# IV **Gestion d'applications**

Les sections suivantes fournissent des informations sur les tâches et les fonctions de gestion d'applications Novell<sup>®</sup> ZENworks<sup>®</sup> for Desktops (ZfD) que vous pouvez être amené à effectuer et à utiliser.

- $\alpha$  Chapitre 14, "Présentation des composants du programme de lancement d'applicatifs Novell", page 177
- $\alpha$  Chapitre 15, "Installation et démarrage du programme de lancement" d'applicatifs Novell", page 187
- $\alpha$  Chapitre 16, "Configuration des paramètres du programme de lancement d'applicatifs", page 201
- $\alpha$  Chapitre 17, "Personnalisation des vues du programme de lancement d'applicatifs", page 227
- $\alpha$  Chapitre 18, "Gestion des authentifications et des accès au système de fichiers de NAL", page 243
- Chapitre 19, "Gestion du cache du programme de lancement d'applicatifs", page 259
- $\alpha$  Chapitre 20, "Distribution des applications aux utilisateurs et sur les postes de travail", page 271
- $\alpha$  Chapitre 21, "Distribution d'applications sur les serveurs Terminal Server", page 301
- $\alpha$  Chapitre 22, "Suivi et contrôle des processus malveillants", page 303
- $\alpha$  Chapitre 23, "Configuration de la tolérance aux pannes et de l'équilibrage des tâches des applications", page 317
- $\alpha$  Chapitre 24, "Prise en charge des utilisateurs Terminal Server", page 329
- $\alpha$  Chapitre 25, "Prise en charge des utilisateurs déconnectés", page 337
- Chapitre 26, "Prise en charge d'utilisateurs distants", page 347
- $\alpha$  Chapitre 27, "Désinstallation d'applications", page 365
- Chapitre 28, "Organisation des applications", page 373
- Chapitre 29, "Rapport d'événements d'application", page 383
- Chapitre 30, "Compteur de licences logicielles", page 425
- Chapitre 31, "SnAppShot", page 429
- Chapitre 32, "Paramètres de l'objet Application", page 435
- Chapitre 33, "Macros", page 585
- Chapitre 34, "Outils du programme de lancement d'applicatifs Novell", page 601
- Chapitre 35, "Emplacement de l'objet Application", page 607

# 14**Présentation des composants du programme de lancement d'applicatifs Novell**

Le composant de gestion d'applications de Novell<sup>®</sup> ZENworks<sup>®</sup> for Desktops (ZfD) inclut Novell Application Launcher**TM**, un logiciel qui permet de distribuer des applications sur un poste de travail.

Le programme de lancement d'applicatifs est une application 32 bits qui prend en charge Windows\* 98, Windows NT\*, Windows 2000 et Windows XP. Lorsqu'il est exécuté sur un poste de travail, le programme de lancement d'applicatifs lit Novell eDirectory**TM** pour permettre à l'utilisateur logué et au poste de travail d'accéder aux applications pour lesquelles ils disposent des droits appropriés. Si l'utilisateur ou le poste de travail ne sont pas authentifiés auprès de eDirectory, le programme de lancement d'applicatifs utilise les informations eDirectory mises en cache sur le poste de travail local. Il contrôle ensuite tous les aspects de l'utilisation d'une application, de l'installation des fichiers de l'application, à l'assignation des unités requises, en passant par la désinstallation de l'application.

Le programme de lancement d'applicatifs est composé de trois vues utilisateur différentes, de l'application moteur, d'un service Windows et d'un plug-in ZfD Workstation Manager. Les sections suivantes fournissent des informations sur chacun de ces composants :

- $\alpha$  "Vues du programme de lancement d'applicatifs", page 178
- "Moteur du programme de lancement d'applicatifs", page 184
- $\alpha$  "Service du programme de lancement d'applicatifs pour Windows", page 185
- <sup> $\alpha$ </sup> "Workstation Helper du programme de lancement d'applicatifs", page 186

Présentation des composants du programme de lancement d'applicatifs Novell 177

### **Vues du programme de lancement d'applicatifs**

Le programme de lancement d'applicatifs offre trois vues différentes qui permettent d'afficher, de gérer et de lancer les applications sur les postes de travail utilisateur :

- "Fenêtre d'application", page 178
- "Explorateur d'applications", page 181
- <sup> $\alpha$ </sup> "Parcoureur d'applications", page 182

La fenêtre d'application et l'Explorateur d'applications ne peuvent pas être exécutés en même temps sur le même poste de travail. Le parcoureur d'applications peut toutefois être exécuté en même temps que la fenêtre d'application ou que l'Explorateur d'applications.

#### **Fenêtre d'application**

La fenêtre d'application, représentée ci-dessous, est une fenêtre de bureau autonome.

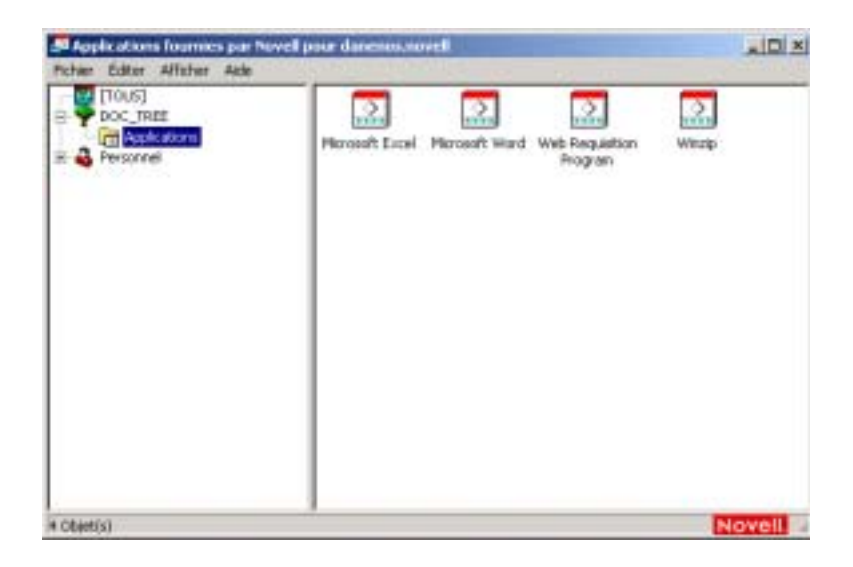

La fenêtre d'application est divisée en deux volets. Le volet gauche, appelée vue dossier, affiche les éléments suivants :

- **Dossier [Tous] :** Contient toutes les applications associées à l'utilisateur ou au poste de travail. Il s'agit d'une fonction contrôlée par l'administrateur. Par défaut, elle est activée, ce qui signifie que le dossier s'affiche. Vous pouvez désactiver cette fonction si vous le souhaitez. Pour obtenir des instructions, reportez-vous à "Configuration des paramètres utilisateur", page 206.
- **Arborescences eDirectory :** Chaque arborescence contient les applications, situées dans l'arborescence, qui ont été associées à l'utilisateur ou au poste de travail. La fenêtre d'application n'affiche que les arborescences auprès desquelles l'utilisateur et le poste de travail sont authentifiés.
- **Dossier personnel :** Fournit un emplacement où l'utilisateur peut créer des dossiers personnels qui permettent d'organiser les applications. Il s'agit d'une fonction contrôlée par l'administrateur. Par défaut, elle est désactivée, ce qui signifie que le dossier n'apparaît pas. Pour plus d'informations sur l'activation des dossiers personnels, reportez-vous à "Configuration des paramètres utilisateur", page 206.

Lorsqu'un utilisateur sélectionne une arborescence ou un dossier dans le volet gauche, le volet droit affiche les éléments (dossiers ou applications) qui y figurent.

Il est également possible de configurer la fenêtre d'application pour qu'elle ne contienne pas la vue dossier (le volet gauche).

#### **Tâches pouvant être effectuées par l'utilisateur dans la fenêtre d'application**

La fenêtre d'application permet aux utilisateurs d'effectuer les tâches suivantes :

- $\alpha$  Exécuter une application en double-cliquant sur l'icône de l'application dans le volet droit. Selon l'application et la façon dont elle est configurée dans eDirectory, le programme de lancement d'applicatifs peut installer des fichiers sur le poste de travail, assigner des unités ou modifier les fichiers ou les paramètres de configuration du poste de travail.
- $\alpha$  Afficher les propriétés d'une application. Les propriétés comprennent une description de l'application, des informations sur les personnes à contacter pour obtenir de l'aide sur l'application, les plages horaires auxquelles l'application est disponible et les critères de poste de travail définis pour l'application.
- $\alpha$  Vérifier (résoudre) les problèmes d'une application installée. La vérification d'une application implique que le programme de lancement d'applicatifs redistribue l'application sur le poste de travail.
- $\alpha$  Désinstaller une application. Il s'agit d'une fonction contrôlée par l'administrateur. Elle est activée par défaut.
- $\alpha$  Créer des dossiers personnels pour organiser les applications. Il s'agit d'une fonction contrôlée par l'administrateur. Elle est activée par défaut.
- Se loguer à eDirectory via Novell Client**TM** ou via l'agent de gestion ZfD et le serveur Middle Tier. Il s'agit d'une fonction contrôlée par l'administrateur. Elle est activée par défaut.
- $\alpha$  Déconnecter le programme de lancement d'applicatifs de eDirectory pour permettre le travail hors ligne. Le fait de déconnecter le programme de lancement d'applicatifs de eDirectory ne délogue pas l'utilisateur de eDirectory.

#### **Pourquoi utiliser la fenêtre d'application ?**

La fenêtre d'application permet de mieux contrôler l'administration du bureau de l'utilisateur que les deux autres vues. Utilisez cette vue si vous souhaitez verrouiller partiellement ou totalement les postes de travail utilisateur.

La fenêtre d'application vous permet, par exemple, d'être assuré que toutes les applications distribuées se trouvent uniquement dans cette vue, tout en vous permettant également de déterminer l'organisation des applications dans la fenêtre.

Si vous souhaitez un contrôle encore plus important, vous pouvez remplacer le bureau Windows par la fenêtre d'application. Cela vous permet de restreindre l'accès utilisateur aux applications qui se trouvent dans la fenêtre d'application. Pour obtenir des instructions, reportez-vous à "Utilisation du programme de lancement d'applicatifs en tant que shell Windows", page 195.

#### **Explorateur d'applications**

Grâce à l'intégration de l'Explorateur d'applications avec l'Explorateur Windows, les applications sont disponibles via une fenêtre autonome, semblable à la fenêtre d'application, et à partir du bureau Windows, du menu Démarrer, de la barre système et de la barre d'outils Lancement rapide.

Dans l'exemple d'écran ci-après, la fenêtre Explorateur d'applications affiche les applications contenues dans DOC\_TREE. Ces quatre applications sont également affichées dans le menu Démarrer et deux d'entre elles apparaissent aussi sur le bureau, l'une dans la barre d'outils Lancement rapide, l'autre dans la barre système.

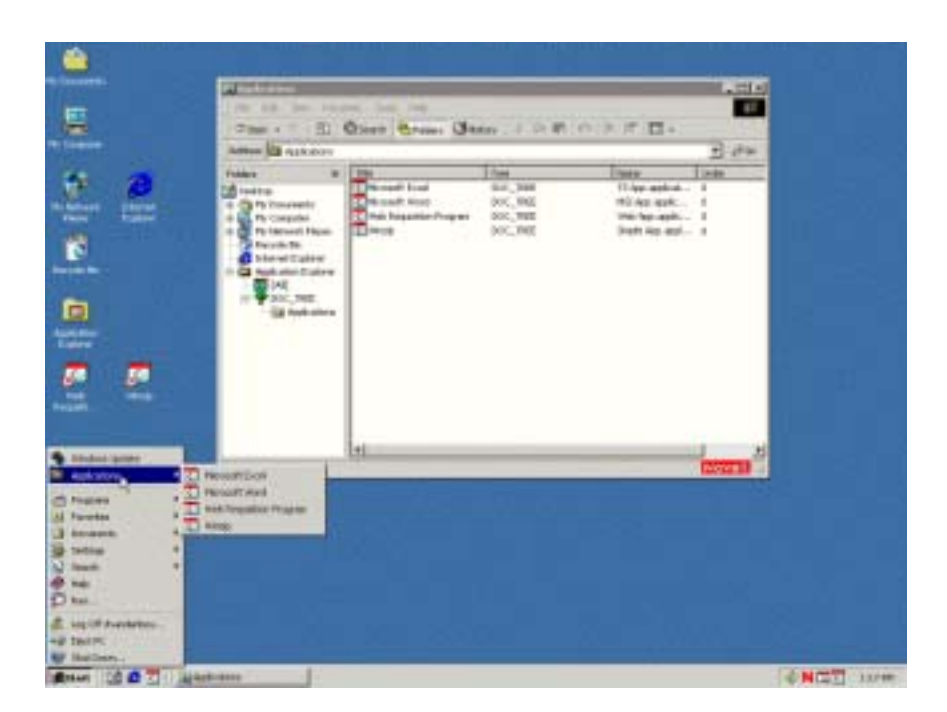

L'Explorateur d'applications contient les mêmes fonctionnalités que celles de la fenêtre d'application (voir "Fenêtre d'application", page 178). De plus, la fenêtre Explorateur d'applications étant une extension de l'Explorateur Windows, elle comprend également les fonctionnalités de l'Explorateur Windows, telles que l'affichage ou le masquage de la vue dossier (volet gauche).

#### **Pourquoi utiliser l'Explorateur d'applications ?**

Utilisez l'Explorateur d'applications si vous n'avez pas besoin de contrôler entièrement les bureaux des utilisateurs et si vous souhaitez utiliser tous les emplacements (menu Démarrer, bureau Windows, etc.) où il est possible de placer des raccourcis d'application.

# **Parcoureur d'applications**

Le parcoureur d'applications, représenté ci-dessous, est un navigateur Web semblable à la fenêtre d'application et à l'Explorateur d'applications.

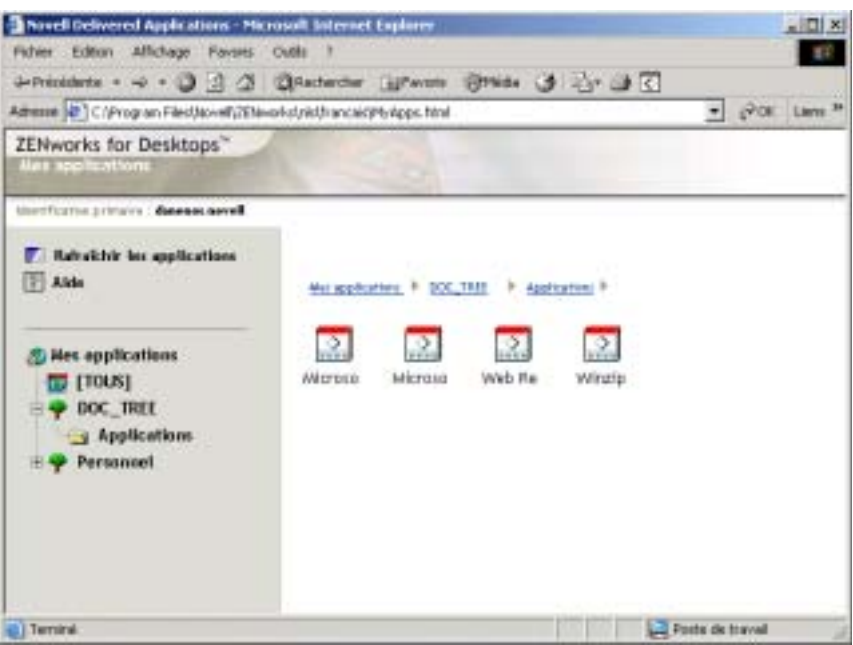

Les fonctionnalités du parcoureur d'applications sont plus restreintes que celles de la fenêtre d'application ou de l'Explorateur d'applications. Cette vue affiche les éléments suivants :

- **Dossier [Tous] :** Contient toutes les applications qui ont été distribuées à l'utilisateur. Il s'agit d'une fonction contrôlée par l'administrateur. Par défaut, elle est activée, ce qui signifie que le dossier s'affiche. Vous pouvez désactiver cette fonction si vous le souhaitez. Pour obtenir des instructions, reportez-vous à "Configuration des paramètres utilisateur", page 206.
- **Arborescences eDirectory :** Chaque arborescence contient les applications, situées dans l'arborescence, qui ont été distribuées à l'utilisateur ou au poste de travail. Le programme de lancement d'applicatifs n'affiche que les arborescences auprès desquelles l'utilisateur est authentifié.
- **Dossier personnel :** Fournit un emplacement où l'utilisateur peut créer des dossiers personnels qui permettent d'organiser les applications. Il s'agit d'une fonction contrôlée par l'administrateur. Par défaut, elle est désactivée, ce qui signifie que le dossier n'apparaît pas. Pour plus d'informations sur l'activation des dossiers personnels, reportez-vous à "Configuration des paramètres utilisateur", page 206.

La structure de dossiers personnels du parcoureur d'applications permet uniquement d'afficher des dossiers et de lancer des applications. Si les utilisateurs souhaitent créer ou supprimer des sous-dossiers, ajouter des applications ou en supprimer, ils doivent utiliser la fenêtre d'application ou l'Explorateur d'applications.

#### **Tâches pouvant être effectuées par l'utilisateur dans le parcoureur d'applications**

Le parcoureur d'applications permet aux utilisateurs d'effectuer les tâches suivantes :

 $\alpha$  Exécuter une application en double-cliquant sur l'icône de l'application dans le volet droit. Selon l'application et la façon dont elle est configurée dans eDirectory, le programme de lancement d'applicatifs peut installer des fichiers sur le poste de travail, assigner des unités ou modifier les fichiers ou les paramètres de configuration du poste de travail.

- $\alpha$  Afficher les propriétés d'une application. Les propriétés comprennent une description de l'application, des informations sur les personnes à contacter pour obtenir de l'aide sur l'application, les plages horaires auxquelles l'application est disponible et les critères de poste de travail définis pour l'application.
- $\alpha$  Vérifier (résoudre) les problèmes d'une application installée. La vérification d'une application implique que le programme de lancement d'applicatifs redistribue l'application sur le poste de travail.
- $\alpha$  Désinstaller une application. Il s'agit d'une fonction contrôlée par l'administrateur. Cette fonction est activée par défaut.

#### **Pourquoi utiliser le parcoureur d'applications ?**

La fonction principale du parcoureur d'applications consiste à fournir des applications dans un environnement semblable au navigateur Web. Vous pouvez permettre aux utilisateurs de lancer le parcoureur d'applications indépendamment, ou vous pouvez l'intégrer dans un portail Web, tel que Novell Portal Services, afin que vos applications soient présentées à côté du contenu Web que vous avez rendu accessible aux utilisateurs.

#### **Moteur du programme de lancement d'applicatifs**

Le moteur du programme de lancement d'applicatifs, appelé simplement programme de lancement d'applicatifs, réalise les tâches requises pour gérer les applications associées aux utilisateurs. Ceci comprend des tâches telles que la distribution, l'exécution, la vérification, la désinstallation et le caching des applications.

Quelle que soit la vue lancée par l'utilisateur (fenêtre d'application, Explorateur d'applications ou parcoureur d'applications), le programme de lancement d'applicatifs démarre en arrière-plan. Il accède ensuite au eDirectory (ou au répertoire cache local du poste de travail si l'utilisateur n'est pas associé à eDirectory) pour déterminer les applications qui peuvent être affichées par l'utilisateur et pour effectuer toute autre tâche préconfigurée.

## **Service du programme de lancement d'applicatifs pour Windows**

Sous Windows 98, le programme de lancement d'applicatifs peut effectuer toutes les tâches requises pour gérer une application. Sous Windows NT 2000/XP, il se peut que les utilisateurs ne disposent pas de tous les droits d'accès au poste de travail requis par le programme de lancement d'applicatifs pour effectuer ces tâches. Pour être certain qu'il dispose toujours des droits nécessaires, le programme de lancement d'applicatifs inclut un service Windows (NALNTSRV.EXE), appelé Service NAL, qui effectue les tâches suivantes :

- **Distribution, cashing et désinstallation :** Permet aux applications d'être distribuées, mises en cache et désinstallées du poste de travail, quel que soit l'accès au système de fichiers de l'utilisateur logué. Par exemple, si un utilisateur logué à un poste de travail Windows 2000 est membre du groupe Utilisateurs, il ne dispose pas des droits d'accès au système de fichiers et au registre requis pour installer une application sur un poste de travail. Le service NAL, exécuté dans l'espace système, garantit l'installation de l'application.
- **Lancement :** Vous permet de configurer les applications qui doivent être lancées et exécutées sous les références système de l'utilisateur plutôt que sous les références de l'utilisateur logué. Ceci donne aux applications les droits d'accès complets au registre et au système de fichiers, quels que soient les droits de l'utilisateur logué.

Vous pouvez choisir entre deux modes de sécurité lors du lancement de l'application en tant qu'utilisateur système : mode utilisateur de système sécurisé et mode utilisateur de système non sécurisé.

Le mode utilisateur de système sécurisé peut être utilisé si l'utilisateur n'a pas besoin d'interagir avec l'application (par exemple, si vous appliquez un service pack) ; aucune interface n'est alors visible pour l'utilisateur.

Le mode utilisateur de système non sécurisé, quant à lui, permet à l'utilisateur d'interagir avec le programme (par exemple, avec un traitement de texte) ; l'interface standard est alors affichée pour l'utilisateur.

## **Workstation Helper du programme de lancement d'applicatifs**

Le programme de lancement d'applicatifs et le service NAL, gèrent toutes les tâches des applications associées à l'utilisateur logué. Toutefois en plus de la possibilité d'associer des applications à des utilisateurs, vous pouvez également associer des applications à des postes de travail. Ceci nécessite que les postes de travail soient inclus dans eDirectory en tant qu'objets Poste de travail et que Workstation Manager soit exécuté sur ces postes de travail (voir la section "Importation et retrait automatiques de postes de travail", page 59).

Lorsque Workstation Manager démarre, il charge le composant Workstation Helper du programme de lancement d'applicatifs (ZENAPPWS.DLL). Workstation Helper s'authentifie auprès de eDirectory en tant que poste de travail (via l'objet Poste de travail). Workstation Helper recherche les applications associées à ce poste de travail et effectue toute tâche de gestion préconfigurée associée à ces applications. Par exemple, si vous avez configuré l'application pour une distribution « hors ligne », l'application sera distribuée sur le poste de travail immédiatement après sa découverte par Workstation Helper. Ou, si vous avez configuré une application pour être lancée immédiatement, Workstation Helper la lance.

Workstation Helper ne comporte pas d'interface utilisateur. Les applications associées au poste de travail sont affichées uniquement lorsque le programme de lancement d'applicatifs est en cours d'exécution. Lorsque le programme de lancement d'applicatifs démarre, Workstation Helper lui envoie la liste des applications associées à un poste de travail. Le programme de lancement d'applicatifs affiche ensuite les applications associées à un poste de travail de la même façon qu'il le fait pour les applications associées à un utilisateur.

Workstation Helper effectue un rafraîchissement—c'est-à-dire, relit eDirectory à la recherche de modifications effectuées sur les objets Application associés au poste de travail—lorsque 1) le programme de lancement d'applicatifs démarre, 2) le programme de lancement d'applicatifs est rafraîchi manuellement ou 3) l'heure de rafraîchissement planifiée de Workstation Helper a lieu (voir "Configuration des paramètres du poste de travail", page 221).

# 15**Installation et démarrage du programme de lancement d'applicatifs Novell**

Les sections suivantes fournissent des informations sur l'installation et le démarrage de Novell® Application Launcher**TM**:

- $\alpha$  "Installation du programme de lancement d'applicatifs", page 188
- <sup> $\alpha$ </sup> "Démarrage du programme de lancement d'applicatifs", page 191
- $\alpha$  "Utilisation du programme de lancement d'applicatifs en tant que shell Windows", page 195
- "Paramètres de ligne de commande de la fenêtre d'application", page 196
- "Paramètres de ligne de commande de l'Explorateur d'applications", page 200

Pour des informations complémentaires sur le programme de lancement d'applicatifs, reportez-vous au Chapitre 14, "Présentation des composants du programme de lancement d'applicatifs Novell", page 177.

#### **Installation du programme de lancement d'applicatifs**

Ce programme doit être installé sur tous les postes de travail sur lesquels vous envisagez de distribuer des applications.

Il existe deux possibilités pour installer le programme de lancement d'applicatifs : Vous pouvez utiliser le programme d'installation de l'agent de gestion ZfD ou le programme d'installation du programme de lancement d'applicatifs Novell. Des informations sur les deux programmes d'installation sont fournies dans les sections ci-après :

- $\alpha$  "Utilisation du programme d'installation de l'agent de gestion ZfD", page 188
- "Utilisation du programme d'installation du programme de lancement d'applicatifs Novell", page 189

#### **Utilisation du programme d'installation de l'agent de gestion ZfD**

Le programme d'installation de l'agent de gestion ZfD (SETUP.EXE) installe l'agent de gestion ZfD ainsi que le programme de lancement d'applicatifs, Workstation Manager et d'autres composants ZfD. Les trois vues du programme de lancement d'applicatifs (fenêtre d'application, Explorateur d'applications et parcoureur d'applications) sont installées, ainsi que le service du programme de lancement d'applicatifs pour Windows\* et le composant Workstation Helper du programme de lancement d'applicatifs.

Le programme d'installation de l'agent de gestion ZfD doit être exécuté sur le poste de travail de chaque utilisateur. Pour obtenir des instructions, reportezvous à Installing the ZfD Management Agent on a Workstation (Installation de l'agent de gestion ZfD sur un poste de travail) dans le chapitre Installing (Installation) du manuel *Installation Guide (Guide d'installation)*.

Remarque : Si vous envisagez d'utiliser Novell Client**TM** pour permettre au programme de lancement d'applicatifs de s'authentifier auprès de Novell eDirectory**TM** et d'accéder aux serveurs NetWare®, vous devez l'installer sur tous les postes de travail sur lesquels il sera utilisé. Pour obtenir des instructions sur la configuration requise et sur l'installation du client Novell, reportez-vous à User Workstation Requirements (Configuration requise pour les postes de travail utilisateur) du chapitre Preparing for Installation (Préparation de l'installation) du manuel *Installation Guide (Guide d'installation)*.

#### **Utilisation du programme d'installation du programme de lancement d'applicatifs Novell**

Ce programme d'installation (ZFDWEBSW.EXE) installe le programme de lancement d'applicatifs avec uniquement l'Explorateur d'applications et le parcoureur d'applications, sans le service du programme de lancement d'applicatifs pour Windows, ni Workstation Helper pour le programme de lancement d'applicatifs. Les autres composants ZfD, tels que Workstation Manager, ne sont pas non plus installés.

Le programme d'installation du programme de lancement d'applicatifs Novell a deux fonctions principales :

- $\alpha$  Fournir une installation basée sur le Web pour les utilisateurs qui disposent des droits nécessaires à l'installation d'applications sur leur poste de travail. Comme pour toute installation d'application, les utilisateurs de Windows NT\*/2000/XP qui ne disposent pas des droits suffisants ne pourront pas effectuer cette installation.
- $\alpha$  Installer les composants de base du programme de lancement d'applicatifs sur le poste de travail de l'utilisateur afin qu'il puisse lancer des applications associées à un utilisateur. Étant donné que le service du programme de lancement d'applicatifs pour Windows (qui accorde les droits d'accès au système de fichiers local pour la distribution et l'exécution des applications lorsque les droits de l'utilisateur ne sont pas suffisants) n'est pas installé, l'utilisateur doit disposer des droits d'accès suffisants au poste de travail local pour installer et exécuter les applications.

Ce programme d'installation est copié sur un serveur Web durant l'installation du serveur Middle Tier ZfD. Lorsque le serveur Middle Tier est installé sur un serveur NetWare, le programme d'installation du serveur Middle Tier ZfD copie le programme d'installation du programme de lancement d'applicatifs Novell (ZFDWEBSW.EXE) dans le répertoire racine\_serveur\_Web\NWDOCS du serveur NetWare et crée une page MYAPPS.HTML dans le même répertoire. Sur un serveur Windows 2000, ZFDWEBSW.EXE est copié dans le répertoire INETPUB\WWWROOT et le fichier MYAPPS.HTML est créé à cet emplacement.

Si le programme de lancement d'applicatifs n'est pas déjà installé sur le poste de travail de l'utilisateur lorsque celui-ci clique sur la page MYAPPS.HTML, le programme d'installation du programme de lancement d'applicatifs Novell est lancé et l'utilisateur est invité à copier les fichiers sur le poste de travail.

Pour configurer le programme d'installation du programme de lancement d'applicatifs Novell :

- 1 Assurez-vous d'avoir exécuté le programme d'installation du serveur Middle Tier ZfD et ainsi d'avoir créé le programme d'installation du programme de lancement d'applicatifs Novell et la page MYAPPS.HTML sur un serveur Web. Si nécessaire, reportez-vous à Installing ZfD Middle Tier Server Software (Installation du logiciel du serveur Middle Tier ZfD) dans le chapitre Installing (Installation) du manuel Installation guide (Guide d'installation).
- 2 (Facultatif) Modifiez la page MYAPPS.HTML, située dans le répertoire *racine\_serveur\_Web*\NWDOCS. Pour obtenir des instructions, reportezvous à "Personnalisation du parcoureur d'applications", page 229.

En plus de la capacité de lancer le programme d'installation si nécessaire, la page MYAPPS.HTML contient des paramètres qui déterminent les fonctionnalités et la présentation du parcoureur d'applications. Vous pouvez utiliser ces paramètres pour personnaliser le parcoureur d'applications avant de le distribuer aux utilisateurs.

Important : Lorsque vous installez le serveur Middle Tier, son adresse privée (interne) est ajoutée au fichier MYAPPS.HTML. Si les utilisateurs exécutent le parcoureur d'applications à partir du réseau non protégé par le pare-feu, vous devez vous assurer que le fichier MYAPP.HTML liste l'adresse IP publique (externe) du serveur Middle Tier si les deux adresses sont différentes. Le paramètre de l'adresse MiddleTier du fichier MYAPP.HTML permet de spécifier l'adresse IP. Voir "Personnalisation du parcoureur d'applications", page 229.

- 3 Accordez aux utilisateurs les droits d'accès à la page MYAPPS.HTML dans le répertoire *racine serveur Web*\NWDOCS, soit en les liant à la page, soit en leur envoyant l'URL appropriée.
- 4 Testez la configuration en accédant à la page MYAPPS.HTML.

Si vous accédez à la page MYAPPS.HTML à partir d'un poste de travail sur lequel le programme de lancement d'applicatifs est déjà installé, le parcoureur d'applications sera affiché dans le navigateur Web et vous aurez accès aux applications associées.

Si vous accédez à la page MYAPPS.HTML à partir d'un poste de travail sur lequel le programme de lancement d'applicatifs n'est pas installé, le programme d'installation du programme de lancement d'applicatifs Novell est lancé et les fichiers programme sont installés. Vous pourrez ensuite accéder à vos applications associées via le parcoureur d'applications et l'Explorateur d'applications.

Important : N'exécutez pas manuellement le programme d'installation du programme de lancement d'applicatifs Novell (ZFDWEBSW.EXE) pour installer les fichiers sur un poste de travail. Ce programme d'installation ne fonctionne correctement que lorsqu'il est lancé à partir de la page MYAPPS.HTML.

### **Démarrage du programme de lancement d'applicatifs**

Les sections suivantes expliquent comment démarrer manuellement le programme de lancement d'applicatifs et comment automatiser le démarrage des applications :

- <sup>12</sup> "Droits sur le système de fichiers Windows NT/2000/XP", page 191
- $\alpha$  "Démarrage manuel du programme de lancement d'applicatifs", page 192
- <sup>12</sup> "Automatisation du démarrage du programme de lancement d'applicatifs", page 194

#### **Droits sur le système de fichiers Windows NT/2000/XP**

Pour être certain que le programme de lancement d'applicatifs dispose des droits d'accès au système de fichiers local qui lui sont nécessaires pour distribuer les applications, assurez-vous que l'utilisateur dispose des droits suivants sur le poste de travail :

- $\alpha$  Accès en contrôle total au répertoire cache NAL (généralement, C:\NALCACHE)
- $\alpha$  Accès en contrôle total au répertoire TEMP de l'utilisateur (généralement, C:\DOCUMENTS AND SETTINGS\*nom\_utilisateur*\LOCAL SETTINGS\TEMP)
- $\alpha$  Droits d'accès en lecture/écriture à la clé de registre HKEY\_CURRENT\_USER\Software\NetWare\NAL\.1.0
- Droits d'accès en lecture à la clé de registre HKEY\_LOCAL\_MACHINE\Software\NetWare\NAL\1.0
- Droits d'accès en lecture à la clé de registre HKEY\_LOCAL\_MACHINE\Software\Novell\ZENworks.

Si vous n'avez pas verrouillé le poste de travail, les droits appropriés peuvent être accordés du fait de l'adhésion à un groupe. Sous Windows NT, les utilisateurs doivent appartenir au moins au groupe Utilisateurs. Sous Windows 2000/XP, ils doivent appartenir au moins au groupe Utilisateurs avec pouvoir.

Installation et démarrage du programme de lancement d'applicatifs Novell 191

De plus, l'utilisateur système requiert l'accès complet à toutes les zones du poste de travail afin que le service NAL (un composant du programme de lancement d'applicatifs) puisse distribuer et lancer des applications configurées pour être exécutées dans l'espace « système ». Par défaut, cet accès est accordé à l'utilisateur système en tant que membre du groupe Administrateurs. Ne limitez pas les droits par défaut accordés au groupe Administrateurs.

Pour plus d'informations sur la configuration requise pour l'accès au système de fichiers du programme de lancement d'applicatifs, reportez-vous au Chapitre 18, "Gestion des authentifications et des accès au système de fichiers de NAL", page 243.

#### **Démarrage manuel du programme de lancement d'applicatifs**

La vue (fenêtre d'application, Explorateur d'applications ou parcoureur d'applications) que vous utilisez détermine la façon dont le programme de lancement d'applicatifs démarre.

#### **Fenêtre d'application**

Pour démarrer le programme de lancement d'applicatifs de sorte que la fenêtre d'application s'affiche :

1 Cliquez sur le menu Démarrer > Programmes > Novell ZENworks for Desktops > Fenêtre d'application.

ou

Exécutez NALWIN32.EXE à partir du répertoire C:\PROGRAM FILES\NOVELL\ZENWORKS.

ou

Exécutez NAL.EXE à partir du répertoire SYS:PUBLIC qui se trouve sur le serveur ZfD.

Remarque : Dans les versions précédentes de ZENworks for Desktops, NAL.EXE copiait les fichiers du programme de lancement d'applicatifs Novell sur le poste de travail et affichait ensuite la fenêtre d'application. Dans ZfD 4, NAL.EXE ne copie pas les fichiers sur le poste de travail ; il affiche la fenêtre d'application uniquement si les fichiers du programme de lancement d'applicatifs Novell sont installés sur le poste de travail. La fonction principale du fichier NAL.EXE sur le serveur ZfD consiste à garantir la compatibilité avec les scripts de login créés pour des versions précédentes de ZfD.

Pour plus d'informations sur les paramètres de ligne de commande qui peuvent être utilisés lors de l'ouverture de la fenêtre d'application, reportez-vous à "Paramètres de ligne de commande de la fenêtre d'application", page 196.

#### **Explorateur d'applications**

Pour démarrer le programme de lancement d'applicatifs de sorte que l'Explorateur d'applications s'affiche :

1 Cliquez sur le menu Démarrer > Programmes > Novell ZENworks for Desktops > Explorateur d'applications.

ou

Exécutez NALDESK.EXE à partir du répertoire C:\PROGRAM FILES\NOVELL\ZENWORKS.

ou

Exécutez NALEXPLD.EXE à partir du répertoire SYS:PUBLIC qui se trouve sur le serveur ZfD.

Remarque : Dans les versions précédentes de ZENworks for Desktops, NALEXPLD.EXE copiait les fichiers du programme de lancement d'applicatifs Novell sur le poste de travail et ouvrait ensuite l'Explorateur d'applications. Dans ZfD 4, NALEXPLD.EXE ne copie pas les fichiers sur le poste de travail ; il ouvre l'Explorateur d'applications uniquement si les fichiers du programme de lancement d'applicatifs Novell sont installés sur le poste de travail. La fonction principale du fichier NALEXPLD.EXE qui se trouve sur le serveur ZfD consiste à conserver la compatibilité avec les scripts de login créés pour des versions précédentes de ZfD.

Pour plus d'informations sur les paramètres de ligne de commande qui peuvent être utilisés lors de l'ouverture de l'Explorateur d'applications, reportez-vous à "Paramètres de ligne de commande de l'Explorateur d'applications", page 200.

#### **Parcoureur d'applications**

Pour démarrer le programme de lancement d'applicatifs de sorte que le parcoureur d'applications s'affiche :

1 Lancez le navigateur Web > cliquez sur l'icône de l'Explorateur d'applications dans la barre de boutons standard

#### **Automatisation du démarrage du programme de lancement d'applicatifs**

Il existe plusieurs possibilités pour démarrer automatiquement le programme de lancement d'applicatifs, notamment :

- $\alpha$  Inclure les commandes de démarrage appropriées correspondant à la fenêtre d'applications, à l'Explorateur d'applications et au parcoureur d'applications dans le script de login Windows de l'utilisateur ou dans un script de login réseau ;
- $\alpha$  Ajoutez le raccourci de la fenêtre d'application ou de l'Explorateur d'applications dans le dossier de démarrage de Windows. Cette option se configure dans ConsoleOne® et peut être appliquée à un seul utilisateur, à un groupe d'utilisateurs ou à tous les utilisateurs d'un conteneur. Pour ce faire, cliquez avec le bouton droit de la souris sur un objet Utilisateur, Groupe ou Conteneur > cliquez sur Propriétés > cliquez sur l'onglet Programme de lancement d'applicatifs Dans la page Programme de lancement d'applicatifs, cliquez sur Ajouter/Modifier > cliquez sur l'onglet Utilisateur > faites défiler la page pour sélectionner Autodémarrage du programme de lancement d'applicatifs > attribuez à l'option la valeur Oui. Quelle que soit la vue exécutée par l'utilisateur (fenêtre d'application ou programme de lancement d'applicatifs), elle sera ajoutée au dossier de démarrage.

# **Utilisation du programme de lancement d'applicatifs en tant que shell Windows**

Vous pouvez utiliser le programme de lancement d'applicatifs à la place de l'Explorateur Windows (le shell Windows par défaut) pour restreindre davantage l'accès utilisateur aux applications sur les postes de travail. Lorsque vous effectuez cette opération, le programme de lancement d'applicatifs remplace le bureau Windows standard.

- $\alpha$  "Configuration du programme de lancement d'applicatifs en tant que shell sous Windows 98", page 195
- $\alpha$  "Configuration du programme de lancement d'applicatifs en tant que shell sous Windows NT/2000/XP", page 195

#### **Configuration du programme de lancement d'applicatifs en tant que shell sous Windows 98**

- 1 Ouvrez le fichier SYSTEM.INI du poste de travail (généralement C:\WINDOWS\SYSTEM.INI) avec un éditeur de texte.
- 2 Remplacez la ligne SHELL=EXPLORER.EXE par la ligne suivante :

C:\PROGRAM FILES\NOVELL\ZENWORKS\NALWIN32.EXE

Si vous souhaitez agrandir la fenêtre du programme de lancement d'applicatifs lorsqu'elle s'affiche, ajoutez le paramètre /MAX au fichier NALWIN32.EXE (par exemple, NALWIN32.EXE /MAX).

- 3 Enregistrez puis fermez le fichier SYSTEM.INI.
- 4 Redémarrez Windows.

#### **Configuration du programme de lancement d'applicatifs en tant que shell sous Windows NT/2000/XP**

1 Sur les postes de travail Windows NT/2000/XP, exécutez REGEDIT.EXE et recherchez le paramètre suivant :

HKEY\_LOCAL\_MACHINE\SOFTWARE\Microsoft\Windows NT\Current Version\Winlogon

2 Modifiez la valeur EXPLORE.EXE du SHELL par :

C:\PROGRAM FILES\NOVELL\ZENWORKS\NALWIN32.EXE

Si vous souhaitez agrandir la fenêtre du programme de lancement d'applicatifs lorsqu'elle s'affiche, ajoutez le paramètre /MAX au fichier NALWIN32.EXE (par exemple, NALWIN32.EXE /MAX).

- 3 Fermez REGEDIT.EXE.
- 4 Redémarrez Windows.

# **Paramètres de ligne de commande de la fenêtre d'application**

Les paramètres de ligne de commande suivants peuvent être utilisés lors de l'ouverture de la fenêtre d'application.

La fenêtre d'application peut être ouverte à l'aide du fichier NALWIN32.EXE, qui se trouve dans le répertoire C:\PROGRAM

FILES\NOVELL\ZENWORKS du poste de travail, ou du fichier NAL.EXE, qui se trouve dans le répertoire SYS:PUBLIC du serveur ZfD. Les paramètres suivants peuvent être utilisés avec chacun de ces fichiers.

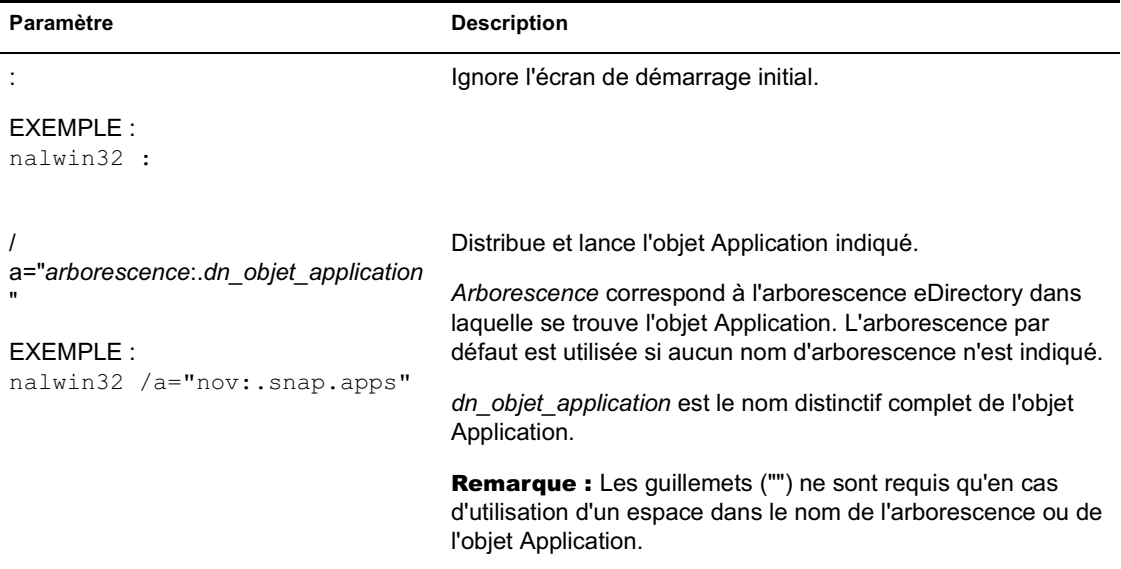

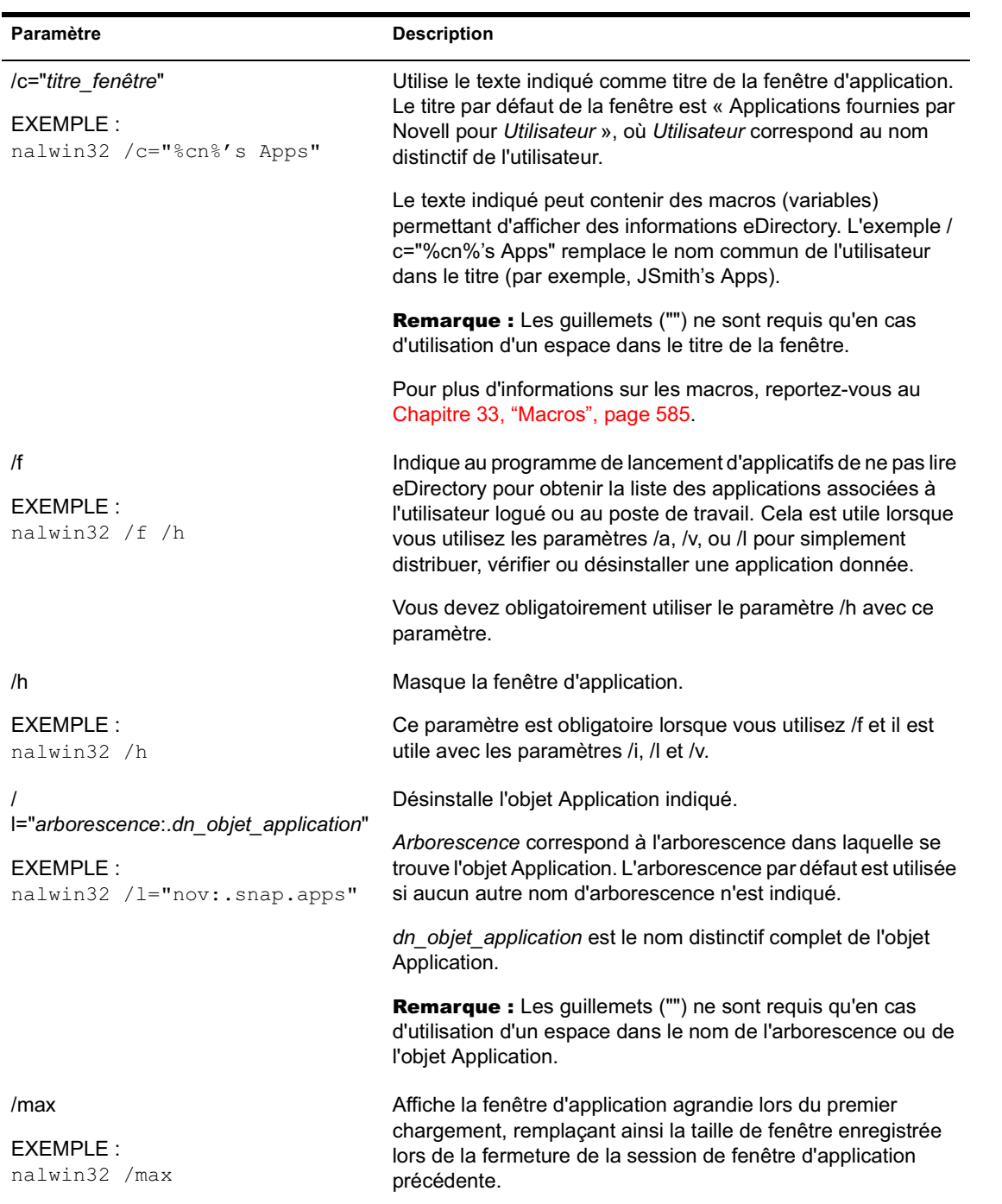

Installation et démarrage du programme de lancement d'applicatifs Novell 197

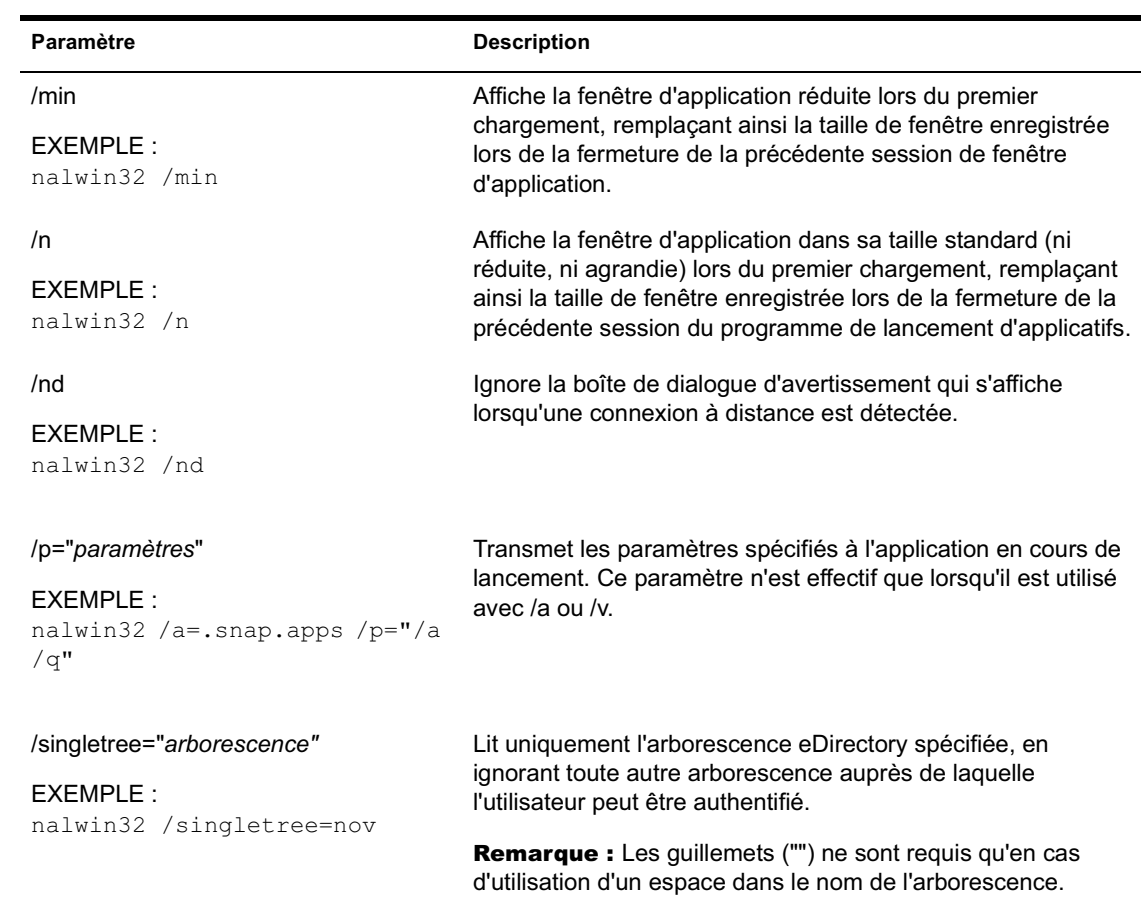

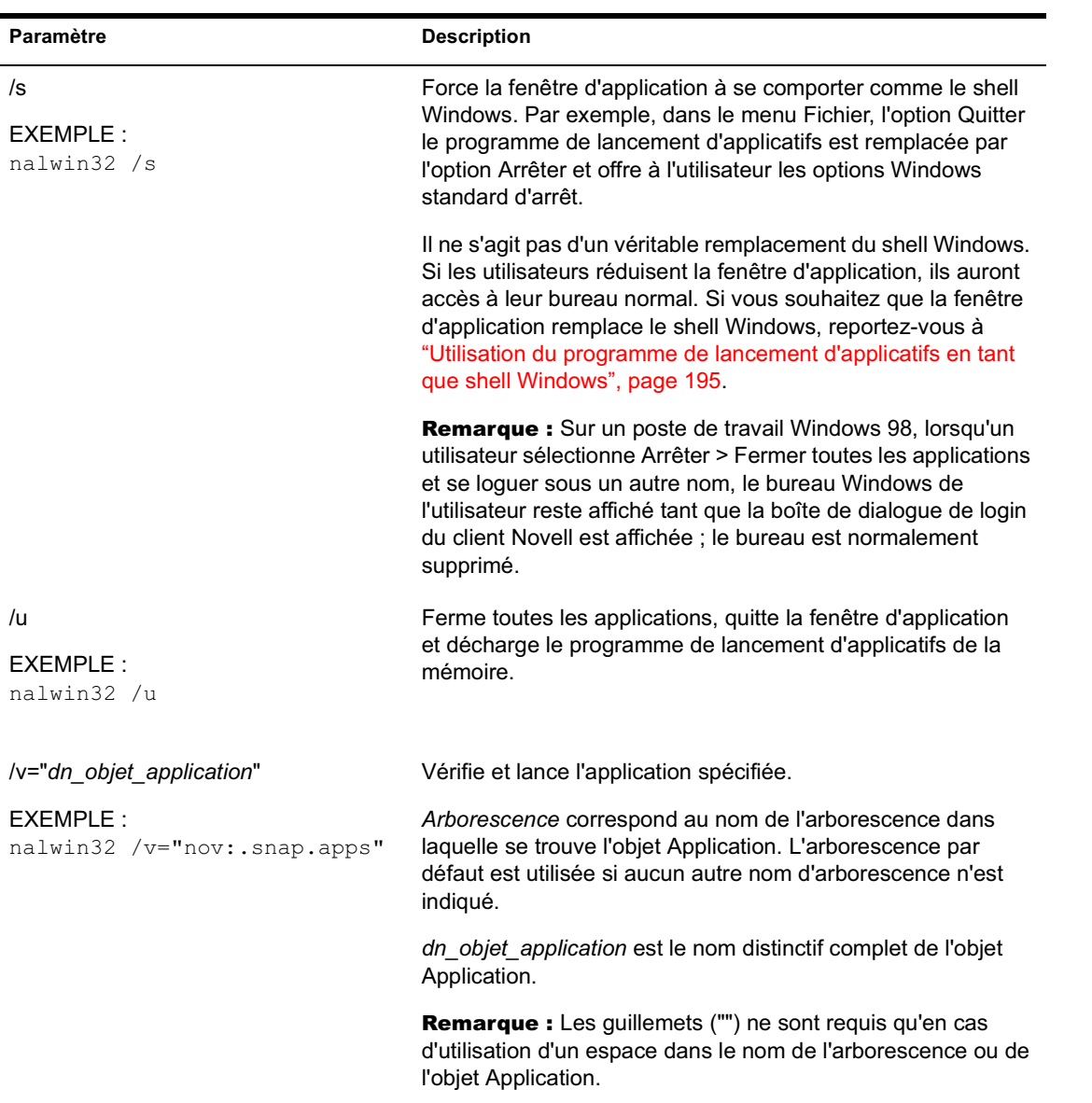

# **Paramètres de ligne de commande de l'Explorateur d'applications**

Les paramètres de ligne de commande suivants peuvent être utilisés lors de l'ouverture de l'Explorateur d'applications.

L'Explorateur d'applications peut être ouvert à l'aide du fichier NALDESK.EXE, qui se trouve dans le répertoire C:\PROGRAM FILES\NOVELL\ZENWORKS, sur le poste de travail, ou du fichier NALEXPLD.EXE, qui se trouve dans le répertoire SYS:PUBLIC, sur le serveur ZfD. Les paramètres suivants peuvent être utilisés avec chacun de ces fichiers.

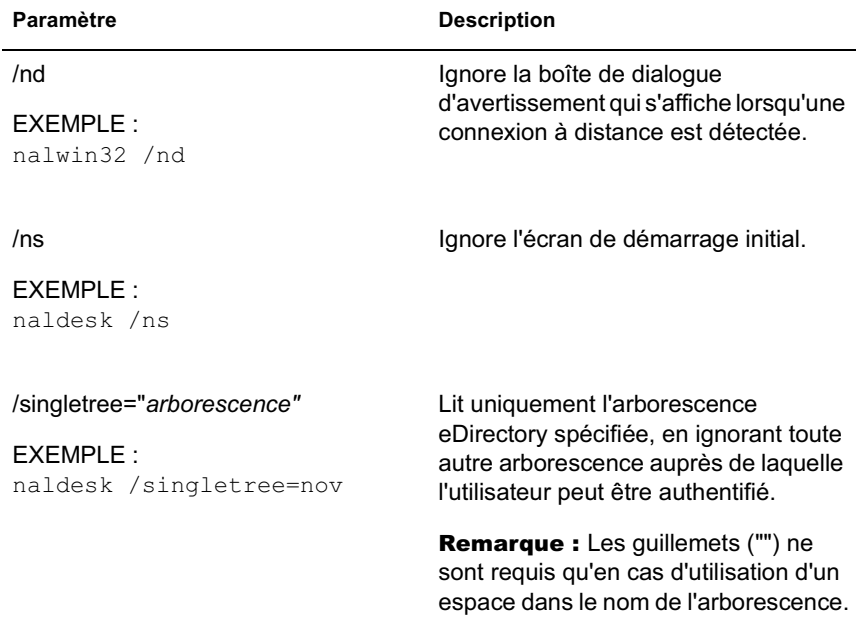

# 16 **Configuration des paramètres du programme de lancement d'applicatifs**

Vous pouvez utiliser les paramètres Novell® Application Launcher**TM** pour configurer le fonctionnement du programme de lancement d'applicatifs. Les sections suivantes fournissent des informations et des instructions concernant l'utilisation de ces paramètres :

- $\alpha$  "Comment les paramètres de configuration sont-ils appliqués ?", page 202
- "Accès aux paramètres de configuration du programme de lancement d'applicatifs", page 202
- $\alpha$  "Configuration des paramètres utilisateur", page 206
- <sup> $\alpha$ </sup> "Configuration des paramètres de fenêtre", page 215
- <sup> $\alpha$ </sup> "Configuration des paramètres de l'Explorateur", page 217
- <sup> $\alpha$ </sup> "Configuration des paramètres du parcoureur", page 219
- $\alpha$  "Configuration des paramètres du poste de travail", page 221
- <sup> $\alpha$ </sup> "Désignation du sommet d'une arborescence de configuration", page 224

Configuration des paramètres du programme de lancement d'applicatifs 201

# **Comment les paramètres de configuration sont-ils appliqués ?**

Vous pouvez configurer les paramètres au niveau utilisateur ou conteneur. Lorsque le programme de lancement d'applicatifs démarre, il recherche, dans l'arborescence Novell eDirectory**TM**, en commençant par l'objet Utilisateur, les paramètres qui doivent être appliqués à l'utilisateur logué. Si un paramètre n'est pas défini au niveau de l'objet Utilisateur, le programme de lancement d'applicatifs recherche le conteneur parent de l'objet Utilisateur pour vérifier si le paramètre a été défini à ce niveau. Dans le cas contraire, le programme de lancement d'applicatifs remonte dans l'arborescence eDirectory jusqu'à ce qu'il atteigne l'objet Conteneur désigné comme le sommet de l'arborescence de configuration (voir "Désignation du sommet d'une arborescence de configuration", page 224). Si le paramètre n'est toujours pas défini, il est considéré comme non défini et la valeur par défaut est appliquée. Chaque paramètre de configuration possède une valeur prédéfinie par défaut.

Le programme de lancement d'applicatifs et le composant Workstation Helper suivent le même processus pour déterminer les paramètres de configuration du poste de travail en commençant par l'objet Application.

# **Accès aux paramètres de configuration du programme de lancement d'applicatifs**

- 1 Dans ConsoleOne, cliquez avec le bouton droit de la souris sur l'objet Utilisateur, Poste de travail ou Conteneur auquel vous souhaitez appliquer de nouveaux paramètres > cliquez sur Propriétés.
- 2 Cliquez sur l'onglet Programme de lancement d'applicatifs pour afficher la page Configuration du programme de lancement.

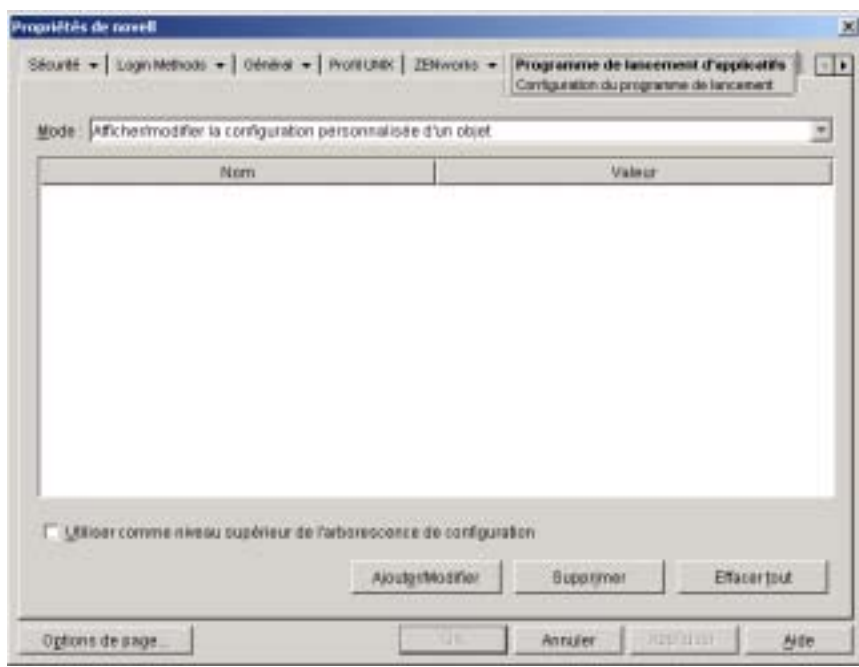

Cette page propose trois modes qui permettent d'afficher les paramètres de configuration de l'objet en cours. Par défaut, le mode Afficher/ modifier la configuration personnalisée d'un objet est sélectionné.

3 Assurez-vous que cette option est bien sélectionnée. Il s'agit du mode qui vous permet de définir les options de configuration de l'objet. Les trois modes sont décrits ci-dessous.

**Afficher/modifier la configuration personnalisée de l'objet (mode par défaut) :** Dans ce mode, la fenêtre liste toutes les options de configuration qui ont été définies ou « personnalisées » ainsi que les valeurs des paramètres. Les options non définies, ce qui signifie qu'elles reçoivent leurs paramètres de leur conteneur parent (ou d'un niveau encore supérieur), ne sont pas affichées.

Il s'agit du mode que vous devez utiliser pour définir une option de configuration.

**Afficher les paramètres effectifs d'un objet :** Dans ce mode, la fenêtre liste toutes les options de configuration avec leurs paramètres effectifs. Les paramètres effectifs peuvent être des paramètres personnalisés appliqués directement à l'objet, des paramètres hérités d'un conteneur parent ou des paramètres déterminés par les valeurs des paramètres par défaut. Ce mode est utile lorsque vous souhaitez voir tous les paramètres appliqués à l'objet.

**Afficher une arborescence de configuration :** Dans ce mode, la fenêtre affiche la portion de l'arborescence eDirectory utilisée pour déterminer les paramètres de configuration de l'option. Seules les options de configuration qui utilisent un paramètre personnalisé (que ce soit un paramètre de l'objet actuel ou de son conteneur parent) sont affichées. Ce mode est utile lorsque vous souhaitez connaître l'origine d'un paramètre.

4 Cliquez sur Ajouter/Modifier pour afficher la boîte de dialogue Configuration du programme de lancement.

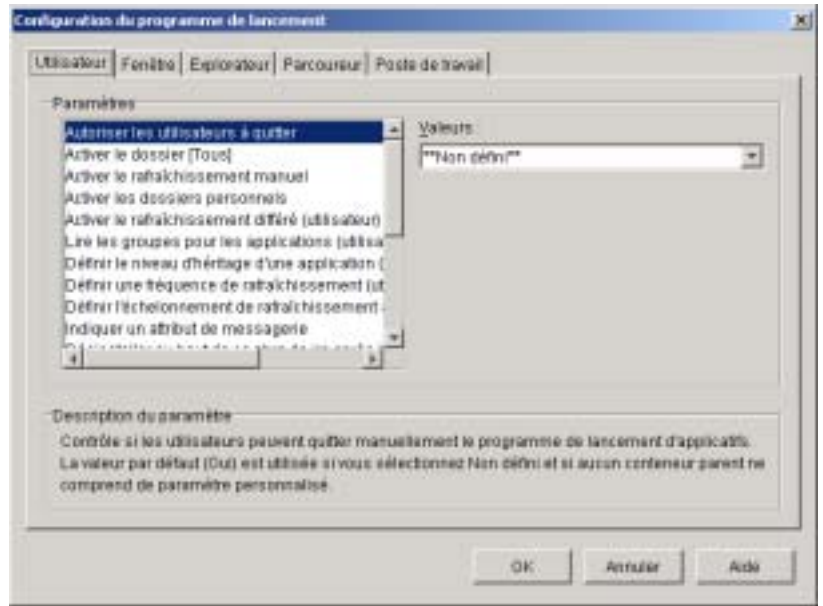

La boîte de dialogue Configuration du programme de lancement comporte quatre ou cinq onglets, selon le type d'objet :

**Utilisateur :** Les paramètres de l'onglet Utilisateur s'appliquent au programme de lancement d'applicatifs quelle que soit la vue (fenêtre d'application, Explorateur d'applications ou parcoureur d'applications) ouverte par l'utilisateur.

**Fenêtre :** Les paramètres de l'onglet Fenêtre s'appliquent à la fenêtre d'application.

**Explorateur :** Les paramètres de l'onglet Explorateur s'appliquent à l'Explorateur d'applications.

**Parcoureur :** Les paramètres de l'onglet Parcoureur s'appliquent au parcoureur d'applications.

**Poste de travail :** Les paramètres de l'onglet Poste de travail s'appliquent au composant Workstation Helper du programme de lancement d'applicatifs. Ces paramètres ne sont utilisés que lorsque le poste de travail a été importé dans eDirectory en tant qu'objet Poste de travail et que Workstation Manager est exécuté sur ce poste de travail.

5 Pour configurer les paramètres généraux du programme de lancement d'applicatifs, reportez-vous à "Configuration des paramètres utilisateur", page 206.

ou

Pour configurer les paramètres de la fenêtre d'applications, reportez-vous à "Configuration des paramètres de fenêtre", page 215.

ou

Pour configurer les paramètres de l'Explorateur d'applications, reportezvous à "Configuration des paramètres de l'Explorateur", page 217.

ou

Pour configurer les paramètres du parcoureur d'applications, reportezvous à "Configuration des paramètres du parcoureur", page 219.

ou

Pour configurer les paramètres de Workstation Helper, reportez-vous à "Configuration des paramètres du poste de travail", page 221.

Configuration des paramètres du programme de lancement d'applicatifs 205

# **Configuration des paramètres utilisateur**

Les paramètres utilisateur sont des paramètres de configuration généraux qui s'appliquent au programme de lancement d'applicatifs quelle que soit la vue (fenêtre d'application, Explorateur d'applications ou parcoureur d'applications) ouverte par l'utilisateur.

Pour configurer les paramètres utilisateur :

- 1 Assurez-vous que la boîte de dialogue Configuration du programme de lancement est ouverte. Dans le cas contraire, reportez-vous à "Accès aux paramètres de configuration du programme de lancement d'applicatifs", page 202.
- 2 Cliquez sur Utilisateur pour afficher les paramètres de configuration généraux qui s'appliquent au programme de lancement d'applicatifs.

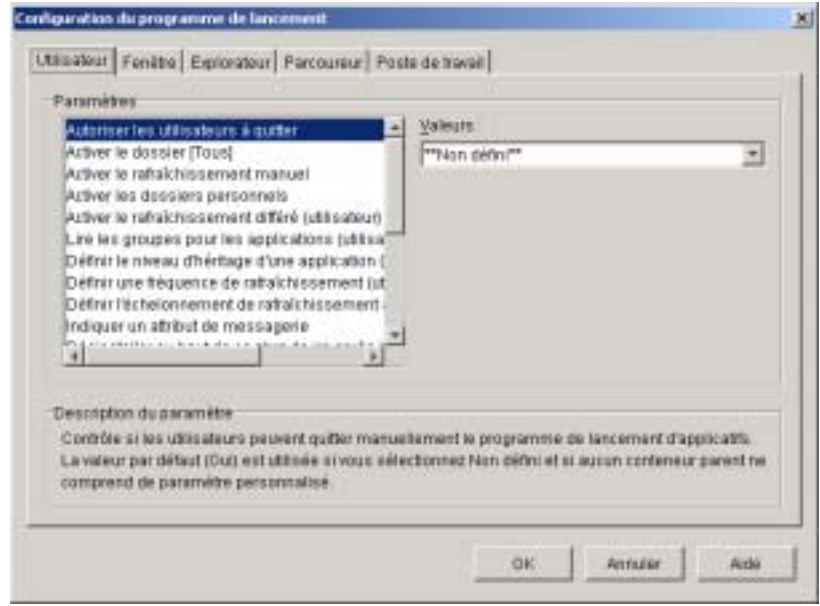

3 Configurez les paramètres suivants :

**Autoriser les utilisateurs à quitter :** Indique si l'utilisateur est autorisé à quitter le programme de lancement d'applicatifs. Si vous sélectionnez Non, l'option Quitter le programme de lancement d'applicatifs est supprimée du menu Fichier de la fenêtre d'application et de l'Explorateur d'applications.

Les valeurs de ce paramètre sont les suivantes : Oui, Non et Non défini. La valeur par défaut (Oui) est utilisée si vous sélectionnez Non défini et si aucun conteneur parent n'inclut de paramètre personnalisé.

**Activer le dossier [Tous] :** Indique si l'utilisateur peut consulter le dossier [Tous]. Le dossier [Tous] affiche toutes les applications auxquelles l'utilisateur a accès, indépendamment de l'arborescence ou du dossier eDirectory de l'application.

Les valeurs de ce paramètre sont les suivantes : Oui, Non et Non défini. La valeur par défaut (Oui) est utilisée si vous sélectionnez Non défini et si aucun conteneur parent n'inclut de paramètre personnalisé.

**Activer le rafraîchissement manuel :** Par défaut, lorsque le programme de lancement d'applicatifs démarre sur le poste de travail d'un utilisateur, il lit les informations eDirectory de toutes les applications associées à l'utilisateur. Si les informations eDirectory d'une application changent après le démarrage du programme de lancement d'applicatifs, ce dernier doit rafraîchir ses informations pour que les modifications apparaissent sur le poste de travail de l'utilisateur.

Indiquez si les utilisateurs peuvent ou non rafraîchir manuellement le programme de lancement d'applicatifs pour distribuer les éventuelles modifications apportées aux informations de l'application depuis la dernière lecture de eDirectory.

Les options Activer le rafraîchissement manuel et Activer le rafraîchissement différé n'ont aucun lien, à l'exception du fait qu'elles contrôlent toutes les deux le rafraîchissement. Il n'est pas nécessaire qu'une option soit sélectionnée pour que l'autre fonctionne.

Les valeurs de ce paramètre sont les suivantes : Oui, Non et Non défini. La valeur par défaut (Oui) est utilisée si vous sélectionnez Non défini et si aucun conteneur parent n'inclut de paramètre personnalisé.

**Activer les dossiers personnels :** Indique si le programme de lancement d'applicatifs affiche le dossier personnel. Si le dossier personnel est affiché, les utilisateurs peuvent organiser les applications qu'ils utilisent le plus en les déplaçant dans ce dossier. Ils peuvent même créer des sousdossiers.

Lorsque cette option est activée, la fenêtre d'application, l'Explorateur d'applications et le parcoureur d'applications affichent le dossier personnel. Cependant, le parcoureur d'applications ne prend pas en charge la création de dossiers personnels. Les dossiers personnels créés dans la fenêtre d'application ou l'Explorateur d'applications s'affichent dans le parcoureur d'applications, mais l'utilisateur ne peut pas créer de dossiers personnels supplémentaires.

Les valeurs de ce paramètre sont les suivantes : Oui, Non et Non défini. La valeur par défaut (Non) est utilisée si vous sélectionnez Non défini et si aucun conteneur parent n'inclut de paramètre personnalisé.

**Activer le rafraîchissement différé :** Par défaut, lorsque le programme de lancement d'applicatifs démarre, il lit les informations eDirectory de toutes les applications associées à l'utilisateur. Si les informations eDirectory d'une application changent après le démarrage du programme de lancement d'applicatifs, ce dernier doit rafraîchir ses informations pour que les modifications apparaissent sur le poste de travail de l'utilisateur.

Indique si le programme de lancement d'applicatifs rafraîchit automatiquement les applications pour que l'utilisateur n'ait pas à les rafraîchir manuellement.

Les valeurs de ce paramètre sont les suivantes : Oui, Non et Non défini. La valeur par défaut (Non) est utilisée si vous sélectionnez Non défini et si aucun conteneur parent n'inclut de paramètre personnalisé. Si vous attribuez la valeur Oui à cette option, l'option Définir une fréquence de rafraîchissement détermine la fréquence de rafraîchissement des applications par le programme de lancement d'applicatifs.

Lire les groupes pour les applications : Indique si vous voulez que le programme de lancement d'applicatifs lise les objets Groupe pour voir si l'utilisateur a été associé à des applications du fait de son adhésion à un groupe. Bien que les groupes permettent indirectement d'associer l'utilisateur à des applications, le fait de demander au programme de lancement d'applicatifs de lire les objets Groupe peut nuire aux performances.

Les valeurs de ce paramètre sont les suivantes : Oui, Non et Non défini. La valeur par défaut (Oui) est utilisée si vous sélectionnez Non défini et si aucun conteneur parent n'inclut de paramètre personnalisé.

**Définir le niveau d'héritage d'une application :** Indique le nombre de conteneurs parents dans lesquels le programme de lancement d'applicatifs va rechercher les applications associées à l'utilisateur.

Les valeurs de ce paramètre sont -1, 1 à 999 et Non défini. En choisissant 1, vous indiquez au programme de lancement d'applicatifs de rechercher jusqu'à la racine de l'arborescence eDirectory. La valeur par défaut (1) est utilisée si vous sélectionnez Non défini et si aucun conteneur parent n'inclut de paramètre personnalisé.

**Définir une fréquence de rafraîchissement :** Cette option ne s'applique que si le programme de lancement d'applicatifs est configuré pour effectuer un rafraîchissement différé (voir l'option Activer le rafraîchissement différé).

Indique la fréquence à laquelle vous voulez que le programme de lancement d'applicatifs recherche dans eDirectory les objets Application nouveaux ou modifiés qui sont associés à l'utilisateur. Définir un intervalle de rafraîchissement différé court peut s'avérer utile lorsque vous souhaitez que les modifications soient répercutées rapidement. Toutefois, le trafic réseau risque d'augmenter en conséquence.

Les valeurs de ce paramètre sont 0 à 999 999 999 (secondes) et Non défini. La valeur par défaut (3600) est utilisée si vous sélectionnez Non défini et si aucun conteneur parent n'inclut de paramètre personnalisé.

**Définir l'échelonnement de rafraîchissement aléatoire :** Par défaut, lorsque le programme de lancement d'applicatifs démarre, il lit immédiatement eDirectory pour obtenir des informations sur les applications associées à l'utilisateur. Vous pouvez utiliser cette option pour indiquer au programme de lancement d'applicatifs de récupérer les informations d'applications du répertoire cache local de l'utilisateur au cours du démarrage, puis de rafraîchir ces informations à partir de eDirectory ultérieurement. Ceci vous permet de réduire le trafic réseau (généré par la lecture de eDirectory par le programme de lancement d'applicatifs) pendant les heures de pointe, notamment pendant la période de login du matin.

Les valeurs de ce paramètre sont Personnalisé et Non défini. Si vous sélectionnez Personnalisé, indiquez une plage en fonction de laquelle le programme de lancement d'applicatifs déterminera l'heure de rafraîchissement initial. Par exemple, si vous spécifiez 3 600 secondes (1 heure), le programme de lancement d'applicatifs sélectionnera de façon aléatoire un nombre compris entre 0 et 3 600 et effectuera le rafraîchissement initial au bout de ce nombre de secondes après le démarrage. Si vous entrez 0 dans le champ de plage, le rafraîchissement sera effectué immédiatement après le démarrage.

Si vous sélectionnez Non défini et si aucun conteneur parent ne comprend de paramètre personnalisé, la valeur par défaut (0) est utilisée, ce qui signifie que le programme de lancement d'applicatifs effectuera le rafraîchissement au démarrage.

**Indiquer un attribut de messagerie :** Indique l'attribut eDirectory à utiliser pour afficher des noms d'e-mail dans l'onglet Contacts d'assistance de la boîte de dialogue Propriétés de l'objet Application. Si l'utilisateur rencontre des problèmes avec des applications, il peut contacter des personnes par e-mail afin d'obtenir de l'aide. Le nom de messagerie qui apparaît est extrait de l'attribut eDirectory indiqué ici. Les utilisateurs doivent disposer des droits eDirectory requis pour lire l'attribut sélectionné de tous les utilisateurs définis en tant que contacts.

Les valeurs de ce paramètre incluent tous les attributs eDirectory et Non défini. La valeur par défaut (Adresse électronique Internet) est utilisée si vous sélectionnez Non défini et si aucun conteneur parent n'inclut de paramètre personnalisé.
**Désinstaller au bout de ce nbre de jrs après la dissociation :** Indique, en nombre de jours, l'échéance à l'issue de laquelle le programme de lancement d'applicatifs doit désinstaller une application qui n'est plus associée à l'utilisateur.

Les valeurs de ce paramètre sont 0 à 730 et Non défini. Indiquez 0 pour que l'application soit désinstallée dès que l'utilisateur n'est plus associé. La valeur par défaut (0) est utilisée si vous sélectionnez Non défini et si aucun conteneur parent n'inclut de paramètre personnalisé.

Remarque : Cette option nécessite que vous ayez activé l'application à désinstaller. Pour plus d'informations, reportez-vous au Chapitre 27, "Désinstallation d'applications", page 365.

**Auto-démarrage du programme de lancement d'applicatifs :** Indique si vous souhaitez que le programme de lancement d'applicatifs soit inclus dans le dossier de démarrage de l'utilisateur pour qu'il soit lancé automatiquement lors du démarrage du poste de travail. Lorsque le programme de lancement d'applicatifs démarrera, il affichera la même vue (fenêtre d'application ou Explorateur d'applications) que celle utilisée lors de son ajout dans le dossier de démarrage.

Les valeurs de ce paramètre sont les suivantes : Oui, Non et Non défini. La valeur par défaut (Oui) est utilisée si vous sélectionnez Non défini et si aucun conteneur parent n'inclut de paramètre personnalisé.

**Autoriser la lecture du cache amovible :** Indique si vous voulez activer la fonction du programme de lancement d'applicatifs qui permet de lire des informations issues du répertoire cache sur un support amovible, tel qu'un CD, une unité Jaz\* ou Zip\*. Le programme de lancement d'applicatifs continuera à lire le cache sur le disque dur local.

La fonction principale de cette option est d'augmenter le niveau de sécurité en désactivant la fonction qui permet à un utilisateur de lancer ou d'installer des applications à partir d'un support amovible. Lorsque cette option est paramétrée sur Oui, la fonction Travail hors ligne est également désactivée, ce qui signifie que l'utilisateur ne peut pas travailler en mode déconnecté.

Les valeurs de ce paramètre sont les suivantes : Oui, Non et Non défini. La valeur par défaut (Non) est utilisée si vous sélectionnez Non défini et si aucun conteneur parent n'inclut de paramètre personnalisé.

**Autoriser l'écriture dans le cache :** Indique si vous voulez activer la fonction du programme de lancement d'applicatifs qui permet d'écrire des informations dans le répertoire cache. La fonction principale de cette option est de désactiver le cache local, ce qui force les utilisateurs à accéder à leurs applications via eDirectory ou via un répertoire cache sur un support amovible.

Les valeurs de ce paramètre sont les suivantes : Oui, Non et Non défini. La valeur par défaut (Oui) est utilisée si vous sélectionnez Non défini et si aucun conteneur parent n'inclut de paramètre personnalisé.

**Activer le bouton de report du démarrage du point de contrôle :** La distribution d'une application importante par l'intermédiaire d'une liaison lente peut être relativement longue. Indiquez si vous souhaitez que le programme de lancement d'applicatifs affiche un bouton de report qui permettra à l'utilisateur de reporter la distribution d'une application sur son poste de travail. Si vous activez ce bouton, il ne s'affichera que lorsque le programme de lancement d'applicatifs détectera que le poste de travail de l'utilisateur s'exécute en mode distant (voir l'option Configurer la méthode de détection de l'accès distant).

Les valeurs de ce paramètre sont les suivantes : Oui, Non et Non défini. La valeur par défaut (Oui) est utilisée si vous sélectionnez Non défini et si aucun conteneur parent n'inclut de paramètre personnalisé.

**Toujours évaluer les renvois :** Indique si vous voulez que, lors d'un appel à eDirectory, le programme de lancement d'applicatifs évalue l'emplacement des répliques eDirectory et utilise la plus accessible à ce moment-là, ou bien qu'il force tous les appels eDirectory vers la première réplique eDirectory détectée.

Les valeurs de ce paramètre sont les suivantes : Oui, Non et Non défini. La valeur par défaut (Non) qui envoie tous les appels eDirectory vers la même réplique est utilisée si vous sélectionnez Non défini et si aucun conteneur parent n'inclut de paramètre personnalisé.

**Activer la suppression automatique des icônes :** Ce paramètre s'applique uniquement lorsque le programme de lancement d'applicatifs s'exécute sur un serveur Microsoft\* Windows Terminal Server ou Citrix\* MetaFrame\*.

Indiquez si, une fois qu'il a été fermé, le programme de lancement d'applicatifs doit supprimer les icônes d'application du bureau de la session Terminal Server de l'utilisateur. Généralement, vous devez paramétrer cette option sur Oui pour que le programme de lancement d'applicatifs effectue la suppression. Vous devez cependant désactiver cette option si plusieurs utilisateurs Terminal Server se loguent avec le même nom d'utilisateur pour exécuter des applications. Dans le cas contraire, lorsqu'un utilisateur quitte le programme de lancement d'applicatifs, l'icône de l'application disparaît des bureaux de la session Terminal Server de tous les utilisateurs.

Les valeurs de ce paramètre sont les suivantes : Oui, Non et Non défini. La valeur par défaut (Oui) est utilisée si vous sélectionnez Non défini et si aucun conteneur parent n'inclut de paramètre personnalisé.

**Configurer la méthode de détection de l'accès distant :** Si le programme de lancement d'applicatifs détecte une connexion à distance active, il démarre en mode distant. Si une connexion à distance active n'est pas détectée, vous pouvez spécifier le mode de détection du programme de lancement d'applicatifs suivant, que le poste de travail de l'utilisateur s'exécute en mode local ou distant. Les valeurs de ce paramètre sont :

- **L'utilisateur sera toujours local :** Le programme de lancement d'applicatifs fonctionnera comme si l'utilisateur était local.
- **L'utilisateur sera toujours distant :** Le programme de lancement d'applicatifs fonctionnera comme si l'utilisateur était distant.
- **Invite :** Le programme de lancement d'applicatifs invitera l'utilisateur à sélectionner le mode local ou le mode distant.

 **Détection automatique à l'aide de la vitesse maximale de l'interface :** Le programme de lancement d'applicatifs détectera la vitesse maximale de la carte d'interface réseau et déterminera à partir de cette vitesse si l'utilisateur est local ou distant. Si vous sélectionnez cette option, vous devez établir la vitesse de connexion (seuil) qui déterminera l'état local ou distant.

Important : Cette fonctionnalité utilise le fichier SENSAPI.DLL de Windows. Sous Windows NT, cette DLL est uniquement installée avec Internet Explorer 6. Si elle ne fonctionne pas sur les postes de travail Windows NT, effectuez une mise à jour vers la version Internet Explorer 6.

 **Détecter à l'aide de l'ID réseau :** Le programme de lancement d'applicatifs utilisera l'ID réseau du poste de travail (également appelé adresse réseau) pour établir si l'utilisateur est local ou distant.

 Si vous sélectionnez cette option, vous devez entrer l'ID réseau qui sera utilisé pour établir si l'utilisateur est local ou distant. Pour déterminer l'ID réseau, utilisez l'opérateur logique AND bit à bit pour comparer l'adresse IP 32 bits au masque de sous-réseau 32 bits, puis convertissez le résultat en notation décimale à points. Dans une comparaison AND, le résultat des deux bits comparés est vrai (1) uniquement lorsque les deux bits sont 1 ; dans le cas contraire, le résultat est faux (0). Par exemple :

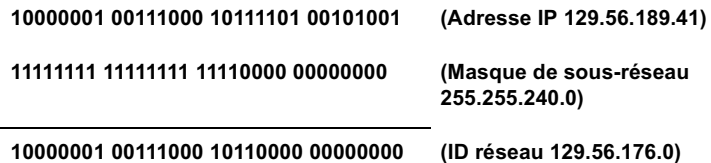

 Si vous souhaitez que les postes de travail dont les ID réseau correspondent à l'ID réseau spécifié soient considérés comme locaux, sélectionnez L'ID réseau est égal à cet ID réseau.

 Si vous souhaitez que les postes de travail dont les ID réseau ne correspondent pas à l'ID réseau spécifié soient considérés comme locaux, sélectionnez L'ID réseau n'est pas égal à cet ID réseau.

 **Non défini :** La valeur par défaut (L'utilisateur sera toujours local) est utilisée si vous sélectionnez Non défini et si aucun conteneur parent n'inclut de paramètre personnalisé.

# **Configuration des paramètres de fenêtre**

Les paramètres de fenêtre sont des paramètres de configuration qui s'appliquent uniquement à la fenêtre d'application. Lorsqu'un utilisateur ouvre la fenêtre d'application, ces paramètres, ainsi que tout paramètre configuré dans la page Utilisateur (voir "Configuration des paramètres utilisateur", page 206) sont appliqués.

Pour configurer les paramètres de fenêtre :

- 1 Assurez-vous que la boîte de dialogue Configuration du programme de lancement est ouverte. Dans le cas contraire, reportez-vous à "Accès aux paramètres de configuration du programme de lancement d'applicatifs", page 202.
- 2 Cliquez sur Fenêtre pour afficher les paramètres de configuration qui s'appliquent à la fenêtre d'application.

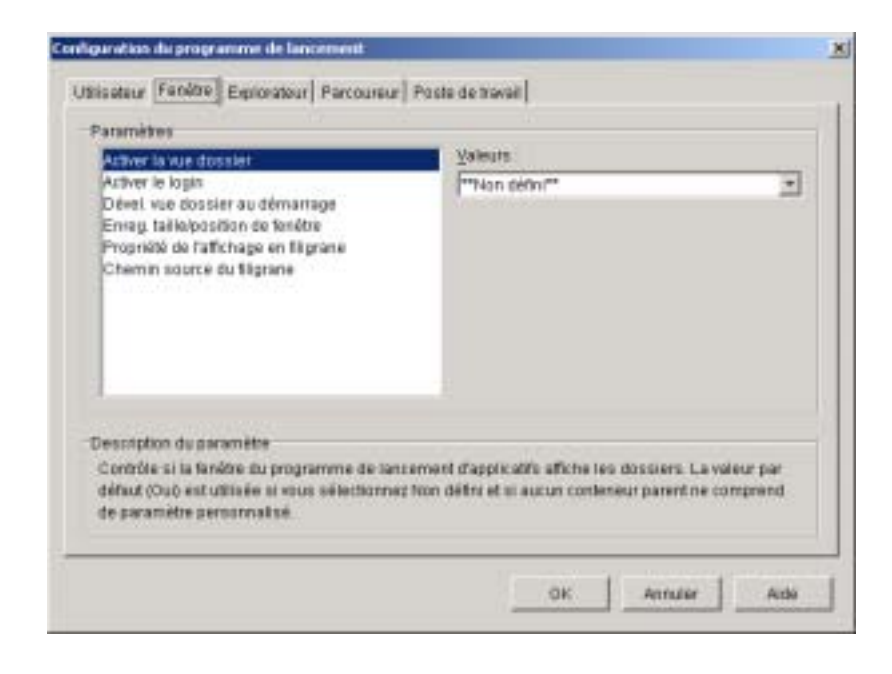

3 Configurez les paramètres suivants :

**Activer la vue dossier :** Indique si une liste de dossiers doit être affichée dans la fenêtre d'application. Lorsque cette option est activée, la fenêtre d'application est divisée en deux volets : le volet droit contient la liste des dossiers et le volet gauche affiche les applications situées dans le dossier sélectionné. Lorsque cette option est désactivée, la fenêtre d'application ne contient qu'un volet qui affiche toutes les applications.

Pour que les modifications apportées à ce paramètre soient prises en compte, l'utilisateur doit quitter puis redémarrer la fenêtre d'application.

Les valeurs de ce paramètre sont les suivantes : Oui, Non et Non défini. La valeur par défaut (Oui) est utilisée si vous sélectionnez Non défini et si aucun conteneur parent n'inclut de paramètre personnalisé.

**Activer le login :** Indique si vous souhaitez ajouter l'option Login Client32 du menu Fichier dans la fenêtre d'application, afin que l'utilisateur puisse lancer Novell Client**TM** pour se loguer à eDirectory. Avant d'activer l'option Login, assurez-vous que le programme de lancement d'applicatifs puisse trouver le programme de login (LOGINW32.EXE) sur le poste de travail de l'utilisateur. Par exemple, vous pouvez vous assurer que le répertoire du programme de login (généralement C:\WINNT\SYSTEM32) est inclus dans la variable d'environnement PATH.

Les valeurs de ce paramètre sont les suivantes : Oui, Non et Non défini. La valeur par défaut (Oui) est utilisée si vous sélectionnez Non défini et si aucun conteneur parent n'inclut de paramètre personnalisé.

**Dével. vue dossier au démarrage :** Cette option n'est applicable que si la vue dossier est activée (voir l'option Activer la vue dossier).

Indique si vous voulez développer l'ensemble de l'arborescence des dossiers à l'ouverture de la fenêtre d'application.

Les valeurs de ce paramètre sont les suivantes : Oui, Non et Non défini. La valeur par défaut (Non) est utilisée si vous sélectionnez Non défini et si aucun conteneur parent n'inclut de paramètre personnalisé.

**Enreg. Taille/position de la fenêtre :** Indique si les paramètres de taille et de position de la fenêtre d'application doivent être enregistrés.

Les valeurs de ce paramètre sont les suivantes : Oui, Non et Non défini. La valeur par défaut (Oui) est utilisée si vous sélectionnez Non défini et si aucun conteneur parent n'inclut de paramètre personnalisé.

**Propriété de l'affichage en filigrane :** Ce paramètre n'est applicable que si vous avez spécifié un filigrane (voir l'option Chemin source du filigrane). Sélectionnez Valeur par défaut pour que le filigrane soit placé dans le coin supérieur gauche de la fenêtre d'application. Sélectionnez Mosaïque pour recouvrir la totalité de la fenêtre avec des filigranes. Le paramètre par défaut est Valeur par défaut.

**Chemin source du filigrane :** Indique l'emplacement du fichier graphique à utiliser comme papier peint en arrière-plan dans la fenêtre Programme de lancement d'applicatifs. Vous pouvez utiliser toute convention valide de chemin d'accès au fichier (par exemple, URL, unité assignée ou chemin d'accès UNC) et tout type de graphique de papier peint (par exemple, .BMP, .GIF ou .JPEG).

L'agent de gestion ZENworks for Desktops ne prend en charge ni les assignations d'unité réseau, ni les chemins d'accès UNC. N'utilisez ces types d'assignation que si les utilisateurs disposent d'un client réseau (le client Novell ou Client for Microsoft Networks) installé qui autorise l'accès aux fichiers source du filigrane. Si cela n'est pas possible, vous pouvez également utiliser un objet Application pour distribuer le filigrane sur chaque poste de travail et utiliser ce champ Chemin source d'accès au filigrane pour entrer le chemin d'accès à la source locale.

Les valeurs de ce paramètre sont Non défini et Personnalisé. Si la valeur par défaut (Non défini) est sélectionnée, le paramètre est hérité du conteneur de l'utilisateur. Pour remplacer ce paramètre, sélectionnez Personnalisé et indiquez le chemin d'accès au fichier approprié.

# **Configuration des paramètres de l'Explorateur**

Les paramètres de l'Explorateur sont des paramètres de configuration qui s'appliquent uniquement à l'Explorateur d'applications. Lorsqu'un utilisateur ouvre l'Explorateur d'applications, ces paramètres, ainsi que tout paramètre configuré dans la page Utilisateur (voir "Configuration des paramètres utilisateur", page 206) sont appliqués.

Pour configurer les paramètres de l'Explorateur :

1 Assurez-vous que la boîte de dialogue Configuration du programme de lancement est ouverte. Dans le cas contraire, reportez-vous à "Accès aux paramètres de configuration du programme de lancement d'applicatifs", page 202.

Configuration des paramètres du programme de lancement d'applicatifs 217

2 Cliquez sur Explorateur pour afficher les paramètres de configuration qui s'appliquent à l'Explorateur d'applications.

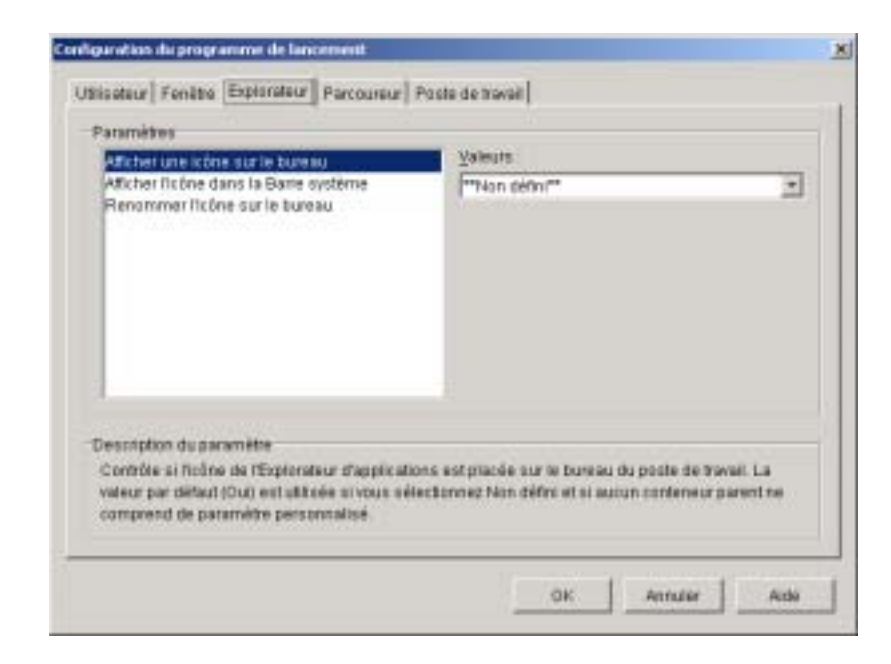

3 Configurez les paramètres suivants :

**Afficher une icône sur le bureau :** Indique si vous voulez que l'icône de l'Explorateur d'applications soit affichée sur le bureau de l'utilisateur. L'icône de l'Explorateur d'applications permet aux utilisateurs d'ouvrir la vue correspondante.

Les valeurs de ce paramètre sont les suivantes : Oui, Non et Non défini. La valeur par défaut (Oui) est utilisée si vous sélectionnez Non défini et si aucun conteneur parent n'inclut de paramètre personnalisé.

**Afficher l'icône dans la barre système :** Indique si vous voulez que l'icône de l'Explorateur d'applications soit affichée dans la barre système de Windows. L'icône de l'Explorateur d'applications permet aux utilisateurs d'ouvrir la vue correspondante.

Les valeurs de ce paramètre sont les suivantes : Oui, Non et Non défini. La valeur par défaut (Oui) est utilisée si vous sélectionnez Non défini et si aucun conteneur parent n'inclut de paramètre personnalisé.

**Renommer l'icône sur le bureau :** Utilisez ce paramètre pour modifier le nom de l'icône de l'Explorateur d'applications. Son nom par défaut est Explorateur d'applications.

Les valeurs de ce paramètre sont Personnalisé et Non défini. La valeur par défaut (Explorateur d'applications) est utilisée si vous sélectionnez Non défini et si aucun conteneur parent n'inclut de paramètre personnalisé. Pour utiliser un autre nom, sélectionnez Personnalisé et saisissez le nouveau titre de l'icône.

# **Configuration des paramètres du parcoureur**

Les paramètres du parcoureur sont des paramètres de configuration qui s'appliquent uniquement au parcoureur d'applications. Lorsqu'un utilisateur ouvre le parcoureur d'applications, ces paramètres, ainsi que tout paramètre configuré dans la page Utilisateur (voir XREFINT IDREF="Ah7pmvj" PIDREF="AH7PMVJ" FILE="04\_admn\_zdpr\_appmgmt.fm" ELEMENT="Topic" FORMAT="HeadingOnPage">) sont appliqués.

Pour configurer les paramètres du parcoureur :

- 1 Assurez-vous que la boîte de dialogue Configuration du programme de lancement est ouverte. Dans le cas contraire, reportez-vous à "Accès aux paramètres de configuration du programme de lancement d'applicatifs", page 202.
- 2 Cliquez sur Parcoureur pour afficher les paramètres de configuration qui s'appliquent au parcoureur d'applications.

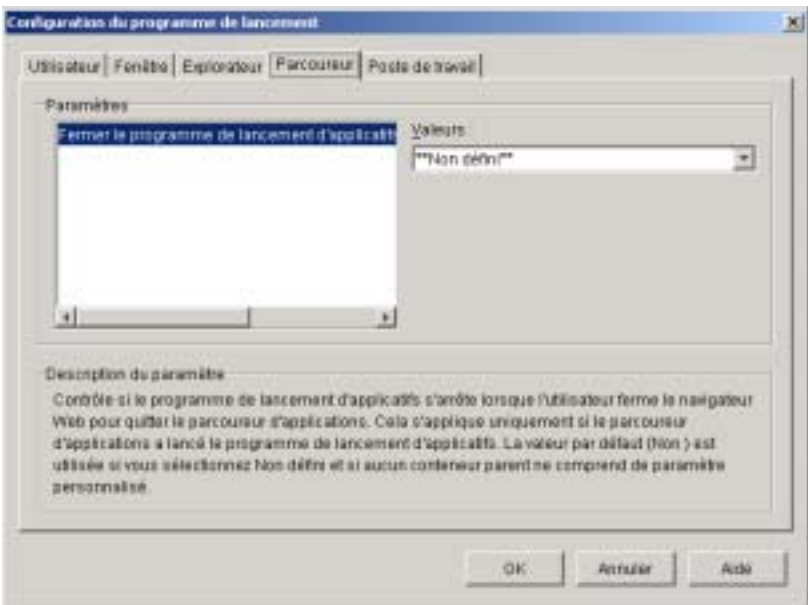

3 Configurez les paramètres suivants :

**Fermer le programme de lancement d'applicatifs lorsque vous quittez le navigateur :** Lorsqu'un utilisateur ouvre le parcoureur d'applications dans son navigateur Web, le programme de lancement d'applicatifs est démarré si nécessaire. Indiquez si le programme de lancement d'applicatifs doit ou non s'arrêter quand l'utilisateur ferme le navigateur Web pour quitter le parcoureur d'applications.

Attribuez la valeur Oui à cette option uniquement si les utilisateurs ouvrent exclusivement le parcoureur d'applications sans jamais recourir aux autres vues (Explorateur d'applications et fenêtre d'application). Si tel n'est pas le cas, l'arrêt du programme de lancement d'applicatifs à la fermeture du navigateur Web entraînera la fermeture de la fenêtre d'application et de l'Explorateur d'applications.

Les valeurs de ce paramètre sont les suivantes : Oui, Non et Non défini. La valeur par défaut (Non) est utilisée si vous sélectionnez Non défini et si aucun conteneur parent n'inclut de paramètre personnalisé.

# **Configuration des paramètres du poste de travail**

Les paramètres du poste de travail sont des paramètres de configuration qui s'appliquent au composant Workstation Helper du programme de lancement d'applicatifs.

Pour configurer les paramètres du poste de travail :

- 1 Assurez-vous que la boîte de dialogue Configuration du programme de lancement est ouverte. Dans le cas contraire, reportez-vous à "Accès aux paramètres de configuration du programme de lancement d'applicatifs", page 202.
- 2 Cliquez sur Poste de travail pour afficher les paramètres de configuration qui s'appliquent au composant Workstation Helper du programme de lancement d'applicatifs.

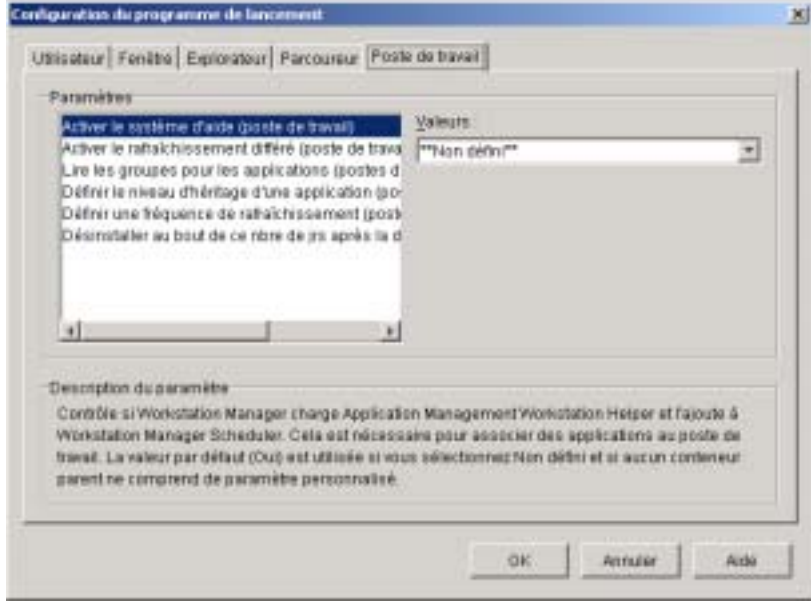

## Configuration des paramètres du programme de lancement d'applicatifs 221

3 Configurez les paramètres suivants :

**Activer le système d'aide :** Indique si vous souhaitez activer le composant Workstation Helper (système d'aide du poste de travail). Le programme de lancement d'applicatifs lit eDirectory pour le compte des utilisateurs logués mais Workstation Helper, qui s'exécute sous Workstation Manager Scheduler, lit eDirectory pour le compte du poste de travail et transmet les informations d'application au programme de lancement d'applicatifs. Vous devez activer Workstation Helper si vous souhaitez distribuer les applications associées au poste de travail et permettre au programme de lancement d'applicatifs de les afficher.

Les valeurs de ce paramètre sont les suivantes : Oui, Non et Non défini. La valeur par défaut (Oui) est utilisée si vous sélectionnez Non défini et si aucun conteneur parent n'inclut de paramètre personnalisé.

**Activer le rafraîchissement différé :** Indique si Workstation Helper doit rafraîchir régulièrement les informations d'application à partir de eDirectory. Cela permet à Workstation Helper de connaître les nouveaux objets Application associés au poste de travail ou les informations mises à jour pour les objets actuellement associés.

Le programme de lancement d'applicatifs n'affiche pas les nouvelles applications associées au poste de travail si Workstation Helper exécute un rafraîchissement différé. S'il est en cours d'exécution sur le poste de travail, le programme de lancement d'applicatifs affichera uniquement l'application associée au poste de travail si l'utilisateur exécute un rafraîchissement manuel ou s'il effectue lui-même un rafraîchissement différé conformément au paramètre Activer le rafraîchissement différé (Utilisateur) sous l'onglet Utilisateur (voir Activer le rafraîchissement différé sous "Configuration des paramètres utilisateur", page 206).

Les valeurs de ce paramètre sont les suivantes : Oui, Non et Non défini. La valeur par défaut (Non) est utilisée si vous sélectionnez Non défini et si aucun conteneur parent n'inclut de paramètre personnalisé.

Lire les groupes pour les applications : Indique si vous voulez que Workstation Helper lise les objets Groupe pour voir si le poste de travail a été associé à des applications du fait de son adhésion à un groupe. Bien que les groupes permettent d'associer, de manière indirecte mais aisée, des postes de travail à des applications, la lecture des objets Groupe peut également nuire aux performances.

Les valeurs de ce paramètre sont les suivantes : Oui, Non et Non défini. La valeur par défaut (Non) est utilisée si vous sélectionnez Non défini et si aucun conteneur parent n'inclut de paramètre personnalisé.

**Définir le niveau d'héritage d'une application :** Indique le nombre de conteneurs parents dans lesquels Workstation Helper doit rechercher les applications associées au poste de travail.

Les valeurs de ce paramètre sont 1 à 999 et Non défini. La valeur par défaut (1) est utilisée si vous sélectionnez Non défini et si aucun conteneur parent n'inclut de paramètre personnalisé.

**Définir une fréquence de rafraîchissement :** Ce paramètre s'applique uniquement si Workstation Helper est configuré pour effectuer un rafraîchissement différé (voir l'option Activer le rafraîchissement différé).

Indique la fréquence à laquelle vous voulez que Workstation Helper recherche dans eDirectory les objets Application nouveaux ou modifiés qui sont associés au poste de travail. Définir un intervalle de rafraîchissement différé court peut s'avérer utile lorsque vous souhaitez que les modifications soient répercutées rapidement. Toutefois, le trafic réseau risque d'augmenter en conséquence.

Les valeurs de ce paramètre sont 0 à 999 999 999 (secondes) et Non défini. La valeur par défaut (3600) est utilisée si vous sélectionnez Non défini et si aucun conteneur parent n'inclut de paramètre personnalisé.

**Désinstaller au bout de ce nbre de jrs après la dissociation :** Indique, en nombre de jours, l'échéance à l'issue de laquelle vous souhaitez désinstaller une application qui n'est plus associée au poste de travail.

Les valeurs de ce paramètre sont 0 à 730 et Non défini. Indiquez 0 pour que l'application soit désinstallée dès que le poste de travail n'est plus associé. La valeur par défaut (0) est utilisée si vous sélectionnez Non défini et si aucun conteneur parent n'inclut de paramètre personnalisé.

# **Désignation du sommet d'une arborescence de configuration**

Lorsque le programme de lancement d'applicatifs recherche dans l'arborescence eDirectory les paramètres de configuration qui lui sont propres pour un utilisateur donné, il commence par l'objet Utilisateur. Si l'option n'a pas été définie pour l'objet Utilisateur, le programme de lancement d'applicatifs recherche le conteneur parent de l'objet pour vérifier si l'option a été définie à ce niveau. Dans le cas contraire, le programme de lancement d'applicatifs recherche la valeur de l'option vers le haut de l'arborescence eDirectory jusqu'à ce qu'il atteigne un objet désigné comme le sommet de l'arborescence. Le composant Workstation Helper du programme de lancement d'applicatifs suit le même processus, en commençant par l'objet Poste de travail, pour découvrir les paramètres de configuration du poste de travail.

Vous pouvez désigner des objets Utilisateur, Poste de travail ou Conteneur comme sommet de l'arborescence de configuration. Par exemple, si vous souhaitez que le programme de lancement d'applicatifs ne lise que les paramètres de configuration de l'objet Utilisateur, vous devez désigner cet objet Utilisateur comme sommet de l'arborescence de configuration. Ou, si vous souhaitez que le programme de lancement d'applicatifs lise les paramètres de configuration de l'objet Utilisateur et de l'objet Conteneur qui est son parent, vous devez désigner l'objet Conteneur parent comme sommet de l'arborescence de configuration.

Il n'est pas obligatoire que tous les utilisateurs et postes de travail utilisent le même sommet d'arborescence de configuration. Par exemple, pour un utilisateur donné, vous pouvez souhaiter que le programme de lancement d'applicatifs lise uniquement ses paramètres de configuration, mais vous souhaitez également utiliser le conteneur parent comme sommet de l'arborescence de configuration pour tous les autres utilisateurs du conteneur. Dans ce cas, indiquez l'objet Utilisateur comme sommet de l'arborescence de configuration pour le premier utilisateur et indiquez le conteneur parent comme sommet de l'arborescence de configuration pour les autres utilisateurs.

Pour désigner un objet comme sommet de l'arborescence de configuration :

- 1 Dans ConsoleOne<sup>®</sup>, cliquez avec le bouton droit de la souris sur l'objet Utilisateur, Poste de travail ou Conteneur que vous souhaitez désigner comme sommet de l'arborescence de configuration > cliquez sur Propriétés.
- 2 Cliquez sur l'onglet Programme de lancement d'applicatifs pour afficher la page Configuration du programme de lancement.

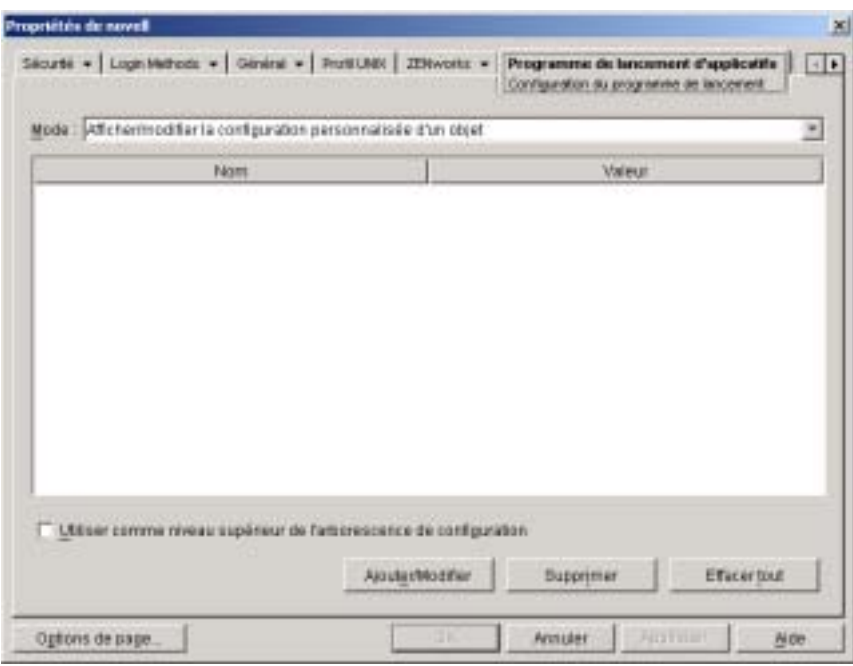

- 3 Cochez la case Utiliser comme niveau supérieur de l'arborescence de configuration pour désigner cet objet comme sommet de l'arborescence de configuration.
- 4 Cliquez sur OK.

# **17**<br>**Personnalisation des vues du programme de lancement d'applicatifs**

Les sections suivantes fournissent des informations sur les modifications que vous pouvez effectuer pour personnaliser l'apparence de la fenêtre d'application, de l'Explorateur d'applications et du parcoureur d'applications :

- $\alpha$  "Personnalisation de la fenêtre d'application et de l'Explorateur d'applications", page 227
- "Personnalisation du parcoureur d'applications", page 229

# **Personnalisation de la fenêtre d'application et de l'Explorateur d'applications**

Vous pouvez personnaliser l'apparence de la fenêtre d'application et de l'Explorateur d'applications en remplaçant les éléments graphiques suivants :

- $\alpha$  L'écran de démarrage (Fenêtre d'application et Explorateur d'applications)
- $\alpha$  Les icônes de bureau de l'Explorateur d'applications qui représentent les modes connecté et déconnecté
- $\alpha$  Les icônes de la barre système de l'Explorateur d'applications qui représentent les états d'inactivité, de déconnexion et de rafraîchissement
- $\alpha$  Le fichier AVI utilisé durant les processus de distribution et de caching (fenêtre d'application et Explorateur d'applications)
- $\alpha$  Le fichier AVI utilisé durant le processus de désinstallation (fenêtre d'application et Explorateur d'applications)

Personnalisation des vues du programme de lancement d'applicatifs 227

- $\alpha$  La bannière Novell<sup>®</sup> qui se trouve dans le coin inférieur droit de la fenêtre d'application et de la fenêtre de l'Explorateur d'applications
- $\alpha$  Les 12 icônes de la barre système utilisées pour animer un rafraîchissement (Fenêtre d'application et Explorateur d'applications)

Chaque fichier graphique doit porter un nom spécifique et doit être placé dans le répertoire C:\PROGRAM FILES\NOVELL\ZENWORKS\GRAPHICS.

1 Créez les éléments graphiques que vous voulez, à l'aide des informations du tableau ci-dessous.

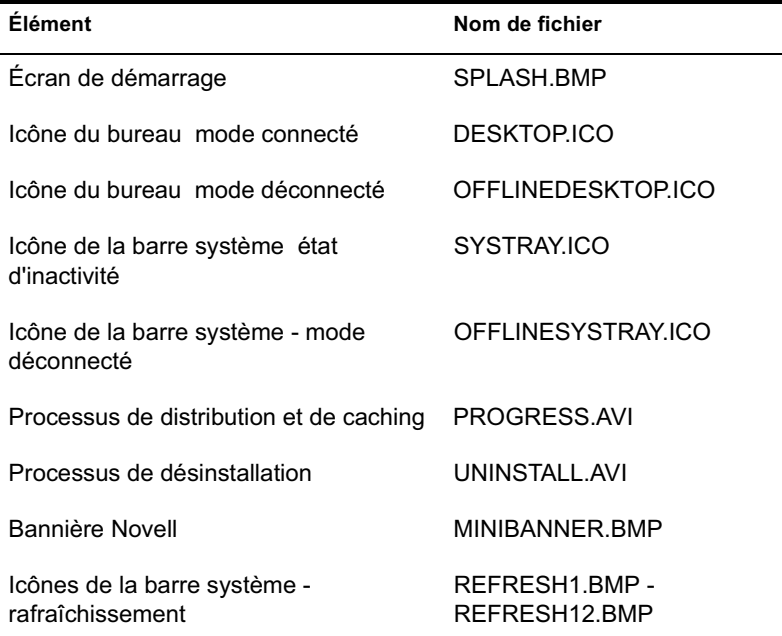

- 2 Créez un répertoire GRAPHICS sous le répertoire C:\PROGRAM FILES\NOVELL\ZENWORKS du poste de travail de chaque utilisateur.
- 3 Copiez les nouveaux fichiers graphiques dans le répertoire GRAPHICS.

Suggestion : Pour éviter de créer manuellement le répertoire et de copier les fichiers sur le poste de travail de chaque utilisateur, créez un objet Application simple qui crée le répertoire GRAPHICS et y copie les fichiers. Associez ensuite l'objet Application à chaque utilisateur (ou poste de travail) et cochez la case Forcer l'exécution correspondante.

# **Personnalisation du parcoureur d'applications**

Vous pouvez utiliser les fichiers MYAPPS.HTML, REFRESH.HTML et HF\_STYLE.CSS pour personnaliser les fonctionnalités et l'apparence du parcoureur d'applications. Le tableau suivant liste les éléments contrôlés par chaque fichier :

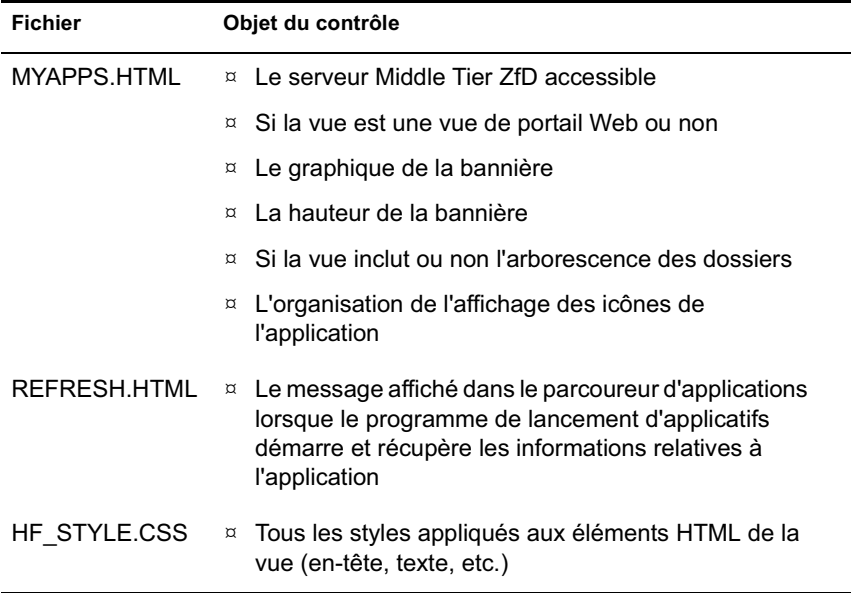

Les sections suivantes fournissent des informations sur l'utilisation des fichiers pour personnaliser le parcoureur d'applications :

- <sup> $\alpha$ </sup> "Emplacement des fichiers", page 230
- <sup> $\alpha$ </sup> "Modification du fichier MYAPPS.HTML", page 232
- "Création d'un fichier REFRESH.HTML", page 234
- <sup> $\alpha$ </sup> "Création d'un fichier HF\_STYLE.CSS", page 235

# **Emplacement des fichiers**

Les fichiers MYAPPS.HTML, REFRESH.HTML et HF\_STYLE.CSS résident, ou peuvent résider, à deux emplacements, comme cela est indiqué dans le tableau suivant :

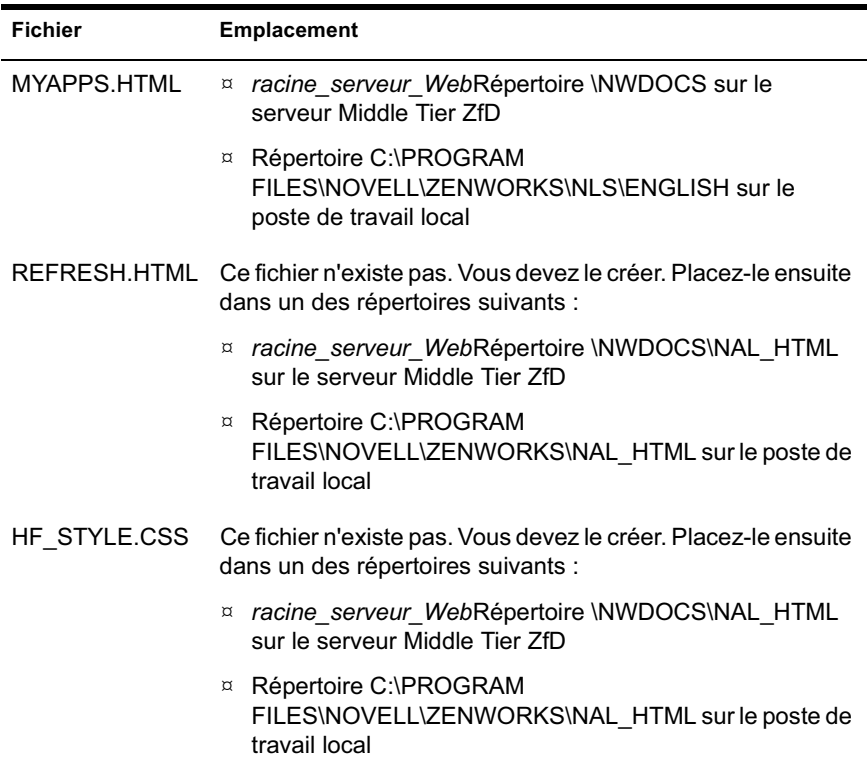

## **Fichier MYAPPS.HTML**

Le fichier MYAPPS.HTML ouvre le parcoureur d'applications. Il se trouve sur le serveur Middle Tier ZfD afin que les utilisateurs puissent y accéder à partir de ce serveur (reportez-vous à Installing ZfD Middle Tier Server Software (Installation du logiciel du serveur Middle Tier ZfD) du manuel *Installation guide (Guide d'installation)*). Ce fichier est également installé sur les postes de travail des utilisateurs par le programme d'installation de l'agent de gestion ZfD ou le programme d'installation du programme de lancement d'applicatifs Novell (voir "Installation du programme de lancement d'applicatifs", page 188) afin que les utilisateurs puissent accéder au parcoureur d'applications même si vous ne souhaitez pas qu'ils y accèdent à partir d'un serveur (ou si vous n'installez pas de serveur Middle Tier ZfD).

Si vous modifiez le fichier MYAPPS.HTML sur le serveur Middle Tier ZfD, celui-ci sera téléchargé sur les postes de travail des utilisateurs qui l'utilisent, dans le répertoire C:\PROGRAM FILES\NOVELL\ZENWORKS\NLS\ENGLISH. Cela permet de garantir que

les mêmes paramètres MYAPPS.HTML sont utilisés, que l'utilisateur accède au parcoureur d'application à partir du serveur Middle Tier ZfD ou à partir de l'unité locale.

Si certains utilisateurs ne peuvent lancer le parcoureur d'applications qu'en accédant au fichier MYAPPS.HTML sur leur poste de travail, vous devrez modifier ce fichier sur leur poste de travail. Vous pouvez souhaiter ne modifier qu'une seule copie de chaque fichier, puis utiliser un programme de lancement d'applicatifs pour forcer les fichiers sur le poste de travail de chaque utilisateur.

## **Fichiers REFRESH.HTML et HF\_STYLE.CSS**

Ces fichiers n'existent pas ; vous devez les créer. Lorsque vous les aurez créés et placés dans le répertoire approprié, ces fichiers remplaceront les paramètres internes du parcoureur d'applications.

Si vous ajoutez les fichiers REFRESH.HTML et HF\_STYLE.CSS sur le serveur Middle Tier ZfD et si un utilisateur accède au fichier MYAPPS.HTML sur ce serveur, les fichiers seront téléchargés sur le poste de travail de l'utilisateur afin de garantir la cohérence.

Si les utilisateurs n'accèdent pas au fichier MYAPPS.HTML à partir d'un serveur Middle Tier ZfD, vous devez ajouter les fichiers sur le poste de travail de chaque utilisateur. Vous pouvez les distribuer via le programme de lancement d'applicatifs.

# **Modification du fichier MYAPPS.HTML**

Le fichier MYAPPS.HTML charge un contrôle ActiveX\* (AXNALSERVER.DLL) qui permet de générer le parcoureur d'applications. Pour personnaliser le parcoureur d'applications, modifiez les paramètres transmis au contrôle ActiveX. Il existe sept paramètres, listés ci-après.

```
<!--param name=\"MiddleTierAddress\" 
value=\"137.65.167.73\"-->
<!--param name=\"PortalView\" value=\"false\"-->
<!--param name=\"BannerURL\" value=\"http://www.company.com/
banner.html\"-->
<!--param name=\"BannerHeight\" value=\"80\"-->
<!--param name=\"ShowTree\" value=\"true\"-->
<!--param name=\"AppDisplayType\" value=\"0\"-->
<!--param name=\"XsltURL\" value=\"http://www.company.com/
apps.xsl\"-->
```
Par défaut, les paramètres sont commentés ; le contrôle ActiveX utilise par conséquent ses valeurs internes prédéfinis.

Pour modifier un paramètre :

1 Supprimez le signe !-- (qui indique le début d'un commentaire) et le signe -- (qui indique la fin du commentaire) pour activer le paramètre. Par exemple :

<param name=\"MiddleTierAddress\" value=\"137.65.167.73\"

2 Modifiez la valeur (VALUE) du paramètre. Chaque paramètre est décrit ci-après.

**MiddleTierAddress (Adresse Middle Tier) :** Ce paramètre s'applique uniquement si vous avez configuré un serveur Middle Tier ZfD pour accéder à Novell eDirectory**TM**.

Le paramètre MiddleTierAddress vous permet de spécifier l'adresse IP du serveur Middle Tier ZfD auprès duquel l'utilisateur va s'authentifier. Il est utilisé uniquement si aucune adresse de serveur Middle Tier n'est incluse dans le registre Windows\* ; le registre inclura l'adresse si celle-ci a été entrée par l'utilisateur lors de l'exécution du programme d'installation de l'agent de gestion ZfD.

**PortalView (Vue portail) :** Ce paramètre vous permet de mieux prendre en charge les portails en supprimant la partie bannière du parcoureur d'applications. Les valeurs possibles sont True ou False. La valeur True supprime la partie bannière.

**BannerURL (URL bannière) :** Ce paramètre s'applique uniquement si le paramètre PortalView a la valeur False.

Il vous permet de spécifier une autre bannière. Vous pouvez, par exemple, utiliser une bannière qui contient le logo de votre société au lieu du logo Novell. Il doit avoir pour valeur une URL vers une page HTML ou vers un fichier graphique (.GIF, .JPEG, etc.). Si vous spécifiez une page HTML, la page sera rognée à la hauteur indiquée par le paramètre BannerHeight. Si vous spécifiez un fichier graphique, la partie bannière remplira la totalité de ce fichier graphique. À moins que vous ne vouliez que la partie bannière soit déroulable, assurez-vous que la hauteur du graphique n'est pas supérieure à la hauteur indiquée dans le paramètre BannerHeight.

**BannerHeight (Hauteur de bannière) :** Ce paramètre s'applique uniquement si le paramètre PortalView a la valeur False et si la bannière Novell par défaut est remplacée par le paramètre BannerView.

Vous pouvez utiliser ce paramètre pour déterminer la hauteur de la partie bannière. Sa valeur doit être comprise entre 5 et 200. Tout nombre inférieur à 5 sera arrondi à 5 et tout nombre supérieur à 200 sera arrondi à 200.

**ShowTree (Afficher l'arborescence) :** Ce paramètre détermine si le parcoureur d'applications inclut le volet gauche (appelé vue dossier). Les valeurs possibles sont True ou False. La valeur True implique l'affichage de la vue dossier et la valeur False implique sa suppression.

**AppDisplayType (Type d'affichage de l'application) :** Ce paramètre détermine la disposition des applications dans le volet droit du parcoureur d'applications. Les valeurs possibles sont 0 et 1. La valeur par défaut, 0, permet d'afficher les icônes de l'application dans un grand format, semblables aux grandes icônes de l'Explorateur Windows. La valeur 1 permet de lister les applications dans un format de tableau, semblable à la vue Liste de l'Explorateur Windows.

**xsltURL (URL xsl) :** Ce paramètre vous permet de créer un fichier .XSL qui peut être utilisé pour personnaliser davantage le parcoureur d'applications.

3 Enregistrez le fichier.

Personnalisation des vues du programme de lancement d'applicatifs 233

# **Création d'un fichier REFRESH.HTML**

Lorsque le programme de lancement d'applicatifs démarre pour la première fois, il lit eDirectory et le cache local pour rechercher des informations sur les applications qu'il doit afficher. Si le programme de lancement d'applicatifs est démarré par le biais de l'ouverture du parcoureur d'applications, le message suivant s'affiche tant que le programme de lancement d'applicatifs récupère les informations sur l'application :

## En cours : Votre liste d'applications est en cours de génération.

Vous pouvez remplacer ce message en créant un fichier REFRESH.HTML qui contient le message et le graphique que vous souhaitez afficher au cours du démarrage.

- 1 Créez le fichier que vous souhaitez utiliser. Prenez connaissance des instructions suivantes :
	- $\alpha$  Le fichier peut contenir du texte, des graphiques et d'autres éléments HTML standard.
	- $\alpha$  Pour être certain que les fichiers référencés seront disponibles si l'accès au fichier REFRESH.HTML s'effectue à partir d'un poste de travail et non du serveur Middle Tier ZfD, utilisez une URL absolue plutôt qu'une URL relative. Par exemple, lorsque vous faites référence à une image, utilisez <IMG SRC="http://www.novell.com/ graphics/banner.jpg"> plutôt que <IMG SRC="banner.jpg">. Tout fichier référencé à partir de REFRESH.HTML, quel que soit l'emplacement, sera téléchargé sur le poste de travail des utilisateurs avec le fichier REFRESH.HTML. De plus, les références seront modifiées afin de pointer vers les fichiers qui se trouvent sur le poste de travail. Seuls les fichiers référencés qui se trouvent au premier niveau seront téléchargés. Par exemple, si REFRESH.HTML fait référence à MESSAGE.HTML, qui fait lui-même référence à BANNER.JPG, MESSAGE.HTML sera téléchargé mais pas BANNER.JPG.
- 2 Nommez le fichier REFRESH.HTML.
- 3 Créez un répertoire NAL\_HTML à l'un des deux emplacements suivants :
	- Sous le répertoire *racine\_serveur\_Web*\NWDOCS qui se trouve sur le serveur Middle Tier ZfD (par exemple, APACHE\NWDOCS\NAL\_HTML). Le répertoire NAL\_HTML et son contenu seront copiés sur le poste de travail de chaque utilisateur de la même manière que le fichier MYAPPS.HTML. Pour plus d'informations, reportez-vous à "Emplacement des fichiers", page 230.
	- $\alpha$  Sous le répertoire C:\PROGRAM FILES\NOVELL\ZENWORKS qui se trouve sur le poste de travail de chaque utilisateur, si les utilisateurs n'ont pas accès à la page MYAPPS.HTML à partir du serveur Middle Tier ZfD.
- 4 Copiez le fichier REFRESH.HTML dans le répertoire NAL\_HTML.

# **Création d'un fichier HF\_STYLE.CSS**

Le parcoureur d'applications utilise une feuille de style en cascade par défaut interne (.CSS) pour déterminer l'apparence des éléments tels que le texte des en-têtes et des paragraphes. Vous pouvez remplacer la feuille de style par défaut en créant un fichier HF\_STYLE.CSS qui contient les définitions de style que vous souhaitez utiliser.

- 1 Créez la feuille de style en cascade. Vous pouvez utiliser la feuille de style en cascade par défaut du parcoureur d'applications, représentée cidessous, comme exemple ou modèle.
- 2 Nommez le fichier HF\_STYLE.CSS.
- 3 Créez un répertoire NAL\_HTML à l'un des deux emplacements suivants :
	- Sous le répertoire *racine\_serveur\_Web*\NWDOCS qui se trouve sur le serveur Middle Tier ZfD (par exemple, APACHE\NWDOCS\NAL\_HTML). Le répertoire NAL\_HTML et son contenu seront copiés sur le poste de travail de chaque utilisateur de la même manière que le fichier MYAPPS.HTML. Pour plus d'informations, reportez-vous à "Emplacement des fichiers", page 230.
	- $\alpha$  Sous le répertoire C:\PROGRAM FILES\NOVELL\ZENWORKS qui se trouve sur le poste de travail de chaque utilisateur, si les utilisateurs n'ont pas accès à la page MYAPPS.HTML à partir du serveur Middle Tier ZfD.
- 4 Copiez le fichier HF\_STYLE.CSS dans le répertoire NAL\_HTML.

Personnalisation des vues du programme de lancement d'applicatifs 235

#### **Feuille de style en cascade par défaut du parcoureur d'applications**

a { color: #039; font-family: "Trebuchet MS", Arial, Helvetica, Geneva, Swiss, SunSans-Regular; text-decoration: underline }

body { font-family: "Trebuchet MS", Arial, Helvetica, Geneva, Swiss, SunSans-Regular }

p, option, li, ol, ul { color: black; font-size: 0.9em; fontfamily: "Trebuchet MS", Arial, Helvetica, Geneva, Swiss, SunSans-Regular }

th { font-family: "Trebuchet MS", Arial, Helvetica, Geneva, Swiss, SunSans-Regular }

.datalink { color: #039; text-decoration: underline; margintop: 2px }

.errorlink { color: #c82727; text-decoration: underline; margin-top: 2px }

.errorhead { color: #c82727; font-style: normal; fontweight: 800; font-size: 1.2em; line-height: 1.5em; marginbottom: 1.5em }

.formcolumnhead1 { color: #556c79; font-weight: bold; fontsize: 0.7em; text-align: center }

.formhead1 { color: white; font-weight: bold; font-size: 1em; line-height: 1.2em; background-color: #6b8899; text-align: left; text-indent: 0.5em; letter-spacing: 0.1em; verticalalign: middle }

.formhead1b { color: white; font-weight: bold; font-size: 1em; line-height: 1.2em; background-color: #6b8899; textalign: left; text-indent: 0.5em; letter-spacing: 0.1em; vertical-align: middle }

.formhead2 { color: black; font-weight: bold; font-size: 1em; line-height: 1.2em; text-align: left; vertical-align: middle }

.formdescriptext { color: #355263; font-size: 0.8em; marginleft: 1em }

.head1 { color: black; font-weight: bold; font-size: 1.3em; line-height: 1.3em; font-family: "Trebuchet MS", Arial, Helvetica, Geneva, Swiss, SunSans-Regular; margin-bottom: 0.6em }

.head1a { color: #663; font-weight: bold; font-size: 1.3em; line-height: 1.3em; font-family: "Trebuchet MS", Arial, Helvetica, Geneva, Swiss, SunSans-Regular; margin-bottom: 0.6em; margin-left: 1em }

.head1b { color: black; font-weight: bold; font-size: 1.3em; line-height: 1.3em; font-family: "Trebuchet MS", Arial, Helvetica, Geneva, Swiss, SunSans-Regular }

.head1w { color: white; font-weight: bold; font-size: 1.3em; line-height: 1.3em; font-family: "Trebuchet MS", Arial, Helvetica, Geneva, Swiss, SunSans-Regular }

.head2 { color: black; font-weight: bold; font-size: 1.2em; font-family: "Trebuchet MS", Arial, Helvetica, Geneva, Swiss, SunSans-Regular; margin-top: 0.4em }

.head2a { color: #663; font-weight: bold; font-size: 1.2em; font-family: "Trebuchet MS", Arial, Helvetica, Geneva, Swiss, SunSans-Regular; margin-top: 0.4em }

.head2b { color: black; font-weight: 600; font-size: 1.2em; font-family: "Trebuchet MS", Arial, Helvetica, Geneva, Swiss, SunSans-Regular; letter-spacing: 0.1em; margin-top: 0.4em; margin-bottom: 0.3em; border-bottom: 2px solid #6c8899 }

.head2tm6 { color: black; font-weight: bold; font-size: 1.2em; font-family: "Trebuchet MS", Arial, Helvetica, Geneva, Swiss, SunSans-Regular; margin-top: 0.6em }

.head2w { color: #fff; font-weight: bold; font-size: 1.2em; font-family: "Trebuchet MS", Arial, Helvetica, Geneva, Swiss, SunSans-Regular }

.head2indent { color: black; font-weight: bold; font-size: 1.2em; font-family: "Trebuchet MS", Arial, Helvetica, Geneva, Swiss, SunSans-Regular; margin-top: 0.4em; margin-left: 0.5em }

.head3 { color: black; font-weight: bold; font-size: 1em; font-family: "Trebuchet MS", Arial, Helvetica, Geneva, Swiss, SunSans-Regular; margin-top: 0.3em }

.head3a { color: #663; font-weight: bold; font-size: 1em; font-family: "Trebuchet MS", Arial, Helvetica, Geneva, Swiss, SunSans-Regular; margin-top: 0.3em }

.head3b { color: black; font-weight: bold; font-size: 1em; font-family: "Trebuchet MS", Arial, Helvetica, Geneva, "Trebuchet MS", Arial, Helvetica, Geneva, Swiss, SunSans-Regular; }

Personnalisation des vues du programme de lancement d'applicatifs 237

.head3center { color: black; font-weight: bold; font-size: 1em; font-family: "Trebuchet MS", Arial, Helvetica, Geneva, Swiss, SunSans-Regular; text-align: center }

.head3indent { color: black; font-weight: bold; font-size: 1em; font-family: "Trebuchet MS", Arial, Helvetica, Geneva, Swiss, SunSans-Regular; margin-top: 0.3em; margin-left: 1em }

.head3tm6 { color: black; font-weight: bold; font-size: 1em; font-family: "Trebuchet MS", Arial, Helvetica, Geneva, Swiss, SunSans-Regular; margin-top: 0.6em }

.head3w { color: #fff; font-weight: bold; font-size: 1em; font-family: "Trebuchet MS", Arial, Helvetica, Geneva, Swiss, SunSans-Regular }

.head4 { color: black; font-weight: bold; font-size: 0.85em; font-family: "Trebuchet MS", Arial, Helvetica, Geneva, Swiss, SunSans-Regular; margin-top: 0.2em }

.head4b { color: #663; font-weight: bold; font-size: 0.85em; font-family: "Trebuchet MS", Arial, Helvetica, Geneva, "Trebuchet MS", Arial, Helvetica, Geneva, Swiss, SunSans-Regular; margin-top: 0.2em }

.head4tm6 { color: black; font-weight: bold; font-size: 0.85em; font-family: "Trebuchet MS", Arial, Helvetica, Geneva, Swiss, SunSans-Regular; margin-top: 0.6em }

.head5 { color: black; font-weight: 600; font-size: 0.75em; font-family: "Trebuchet MS", Arial, Helvetica, Geneva, Swiss, SunSans-Regular; margin-top: 0.2em }

.head5b { color: #663; font-weight: 600; font-size: 0.75em; font-family: "Trebuchet MS", Arial, Helvetica, Geneva, "Trebuchet MS", Arial, Helvetica, Geneva, Swiss, SunSans-Regular; margin-top: 0.2em }

.head5tm6 { color: black; font-weight: 600; font-size: 0.75em; font-family: "Trebuchet MS", Arial, Helvetica, Geneva, Swiss, SunSans-Regular; margin-top: 0.6em; marginleft: 2em }

.hint1 { color: #663; font-size: 12px; line-height: 14px; font-family: "Trebuchet MS", Arial, Helvetica, Geneva, Swiss, SunSans-Regular }

.hint1centered { color: #663; font-size: 12px; line-height: 14px; font-family: "Trebuchet MS", Arial, Helvetica, Geneva, Swiss, SunSans-Regular; text-align: center }

.hint1right { color: #663; font-size: 12px; line-height: 14px; font-family: "Trebuchet MS", Arial, Helvetica, Geneva, Swiss, SunSans-Regular; text-align: right } .inactive { color: #738c9c } .indent1 { margin-top: 0.3em; margin-left: 1em } .indent1b { line-height: 18pt; margin-top: 0.5em; marginleft: 1em } .indent1c { margin-top: 0.8em; margin-left: 1em } .iconindent1 { margin-left: 18px } .iconindent2 { margin-left: 34px } .indent2 { margin-top: 0.3em; margin-left: 2em } .indent3 { margin-top: 0.3em; margin-left: 3em } .indentall { margin-left: 0.5em } .listhead1 { color: black; font-style: normal; font-weight: 800; font-size: 12pt; text-indent: .3em; } .mainnavlink { font-weight: bold; font-size: 15pt; lineheight: 18pt; } .margintop1 { margin-top: 0.3em } .margintop2 { margin-top: 0.5em } .margintop3 { margin-top: 1em } .marginleft1 { margin-left: 1em } .marginleft1b { font-size: 0.85em; margin-left: 1em } .marginleft2 { margin-left: 2em } .marginleft3 { margin-left: 3em } .marginleft4 { margin-left: 4em } .navlink { color: #030; font-weight: normal; textdecoration: underline } .nonproportional { color: black; font-size: 12pt; fontfamily: "Courier New", Courier, Monaco } .rowaltcolor { color: #efeee9 }

Personnalisation des vues du programme de lancement d'applicatifs 239

.serverhead1 { color: #c82727; font-weight: 800; font-size: 1.3em; font-family: "Trebuchet MS", Arial, Helvetica, Geneva, Swiss, SunSans-Regular }

.smalltext { font-size: 0.7em; line-height: 1em; fontfamily: "Trebuchet MS", Arial, Helvetica, Geneva, Swiss, SunSans-Regular }

.mediumtext { font-size: 0.85em; line-height: 1em; fontfamily: "Trebuchet MS", Arial, Helvetica, Geneva, Swiss, SunSans-Regular }

.smalltext2c { color: #355263; font-size: 0.7em; lineheight: 1.1em; font-family: "Trebuchet MS", Arial, Helvetica, Geneva, Swiss, SunSans-Regular; width: 400px }

.textblue1 { color: #355263; font-size: 1em; font-family: "Trebuchet MS", Arial, Helvetica, Geneva, Swiss, SunSans-Regular }

.smalltext2a { color: #663; font-size: 0.9em; line-height: 1.1em; font-family: "Trebuchet MS", Arial, Helvetica, Geneva, Swiss, SunSans-Regular }

.smalltext2b { color: black; font-weight: bold; font-size: 0.8em; line-height: 1.1em; font-family: "Trebuchet MS", Arial, Helvetica, Geneva, Swiss, SunSans-Regular }

.subtitle1 { color: black; font-weight: bold; font-size: 14px; line-height: 14px; font-family: "Trebuchet MS", Arial, Helvetica, Geneva, Swiss, SunSans-Regular }

.subtitle2 { color: white; font-weight: bold; font-size: 14px; line-height: 14px; font-family: "Trebuchet MS", Arial, Helvetica, Geneva, Swiss, SunSans-Regular }

.headpb { color: black; font-weight: bold; font-size: 15px; text-align: left; vertical-align: top; letter-spacing:2px;}

.tab1s { color: white; font-weight: bold; font-size: 12px; line-height: 17px; text-decoration: none; background-color: #6b8899; text-align: center }

.tab1u { color: black; background-color:#DFDDD5; fontsize:12px; text-decoration:none; font-weight:bold; textalign:center }

.tab2s { color: white; font-weight: bold; font-size: 11px; text-decoration: none; background-color: #6b8899 }

.tab2u { color: white; font-weight: normal; font-size: 11px; text-decoration: none; background-color: #6b8899 }

span.tab1u { color: black }

span.tab2u { text-decoration: underline }

span.tab2s {text-decoration: underline }

.tablecolumnhead1 { color: #663; font-weight: bold; fontsize: 0.7em; text-align: center }

.tablecolumnhead2 { color: #663; font-weight: 600; fontsize: 0.75em }

.tablehead1 { font-weight: bold; font-size: 1em; lineheight: 1.1em; background-color: #cc9; text-align: left; text-indent: 0.5em; letter-spacing: 0.1em }

.tablehead1b { font-weight: bold; font-size: 1em; lineheight: 1.1em; background-color: #cc9; text-align: left; text-indent: 0.5em }

.tablesubhead1 { color: black; font-weight: bold; font-size: 0.85em; background-color: #efeee9; text-align: left; textindent: 0.5em }

.tablehead3 { color: black; font-weight: bold; margin-left: .5em }

.tabb { font-weight: bold; font-size: 14pt;}

.tabw { color: white; font-weight: bold; font-size: 14pt; }

.task1 { margin-top: 0.3em; margin-left: 1em; font-size: 0.8em }

.task2 { margin-top: 0.3em; margin-left: 2em; font-size: 0.8em }

.windowheaddgrey { color: #5a5958; font-weight: bold; fontsize: 18pt; line-height: 18pt; letter-spacing: 1px }

.windowheadblack { color: #5a5958; font-weight: bold; fontsize: 18pt; line-height: 18pt; letter-spacing: 1px }

## Personnalisation des vues du programme de lancement d'applicatifs 241

.windowheadwhite { color: white; font-weight: bold; fontsize: 18pt; line-height: 18pt; letter-spacing: 1px } .width350 { width: 350px } .width400 { width: 400px } .width450 { width: 450px } .width500 { width: 500px }

# 18 **Gestion des authentifications et des accès au système de fichiers de NAL**

Afin de gérer les applications, Novell® Application Launcher**TM** requiert l'accès au répertoire Novell eDirectory**TM**, au système de fichiers local du poste de travail et, dans certains cas, au système de fichiers d'un serveur réseau.

Les sections suivantes fournissent des informations sur la gestion des authentifications et droits d'accès au système de fichiers requis par le programme de lancement d'applicatifs pour distribuer, lancer, mettre en cache et désinstaller les applications :

- "Présentation de l'authentification Novell eDirectory", page 244
- <sup> $\alpha$ </sup> "Présentation de l'accès au système de fichiers", page 245
- $\alpha$  "Authentification et accès au système de fichiers pour les applications associées à un utilisateur", page 247
- $\alpha$  "Authentification et accès au système de fichiers pour les applications associées à un poste de travail", page 252

# **Présentation de l'authentification Novell eDirectory**

Le programme de lancement d'applicatifs s'authentifie auprès de eDirectory pour obtenir des informations sur les applications accessibles à l'utilisateur logué ou au poste de travail.

Pour ce faire, il peut utiliser Novell Client**TM**. Étant donné que le client Novell utilise NCP**TM** (NetWare® Core Protocol**TM**) pour accéder à eDirectory, il fonctionne mieux sur des postes de travail qui sont exécutés sur un réseau local protégé par un pare-feu.

Si le client Novell n'est pas déployé sur les postes de travail de votre réseau local, ou si des utilisateurs doivent s'authentifier auprès de eDirectory via un pare-feu, le programme de lancement d'applicatifs peut également utiliser l'agent de gestion ZfD. L'agent de gestion ZfD utilise le protocole standard HTTP ou HTTPS pour communiquer avec le serveur Middle Tier ZfD protégé par votre pare-feu, qui accède ensuite à eDirectory pour le compte de l'utilisateur. Pour plus d'informations sur la configuration d'un serveur Middle Tier, reportez-vous à Installing ZfD Middle Tier Server Software (Installation du logiciel du serveur Middle Tier ZfD) dans le manuel *Installation guide (Guide d'installation)*.

## **Remarque sur le cache du programme de lancement d'applicatifs**

Pour permettre aux utilisateurs d'exécuter les applications à partir du programme de lancement d'applicatifs tout en étant déconnecté de eDirectory, ce programme crée un répertoire cache, appelé cache NAL, sur le poste de travail local.

Le cache NAL contient les informations requises pour afficher et lancer les applications. Lorsque l'utilisateur n'est pas authentifié auprès de eDirectory, le programme de lancement d'applicatifs utilise les informations du cache NAL. Ce qui signifie que, après avoir installé une application sur son poste de travail, l'utilisateur peut accéder à l'application, qu'il soit ou non authentifié auprès de eDirectory.

Vous pouvez forcer le caching d'une application sur le poste de travail de l'utilisateur afin de vous assurer qu'elle sera disponible pour l'utilisateur lorsqu'elle est déconnectée de eDirectory, même si elle n'est pas encore installée. Dans ce cas, le cache contient toutes les informations et tous les fichiers requis pour installer l'application.

Pour plus d'informations sur le cache, reportez-vous au Chapitre 19, "Gestion du cache du programme de lancement d'applicatifs", page 259.

# **Présentation de l'accès au système de fichiers**

Durant la distribution, le lancement, le caching ou la désinstallation d'une application, le programme de lancement d'applicatifs requiert l'accès au système de fichiers local et peut également requérir l'accès à différents systèmes de fichiers réseau, tels que des serveurs NetWare ou Windows\*.

## **Accès au système de fichiers local**

L'accès au système de fichiers local s'effectue par le biais du compte de l'utilisateur logué ou du compte utilisateur système de Windows.

Pour que le programme de lancement d'applicatifs fonctionne correctement, l'utilisateur logué doit disposer des droits suivants :

- $\alpha$  Accès en contrôle total au répertoire cache NAL (généralement, C:\NALCACHE)
- $\alpha$  Accès en contrôle total au répertoire TEMP de l'utilisateur (généralement, C:\DOCUMENTS AND SETTINGS\*nom\_utilisateur*\LOCAL SETTINGS\TEMP)
- $\alpha$  Droits d'accès en lecture/écriture à la clé de registre HKEY\_CURRENT\_USER\Software\NetWare\NAL\.1.0
- $\alpha$  Droits d'accès en lecture à la clé de registre HKEY\_LOCAL\_MACHINE\Software\NetWare\NAL\1.0
- $\alpha$  Droits d'accès en lecture à la clé de registre HKEY\_LOCAL\_MACHINE\Software\Novell\ZENworks.

De plus, l'utilisateur système requiert l'accès total à toutes les zones du poste de travail. Par défaut, cet accès est accordé à l'utilisateur système en tant que membre du groupe Administrateurs. Ne limitez pas les droits par défaut accordés au groupe Administrateurs.

## **Accès au système de fichiers réseau**

L'accès au système de fichiers réseau s'effectue via le client Novell ou Client for Microsoft\* Networks. Le client Novell offre un accès au système de fichiers pour les serveurs NetWare et Client for Microsoft Networks offre un accès au système de fichiers pour les serveurs Windows. Ces deux clients fonctionnent très bien dans un environnement de réseau local.

Si le programme de lancement d'applicatifs doit accéder au système de fichiers via un pare-feu ou si vous ne voulez pas utiliser le client Novell, vous pouvez utiliser l'agent de gestion ZfD. Cet agent, avec le serveur Middle Tier ZfD, offre un accès limité au système de fichiers pour les serveurs réseau. Pour plus d'informations sur la configuration d'un serveur Middle Tier, reportez-vous à Installing ZfD Middle Tier Server Software (Installation du logiciel du serveur Middle Tier ZfD) dans le manuel *Installation guide (Guide d'installation)*.

## **Syntaxe de chemin d'accès aux fichiers**

Lorsque vous indiquez un chemin d'accès réseau pour la distribution ou le lancement d'une application, vous pouvez utiliser des unités assignées ou des chemins d'accès UNC. Les syntaxes de chemin d'accès valides sont les suivantes :

```
serveur\ volume: chemin
\\ nom_serveur\ volume\ chemin
\\ adresse_IP\ volume\ chemin
nom_objet_volume: chemin
nom_objet_assignation_répertoire: chemin
 lettre_unité:\ chemin
```
Si vous utilisez une unité assignée, le poste de travail de l'utilisateur doit avoir la même assignation d'unité.

Si vous utilisez un chemin d'accès UNC, les applications exécutées sur des serveurs Windows 2000 peuvent effectuer un lancement plus lent en raison de la façon dont Windows résout les chemins UNC. Pour plus d'informations, reportez-vous à l'article Q150807 de la Base de connaissances Microsoft (http://support.microsoft.com/support/kb/articles/Q150/8/07.asp).

## **Restrictions d'accès au système de fichiers dans un environnement sans client**

L'agent de gestion ZfD ainsi que le serveur Middle Tier ZfD qu'il utilise pour accéder aux serveurs réseau ne disposent pas des mêmes fonctionnalités d'accès au système de fichiers que celles du client Novell ou du client Microsoft. Bien que l'agent de gestion ZfD, avec le serveur Middle Tier ZfD, puisse copier des fichiers d'un emplacement de serveur réseau vers le poste de travail d'un utilisateur, il ne peut pas ouvrir ou exécuter des fichiers situés sur un serveur réseau.
Étant donné les fonctionnalités limitées d'accès au système de fichiers de l'agent de gestion ZfD, les problèmes de distribution ou de lancement suivants ont été constatés lorsque le programme de lancement d'applicatifs est exécuté dans un environnement sans client ou dans un environnement où le client réseau ne peut pas établir de connexion au serveur réseau approprié (par exemple, via un pare-feu) :

- $\alpha$  Le programme de lancement d'applicatifs ne peut pas lancer d'applications qui résident sur un serveur réseau (autrement dit, le champ Chemin d'accès au fichier exécutable de la page Options d'exécution > Application pointe vers un emplacement réseau).
- $\alpha$  Le programme de lancement pourra uniquement distribuer des applications .MSI dont la case Forcer le caching est cochée. Il copie les applications dont le caching et forcé sur le répertoire cache NAL du poste de travail. Microsoft Windows Installer installe ensuite les applications sur le poste de travail à partir du cache.

# **Authentification et accès au système de fichiers pour les applications associées à un utilisateur**

Les composants, méthodes d'authentification et accès au système de fichiers du programme de lancement d'applicatifs utilisés lors de la gestion des applications associées à un utilisateur diffèrent selon qu'il s'agit d'un système d'exploitation Windows 98 ou d'un système d'exploitation Windows NT\*/ 2000/XP, comme cela est indiqué dans les sections suivantes.

- "Windows 98 (applications associées à un utilisateur)", page 248
- $\alpha$  "Windows NT/2000/XP (applications associées à un utilisateur)", page 249

## **Windows 98 (applications associées à un utilisateur)**

Le tableau suivant liste les composants, méthodes d'authentification et accès au système de fichiers utilisés par le programme de lancement d'applicatifs lors de la gestion d'une application associée à un utilisateur sur un poste de travail Windows 98.

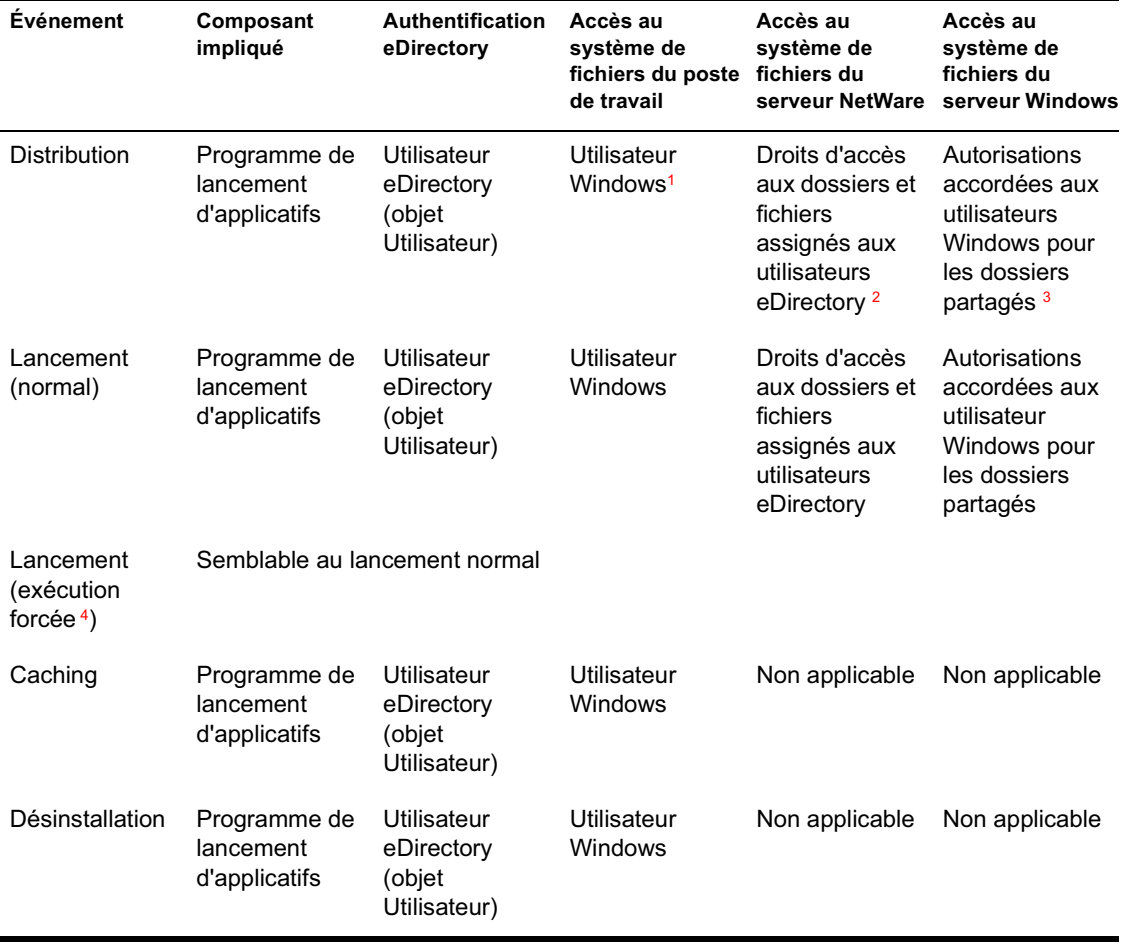

**<sup>1</sup>**À l'inverse des systèmes d'exploitation Windows NT/2000/XP, Windows 98 ne fournit pas de sécurité du système de fichiers au niveau utilisateur. Chaque compte utilisateur Windows 98 dispose des droits d'accès complets au système de fichiers, ce qui signifie que le programme de lancement d'applicatifs dispose de tous les droits d'accès qui lui sont nécessaires.

**<sup>2</sup>** Les droits d'accès aux dossiers et fichiers peuvent être assignés via l'objet Application (onglet Commun > page Droits sur fichiers). Ces droits sont assignés à tout utilisateur associé à l'objet Application. Vous pouvez également assigner directement des droits aux utilisateurs via leurs objets Utilisateur (onglet Droits sur les fichiers et dossiers > page Droits de l'ayant droit sur le système de fichiers) ou via d'autres méthodes, par exemple en les ajoutant à un groupe auquel les droits appropriés ont été assignés.

**<sup>3</sup>** Les fichiers doivent résider dans un dossier partagé. Les autorisations et droits d'accès appropriés concernant le dossier partagé doivent être assignés au compte utilisateur via lequel l'utilisateur se logue au serveur Windows (avec le dossier partagé). Si l'accès s'effectue par le biais de l'agent de gestion ZfD et du serveur Middle Tier, l'utilisateur, le serveur Middle Tier et le serveur Windows (avec le dossier partagé) doivent être membres du même domaine Microsoft.

**<sup>4</sup>** Le paramètre Forcer l'exécution entraîne l'exécution automatique de l'application après sa distribution. Pour plus d'informations sur la configuration d'une application afin d'en forcer l'exécution, reportez-vous à "Page Associations", page 502.

### **Windows NT/2000/XP (applications associées à un utilisateur)**

Le tableau suivant liste les composants, méthodes d'authentification et accès au système de fichiers utilisés par le programme de lancement d'applicatifs lors de la gestion d'une application associée à un utilisateur sur un poste de travail Windows NT/2000/XP.

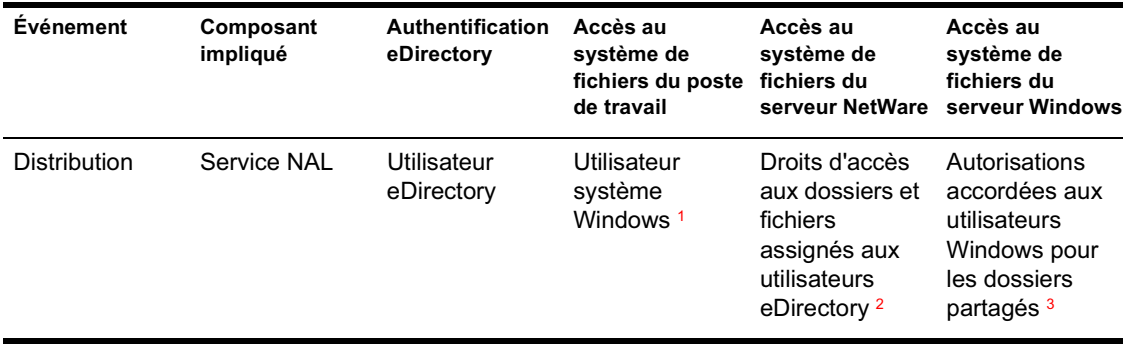

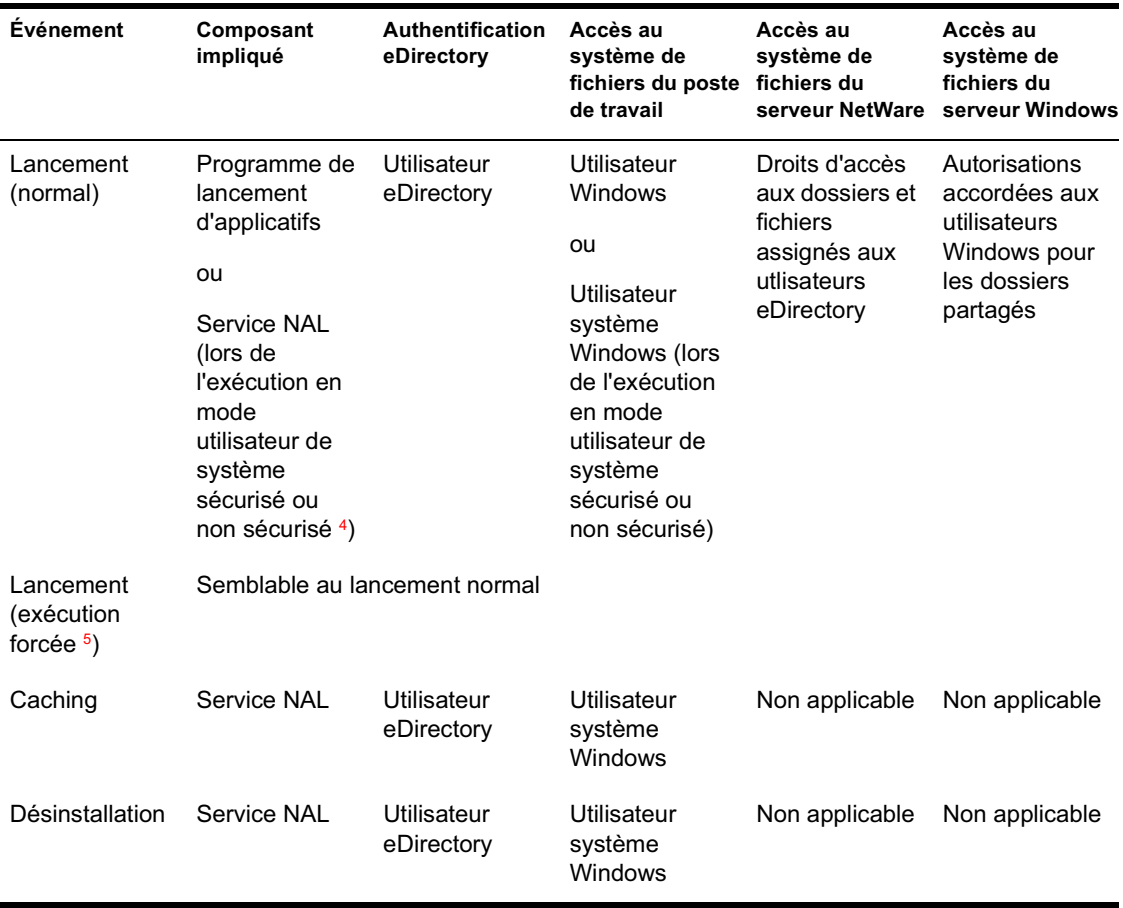

**<sup>1</sup>** Pour que le programme de lancement d'applicatifs et les programmes associés (service NAL et Workstation Helper) fonctionnent correctement, le compte utilisateur système Windows doit disposer des droits d'accès complets à toutes les zones du poste de travail. Par défaut, cet accès est accordé à l'utilisateur système en tant que membre du groupe Administrateurs. Ne limitez pas les droits par défaut accordés au groupe Administrateurs.

De plus, le programme de lancement d'applicatifs requiert que le compte utilisateur Windows accorde les droits suivants :

- $\alpha$  Accès en contrôle total au répertoire cache NAL (généralement, C:\NALCACHE)
- $\alpha$  Accès en contrôle total au répertoire TEMP de l'utilisateur (généralement, C:\DOCUMENTS AND SETTINGS\*nom\_utilisateur*\LOCAL SETTINGS\TEMP)
- $\alpha$  Droits d'accès en lecture/écriture à la clé de registre HKEY\_CURRENT\_USER\Software\NetWare\NAL\.1.0
- Droits d'accès en lecture à la clé de registre HKEY\_LOCAL\_MACHINE\Software\NetWare\NAL\1.0
- Droits d'accès en lecture à la clé de registre HKEY\_LOCAL\_MACHINE\Software\Novell\ZENworks.

**<sup>2</sup>** Les droits d'accès aux dossiers et fichiers peuvent être assignés via l'objet Application (onglet Commun > page Droits sur fichiers). Ces droits sont assignés à tout utilisateur associé à l'objet Application. Vous pouvez également assigner directement des droits aux utilisateurs via leurs objets Utilisateur (onglet Droits sur les fichiers et dossiers > page Droits de l'ayant droit sur le système de fichiers) ou via d'autres méthodes, par exemple en les ajoutant à un groupe auquel les droits appropriés ont été assignés.

**<sup>3</sup>** Les fichiers doivent résider dans un dossier partagé. Les autorisations et droits d'accès appropriés concernant le dossier partagé doivent être assignés au compte utilisateur via lequel l'utilisateur se logue au serveur Windows (avec le dossier partagé). Si l'accès s'effectue par le biais de l'agent de gestion ZfD et du serveur Middle Tier, l'utilisateur, le serveur Middle Tier et le serveur Windows (avec le dossier partagé) doivent être membres du même domaine Microsoft.

**<sup>4</sup>** Les paramètres relatifs aux utilisateurs de systèmes sécurisés ou de systèmes non sécurisés concernent uniquement les applications qui s'exécutent sous Windows NT/2000/XP. Ces paramètres entraînent l'exécution de l'application dans l'espace « système » en tant qu'utilisateur système Windows plutôt que dans l'espace « utilisateur » en tant qu'utilisateur logué. Ils permettent de s'assurer que les utilisateurs peuvent exécuter l'application même s'ils disposent de droits d'accès limités au système de fichiers du poste de travail. Pour plus d'informations, reportez-vous à "Page Environnement", page 485.

**<sup>5</sup>** Le paramètre Forcer l'exécution entraîne l'exécution automatique de l'application après sa distribution. Pour plus d'informations sur la configuration d'une application afin d'en forcer l'exécution, reportez-vous à "Page Associations", page 502.

# **Authentification et accès au système de fichiers pour les applications associées à un poste de travail**

Les composants, méthodes d'authentification et accès au système de fichiers du programme de lancement d'applicatifs utilisés lors de la gestion des applications associées à un poste de travail diffèrent selon qu'il s'agit d'un système d'exploitation Windows 98 ou d'un système d'exploitation Windows NT/2000/XP, comme cela est indiqué dans les sections suivantes :

- $\alpha$  "Windows 98 (applications associées à un poste de travail)", page 252
- $\alpha$  "Windows NT/2000/XP (applications associées à un poste de travail)", page 255

## **Windows 98 (applications associées à un poste de travail)**

Le tableau suivant liste les composants, méthodes d'authentification et accès au système de fichiers utilisés par le programme de lancement d'applicatifs lors de la gestion d'une application associée à un poste de travail, sur un poste de travail Windows 98.

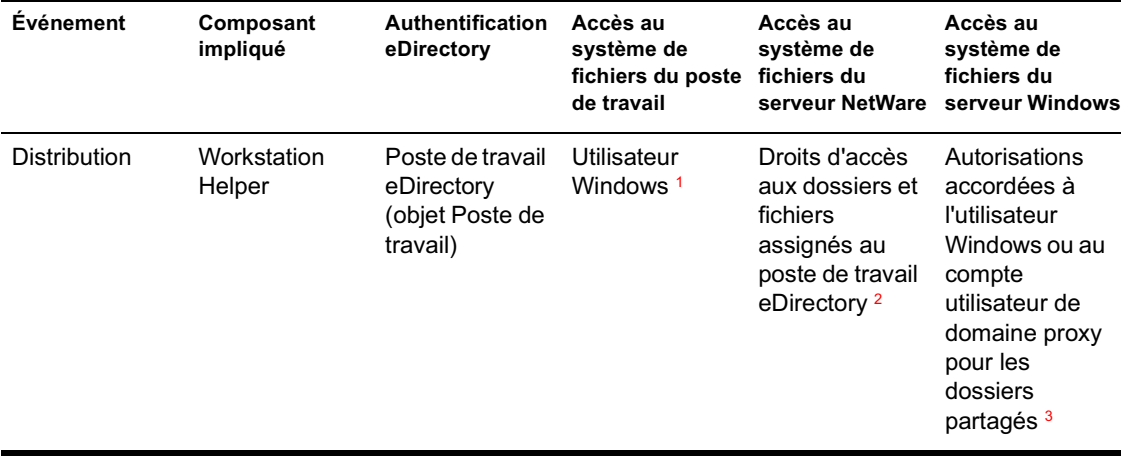

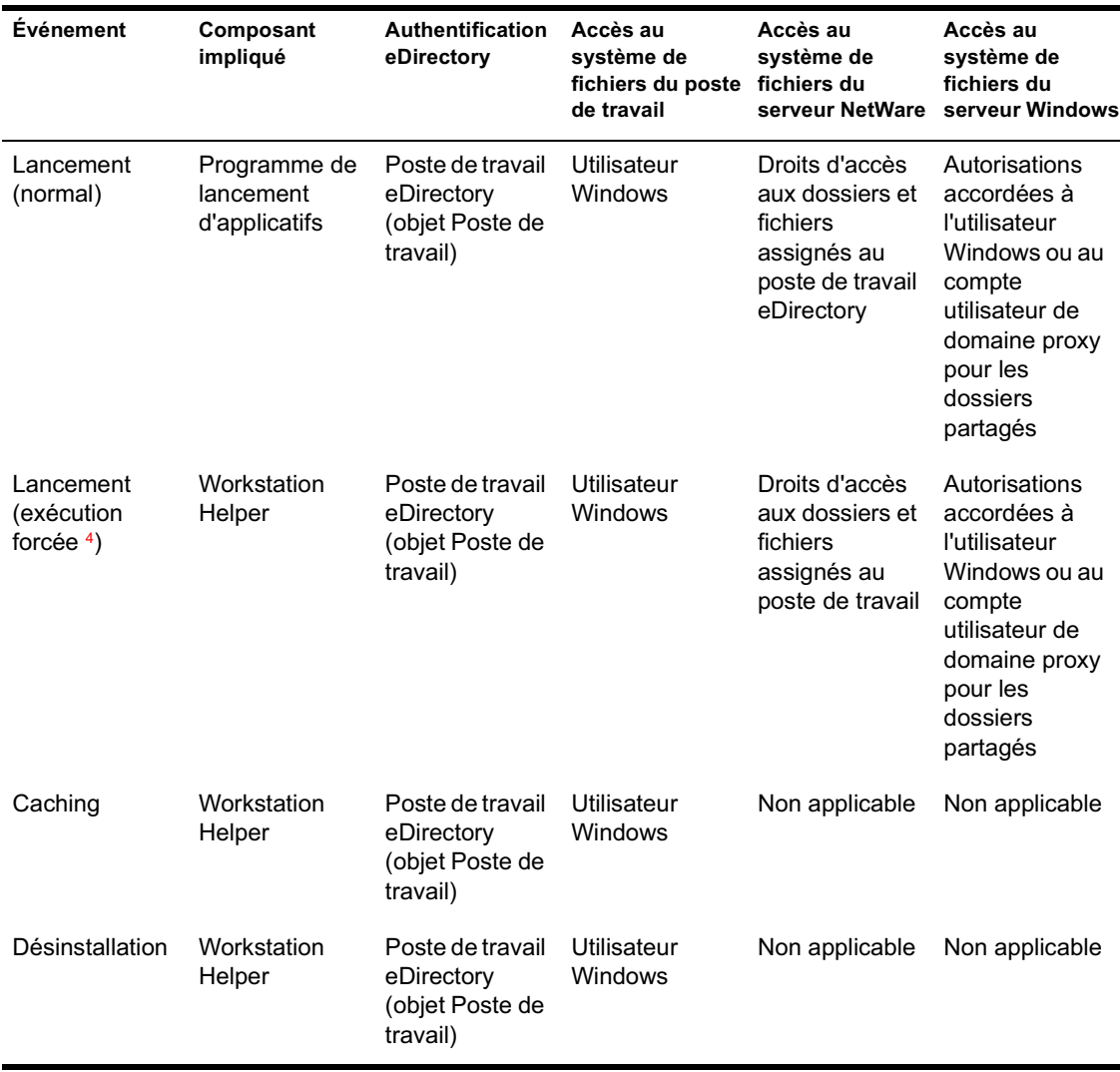

**<sup>1</sup>** À l'inverse des systèmes d'exploitation Windows NT/2000/XP, Windows 98 ne fournit pas de sécurité du système de fichiers au niveau utilisateur. Chaque compte utilisateur Windows 98 dispose des droits d'accès complets au système de fichiers, ce qui signifie que le programme de lancement d'applicatifs dispose de tous les droits d'accès qui lui sont nécessaires.

**<sup>2</sup>** Les droits d'accès aux dossiers et fichiers peuvent être assignés via l'objet Application (onglet Commun > page Droits sur fichiers). Ces droits sont assignés à tout poste de travail associé à l'objet Application. Vous pouvez également assigner directement les droits aux postes de travail via leurs objets Poste de travail (onglet Droits sur les fichiers et dossiers > page Droits de l'ayant droit sur le système de fichiers) ou via d'autres méthodes, par exemple en les ajoutant à un groupe de postes de travail auquel les droits appropriés ont été assignés.

**<sup>3</sup>** Les fichiers doivent résider dans un dossier partagé. Si l'accès au serveur s'effectue via un client réseau, les autorisations appropriées concernant le dossier partagé doivent être assignées à l'utilisateur Windows logué. Notez que ceci est différent pour une application associée à un poste de travail distribuée sur un poste de travail Windows NT/2000/XP (voir "Windows NT/ 2000/XP (applications associées à un poste de travail)", page 255). Windows 98 ne distingue pas l'utilisateur du poste de travail (système) ; vous devez par conséquent utiliser les références utilisateur pour le login et non les références du poste de travail. Si l'accès au serveur Windows s'effectue par le biais du serveur Middle Tier ZfD, les autorisations appropriées doivent être accordées au compte utilisateur de domaine utilisé par le serveur Middle Tier.

**<sup>4</sup>** Le paramètre Forcer l'exécution entraîne l'exécution automatique de l'application après sa distribution. Pour plus d'informations sur la configuration d'une application afin d'en forcer l'exécution, reportez-vous à "Page Associations", page 502.

# **Windows NT/2000/XP (applications associées à un poste de travail)**

Le tableau suivant liste les composants, méthodes d'authentification et accès au système de fichiers utilisés par le programme de lancement d'applicatifs lors de la gestion d'une application associée à un poste de travail sur un poste de travail Windows NT/2000/XP.

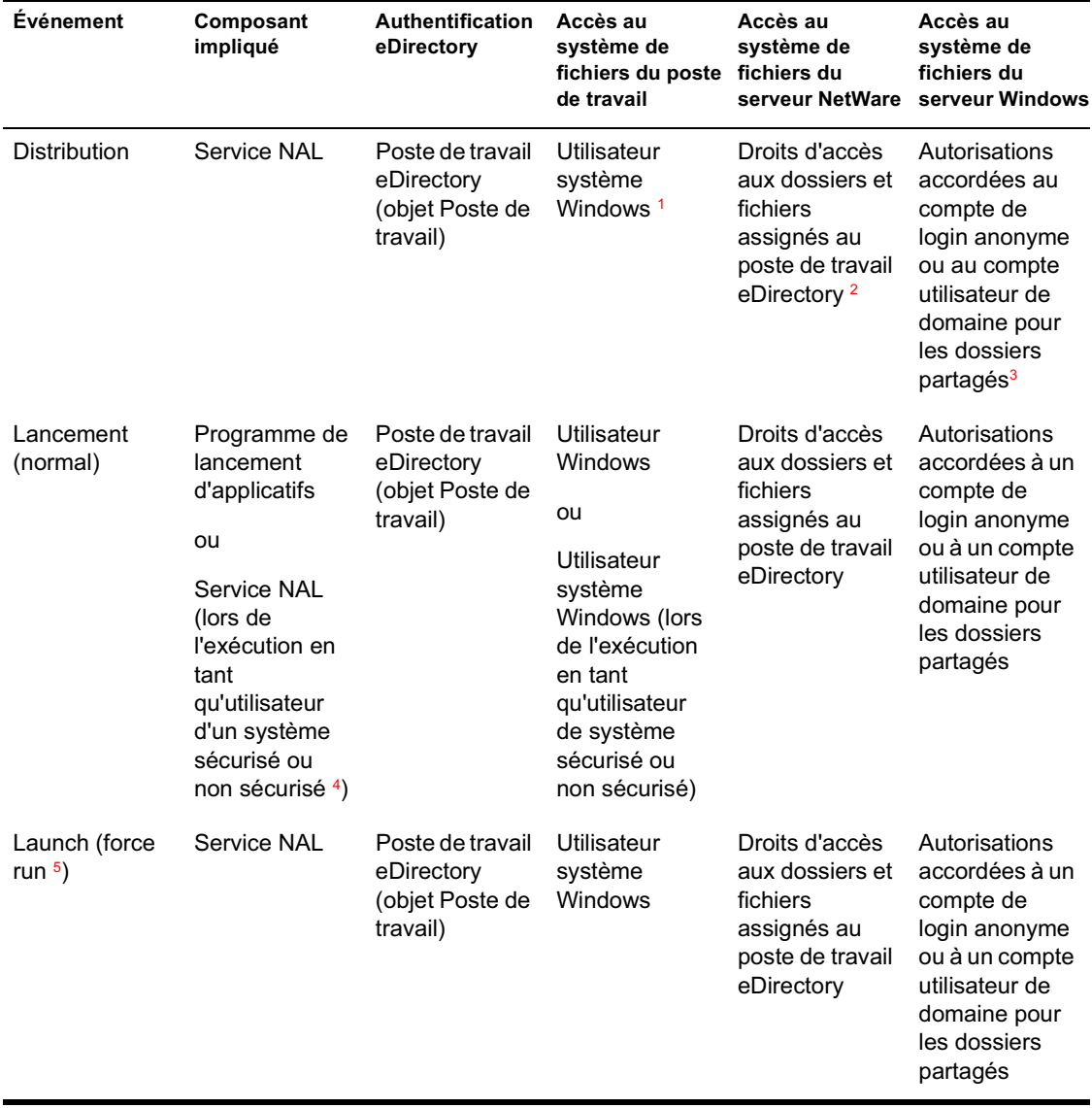

Gestion des authentifications et des accès au système de fichiers de NAL 255

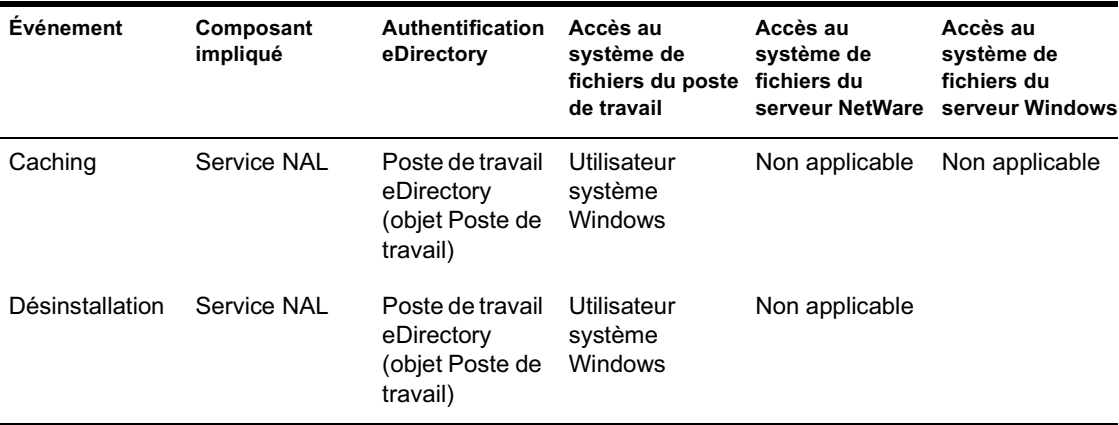

**<sup>1</sup>** Pour que le programme de lancement d'applicatifs et les programmes associés (service NAL et Workstation Helper) fonctionnent correctement, le compte utilisateur système Windows doit disposer des droits d'accès complets à toutes les zones du poste de travail. Par défaut, cet accès est accordé à l'utilisateur système en tant que membre du groupe Administrateurs. Ne limitez pas les droits par défaut accordés au groupe Administrateurs.

De plus, le programme de lancement d'applicatifs requiert que le compte utilisateur Windows accorde les droits suivants :

- Accès en contrôle total au répertoire cache NAL (généralement, C:\NALCACHE).
- Accès en contrôle total au répertoire TEMP de l'utilisateur (généralement, C:\DOCUMENTS AND SETTINGS\*nom\_utilisateur*\LOCAL SETTINGS\TEMP).
- Droits d'accès en lecture/écriture à la clé de registre HKEY\_CURRENT\_USER\Software\NetWare\NAL\.1.0.
- Droits d'accès en lecture à la clé de registre HKEY\_LOCAL\_MACHINE\Software\NetWare\NAL\1.0
- Droits d'accès en lecture à la clé de registre HKEY\_LOCAL\_MACHINE\Software\Novell\ZENworks.

**<sup>2</sup>**Les droits d'accès aux dossiers et fichiers peuvent être assignés via l'objet Application (onglet Commun > page Droits sur fichiers). Ces droits sont assignés à tout poste de travail associé à l'objet Application. Vous pouvez également assigner directement les droits aux postes de travail via leurs objets Poste de travail (onglet Droits sur les fichiers et dossiers > page Droits de l'ayant droit sur le système de fichiers) ou via d'autres méthodes, par exemple en les ajoutant à un groupe de postes de travail auquel les droits appropriés ont été assignés.

**<sup>3</sup>** Les fichiers doivent résider dans un dossier partagé. Si l'accès au serveur s'effectue via un client réseau, le compte Anonymous Login (Login anonyme) ou le groupe Everyone (Tous) doit obtenir les autorisations appropriées sur le dossier partagé. Notez que ceci est différent pour une application associée à un poste de travail distribuée sur un poste de travail Windows 98 (voir "Windows 98 (applications associées à un poste de travail)", page 252). Windows 98 ne distingue pas l'utilisateur du poste de travail (système) ; vous devez par conséquent utiliser les références utilisateur pour le login et non les références du poste de travail. Si l'accès au serveur Windows s'effectue par le biais du serveur Middle Tier ZfD, les autorisations appropriées doivent être accordées au compte utilisateur de domaine utilisé par le serveur Middle Tier.

**<sup>4</sup>** Les paramètres relatifs aux utilisateurs de systèmes sécurisés ou de systèmes non sécurisés concernent uniquement les applications qui s'exécutent sous Windows NT/2000/XP. Ces paramètres entraînent l'exécution de l'application dans l'espace « système » en tant qu'utilisateur système Windows plutôt que dans l'espace « utilisateur » en tant qu'utilisateur logué. Ils permettent de s'assurer que les utilisateurs peuvent exécuter l'application même s'ils disposent de droits d'accès limités au système de fichiers du poste de travail. Pour plus d'informations, reportez-vous à "Page Environnement", page 485.

**<sup>5</sup>** Le paramètre Forcer l'exécution entraîne l'exécution automatique de l'application après sa distribution. Pour plus d'informations sur la configuration d'une application afin d'en forcer l'exécution, reportez-vous à "Page Associations", page 502.

# 19 **Gestion du cache du programme de lancement d'applicatifs**

Novell® Application Launcher**TM** crée un répertoire cache, appelé cache NAL, sur l'unité Windows\* du poste de travail (l'unité contenant le répertoire SYSTEM32). Le cache NAL permet au programme de lancement d'applicatifs d'effectuer les actions suivantes :

- $\alpha$  afficher, lancer, installer et vérifier les applications lorsque l'utilisateur ou le poste de travail ne sont pas authentifiés auprès de Novell eDirectory**TM** ;
- $\alpha$  désinstaller les applications qu'il a installées sur le poste de travail ;
- $\alpha$  retarder la lecture de eDirectory durant le démarrage afin de minimiser le trafic réseau pendant les heures de pointe de la période de login ;
- $\alpha$  reprendre le téléchargement des informations et des fichiers d'une application tout en étant en mode distant, au lieu de recommencer entièrement le téléchargement ;
- $\alpha$  réduire le trafic réseau en minimisant le nombre d'accès à eDirectory pour obtenir les informations relatives à l'application.

Les sections suivantes fournissent des informations détaillées sur le contenu du cache NAL et de ses tâches afin de vous aider dans la gestion de ce cache :

- "Structure et contenu du cache NAL", page 260
- <sup> $\alpha$ </sup> "Caching d'une application", page 264
- $\alpha$  "Modification de l'emplacement du cache", page 265
- "Désactivation du cache", page 268

# **Structure et contenu du cache NAL**

Par défaut, le répertoire cache NAL est créé en tant que répertoire caché NALCACHE à la racine de l'unité, comme cela est illustré dans l'exemple suivant.

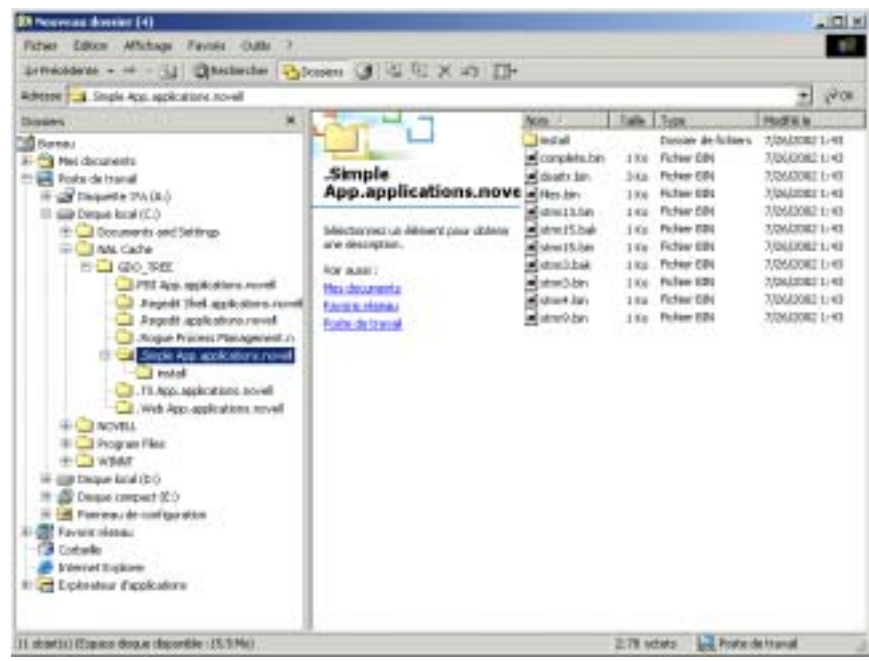

Lorsqu'une application est associée à l'utilisateur ou au poste de travail, le programme de lancement d'applicatifs crée un répertoire destiné à l'application sous le répertoire NALCACHE. Ce nouveau répertoire porte le même nom que le nom distinctif eDirectory de l'objet Application (par exemple, Simple App.applications.novell) et contient les fichiers qui composent le cache de lancement et le cache d'installation. Ces deux caches sont décrits dans les sections suivantes :

- "Cache de lancement", page 261
- "Cache d'installation", page 263

## **Cache de lancement**

Les fichiers qui se trouvent dans le cache de lancement d'une application contiennent les informations dont le programme de lancement d'applicatifs a besoin pour lancer, exécuter et désinstaller l'application. Le programme de lancement crée automatiquement le cache de lancement de l'application lorsque celle-ci est distribuée sur le poste de travail. Si le programme de lancement d'applicatifs n'a pas encore distribué l'application sur le poste de travail, le cache de lancement contient uniquement les informations nécessaires à l'affichage de l'icône de l'application sur le bureau du poste de travail.

Les fichiers du cache de lancement se trouvent directement sous le répertoire de l'application (répertoire

NALCACHE\*ARBORESCENCE\_eDirectory*\*OBJET\_APPLICATION*). Le tableau suivant décrit les fichiers du cache de lancement. En fonction des paramètres de l'objet Application, il se peut que certains fichiers ne soient pas nécessaires. Dans ce cas, ils ne seront pas inclus dans le cache de lancement.

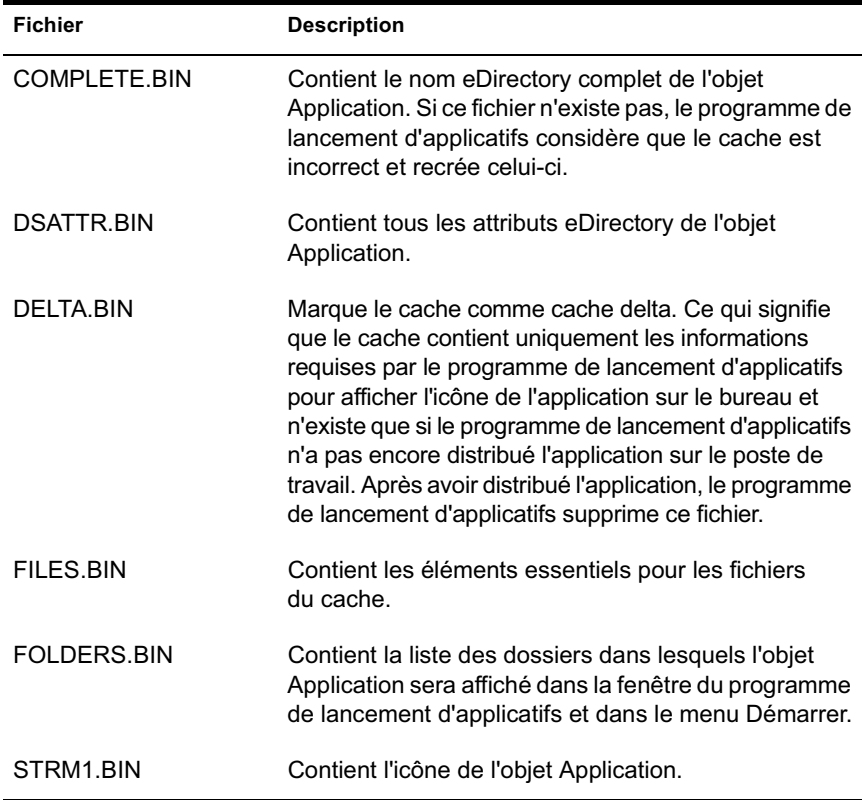

Gestion du cache du programme de lancement d'applicatifs 261

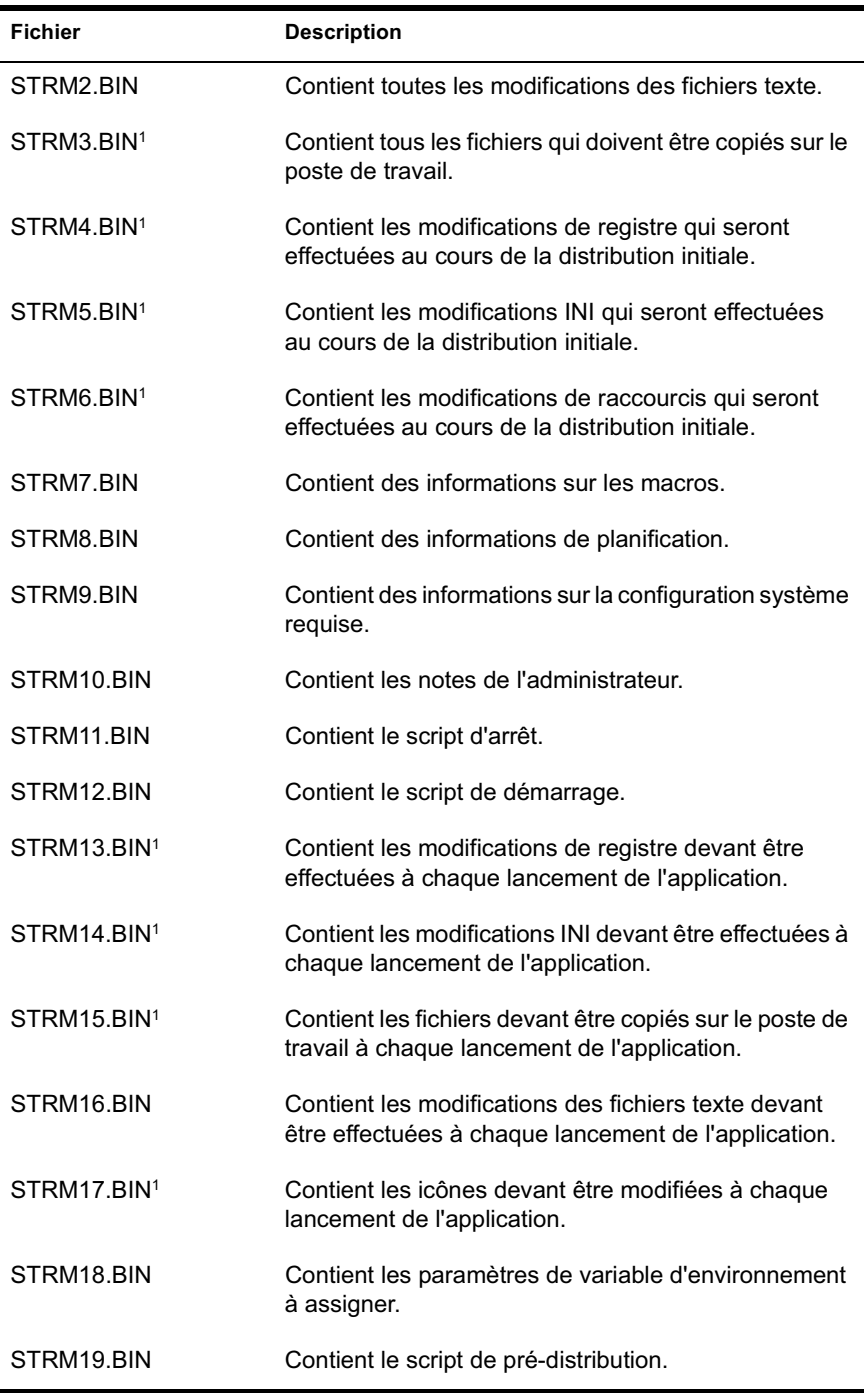

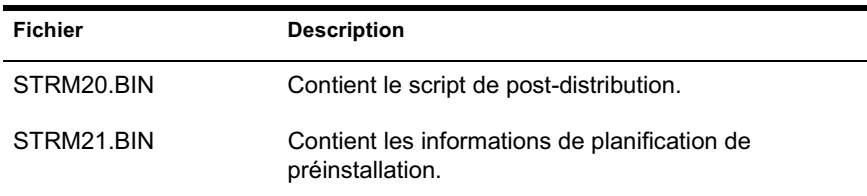

1 Tous les fichiers, à l'exception de ceux qui contiennent l'application, les paramètres INI, les icônes de raccourcis et les paramètres du registre sont rafraîchis chaque fois que le programme de lancement d'applicatifs effectue un rafraîchissement manuel ou différé. Les fichiers non rafraîchis restent inchangés jusqu'à ce que le numéro de version (objet Application > onglet Options de distribution > page Options) soit modifié. Cela permet au programme de lancement d'applicatifs de désinstaller correctement l'application (y compris les fichiers, les paramètres INI, les raccourcis et les paramètres de registre).

### **Cache d'installation**

Le cache d'installation contient les fichiers source nécessaires à l'installation ou à la vérification de l'application. Le programme de lancement d'applicatifs crée un cache d'installation pour l'application uniquement si vous sélectionnez l'option Forcer le caching lorsque vous associez l'objet Application avec des utilisateurs ou des postes de travail. Ce cache est créé dans le répertoire NALCACHE\*ARBORESCENCE\_eDirectory*\*OBJET\_APP*\INSTALL.

Bien que les fichiers du cache d'installation soient compressés, ils peuvent tout de même nécessiter un espace mémoire important sur l'unité locale du poste de travail ; par conséquent, une application ne doit être mise en cache que si les utilisateurs ont besoin d'installer ou de vérifier une application tout en étant déconnecté de eDirectory.

Important : Il est toujours possible d'exécuter une application en mode déconnecté sans qu'elle soit mise dans le cache d'installation. Pour exécuter une application en mode déconnecté, celle-ci doit simplement avoir été installée sur le poste de travail. La mise en cache d'installation d'une application permet simplement à l'application d'être installée ou vérifiée tout en étant en mode déconnecté.

# **Caching d'une application**

Les applications ne sont pas mises en cache par défaut. Si vous souhaitez permettre à un utilisateur d'installer ou de vérifier une application tout en étant déconnecté de eDirectory, vous devez configurer l'application pour qu'elle soit mise en cache.

- 1 Dans ConsoleOne®, cliquez avec le bouton droit de la souris sur l'objet Application > cliquez sur Propriétés.
- 2 Cliquez sur l'onglet Associations pour afficher la page du même nom.

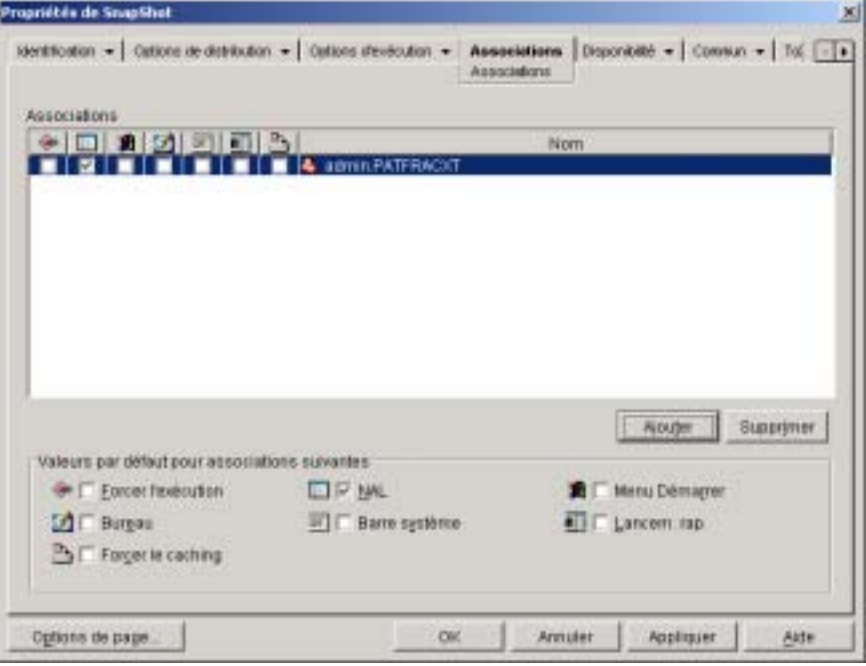

- 3 Dans la liste Associations, sélectionnez la case Forcer le caching de l'utilisateur sur le poste de travail duquel vous souhaitez mettre l'application en cache.
- 4 Cliquez sur OK pour enregistrer les modifications.

La même tâche peut être accomplie via l'onglet Applications sur un objet Utilisateur, Poste de travail, Groupe, Groupe de postes de travail ou Conteneur.

# **Modification de l'emplacement du cache**

Comme indiqué dans "Structure et contenu du cache NAL", page 260, le cache par défaut est créé en tant que répertoire caché (NALCACHE) à la racine de l'unité Windows du poste de travail.

Vous pouvez modifier l'emplacement du cache en modifiant le registre du poste de travail. Le cache sera créé dans le nouvel emplacement lors du prochain rafraîchissement du programme de lancement d'applicatifs (qu'il s'agisse d'un rafraîchissement différé ou manuel, ou d'un redémarrage). L'ancien répertoire cache n'est pas supprimé automatiquement.

Pour modifier l'emplacement du répertoire cache :

- 1 Utilisez REGEDIT.EXE pour ouvrir le registre Windows.
- 2 Recherchez la clé suivante :

HKEY\_LOCAL\_MACHINE\SOFTWARE\NetWare\NAL\1.0

3 Ajoutez une nouvelle valeur de chaîne à la clé en utilisant les informations suivantes :

**Type de valeur :** String

**Nom de la valeur :** MasterCache

**Données de la valeur :** Entrez le nom du répertoire que vous souhaitez utiliser pour le cache.Pour éviter que les fichiers et sous-répertoires du cache se mêlent avec d'autres fichiers et répertoires, vous pouvez indiquer un répertoire vide. Par exemple, si vous souhaitez utiliser le cache situé sous le répertoire C:\NOVELL, indiquez C:\NOVELL\NALCACHE plutôt que C:\NOVELL. N'utilisez pas de macros dans ce champ, elles ne sont pas prises en charge.

- 4 Enregistrez les modifications du registre.
- 5 Rafraîchissez ou redémarrez le programme de lancement d'applicatifs.

#### **Utilisation du programme de lancement d'applicatifs pour modifier l'emplacement du cache**

Vous pouvez également utiliser le programme de lancement d'applicatifs pour modifier l'emplacement du cache. Pour ce faire :

- 1 Dans ConsoleOne, créez un objet Application simple. Pour obtenir des instructions, reportez-vous au XREFINT IDREF="A7dup3a" PIDREF="A7DUP3A" FILE="04\_admn\_zdpr\_appmgmt.fm" ELEMENT="Chapter" FORMAT="ChapTitleOnPage">.
- 2 Cliquez avec le bouton droit de la souris sur l'objet Application > cliquez sur Propriétés pour afficher les pages de propriétés de l'objet.
- 3 Cliquez sur Options de distribution > Registre pour afficher la page Registre.

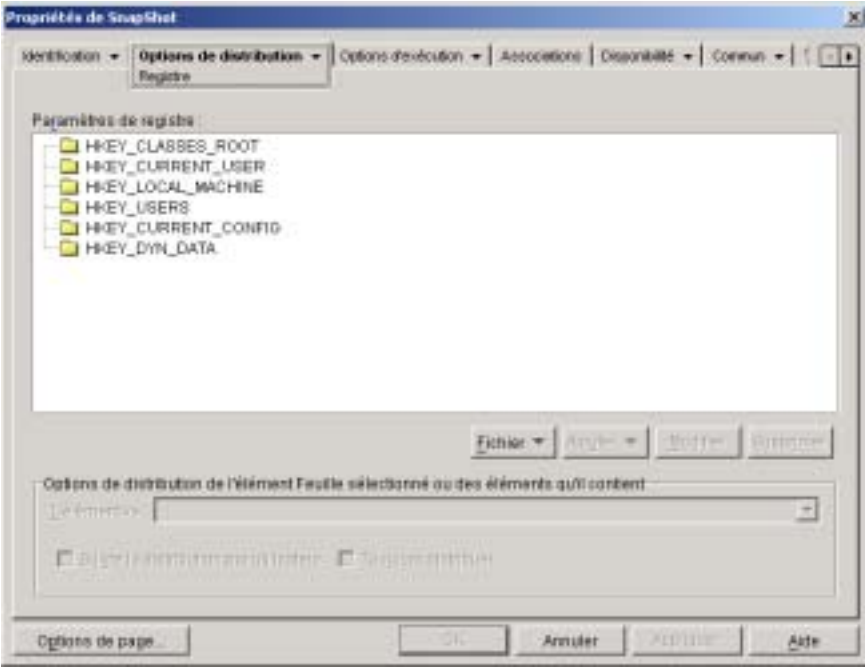

4 Ajoutez la clé de registre suivante :

HKEY\_LOCAL\_MACHINE\SOFTWARE\NetWare\NAL\1.0

5 Ajoutez une nouvelle valeur de chaîne à la clé en utilisant les informations suivantes :

**Type de valeur :** String

**Nom de la valeur :** MasterCache

**Données de la valeur :** Entrez le nom du répertoire que vous souhaitez utiliser pour le cache. Pour éviter que les fichiers et sous-répertoires du cache se mêlent avec d'autres fichiers et répertoires, vous pouvez indiquer un répertoire vide. Par exemple, si vous souhaitez utiliser le cache situé sous le répertoire C:\NOVELL, indiquez C:\NOVELL\NALCACHE plutôt que C:\NOVELL. N'utilisez pas de macros dans ce champ, elles ne sont pas prises en charge.

6 Cliquez sur Associations pour afficher la page du même nom.

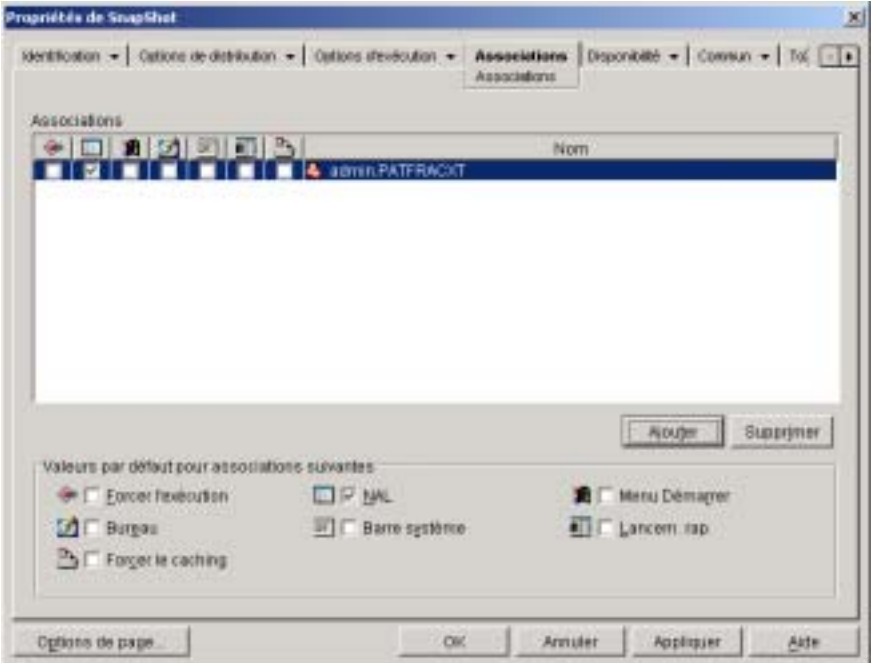

- 7 Ajoutez les utilisateurs auxquels vous souhaitez distribuer les modifications.
- 8 Pour chaque association d'utilisateur, sélectionnez l'option Forcer l'exécution pour que les modifications soient effectuées sans que cela nécessite l'intervention de l'utilisateur.
- 9 Cliquez sur OK pour enregistrer les informations.

# **Désactivation du cache**

Vous pouvez désactiver le cache en désactivant la fonction du programme de lancement d'applicatifs qui permet d'écrire les informations relatives à l'application dans ce cache. Si vous souhaitez désactiver le cache, prenez connaissance des informations suivantes :

- $\alpha$  Une fois le cache désactivé, le programme de lancement d'applicatifs lit uniquement les informations relatives à l'application à partir de eDirectory. Ce qui signifie que le programme de lancement d'applicatifs n'est pas en mesure d'afficher, ni de lancer des applications tant qu'il est déconnecté de eDirectory.
- $\alpha$  Les fonctions de désinstallation, de rafraîchissement aléatoire et de redémarrage du point de contrôle ne seront pas opérationnelles. Ces fonctions dépendent de l'accès au cache du programme de lancement d'applicatifs.

Pour désactiver le cache :

1 Dans ConsoleOne, sélectionnez un objet Conteneur si vous souhaitez désactiver le cache pour tous les utilisateurs du conteneur.

ou

Sélectionnez un objet Utilisateur si vous souhaitez désactiver le cache pour un utilisateur individuel.

- 2 Cliquez avec le bouton droit de la souris sur l'objet > cliquez sur Propriétés pour afficher les pages de propriétés de l'objet.
- 3 Cliquez sur l'onglet Programme de lancement d'applicatifs pour afficher la page Configuration du programme de lancement.

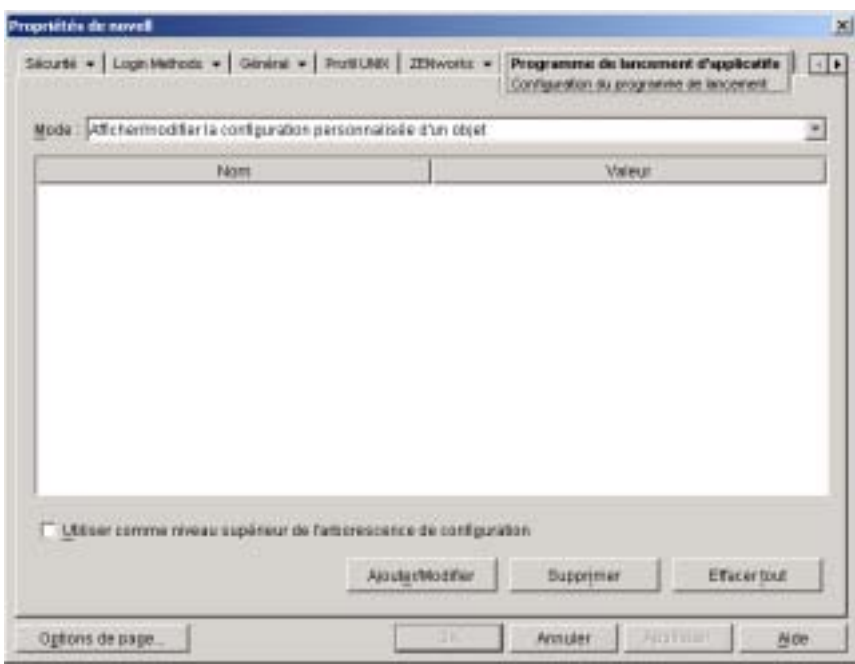

4 Cliquez sur Ajouter/Modifier pour afficher la page relative aux paramètres de configuration du programme de lancement d'applicatifs.

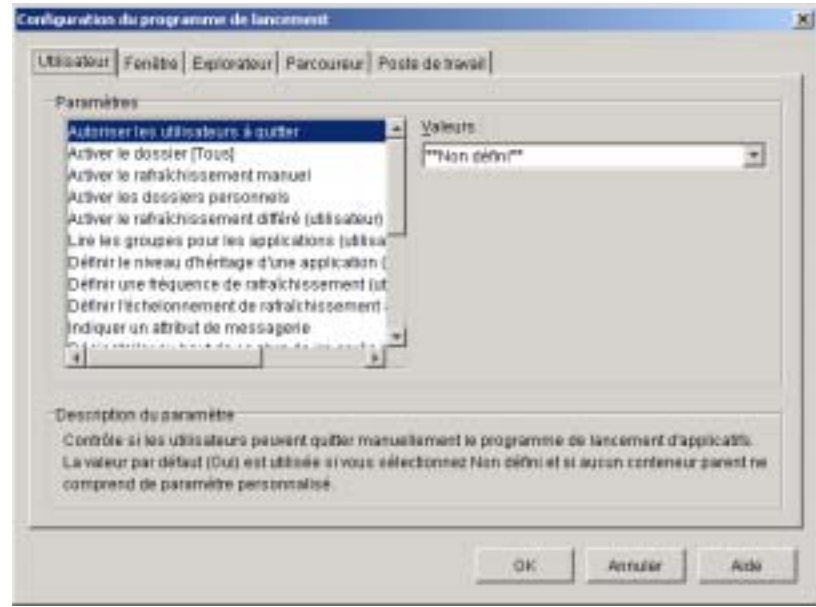

- 5 Dans la liste Paramètres de l'onglet Utilisateur, sélectionnez l'option Autoriser l'écriture dans le cache.
- 6 Dans le champ Valeurs, sélectionnez Non.
- 7 Cliquez sur OK pour enregistrer la modification.

La modification sera appliquée la prochaine fois que le programme de lancement d'applicatifs redémarrera ou effectuera un rafraîchissement.

# 20 **Distribution des applications aux utilisateurs et sur les postes de travail**

Le composant Gestion d'applications Novell<sup>®</sup> ZENworks<sup>®</sup> for Desktops (ZfD) vous permet de distribuer des applications aux utilisateurs sur des postes de travail Windows\* 98 et Windows NT\*/2000/XP.

Le processus de distribution d'une application peut être aussi simple que la création d'un raccourci pour une application réseau, une application Web ou une application Terminal Server déjà installée, ou aussi complexe que l'installation des fichiers de l'application sur le poste de travail, la modification du registre et des paramètres de configuration du poste de travail ou l'assignation des chemins d'unités.

Quelle que soit la complexité de l'application, le processus de distribution de base se réduit aux cinq tâches suivantes :

- 1. Créer le progiciel de l'application sur une ressource réseau.
- 2. Créer un objet, appelé objet Application, dans Novell eDirectory**TM**. Ceci définit l'application dans eDirectory et lui permet d'y être configurée et gérée.
- 3. Définir, à l'aide de l'objet Application, les critères de configuration système qu'un poste de travail doit satisfaire pour que Novell Application Launcher**TM** (programme de lancement d'applicatifs) distribue l'application sur ce poste.
- 4. Associer l'objet Application aux utilisateurs ou postes de travail auxquels ou sur lesquels vous souhaitez distribuer l'application.
- 5. S'assurer que les utilisateurs (ou postes de travail) disposent des droits eDirectory appropriés pour l'objet Application ainsi que des droits d'accès appropriés aux fichiers des serveurs réseau sur lesquels résident les fichiers de l'application.

Distribution des applications aux utilisateurs et sur les postes de travail 271

Les sections suivantes sont destinées à vous aider dans l'accomplissement de ces tâches :

- $\alpha$  "Préparation de l'application pour la distribution", page 272
- "Configuration de l'application dans eDirectory", page 278
- "Établissement de l'accès au système de fichiers", page 298
- "Établissement des droits eDirectory", page 298
- "Et ensuite ?", page 299

# **Préparation de l'application pour la distribution**

Les applications que vous distribuez peuvent être classées en quatre catégories :

- **Application simple :** La distribution nécessite que le programme de lancement d'applicatifs ne copie aucun fichier (ou peu) sur le poste de travail et n'effectue aucune modification (ou peu) dans le registre, les fichiers INI, les variables d'environnement, etc. du poste de travail. Le Bloc-notes Windows en est un exemple.
- **Application complexe :** La distribution nécessite que le programme de lancement d'applicatifs copie plusieurs fichiers sur le poste de travail et y fasse de nombreuses modifications de configuration. Novell GroupWise® ou Microsoft\* Office en sont des exemples.
- **Application Web :** La distribution nécessite que le programme de lancement d'applicatifs affiche une icône d'application qui, lorsqu'elle est lancée, ouvre le navigateur Web du poste de travail et affiche l'application basée sur le Web (ou un autre contenu Web). Aucun fichier n'est copié sur le poste de travail et aucun paramètre de configuration n'est modifié.
- **Application Terminal Server :** La distribution nécessite que le programme de lancement d'applicatifs affiche une icône d'application qui, lorsqu'elle est lancée, ouvre une session client sur le serveur Terminal Server et démarre l'application (ou affiche le bureau). Novell GroupWise ou Microsoft Office exécutés sur un serveur Terminal Server et non sur le poste de travail local de l'utilisateur en sont des exemples.

Les tâches requises pour préparer une application en vue de sa distribution dépendent du type de l'application, comme cela est expliqué dans les sections suivantes :

- <sup> $\alpha$ </sup> "Préparation d'une application simple", page 273
- <sup> $\alpha$ </sup> "Préparation d'une application complexe", page 274
- $\alpha$  "Préparation d'une application Web", page 277
- $\alpha$  "Préparation d'une application Terminal Server", page 278

## **Préparation d'une application simple**

Dans le cas d'une application simple, aucun fichier (ou peu) n'a besoin d'être copié sur le poste de travail, de même qu'aucune modification (ou peu) n'a besoin d'être effectuée dans le registre, les fichiers INI, les variables d'environnement, etc. du poste de travail.

Le tableau suivant donne quelques exemples de distributions d'applications simples.

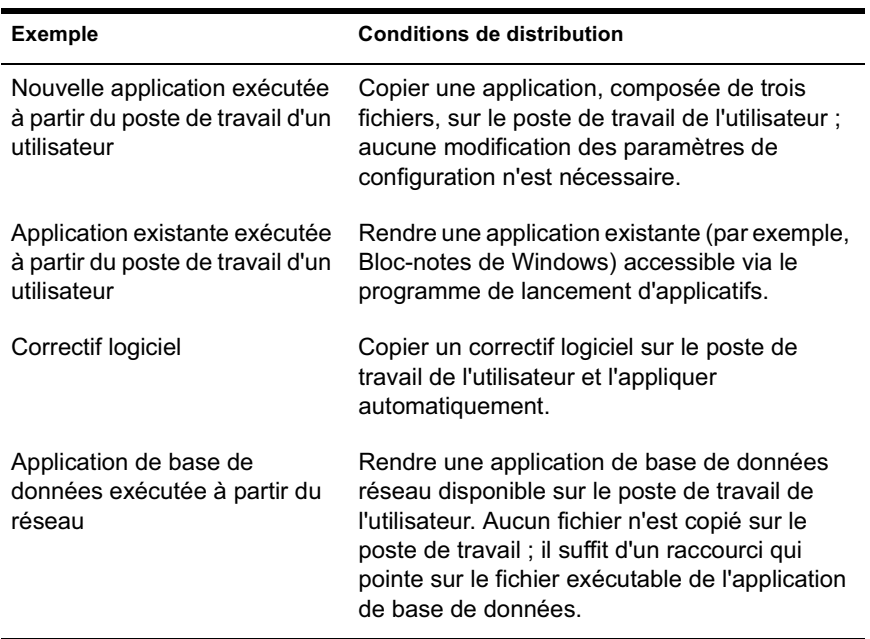

Généralement, les règles suivantes s'appliquent lors de la préparation de distribution d'une application simple :

- $\alpha$  Si la distribution requiert que le programme de lancement d'applicatifs copie des fichiers sur le poste de travail, placez les fichiers sur un serveur NetWare ®ou Windows accessible au programme de lancement d'applicatifs. Pour plus d'informations sur les conditions requises de l'accès à une ressource réseau du programme de lancement d'applicatifs, reportez-vous au chapitre "Gestion des authentifications et des accès au système de fichiers de NAL", page 243.
- $\alpha$  Si l'application est exécutée à partir d'un réseau, assurez-vous que l'application est installée sur un serveur NetWare ou Windows accessible au programme de lancement d'applicatifs. Pour plus d'informations sur les conditions requises de l'accès à une ressource réseau du programme de lancement d'applicatifs, reportez-vous au chapitre "Gestion des authentifications et des accès au système de fichiers de NAL", page 243.

Après avoir créé l'objet eDirectory pour l'application simple (voir "Configuration de l'application dans eDirectory", page 278), vous pouvez configurer l'objet Application afin que le programme de lancement d'applicatifs copie les fichiers sur le poste de travail, crée le raccourci vers le fichier exécutable de l'application ou effectue toute autre tâche nécessaire à la distribution correcte de l'application. Si nécessaire, vous pouvez également configurer l'objet Application pour modifier les paramètres du poste de travail (paramètres de registre, paramètres INI, etc.) requis par l'application.

#### **Préparation d'une application complexe**

Il est nécessaire, pour des applications complexes telles que Novell GroupWise ou Microsoft Office, d'installer de nombreux fichiers sur le poste de travail et d'y effectuer également de nombreuses modifications.

Bien que vous puissiez facilement copier les fichiers de l'application sur un répertoire réseau (aussi facilement qu'avec une application simple), vous passeriez probablement des heures à configurer l'objet Application pour indiquer les répertoires cible du poste de travail dans lesquels les fichiers de l'application doivent être installés. Vous passeriez encore plus de temps à essayer de découvrir les paramètres du poste de travail (paramètres de registre, paramètres INI, etc.) qu'il vous faudrait modifier pour configurer l'objet Application avec les informations correctes.

Certaines applications, telles que Microsoft Office, fournissent un progiciel Microsoft Windows Installer (.MSI) qui inclut les fichiers et les paramètres

de configuration nécessaires au programme d'installation de Windows pour installer l'application sur un poste de travail. Le programme de lancement d'applicatifs pend en charge l'utilisation des progiciels .MSI pour distribuer ces applications. Le progiciel .MSI doit résider sur un serveur Réseau (NetWare ou Windows) accessible au programme de lancement d'applicatifs.

Pour les applications telles que Novell GroupWise qui ne fournissent pas de progiciels Windows Installer (.MSI), vous pouvez utiliser l'utilitaire ZfD snAppShot<sup>™</sup> pour créer un progiciel snAppShot qui inclut les fichiers et les paramètres de configuration à distribuer. Comme les progiciels Windows Installer, les progiciels snAppShot doivent résider sur un serveur NetWare ou Windows accessible au programme de lancement d'applicatifs.

Les sections suivantes fournissent des informations complémentaires sur la création des progiciels Windows Installer et snAppShot :

- <sup> $\alpha$ </sup> "Progiciels Microsoft Windows Installer (.MSI)", page 275
- <sup> $\alpha$ </sup> "Progiciels ZfD snAppShot", page 276

#### **Progiciels Microsoft Windows Installer (.MSI)**

Microsoft Windows Installer est un service d'installation et de configuration livré avec les systèmes d'exploitation Windows 2000, Windows XP et Windows ME, et fourni dans un service pack pour Windows 95, Windows 98 et Windows NT 4.0. De nombreuses applications, comme Microsoft Office 2000, sont conçues pour être installées par Windows Installer.

Microsoft Windows Installer installe les applications sur un poste de travail à partir d'un progiciel constitué d'un fichier .MSI et de différents fichiers de prise en charge. Lorsque vous distribuez une application .MSI, le programme de lancement d'applicatifs appelle Windows Installer pour effectuer l'installation sur le poste de travail.

La distribution d'applications .MSI via le programme de lancement d'applicatifs vous permet de contrôler les personnes qui ont accès à l'application tout en profitant des avantages d'installation que procure Windows Installer (installation à la demande, transformations et accessibilité des fichiers source de sauvegarde).

Pour utiliser un progiciel Windows Installer :

1 Créez le progiciel sur un serveur NetWare ou Windows en exécutant le programme d'installation de l'application à l'aide de l'option d'administration. Pour plus d'informations, reportez-vous à la documentation d'installation de l'application.

ou

Si l'application inclut un progiciel préconfiguré, copiez ce progiciel (fichiers .MSI et fichiers de prise en charge) sur un serveur NetWare ou Windows.

Le serveur NetWare ou Windows sur lequel réside le progiciel doit être accessible au programme de lancement d'applicatifs pour que la distribution réussisse. Pour plus d'informations sur les conditions requises de l'accès à une ressource réseau du programme de lancement d'applicatifs, reportez-vous au chapitre Chapitre 18, "Gestion des authentifications et des accès au système de fichiers de NAL", page 243.

#### **Progiciels ZfD snAppShot**

L'utilitaire ZfD snAppShot automatise le processus de création des progiciels et des objets Application dans le cas d'applications complexes qui ne peuvent pas être installées par Microsoft Windows Installer.

snAppShot s'exécute sur un poste de travail sur lequel l'application n'a jamais été installée. L'utilitaire enregistre l'état du poste de travail (fichiers et configuration) avant et après l'installation de l'application. À partir de ces informations, snAppShot crée le progiciel de l'application (fichiers .FIL) ainsi qu'un fichier modèle d'objet Application (fichier .AOT ou fichier .AXT).

Le fichier .AOT inclut des informations sur l'emplacement du poste de travail où les fichiers doivent être copiés ainsi que sur les paramètres du poste de travail qui doivent être modifiés. Lorsque vous créez l'objet Application dans eDirectory, les informations provenant du fichier .AOT sont automatiquement transférées vers l'objet Application afin que vous n'ayez pas à définir ces informations manuellement. Lorsque le programme de lancement d'applicatifs distribue l'application sur un poste de travail, il utilise les fichiers .FIL, situés sur un serveur NetWare ou Windows qui lui est accessible, ainsi que les informations de configuration (modifications du registre, modifications des fichiers INI, etc.) stockées dans l'objet Application.

Pour utiliser snAppShot pour créer un progiciel et un modèle de fichier d'objet Application :

1 Préparez un poste de travail « propre ».

Il doit s'agir d'un poste de travail sur lequel l'application n'a jamais été installée.

- 2 Exécutez snAppShot (SNAPSHOT.EXE) à partir du répertoire SYS:\PUBLIC\SNAPSHOT du serveur ZfD.
- 3 Suivez les invites qui s'affichent à l'écran pour créer le progiciel. Pour plus d'informations sur snAppShot, reportez-vous au Chapitre 31, "SnAppShot", page 429.

Assurez-vous que le serveur NetWare ou Windows sur lequel vous avez créé le progiciel snAppShot (fichiers .FIL et .AOT/.AXT) est accessible au programme de lancement d'applicatifs. Pour plus d'informations sur les conditions requises de l'accès à une ressource réseau du programme de lancement d'applicatifs, reportez-vous au chapitre Chapitre 18, "Gestion des authentifications et des accès au système de fichiers de NAL", page 243.

#### **Préparation d'une application Web**

Une application Web est une application (ou un contenu Web) qui peut être lancée via une URL dans un navigateur Web. Globalement, vous rendez simplement accessible aux utilisateurs l'URL de l'application Web via un raccourci affiché par le programme de lancement d'applicatifs. Lorsqu'un utilisateur sélectionne le raccourci, le programme de lancement d'applicatifs lance le navigateur Web de l'utilisateur, qui affiche ensuite l'application Web.

Pour préparer une application Web en vue de la distribuer à des utilisateurs :

- 1 Installez l'application Web sur les serveurs Web appropriés.
- **2** Si vous utilisez un produit, tel que Novell iChain<sup>®</sup>, destiné à sécuriser l'authentification et l'accès à votre contenu Web, assurez-vous d'avoir établi l'accès pour les utilisateurs auxquels vous voulez distribuer l'application.

### **Préparation d'une application Terminal Server**

Une application Terminal Server est une application hébergée sur un serveur Microsoft Windows Terminal Server ou sur un serveur Citrix\* MetaFrame\*. Les utilisateurs exécutent l'application sur leurs postes de travail via des sessions client Terminal Server.

Pour préparer une application Terminal Server en vue de la distribuer à des utilisateurs :

- 1 Installez l'application sur le serveur Terminal Server. Pour plus d'informations sur l'utilisation du composant de gestion d'applications ZfD pour distribuer des applications sur des serveurs Terminal Server, reportez-vous au chapitre "Distribution d'applications sur les serveurs Terminal Server", page 301.
- 2 Assurez-vous que les utilisateurs disposent de comptes Terminal Server qui procurent les droits d'accès au système de fichiers nécessaires pour l'exécution de l'application. Vous avez la possibilité, si vous le souhaitez, de définir un seul compte pour tous les utilisateurs. Pour plus d'informations, reportez-vous à "Gestion des comptes utilisateurs d'un serveur Terminal Server", page 331.

# **Configuration de l'application dans eDirectory**

Après avoir préparé l'application pour la distribution (voir "Préparation de l'application pour la distribution", page 272), vous êtes prêt pour créer l'application en tant qu'objet Application dans eDirectory, définir sa configuration système et l'associer aux utilisateurs et postes de travail.

Pour créer et configurer l'objet Application dans eDirectory :

**1** Dans ConsoleOne<sup>®</sup>, cliquez avec le bouton droit de la souris sur le conteneur dans lequel vous souhaitez créer l'objet Application > cliquez sur Nouveau > cliquez sur Objet pour afficher la boîte de dialogue Nouvel objet.

Vous pouvez créer l'objet Application dans le conteneur que vous voulez. Étant donné que le programme de lancement d'applicatifs accède à l'objet pour le compte de l'utilisateur ou du poste de travail logué, placez-le dans un conteneur dont la partition (ou une réplique de la partition) est accessible à l'utilisateur ou au poste de travail via une connexion locale plutôt qu'une connexion étendue. Pour plus d'informations, reportez-vous au Chapitre 35, "Emplacement de l'objet Application", page 607.

2 Cliquez sur App:Application > OK pour afficher la boîte de dialogue de la nouvelle application.

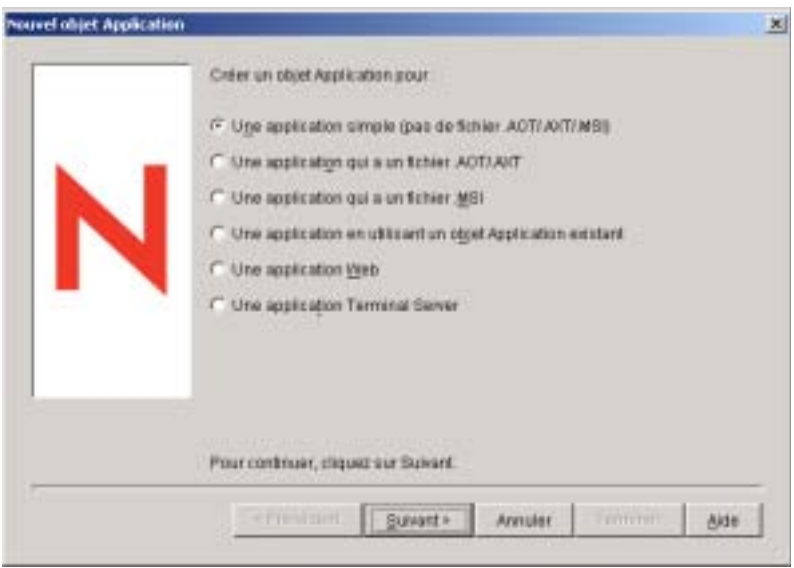

3 Sélectionnez l'une des options suivantes pour créer le type d'objet approprié pour l'application :

**Une application simple (pas de fichier .AOT/.AXT/.MSI) :** Vous permet de créer l'objet Application sans utiliser de fichier .AOT ou .AXT (créé à partir de snAppShot ou exporté de ConsoleOne) ou un fichier Microsoft Windows Installer (.MSI). Une fois l'objet Application créé, vous pouvez modifier ses propriétés selon les besoins. Reportez-vous à "Création de l'objet Application pour une application simple", page 280.

**Une application qui a un fichier .AOT/.AXT :** Vous permet de spécifier un fichier .AOT ou .AXT que vous avez créé avec snAppShot ou exporté d'un autre objet Application. Le fichier .AOT ou .AXT est utilisé pour renseigner les champs de propriétés de l'objet Application. Reportez-vous à "Création de l'objet Application à partir d'un fichier ZfD snAppshot (.AOT/.AXT)", page 284.

**Une application qui a un fichier .MSI :** Vous permet de spécifier un fichier Microsoft Windows Installer (.MSI). Le fichier .MSI est utilisé pour renseigner les champs de propriétés de l'objet Application. Reportez-vous à "Création de l'objet Application à partir d'un fichier Windows Installer (.MSI)", page 287.

Distribution des applications aux utilisateurs et sur les postes de travail 279

**Une application à partir d'un objet Application existant :** Vous permet de créer un objet Application en copiant les informations d'un objet Application existant. Reportez-vous à "Création de l'objet Application à partir d'un objet Application existant", page 290.

**Une application Web :** Vous permet de créer un objet Application pour une application Web (déjà installée sur un serveur Web) que vous souhaitez distribuer aux utilisateurs. Reportez-vous à "Création de l'objet Application pour une application Web", page 293.

**Une application Terminal Server :** Vous permet de créer un objet Application pour une application Terminal Server (déjà installée sur un serveur Microsoft Terminal Server ou Citrix MetaFrame) que vous souhaitez distribuer aux utilisateurs. Reportez-vous à "Création de l'objet Application pour une application Terminal Server", page 295.

Important : L'option Application Terminal Server crée un objet Application qui ouvre une session client Terminal Server, puis lance l'application. Si vous ne souhaitez pas que l'objet Application ouvre une session client (par exemple, si l'utilisateur exécute déjà le programme de lancement d'applicatifs sur Terminal Server via une session client), utilisez l'option Application simple.

#### **Création de l'objet Application pour une application simple**

- 1 Dans la boîte de dialogue de la nouvelle application, sélectionnez l'option Application simple (Pas de fichier .AOT/.AXT/.MSI) > cliquez sur Suivant.
- 2 Dans le champ Nom de l'objet, tapez le nom de l'objet Application.

Le nom de l'objet Application doit répondre aux règles suivantes :

- $\alpha$  Le nom doit être unique dans le conteneur.
- $\alpha$  Les caractères spéciaux sont autorisés. Cependant, s'ils sont utilisés, les caractères plus (+), égal (=) et point (.) doivent être précédés d'une barre oblique inversée (\).
- Les lettres en majuscules, en minuscules, les caractères de soulignement et les espaces sont affichés tels que vous les saisissez mais ne sont pas pris en compte par le système. Par exemple, ZENworks\_for\_Desktops est identique à ZENWORKS FOR DESKTOPS.

Le nom sera visible dans eDirectory. Par défaut, le nom de l'objet Application est également utilisé comme titre d'icône lorsque le programme de lancement d'applicatifs affiche l'objet Application sur le poste de travail d'un utilisateur. Si nécessaire, vous pouvez modifier le titre de l'icône une fois l'objet Application créé (objet Application > onglet Identification > page Icône).

3 Cliquez sur Suivant > dans le champ Chemin d'accès au fichier exécutable, entrez le chemin de l'emplacement à partir duquel le fichier exécutable de l'application sera exécutée. Incluez le fichier exécutable dans le chemin d'accès.

Si vous souhaitez que les utilisateurs exécutent l'application à partir du réseau ou si le fichier se trouve déjà sur les postes de travail des utilisateurs, le chemin d'accès doit être celui du fichier exécutable qui se trouve sur le réseau ou sur le poste de travail. Si vous souhaitez que le programme de lancement d'applicatifs copie le fichier sur un répertoire cible, sur le poste de travail, indiquez le chemin tel qu'il sera une fois le fichier copié sur le répertoire cible.

Vous pouvez utiliser une unité assignée ou un chemin d'accès UNC (avec le nom du serveur ou l'adresse IP). Si vous utilisez un chemin d'accès UNC, les applications exécutées sur des serveurs Windows 2000 peuvent effectuer un lancement plus lent en raison de la façon dont Windows résout les chemins d'accès UNC. Pour plus d'informations, reportez-vous à l'article Q150807 de la Base de connaissances Microsoft (http:// support.microsoft.com/support/kb/articles/Q150/8/07.asp).

Important : L'agent de gestion ZfD et le serveur Middle Tier ne prennent pas en charge l'ouverture ni l'exécution des fichiers à partir d'un serveur réseau ; seule la copie de fichiers est prise en charge. Si l'accès au système de fichiers réseau s'effectue via l'agent de gestion ZfD et le serveur Middle Tier, et non via un client réseau (le client Novell ou Client for Microsoft Networks), le programme de lancement d'applicatifs ne pourra pas lancer l'application si elle réside sur un serveur réseau. Une autre solution consiste à ce que le programme de lancement d'applicatifs copie les fichiers de l'application sur le poste de travail local et lance l'application à partir de cet emplacement. Pour plus d'informations sur l'accès au système de fichiers dans un environnement sans client, reportez-vous à "Présentation de l'accès au système de fichiers", page 245.

- 4 Cliquez sur Suivant > définissez les critères de configuration auxquels un poste de travail doit se conformer avant de pouvoir distribuer l'application sur ce poste de travail. Pour ce faire :
	- 4a Cliquez sur Ajouter > sélectionnez le type de critère que vous voulez définir.
	- 4b Saisissez les informations concernant les critères (cliquez sur Aide pour obtenir des informations sur les critères ou référez-vous à "Page Configuration système requise", page 506) > cliquez sur OK pour ajouter le critère à la liste.

Les critères de configuration système garantissent que le programme de lancement d'applicatifs ne distribue pas l'application sur un poste de travail qui ne prend pas en charge l'application.

Il est nécessaire de définir des exigences concernant la version du système d'exploitation (Version SE) pour que l'application soit rendue accessible aux utilisateurs. Sans les exigences de version SE, le programme de lancement d'applicatifs n'affichera pas l'application, même si vous pouvez définir autant d'exigences système supplémentaires que vous le souhaitez.

Par défaut, la liste inclut deux exigences concernant la version SE, l'une pour Windows NT/2000/XP (toute version) et l'autre pour Windows 98 (toute version). Cela permet à l'application d'être distribuée sur un poste de travail Windows NT/2000/XP ou sur un poste de travail Windows 98. Vous pouvez modifier ces deux exigences le cas échéant et ajouter les exigences supplémentaires que vous voulez.

Si vous souhaitez créer ultérieurement une autre configuration système pour l'application, vous pouvez utiliser la page Configuration système requise de l'objet Application. Pour plus d'informations, reportez-vous à "Page Configuration système requise", page 506.
- 5 Cliquez sur Suivant > associez l'objet Application aux utilisateurs ou postes de travail auxquels ou sur lesquels vous souhaitez distribuer l'application. Pour ce faire :
	- **5a** Cliquez sur Ajouter > recherchez et sélectionnez les objets Utilisateur ou Poste de travail. Vous pouvez également sélectionner des objets Groupe, Groupe de postes de travail et Conteneur (Unité organisationnelle, Organisation ou Pays). Si vous sélectionnez un objet Conteneur, vous aurez la possibilité d'associer tous les objets Utilisateur et/ou Poste de travail du conteneur à l'application.

Important : Chaque poste de travail à associer aux applications doit d'abord être importé dans eDirectory en tant qu'objet Poste de travail. Si un poste de travail auquel vous souhaitez associer l'application n'a pas été importé en tant qu'objet Poste de travail, reportez-vous à la section "Importation et retrait automatiques de postes de travail", page 59.

5b Après avoir ajouté l'utilisateur ou le poste de travail à la liste, cochez la case appropriée pour que l'utilisateur ou le poste de travail définisse les caractéristiques (Forcer l'exécution, NAL, Menu démarrer, Bureau, Barre système, Lancement rapide et Forcer le caching) que vous souhaitez voir appliquées à l'application. Cliquez sur Aide pour obtenir une description de chacune de ces caractéristiques, ou reportez-vous à "Page Associations", page 502.

Si vous souhaitez associer ultérieurement l'application à des utilisateurs ou à des postes de travail supplémentaires, utilisez la page Associations de l'objet Application. Pour plus d'informations, reportez-vous à "Page Associations", page 502.

- 6 Cliquez sur Suivant > vérifiez les paramètres de l'objet Application > cliquez sur Terminer pour créer l'objet Application.
- 7 Si le programme de lancement d'applicatifs a besoin de copier des fichiers sur le poste de travail, cliquez avec le bouton droit de la souris sur l'objet Application > cliquez sur Propriétés > terminez les étapes restantes.

ou

Si l'application doit être exécutée à partir du réseau ou si elle se trouve déjà sur le poste de travail, ignorez les étapes restantes et continuez avec "Établissement de l'accès au système de fichiers", page 298.

8 Cliquez sur l'onglet Options de distribution > Fichiers de l'application.

Vous devez ajouter les fichiers à la liste des fichiers de l'application afin de permettre au programme de lancement d'applicatifs de les copier sur le poste de travail.

Distribution des applications aux utilisateurs et sur les postes de travail 283

9 Cliquez sur Ajouter > Fichier > renseignez les champs suivants :

**Fichier source :** Sélectionnez le fichier que vous souhaitez copier sur le poste de travail (par exemple, J:\PUBLIC\NOTEPAD\NOTEPAD.EXE).

**Fichier cible :** Entrez le chemin d'accès complet, y compris le nom du fichier, de l'emplacement où vous souhaitez copier le fichier (par exemple, C:\NOTEPAD\NOTEPAD.EXE).

- 10 Cliquez sur OK pour ajouter le fichier à la liste.
- 11 Répétez l'Etape 9 et l'Etape 10 pour chacun des fichiers devant être copié.
- 12 Une fois tous les fichiers ajoutés, cliquez sur OK pour enregistrer les informations relatives à l'objet Application.
- 13 Poursuivez avec "Établissement de l'accès au système de fichiers", page 298.

#### **Création de l'objet Application à partir d'un fichier ZfD snAppshot (.AOT/.AXT)**

- 1 Dans la boîte de dialogue de la nouvelle application, sélectionnez l'option Une application qui a un fichier .AOT/.AXT > cliquez sur Suivant.
- 2 Entrez le chemin d'accès au fichier .AOT ou .AXT.

ou

Cliquez sur le bouton Parcourir pour rechercher et sélectionner le fichier.

Le fichier doit se trouver à l'emplacement réseau où vous l'avez enregistré lors de sa création avec snAppShot. Si vous recherchez le fichier, la boîte de dialogue Ouvrir prend la valeur par défaut \*.AXT concernant l'affichage du type de fichier. Si vous avez créé un fichier .AOT, vous devez modifier l'affichage du type de fichier en \*.AOT ou Tous les fichiers afin de pouvoir sélectionner ce fichier.

3 Cliquez sur Suivant > modifiez les champs suivants pour personnaliser l'objet Application :

**Nom de l'objet :** Ce champ contient par défaut le nom de l'objet Application indiqué lors de l'exécution de snAppShot. Vous pouvez modifier ce nom si vous le souhaitez. Ce nom doit répondre aux règles suivantes :

- $\alpha$  Le nom doit être unique dans le conteneur.
- $\alpha$  Les caractères spéciaux sont autorisés. Cependant, s'ils sont utilisés, les caractères plus (+), égal (=) et point (.) doivent être précédés d'une barre oblique inversée (\).
- Les lettres en majuscules, en minuscules, les caractères de soulignement et les espaces sont affichés tels que vous les saisissez mais ne sont pas pris en compte par le système. Par exemple, ZENworks\_for\_Desktops est identique à ZENWORKS FOR DESKTOPS.

Le nom sera visible dans eDirectory. Par défaut, le nom de l'objet Application est également utilisé comme titre d'icône lorsque le programme de lancement d'applicatifs affiche l'objet Application sur le poste de travail d'un utilisateur. Si nécessaire, vous pouvez modifier le titre de l'icône une fois l'objet Application créé (objet Application > onglet Identification > page Icône).

**SOURCE\_PATH :** Ce champ contient par défaut l'emplacement de stockage des fichiers de l'application (.FIL) lors de l'exécution de snAppShot. Vérifiez si le chemin d'accès est correct.

**TARGET\_PATH :** Ce champ contient par défaut l'emplacement d'installation de l'application lors de l'exécution de snAppShot. Vérifiez s'il s'agit bien du répertoire de poste de travail dans lequel vous souhaitez installer l'application.

- 4 Cliquez sur Suivant > définissez les critères de configuration auxquels un poste de travail doit se conformer avant de pouvoir distribuer l'application sur ce poste de travail. Pour ce faire :
	- 4a Cliquez sur Ajouter > sélectionnez le type de critère que vous voulez définir.
	- 4b Saisissez les informations concernant les critères (cliquez sur Aide pour obtenir des informations sur les critères ou référez-vous à "Page Configuration système requise", page 506) > cliquez sur OK pour ajouter le critère à la liste.

Distribution des applications aux utilisateurs et sur les postes de travail 285

Les critères de configuration système garantissent que le programme de lancement d'applicatifs ne distribue pas l'application sur un poste de travail qui ne prend pas en charge l'application.

Il est nécessaire de définir des exigences concernant la version de système d'exploitation (Version SE) pour que l'application soit rendue accessible aux utilisateurs. Sans les exigences de version SE, le programme de lancement d'applicatifs n'affichera pas l'application, même si vous pouvez définir autant d'exigences système supplémentaires que vous le souhaitez.

Par défaut, la liste inclut deux exigences concernant la version SE, l'une pour Windows NT/2000/XP (toute version) et l'autre pour Windows 98 (toute version). Cela permet à l'application d'être distribuée sur un poste de travail Windows NT/2000/XP ou sur un poste de travail Windows 98. Vous pouvez modifier ces deux exigences le cas échéant et ajouter les exigences supplémentaires que vous souhaitez.

Si vous souhaitez créer ultérieurement une autre configuration système pour l'application, vous pouvez utiliser la page Configuration système requise de l'objet Application. Pour plus d'informations, reportez-vous à "Page Configuration système requise", page 506.

5 Cliquez sur Suivant > associez l'objet Application aux utilisateurs ou postes de travail auxquels ou sur lesquels vous souhaitez distribuer l'application. Pour ce faire :

**5a** Cliquez sur Ajouter > recherchez et sélectionnez les objets Utilisateur ou Poste de travail. Vous pouvez également sélectionner des objets Groupe, Groupe de postes de travail et Conteneur (Unité organisationnelle, Organisation ou Pays). Si vous sélectionnez un objet Conteneur, vous aurez la possibilité d'associer tous les objets Utilisateur et/ou Poste de travail du conteneur à l'application.

**Important :** Chaque poste de travail à associer aux applications doit d'abord être importé dans eDirectory en tant qu'objet Poste de travail. Si un poste de travail auquel vous souhaitez associer l'application n'a pas été importé en tant qu'objet Poste de travail, reportez-vous à la section "Importation et retrait automatiques de postes de travail", page 59.

**5b** Après avoir ajouté l'utilisateur ou le poste de travail à la liste, cochez la case appropriée pour que l'utilisateur ou le poste de travail définisse les caractéristiques (Forcer l'exécution, NAL, Menu démarrer, Bureau, Barre système, Lancement rapide et Forcer le caching) que vous souhaitez voir appliquées à l'application. Cliquez sur Aide pour obtenir une description de chacune de ces caractéristiques, ou reportez-vous à "Page Associations", page 502.

Si vous souhaitez associer ultérieurement l'application à des utilisateurs ou à des postes de travail supplémentaires, utilisez la page Associations de l'objet Application. Pour plus d'informations, reportez-vous à "Page Associations", page 502.

- 6 Cliquez sur Suivant > vérifiez les paramètres de l'objet Application > cliquez sur Terminer pour créer l'objet Application.
- 7 Poursuivez avec "Établissement de l'accès au système de fichiers", page 298.

#### **Création de l'objet Application à partir d'un fichier Windows Installer (.MSI)**

- 1 Dans la boîte de dialogue de la nouvelle application, sélectionnez l'option Une application qui a un fichier .MSI > cliquez sur Suivant.
- 2 Entrez le chemin d'accès au fichier .MSI.

Le fichier doit se trouver à l'emplacement réseau où vous avez installé ou copié l'application.

3 Cliquez sur Suivant > modifiez les champs suivants pour personnaliser l'objet Application :

**Nom de l'objet :** Ce champ contient par défaut le nom de l'objet Application défini dans le fichier .MSI. Vous pouvez modifier ce nom si vous le souhaitez. Ce nom doit répondre aux règles suivantes :

- $\infty$  Le nom doit être unique dans le conteneur.
- $\alpha$  Les caractères spéciaux sont autorisés. Cependant, s'ils sont utilisés, les caractères plus (+), égal (=) et point (.) doivent être précédés d'une barre oblique inversée (\).
- $\alpha$  Les lettres en majuscules, en minuscules, les caractères de soulignement et les espaces sont affichés tels que vous les saisissez mais ne sont pas pris en compte par le système. Par exemple, ZENworks for Desktops est identique à ZENWORKS FOR DESKTOPS.

Distribution des applications aux utilisateurs et sur les postes de travail 287

Le nom sera visible dans eDirectory. Par défaut, le nom de l'objet Application est également utilisé comme titre d'icône lorsque le programme de lancement d'applicatifs affiche l'objet Application sur le poste de travail d'un utilisateur. Si nécessaire, vous pouvez modifier le titre de l'icône une fois l'objet Application créé (objet Application > onglet Identification > page Icône).

**SOURCE PATH :** Ce champ contient par défaut l'emplacement de l'installation administrative défini dans le fichier .MSI. Vérifiez si le chemin d'accès est correct.

- 4 Cliquez sur Suivant > définissez les critères de configuration auxquels un poste de travail doit se conformer avant de pouvoir distribuer l'application sur ce poste de travail. Pour ce faire :
	- 4a Cliquez sur Ajouter > sélectionnez le type de critère que vous voulez définir.
	- 4b Saisissez les informations concernant les critères (cliquez sur Aide pour obtenir des informations sur les critères ou référez-vous à "Page Configuration système requise", page 506) > cliquez sur OK pour ajouter le critère à la liste.

Les critères de configuration système garantissent que le programme de lancement d'applicatifs ne distribue pas l'application sur un poste de travail qui ne prend pas en charge l'application.

Il est nécessaire de définir des exigences concernant la version de système d'exploitation (Version SE) pour que l'application soit rendue accessible aux utilisateurs. Sans les exigences de version SE, le programme de lancement d'applicatifs n'affichera pas l'application, même si vous pouvez définir autant d'exigences système supplémentaires que vous le souhaitez.

Par défaut, la liste inclut deux exigences concernant la version SE, l'une pour Windows NT/2000/XP (toute version) et l'autre pour Windows 98 (toute version). Cela permet à l'application d'être distribuée sur un poste de travail Windows NT/2000/XP ou sur un poste de travail Windows 98. Vous pouvez modifier ces deux exigences le cas échéant et ajouter les exigences supplémentaires que vous souhaitez.

Si vous souhaitez créer ultérieurement une autre configuration système pour l'application, vous pouvez utiliser la page Configuration système requise de l'objet Application. Pour plus d'informations, reportez-vous à "Page Configuration système requise", page 506.

- 5 Cliquez sur Suivant > associez l'objet Application aux utilisateurs ou postes de travail auxquels ou sur lesquels vous souhaitez distribuer l'application. Pour ce faire :
	- **5a** Cliquez sur Ajouter > recherchez et sélectionnez les objets Utilisateur ou Poste de travail. Vous pouvez également sélectionner des objets Groupe, Groupe de postes de travail et Conteneur (Unité organisationnelle, Organisation ou Pays). Si vous sélectionnez un objet Conteneur, vous aurez la possibilité d'associer tous les objets Utilisateur et/ou Poste de travail du conteneur à l'application.

Important : Chaque poste de travail à associer aux applications doit d'abord être importé dans eDirectory en tant qu'objet Poste de travail. Si un poste de travail auquel vous souhaitez associer l'application n'a pas été importé en tant qu'objet Poste de travail, reportez-vous à la section "Importation et retrait automatiques de postes de travail", page 59.

5b Après avoir ajouté l'utilisateur ou le poste de travail à la liste, cochez la case appropriée pour que l'utilisateur ou le poste de travail définisse les caractéristiques (Forcer l'exécution, NAL, Menu démarrer, Bureau, Barre système, Lancement rapide et Forcer le caching) que vous souhaitez voir appliquées à l'application. Cliquez sur Aide pour obtenir une description de chacune de ces caractéristiques, ou reportez-vous à "Page Associations", page 502.

Important : L'agent de gestion ZfD et le serveur Middle Tier ne prennent pas en charge l'ouverture ou l'exécution des fichiers à partir d'un serveur réseau ; seule la copie de fichiers est prise en charge. Si l'accès au système de fichiers réseau s'effectue via l'agent de gestion ZfD et le serveur Middle Tier, et non via un client réseau (le client Novell ou Client for Microsoft Networks), le programme de lancement d'applicatifs pourra uniquement lancer les applications .MSI dont la case Forcer le caching est cochée. Une fois l'option Forcer le caching activée, le programme de lancement d'applicatifs copie les fichiers de l'application sur le répertoire cache NAL du poste de travail. Microsoft Windows Installer installe ensuite l'application sur le poste de travail à partir du cache. Pour plus d'informations sur l'accès au système de fichiers dans un environnement sans client, reportez-vous à "Présentation de l'accès au système de fichiers", page 245.

Si vous souhaitez associer ultérieurement l'application à des utilisateurs ou à des postes de travail supplémentaires, utilisez la page Associations de l'objet Application. Pour plus d'informations, reportez-vous à "Page Associations", page 502.

- 6 Cliquez sur Suivant > vérifiez les paramètres de l'objet Application > cliquez sur Terminer pour créer l'objet Application.
- 7 Poursuivez avec "Établissement de l'accès au système de fichiers", page 298.

Distribution des applications aux utilisateurs et sur les postes de travail 289

#### **Création de l'objet Application à partir d'un objet Application existant**

- **1** Dans la boîte de dialogue de la nouvelle application, sélectionnez  $\overrightarrow{A}$  partir d'un objet Application existant > cliquez sur Suivant.
- 2 Recherchez et sélectionnez l'objet Application que vous souhaitez utiliser.
- 3 Cliquez sur Suivant > renseignez les champs suivants pour personnaliser le nouvel objet Application :

**Nom de l'objet :** Indiquez le nom de l'objet Application. Ce nom doit répondre aux règles suivantes :

- $\alpha$  Le nom doit être unique dans le conteneur.
- $\alpha$  Les caractères spéciaux sont autorisés. Cependant, s'ils sont utilisés, les caractères plus (+), égal (=) et point (.) doivent être précédés d'une barre oblique inversée (\).
- Les lettres en majuscules, en minuscules, les caractères de soulignement et les espaces sont affichés tels que vous les saisissez mais ne sont pas pris en compte par le système. Par exemple, ZENworks for Desktops est identique à ZENWORKS FOR DESKTOPS.

Le nom sera visible dans eDirectory. Par défaut, le nom de l'objet Application est également utilisé comme titre d'icône lorsque le programme de lancement d'applicatifs ou l'Explorateur d'applications affiche l'objet Application sur le poste de travail d'un utilisateur. Si nécessaire, vous pouvez modifier le titre de l'icône une fois l'objet Application créé (objet Application > onglet Identification > page Icône).

**SOURCE\_PATH :** Indiquez l'emplacement réseau où se trouvent les fichiers de l'application.

**TARGET\_PATH :** Indiquez l'emplacement du poste de travail où vous souhaitez installer l'application.

- 4 Cliquez sur Suivant > définissez les critères de configuration auxquels un poste de travail doit se conformer avant de pouvoir distribuer l'application sur ce poste de travail. Pour ce faire :
	- 4a Cliquez sur Ajouter > sélectionnez le type de critère que vous voulez définir.
	- 4b Saisissez les informations concernant les critères (cliquez sur Aide pour obtenir des informations sur les critères ou référez-vous à "Page Configuration système requise", page 506) > cliquez sur OK pour ajouter le critère à la liste.

Les critères de configuration système garantissent que le programme de lancement d'applicatifs/l'Explorateur d'applications ne distribue pas l'application sur un poste de travail qui ne prend pas en charge l'application.

Il est nécessaire de définir des exigences concernant la version de système d'exploitation (Version SE) pour que l'application soit rendue accessible aux utilisateurs. Sans les exigences de version SE, le programme de lancement d'applicatifs/l'Explorateur d'applications n'affichera pas l'application, même si vous pouvez définir autant d'exigences système supplémentaires que vous le souhaitez.

Par défaut, la liste inclut deux exigences concernant la version SE, l'une pour Windows NT/2000/XP (toute version) et l'autre pour Windows 98 (toute version). Cela permet à l'application d'être distribuée sur un poste de travail Windows NT/2000/XP ou sur un poste de travail Windows 98. Vous pouvez modifier ces deux exigences le cas échéant et ajouter les exigences supplémentaires que vous souhaitez.

Si vous souhaitez créer ultérieurement une autre configuration système pour l'application, vous pouvez utiliser la page Configuration système requise de l'objet Application. Pour plus d'informations, reportez-vous à "Page Configuration système requise", page 506.

- 5 Cliquez sur Suivant > associez l'objet Application aux utilisateurs ou postes de travail auxquels ou sur lesquels vous souhaitez distribuer l'application. Pour ce faire :
	- **5a** Cliquez sur Ajouter > recherchez et sélectionnez les objets Utilisateur ou Poste de travail. Vous pouvez également sélectionner des objets Groupe, Groupe de postes de travail et Conteneur (Unité organisationnelle, Organisation ou Pays). Si vous sélectionnez un objet Conteneur, vous aurez la possibilité d'associer tous les objets Utilisateur et/ou Poste de travail du conteneur à l'application.

Important : Chaque poste de travail à associer aux applications doit d'abord être importé dans eDirectory en tant qu'objet Poste de travail. Si un poste de travail auquel vous souhaitez associer l'application n'a pas été importé en tant qu'objet Poste de travail, reportez-vous à la section "Importation et retrait automatiques de postes de travail", page 59.

5b Après avoir ajouté l'utilisateur ou le poste de travail à la liste, cochez la case appropriée pour que l'utilisateur ou le poste de travail définisse les caractéristiques (Forcer l'exécution, NAL, Menu démarrer, Bureau, Barre système, Lancement rapide et Forcer le caching) que vous souhaitez voir appliquées à l'application. Cliquez sur Aide pour obtenir une description de chacune de ces caractéristiques, ou reportez-vous à "Page Associations", page 502.

Si vous souhaitez associer ultérieurement l'application à des utilisateurs ou à des postes de travail supplémentaires, utilisez la page Associations de l'objet Application. Pour plus d'informations, reportez-vous à "Page Associations", page 502.

- 6 Cliquez sur Suivant > vérifiez les paramètres de l'objet Application > cliquez sur Terminer pour créer l'objet Application.
- 7 Poursuivez avec "Établissement de l'accès au système de fichiers", page 298.

#### **Création de l'objet Application pour une application Web**

- 1 Dans la boîte de dialogue de la nouvelle application, sélectionnez l'option Une application Web > cliquez sur Suivant.
- 2 Entrez le nom de l'objet Application.

Le nom de l'objet Application doit répondre aux règles suivantes :

- $\alpha$  Le nom doit être unique dans le conteneur.
- $\alpha$  Les caractères spéciaux sont autorisés. Cependant, s'ils sont utilisés, les caractères plus (+), égal (=) et point (.) doivent être précédés d'une barre oblique inversée (\).
- Les lettres en majuscules, en minuscules, les caractères de soulignement et les espaces sont affichés tels que vous les saisissez mais ne sont pas pris en compte par le système. Par exemple, ZENworks\_for\_Desktops est identique à ZENWORKS FOR DESKTOPS.

Le nom sera visible dans eDirectory. Par défaut, le nom de l'objet Application est également utilisé comme titre d'icône lorsque le programme de lancement d'applicatifs affiche l'objet Application sur le poste de travail d'un utilisateur. Si nécessaire, vous pouvez modifier le titre de l'icône une fois l'objet Application créé (objet Application > onglet Identification > page Icône).

3 Cliquez sur Suivant > entrez l'URL de l'application Web.

Il peut s'agir d'une URL vers l'application Web ou vers une page Web qui permet d'accéder à l'application.

- 4 Cliquez sur Suivant > définissez les critères de configuration auxquels un poste de travail doit se conformer avant de pouvoir distribuer l'application sur ce poste de travail. Pour ce faire :
	- 4a Cliquez sur Ajouter > sélectionnez le type de critère que vous voulez définir.
	- 4b Saisissez les informations concernant les critères (cliquez sur Aide pour obtenir des informations sur les critères ou référez-vous à "Page Configuration système requise", page 506) > cliquez sur OK pour ajouter le critère à la liste.

Les critères de configuration système garantissent que le programme de lancement d'applicatifs ne distribue pas l'application sur un poste de travail qui ne prend pas en charge l'application.

Il est nécessaire de définir des exigences concernant la version de système d'exploitation (Version SE) pour que l'application soit rendue accessible aux utilisateurs. Sans les exigences de version SE, le programme de lancement d'applicatifs n'affichera pas l'application, même si vous pouvez définir autant d'exigences système supplémentaires que vous le souhaitez.

Par défaut, la liste inclut deux exigences concernant la version SE, l'une pour Windows NT/2000/XP (toute version) et l'autre pour Windows 98 (toute version). Cela permet à l'application d'être distribuée sur un poste de travail Windows NT/2000/XP ou sur un poste de travail Windows 98. Vous pouvez modifier ces deux exigences le cas échéant et ajouter les exigences supplémentaires que vous souhaitez.

Si vous souhaitez créer ultérieurement une autre configuration système pour l'application, vous pouvez utiliser la page Configuration système requise de l'objet Application. Pour plus d'informations, reportez-vous à "Page Configuration système requise", page 506.

- 5 Cliquez sur Suivant > associez l'objet Application aux utilisateurs ou postes de travail auxquels ou sur lesquels vous souhaitez distribuer l'application. Pour ce faire :
	- **5a** Cliquez sur Ajouter > recherchez et sélectionnez les objets Utilisateur ou Poste de travail. Vous pouvez également sélectionner des objets Groupe, Groupe de postes de travail et Conteneur (Unité organisationnelle, Organisation ou Pays). Si vous sélectionnez un objet Conteneur, vous aurez la possibilité d'associer tous les objets Utilisateur et/ou Poste de travail du conteneur à l'application.

Important : Chaque poste de travail à associer aux applications doit d'abord être importé dans eDirectory en tant qu'objet Poste de travail. Si un poste de travail auquel vous souhaitez associer l'application n'a pas été importé en tant qu'objet Poste de travail, reportez-vous à la section "Importation et retrait automatiques de postes de travail", page 59.

5b Après avoir ajouté l'utilisateur ou le poste de travail à la liste, cochez la case appropriée pour que l'utilisateur ou le poste de travail définisse les caractéristiques (Forcer l'exécution, NAL, Menu démarrer, Bureau, Barre système, Lancement rapide et Forcer le caching) que vous souhaitez voir appliquées à l'application. Cliquez sur Aide pour obtenir une description de chacune de ces caractéristiques, ou reportez-vous à "Page Associations", page 502.

Si vous souhaitez associer ultérieurement l'application à des utilisateurs ou à des postes de travail supplémentaires, utilisez la page Associations de l'objet Application. Pour plus d'informations, reportez-vous à "Page Associations", page 502.

6 Cliquez sur Suivant > vérifiez les paramètres de l'objet Application > cliquez sur Terminer pour créer l'objet Application.

#### **Création de l'objet Application pour une application Terminal Server**

- 1 Dans la boîte de dialogue de la nouvelle application, sélectionnez l'option Une application Terminal Server > cliquez sur Suivant.
- 2 Entrez le nom de l'objet Application.

Le nom de l'objet Application doit répondre aux règles suivantes :

- $\alpha$  Le nom doit être unique dans le conteneur.
- $\alpha$  Les caractères spéciaux sont autorisés. Cependant, s'ils sont utilisés, les caractères plus (+), égal (=) et point (.) doivent être précédés d'une barre oblique inversée (\).
- Les lettres en majuscules, en minuscules, les caractères de soulignement et les espaces sont affichés tels que vous les saisissez mais ne sont pas pris en compte par le système. Par exemple, ZENworks\_for\_Desktops est identique à ZENWORKS FOR DESKTOPS.

Le nom sera visible dans eDirectory. Par défaut, le nom de l'objet Application est également utilisé comme titre d'icône lorsque le programme de lancement d'applicatifs affiche l'objet Application sur le poste de travail d'un utilisateur. Si nécessaire, vous pouvez modifier le titre de l'icône une fois l'objet Application créé (objet Application > onglet Identification > page Icône).

3 Cliquez sur Suivant > renseignez les champs ci-après pour configurer la session client Terminal Server dans laquelle l'application va être exécutée.

**Session ICA :** Sélectionnez cette option si le serveur Terminal Server exige que l'application s'exécute dans une session client ICA (Independent Computing Architecture). Citrix MetaFrame exige des sessions client ICA.

**Session RDP :** Sélectionnez cette option si le serveur Terminal Server exige que l'application s'exécute dans une session client RDP (Remote Desktop Protocol). Microsoft Windows Terminal Server exige des sessions client RDP.

**Serveur :** Entrez l'adresse IP ou le nom du serveur Terminal Server.

**Ouvrir le bureau :** Sélectionnez cette option pour indiquer au client Terminal Server d'ouvrir le bureau Windows au lieu de lancer une application spécifique.

**Ouvrir cet exécutable :** Pour indiquer au client Terminal Server de lancer une application spécifique, sélectionnez cette option > entrez le chemin d'accès au fichier exécutable de l'application. Le chemin d'accès à l'exécutable doit figurer dans la perspective du serveur Terminal Server (par exemple, C:\WINNT\NOTEPAD.EXE).

- 4 Cliquez sur Suivant > définissez les critères de configuration auxquels un poste de travail doit se conformer avant de pouvoir distribuer l'application sur ce poste de travail. Pour ce faire :
	- 4a Cliquez sur Ajouter > sélectionnez le type de critère que vous voulez définir.
	- 4b Saisissez les informations concernant les critères (cliquez sur Aide pour obtenir des informations sur les critères ou référez-vous à "Page Configuration système requise", page 506) > cliquez sur OK pour ajouter le critère à la liste.

Les critères de configuration système garantissent que le programme de lancement d'applicatifs ne distribue pas l'application sur un poste de travail qui ne prend pas en charge l'application.

Il est nécessaire de définir des exigences concernant la version de système d'exploitation (Version SE) pour que l'application soit rendue accessible aux utilisateurs. Sans les exigences de version SE, le programme de lancement d'applicatifs n'affichera pas l'application, même si vous pouvez définir autant d'exigences système supplémentaires que vous le souhaitez.

Par défaut, la liste inclut deux exigences concernant la version SE, l'une pour Windows NT/2000/XP (toute version) et l'autre pour Windows 98 (toute version). Cela permet à l'application d'être distribuée sur un poste de travail Windows NT/2000/XP ou sur un poste de travail Windows 98. Vous pouvez modifier ces deux exigences le cas échéant et ajouter les exigences supplémentaires que vous souhaitez.

Si vous souhaitez créer ultérieurement une autre configuration système pour l'application, vous pouvez utiliser la page Configuration système requise de l'objet Application. Pour plus d'informations, reportez-vous à "Page Configuration système requise", page 506.

- 5 Cliquez sur Suivant > associez l'objet Application aux utilisateurs ou postes de travail auxquels ou sur lesquels vous souhaitez distribuer l'application. Pour ce faire :
	- **5a** Cliquez sur Ajouter > recherchez et sélectionnez les objets Utilisateur ou Poste de travail. Vous pouvez également sélectionner des objets Groupe, Groupe de postes de travail et Conteneur (Unité organisationnelle, Organisation ou Pays). Si vous sélectionnez un objet Conteneur, vous aurez la possibilité d'associer tous les objets Utilisateur et/ou Poste de travail du conteneur à l'application.

Important : Chaque poste de travail à associer aux applications doit d'abord être importé dans eDirectory en tant qu'objet Poste de travail. Si un poste de travail auquel vous souhaitez associer l'application n'a pas été importé en tant qu'objet Poste de travail, reportez-vous à la section "Importation et retrait automatiques de postes de travail", page 59.

5b Après avoir ajouté l'utilisateur ou le poste de travail à la liste, cochez la case appropriée pour que l'utilisateur ou le poste de travail définisse les caractéristiques (Forcer l'exécution, NAL, Menu démarrer, Bureau, Barre système, Lancement rapide et Forcer le caching) que vous souhaitez voir appliquées à l'application. Cliquez sur Aide pour obtenir une description de chacune de ces caractéristiques, ou reportez-vous à "Page Associations", page 502.

Si vous souhaitez associer ultérieurement l'application à des utilisateurs ou à des postes de travail supplémentaires, utilisez la page Associations de l'objet Application. Pour plus d'informations, reportez-vous à "Page Associations", page 502.

6 Cliquez sur Suivant > vérifiez les paramètres de l'objet Application > cliquez sur Terminer pour créer l'objet Application.

Pour plus d'informations sur la configuration d'utilisateurs afin qu'ils puissent recevoir des applications Terminal Server distribuées, reportez-vous au Chapitre 24, "Prise en charge des utilisateurs Terminal Server", page 329.

## **Établissement de l'accès au système de fichiers**

Pour que le programme de lancement d'applicatifs puisse distribuer ou lancer une application à partir d'un serveur NetWare ou Windows, il doit disposer des droits appropriés sur le système de fichiers du serveur. Si vous n'avez pas encore établi d'accès au système de fichiers pour les utilisateurs et/ou postes de travail auxquels vous avez associé l'application, reportez-vous au Chapitre 18, "Gestion des authentifications et des accès au système de fichiers de NAL", page 243.

### **Établissement des droits eDirectory**

Par défaut, lorsqu'un utilisateur ou un poste de travail est associé à un objet Application, des droits d'ayant droit sont assignés à l'objet Utilisateur ou à l'objet Poste de travail sur l'objet Application. Ceci donne au programme de lancement d'applicatifs les droits eDirectory suffisants pour distribuer et lancer l'application sur le poste de travail de l'utilisateur.

Toutefois, pour les applications associées au poste de travail et qui seront installées sur des postes de travail Windows 98, vous devez également assigner manuellement des droits d'ayant droit à tout utilisateur qui distribuera ou lancera l'application. Windows 98 ne différencie pas l'utilisateur du poste de travail ; le programme de lancement d'applicatifs utilise donc toujours les références eDirectory de l'utilisateur lors de la distribution ou du lancement d'applications associées à un poste de travail, sur un poste de travail Windows 98. Si vous n'assignez pas de droits d'ayant droit à l'utilisateur, la distribution ou le lancement échouera.

Pour assigner des droits d'ayant droit à un utilisateur :

- 1 Dans ConsoleOne, cliquez avec le bouton droit de la souris sur l'objet Application > cliquez sur Propriétés.
- 2 Cliquez sur l'onglet Droits NDS > cliquez sur Ayants droit sur cet objet.
- 3 Cliquez sur Ajouter un ayant droit > sélectionnez l'utilisateur que vous souhaitez ajouter en tant qu'ayant droit > cliquez sur OK pour ajouter l'utilisateur à la liste des ayants droit. Répétez cette étape pour tous les utilisateurs que vous souhaitez ajouter.
- 4 Cliquez sur OK pour enregistrer les modifications.

#### **Et ensuite ?**

Afin de mieux gérer l'application que vous avez distribuée, vous pouvez configurer l'objet Application pour les tâches suivantes :

- $\alpha$  Mettre automatiquement en cache les fichiers de l'application sur le poste de travail local (si la distribution nécessite l'installation de l'application). Cela permet aux utilisateurs d'installer ou de vérifier l'application lorsqu'ils sont déconnectés de eDirectory et de votre réseau. Voir Chapitre 19, "Gestion du cache du programme de lancement d'applicatifs", page 259.
- $\alpha$  Ajouter l'objet Application à un dossier dans la fenêtre d'application, l'Explorateur d'applications, le parcoureur d'applications ou le menu Démarrer de Windows. Voir Chapitre 28, "Organisation des applications", page 373.
- $\alpha$  Signaler la réussite ou l'échec d'événements tels que la distribution, le caching et la désinstallation de l'application sur des postes de travail. Voir Chapitre 29, "Rapport d'événements d'application", page 383.
- $\alpha$  Effectuer le suivi du nombre de licences utilisées pour l'application. Voir Chapitre 30, "Compteur de licences logicielles", page 425.
- $\alpha$  Déterminer le moment auquel l'application sera accessible aux utilisateurs Voir "Page Planifier", page 528.
- $\alpha$  Préparer des copies de sauvegarde du progiciel de l'application afin d'activer la tolérance aux pannes. Voir "Configuration de la tolérance aux pannes", page 317.
- $\alpha$  Définir plusieurs objets Application pour la même application et activer l'équilibrage des tâches. Voir "Configuration de l'équilibrage des tâches", page 321.
- $\alpha$  Définir une liste de sites pour permettre aux utilisateurs qui voyagent de site en site de continuer à accéder à leurs applications. Voir "Configuration de listes de sites", page 323.
- $\alpha$  Définir plusieurs autres propriétés d'objets Application pour contrôler le comportement de l'application. Pour plus d'informations sur toutes les propriétés d'objets Application, reporte-vous au Chapitre 32, "Paramètres de l'objet Application", page 435.

# 21 **Distribution d'applications sur les serveurs Terminal Server**

Le composant Gestion d'applications de Novell® ZENworks® for Desktops (ZfD) vous permet de gérer les applications hébergées dans un environnement Terminal Server. Il vous donne la possibilité de distribuer des applications sur les serveurs Terminal Server hôtes pour les mettre ensuite à la disposition des utilisateurs à l'aide de Novell Application Launcher**TM** (programme de lancement d'applicatifs).

Cette section décrit la distribution d'applications sur les serveurs Terminal Server hôtes. Pour plus d'informations sur la distribution d'applications Terminal Server aux utilisateurs, reportez-vous au Chapitre 20, "Distribution des applications aux utilisateurs et sur les postes de travail", page 271.

La distribution d'applications sur un serveur Terminal Server est comparable à la distribution d'applications à un utilisateur ou sur un poste de travail et, de ce fait, peut être réalisée selon le processus décrit au Chapitre 20, "Distribution des applications aux utilisateurs et sur les postes de travail", page 271. Vous devez toutefois tenir compte des points suivants :

- $\alpha$  Vous pouvez distribuer des applications simples, des applications .AOT/ .AXT ou des applications .MSI sur un serveur Terminal Server.
- $\alpha$  Vous pouvez utiliser des associations d'utilisateurs ou de postes de travail pour distribuer des applications.

Pour utiliser des associations d'utilisateurs, vous devez installer le programme de lancement d'applicatifs sur le serveur Terminal Server, créer un objet Utilisateur dans Novell eDirectory**TM** pour le serveur Terminal Server et associer les applications souhaitées à l'objet Utilisateur du serveur Terminal Server.

Distribution d'applications sur les serveurs Terminal Server 301

Pour utiliser des associations de postes de travail, vous devez installer le programme de lancement d'applicatifs et Workstation Manager sur le serveur Terminal Server, importer ce dernier dans eDirectory en tant qu'objet Poste de travail et associer les applications souhaitées à l'objet Poste de travail du serveur Terminal Server.

- $\alpha$  Que vous utilisez les associations d'utilisateurs ou de postes de travail pour distribuer les applications, vous devez vous loguer au serveur Terminal Server à l'aide d'un compte administrateur pour effectuer correctement cette opération. Pour vous assurer que les applications .MSI sont installées de manière à permettre un accès multisession, exécutez la commande *change user /install* à l'invite de commande avant de lancer la distribution et la commande *change user /execute* une fois la distribution achevée. L'application est ainsi installée dans le répertoire racine du système plutôt que dans le répertoire privé d'un utilisateur.
- $\alpha$  Vous pouvez utiliser la configuration système du serveur Terminal Server pour vous assurer qu'une application est uniquement distribuée sur un serveur Terminal Server. Pour plus d'informations sur la configuration système d'un serveur Terminal Server, reportez-vous à la section "Page Configuration système requise", page 506.
- $\alpha$  Pour qu'une application soit distribuée lors de son lancement par un utilisateur (au lieu de l'installer soi-même), l'utilisateur doit disposer d'un accès approprié au système de fichiers et au registre. Pour installer un progiciel Microsoft\* Windows\* Installer (fichiers .MSI et associés) sur le serveur Terminal Server, l'utilisateur doit être membre du groupe Administrateurs. Microsoft Windows Installer n'autorise pas les utilisateurs extérieurs au groupe Administrateurs à effectuer des installations à partir d'une session client Terminal Server.

# 22**Suivi et contrôle des processus malveillants**

Vous pouvez configurer Novell® Application Launcher**TM** (programme de lancement d'applicatifs) pour gérer les processus malveillants. Les processus malveillants sont ceux qui ne sont pas démarrés par le programme de lancement d'applicatifs ou par l'utilisateur LocalSystem.

Les sections suivantes fournissent les informations nécessaires pour vous aider à comprendre et à mettre en oeuvre la gestion des processus malveillants :

- $\alpha$  "Rôle de la gestion des processus malveillants", page 303
- <sup> $\alpha$ </sup> "Fonctionnement de la gestion des processus malveillants", page 305
- $\alpha$  "Configuration de la gestion des processus malveillants sur les postes de travail Windows 98 et Windows 2000 XP", page 306
- <sup> $\alpha$ </sup> "Configuration de la gestion des processus malveillants sur les postes de travail Windows NT", page 315

#### **Rôle de la gestion des processus malveillants**

Pour vous aider à gérer les processus malveillants, le programme de lancement d'applicatifs est en mesure d'exécuter les tâches suivantes :

- $\alpha$  Suivre et consigner l'utilisation des processus malveillants.
- $\alpha$  Ignorer tous les processus malveillants (leur permettre de s'exécuter).
- $\alpha$  Mettre fin à tous les processus malveillants.
- $\alpha$  Appliquer une liste d'exceptions. Les processus inclus dans la liste d'exceptions sont interrompus si les processus malveillants sont ignorés. Si les processus malveillants sont interrompus, les processus de la liste d'exceptions sont ignorés.

Par exemple, si vous souhaitez suivre uniquement les processus malveillants, vous pouvez configurer le programme de lancement d'applicatifs pour consigner les informations sur les processus malveillants dans un fichier texte sur un serveur réseau tout en leur permettant de s'exécuter. Si vous souhaitez, en revanche, arrêter l'utilisation des processus malveillants, vous pouvez configurer le programme de lancement d'applicatifs pour consigner les informations sur les processus et les interrompre.

Lorsque la gestion des processus malveillants est activée, le programme de lancement d'applicatifs ignore tous les processus malveillants ou les interrompt, selon le paramètre de configuration utilisé. Pour obliger le programme de lancement d'applicatifs à ignorer ou interrompre la majorité des processus malveillants, mais pas tous, vous pouvez créer une liste d'exceptions.

Par exemple, si vous souhaitez autoriser tous les processus malveillants à l'exception des jeux Windows\* standard (Solitaire, Démineur, Freecell et Pinball), vous pouvez configurer le programme de lancement d'applicatifs pour ignorer tous les processus malveillants et créer une liste d'exceptions qui regroupe les quatre jeux Windows. Le programme de lancement d'applicatifs permet alors à tous les processus malveillants de s'exécuter, à l'exception des quatre jeux.

Pour s'assurer que les utilisateurs ne puissent pas contourner la liste d'exceptions en renommant les fichiers exécutables des jeux, le programme de lancement d'applicatifs compare le nom actuel et le nom d'origine (nom de fichier interne) du fichier exécutable des processus lancés à la liste d'exceptions.

#### **Fonctionnement de la gestion des processus malveillants**

Le système d'exploitation Windows assure le suivi de tous les processus en cours d'exécution. Vous pouvez en afficher la liste à l 'aide de l'onglet Processus du Gestionnaire de tâches de Windows (cliquez avec le bouton droit sur la Barre des tâches > cliquez sur Gestionnaire de tâches > cliquez sur Processus).

Chaque processus comporte un identificateur de processus (PID) et un identificateur de processus parent (PID parent). Le PID parent identifie le processus PID qui l'a lancé. Le programme de lancement d'applicatifs utilise une API Windows pour récupérer la liste de processus, PID et PID parents inclus, toutes les trois secondes. Il différencie les processus malveillants des autres processus à l'aide de leur PID parent. Si le PID parent n'est pas un PID du processus de lancement d'applicatifs, ou si le processus n'est pas exécuté en tant qu'utilisateur LocalSystem, il s'agit d'un processus malveillant.

Une fois que le programme de lancement d'applicatifs a identifié les processus malveillants, il exécute les opérations de gestion appropriées, à savoir ignorer ou interrompre les processus, en tenant compte des processus définis dans la liste d'exceptions. Si la consignation est activée, il écrit également les informations sur les processus malveillants dans le journal.

#### **Différences sous Windows NT**

Sous Windows 98/2000/XP, l'API Windows utilisée par le programme de lancement d'applicatifs pour récupérer la liste de processus prend en charge les PID parents. Il peut ainsi identifier correctement les processus malveillants sur les postes de travail Windows 98/2000/XP.

Sous Windows NT\*, l'API utilisée par le programme de lancement d'applicatifs ne prend toutefois pas en charge les PID parents. De ce fait, il considère que tous les processus non-utilisateur LocalSystem sont des processus malveillants, y compris les processus qui les ont lancés. Selon l'opération de gestion configurée, le programme de lancement d'applicatifs ignore ou interrompt les processus malveillants.

Pour contourner cette limitation imposée par l'API Windows NT, vous devez configurer le programme de lancement d'applicatifs pour interrompre les processus malveillants et ajouter ensuite les applications lancées par le programme de lancement d'applicatifs à la liste d'exceptions. Pour obtenir plus d'informations et d'instructions, reportez-vous à la section "Configuration de la gestion des processus malveillants sur les postes de travail Windows NT", page 315.

## **Configuration de la gestion des processus malveillants sur les postes de travail Windows 98 et Windows 2000 XP**

La gestion des processus malveillants est activée et configurée à l'aide du registre Windows. Les sections suivantes expliquent comment modifier manuellement le registre des postes de travail Windows 98 et Windows 2000 XP et comment créer un objet Application pour distribuer les modifications de registre à l'aide du programme de lancement d'applicatifs :

- <sup> $\alpha$ </sup> "Modification manuelle du registre", page 306
- <sup>12</sup> "Création d'un objet Application pour distribuer les modifications apportées au registre", page 310

#### **Modification manuelle du registre**

- 1 Utilisez REGEDIT.EXE pour ouvrir le registre Windows.
- 2 Localisez la clé suivante :

HKEY\_CURRENT\_USER\Software\NetWare\NAL\1.0

3 Ajoutez une clé de gestion de processus sous la clé 1.0. Vous obtenez le résultat suivant :

HKEY\_CURRENT\_USER\Software\NetWare\NAL\1.0\Process Management

4 Ajoutez une valeur Default Action à la clé de gestion de processus à l'aide des informations suivantes :

**Type de la valeur :** DWORD

**Nom de la valeur :** Default Action (Opération par défaut)

**Données de la valeur :** Pour permettre au programme de lancement d'applicatifs d'ignorer tous les processus malveillants, entrez la valeur 0. Pour lui permettre d'interrompre tous les processus malveillants, entrez la valeur 1.

5 Ajoutez une valeur Report Terminated à la clé de gestion de processus à l'aide des informations suivantes :

**Type de la valeur :** DWORD

**Nom de la valeur :** Report Terminated (Rapport interrompu)

**Données de la valeur :** Pour désactiver la fonction de rapport des processus malveillants interrompus par le programme de lancement d'applicatifs, entrez la valeur 0. Pour l'activer, entrez la valeur 1.

6 Ajoutez une valeur Report Ignored à la clé de gestion de processus à l'aide des informations suivantes :

**Type de la valeur :** DWORD

**Nom de la valeur :** Report Ignored (Rapport ignoré)

**Données de la valeur :** Pour désactiver la fonction de rapport des processus malveillants ignorés par le programme de lancement d'applicatifs, entrez la valeur 0. Pour l'activer, entrez la valeur 1.

- 7 Si vous avez activé la fonction de rapport en ajoutant une valeur Report Terminated ou Report Ignored, vous devez définir la destination des rapports. Pour ce faire :
	- 7a Ajoutez une clé de destination des rapports à la clé de gestion de processus. Vous obtenez le résultat suivant :

HKEY\_CURRENT\_USER\Software\NetWare\NAL\1.0\Process Management\Reporting Targets

7b Pour configurer la fonction de rapport dans une base de données, ajoutez une valeur Database à la clé de destination des rapports à l'aide des informations suivantes :

**Type de la valeur :** DWORD

**Nom de la valeur :** Database (Base de données)

**Données de la valeur :** Pour désactiver la fonction de rapport dans une base de données, entrez la valeur 0. Pour l'activer, entrez la valeur 1. Lorsque cette option est activée, le programme de lancement d'applicatifs enregistre les rapports dans la base de données déterminée par la règle de l'ensemble Emplacement du service associée à l'utilisateur. Pour plus d'informations, reportezvous à la section "Activation de la règle Base de données ZENworks", page 391.

Pour plus d'informations au sujet des requêtes dont vous disposez pour générer des rapports à partir de la base de données, reportezvous à la section "Génération de rapports à partir d'une base de données", page 413.

**7c** Pour configurer la fonction de rapport SNMP, ajoutez une valeur SNMP à la clé de destination des rapports à l'aide des informations suivantes :

**Type de la valeur :** DWORD

**Nom de la valeur :** SNMP

**Données de la valeur :** Pour désactiver la fonction de rapport SNMP, entrez la valeur 0. Pour l'activer, entrez la valeur 1. Lorsque cette option est activée, le programme de lancement d'applicatifs transmet les rapports aux cibles de trappes SNMP déterminées par la règle de l'ensemble Emplacement du service associée à l'utilisateur. Pour plus d'informations, reportez-vous à la section "Activation de la règle Cibles de trappes SNMP", page 395.

7d Pour configurer la fonction de rapport XML, ajoutez une valeur XML à la clé de destination des rapports à l'aide des informations suivantes :

**Type de la valeur :** DWORD

**Nom de la valeur :** XML

**Données de la valeur :** Pour désactiver la fonction de rapport XML, entrez la valeur 0. Pour l'activer, entrez la valeur 1. Lorsque cette option est activée, le programme de lancement d'applicatifs transmet les rapports aux cibles XML déterminées par la règle de l'ensemble Emplacement du service associée à l'utilisateur. Pour plus d'informations, reportez-vous à la section "Activation de la règle Cibles de trappes SNMP", page 395.

Si les rapports XML sont traités dans une base de données, reportezvous à la section "Génération de rapports à partir d'une base de données", page 413 pour plus d'informations au sujet des requêtes disponibles pour générer des rapports à partir de la base de données.

7e Pour configurer la fonction de rapport dans un journal, ajoutez une valeur File à la clé de destination des rapports à l'aide des informations suivantes :

**Type de la valeur :** String (Chaîne)

**Nom de la valeur :** File (Fichier)

**Données de la valeur :** Indiquez le chemin d'accès et le nom de fichier complets du journal. Il pourra s'agir d'une unité assignée ou d'un chemin d'accès UNC à une unité locale ou réseau. Exemple : \\serveur1\vol1\processus\malveillant.txt. Si vous ne précisez pas cette valeur, la fonction de rapport dans le journal est désactivée.

Pour plus d'informations sur les données consignées dans le journal, reportez-vous à la section "Présentation des rapports créés dans un fichier journal", page 419.

8 Pour utiliser une liste d'exceptions, créez une clé de liste d'exceptions sous la clé de gestion de processus. Vous obtenez le résultat suivant :

HKEY\_CURRENT\_USER\Software\NetWare\NAL\1.0\Process Management\Exception List

Le paramètre Default Action (Etape 4) détermine l'opération exécutée sur les processus de la liste d'exceptions. S'il a pour valeur 0 (ignorer les processus), tous les processus ajoutés à la liste d'exceptions sont interrompus plutôt qu'ignorés. S'il a pour valeur 1 (interrompre les processus), tous les processus ajoutés à la liste d'exceptions sont ignorés plutôt qu'interrompus.

9 Ajoutez une valeur chaîne à la clé de liste d'exceptions de chaque processus que vous voulez ajouter à la liste.

#### **Type de la valeur :** DWORD

**Nom de la valeur :** Entrez le nom de fichier du processus. Vous pouvez indiquer le nom affiché pour l'exécutable ou le nom de fichier d'origine. Si le processus comporte un nom de fichier d'origine, il est listé dans l'onglet Version de la boîte de dialogue Propriétés de l'exécutable (cliquez avec le bouton droit sur le fichier exécutable > cliquez sur Propriétés > cliquez sur Version). Ne précisez pas le chemin d'accès au fichier, simplement son nom.

**Données de la valeur :** Ne précisez rien dans ce champ.

10 Enregistrez les modifications apportées au registre.

#### **Création d'un objet Application pour distribuer les modifications apportées au registre**

1 Dans ConsoleOne<sup>®</sup>, créez un simple objet Application (reportez-vous au Chapitre 20, "Distribution des applications aux utilisateurs et sur les postes de travail", page 271 le cas échéant), à l'aide des informations suivantes :

**Nom de l'objet :** Attribuez un nom unique à l'objet eDirectory (par exemple Gestion des processus malveillants).

**Chemin d'accès au fichier exécutable :** Ne précisez rien dans ce champ.

**Configuration système requise :** Pour imposer une configuration système spécifique avant de pouvoir distribuer les modifications du registre sur un poste de travail, définissez la configuration en question.

**Associations :** Sélectionnez les utilisateurs ou les postes de travail auxquels les modifications doivent être distribuées. Vous pourrez réaliser cette tâche ultérieurement.

- 2 Une fois que vous avez créé l'objet Application, cliquez avec le bouton droit sur l'objet > cliquez sur Propriétés pour afficher la page de propriétés de l'objet.
- 3 Cliquez sur Options de distribution > Registre pour afficher la page Registre.

4 Créez la clé de registre suivante :

```
HKEY_CURRENT_USER\Software\NetWare\NAL\1.0\Process
Management
```
Pour créer la clé :

- 4a Sélectionnez la clé HKEY\_CURRENT\_USER > cliquez sur Ajouter > cliquez sur Clé pour ajouter une nouvelle clé nommée Nouvelle clé.
- 4b Renommez la clé « Software » (Logiciel).
- 4c Répétez la procédure décrite aux Etape 4a et Etape 4b pour créer la structure complète de la clé.
- 5 Ajoutez une valeur Default Action à la clé de gestion de processus. Pour ce faire :
	- **5a** Sélectionnez la clé de gestion de processus > cliquez sur Ajouter > cliquez sur DWORD pour afficher la boîte de dialogue Éditer une valeur DWORD > complétez les champs comme suit :

**Nom de la valeur :** Default Action (Opération par défaut)

**Données de la valeur :** Pour permettre au programme de lancement d'applicatifs d'ignorer tous les processus malveillants, entrez la valeur 0. Pour lui permettre d'interrompre tous les processus malveillants, entrez la valeur 1.

- 5b Cliquez sur OK pour ajouter la valeur Default Action à la clé de gestion de processus.
- 6 Ajoutez une valeur Default Action à la clé de gestion de processus. Pour ce faire :
	- 6a Sélectionnez la clé de gestion de processus > cliquez sur Ajouter > cliquez sur DWORD pour afficher la boîte de dialogue Éditer une valeur DWORD > complétez les champs comme suit :

**Nom de la valeur :** Report Terminated (Rapport interrompu)

**Données de la valeur :** Pour désactiver la fonction de rapport des processus malveillants interrompus par le programme de lancement d'applicatifs, entrez la valeur 0. Pour l'activer, entrez la valeur 1.

6b Cliquez sur OK pour ajouter la valeur Report Terminated à la clé de gestion de processus.

- 7 Ajoutez une valeur Report Ignored à la clé de gestion de processus. Pour ce faire :
	- 7a Sélectionnez la clé de gestion de processus > cliquez sur Ajouter > cliquez sur DWORD pour afficher la boîte de dialogue Éditer une valeur DWORD > complétez les champs comme suit :

**Nom de la valeur :** Report Ignored (Rapport ignoré)

**Données de la valeur :** Pour désactiver la fonction de rapport des processus malveillants ignorés par le programme de lancement d'applicatifs, entrez la valeur 0. Pour l'activer, entrez la valeur 1.

- 7b Cliquez sur OK pour ajouter la valeur Report Ignored à la clé de gestion de processus.
- 8 Si vous avez activé la fonction de rapport en ajoutant une valeur Report Terminated ou Report Ignored, vous devez définir la destination des rapports. Pour ce faire :
	- 8a Ajoutez une clé de destination des rapports à la clé de gestion de processus. Vous obtenez le résultat suivant :

```
HKEY CURRENT USER\Software\NetWare\NAL\1.0\Process
Management\Reporting Targets
```
8b Pour configurer la fonction de rapport dans une base de données, ajoutez une valeur Database à la clé de destination des rapports à l'aide des informations suivantes :

**Type de la valeur :** DWORD

**Nom de la valeur :** Database (Base de données)

**Données de la valeur :** Pour désactiver la fonction de rapport dans une base de données, entrez la valeur 0. Pour l'activer, entrez la valeur 1. Lorsque cette option est activée, le programme de lancement d'applicatifs enregistre les rapports dans la base de données déterminée par la règle de l'ensemble Emplacement du service associée à l'utilisateur. Pour plus d'informations, reportezvous à la section "Activation de la règle Base de données ZENworks", page 391.

Pour plus d'informations au sujet des requêtes dont vous disposez pour générer des rapports à partir de la base de données, reportezvous à la section "Génération de rapports à partir d'une base de données", page 413.

8c Pour configurer la fonction de rapport SNMP, ajoutez une valeur SNMP à la clé de destination des rapports à l'aide des informations suivantes :

**Type de la valeur :** DWORD

**Nom de la valeur :** SNMP

**Données de la valeur :** Pour désactiver la fonction de rapport SNMP, entrez la valeur 0. Pour l'activer, entrez la valeur 1. Lorsque cette option est activée, le programme de lancement d'applicatifs transmet les rapports aux cibles de trappes SNMP déterminées par la règle de l'ensemble Emplacement du service associée à l'utilisateur. Pour plus d'informations, reportez-vous à la section "Activation de la règle Cibles de trappes SNMP", page 395.

8d Pour configurer la fonction de rapport XML, ajoutez une valeur XML à la clé de destination des rapports à l'aide des informations suivantes :

**Type de la valeur :** DWORD

**Nom de la valeur :** XML

**Données de la valeur :** Pour désactiver la fonction de rapport XML, entrez la valeur 0. Pour l'activer, entrez la valeur 1. Lorsque cette option est activée, le programme de lancement d'applicatifs transmet les rapports aux cibles XML déterminées par la règle de l'ensemble Emplacement du service associée à l'utilisateur. Pour plus d'informations, reportez-vous à la section "Activation de la règle Cibles de trappes SNMP", page 395.

Si les rapports XML sont traités dans une base de données, reportezvous à la section "Génération de rapports à partir d'une base de données", page 413 pour plus d'informations au sujet des requêtes disponibles pour générer des rapports à partir de la base de données. 8e Pour configurer la fonction de rapport dans un journal, ajoutez une valeur File à la clé de destination des rapports à l'aide des informations suivantes :

**Type de la valeur :** String (Chaîne)

**Nom de la valeur :** File (Fichier)

**Données de la valeur :** Indiquez le chemin d'accès et le nom de fichier complets du journal. Il pourra s'agir d'une unité assignée ou d'un chemin d'accès UNC à une unité locale ou réseau. Exemple : \\SERVEUR1\VOL1\PROCESSUS\MALVEILLANT.TXT. Si vous ne précisez pas cette valeur, la fonction de rapport dans le journal est désactivée.

Pour plus d'informations sur les données consignées dans le journal, reportez-vous à la section "Présentation des rapports créés dans un fichier journal", page 419.

9 Pour utiliser une liste d'exceptions, créez une clé de liste d'exceptions sous la clé de gestion de processus. Vous obtenez le résultat suivant :

HKEY CURRENT USER\Software\NetWare\NAL\1.0\Process Management\Exception List

Le paramètre Default Action (Etape 4) détermine l'opération exécutée sur les processus de la liste d'exceptions. S'il a pour valeur 0 (ignorer les processus), tous les processus ajoutés à la liste d'exceptions sont interrompus plutôt qu'ignorés. S'il a pour valeur 1 (interrompre les processus), tous les processus ajoutés à la liste d'exceptions sont ignorés plutôt qu'interrompus.

10 Ajoutez une valeur chaîne à la clé de liste d'exceptions de chaque processus que vous voulez ajouter à la liste. Pour ce faire :

10a Sélectionnez la clé de liste d'exceptions > cliquez sur Ajouter > cliquez sur DWORD pour afficher la boîte de dialogue Éditer une valeur DWORD > complétez les champs comme suit :

**Nom de la valeur :** Entrez le nom de fichier du processus. Vous pouvez indiquer le nom affiché pour l'exécutable ou le nom de fichier d'origine. Si le processus comporte un nom de fichier d'origine, il est listé dans l'onglet Version de la boîte de dialogue Propriétés de l'exécutable (cliquez avec le bouton droit sur le fichier exécutable > cliquez sur Propriétés > cliquez sur Version). Ne précisez pas le chemin d'accès au fichier, simplement son nom.

**Données de la valeur :** Ne précisez rien dans ce champ.

10b Cliquez sur OK pour ajouter la valeur à la clé de liste d'exceptions.

- 11 Cliquez sur l'onglet Associations pour afficher la page Associations.
- 12 Ajoutez les utilisateurs et les postes de travail auxquels les modifications doivent être distribuées. Pour appliquer les modifications sans intervention de l'utilisateur, activez l'option Forcer l'exécution sur chaque association.
- 13 Cliquez sur OK pour enregistrer les modifications dans l'objet Application.

Les modifications du registre sont distribuées aux utilisateurs associés au prochain rafraîchissement du programme de lancement d'applicatifs et sur les postes de travail associés au prochain rafraîchissement du système d'aide de poste de travail (Workstation Helper) du programme de lancement d'applicatifs.

#### **Configuration de la gestion des processus malveillants sur les postes de travail Windows NT**

L'API Windows NT utilisée par le programme de lancement d'applicatifs pour la gestion des processus malveillants ne fournit pas les mêmes fonctionnalités que l'API Windows 98/2000/XP (reportez-vous à la section "Fonctionnement de la gestion des processus malveillants", page 305) et, de ce fait, la gestion des processus malveillants ne se configure pas de la même manière sur ces deux types de postes de travail.

Pour configurer la gestion des processus malveillants sur un poste de travail Windows NT :

1 Assurez-vous que le fichier PSAPI.DLL réside dans le répertoire C:\WINNT\SYSTEM32 du poste de travail Windows NT.

Si nécessaire, copiez ce fichier à partir du répertoire suivant sur le CD *Programme* de ZfD 4 :

ZENWORKS\PRODUCTS\RMINV\SERVER\ZWS\JARS\BIN

- 2 Pour configurer le registre sur le poste de travail Windows NT, reportezvous à la section "Configuration de la gestion des processus malveillants sur les postes de travail Windows 98 et Windows 2000 XP", page 306. Au cours de cette opération, tenez compte des points suivants :
	- $\alpha$  Attribuez à Default Action la valeur 1 (interrompre les processus malveillants) pour la clé de gestion de processus.
	- $\alpha$  Dans la liste d'exceptions, définissez toutes les applications démarrées par le programme de lancement d'applicatifs.

# 23 **Configuration de la tolérance aux pannes et de l'équilibrage des tâches des applications**

Le composant Gestion d'applications de Novell<sup>®</sup> ZENworks<sup>®</sup> for Desktops (ZfD) offre différents moyens de s'assurer que les utilisateurs ont systématiquement accès aux applications indispensables. Ces méthodes sont décrites aux sections suivantes :

- <sup> $\alpha$ </sup> "Configuration de la tolérance aux pannes", page 317
- <sup> $\alpha$ </sup> "Configuration de l'équilibrage des tâches", page 321
- <sup> $\alpha$ </sup> "Configuration de listes de sites", page 323
- $\alpha$  "Configuration des dépendances d'une application", page 326

#### **Configuration de la tolérance aux pannes**

Les objets Application ou les progiciels correspondants ne sont parfois pas disponibles en raison de problèmes réseau. Vous pouvez définir la tolérance aux pannes d'une application en spécifiant des objets Applications et des progiciels de sauvegarde. Si un objet Application ou le progiciel correspondant n'est pas disponible, le programme de lancement d'applicatifs utilise les objets Application ou progiciels de sauvegarde.

Configuration de la tolérance aux pannes et de l'équilibrage des tâches des applications 317

Il est recommandé d'utiliser la tolérance aux pannes plutôt que l'équilibrage des tâches (reportez-vous à la section "Configuration de l'équilibrage des tâches", page 321) lorsque les serveurs sont situés sur divers sites d'un réseau étendu de très grande taille. Ces serveurs doivent cependant résider dans la même arborescence Novell eDirectory**TM**. Vous pouvez mettre en oeuvre les deux méthodes, si nécessaire. Le programme de lancement d'applicatifs tentera d'abord d'équilibrer les tâches, puis utilisera l'option de tolérance aux pannes.

Pour configurer la tolérance aux pannes d'une application :

- 1 Dans ConsoleOne®, cliquez avec le bouton droit sur l'objet Application dont la tolérance aux pannes doit être configurée > cliquez sur Propriétés pour afficher les pages de propriétés de l'objet Application.
- 2 Cliquez sur l'onglet Tolérance aux pannes > Tolérance aux pannes pour afficher la page Tolérance aux pannes.

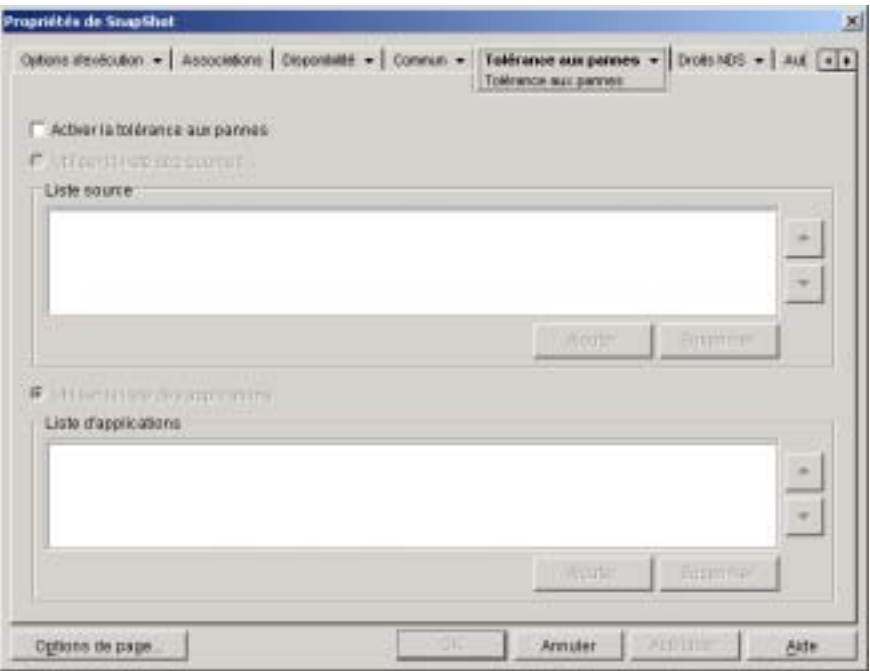
La page Tolérance aux pannes spécifie les sources de progiciel d'installation ou les objets Application que le programme de lancement d'applicatifs utilisera en tant que sauvegardes si cet objet Application devient indisponible. Le programme de lancement d'applicatifs essaie les sources de progiciel ou les objets Application les uns après les autres selon l'ordre dans lequel ils sont listés dans Liste source ou Liste d'applications, de haut en bas.

Important : La page Tolérance aux pannes ne s'applique pas aux objets Application qui utilisent les progiciels Microsoft Windows Installer (.MSI). Dans le cas d'un objet Application .MSI, vous pouvez faire en sorte que l'installation fonctionne correctement en dépit de défaillances d'un ou de plusieurs de ses éléments constitutifs (tolérance aux pannes) grâce à l'utilisation d'emplacements source supplémentaires pour le progiciel d'installation (Commun > page Sources).

3 Complétez les champs suivants :

**Activer la tolérance aux pannes :** Sélectionnez cette option pour activer la tolérance aux pannes. Les autres options de tolérance aux pannes sont disponibles uniquement si cette option est activée.

**Utiliser la liste des sources :** Sélectionnez cette option pour que le programme de lancement d'applicatifs utilise une liste de sources de progiciel qui servent de sources de sauvegarde. Vous devez avoir créé au préalable au moins une source de progiciel d'installation (Onglet Commun > page Sources).

Cette option n'est pas disponible pour les objets Application des applications Terminal Server ou Web.

Pour ajouter une source de progiciel, cliquez sur Ajouter > parcourez l'arborescence et sélectionnez la source de progiciel > cliquez sur OK pour l'ajouter à la liste de sources.

Pour supprimer une source de progiciel, sélectionnez-la dans la liste des sources > cliquez sur Supprimer pour la retirer de la liste.

Le programme de lancement d'applicatifs essaie les sources les unes après les autres selon l'ordre dans lequel elles sont listées, de haut en bas. Pour modifier l'ordre des sources de progiciel, sélectionnez une source de progiciel dans la Liste source > cliquez sur la flèche Haut pour la déplacer vers le haut de la liste ou sur la flèche Bas pour la déplacer vers le bas.

**Utiliser la liste des applications :** Sélectionnez cette option pour que le programme de lancement d'applicatifs utilise une liste d'objets Application qui servent d'objets de sauvegarde. Vous devez avoir créé au préalable d'autres objets Application pour l'application, et stocké les fichiers d'application sur un autre serveur ou volume que celui de l'application. Si l'application est trop occupée ou si elle n'est pas disponible, le programme de lancement d'applicatifs essaie les objets Application les uns après les autres dans l'ordre indiqué.

 La tolérance aux pannes ne fonctionne qu'au premier niveau. Si le programme de lancement d'applicatifs effectue une reprise après échec sur l'un des objets Application de sauvegarde de la liste et que cet objet Application de sauvegarde échoue, la distribution échouera même si la tolérance aux pannes a été activée pour l'objet Application de sauvegarde.

Remarque : Si le programme de lancement d'applicatifs a détecté une connexion à distance et tourne en mode distant, il n'utilise pas la liste des applications pour la tolérance aux pannes. Il se limite uniquement à la liste des sources.

Pour ajouter un objet Application à la liste, cliquez sur Ajouter > parcourez l'arborescence et sélectionnez l'objet Application > cliquez sur OK pour l'ajouter à la liste des objets.

Pour supprimer un objet Application de la liste, sélectionnez-le > cliquez sur Supprimer pour le retirer de la liste.

Le programme de lancement d'applicatifs essaie les objets Application les uns après les autres selon l'ordre dans lequel ils sont listés, de haut en bas. Pour modifier l'ordre de la liste, sélectionnez un objet Application dans la liste des applications > cliquez sur la flèche Haut pour le déplacer vers le haut de la liste ou sur la flèche Bas pour le déplacer vers le bas.

4 Cliquez sur OK pour enregistrer les modifications.

### **Configuration de l'équilibrage des tâches**

Lorsque de nombreux utilisateurs accèdent au même objet Application et à son progiciel, ils risquent de provoquer des retards dans la distribution de l'application. Vous pouvez utiliser l'équilibrage des tâches pour échelonner l'accès à une application sur plusieurs objets Application et progiciels.

L'équilibrage des tâches permet de créer plusieurs copies de l'objet Application et du progiciel correspondant pour conserver les progiciels sur des serveurs réseau distincts. Lorsqu'un utilisateur lance l'application, le programme de lancement d'applicatifs peut utiliser l'objet Application et le progiciel associé ou être redirigé vers une autre copie de l'objet Application ou du progiciel.

Il est recommandé dutiliser léquilibrage des tâches lorsque tous les serveurs des objets Application sont situés sur un même site. Si les serveurs sont situés sur différents sites d'un réseau étendu, il est recommandé d'utiliser l'option de tolérance aux pannes (reportez-vous à la section "Configuration de la tolérance aux pannes", page 317). Vous pouvez mettre en oeuvre les deux méthodes, si nécessaire. Le programme de lancement d'applicatifs tentera d'abord d'équilibrer les tâches, puis utilisera l'option de tolérance aux pannes.

Pour configurer l'équilibrage des tâches d'une application :

1 Assurez-vous d'avoir créé plusieurs sources de progiciel d'installation ou objets Application pour l'application concernée en plaçant les fichiers source de l'application sur différents serveurs.

Lorsqu'un utilisateur lance l'application, le programme de lancement d'applicatifs sélectionne l'une des sources de progiciel ou l'un des objets Application à utiliser. Si la source de progiciel ou l'objet Application n'est pas disponible, le programme de lancement d'applicatifs en sélectionne un autre.

- 2 Dans ConsoleOne, cliquez avec le bouton droit sur l'objet Application dont l'équilibrage des tâches doit être configuré > cliquez sur Propriétés pour afficher les pages de propriétés de l'objet Application.
- **3** Cliquez sur Tolérance aux Pannes  $\geq$  Équilibrage des tâches pour afficher la page Équilibrage des tâches.

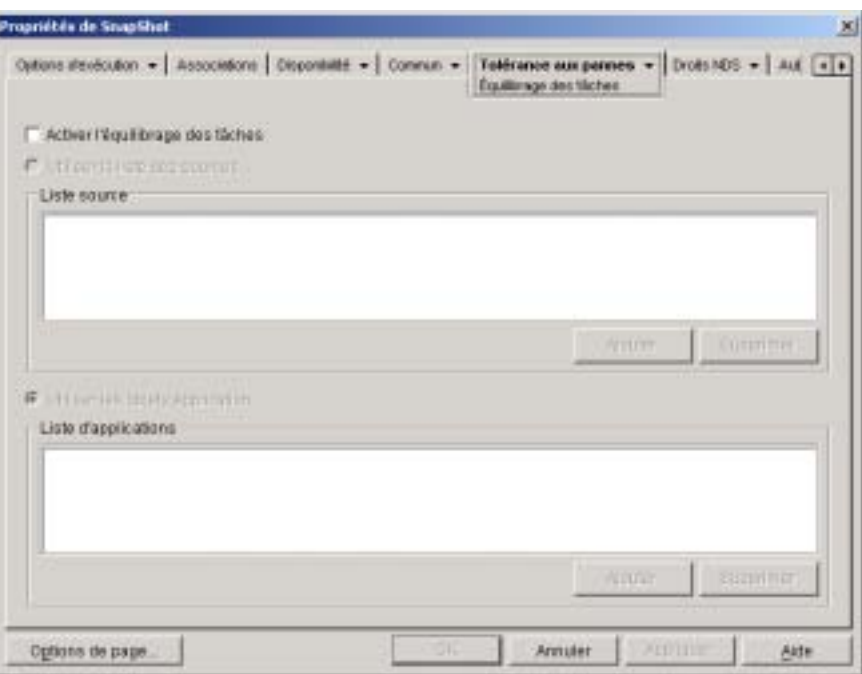

4 Complétez les champs suivants :

**Activer l'équilibrage des tâches :** Sélectionnez cette option pour activer l'équilibrage des tâches. Les autres options d'équilibrage des tâches sont disponibles uniquement si vous activez cette option.

Pour les objets Application qui utilisent des progiciels Microsoft Windows Installer (.MSI), l'option Activer l'équilibrage des tâches est la seule option activée sur cette page ; les options Utiliser la liste des sources et Utiliser la liste des applications sont désactivées. Pour activer l'équilibrage des tâches d'un objet Application .MSI, cochez cette option, puis utilisez la page Sources de l'objet Application (onglet Commun) pour définir la liste des emplacements source où vous avez créé des progiciels d'installation supplémentaires pour l'application. Le programme de lancement d'applicatifs sélectionnera de façon aléatoire des emplacements source dans la liste afin d'équilibrer la charge de travail.

**Utiliser la liste des sources :** Sélectionnez cette option pour que le programme de lancement d'applicatifs utilise une liste de sources de progiciel pour l'équilibrage des tâches. Vous devez avoir créé au préalable au moins une source de progiciel (Onglet Commun > page Sources).

Cette option n'est pas disponible pour les objets Application des applications Terminal Server ou Web.

Pour ajouter une source de progiciel à la liste, cliquez sur Ajouter > parcourez l'arborescence et sélectionnez la source de progiciel > cliquez sur OK.

Pour supprimer une source de progiciel de la liste, sélectionnez-la > cliquez sur Supprimer.

**Utiliser la liste des applications :** Sélectionnez cette option pour que le programme de lancement d'applicatifs utilise une liste d'objets Application pour l'équilibrage des tâches. Vous devez avoir créé au préalable d'autres objets Application pour l'application et stocké les fichiers d'application sur un autre serveur ou volume que celui de l'application.

Pour ajouter un objet Application à la liste, cliquez sur Ajouter > parcourez l'arborescence et sélectionnez l'objet Application > cliquez sur OK.

Pour supprimer un objet Application de la liste, sélectionnez-le > cliquez sur Supprimer .

#### **Configuration de listes de sites**

Les listes de sites permettent de lier une application d'un site (site A) à une application d'un autre site (site B). Lorsqu'un utilisateur du site A lance l'application concernée, l'application du site A est utilisée. En revanche, si l'utilisateur se rend sur le site B et lance l'application, c'est l'application du site B qui est utilisée. Cette solution permet aux utilisateurs qui doivent se rendre d'un site à un autre d'accéder rapidement à leurs applications, tout en réduisant le trafic et les coûts associés sur le réseau étendu.

Supposez que, sur deux sites différents, des utilisateurs exécutent un tableur à partir de serveurs locaux. Différents objets Application sont utilisés pour distribuer et lancer le tableur à partir des deux serveurs. Si vous liez les deux objets Application, tout utilisateur du site 1 qui se déplace vers le site 2 peut exécuter l'application à partir du serveur du site 2 de la même façon qu'il le ferait depuis son propre serveur sur le site 1. La réciproque est également vraie pour les utilisateurs du site 2 qui se déplacent vers le site 1.

Configuration de la tolérance aux pannes et de l'équilibrage des tâches des applications 323

Si un utilisateur exécute l'agent de gestion ZENworks for Desktops sur son poste de travail plutôt que Novell Client**TM** (client Novell), les listes de sites ne fonctionnent pas comme décrit plus haut. À la place, lorsque l'utilisateur se logue via l'agent de gestion ZfD au serveur Middle Tier, ce dernier est utilisé pour déterminer l'emplacement de l'utilisateur. Cela signifie que l'application la plus proche du serveur Middle Tier sera utilisée ; il ne s'agit pas forcément de l'application la plus proche de l'utilisateur. Dans l'exemple ci-dessus, l'utilisateur du site 1 continue à exécuter les applications à partir du serveur du site 1 plutôt qu'à partir du serveur du site 2.

Vous ne pouvez lier un objet Application qu'à un seul autre objet Application. Toutefois, lorsque vous effectuez cette opération, le premier objet Application est automatiquement lié à tout autre objet Application lié au second objet Application. Prenez par exemple trois objets Application identiques (App1, App2 et App3) sur trois sites différents. Vous liez App1 à App2, ce qui crée les listes de sites suivantes pour chacun des objets Application :

App1 linked to: App2 App2 linked to: App1 App3 linked to: (nothing)

Étant donné que vous ne pouvez lier un objet Application qu'à un seul autre objet Application, vous devez maintenant lier App3 à App1 ou à App2. Cette opération crée la liste de sites suivante pour chacun des objets Application :

App1 linked to: App2, App3 App2 linked to: App1, App3 App3 linked to: App1, App2

Pour établir la liste de sites d'un objet Application :

- 1 Dans ConsoleOne, cliquez avec le bouton droit sur l'objet Application dont vous voulez établir la liste de sites > cliquez sur Propriétés pour afficher les pages de propriétés de l'objet Application.
- 2 Cliquez sur Tolérance aux Pannes > Liste de sites pour afficher la page Liste de sites.

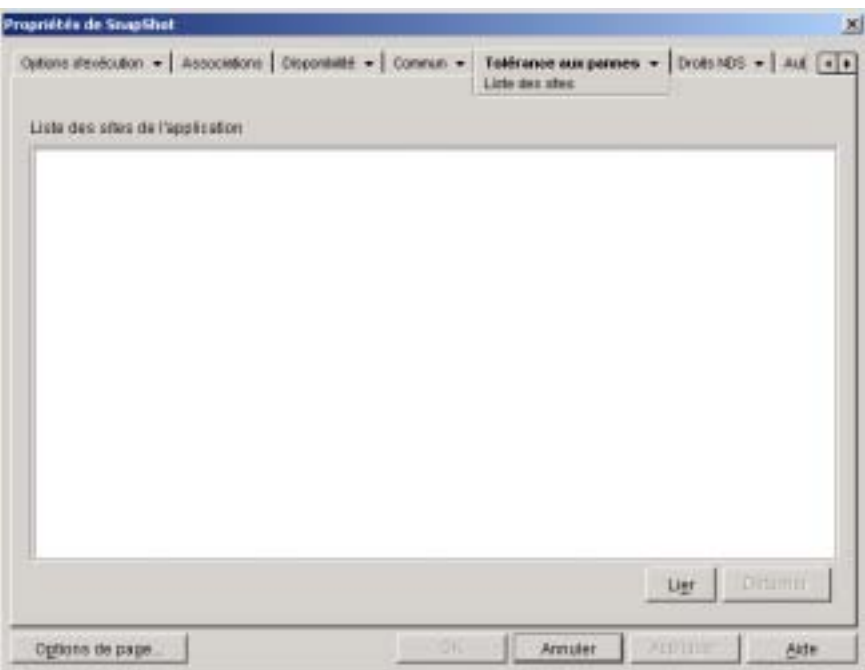

3 Cliquez sur Lier > parcourez l'arborescence et sélectionnez l'objet Application à lier > cliquez sur OK pour l'ajouter à la liste de sites de l'objet Application.

Si l'objet Application ajouté est également lié à d'autres objets Application, ces objets Application sont également ajoutés à la liste.

- 4 Répétez les étapes précédentes pour lier d'autres objets Application.
- 5 Pour terminer, cliquez sur OK.

#### **Configuration des dépendances d'une application**

Dans certains cas, une application (appelée l'application principale) ne peut être exécutée qu'à condition d'avoir installé préalablement une autre application ou un autre fichier (appelé application dépendante) sur le poste de travail. La distribution d'une application peut être configurée pour exiger la présence des applications et fichiers dépendants sur le poste de travail. Si ces applications ou fichiers ne sont pas disponibles, le programme de lancement d'applicatifs les distribue avant de procéder à la distribution de l'application principale.

Vous pouvez associer une application dépendante ou plusieurs à l'application principale. Par exemple, supposons que l'application principale (application A) soit dépendante de trois autres applications (application B, application C et application D). Si vous ajoutez ces trois applications à la liste Dépendances de l'application sur cette page, le programme de lancement d'applicatifs s'assure que les trois applications dépendantes sont installées avant d'exécuter l'application A.

Une application dépendante peut être une application unique ou une chaîne d'applications. Il existe une chaîne d'applications quand une application dépendante dépend d'applications complémentaires. Dans l'exemple ci-dessus, si l'application C est dépendante de l'application C1 et de l'application C2, les applications B, C, C1, C2 et D doivent toutes être installées avant l'exécution de l'application A.

Les applications dépendantes ne sont pas installées tant que l'utilisateur ne lance pas l'application principale pour la première fois. Si le programme de lancement d'applicatifs ne parvient pas à installer une application dépendante (par exemple, si le poste de travail de l'utilisateur ne possède pas la configuration système requise par l'application dépendante), l'application principale ne s'exécutera pas.

Si vous désinstallez l'application (onglet Commun > page Désinstaller ou onglet Associations > page Associations), toutes les applications dépendantes non utilisées par une autre application seront également désinstallées.

Si vous distribuez l'application à l'aide d'un support amovible tel qu'un CD (reportez-vous à la section "Distribution d'applications via support amovible", page 356) ou d'une image ajoutée (reportez-vous à la section "Page Création d'image", page 551), les applications dépendantes doivent figurer sur le support amovible ou autre image ajoutée.

Pour créer une dépendance d'application :

- 1 Dans ConsoleOne, cliquez avec le bouton droit sur l'objet Application dont vous voulez établir la liste de dépendances > cliquez sur Propriétés pour afficher les pages de propriétés de l'objet Application.
- 2 Cliquez sur Options d'exécution > Dépendances de l'application pour afficher la page Dépendances de l'application.

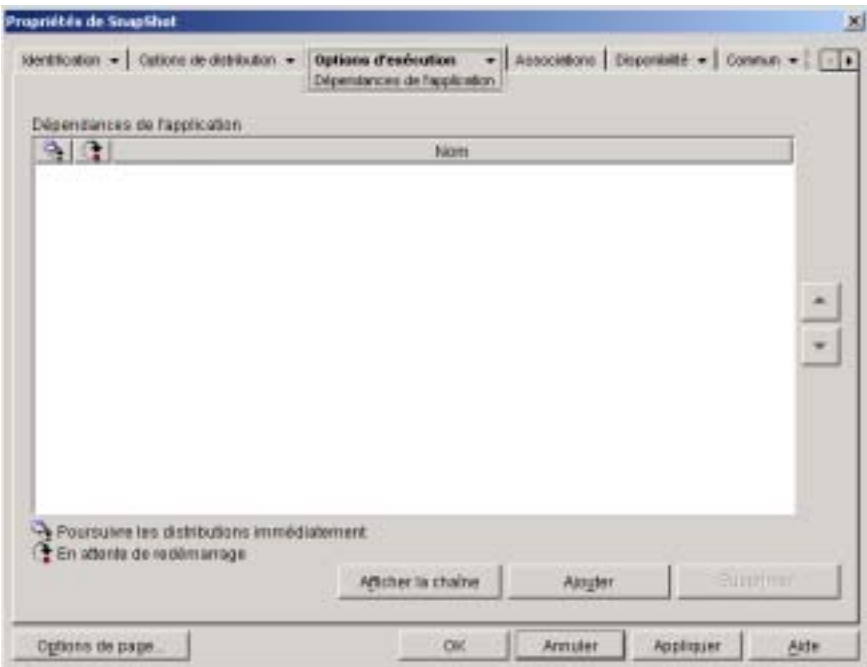

La liste Dépendances de l'application affiche les applications dont dépend l'application principale. L'ordre dans lequel les applications dépendantes apparaissent dans la liste correspond à l'ordre dans lequel elles seront installées sur le poste de travail de l'utilisateur lors du lancement de l'application principale.

- 3 Ajoutez les applications dépendantes à la liste. Pour ce faire :
	- 3a Cliquez sur Ajouter > parcourez l'arborescence et sélectionnez l'objet Application > cliquez sur OK.
	- 3b Si nécessaire, modifiez les attributs suivants de l'application :

**Poursuivre les distributions immédiatement :** Sélectionnez cette option si vous souhaitez que le programme de lancement d'applicatifs distribue et exécute l'application mais n'attende pas la fin de l'exécution de l'application avant de poursuivre la distribution de l'application suivante.

**En attente de redémarrage :** Si la distribution de l'application nécessite le redémarrage du poste de travail, sélectionnez cette option afin que le programme de lancement d'applicatifs reporte le redémarrage jusqu'à ce que 1) il distribue une autre application de la liste qui requiert un redémarrage (et pour laquelle cette option n'est pas sélectionnée) ou 2) il ait distribué toutes les applications de la liste. Cette option s'applique également lors de la désinstallation de l'application.

- **3c** Répétez l'Etape 3a et l'Etape 3b pour ajouter une autre application.
- 4 Classez les applications indépendantes dans l'ordre selon lequel vous souhaitez les installer.

L'ordre dans lequel les applications dépendantes apparaissent dans la liste correspond à l'ordre dans lequel elles seront installées, de haut en bas. Vous pouvez utiliser les flèches Haut et Bas pour modifier cet ordre. Pour changer l'ordre des applications dépendantes :

- 4a Sélectionnez une application dans la liste > cliquez sur la flèche Haut pour l'installer avant l'application qui la précède.
- 4b Sélectionnez une application dans la liste > cliquez sur la flèche Bas pour l'installer après l'application qui la suit.
- 5 Cliquez sur OK pour enregistrer les modifications.

# 24**Prise en charge des utilisateurs Terminal Server**

Le composant Gestion d'applications de Novell® ZENworks® for Desktops (ZfD) offre une grande souplesse dans les méthodes utilisées pour configurer les distributions d'applications aux utilisateurs Terminal Server. Les sections suivantes fournissent des informations destinées à vous aider à établir votre méthode de distribution :

- $\alpha$  "Installation du client Terminal Server et du contrôle ActiveX", page 330
- "Emplacement d'exécution de Novell Application Launcher", page 330
- <sup> $\alpha$ </sup> "Gestion des comptes utilisateurs d'un serveur Terminal Server", page 331
- "Meilleurs types d'objets Application et progiciels à utiliser pour la distribution d'une application", page 333
- <sup> $\alpha$ </sup> "Accès au serveur Terminal Server via un pare-feu", page 335

#### **Installation du client Terminal Server et du contrôle ActiveX**

Les utilisateurs qui exécutent des applications à partir du serveur Terminal Server doivent avoir installé le client RDP (Remote Desktop Protocol) ou ICA (Independent Computing Architecture) approprié sur leur poste de travail.

Si les utilisateurs prévoient d'exécuter le programme de lancement d'applicatifs à partir de leur poste de travail plutôt que du serveur Terminal Server (reportez-vous à la section Emplacement d'exécution de Novell Application Launcher ci-dessous), ils doivent en outre avoir le contrôle ActiveX\* RDP TSAC (Terminal Services Advanced Client) ou le client ActiveX ICA pour navigateurs Web installé. Le contrôle ActiveX permet au programme de lancement d'applicatifs de lancer les applications du serveur Terminal Server.

Vous pouvez télécharger le contrôle ActiveX RDP TSAC à partir du site Web de Microsoft (http://www.microsoft.com/windows2000/downloads/ recommended/TSAC/default.asp).

Vous pouvez télécharger le contrôle ActiveX ICA à partir du site Web de Citrix (http://www.citrix.com/download/bin/license.asp?client=activex).

#### **Emplacement d'exécution de Novell Application Launcher**

Dans un environnement Terminal Server, le programme de lancement d'applicatifs peut être exécuté sur les différents postes de travail utilisateur ou sur chaque serveur Terminal Server. Si nécessaire, certains utilisateurs pourront l'exécuter sur leur poste de travail et d'autres sur le serveur Terminal Server.

#### **Programme de lancement d'applicatifs sur les postes de travail utilisateur**

Si le programme de lancement d'applicatifs est installé sur le poste de travail, l'utilisateur peut le démarrer à partir de celui-ci en procédant de la même manière que dans un environnement non-Terminal Server.

Novell Client**TM** (client Novell) ou l'Agent de gestion ZfD doit être installé sur le poste de travail pour permettre l'authentification de l'utilisateur auprès de Novell eDirectory.

Le programme de lancement affiche les applications de serveur Terminal Server disponibles de la même manière que les applications non-serveur Terminal Server. Cependant, en démarrant une application Terminal Server, l'utilisateur lance une session client Terminal Server et ouvre l'application dans cette session. Lorsque l'utilisateur quitte l'application, le programme de lancement d'applicatifs ferme la session client.

#### **Programme de lancement d'applicatifs sur serveur Terminal Server**

Si le programme de lancement d'applicatifs est installé sur le serveur Terminal Server, l'utilisateur ouvre une session client sur le serveur Terminal Server et démarre le programme de lancement d'applicatifs dans la session client.

Le client Novell ou l'agent de gestion ZfD doit être installé sur le serveur Terminal Server pour permettre l'authentification de l'utilisateur auprès de eDirectory par l'intermédiaire de la session client Terminal Server.

À rappeler également que le programme de lancement d'applicatifs ne crée pas de répertoire cache NAL sur le serveur Terminal Server. De ce fait, le programme de lancement d'applicatifs ne peut pas être exécuté en mode déconnecté, désinstaller les applications qu'il a installées sur le serveur Terminal Server, ou utiliser la fonctionnalité de lancement du rafraîchissement aléatoire. Pour plus d'informations sur le cache NAL et les fonctionnalités qu'il active, reportez-vous au Chapitre 19, "Gestion du cache du programme de lancement d'applicatifs", page 259.

#### **Gestion des comptes utilisateurs d'un serveur Terminal Server**

Pour exécuter une application à partir d'un serveur Terminal Server, les utilisateurs doivent disposer d'un compte utilisateur Terminal Server (compte utilisateur local ou compte utilisateur de domaine). Le compte utilisateur Terminal Server doit fournir un accès suffisant au système de fichiers pour pouvoir exécuter les applications hébergées sur le serveur Terminal Server. Généralement, l'utilisateur doit pour cela être membre du groupe Utilisateurs Terminal Server, Utilisateurs avec pouvoir ou Utilisateurs.

En outre, si les utilisateurs exécutent le programme de lancement d'applicatifs à partir du serveur Terminal Server, le compte utilisateur Terminal Server doit permettre d'accéder aux fichiers du programme de lancement d'applicatifs (installés, par défaut, dans le répertoire C:\PROGRAM FILES\NOVELL\ZENWORKS) via le système de fichiers

#### **Multiples utilisateurs partageant le même compte utilisateur Terminal Server**

Le programme de lancement d'applicatifs prend en charge plusieurs utilisateurs logués sur un serveur Terminal Server à l'aide du même compte utilisateur. Toutefois, si les utilisateurs se loguent simultanément à l'aide du même compte utilisateur Terminal Server, vous devez tenir compte des points suivants :

- $\alpha$  Tous les utilisateurs doivent être logués à eDirectory à l'aide du même compte utilisateur. Dans le cas contraire, le programme de lancement d'applicatifs affichera uniquement les applications et appliquera les paramètres de configuration du dernier utilisateur pour son exécution ou son rafraîchissement.
- $\alpha$  Tous les utilisateurs doivent exécuter le programme de lancement d'applicatifs. Si un utilisateur ou plus ne le fait pas, les icônes d'application (distribuées par le programme de lancement d'applicatifs) disparaissent du bureau et de la barre Lancement rapide des utilisateurs qui exécutent le programme de lancement d'applicatifs. Elles demeurent toutefois dans les fenêtres du programme de lancement d'applicatifs ainsi que sur la barre Système. Pour contourner le problème, vous pouvez configurer chaque objet Application pour obliger le programme de lancement d'applicatifs à afficher uniquement les icônes d'application dans le menu Démarrer, la barre Système et les fenêtres du programme de lancement d'applicatifs.

Le programme de lancement d'applicatifs peut être configuré pour démarrer automatiquement en l'ajoutant au dossier Démarrage de Windows\*. Pour plus d'informations sur l'utilisation de l'option Autodémarrage du programme de lancement d'applicatifs (ConsoleOne > objet Utilisateur > Onglet Programme de lancement d'applicatifs > page Configuration du programme de lancement > bouton Ajouter/Modifier > onglet Utilisateur), reportez-vous à la section "Configuration des paramètres utilisateur", page 206.

 $\alpha$  Affectez la valeur Non à l'option Activer la suppression automatique des icônes (ConsoleOne > objet Utilisateur > onglet Programme de lancement d'applicatifs > page Configuration du programme de lancement > bouton Ajouter/Modifier > onglet Utilisateur). Elle indique au programme de lancement d'applicatifs de ne pas supprimer les icônes d'application lorsqu'un utilisateur quitte ce programme. Pour plus d'informations, reportez-vous à la section "Configuration des paramètres utilisateur", page 206.

## **Meilleurs types d'objets Application et progiciels à utiliser pour la distribution d'une application**

Le type d'objet Application et de progiciel à créer pour distribuer une application Terminal Server dépend de plusieurs facteurs. La liste suivante décrit les différents types d'objets Application et de progiciels et vous indique aussi quand les utiliser :

 **Application Terminal Server :** Un objet Application Terminal Server doit être utilisé lorsqu'une application est déjà installée sur le serveur Terminal Server et que l'utilisateur exécute le programme de lancement d'applicatifs à partir de son poste de travail plutôt que du serveur Terminal Server.

Un objet Application Terminal Server oblige le programme de lancement d'applicatifs à ouvrir une session client et à afficher le bureau Terminal Server de l'utilisateur ou à exécuter l'application. Vous pouvez configurer l'objet Application pour intégrer un nom d'utilisateur et un mot de passe communs à des fins d'authentification sur le serveur Terminal Server ou pour demander un nom d'utilisateur et un mot de passe aux utilisateurs.

Important : L'exécution du programme de lancement d'applicatifs sur serveur Terminal Server et l'exécution d'un objet Application Terminal Server ne sont pas prises en charge, même si l'application est hébergée sur un serveur Terminal Server différent. L'erreur suivante s'affiche : « Impossible d'obtenir les attributs de l'objet Application... ». Il est alors possible 1) de configurer l'application sous forme de simple objet Application ou 2) d'exécuter le programme de lancement d'applicatifs sur le poste de travail utilisateur plutôt que sur le serveur Terminal Server et de configurer l'application en tant qu'objet Application Terminal Server.

Pour obtenir des instructions sur la création d'un objet Application Terminal Server, reportez-vous à la section "Configuration de l'application dans eDirectory", page 278.

 **Application simple :** Un objet Application simple doit être utilisé lorsque l'application est déjà installée sur le serveur Terminal Server et que l'utilisateur exécute le programme de lancement d'applicatifs à partir du serveur Terminal Server (autrement dit, si l'utilisateur ouvre une session client sur le serveur Terminal Server et exécute ensuite le programme de lancement d'applicatifs dans la session client). L'objet Application simple désigne uniquement le fichier exécutable de l'application sur le serveur Terminal Server.

Vous pouvez également utiliser un objet Application simple pour obliger le programme de lancement d'applicatifs à installer une application sur le serveur Terminal Server lors de son exécution par l'utilisateur. Cette solution doit toutefois être réservée aux applications qui ne nécessitent pas l'installation de fichiers trop nombreux ou la modification de plusieurs paramètres de configuration. Dans le cas contraire, vous devez opter pour un objet Application .AOT/.AXT ou .MSI.

Pour plus d'informations sur la création d'un objet Application simple, reportez-vous à la section "Configuration de l'application dans eDirectory", page 278.

 **Application .AOT/.AXT :** Un objet Application .AOT/.AXT doit être utilisé lorsque l'utilisateur exécute le programme de lancement d'applicatifs à partir du serveur Terminal Server, que l'application doit être distribuée sur le serveur Terminal Server lors de son exécution par l'utilisateur et qu'elle est trop complexe pour être distribuée sous forme de simple objet Application.

L'utilisateur doit disposer de droits suffisants sur le système de fichiers et le registre pour copier les paramètres de fichiers et de registre aux emplacements définis par l'objet Application. Si l'application est installée par plusieurs utilisateurs, seuls les paramètres de fichiers et de registre spécifiques à l'utilisateur sont distribués une fois la première distribution effectuée.

Pour obtenir des instructions sur la création d'un objet Application .AOT/ .AXT et du progiciel correspondant, reportez-vous à la section "Configuration de l'application dans eDirectory", page 278.

 **Application .MSI :** Un objet Application .MSI doit être utilisé lorsque l'utilisateur exécute le programme de lancement d'applicatifs à partir du serveur Terminal Server, qu'il s'agit d'une application Microsoft Windows Installer (.MSI) et qu'elle doit être distribuée sur le serveur Terminal Server lors de son exécution par l'utilisateur.

L'utilisateur doit être membre du groupe Administrateurs. Microsoft Windows Installer n'autorise pas les utilisateurs qui ne font pas partie du groupe Administrateurs à effectuer des installations par l'intermédiaire d'une session client Terminal Server.

Pour obtenir des instructions sur la création d'un objet .MSI et du progiciel correspondant, reportez-vous à la section "Configuration de l'application dans eDirectory", page 278.

#### **Accès au serveur Terminal Server via un pare-feu**

Pour s'assurer que les utilisateurs puissent accéder aux serveurs Terminal Server par l'intermédiaire d'un pare-feu, vous devez ouvrir les ports pare-feu suivants pour l'envoi et la réception de paquets TCP/IP :

- **3389:** Le client RDP et les services Terminal Server de Windows envoient et reçoivent des paquets par ce port. Il s'agit du port RDP standard. Si vous avez utilisé un port RDP non standard, ouvrez le port en question.
- **1494 (entrée uniquement) :** Le client ICA envoie des paquets aux serveurs Citrix\* MetaFrame\* par ce port. Il s'agit du port ICA standard. Si vous avez utilisé un port ICA non standard, ouvrez le port en question. Pour plus d'informations sur les caractéristiques du pare-feu Citrix, reportez-vous à la documentation Citrix.
- **1023 et supérieur (sortie uniquement) :** Les serveurs Citrix MetaFrame envoient des paquets aux clients ICA par ces ports. Pour plus d'informations sur les caractéristiques du pare-feu Citrix, reportez-vous à la documentation Citrix.

# 25**Prise en charge des utilisateurs déconnectés**

Novell<sup>®</sup> Application Launcher<sup>™</sup> (programme de lancement d'applicatifs) permet aux utilisateurs d'installer, de vérifier (corriger) et de désinstaller des applications sans être connectés à Novell eDirectory**TM**. Ils peuvent ainsi exécuter les mêmes applications, qu'ils soient ou non connectés à eDirectory.

Lorsqu'un utilisateur n'est pas connecté à eDirectory, le programme de lancement d'applicatifs lit les informations au sujet des applications dans le cache NAL de l'unité locale de l'utilisateur. Pour pouvoir prendre correctement en charge les utilisateurs déconnectés, vous devez connaître les principes du cache NAL et de sa gestion. Si ce n'est pas le cas, reportez-vous au Chapitre 19, "Gestion du cache du programme de lancement d'applicatifs", page 259.

Les sections suivantes fournissent des informations et des instructions qui vous aideront à comprendre le mode déconnecté du programme de lancement d'applicatifs et à prendre en charge les utilisateurs déconnectés :

- "Applications déconnectables", page 338
- $\alpha$  "Configuration du programme de lancement d'applicatifs pour démarrer automatiquement", page 340
- $\alpha$  "Configuration d'une application déconnectable", page 338
- $\alpha$  "Distribution d'applications sur les postes de travail déconnectés", page 342

#### **Applications déconnectables**

Lorsque vous créez un objet Application, l'application est automatiquement configurée pour pouvoir être déconnectée. Lorsqu'une application déconnectable est distribuée (installée) sur un poste de travail, le programme de lancement d'applicatifs continue à afficher l'icône de l'objet Application même lorsque l'utilisateur s'est déconnecté de eDirectory. Lorsque l'utilisateur double-clique sur l'icône de l'objet Application, le programme de lancement d'applicatifs tente de démarrer l'application.

Si l'application n'est pas configurée comme déconnectable, il n'affiche pas l'icône de l'objet Application lorsque l'utilisateur se déconnecte de eDirectory.

Seules les applications qui peuvent être exécutées sur un poste de travail déconnecté doivent être configurées en tant que déconnectables. Les applications qui se fient aux ressources réseau ne doivent pas être configurées en tant que déconnectables si les ressources réseau ne sont pas disponibles. C'est le cas pour différentes applications, notamment les applications :

- $\alpha$  qui accèdent à une base de données réseau ;
- $\alpha$  client/serveur ;
- $\alpha$  qui dépendent d'assignations d'unités réseau ou de captures d'impression ;
- $\alpha$  qui utilisent des macros eDirectory (autres que %CN%) dans un champ de propriété quelconque de l'objet Application ;
- $\alpha$  qui nécessitent une connexion persistante au réseau.

#### **Configuration d'une application déconnectable**

Par défaut, lorsque vous créez un objet Application, l'application est automatiquement configurée pour pouvoir être déconnectée. Pour vérifier ce paramètre ou empêcher une application d'être déconnectable :

**1** Dans ConsoleOne<sup>®</sup>, cliquez avec le bouton droit sur l'objet Application > cliquez sur Propriétés pour afficher la page Icône.

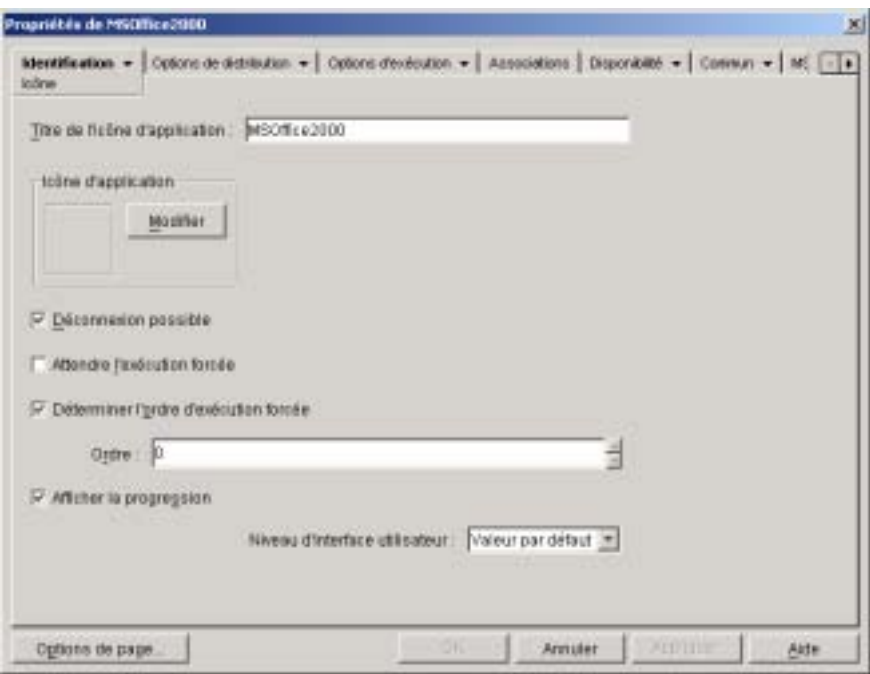

2 Cochez la case Déconnexion possible pour rendre l'application déconnectable.

ou

Désélectionnez la case pour interdire la déconnexion de l'application.

3 Cliquez sur OK pour enregistrer les modifications.

## **Configuration du programme de lancement d'applicatifs pour démarrer automatiquement**

Pour s'assurer que le programme de lancement d'applicatifs démarre automatiquement lorsqu'un utilisateur travaille en mode déconnecté, vous pouvez ajouter le programme au dossier Démarrage de Windows\* en activant le paramètre Auto-démarrage du programme de lancement d'applicatifs dans eDirectory.

La fenêtre du programme de lancement d'applicatifs (Explorateur d'applications ou fenêtre d'application) active lorsque le programme de lancement d'applicatifs détecte la sélection de ce paramètre est ajoutée au dossier Démarrage.

Pour ajouter le programme de lancement d'applicatifs au dossier Démarrage :

- 1 Dans ConsoleOne, cliquez avec le bouton droit sur Utilisateur, Groupe ou sur l'objet conteneur des utilisateurs dont vous souhaitez configurer le programme de lancement d'applicatifs > cliquez sur Propriétés.
- 2 Cliquez sur l'onglet Programme de lancement d'applicatifs pour afficher la page Configuration du programme de lancement.

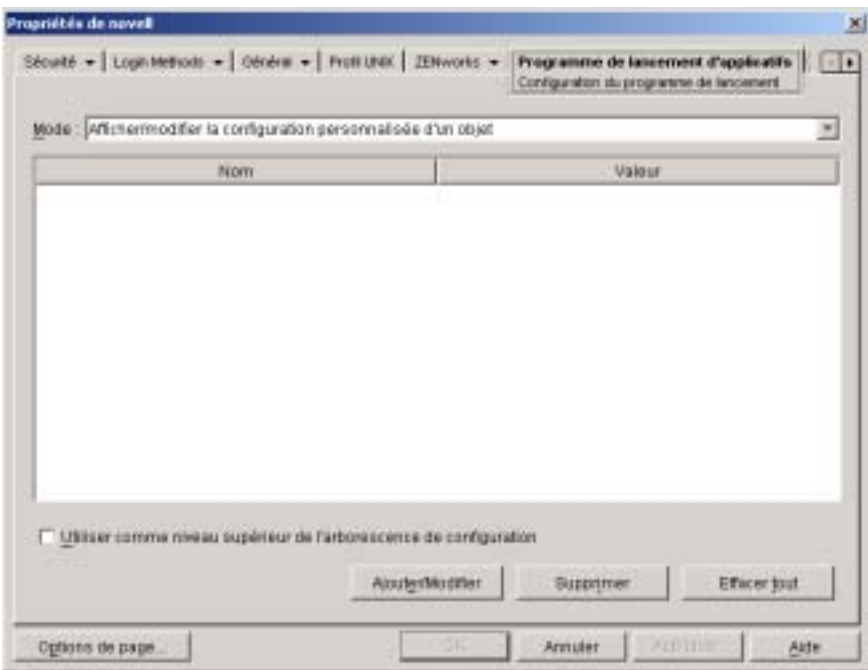

3 Cliquez sur Ajouter/Modifier pour afficher la boîte de dialogue Configuration du programme de lancement.

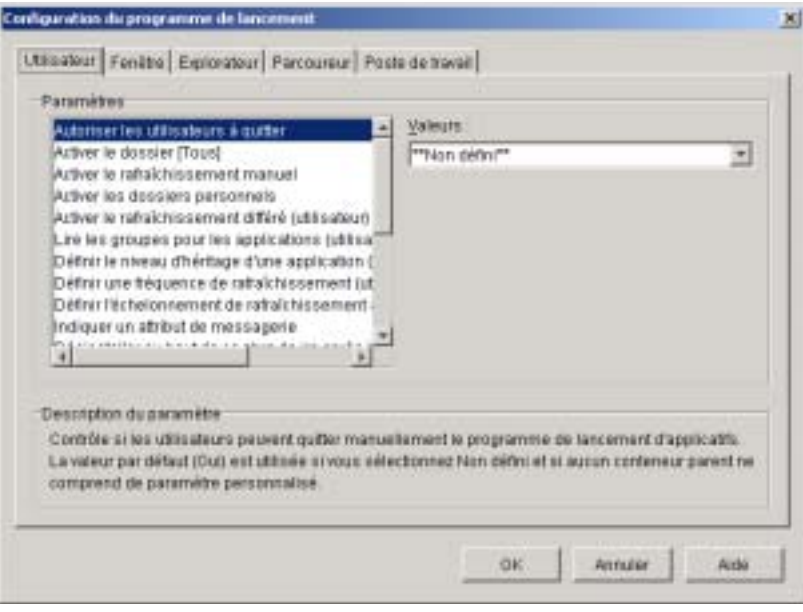

- 4 Dans la liste Paramètres, sélectionnez Auto-démarrage du programme de lancement d'applicatifs > donnez à cette option la valeur Oui.
- 5 Cliquez sur OK > OK pour enregistrer les modifications.

### **Distribution d'applications sur les postes de travail déconnectés**

Vous pouvez distribuer des applications sur les postes de travail déconnectés à l'aide de supports amovibles tels que des CD, des disques JAZ\* ou des disques ZIP\*, à condition que le programme de lancement d'applicatifs soit installé et exécuté sur ces postes de travail. Le support amovible fonctionne en tant que cache secondaire de poste de travail contenant les paramètres de l'objet Application et les fichiers sources de l'application nécessaires pour l'installer et l'exécuter.

Par exemple, supposons qu'un utilisateur mobile ait rarement besoin de se connecter au réseau mais qu'il ait besoin d'une application que vous avez distribuée à d'autres utilisateurs. Vous gravez l'application sur un CD pour l'envoyer à l'utilisateur. L'utilisateur insère le CD dans l'unité de son poste de travail ; le programme de lancement d'applicatifs lit le CD et affiche l'icône de l'objet Application aux endroits configurés (fenêtre Programme de lancement d'applicatifs, menu Démarrer, bureau, etc.). L'utilisateur démarre ensuite l'application qui est distribuée sur le poste de travail conformément à la configuration de l'objet Application.

Remarque : Le support amovible contient un fichier AUTORUN.INF qui oblige le programme de lancement d'applicatifs à rafraîchir et afficher l 'objet Application. Si le poste de travail de l'utilisateur n'est pas configuré pour exécuter automatiquement les CD, ou si vous utilisez un autre type de support, l'utilisateur doit dans certains cas rafraîchir manuellement le programme de lancement d'applicatifs. Cette opération est réalisée en cliquant avec le bouton droit sur l'icône du programme de lancement d'applicatifs, puis en cliquant sur Rafraîchir.

Pour créer un cache sur un support amovible :

1 Dans ConsoleOne, cliquez sur le menu Outils > cliquez sur Outils du programme de lancement d'applicatifs > cliquez sur Créer un CD virtuel pour lancer l'Assistant de création de CD et afficher la page suivante.

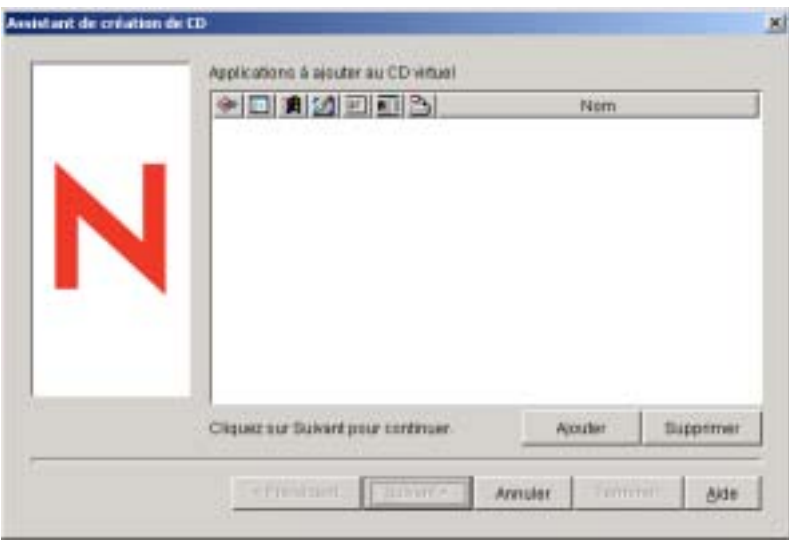

2 Cliquez sur Ajouter > parcourez l'arborescence et sélectionnez l'objet Application de l'application à distribuer. Répétez cette étape pour toute application supplémentaire.

Si vous ajoutez une application .MSI, assurez-vous que le répertoire source .MSI contient uniquement les fichiers et sous-répertoires du progiciel .MSI. L'Assistant de création de CD inclut tous les fichiers et sous-répertoires situés dans le répertoire source et le programme de lancement d'applicatifs installe tous les fichiers et sous-répertoires, qu'ils fassent ou non partie du progiciel .MSI, dans le répertoire cache sur la machine locale de l'utilisateur. Le répertoire source est désigné par la variable SOURCE\_PATH sur la page Macros de l'objet Application (onglet Commun).

3 Pour chaque application ajoutée à la liste, sélectionnez les emplacements auxquels l'icône de l'objet Application doit s'afficher et choisissez de forcer ou non l'exécution et le caching de l'application. Ces paramètres sont décrits ci-dessous :

**Forcer l'exécution :**  $\bigcirc$  Cette option lance automatiquement l'application. Si l'application est associée à un utilisateur, elle est exécutée immédiatement après le démarrage du programme de lancement d'applicatifs. Si elle est associée à un poste de travail, elle est exécutée immédiatement après le démarrage du poste de travail (démarrage initial ou redémarrage).

Vous pouvez utiliser l'option Forcer l'exécution en combinaison avec d'autres paramètres pour obtenir des comportements uniques. Par exemple, si vous associez l'option Forcer l'exécution à l'option Exécuter l'application une fois (objet Application > onglet Options d'exécution > page Applications), dès que l'objet Application est distribué, il n'est exécuté qu'une seule fois, puis est supprimé du poste de travail. Supposez également que vous vouliez exécuter l'objet Application immédiatement, une seule fois et à une heure prédéfinie. Dans ce cas, sélectionnez l'option Forcer l'exécution, puis l'option Exécuter l'application une fois de la page Application (objet Application > onglet Options d'exécution) et définissez un horaire sur la page Planifier (objet Application > onglet Disponibilité).

Pour imposer l'exécution de plusieurs applications dans un ordre donné, sélectionnez l'option Forcer l'exécution pour chacune d'elles. Attribuez ensuite un numéro d'ordre à chaque objet Application en utilisant l'option Déterminer l'ordre d'exécution forcée sur la page Icône (objet Application > onglet Identification).

**NAL :** Ajoute l'icône de l'objet Application aux fenêtres d'application, de l'Explorateur d'applications et du parcoureur d'applications.

**Menu Démarrer :**  $\mathbf{F}$  Si le poste de travail exécute l'Explorateur d'applications, cette option ajoute l'objet Application au menu Démarrer de Windows. L'objet Application est ajouté en haut du menu Démarrer, sauf si vous l'assignez à un dossier et que vous utilisez la structure des dossiers du menu Démarrer. Reportez-vous à la page Dossiers de l'objet Application (objet Application > onglet Identification).

Bureau : **Si** Si le poste de travail exécute l'Explorateur d'applications, l'activation de cette option permet d'afficher l'icône de l'objet Application sur le bureau Windows.

Barre système : **Interval exécute la secute l'Explorateur** d'applications, l'activation de cette option permet d'afficher l'icône de l'objet Application dans la barre système de Windows.

Lancement rapide : **Ill** Si le poste de travail exécute l'Explorateur d'applications, l'activation de cette option permet d'afficher l'icône de l'objet Application dans la barre d'outils Lancement rapide de Windows.

**Forcer le caching :**  $\blacksquare$  Cette option s'applique uniquement si l'objet Application est marqué comme déconnectable (objet Application > onglet Identification > page Icône). Lorsque l'option Forcer le caching est activée, la première fois que l'application est lancée, le programme de lancement d'applicatifs copie les fichiers d'application source et les autres fichiers requis pour l'installation dans le répertoire cache du poste de travail. L'utilisateur peut ensuite installer ou vérifier (réparer) l'application une fois déconnecté de eDirectory. Les fichiers sont compressés pour prendre moins de place sur l'unité locale du poste de travail.

 Le comportement de l'option Forcer le caching varie selon qu'il s'agit d'une application de support amovible (décrite dans le paragraphe précédent) ou d'une application réseau (eDirectory). Dans le cas d'une application réseau, le programme de lancement d'applicatifs met en cache l'application dès qu'il la reconnaît, même si elle n'est pas encore lancée. Dans le cas d'une application sur support amovible, le programme de lancement d'applicatifs ne la met pas en cache tant qu'elle n'a pas été lancée une première fois. Cela permet à l'utilisateur de ne pas attendre pendant la mise en cache de plusieurs applications lorsque le programme de lancement d'applicatifs lit pour la première fois le support amovible.

4 Une fois que vous avez ajouté toutes les applications, cliquez sur Suivant pour afficher la page suivante.

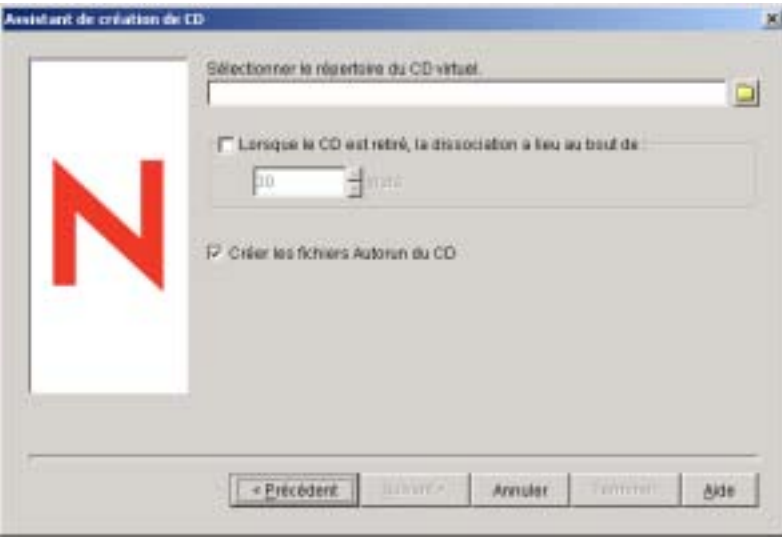

5 Dans le champ Sélectionner le répertoire du CD virtuel, sélectionnez le répertoire dans lequel le cache d'applications doit être créé.

Assurez-vous qu'il dispose d'un espace disque suffisant pour le cache d'applications. Si l'espace disque disponible n'est pas suffisant, un message d'erreur s'affiche.

6 Pour restreindre l'utilisation de l'application (ou des applications) à une certaine période après avoir retiré le CD ou tout autre support du poste de travail, sélectionnez l'option Lorsque le CD est retiré, la disassociation a lieu au bout de > sélectionnez le nombre de jours au bout duquel la disassociation doit avoir lieu.

La période commence à partir du moment où le CD (ou le support amovible) est retiré du poste de travail de l'utilisateur. La valeur par défaut est de 30 jours. L'intervalle autorisé va de 0 à 65 535 jours. Entrez 0 pour indiquer au programme de lancement d'applicatifs de dissocier l'application à la première exécution d'un rafraîchissement après le retrait du CD (ou du support amovible).

- 7 Cliquez sur Suivant > vérifiez les paramètres > cliquez sur Terminer pour créer le cache.
- 8 Si nécessaire, copiez le cache sur le support amovible (en gravant le CD par exemple).

# 26**Prise en charge d'utilisateurs distants**

Le composant Gestion d'applications de Novell<sup>®</sup> ZENworks<sup>®</sup> for Desktops (ZfD) offre différentes fonctionnalités assurant la prise en charge des utilisateurs qui accèdent à Novell eDirectory<sup>™</sup> au moyen d'une connexion à distance (lente). Les sections suivantes fournissent des informations et des instructions pour vous aider à utiliser ces fonctionnalités :

- "Sélection de la méthode de détection d'une connexion à distance par le programme de lancement d'applicatifs", page 347
- $\alpha$  "Désactivation d'applications", page 350
- $\alpha$  "Définition d'autres applications", page 352
- $\alpha$  "Distribution d'applications", page 354

#### **Sélection de la méthode de détection d'une connexion à distance par le programme de lancement d'applicatifs**

Lorsque le programme de lancement d'applicatifs démarre, il détermine s'il tourne en mode local (connexion rapide) ou distant (connexion lente). S'il détecte une connexion à distance, il démarre en mode distant. Dans le cas contraire, il peut utiliser différentes méthodes pour déterminer s'il tourne en mode local ou distant. Vous pouvez déterminer la méthode utilisée par le programme de lancement d'applicatifs en configurant ses paramètres dans ConsoleOne®.

1 Dans ConsoleOne, sélectionnez un objet conteneur afin de configurer les paramètres du programme de lancement d'applicatifs pour tous les utilisateurs de ce conteneur.

ou

Sélectionnez un objet Utilisateur pour configurer les paramètres d'un utilisateur individuel.

Prise en charge d'utilisateurs distants 347

- 2 Cliquez avec le bouton droit sur l'objet > cliquez sur Propriétés pour afficher les pages de propriétés de l'objet.
- 3 Cliquez sur l'onglet Programme de lancement d'applicatifs pour afficher la page Configuration du programme de lancement.

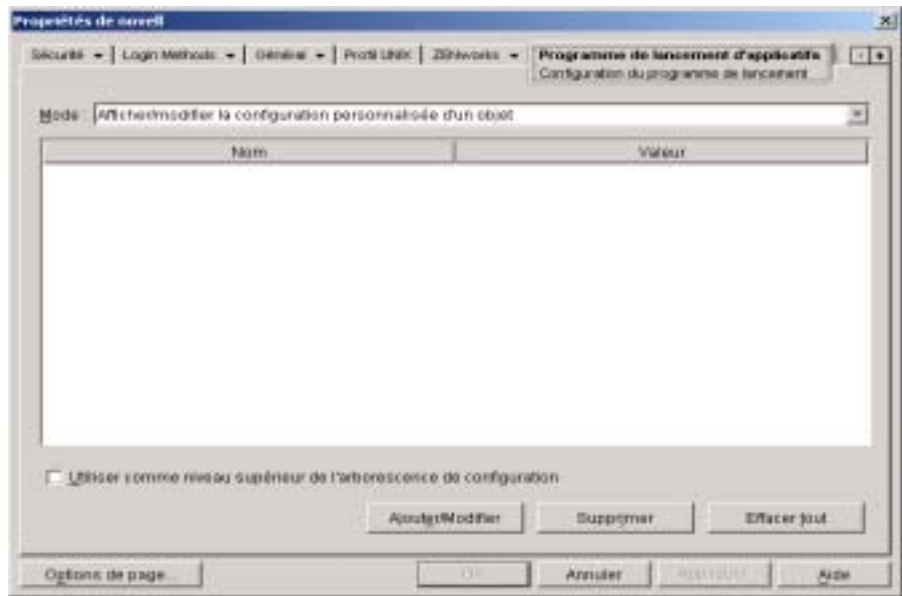

4 Cliquez sur Ajouter/Modifier pour afficher la boîte de dialogue Configuration du programme de lancement.

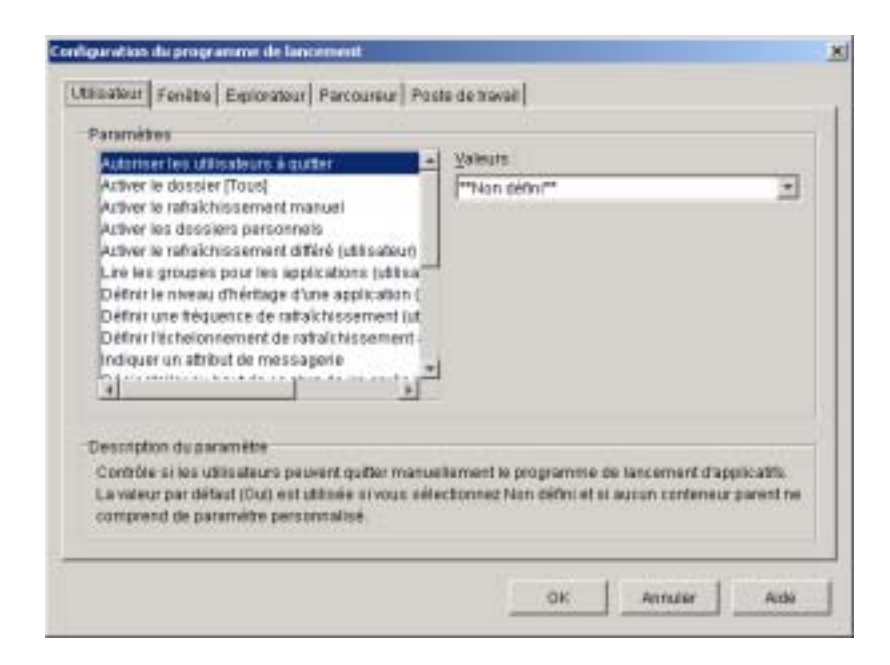

- 5 Dans la liste Paramètres de l'onglet Utilisateur, sélectionnez l'option Configurer la méthode de détection de l'accès distant.
- 6 Dans le champ Valeurs, sélectionnez l'un des paramètres suivants :

**L'utilisateur sera toujours local :** Le programme de lancement d'applicatifs fonctionnera comme si l'utilisateur était local.

**L'utilisateur sera toujours distant :** Le programme de lancement d'applicatifs fonctionne comme si l'utilisateur était distant.

**Invite :** Le programme de lancement d'applicatifs invite l'utilisateur à sélectionner le mode local ou le mode distant.

**Détection automatique à l'aide de la vitesse maximale de l'interface :**  Le programme de lancement d'applicatifs détecte la vitesse maximale de la carte d'interface réseau et détermine à partir de cette vitesse si l'utilisateur est local ou distant. Si vous sélectionnez cette option, vous devez établir la vitesse de connexion (seuil) qui déterminera l'état local ou distant.

**Détecter à l'aide de l'ID réseau :** Le programme de lancement d'applicatifs utilise l'ID réseau du poste de travail (également appelé adresse réseau) pour déterminer si l'utilisateur est local ou distant.

Avec cette option, vous devez entrer l'ID réseau à utiliser pour déterminer si l'utilisateur est local ou distant. Pour déterminer l'ID réseau, utilisez l'opérateur logique AND bit à bit pour comparer l'adresse IP 32 bits au masque de sous-réseau 32 bits, puis convertissez le résultat en notation décimale à points. Dans une comparaison AND, le résultat des deux bits comparés est vrai (1) uniquement lorsque les deux bits sont 1 ; dans le cas contraire, le résultat est faux (0). Exemple :

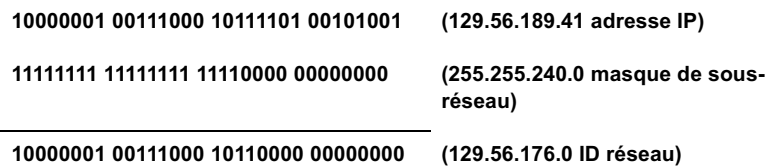

Si vous souhaitez que les postes de travail dont les ID réseau correspondent à l'ID réseau spécifié soient considérés comme locaux, sélectionnez L'ID réseau est égal à cet ID réseau.

Si vous souhaitez que les postes de travail dont les ID réseau ne correspondent pas à l'ID réseau spécifié soient considérés comme locaux, sélectionnez L'ID réseau n'est pas égal à cet ID réseau.

7 Cliquez sur OK pour enregistrer les modifications.

# **Désactivation d'applications**

Par défaut, le programme de lancement d'applicatifs affiche une icône d'application qu'il tourne en mode local ou distant. Pour ne pas afficher une application en mode distant, vous pouvez la désactiver à l'aide de la configuration système de l'objet Application.

- 1 Dans ConsoleOne, cliquez avec le bouton droit sur l'objet Application > cliquez sur Propriétés pour afficher les pages de propriétés de l'objet Application.
- 2 Cliquez sur Disponibilité > Configuration système requise pour afficher la page Configuration système requise.

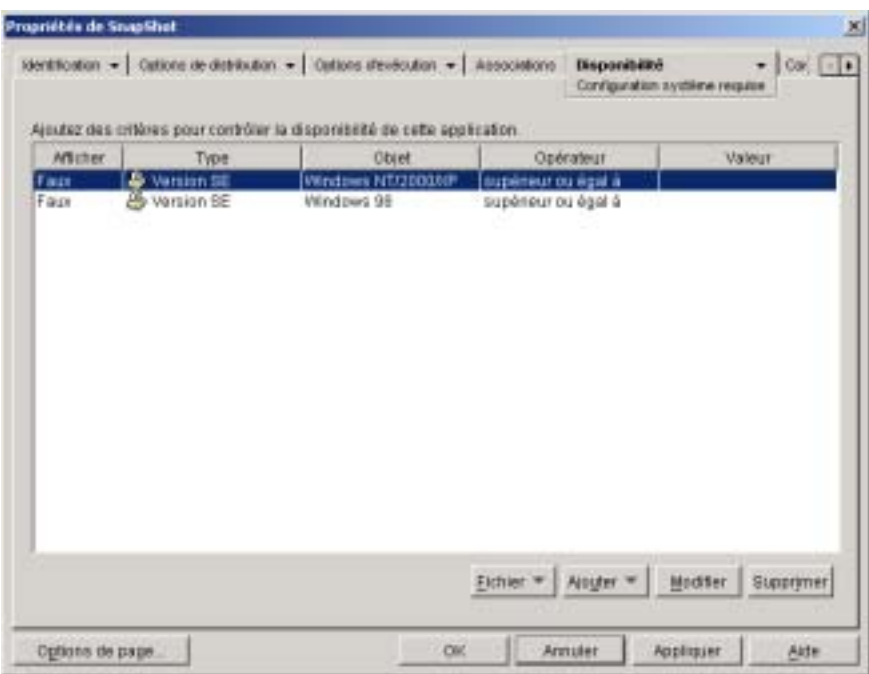

3 Cliquez sur Ajouter > Accès distant pour afficher la boîte de dialogue Configuration requise pour l'accès distant.

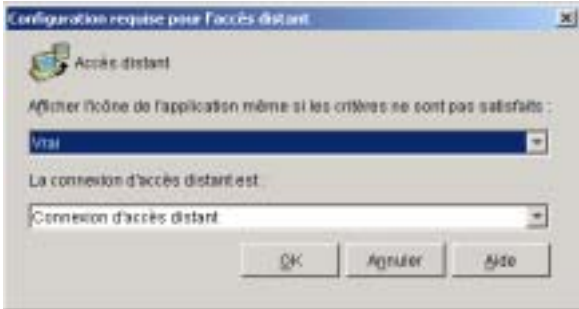

4 Complétez les champs suivants :

**Afficher l'icône de l'application même si les critères ne sont pas satisfaits :** Par défaut, cette option a pour valeur Vrai, auquel cas l'icône de l'application est systématiquement désactivée (grisée) dans le programme de lancement d'applicatifs, même si les critères ne sont pas satisfaits. Par exemple, si l'application ne doit être disponible que lorsque le programme de lancement d'applicatifs possède une connexion locale (LAN) (comme déterminé par le champ La connexion d'accès distant est), le programme de lancement d'applicatifs affiche une icône d'application désactivée (grisée) en présence d'une connexion à distance lorsque cette option a pour valeur Vrai. Les utilisateurs voient l'icône mais ne peuvent pas lancer l'application. De même, si cette option a pour valeur Faux, le programme de lancement d'applicatifs n'affiche pas l'icône désactivée de l'application en mode distant.

La connexion d'accès distant est : Sélectionnez l'option Connexion d'accès distant si l'icône d'application ne doit être activée que lorsque le programme de lancement d'applicatifs tourne en mode distant. Sélectionnez l'option Connexion LAN si l'icône d'application ne doit être activée que lorsque le programme de lancement d'applicatifs tourne en mode local (LAN).

- 5 Cliquez sur OK pour ajouter cette caractéristique à la configuration système requise.
- 6 Cliquez sur OK pour enregistrer les modifications et fermer les pages de propriétés de l'objet Application.

#### **Définition d'autres applications**

Dans certains cas, il est préférable d'exécuter une première instance d'une application lorsque les utilisateurs travaillent en mode local et une seconde lorsqu'ils travaillent en mode distant au lieu de la désactiver complètement (reportez-vous à la section précédente, Désactivation d'applications). Pour y parvenir, vous pouvez configurer une application en « mode local » désignant une autre application en « mode distant ». Lorsque l'utilisateur lance l'application en « mode local » alors qu'il travaille en mode distant, le programme de lancement d'applicatifs exécute en fait l'autre application « en mode distant ». Il est généralement recommandé que cette autre application soit une application Terminal Server ou une application Web conçue pour être utilisée sur des connexions à distance plus lentes.

Supposez par exemple qu'une application doive être exécutée à partir d'une installation serveur en réseau lorsqu'un utilisateur accède à cette application en mode local. En revanche, lorsque l'utilisateur y accède en mode distant, elle doit être exécutée d'un serveur Terminal Server. Pour appliquer ce scénario, vous devez créer deux objets Application : un premier pour l'application réseau et un second pour l'application Terminal Server. L'application Terminal Server doit ensuite être désignée comme l'autre application distante de l'application du serveur réseau.

Pour attribuer une autre application distante à une application :

- 1 Assurez-vous que l'autre application distante est configurée en tant qu'objet Application dans eDirectory.
- 2 Dans ConsoleOne, cliquez avec le bouton droit sur l'objet Application dont vous voulez établir l'autre application distante > cliquez sur Propriétés pour afficher les pages de propriétés de l'objet Application.
- 3 Cliquez sur Tolérance aux pannes > Autre application distante pour afficher la page Autre application distante.

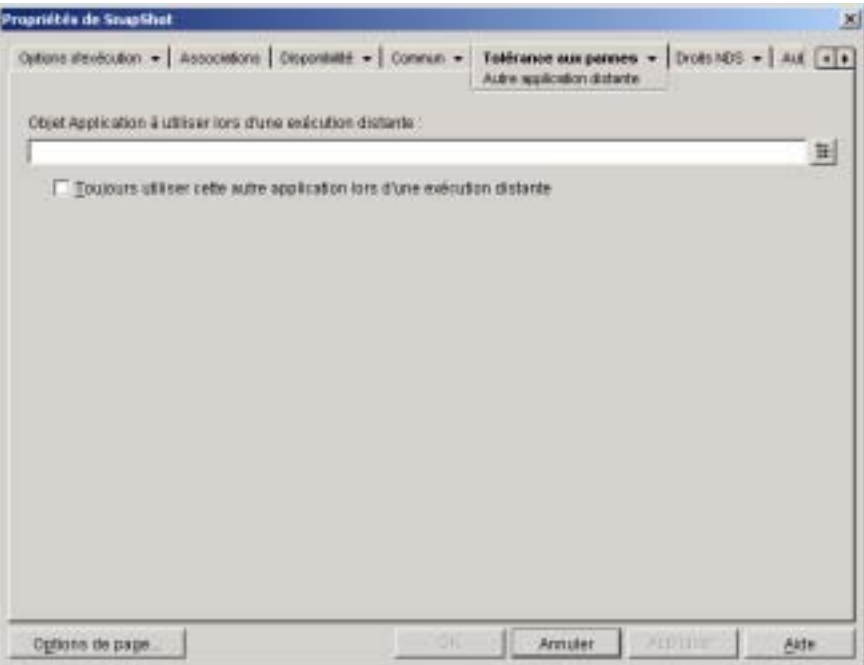

4 Complétez les champs suivants :

**Objet d'application à utiliser lors d'une exécution distante :**  Sélectionnez l'objet Application de l'autre application. Il est généralement recommandé que cette autre application soit une application Terminal Server ou une application Web conçue pour être utilisée sur des connexions à distance plus lentes.

**Toujours utiliser cette autre application lors d'une exécution distante :** Par défaut, le programme de lancement d'applicatifs n'utilise pas l'autre application si l'application d'origine est installée sur le poste de travail de l'utilisateur ; il utilise alors l'application installée localement. Cependant, si l'application exige l'accès à une base de données ou une autre ressource réseau qui sera uniquement disponible si l'autre application est utilisée, activez cette option pour forcer le programme de lancement d'applicatifs à utiliser l'autre application au lieu de l'application installée localement.

5 Cliquez sur OK pour enregistrer les modifications.

#### **Distribution d'applications**

Lorsqu'un utilisateur distant essaie de lancer une application pour la première fois, la programme de lancement d'applicatifs la distribue à l'utilisateur sur la connexion lente. Ce processus de distribution risque toutefois de demander du temps lorsque de nombreux fichiers doivent être copiés sur le poste de travail.

Pour accélérer le processus de distribution, vous pouvez mettre en cache l'application sur le poste de travail de l'utilisateur en mode local ou la distribuer à l'utilisateur via support amovible tel qu'un CD, un disque JAZ\* ou un disque ZIP\*. Pour permettre à l'utilisateur de contrôler le processus de distribution, vous pouvez activer un redémarrage au point de contrôle pour les fichiers téléchargés. Les sections suivantes fournissent les instructions nécessaires :

- $\alpha$  "Ajout d'applications au cache", page 355
- $\alpha$  "Distribution d'applications via support amovible", page 356
- <sup> $\alpha$ </sup> "Activation d'un redémarrage au point de contrôle pour le téléchargement de fichiers", page 361
#### **Ajout d'applications au cache**

Vous pouvez permettre à un utilisateur d'installer ou de vérifier (corriger) une application à partir de son cache NAL plutôt que sur une connexion lente. Pour ce faire, vous devez mettre en cache les fichiers source de l'application sur une unité de disque locale du poste de travail tant que l'utilisateur est encore connecté par une connexion (LAN) locale.

Pour plus d'informations sur le cache NAL, reportez-vous à la section Chapitre 19, "Gestion du cache du programme de lancement d'applicatifs", page 259.

Pour mettre en cache une application :

- 1 Dans ConsoleOne, cliquez avec le bouton droit sur l'objet Application > cliquez sur Propriétés.
- 2 Cliquez sur l'onglet Associations pour afficher la page Associations.

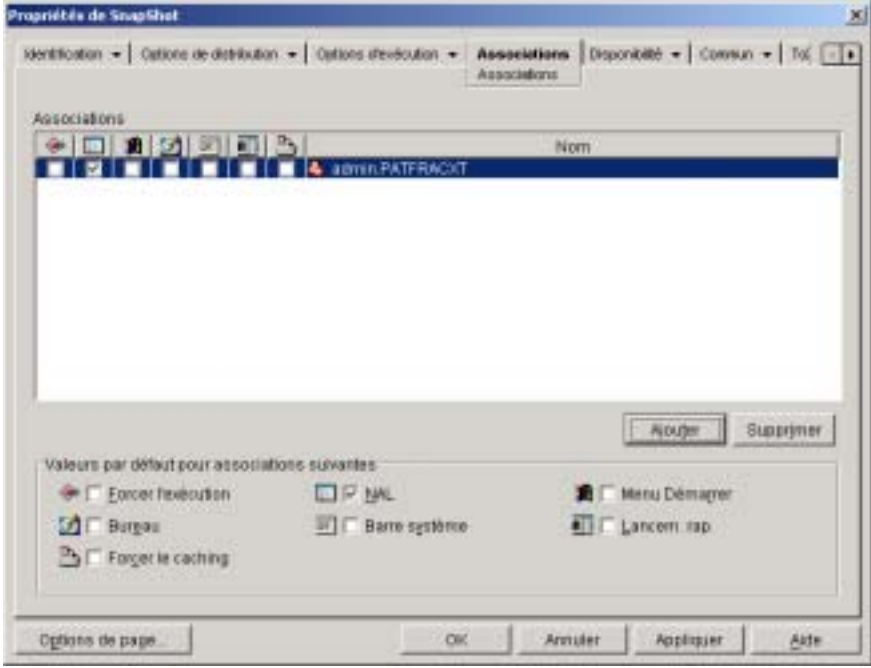

- 3 Dans la liste Associations, cochez la case Forcer le caching de l'utilisateur pour lequel l'application va être mise en cache sur le poste de travail correspondant.
- 4 Cliquez sur OK pour enregistrer les modifications.

L'application est mise en cache sur l'unité locale de l'utilisateur lors du prochain redémarrage ou rafraîchissement du programme de lancement d'applicatifs.

#### **Distribution d'applications via support amovible**

Vous pouvez distribuer des applications sur un poste de travail à l'aide de supports amovibles tels que des CD, des disques JAZ ou des disques ZIP, à condition que le programme de lancement d'applicatifs soit installé et exécuté sur le poste de travail. Le support amovible fonctionne en tant que cache secondaire de poste de travail contenant les paramètres de l'objet Application et les fichiers sources de l'application nécessaires pour l'installer et l'exécuter.

Par exemple, supposons qu'un utilisateur mobile ait rarement besoin de se connecter au réseau mais qu'il ait besoin d'une application que vous avez distribuée à d'autres utilisateurs. Vous gravez l'application sur un CD pour l'envoyer à l'utilisateur. L'utilisateur insère le CD dans l'unité de son poste de travail ; le programme de lancement d'applicatifs lit le CD et affiche l'icône de l'objet Application aux endroits configurés (fenêtre Programme de lancement d'applicatifs, menu Démarrer, bureau, etc.). L'utilisateur démarre ensuite l'application qui est distribuée sur le poste de travail conformément à la configuration de l'objet Application.

Si l'application possède des applications dépendantes (objet Application > onglet Options d'exécution > page Dépendances de l'application), les applications dépendantes doivent être incluses sur le support amovible si elles n'ont pas encore été distribuées sur le poste de travail de l'utilisateur.

Pour créer un cache sur un support amovible :

1 Dans ConsoleOne, cliquez sur le menu Outils > cliquez sur Outils du programme de lancement d'applicatifs > cliquez sur Créer un CD virtuel pour lancer l'Assistant de création de CD et afficher la page suivante.

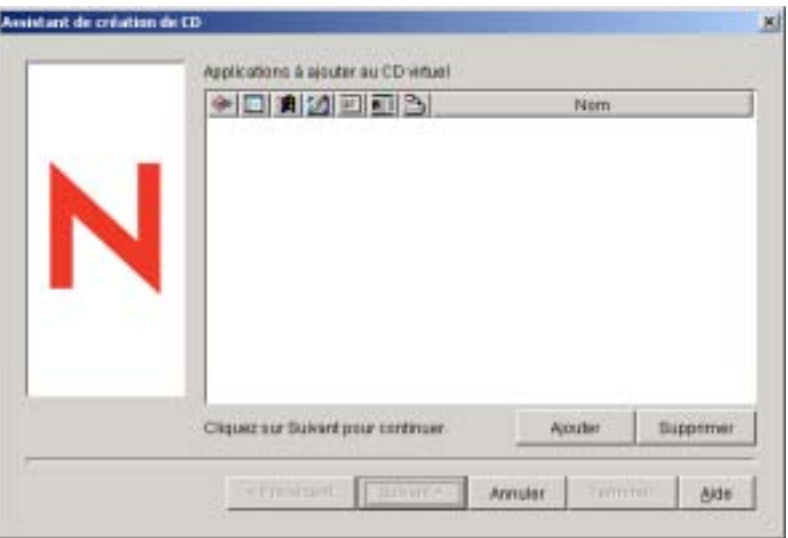

2 Cliquez sur Ajouter > parcourez l'arborescence et sélectionnez l'objet Application de l'application à distribuer. Répétez cette étape pour toute application supplémentaire.

Si vous ajoutez une application .MSI, assurez-vous que le répertoire source .MSI contient uniquement les fichiers et sous-répertoires du progiciel .MSI. L'Assistant de création de CD inclut tous les fichiers et sous-répertoires situés dans le répertoire source et le programme de lancement d'applicatifs installe tous les fichiers et sous-répertoires, qu'ils fassent ou non partie du progiciel .MSI, dans le répertoire cache sur la machine locale de l'utilisateur. Le répertoire source est désigné par la variable SOURCE\_PATH sur la page Macros de l'objet Application (onglet Commun).

3 Pour chaque application ajoutée à la liste, sélectionnez les emplacements auxquels l'icône de l'objet Application doit s'afficher et choisissez de forcer ou non l'exécution et le caching de l'application. Ces paramètres sont décrits ci-dessous :

**Forcer l'exécution :**  $\bigoplus$  Cette option lance automatiquement l'application. Si l'application est associée à un utilisateur, elle est exécutée immédiatement après le démarrage du programme de lancement d'applicatifs. Si elle est associée à un poste de travail, elle est exécutée immédiatement après le démarrage du poste de travail (démarrage initial ou redémarrage).

Vous pouvez utiliser l'option Forcer l'exécution en combinaison avec d'autres paramètres pour obtenir des comportements uniques. Par exemple, si vous associez l'option Forcer l'exécution à l'option Exécuter l'application une fois (objet Application > onglet Options d'exécution > page Applications), dès que l'objet Application est distribué, il n'est exécuté qu'une seule fois, puis est supprimé du poste de travail. Supposez également que vous vouliez exécuter l'objet Application immédiatement, une seule fois et à une heure prédéfinie. Dans ce cas, sélectionnez l'option Forcer l'exécution, puis l'option Exécuter l'application une fois de la page Application (objet Application > onglet Options d'exécution) et définissez un horaire sur la page Planifier (objet Application > onglet Disponibilité).

Pour imposer l'exécution de plusieurs applications dans un ordre donné, sélectionnez l'option Forcer l'exécution pour chacune d'elles. Attribuez ensuite un numéro d'ordre à chaque objet Application en utilisant l'option Déterminer l'ordre d'exécution forcée sur la page Icône (objet Application > onglet Identification).

**NAL :** Ajoute l'icône de l'objet Application aux fenêtres d'application, de l'Explorateur d'applications et du parcoureur d'applications.

**Menu Démarrer :**  $\mathbf{F}$  Si le poste de travail exécute l'Explorateur d'applications, cette option ajoute l'objet Application au menu Démarrer de Windows. L'objet Application est ajouté en haut du menu Démarrer, sauf si vous l'assignez à un dossier et que vous utilisez la structure des dossiers du menu Démarrer. Reportez-vous à la page Dossiers de l'objet Application (objet Application > onglet Identification).

Bureau : **Si** Si le poste de travail exécute l'Explorateur d'applications, l'activation de cette option permet d'afficher l'icône de l'objet Application sur le bureau Windows.

Barre système : **In Si** le poste de travail exécute l'Explorateur d'applications, l'activation de cette option permet d'afficher l'icône de l'objet Application dans la barre système de Windows.

Lancement rapide : **Ill** Si le poste de travail exécute l'Explorateur d'applications, l'activation de cette option permet d'afficher l'icône de l'objet Application dans la barre d'outils Lancement rapide de Windows.

**Forcer le caching :**  $\Box$  Cette option s'applique uniquement si l'objet Application est marqué comme déconnectable (objet Application > onglet Identification > page Icône). Lorsque l'option Forcer le caching est activée, la première fois que l'application est lancée, le programme de lancement d'applicatifs copie les fichiers d'application source et les autres fichiers requis pour l'installation dans le répertoire cache du poste de travail. L'utilisateur peut ensuite installer ou vérifier (réparer) l'application une fois déconnecté de eDirectory. Les fichiers sont compressés pour prendre moins de place sur l'unité locale du poste de travail.

 Le comportement de l'option Forcer le caching varie selon qu'il s'agit d'une application de support amovible (décrite dans le paragraphe précédent) ou d'une application réseau (eDirectory). Dans le cas d'une application réseau, le programme de lancement d'applicatifs met en cache l'application dès qu'il la reconnaît, même si elle n'est pas encore lancée. Dans le cas d'une application sur support amovible, le programme de lancement d'applicatifs ne la met pas en cache tant qu'elle n'a pas été lancée une première fois. Cela permet à l'utilisateur de ne pas attendre pendant la mise en cache de plusieurs applications lorsque le programme de lancement d'applicatifs lit pour la première fois le support amovible.

4 Une fois que vous avez ajouté toutes les applications, cliquez sur Suivant pour afficher la page suivante.

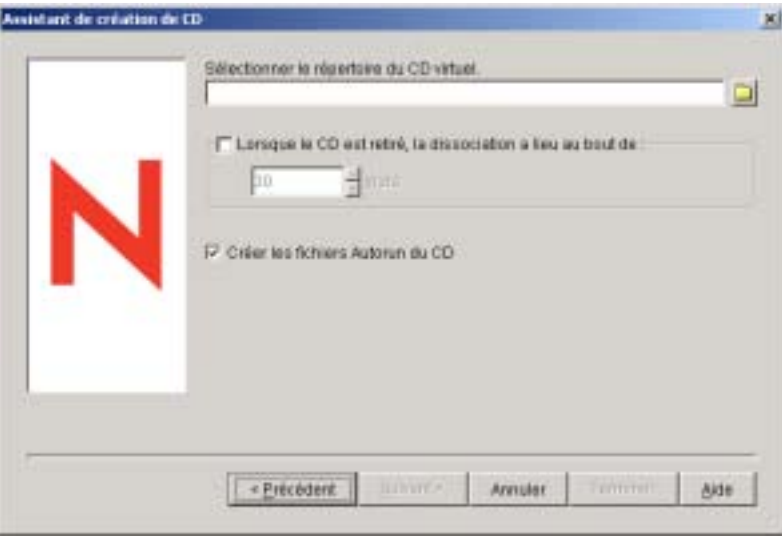

5 Complétez les champs suivants :

**Sélectionner le répertoire du CD virtuel :** Sélectionnez le répertoire dans lequel le cache d'applications doit être créé. Assurez-vous qu'il dispose d'un espace disque suffisant pour le cache d'applications. Si l'espace disque disponible n'est pas suffisant, un message d'erreur s'affiche.

**Lorsque le CD est retiré, la disassociation a lieu au bout de :**  Pour restreindre l'utilisation de l'application (ou des applications) à une certaine période après avoir retiré le CD ou tout autre support du poste de travail, sélectionnez cette option > sélectionnez le nombre de jours au bout duquel la disassociation doit avoir lieu.

La période commence à partir du moment où le CD (ou le support amovible) est retiré du poste de travail de l'utilisateur. La valeur par défaut est de 30 jours. L'intervalle autorisé va de 0 à 65 535 jours. Entrez 0 pour indiquer au programme de lancement d'applicatifs de dissocier l'application à la première exécution d'un rafraîchissement après le retrait du CD (ou du support amovible).

**Créer les fichiers Autorun du CD :** Sélectionnez cette option pour créer un fichier AUTORUN.INF qui oblige le programme de lancement d'applicatifs à rafraîchir et afficher l 'objet Application. Si le poste de travail de l'utilisateur n'est pas configuré pour exécuter automatiquement les CD, ou si vous utilisez un autre type de support, l'utilisateur doit dans certains cas rafraîchir manuellement le programme de lancement d'applicatifs. Cette opération est réalisée en cliquant avec le bouton droit sur l'icône du programme de lancement d'applicatifs, puis en cliquant sur Rafraîchir.

- 6 Cliquez sur Suivant > vérifiez les paramètres > cliquez sur Terminer pour créer le cache.
- 7 Si nécessaire, copiez le cache sur le support amovible (en gravant le CD par exemple).

#### **Activation d'un redémarrage au point de contrôle pour le téléchargement de fichiers**

Lorsqu'un utilisateur distant tente de lancer une application pour la première fois, le programme de lancement d'applicatifs lui distribue l'application sur une connexion lente (si l'application n'a pas été mise en cache sur l'unité de disque locale de l'utilisateur). Ce processus de téléchargement risque de prendre du temps lorsque de nombreux fichiers doivent être copiés sur le poste de travail.

Pour permettre à un utilisateur d'interrompre le processus de téléchargement d'une application et de le reprendre par la suite à partir du point où il a été interrompu, le programme de lancement d'applicatifs prend en charge le démarrage au point de contrôle. Cette fonction est activée par défaut. Si le redémarrage au point de contrôle n'est pas activé, le programme de lancement d'applicatifs doit recommencer le processus de téléchargement au lieu de le reprendre à l'endroit où il a été interrompu.

Pour vérifier si le redémarrage au point de contrôle est activé, ou pour le désactiver :

- 1 Dans ConsoleOne, sélectionnez un objet conteneur afin de configurer le paramètre de redémarrage au point de contrôle de tous les utilisateurs de ce conteneur.
	- ou

Sélectionnez un objet Utilisateur pour configurer le paramètre de redémarrage au point de contrôle d'un utilisateur individuel.

- 2 Cliquez avec le bouton droit sur l'objet > cliquez sur Propriétés pour afficher les pages de propriétés de l'objet.
- 3 Cliquez sur l'onglet Programme de lancement d'applicatifs pour afficher la page Configuration du programme de lancement.

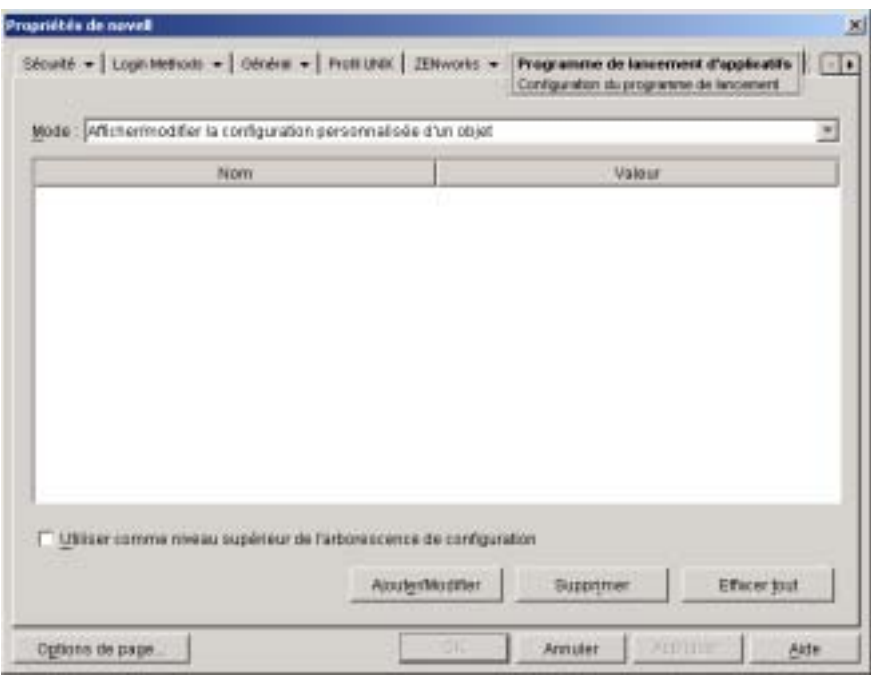

4 Cliquez sur Ajouter/Modifier pour afficher la boîte de dialogue Configuration du programme de lancement.

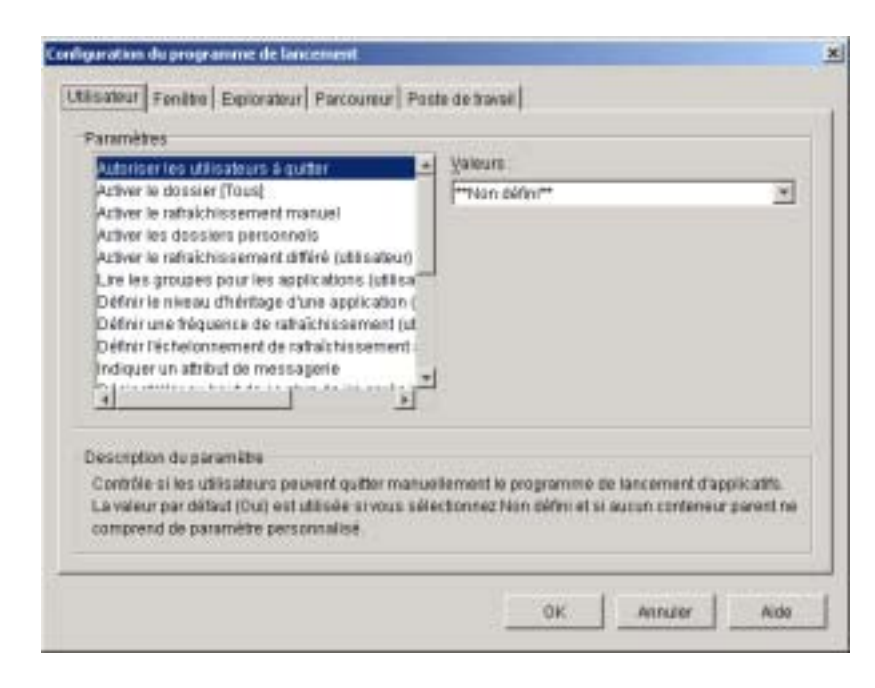

- 5 Dans la liste Paramètres de l'onglet Utilisateur, sélectionnez l'option Activer le report du redémarrage du point de contrôle.
- 6 Dans le champ Valeurs, sélectionnez Oui pour l'activer, Non pour le désactiver ou Non défini pour hériter le paramètre du conteneur parent de l'objet actuel.
- 7 Cliquez sur OK pour enregistrer les modifications.

# 27 **Désinstallation d'applications**

Les applications installées à l'aide du composant Gestion d'applications de Novell® ZENworks® for Desktops (ZfD) peuvent être désinstallées. Vous pouvez choisir de désinstaller ou non la totalité des fichiers, des raccourcis, des entrées INI et des entrées de registre qui ont été installés ou modifiés avec l'application.

Chaque poste de travail utilisateur dispose d'un cache local qui contient des informations au sujet des applications installées sur le poste de travail. Lorsque vous désinstallez une application, ce cache est utilisé pour s'assurer que les fichiers et paramètres appropriés ont été supprimés du poste de travail. Si les fichiers source de l'application ont été copiés dans le cache local du poste de travail, ils sont également supprimés. Pour plus d'informations sur le cache local, reportez-vous au Chapitre 19, "Gestion du cache du programme de lancement d'applicatifs", page 259.

Par défaut, la fonction de désinstallation d'applications est désactivée. Vous devez donc l'activer pour pouvoir désinstaller une application. Ceci fait, une application peut être désinstallée en la dissociant des utilisateurs ou des postes de travail, ou configurée pour être désinstallée lorsqu'elle n'a pas été utilisée au terme d'une certaine période. Les utilisateurs peuvent également désinstaller une application à l'aide de Novell Application Launcher**TM** (programme de lancement d'applicatifs) à condition que cette fonctionnalité ait été activée. Pour plus d'informations, reportez-vous aux sections suivantes :

- $\alpha$  "Autorisation de la désinstallation d'une application", page 366
- "Désinstallation d'applications par dissociation des utilisateurs ou des postes de travail", page 369
- $\alpha$  "Désinstallation des applications inutilisées", page 370
- $\alpha$  "Utilisation du programme de lancement d'applicatifs pour désinstaller une application", page 372
- $\alpha$  "Désinstallation d'applications à partir de serveurs Terminal Server", page 372

Désinstallation d'applications 365

# **Autorisation de la désinstallation d'une application**

La désinstallation d'une application nécessite une configuration attentive de l'objet Application pour éviter de supprimer accidentellement un fichier essentiel sur le poste de travail. C'est pour cette raison que la fonction de désinstallation d'applications est désactivée par défaut.

Pour activer la désinstallation d'une application :

- 1 Dans ConsoleOne<sup>®</sup>, cliquez avec le bouton droit sur l'objet Application > cliquez sur Propriétés.
- 2 Cliquez sur l'onglet Commun > Désinstaller pour afficher la page Désinstaller.

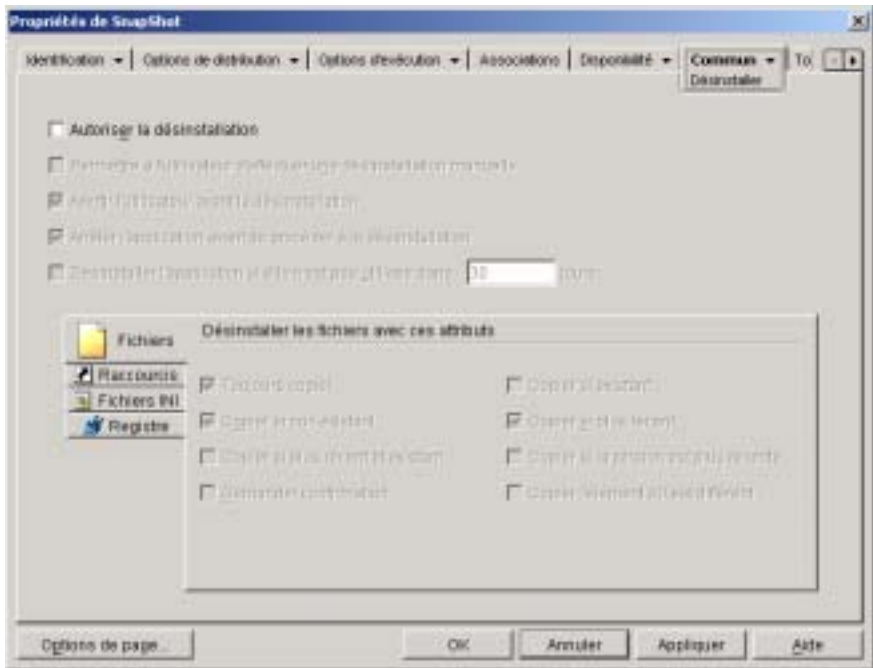

- 3 Cliquez sur la case Autoriser la désinstallation pour activer cette option.
- 4 Si les utilisateurs doivent eux-mêmes pouvoir désinstaller l'application, cliquez sur Permettre à l'utilisateur d'effectuer une désinstallation manuelle pour activer cette option.

Pour plus d'informations sur la désinstallation de l'application par un utilisateur, reportez-vous à la section "Utilisation du programme de lancement d'applicatifs pour désinstaller une application", page 372.

5 Configurez les autres options de désinstallation selon les besoins :

**Avertir l'utilisateur avant la désinstallation :** Sélectionnez cette option pour avertir l'utilisateur avant de désinstaller l'application sur son poste de travail. Si l'utilisateur répond « Non » à l'invite, l'application n'est pas supprimée.

**Arrêter l'application avant de procéder à la désinstallation :**  Sélectionnez cette option pour obliger le programme de lancement d'applicatifs à terminer l'application (si elle a été lancée) avant de désinstaller les fichiers correspondants.

**Désinstaller l'application si elle n'est pas utilisée dans** *XX* **jours :**  Sélectionnez cette option pour supprimer automatiquement une application qui n'a pas été utilisée pendant le nombre de jours spécifiés (30 par défaut). Pour plus d'informations, reportez-vous à la section "Désinstallation des applications inutilisées", page 370.

6 Sélectionnez les attributs à utiliser pour déterminer si les fichiers, raccourcis, paramètres INI et paramètres du registre doivent être ou non désinstallés.

**Fichiers :** Cliquez sur Fichiers > cochez les cases des attributs à utiliser pour déterminer si un fichier d'application doit être ou non supprimé. Ces attributs correspondent à ceux listés sur la page Fichiers de l'application (onglet Options de distribution). Par défaut, les options Toujours copier, Copier si non existant, Copier si plus récent sont configurées de manière à garantir qu'un fichier n'est supprimé que s'il a été installé au cours de l'installation de cette application et non au cours de l'installation précédente d'une autre application qui requiert également ce fichier.

**Raccourcis :** Cliquez sur Raccourcis > vérifiez les attributs à utiliser pour déterminer si les raccourcis de l'application doivent être ou non désinstallés. Ces attributs correspondent à ceux listés sur la page Raccourcis/Icônes (onglet Options de distribution).

**Fichiers INI :** Cliquez sur Fichiers INI > cochez les cases des attributs à utiliser pour déterminer si un paramètre INI doit être ou non supprimé. Ces attributs correspondent à ceux listés sur la page Paramètres INI (onglet Options de distribution). Par défaut, les options Toujours créer, Créer si existant et Créer ou ajouter à une section existante sont configurées de manière à garantir qu'un paramètre n'est supprimé que s'il a été créé au cours de l'installation de cette application et non au cours de l'installation précédente d'une autre application qui requiert également ce paramètre.

**Registre :** Cliquez sur Registre > cochez les cases des attributs à utiliser pour déterminer si un paramètre de registre doit ou non être supprimé. Ces attributs correspondent à ceux listés dans la page Paramètres de registre (onglet Options de distribution). Par défaut, les options Toujours créer et Créer si existant sont configurées de manière à garantir qu'un paramètre n'est supprimé que s'il a été créé au cours de l'installation de cette application et non au cours de l'installation précédente d'une autre application qui requiert également ce paramètre.

L'option Désinstaller les clés/valeurs de ces ruches de registre permet de sélectionner deux ruches de registre, HKEY\_LOCAL\_MACHINE et HKEY\_CURRENT\_USER, à inclure ou exclure lors de la suppression des paramètres de registre qui ont été ajoutés par le programme de lancement d'applicatifs pendant la distribution de l'application sur le poste de travail. Lorsque les valeurs par défaut sont attribuées à cette option, le programme de lancement d'applicatifs supprime des paramètres de la ruche HKEY\_CURRENT\_USER mais pas de la ruche HKEY LOCAL MACHINE.

Cette option vous permet d'éviter qu'un paramètre système Windows\* ne soit supprimé lors de la procédure de désinstallation. Cela se révèle particulièrement important si vous avez utilisé snAppShot**TM** pour capturer l'installation de l'application. Lorsque snAppShot capture l'installation d'une application, il inclut tous les paramètres qui sont modifiés lors de l'installation. Si le programme d'installation de l'application requiert le redémarrage du poste de travail pendant le processus d'installation, ces modifications peuvent inclure non seulement les paramètres qui s'appliquent à l'application mais également ceux qui s'appliquent au système Windows. Si des paramètres système Windows sont supprimés, le poste de travail risque de rencontrer des problèmes lors du démarrage. Il est fortement recommandé de ne supprimer ces paramètres que si vous êtes sûr qu'ils n'affecteront pas le bon fonctionnement du poste de travail.

Remarque : Pour utiliser cette option, vous devez examiner les paramètres de registre qui seront supprimés des ruches HKEY\_LOCAL\_MACHINE et HKEY\_CURRENT\_USER et supprimer tout paramètre qui s'applique à autre chose qu'à l'application. Les paramètres de registre sont affichés sur la page Paramètres de registre (onglet Options de distribution).

7 Cliquez sur OK pour enregistrer les modifications.

## **Désinstallation d'applications par dissociation des utilisateurs ou des postes de travail**

Vous pouvez forcer la désinstallation d'une application en la dissociant de l'utilisateur ou du poste de travail à condition d'avoir autorisé sa désinstallation (pour plus d'informations, reportez-vous à la section "Autorisation de la désinstallation d'une application", page 366). Si vous dissociez une application dont la désinstallation n'a pas été autorisée, ses fichiers, raccourcis, paramètres INI et paramètres de registre ne sont pas supprimés du poste de travail.

- 1 Dans ConsoleOne, cliquez avec le bouton droit sur l'objet Application > cliquez sur Propriétés.
- 2 Cliquez sur l'onglet Associations.
- 3 Sélectionnez l'utilisateur ou le poste de travail à dissocier de l'application > cliquez sur Supprimer.
- 4 Cliquez sur OK.

L'installation est désinstallée sur le poste de travail de l'utilisateur lors du prochain rafraîchissement du programme de lancement d'applicatifs. En outre, l'objet Application n'apparaît plus sur le poste de travail de l'utilisateur.

Pour empêcher le programme de lancement d'applicatifs de désinstaller l'application dissociée lors de son prochain rafraîchissement, vous pouvez utiliser l'option Désinstaller au bout de ce nbre de jrs après la dissociation pour spécifier une période de bonus. Le programme de lancement d'applicatifs attend la fin de cette période de bonus avant de désinstaller l'application. Pour configurer une période de bonus, cliquez avec le bouton droit sur l'objet de l'utilisateur dans ConsoleOne > cliquez sur Propriétés > cliquez sur l'onglet Programme de lancement d'applicatifs > cliquez sur Ajouter/Modifier > cliquez sur l'onglet Utilisateur > modifiez l'option Désinstaller au bout de ce nbre de jrs après la dissociation. Pour plus d'informations, reportez-vous au "Configuration des paramètres du programme de lancement d'applicatifs", page 201.

# **Désinstallation des applications inutilisées**

Il arrive parfois que les utilisateurs installent des applications, s'en servent à plusieurs reprises et n'en aient ensuite plus besoin pendant longtemps. De telles applications mobilisent inutilement l'espace disque du poste de travail.

Pour libérer de l'espace disque, vous pouvez obliger le programme de lancement d'applicatifs à désinstaller une application qui n'a pas été utilisée depuis un certain temps. La période d'inutilisation est fixée à 30 jours par défaut mais peut être modifiée selon les besoins. Une première application pourra, par exemple, être désinstallée au bout de 15 jours d'utilisation alors qu'une autre devra être conservée pendant 90 jours.

Le programme de lancement d'applicatifs continue à afficher l'icône de l'objet Application sur le poste de travail de l'utilisateur après avoir désinstallé l'application si l'utilisateur ou le poste de travail n'a pas été dissocié de l'objet Application. L'application est réinstallée si l'utilisateur double-clique sur son icône.

Pour configurer la suppression d'une application inutilisée au terme d'une certaine période de temps :

- 1 Dans ConsoleOne, cliquez avec le bouton droit sur l'objet Application > cliquez sur Propriétés.
- 2 Cliquez sur l'onglet Commun > Désinstaller pour afficher la page Désinstaller.

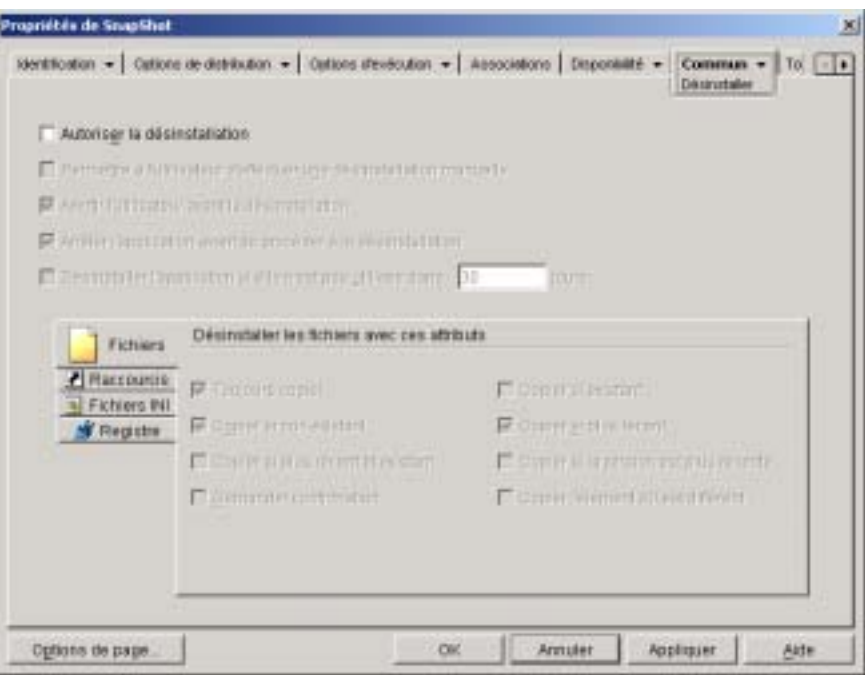

- 3 Si l'option Autoriser la désinstallation n'est pas activée, cochez-la.
- 4 Cliquez sur la case Désinstaller l'application si elle n'est pas utilisée dans *XX* jours pour activer l'option > sélectionnez le nombre de jours requis.
- 5 Si vous n'avez pas encore sélectionné les attributs à utiliser pour déterminer si les fichiers, raccourcis, paramètres INI et paramètres de registre doivent être ou non supprimés, faites-le maintenant. Pour plus d'informations sur les différentes options, reportez-vous à la section "Autorisation de la désinstallation d'une application", page 366.
- 6 Cliquez sur OK pour enregistrer les modifications.

# **Utilisation du programme de lancement d'applicatifs pour désinstaller une application**

Par défaut, les utilisateurs ne sont pas autorisés à désinstaller les applications qui leur ont été distribuées. Toutefois, si vous avez autorisé les utilisateurs à désinstaller des applications (reportez-vous à la section "Autorisation de la désinstallation d'une application", page 366), ils peuvent le faire à l'aide du programme de lancement d'applicatifs.

1 Sur le poste de travail de l'utilisateur, cliquez avec le bouton droit sur l'objet Application > cliquez sur Désinstaller.

Lorsque le programme de lancement d'applicatifs désinstalle une application, il supprime tous les fichiers et paramètres de l'application sur le poste de travail. Cependant, si l'objet Application reste associé à l'utilisateur, son icône est conservée sur le poste de travail. Elle permet à l'utilisateur de réinstaller l'application par la suite.

# **Désinstallation d'applications à partir de serveurs Terminal Server**

Lorsque le programme de lancement d'applicatifs distribue une application sur un poste de travail, il crée sur celui-ci un répertoire cache qui contient les informations requises pour désinstaller correctement l'application.

Cependant, lorsque le programme de lancement d'applicatifs distribue une application sur un serveur Terminal Server, il ne crée pas de répertoire cache, ce qui signifie qu'il ne dispose pas des informations pour désinstaller l'application sur le serveur Terminal Server. Vous ne pouvez donc pas utiliser le programme de lancement d'applicatifs pour désinstaller une application qu'il a installé sur un serveur Terminal Server. Si vous souhaitez supprimer l'application sur le serveur Terminal Server, vous devez la désinstaller manuellement.

# 28 **Organisation des applications**

Le composant Gestion d'applications de Novell® ZENworks® for Desktops (ZfD) vous permet d'organiser les objets Application à l'aide de dossiers. Ces dossiers s'affichent dans les fenêtres d'application, de l'Explorateur d'applications et du parcoureur d'applications de Novell Application Launcher**TM** (programme de lancement d'applicatifs), ainsi que dans le menu Démarrer de Windows\*.

Les sections suivantes décrivent les différents types de données disponibles pour organiser les applications et fournissent les instructions nécessaires pour créer un objet Dossier d'une application, ainsi que pour ajouter des objets Application aux dossiers d'application ou personnalisés :

- "Types de dossiers", page 374
- <sup> $\alpha$ </sup> "Création d'un objet Dossier d'une application", page 375
- $\alpha$  "Ajout d'applications au dossier d'une application", page 378
- $\alpha$  "Ajout d'applications à un dossier personnalisé", page 381

### **Types de dossiers**

Vous disposez de quatre types de dossiers différents pour organiser les applications :

- **Dossier d'une application (créé par l'administrateur) :** Le dossier d'une application est créé sous forme d'objet Novell eDirectory**TM**. Un objet Dossier d'une application individuel peut être formé d'un ou plusieurs dossiers (structure arborescente). Une fois qu'un objet Dossier d'une application a été créé, vous pouvez ajouter autant d'objets Application que vous le souhaitez dans le dossier (ou les dossiers). Les objets Dossier d'une application sont plus particulièrement recommandés pour maintenir la cohérence des dossiers entre les différents utilisateurs. Pour plus d'informations sur la création d'objets Dossier d'une application, reportez-vous à la section "Création d'un objet Dossier d'une application", page 375. Pour plus d'informations sur l'ajout d'applications dans un dossier d'une application, reportez-vous à la section "Ajout d'applications au dossier d'une application", page 378.
- **Dossier personnalisé (créé par l'administrateur) :** Un dossier personnalisé est créé spécifiquement pour un objet Application individuel dans eDirectory. Aucun autre objet Application ne peut être placé dans ce dossier. Les dossiers personnalisés prennent en charge l'utilisation de sous-dossiers, ce qui signifie que vous pouvez créer une structure de dossiers personnalisés. Ainsi, s'il est impossible de placer la Calculatrice et le Bloc-notes dans le même dossier personnalisé, vous pouvez créer deux sous-dossiers au sein d'un même dossier personnalisé et placer chacun de ces deux programmes dans l'un des deux sous-dossiers (autrement dit, WINAPPS\CALCULATOR\CALC.EXE et WINAPPS\ NOTEPAD\NOTEPAD.EXE) Pour plus d'informations sur la création de dossiers personnalisés pour une application, reportez-vous à la section "Ajout d'applications à un dossier personnalisé", page 381.
- **Dossier personnel (créé par l'utilisateur) :** Un dossier personnel est créé par un utilisateur individuel dans le programme de lancement d'applicatifs. Les utilisateurs peuvent transférer dans leur dossier personnel les objets Application provenant d'autres dossiers. Par défaut, la fonction de création de dossiers personnels est désactivée. Pour plus d'informations sur l'activation de cette fonctionnalité, reportez-vous au "Configuration des paramètres du programme de lancement d'applicatifs", page 201.

 **Dossier système (créé par le système) :** Un dossier système est automatiquement créé par le programme de lancement d'applicatifs pour stocker un objet Application qui n'a pas été ajouté à un dossier d'applications ou à un dossier personnalisé.

Si l'objet Application est associé à un utilisateur, le dossier système de l'objet Application prend le nom spécifié dans le champ Nom complet (par exemple Jean Dupont) de l'objet Utilisateur. Si l'objet Application est associé à un autre objet eDirectory (Groupe, Poste de travail, conteneur, etc.), le dossier système prend le nom spécifié dans le champ Description de l'objet (par exemple Groupe de test système). Si rien n'est spécifié dans le champ Nom complet ou Description, le dossier système prend le nom distinctif complet de l'objet. Par exemple, un objet Application associé à un utilisateur par son objet Utilisateur est placé dans un dossier système portant le nom distinctif complet de l'utilisateur, alors qu'un objet Application associé à un utilisateur par un groupe est placé dans un dossier portant le nom distinctif complet du groupe.

# **Création d'un objet Dossier d'une application**

- 1 Dans ConsoleOne $^{\circledR}$ , cliquez avec le bouton droit sur le conteneur dans lequel l'objet Dossier d'une application doit être créé > cliquez sur Nouveau > cliquez sur Objet pour afficher la boîte de dialogue Nouvel objet.
- 2 Cliquez sur App: Folders > OK pour afficher la boîte de dialogue New App:Folders.

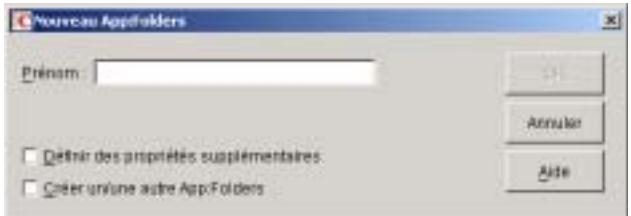

3 Dans le champ Nom, entrez le nom de l'objet. Le nom s'affiche uniquement dans eDirectory et ne doit pas nécessairement être le même que celui qui s'affiche dans la fenêtre du programme de lancement d'applicatifs et dans le menu Démarrer des postes de travail utilisateur.

 Cochez la case Définir des propriétés supplémentaires > cliquez sur OK pour afficher la page Description de l'objet Dossier d'applications.

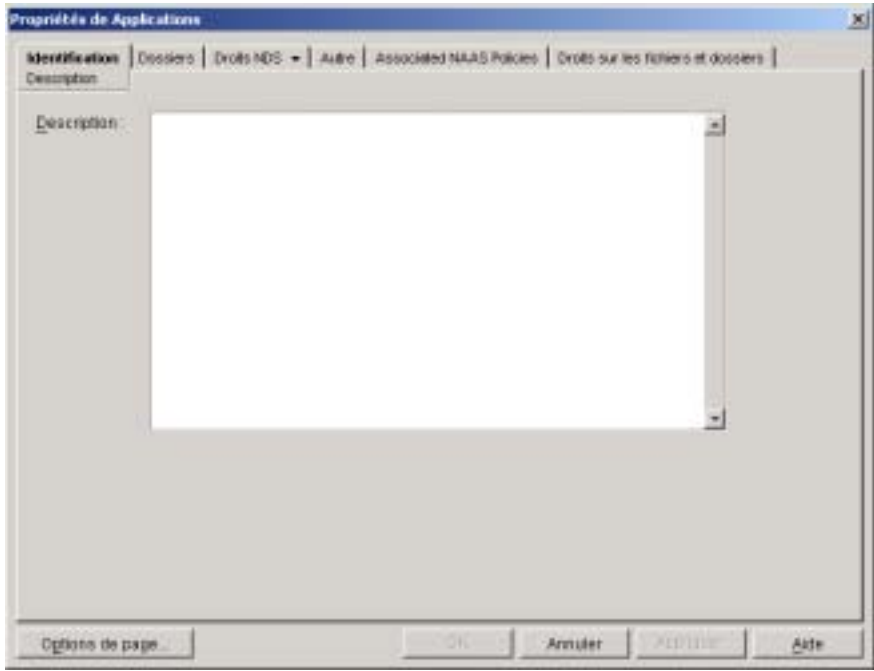

- Si nécessaire, entrez une description dans la zone Description.
- Cliquez sur l'onglet Dossiers pour afficher la page Dossiers.

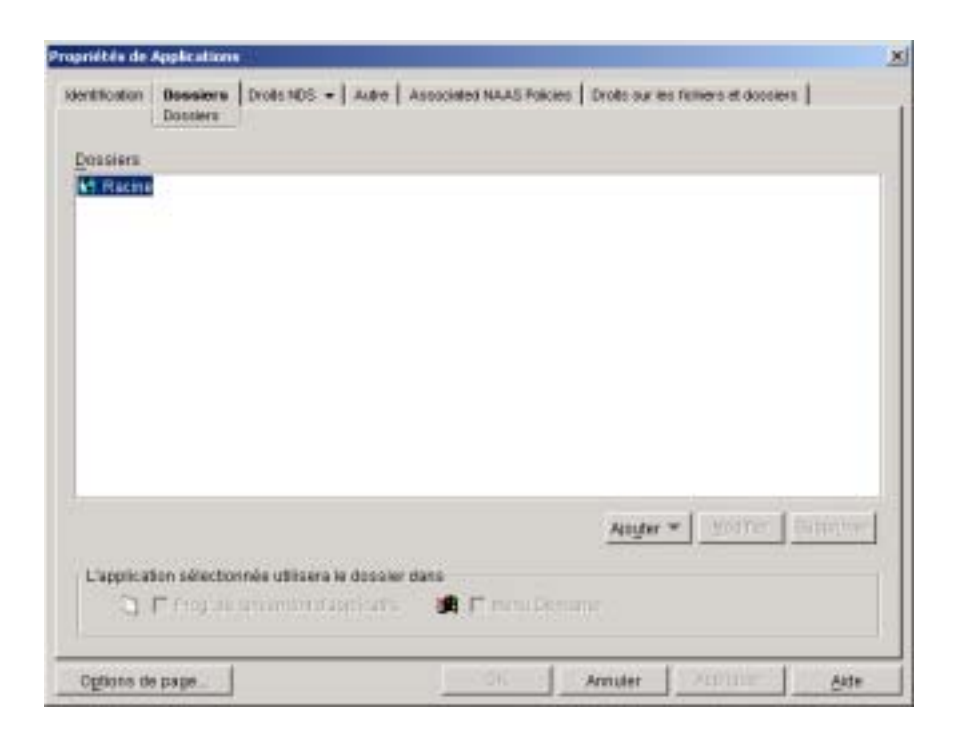

L'arborescence des dossiers contient une entrée nommée Racine. La racine représente le menu Démarrer de Windows et la fenêtre du programme de lancement d'applicatifs.

7 Utilisez les options Ajouter, Modifier et Supprimer pour créer la structure de dossiers souhaitée.

**Ajouter :** Pour ajouter un dossier, sélectionnez le dossier (ou la Racine) dans lequel un nouveau dossier doit être créé > cliquez sur Ajouter > cliquez sur Dossier > entrez le nom du nouveau dossier > appuyez sur Entrée.

**Modifier :** Pour changer le nom d'un dossier, sélectionnez-le dans l'arborescence Dossiers > cliquez sur Modifier > changez son nom > appuyez sur Entrée.

**Supprimer :** Pour supprimer un dossier, sélectionnez-le dans l'arborescence Dossiers > cliquez sur Supprimer.

8 Cliquez sur OK une fois la structure de dossiers terminée.

# **Ajout d'applications au dossier d'une application**

Il existe deux moyens différents d'ajouter des objets Application dans un dossier d'une application. Ils peuvent être ajoutés à l'aide de la page Dossiers de l'objet Dossier d'une application ou liés individuellement à l'aide de la page Dossiers de l'objet Application. L'objet Dossier d'une application vous permet d'ajouter plusieurs objets Application à la fois au dossier d'une application. Avec l'objet Application, vous ne pouvez ajouter qu'un seul objet Application à la fois.

- "Utilisation de l'objet Dossier d'une application pour ajouter des applications", page 378
- <sup>12</sup> "Utilisation de l'objet Application pour ajouter une application à un dossier", page 380

#### **Utilisation de l'objet Dossier d'une application pour ajouter des applications**

- 1 Dans ConsoleOne, cliquez avec le bouton droit sur l'objet Dossier d'une application dans lequel l'objet Application doit être ajouté > cliquez sur Propriétés.
- 2 Cliquez sur l'onglet Dossiers pour afficher la page Dossiers.

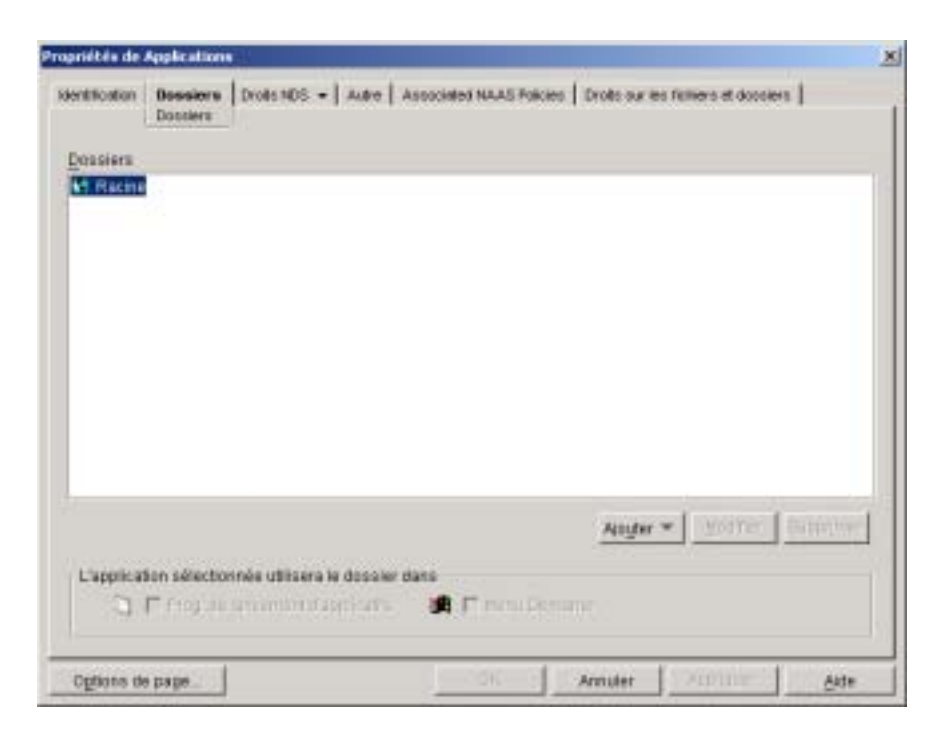

- 3 Dans l'arborescence Dossiers, sélectionnez le dossier dans lequel l'objet Application doit être ajouté.
- 4 Cliquez sur Ajouter > cliquez sur Application > parcourez l'arborescence et sélectionnez l'objet Application souhaité > cliquez sur OK pour l'ajouter au dossier dans la liste de dossiers.
- 5 Une fois que vous avez ajouté tous les objets Application > cliquez sur OK pour enregistrer les modifications.

#### **Utilisation de l'objet Application pour ajouter une application à un dossier**

- 1 Dans ConsoleOne, cliquez avec le bouton droit sur l'objet Application qui doit être ajouté à un dossier > cliquez sur Propriétés.
- 2 Cliquez sur l'onglet Identification > Dossiers pour afficher la page Dossiers.

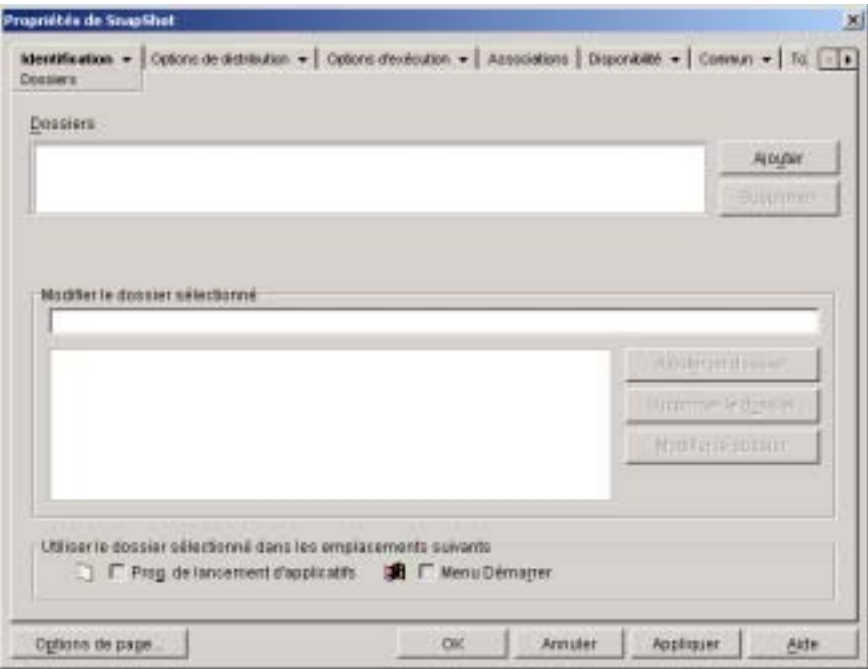

- 3 Cliquez sur le bouton Ajouter > Dossier lié pour afficher la boîte de dialogue Sélectionner un objet.
- 4 Parcourez l'arborescence et sélectionnez l'objet Dossier d'une application dans lequel l'objet Application doit être ajouté > cliquez sur OK pour afficher la boîte de dialogue Structure d'un objet Dossier.
- 5 Sélectionnez le dossier dans lequel l'objet Application doit être ajouté > cliquez sur OK pour l'ajouter à la liste Dossiers.

Suggestion : Si vous sélectionnez le dossier Racine, l'objet Application s'affiche directement dans le menu Démarrer et à la racine de la fenêtre du programme de lancement d'applicatifs.

Par défaut, l'objet Application s'affiche dans le dossier sélectionné dans le menu Démarrer et dans la fenêtre du programme de lancement d'applicatifs.

6 Dans la zone Utiliser le dossier sélectionné dans les emplacements suivants, désélectionnez le programme de lancement d'applicatifs pour ne pas inclure l'objet Application dans ce dossier de la fenêtre du programme de lancement d'applicatifs et sélectionnez également Menu Démarrer pour ne pas l'afficher dans ce dossier du menu Démarrer de Windows.

Remarque : Un dossier ne s'affiche dans la fenêtre du programme de lancement d'applicatifs et dans le menu Démarrer que s'il contient un objet Application. Si aucun objet Application n'est lié au dossier, il ne s'affiche pas.

7 Cliquez sur OK pour enregistrer les modifications.

# **Ajout d'applications à un dossier personnalisé**

- 1 Dans ConsoleOne, cliquez avec le bouton droit sur l'objet Application qui doit être ajouté à un dossier > cliquez sur Propriétés.
- 2 Cliquez sur l'onglet Identification > Dossiers pour afficher la page Dossiers.

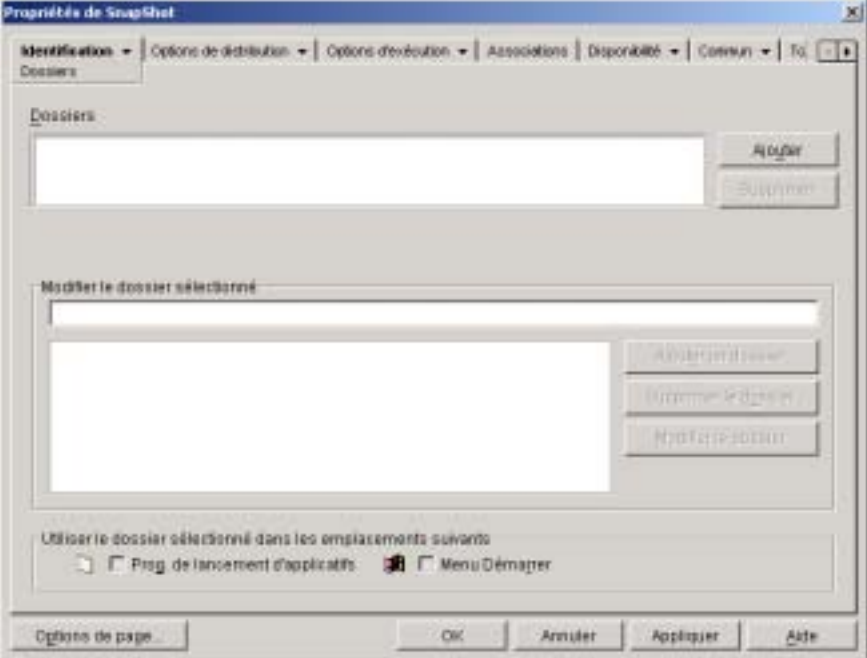

Organisation des applications 381

- 3 Cliquez sur le bouton Ajouter > Dossier personnalisé pour ajouter une entrée Nouveau dossier à la liste Dossiers.
- 4 Dans la liste Modifier le dossier sélectionné, sélectionnez l'entrée Nouveau dossier > cliquez sur Modifier le dossier > entrez le nom du dossier > appuyez sur Entrée.
- 5 Pour ajouter des sous-dossiers, sélectionnez le dossier > cliquez sur Ajouter un dossier > tapez le nom du sous-dossier > appuyez sur Entrée.
	- Important : Si vous ajoutez des sous-dossiers, l'objet Application s'affiche dans le dernier dossier de l'arborescence.
- 6 Cliquez sur OK pour enregistrer les modifications.

# 29 **Rapport d'événements d'application**

Novell<sup>®</sup> Application Launcher<sup>™</sup> (programme de lancement d'applicatifs) peut générer des rapports indiquant le succès ou l'échec des événements liés à une application, à savoir son lancement, sa distribution, son filtrage, sa désinstallation, sa mise en cache et son arrêt.

Les événements peuvent être consignés dans une base de données compatible ODBC ou dans un fichier journal au format texte, envoyés sous forme de trappes SNMP à une console de gestion ou transmis sous forme de données XML à une URL Web pour traitement ultérieur. Les rapports d'événements étant configurés application par application, vous pouvez appliquer une certaine méthode de rapport à une application et une méthode différente à une autre. Vous pouvez également utiliser les quatre méthodes pour la même application.

Les sections suivantes fournissent des informations sur la définition des différents types de génération de rapports d'événements et la configuration des objets Application pour utiliser une ou plusieurs méthodes de rapport :

- $\alpha$  "Configuration de la fonctionnalité de rapport dans une base de données", page 384
- $\alpha$  "Configuration des rapports de trappes SNMP", page 395
- <sup> $\alpha$ </sup> "Configuration de rapports dans un fichier journal", page 399
- $\alpha$  "Configuration des rapports XML", page 401
- $\alpha$  "Configuration d'applications pour utiliser la fonction de rapport", page 408
- $\alpha$  "Génération de rapports à partir d'une base de données", page 413
- $\alpha$  "Présentation des rapports créés dans un fichier journal", page 419

Rapport d'événements d'application 383

Remarque : La création de rapports décrite dans ces sections s'applique uniquement aux applications démarrées à l'aide du programme de lancement d'applicatifs (ou, autrement dit, des applications comportant des objets Application). Le programme de lancement d'applicatifs peut également créer des rapports au sujet des applications qu'il n'a pas lui-même démarré. Ces applications sont nommées « processus malveillants ». Pour plus d'informations sur la configuration de rapports pour les processus malveillants, reportez-vous au Chapitre 22, "Suivi et contrôle des processus malveillants", page 303.

Si vous distribuez des applications .MSI (applications installées par Microsoft\* Windows\* Installer), vous pouvez activer le mode documenté pour obliger Windows Installer à consigner les informations dans un fichier journal sur le poste de travail de l'utilisateur. La section suivante fournit les informations nécessaires à cet effet :

<sup>12</sup> "Activation du mode documenté dans Windows Installer", page 423

## **Configuration de la fonctionnalité de rapport dans une base de données**

Pour configurer la fonctionnalité de rapport dans une base de données compatible ODBC, vous devez exécuter les tâches suivantes :

- <sup> $\alpha$ </sup> "Installation de la base de données Sybase", page 385
- "Utilisation d'une base de données compatible ODBC", page 385
- <sup>12</sup> "Installation de pilotes ODBC sur les postes de travail", page 385
- "Création d'un objet Base de données ZENworks", page 386
- $\alpha$  "Configuration des informations ODBC de la base de données", page 389
- <sup> $\alpha$ </sup> "Octroi de droits de propriété ODBC aux utilisateurs", page 390
- "Activation de la règle Base de données ZENworks", page 391
- $\alpha$  "Configuration des objets Application pour utiliser les rapports dans une base de données", page 395

#### **Installation de la base de données Sybase**

Si vous n'avez pas installé une base de données compatible ODBC à utiliser, vous pouvez installer la base de données Sybase\* fournie sur le CD *Programme* de ZENworks for Desktops. Pour plus d'informations sur l'installation de la base de données Sybase, reportez-vous à Installing the ZfD Server Software (Installation du logiciel du serveur ZfD) dans le chapitre Installing (Installation) du manuel *Installation*.

Sybase est également utilisé pour la base de données Inventaire de poste de travail. Si vous prévoyez d'utiliser une base de données pour les rapports de gestion d'applications ainsi que l'Inventaire de poste de travail, la même installation de base de données pourra suffire dans les deux cas. Chaque composant se chargera de créer son propre fichier de base de données. Le composant Gestion d'applications crée un fichier de base de données NAL.DB et l'Inventaire de poste de travail crée un fichier de base de données MGMTDB.DB.

La création de rapports de gestion d'application exige que la base de données se trouve sur le même site que les utilisateurs et, de ce fait, il est impératif de suivre les instructions concernant l'Inventaire de poste de travail pour le déploiement des bases de données et de choisir ensuite une ou plusieurs bases de données à utiliser pour les rapports de gestion d'applications. Pour plus d'informations sur le déploiement d'une base de données pour l'Inventaire de poste de travail, reportez-vous au Chapitre 51, "Configuration de l'inventaire de poste de travail", page 815.

#### **Utilisation d'une base de données compatible ODBC**

Si vous utilisez une base de données compatible ODBC autre que Sybase, vous devez vous assurer qu'elle est installée. Vous n'avez pas à créer de tables dans la base de données. Les tables appropriées sont créées dès que le composant Gestion d'applications envoie un événement à la base de données.

#### **Installation de pilotes ODBC sur les postes de travail**

Le programme de lancement d'applicatifs utilise un pilote ODBC pour enregistrer les informations liées aux événements d'application dans la base de données. Vous devez vous assurer que le pilote ODBC correspondant à votre base de données est installé sur chaque poste de travail au sujet duquel vous souhaitez enregistrer des informations d'événements.

Le pilote ODBC (DBODBC6.DLL) correspondant à la base de données Sybase est installé par défaut. Cependant, sous Windows 98, il est nécessaire dans certains cas d'installer deux DLL supplémentaires (ODBCCP32.DLL et ODBCINT.DLL) qui sont ignorés durant l'installation minimum de Windows. Pour installer ces fichiers, copiez-les à partir du répertoire NAL REPORTING du CD *Compagnon* de de ZENworks for Desktops dans le répertoire système de Windows (par exemple C:\WINDOWS\SYSTEM). Vous pouvez également utiliser un objet Application pour les distribuer sur le poste de travail approprié. Cette opération n'est pas nécessaire sous Windows NT/ 2000/XP. Les fichiers ont déjà été installés.

#### **Création d'un objet Base de données ZENworks**

Si vous utilisez une base de données Sybase fournie avec ZfD et que vous l'avez déjà installée, le programme d'installation crée un objet Base de données (*nomserveur*\_nalBaseDonnées) dans eDirectory. Vous pouvez ignorer la section suivante, "Configuration des informations ODBC de la base de données", page 389.

Si vous utilisez une autre base de données, vous devez créer un objet Base de données ZENworks dans eDirectory pour la représenter.

Pour créer un objet Base de données ZENworks :

- 1 Cliquez avec le bouton droit sur le conteneur dans lequel l'objet doit être créé > cliquez sur Nouveau > cliquez sur Objet pour afficher la boîte de dialogue Nouvel objet.
- 2 Sélectionnez Base de données ZENworks > cliquez sur OK pour afficher la boîte de dialogue Base de données ZENworks.

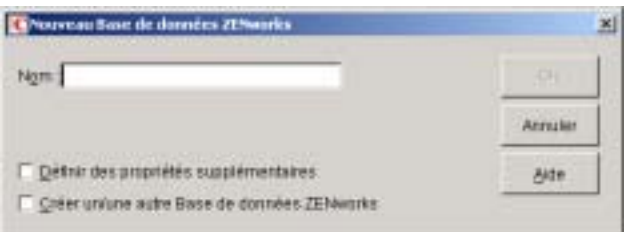

3 Dans le champ Nom, entrez le nom de la base de données, par exemple RapportsGestionAppZfD.

4 Sélectionnez la case Définir des propriétés supplémentaires > cliquez sur OK pour afficher la page de propriétés Base de données ZENworks.

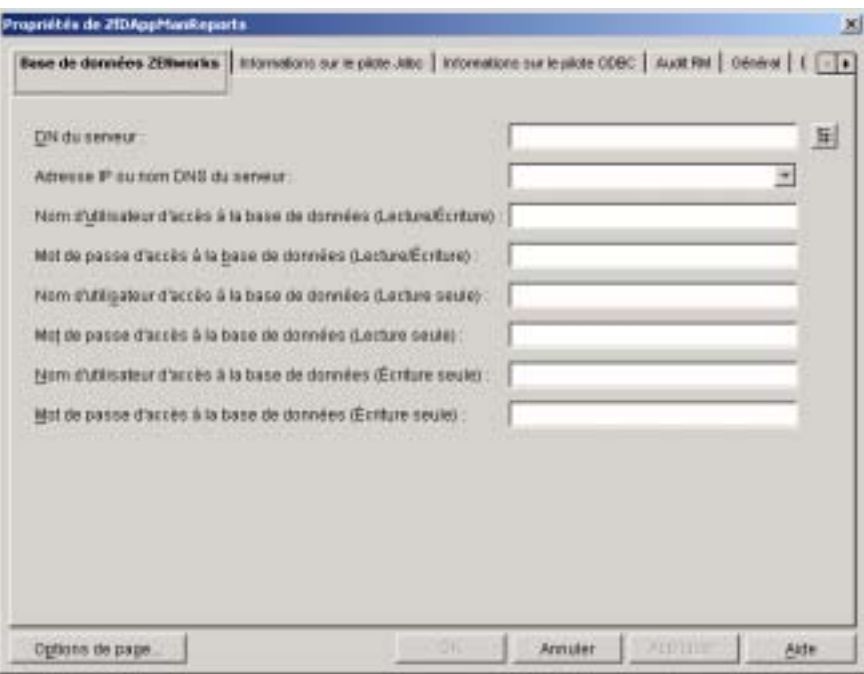

- 5 Dans le champ DN du serveur, parcourez l'arborescence et sélectionnez l'objet Serveur du serveur sur lequel la base de données est physiquement installée et exécutée.
- 6 Si la base de données ZENworks est située sur un serveur NetWare® 4.*x*, remplacez le nom DNS du champ Adresse IP ou nom DNS du serveur par l'adresse IP du serveur en la sélectionnant dans la zone de liste déroulante du champ.

7 Complétez le nom et le mot de passe pour les utilisateurs Lecture/ Écriture, Lecture seule et Écriture seule :

**Nom d'utilisateur d'accès à la base de données (Lecture/Écriture) :**  Entrez un nom d'utilisateur permettant d'accéder en lecture/écriture à la base de données. Si vous utilisez une base de données Sybase créée par le programme d'installation ZfD, le nom d'utilisateur est MW\_DBA.

**Mot de passe d'accès à la base de données (Lecture/Écriture) :**  Entrez le mot de passe permettant un accès en lecture/écriture à la base de données. Si vous utilisez une base de données Sybase créée par le programme d'installation ZfD, le mot de passe est novell.

**Nom d'utilisateur d'accès à la base de données (Lecture seule) :**  Entrez un nom d'utilisateur permettant un accès en lecture seule à la base de données. Si vous utilisez une base de données Sybase créée par le programme d'installation ZfD, le nom d'utilisateur est MW\_READER.

**Mot de passe d'accès à la base de données (Lecture seule) :** Entrez le mot de passe permettant un accès en lecture seule à la base de données. Si vous utilisez une base de données Sybase créée par le programme d'installation ZfD, le mot de passe est novell.

**Nom d'utilisation d'accès à la base de données (Écriture seule) :**  Entrez un nom d'utilisateur permettant un accès en écriture seule à la base de données. Si vous utilisez une base de données Sybase créée par le programme d'installation ZfD, le nom d'utilisateur est MW\_UPDATER.

**Mot de passe d'accès à la base de données (Lecture/Écriture) :** Entrez le mot de passe permettant un accès en lecture/écriture à la base de données. Si vous utilisez une base de données Sybase créée par le programme d'installation ZfD, le mot de passe est novell.

8 Cliquez OK pour enregistrer les informations.

#### **Configuration des informations ODBC de la base de données**

Le programme de lancement d'applicatifs utilise un pilote ODBC pour enregistrer les informations d'événements dans la base de données. Vous devez configurer l'objet de base de données à l'aide des informations du pilote ODBC dont le programme de lancement d'applicatifs aura besoin.

Pour fournir les informations ODBC :

- 1 Cliquez avec le bouton droit sur l'objet de base de données > cliquez sur Propriétés.
- 2 Cliquez sur l'onglet Informations sur le pilote ODBC.

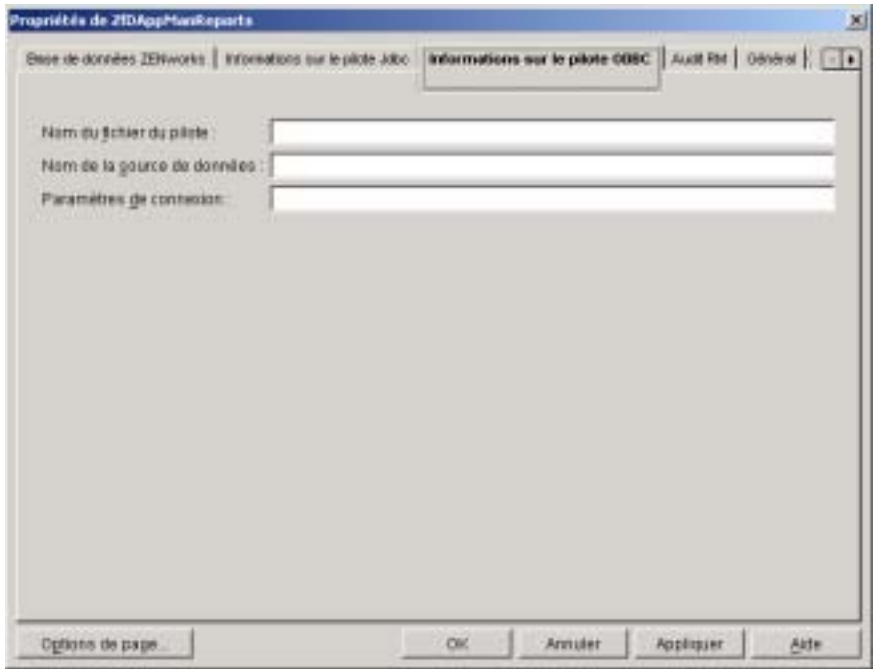

3 Complétez les champs suivants :

**Nom du fichier du pilote :** Entrez le nom de fichier du pilote ODBC qui réside sur le poste de travail pour permettre au programme de lancement d'applicatifs d'accéder à la base de données. Pour Sybase, le fichier du pilote se nomme dbodbc6.dll.

**Nom de la source de données :** Entrez **NAL Reporting**.

**Paramètres de connexion :** Entrez la commande appropriée pour se connecter à la base de données. Pour Sybase, cette commande est la suivante :

CommLinks=TCPIP{Host=*IPAddress*:2638};AutoStop=Yes;Integr ated=No;DBN=NAL;ENG=*IPAddress*

où *IPAddress* est l'adresse IP proprement dite du serveur sur lequel réside la base de données.

4 Cliquez sur OK pour enregistrer les informations sur le pilote ODBC.

#### **Octroi de droits de propriété ODBC aux utilisateurs**

Vous devez octroyer aux utilisateurs des droits de lecture et de comparaison sur les propriétés de l'objet de base de données définies à la section précédente. Le programme de lancement d'applicatifs peut ainsi récupérer les informations ODBC dont il a besoin pour accéder à la base de données.

Pour octroyer des droits :

- 1 Cliquez avec le bouton droit sur l'objet Base de données ZENworks > cliquez sur Ayants droit de cet objet.
- 2 Cliquez sur Ajouter un ayant droit.
- 3 Sélectionnez [PUBLIC] > cliquez sur OK pour ajouter [PUBLIC] à la liste d'ayants droit.

L'ajout d'un ayant droit [PUBLIC] donne à tous les utilisateurs des droits de lecture et de comparaison sur toutes les propriétés de l'objet de base de données, notamment les noms d'utilisateur et les mots de passe qui peuvent être utilisés pour accéder à la base de données. Pour éviter ce problème, vous devez limiter l'accès [PUBLIC] aux trois propriétés ODBC.

4 Dans la liste Propriété, sélectionnez [Droits Tous les attributs] > cliquez sur Supprimer la propriété pour supprimer cette entrée de la liste.
5 Cliquez sur Ajouter une propriété pour afficher la boîte de dialogue Ajouter une propriété > sélectionnez zendbODBCConnectionParameters > cliquez sur OK pour ajouter cette entrée à la liste de propriétés.

Les droits par défaut, Lecture et Comparaison, sont suffisants. Vous n'avez pas à les modifier.

- 6 Répétez l'Etape 5 pour ajouter les deux propriétés suivantes : zendbODBCDataSourceName et zendbODBCDriverFileName. Conservez les droits par défaut (lecture et comparaison).
- 7 Cliquez sur OK > OK pour enregistrer les modifications.

#### **Activation de la règle Base de données ZENworks**

Pour permettre au composant Gestion d'applications d'utiliser la base de données, vous devez :

- $\alpha$  activer une règle Base de données dans un ensemble Emplacement du service de eDirectory. La règle Base de données se contente de désigner l'emplacement de la base de données ZENworks utilisée. Un ensemble Emplacement du service ne peut avoir qu'une seule règle Base de données qui, de ce fait, ne peut désigner qu'une seule base de données. Si vous n'avez pas créé d'ensemble Emplacement du service, ou si les règles Base de données actuelles sont utilisées pour d'autres bases de données, vous devez créer un nouvel ensemble Emplacement du service. Les instructions nécessaires sont fournies dans la procédure ci-dessous.
- $\alpha$  associer l'ensemble Emplacement du service aux conteneurs dans lesquels résident les utilisateurs ou les stations de travail dont les rapports doivent être envoyés à la base de données. C'est par cette association que le programme de lancement d'applicatifs détermine la base de données à utiliser pour rapporter les événements liés à un utilisateur ou à un poste de travail.

Pour activer une règle Base de données ZENworks et lui associer des conteneurs :

1 Dans ConsoleOne®, cliquez avec le bouton droit sur l'ensemble Emplacement du service à utiliser > cliquez sur Propriétés.

ou

Si vous n'avez pas d'ensemble Emplacement du service, cliquez sur le conteneur dans lequel il doit être créé > cliquez sur Nouveau > cliquez sur Ensemble de règles. Suivez les instructions fournies par l'assistant Ensemble de règles pour créer un ensemble Emplacement du service.

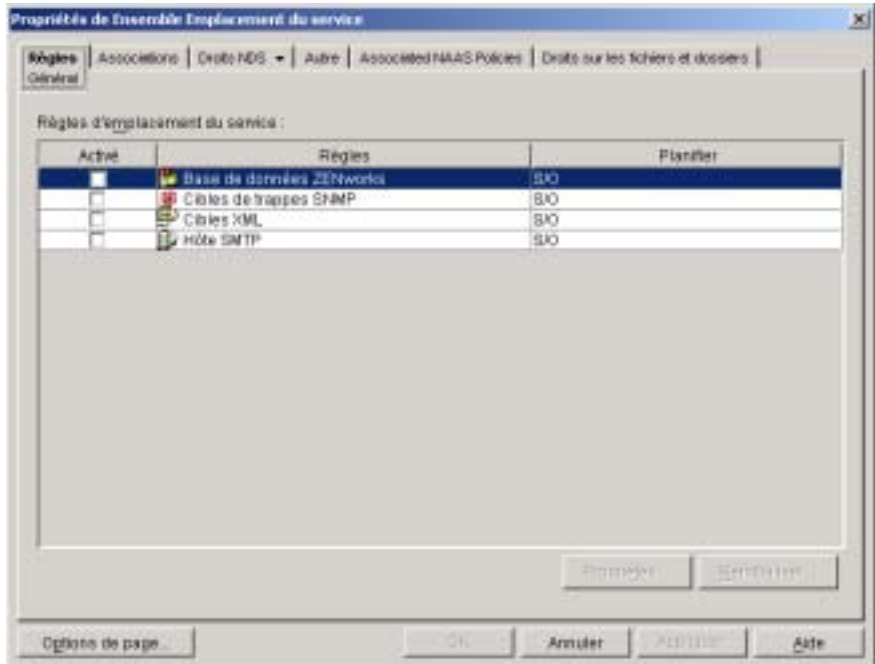

2 Sur la page Général, cochez la case dans la colonne Activé pour activer la règle Base de données de ZENworks.

3 Sélectionnez la règle Base de données ZENworks dans la liste > cliquez sur Propriétés pour afficher la page de propriétés Base de données ZENworks > cliquez sur l'onglet Gestion d'applications.

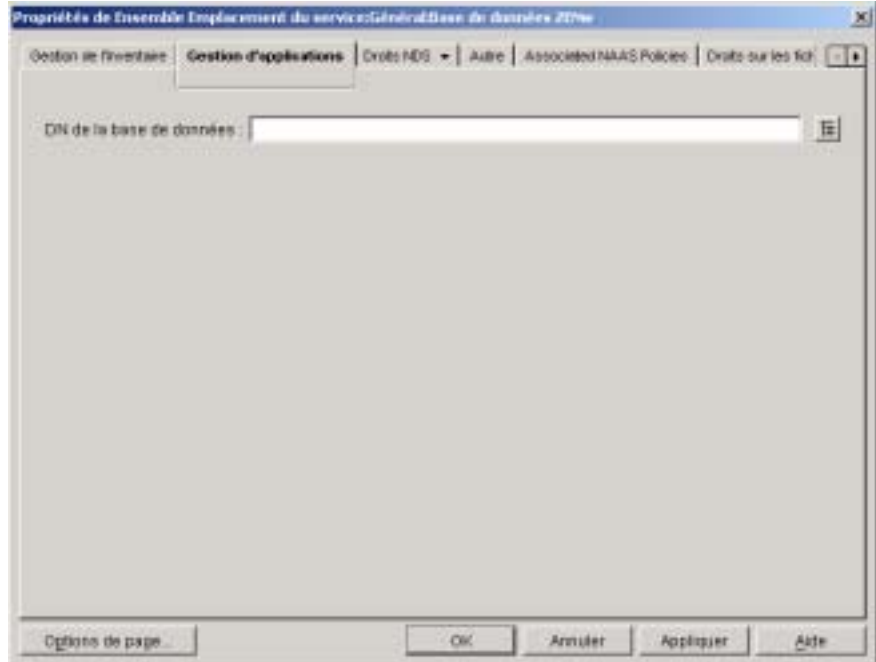

- 4 Dans le champ DN de la base de données ZENworks, parcourez l'arborescence et sélectionnez l'objet de base de données à utiliser pour les rapports de gestion d'applications. Il doit s'agir de l'objet défini à la section "Configuration des informations ODBC de la base de données", page 389.
- 5 Cliquez sur OK pour retourner à la page Général.
- 6 Cliquez sur Associations pour afficher la page Associations.

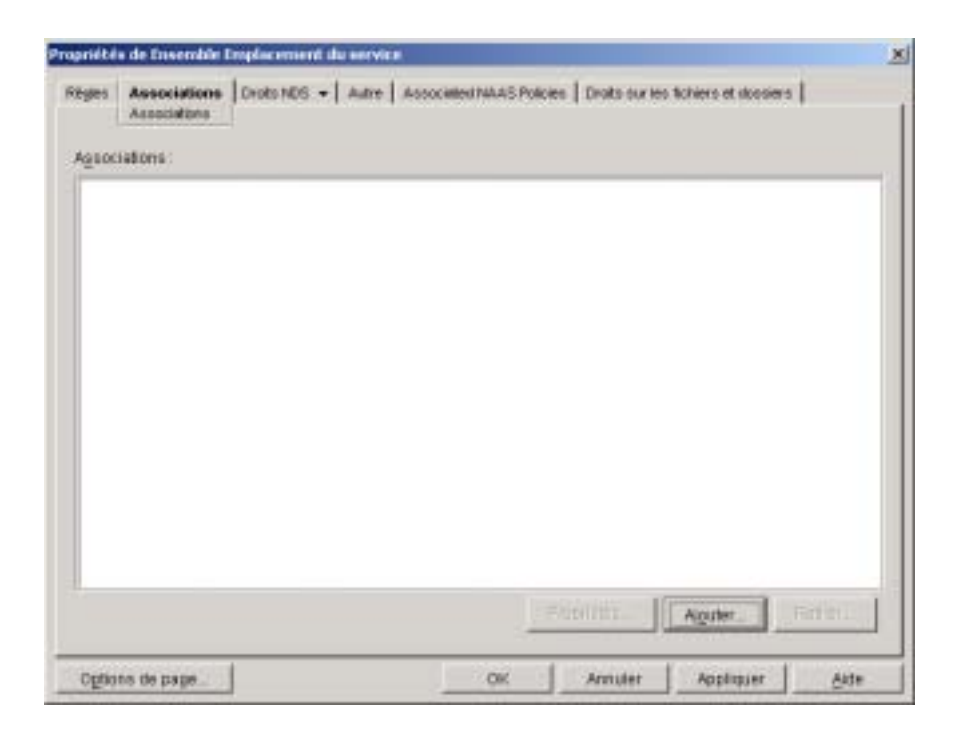

Cette page est utilisée pour associer l'ensemble Emplacement du service aux conteneurs dans lesquels résident les utilisateurs ou les postes de travail dont les rapports doivent être envoyés à la base de données. Si un conteneur parent contient plusieurs conteneurs dans lesquels résident des objets Utilisateur et Poste de travail, vous pouvez sélectionner le conteneur parent plutôt que chaque conteneur individuel.

- 7 Cliquez sur Ajouter > parcourez l'arborescence et sélectionnez le conteneur à ajouter > cliquez sur OK pour l'ajouter à la liste.
- 8 Répétez l'Etape 7 pour ajouter d'autres conteneurs.
- 9 Une fois que vous avez ajouté tous les conteneurs, cliquez sur OK pour enregistrer les informations.

## **Configuration des objets Application pour utiliser les rapports dans une base de données**

Une fois que vous avez configuré la base de données cible pour les rapports, vous pouvez définir des objets Application pour utiliser les rapports de base de données. Les rapports d'événements étant configurés application par application, vous pouvez choisir les applications qui doivent collecter ou non des événements de rapport.

Pour obtenir des instructions détaillées sur la configuration d'une application afin d'utiliser la fonction de rapport dans une base de données, de rapport de trappes SNMP ou de rapport dans un fichier journal, reportez-vous à la section "Configuration d'applications pour utiliser la fonction de rapport", page 408.

# **Configuration des rapports de trappes SNMP**

Si vous disposez d'une console de gestion pour collecter les trappes SNMP, vous pouvez obliger le programme de lancement d'applicatifs à envoyer les trappes SNMP à cette console.

Pour configurer la fonction de rapport de trappes SNMP, vous devez exécuter les tâches suivantes :

- "Activation de la règle Cibles de trappes SNMP", page 395
- $\alpha$  "Configuration des objets Application pour utiliser les rapports de trappes SNMP", page 399

#### **Activation de la règle Cibles de trappes SNMP**

Pour permettre au composant Gestion d'applications d'utiliser les trappes SNMP pour le rapport d'événements, vous devez :

 $\alpha$  activer une règle Cibles de trappes SNMP dans un ensemble Emplacement du service de eDirectory. La règle Cibles de trappes SNMP désigne tout simplement l'adresse (ou les adresses) IP de la console de gestion qui affiche les trappes. Un ensemble Emplacement du service ne peut avoir qu'une règle Cibles de trappes SNMP. Si vous n'avez pas créé un ensemble Emplacement du service, ou si les règles Cibles de trappes SNMP sont utilisées pour d'autres bases de données, vous devez créer un nouvel ensemble Emplacement du service. Les instructions nécessaires sont fournies dans la procédure ci-dessous.

Rapport d'événements d'application 395

 $\alpha$  Associez l'ensemble Emplacement du service aux conteneurs dans lesquels résident les utilisateurs ou les postes de travail auxquels la règle Cibles de trappes SNMP doit être appliquée. Cette association permet au dispositif de lancement d'applications de déterminer la cible de trappes SNMP à utiliser pour les événements d'utilisateurs ou de postes de travail.

Pour activer une règle Cible de trappes SNMP et l'associer à des conteneurs :

1 Dans ConsoleOne, cliquez avec le bouton droit sur l'ensemble Emplacement du service à utiliser > cliquez sur Propriétés.

or

Si vous n'avez pas d'ensemble Emplacement du service, cliquez sur le conteneur dans lequel il doit être créé > cliquez sur Nouveau > cliquez sur Ensemble de règles. Suivez les instructions fournies par l'assistant Ensemble de règles pour créer un ensemble Emplacement du service.

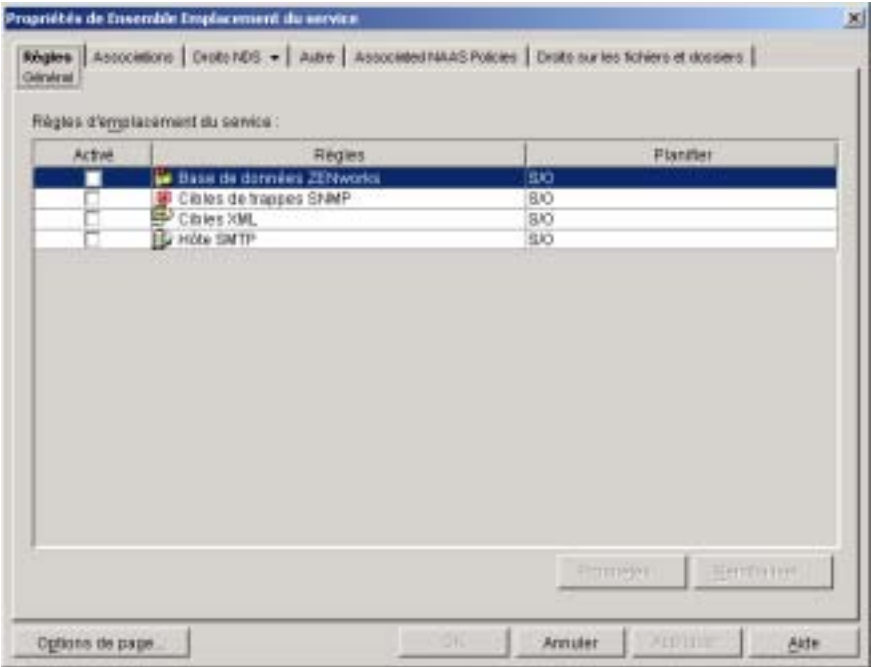

- 2 Sur la page Général, cochez la case dans la colonne Activé pour activer la règle Cibles de trappes SNMP.
- 3 Sélectionnez la règle dans la liste > cliquez sur Propriétés pour afficher la liste Cibles de trappes SNMP.

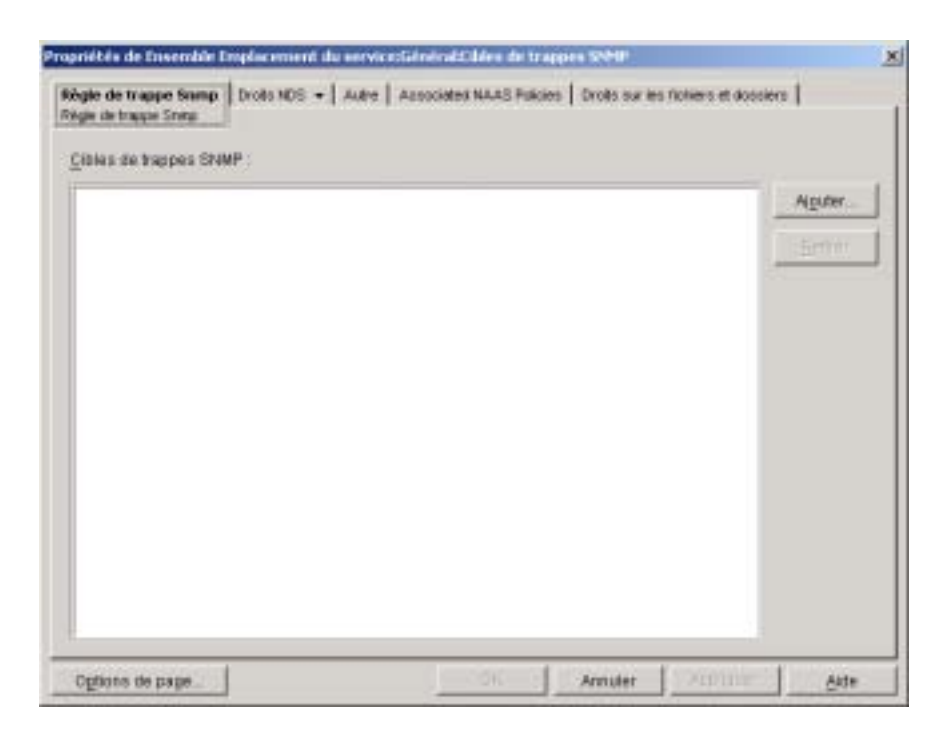

- 4 Cliquez sur Ajouter pour afficher la boîte de dialogue Cible SNMP > entrez l'adresse IP du poste de travail ou du serveur sur lequel la console de gestion est exécutée > cliquez sur OK pour ajouter l'adresse IP à la liste.
- 5 Répétez l'Etape 4 pour ajouter d'autres cibles.
- 6 Une fois que toutes les cibles ont été ajoutées, cliquez sur OK pour retourner à la page Général.
- 7 Cliquez sur Associations pour afficher la page Associations.

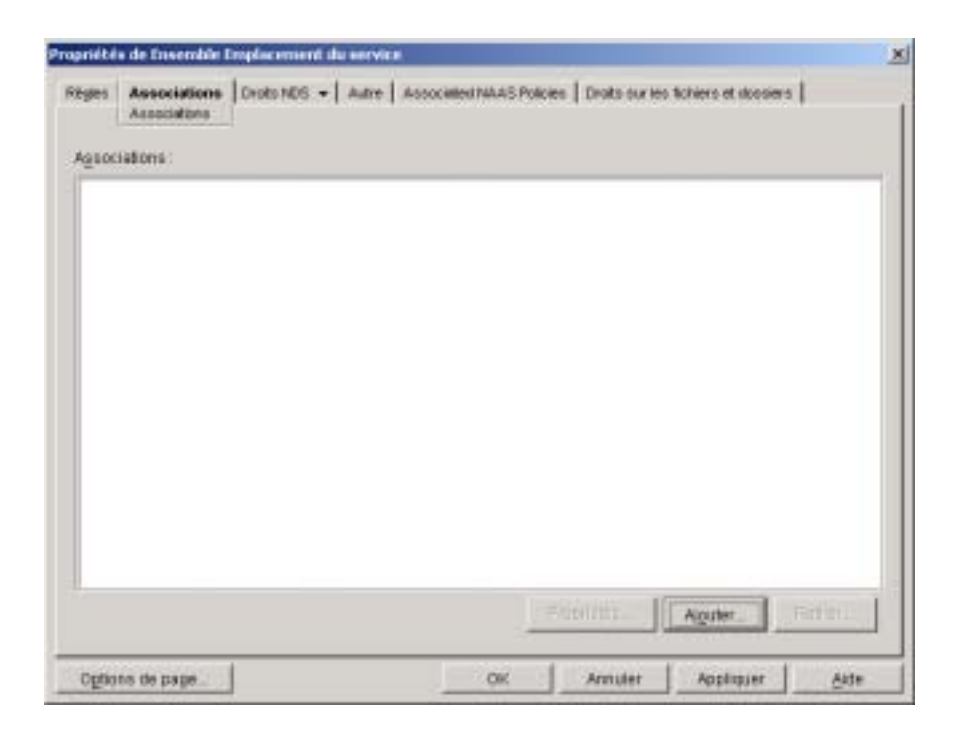

Cette page permet d'associer l'ensemble Emplacement du service aux conteneurs dans lesquels résident les utilisateurs ou les postes de travail auxquels la règle Cibles de trappes SNMP doit être appliquée. Si un conteneur parent contient plusieurs conteneurs dans lesquels résident des objets Utilisateur et Poste de travail, vous pouvez sélectionner le conteneur parent plutôt que chaque conteneur individuel.

- 8 Cliquez sur Ajouter > parcourez l'arborescence et sélectionnez le conteneur à ajouter > cliquez sur OK pour l'ajouter à la liste.
- 9 Répétez l'Etape 8 pour ajouter d'autres conteneurs.
- 10 Une fois que vous avez ajouté tous les conteneurs, cliquez sur OK pour enregistrer les informations.

## **Configuration des objets Application pour utiliser les rapports de trappes SNMP**

Une fois que vous avez activé la règle Cibles de trappes SNMP et que vous avez lancé la console de gestion, vous pouvez configurer des objets Applications pour utiliser les rapports de trappes SNMP. Les rapports d'événements étant configurés application par application, vous pouvez choisir les applications qui doivent collecter ou non des événements de rapport.

Pour obtenir des instructions détaillées sur la configuration d'une application afin d'utiliser la fonction de rapport de trappes SNMP, de rapport dans une base de données ou de rapport dans un fichier journal, reportez-vous à la section "Configuration d'applications pour utiliser la fonction de rapport", page 408.

# **Configuration de rapports dans un fichier journal**

Vous pouvez obliger le programme de lancement d'applicatifs à enregistrer les événements dans un fichier journal. Il peut s'agir d'un fichier journal individuel situé sur le poste de travail d'un ordinateur ou d'un fichier journal commun sur un serveur réseau. Si vous utilisez un fichier journal commun, les utilisateurs doivent disposer de droits de lecture et d'écriture sur le fichier journal, mais le programme de lancement d'applicatifs les authentifiera automatiquement à l'emplacement du fichier journal.

Pour configurer les rapports dans un fichier journal, vous devez exécuter les tâches suivantes :

- <sup> $\alpha$ </sup> "Configuration d'un emplacement commun pour le fichier journal", page 400
- $\alpha$  "Configuration des objets Application pour utiliser les rapports dans un fichier journal", page 400

## **Configuration d'un emplacement commun pour le fichier journal**

Vous disposez de deux options différentes pour la fonction de rapport dans un fichier journal. Le programme de lancement d'applicatifs peut consigner les événements liés à chaque utilisateur individuel sur l'unité locale de l'utilisateur ou les événements liés à tous les utilisateurs dans un fichier journal situé dans en emplacement réseau commun.

 Si vous voulez que le programme de lancement d'applicatifs consigne les événements dans un fichier à un emplacement commun du réseau, vous devez créer le répertoire réseau et accorder aux utilisateurs les droits en lecture et en écriture sur les fichiers du répertoire.

Dans la mesure où les noms des fichiers journaux sont établis en fonction de chaque application, vous pouvez avoir des fichiers journaux individuels pour chaque application (en indiquant un nom de fichier journal différent pour chaque objet Application) ou un fichier journal pour toutes les applications (en indiquant le même nom de fichier pour tous les objets Application). Pour avoir un fichier journal individuel pour chaque utilisateur, le programme de lancement doit enregistrer les fichiers sur les unités locales des utilisateurs.

## **Configuration des objets Application pour utiliser les rapports dans un fichier journal**

Après avoir défini un emplacement commun pour le fichier journal (si vous prévoyez d'utiliser un fichier journal commun), vous pouvez configurez des objets Application pour utiliser la fonction de rapport dans un fichier journal. Les rapports d'événements étant configurés application par application, vous pouvez choisir les applications qui doivent collecter ou non des événements de rapport.

Pour obtenir des instructions détaillées sur la configuration d'une application afin d'utiliser la fonction de rapport dans un fichier journal, de rapport dans une base de données ou de rapport de trappes SNMP, reportez-vous à la section "Configuration d'applications pour utiliser la fonction de rapport", page 408.

# **Configuration des rapports XML**

Le programme de lancement d'applicatifs peut utiliser le protocole HTTP ou HTTPS pour envoyer les informations sous forme de données XML à la servlet de création de rapports de gestion d'applications de ZfD (zfdamrServlet). La servlet traite les messages et les ajoute à une base de données conforme JDBC\*, comme la base de données Sybase fournie avec ZfD.

Pour configurer la fonction de rapport de trappes XML, vous devez exécuter les tâches suivantes :

- $\alpha$  "Configuration requise pour la servlet de création de rapports", page 401
- <sup>x</sup> "Installation de la servlet de création de rapports", page 402
- "Configuration de la servlet de création de rapports", page 402
- "Activation de la règle Cibles XML", page 404
- $\alpha$  "Configuration des objets Application pour utiliser les rapports URL", page 408

#### **Configuration requise pour la servlet de création de rapports**

La servlet de création de rapports nécessite l'un des environnements serveur suivants. Le numéro de version indiqué représente la version minimum nécessaire.

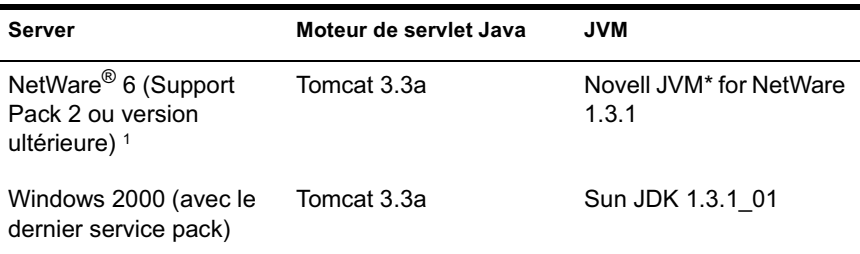

1 Support Pack 2 ou version ultérieure nécessaire. Sans Support Pack 2 ou version ultérieure, la servlet de création de rapport risque de faire passer le niveau d'utilisation du serveur à 100 % et de ne pas le libérer.

Rapport d'événements d'application 401

Pour plus d'informations sur l'installation de Tomcat sous NetWare 6, reportez-vous à la documentation NetWare 6 (http://www.novell.com/ documentation/french/nw6p).

Pour plus d'informations sur l'installation de Tomcat sous Windows 2000, reportez-vous au site Web Apache Tomcat (http://jakarta.apache.org/tomcat).

#### **Installation de la servlet de création de rapports**

- 1 Assurez-vous que l'environnement serveur dans lequel la servlet de création de rapport va être installée a bien la configuration logicielle indiquée à la section précédente, Configuration requise pour la servlet de création de rapports.
- 2 Copiez le fichier zfdamrServlet.war à partir du répertoire PUBLIC\REPORTING\CANNED\NAL REPORTS du volume SYS: sur le serveur ZfD vers le répertoire Tomcat WEBAPPS.

Ce fichier est également disponible dans le répertoire ZENWORKS\PRODUCTS\APPMGMT\NAL REPORTS sur le CD *Programme* de ZfD 4 .

3 Relancez Tomcat pour développer le fichier zfdamrServlet.war.

ou

Si vous ne voulez pas relancer Tomcat, utilisez les outils fournis avec Tomcat pour développer le fichier.

#### **Configuration de la servlet de création de rapports**

La servlet de création de rapport doit connaître certaines informations au sujet de la base de données dans laquelle elle va consigner les événements de rapport. Pour fournir ces informations :

- 1 Ouvrez le fichier WEB.XML. Ce fichier est situé dans le répertoire WEBAPPS\ZFDAMRSERVLET\WEB-INF de Tomcat
- 2 Si vous utilisez une base de données Sybase, localisez le paramètre dbip > modifiez la valeur du paramètre pour utiliser l'adresse IP du serveur de base de données. L'adresse IP est le seul paramètre à modifier pour une base de données Sybase.

ou

Si vous utilisez une autre base de données, modifiez les paramètres décrits ci-dessous en fonction de la base de données utilisée.

**dbuser :** Entrez un nom d'utilisateur permettant un accès en écriture à la base de données. L'accès en lecture n'est pas nécessaire. Le nom d'utilisateur préconfiguré (MW\_DBA) est le nom d'utilisateur par défaut pour l'accès en lecture/écriture à une base de données Sybase créée par le programme d'installation de ZfD. Si vous utilisez une base de données Sybase de ZfD et que vous ne modifiez pas le nom d'utilisateur pour l'accès en lecture/écriture, vous n'avez pas besoin de modifier ce paramètre.

**dbpasswd :** Entrez le mot de passe correspondant au nom d'utilisateur spécifié par le paramètre dbuser. Le mot de passe préconfiguré (novell) est le mot de passe utilisateur par défaut pour l'accès en lecture/écriture à une base de données Sybase créée par le programme d'installation de ZfD. Si vous utilisez une base de données Sybase de ZfD et que vous ne modifiez pas le mot de passe de l'utilisateur par défaut pour l'accès en lecture/écriture, vous n'avez pas besoin de modifier ce paramètre.

**dbip :** Entrez l'adresse IP du serveur qui exécute la base de données.

**dbport :** Entrez le port d'écoute de la base de données. Le port préconfiguré (2638) est le port serveur par défaut de NetWare pour une base de données créée par le programme d'installation de ZfD. Si vous utilisez une base de données Sybase de ZfD sous NetWare et que vous ne modifiez pas le port par défaut, vous n'avez pas besoin de modifier ce paramètre.

**dbprotocol :** Entrez le protocole à utiliser pour accéder à la base de données. Pour Sybase, il s'agit de jdbc: (valeur préconfigurée).

**dbsubprotocol :** Entrez le sous-protocole à utiliser pour accéder à la base de données. Pour Sybase, il s'agit de sybase: (valeur préconfigurée).

**dbsubname :** Entrez le sous-nom à utiliser pour accéder à la base de données. Pour Sybase, il s'agit de Tds: (valeur préconfigurée).

**dbdriver :** Entrez la classe complète du pilote à utiliser pour accéder à la base de données. Le pilote doit prendre en charge le protocole défini par le paramètre dbprotocol. Pour Sybase, il s'agit de com.sybase.jdbc2.jdbc.SybDriver (valeur préconfigurée).

- 3 Enregistrez le fichier.
- 4 Relancez Tomcat.

## **Activation de la règle Cibles XML**

Pour permettre au programme de lancement d'applicatifs de rapporter les événements d'application à l'aide de XML, vous devez :

- $\alpha$  activer une règle Cibles XML dans un ensemble Emplacement du service de eDirectory. La règle Cibles XML identifie les emplacements Web (URL) vers lesquels les données XML doivent être envoyées. Si vous utilisez la servlet de création de rapports, il s'agit de l'URL de la servlet en question. Un ensemble Emplacement du service ne peut avoir qu'une règle Cibles XML.Si vous n'avez pas créé un ensemble Emplacement du service, ou si les règles Cibles XML sont utilisées pour spécifier d'autres emplacements, vous devez créer un nouvel ensemble Emplacement du service. Les instructions nécessaires sont fournies dans la procédure ci-dessous.
- $\alpha$  Associez l'ensemble Emplacement du service aux conteneurs dans lesquels résident les utilisateurs ou les stations de travail dont les rapports doivent être envoyés à l'URL Web.

Pour activer une règle Cible XML et l'associer à des conteneurs :

1 Dans ConsoleOne, cliquez avec le bouton droit sur l'ensemble Emplacement du service à utiliser > cliquez sur Propriétés.

ou

Si vous n'avez pas d'ensemble Emplacement du service, cliquez sur le conteneur dans lequel il doit être créé > cliquez sur Nouveau > cliquez sur Ensemble de règles. Suivez les instructions fournies par l'assistant Ensemble de règles pour créer un ensemble Emplacement du service.

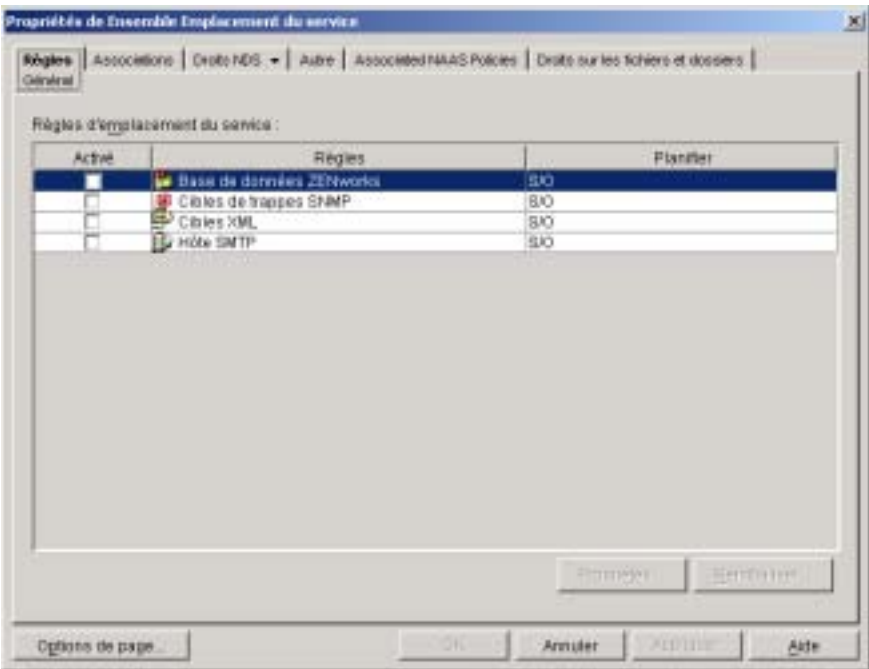

- 2 Sur la page Général, cochez la case dans la colonne Activé pour activer la règle Cibles XML.
- 3 Sélectionnez la règle Cibles XML dans la liste > cliquez sur Propriétés pour afficher la page de propriétés Cibles XML.

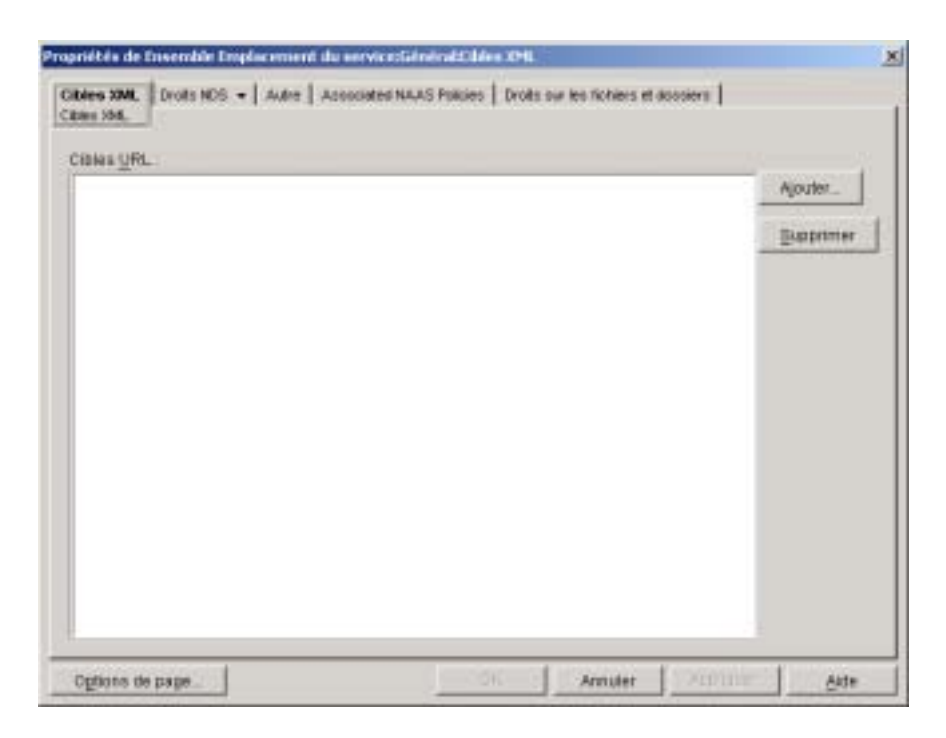

4 Cliquez sur Ajouter pour afficher la boîte de dialogue des URL XML > entrez l'URL à laquelle les données XML doivent être envoyées > cliquez sur OK pour ajouter l'URL à la liste.

L'URL de la servlet de création de rapport est la suivante :

http://*ip\_address*/zfdamrServlet/run

où *ip\_address* est l'adresse IP ou le nom d'hôte DNS du serveur sur lequel la servlet de création de rapport est exécutée.

- 5 Répétez l'Etape 4 pour ajouter d'autres URL.
- 6 Une fois que toutes les URL ont été ajoutées, cliquez sur OK pour retourner à la page Général.
- 7 Cliquez sur Associations pour afficher la page Associations.

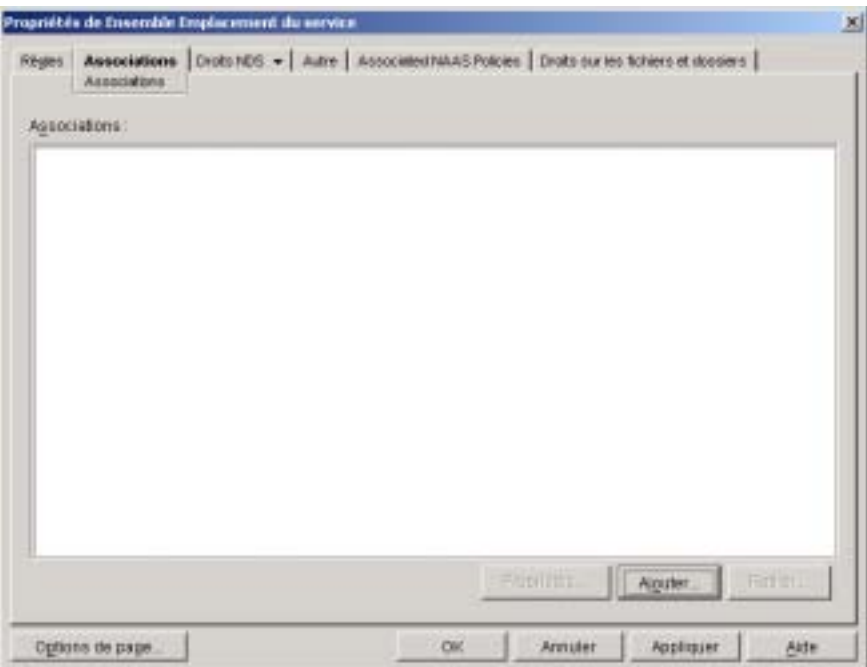

Cette page est utilisée pour associer l'ensemble Emplacement du service aux conteneurs dans lesquels résident les utilisateurs ou les postes de travail dont les rapports XML doivent être envoyés à l'URL Web. Si un conteneur parent contient plusieurs conteneurs dans lesquels résident des objets Utilisateur et Poste de travail, vous pouvez sélectionner le conteneur parent plutôt que chaque conteneur individuel.

- 8 Cliquez sur Ajouter > parcourez l'arborescence et sélectionnez le conteneur à ajouter > cliquez sur OK pour l'ajouter à la liste.
- 9 Répétez l'Etape 9 pour ajouter d'autres conteneurs.
- 10 Une fois que vous avez ajouté tous les conteneurs, cliquez sur OK pour enregistrer les informations.

## **Configuration des objets Application pour utiliser les rapports URL**

Après avoir activé la règle Cibles XML, vous pouvez configurer des objets Application pour utiliser la fonction de rapport XML. Les rapports d'événements étant configurés application par application, vous pouvez choisir les applications qui doivent collecter ou non des événements de rapport.

Pour obtenir des instructions détaillées sur la configuration d'une application afin d'utiliser la fonction de rapport XML, reportez-vous à la section "Configuration d'applications pour utiliser la fonction de rapport", page 408.

# **Configuration d'applications pour utiliser la fonction de rapport**

Le programme de lancement d'applicatifs doit connaître la méthode de rapport (base de données, trappes SNMP ou fichier journal) à utiliser pour une application ainsi que les événements à rapporter. Ces informations doivent être fournies sur la page Rapport (onglet Commun) de l'objet Application.

- 1 Dans ConsoleOne, cliquez avec le bouton droit sur l'objet Application pour lequel la création de rapports doit être configurée > cliquez sur Propriétés.
- 2 Cliquez sur l'onglet Commun > Rapport.

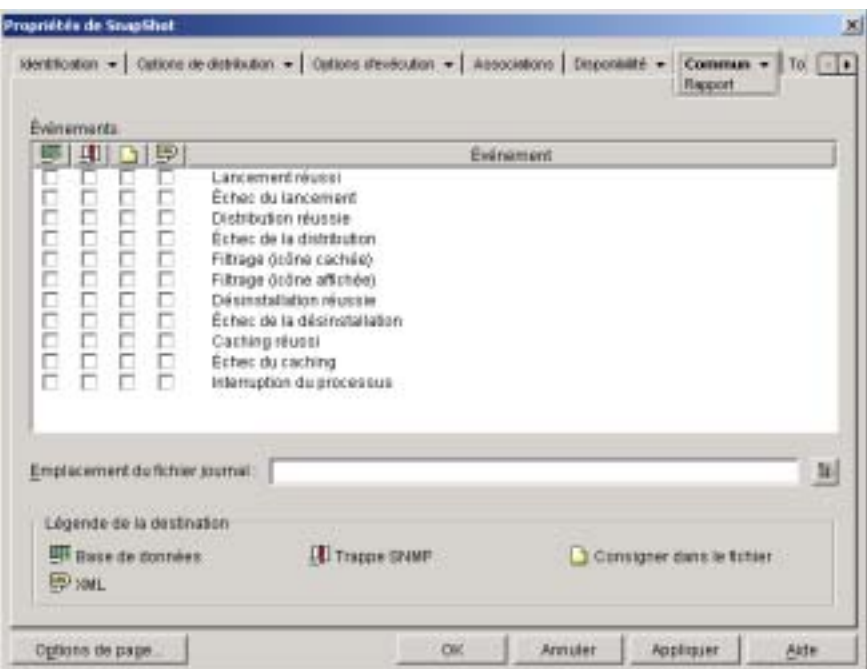

3 Complétez les champs suivants :

**Événements :** Sélectionnez les événements (lancement, distribution, filtrage, désinstallation, caching et arrêt de processus) à rapporter et leur destination (base de données, trappe SNMP, fichier journal ou XML). Si besoin est, vous pouvez envoyer des événements vers plusieurs destinations (par exemple, vers un fichier de base de données et également vers un fichier journal). Les événements et destinations sont décrits dans les tableaux suivants :

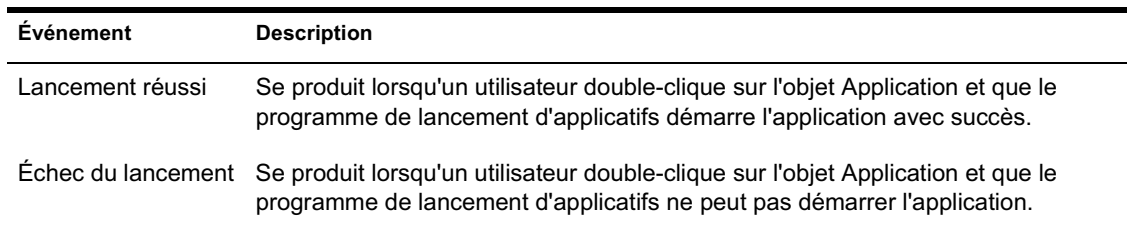

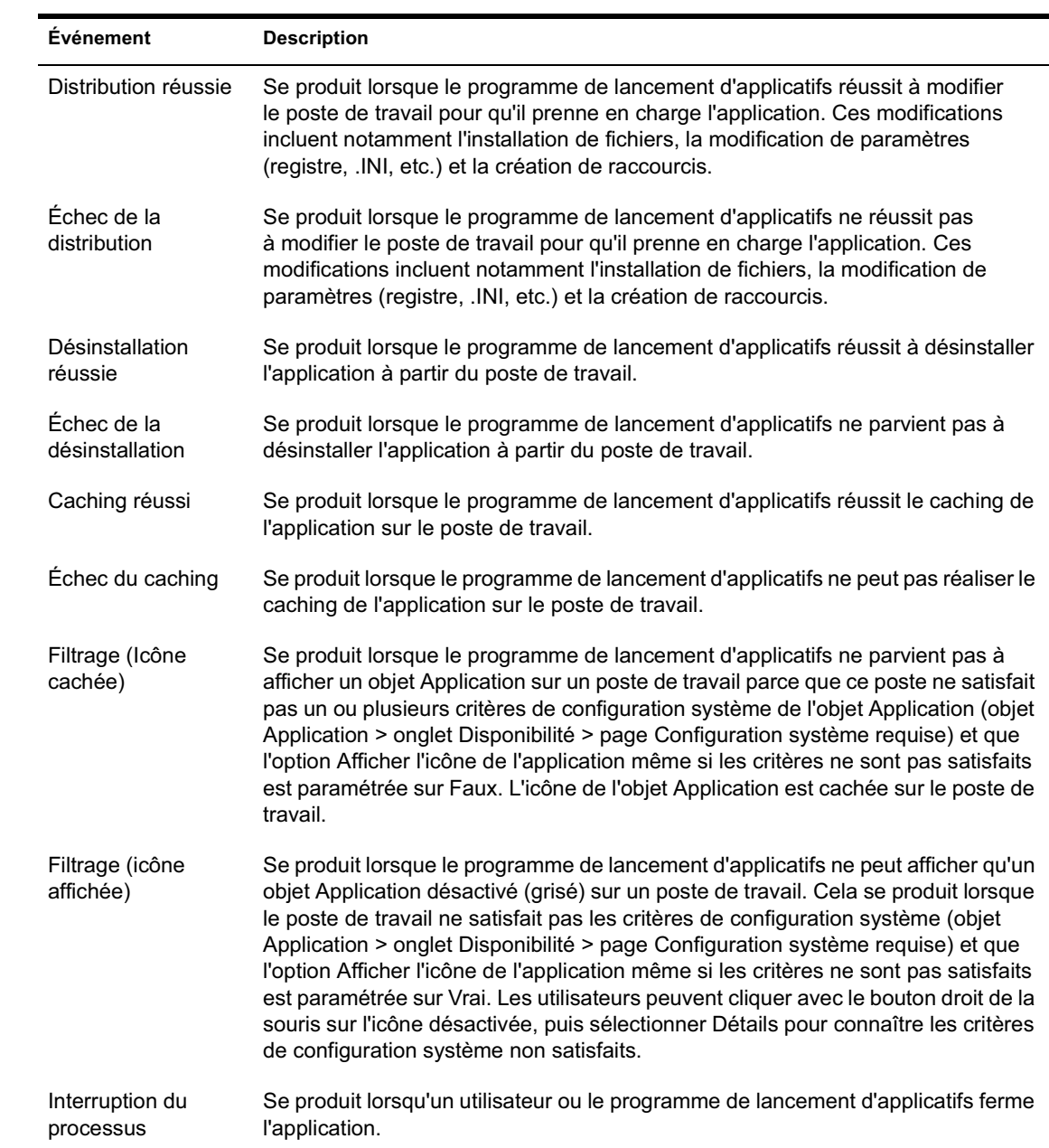

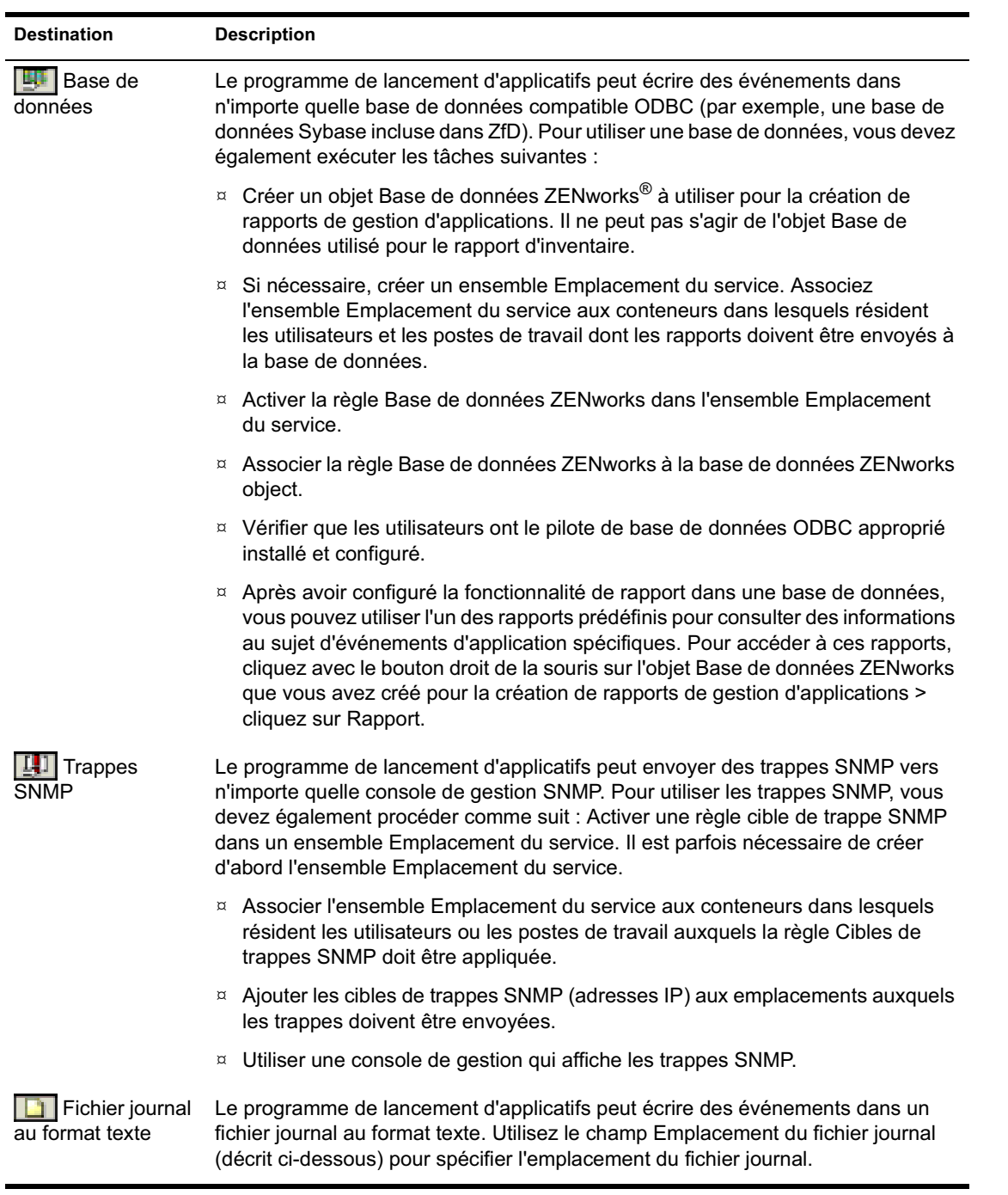

Rapport d'événements d'application 411

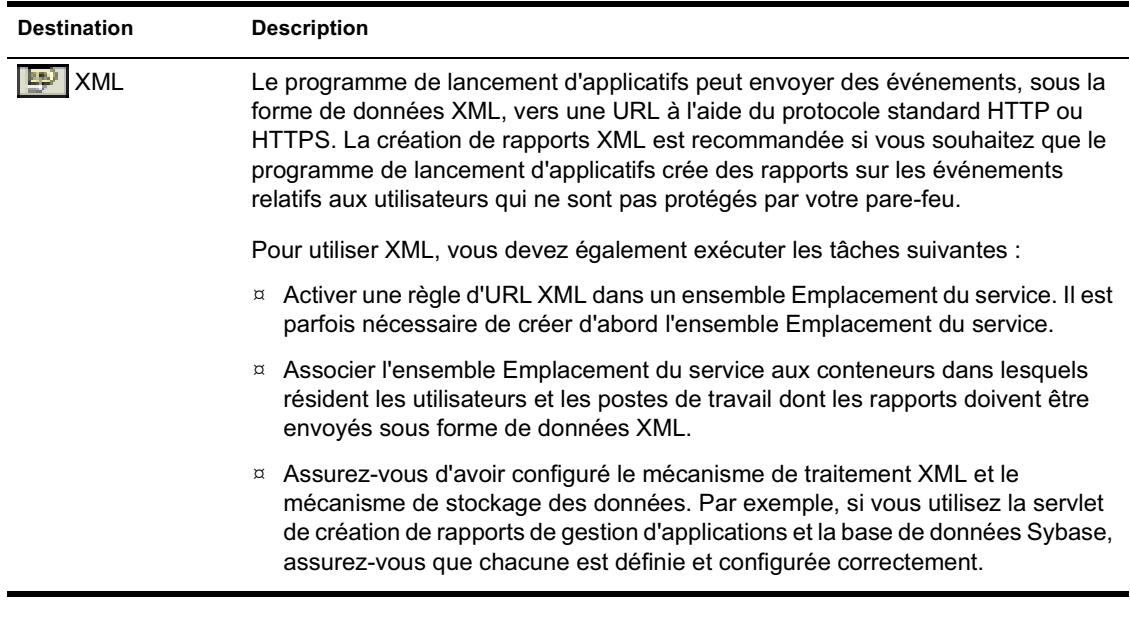

**Emplacement du fichier journal :**Si vous avez sélectionné un fichier journal comme destination des rapports d'événements, saisissez (ou parcourez l'arborescence et sélectionnez) l'emplacement et le nom de ce fichier journal. Vous pouvez spécifier une unité locale ou réseau. Si vous entrez un emplacement qui n'existe pas, le programme de lancement d'applicatifs le crée automatiquement. Veillez à ne pas inclure de caractères étendus dans le chemin car ce type de caractère n'est pas pris en charge.

Si vous voulez que le programme de lancement d'applicatifs consigne les événements dans un fichier à un emplacement commun du réseau, vous devez créer le répertoire réseau et accorder aux utilisateurs les droits en lecture et en écriture sur les fichiers du répertoire. Dans la mesure où les noms des fichiers journaux sont établis en fonction de chaque application, vous pouvez avoir des fichiers journaux individuels pour chaque application (en indiquant un nom de fichier journal différent pour chaque objet Application) ou un fichier journal pour toutes les applications (en indiquant le même nom de fichier pour tous les objets Application).

Important : L'agent de gestion ZENworks for Desktops ne prend pas en charge l'écriture dans un fichier journal situé sur un serveur réseau. Par conséquent, n'enregistrez les rapports dans les fichiers journaux que si le poste de travail des utilisateurs est doté d'un client réseau (Novell Client**TM** (client Novell) ou Client for Microsoft Networks par exemple) qui permet l'accès en écriture à un serveur NetWare ou Windows, ou si vous spécifiez une unité locale comme emplacement de fichier journal.

4 Cliquez sur OK pour enregistrer les modifications.

## **Génération de rapports à partir d'une base de données**

Vous pouvez utiliser des requêtes de base de données pour générer des rapports contenant les informations souhaitées au sujet des événements. Les sections suivantes décrivent les tables et champs de base de données utilisés pour stocker des informations sur les événements et fournissent des exemples d'interrogation SQL que vous pourrez utiliser :

- <sup> $\alpha$ </sup> "Tables et champs de base de données", page 413
- $\alpha$  "Requêtes personnalisées", page 417
- <sup> $\alpha$ </sup> "Requêtes prédéfinies", page 418

#### **Tables et champs de base de données**

La base de données contient les trois tables suivantes :

- **T\_Success :** Stocke des informations sur les événements de réussite.
- **T\_Failure :** Stocke des informations sur les événements d'échec.
- **T\_Info :** Stocke des informations sur les événements de gestion des processus malveillants. Pour plus d'informations sur la gestion des processus malveillants, reportez-vous au Chapitre 22, "Suivi et contrôle des processus malveillants", page 303.

Chaque table de base de données peut contenir jusqu'à 17 champs d'information. Le tableau suivant liste les champs et les tables de la base de données qui contiennent les champs. Le type de données de tous les champs est varchar(256).

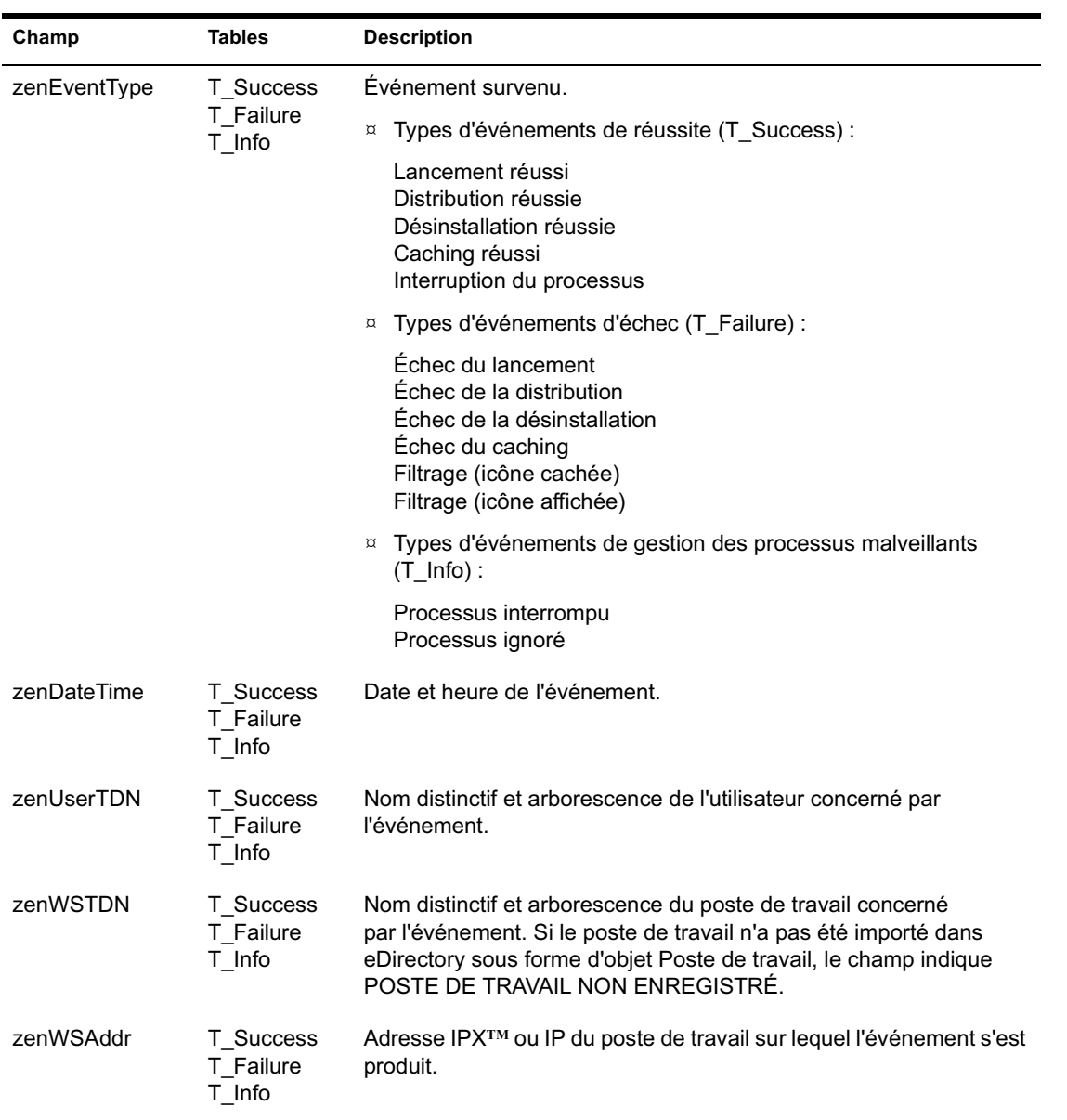

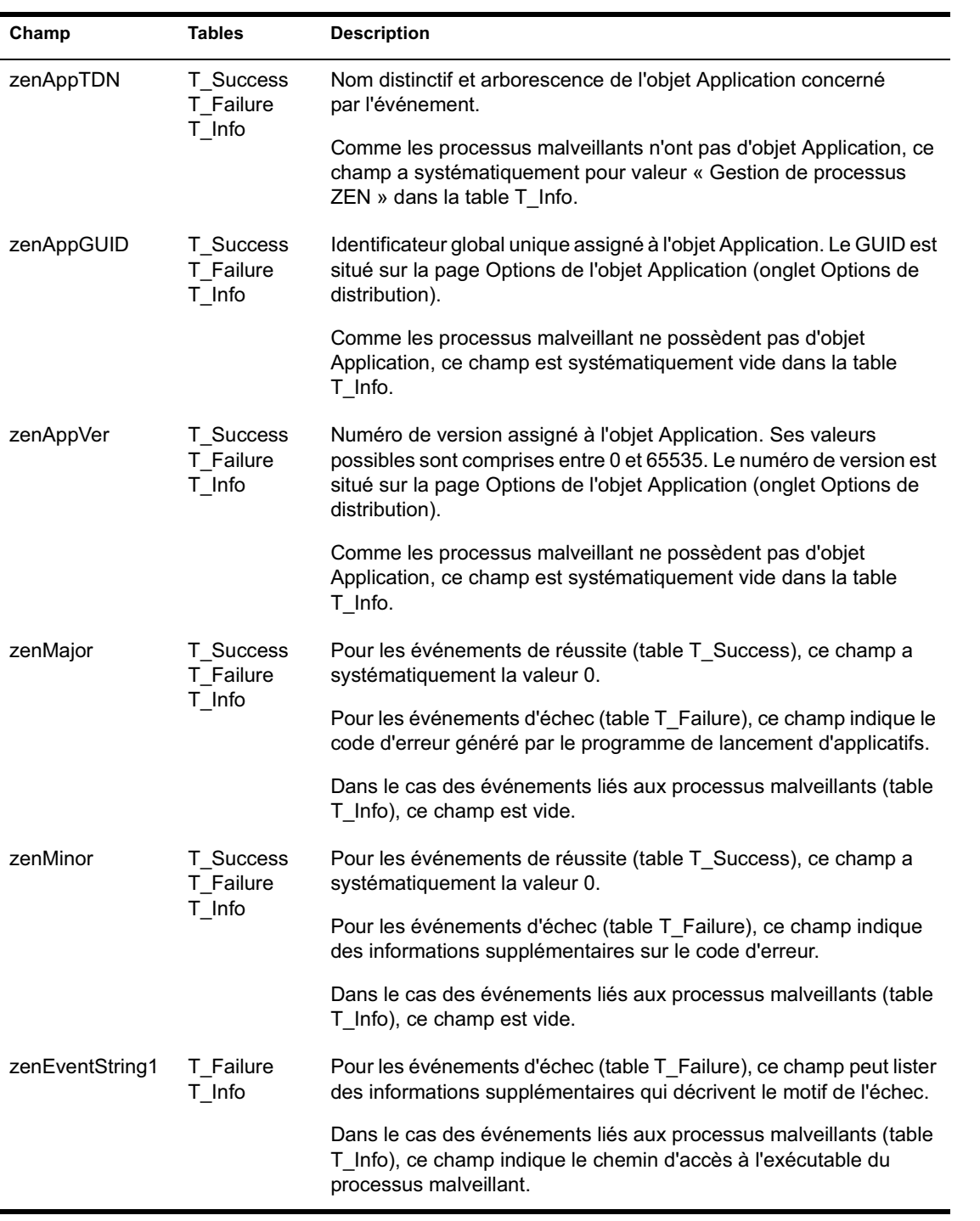

Rapport d'événements d'application 415

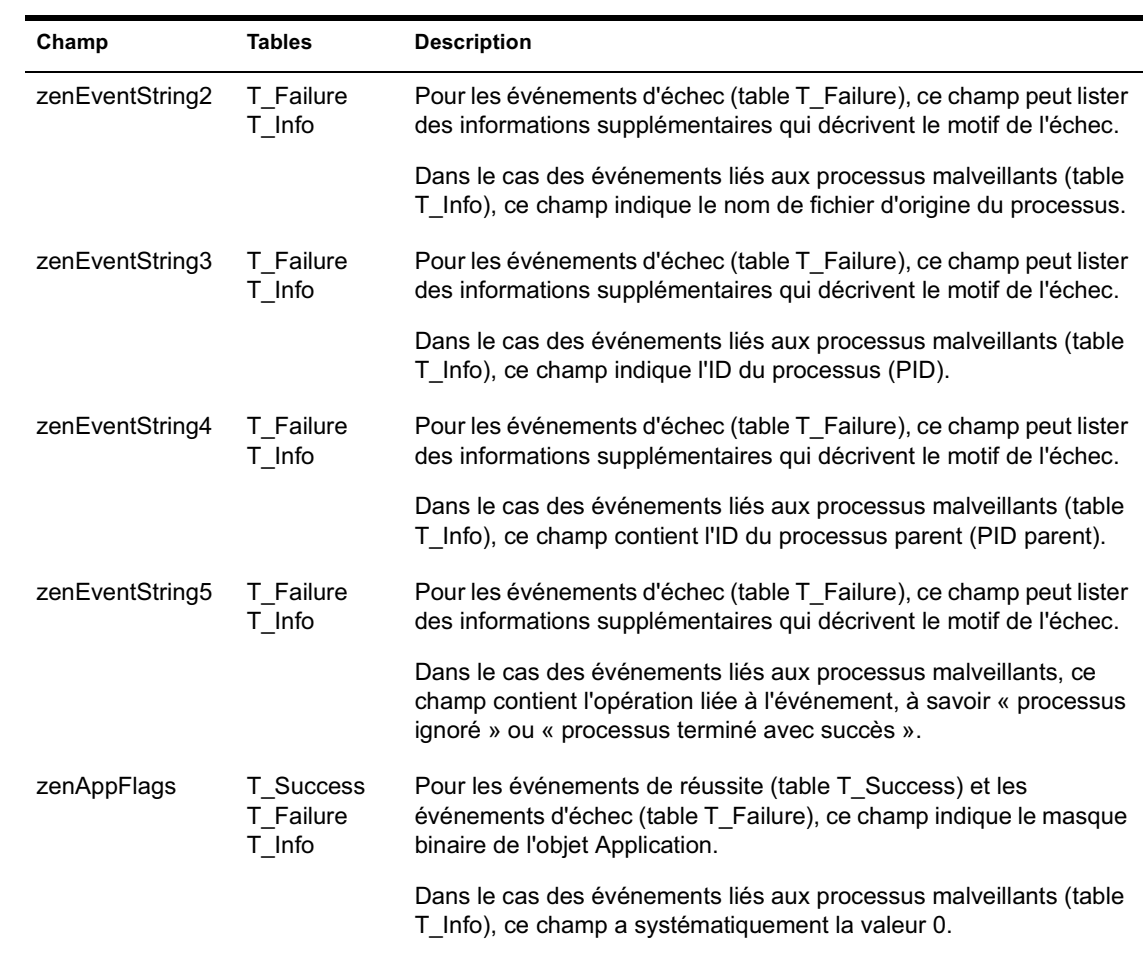

#### **Requêtes personnalisées**

Vous pouvez créer des requêtes personnalisées de base de données pour rechercher des informations spécifiques. Les exemples suivants sont des requêtes SQL que vous pouvez utiliser.

#### **Tous les champs liés à un événement**

Les requêtes suivantes renvoient tous les champs d'informations correspondant à un événement de gestion d'applications ayant réussi, ayant échoué ou malveillant stocké dans la base de données. Les événements sont triés dans l'ordre où ils ont été entrés dans la base de données.

SELECT \* FROM T\_SUCCESS SELECT \* FROM T\_FAILURE SELECT \* FROM T\_INFO

#### **Tous les champs d'un événement triés selon un champ spécifique**

Pour trier la liste selon un champ spécifique, ajoutez une commande ORDER BY nom\_du\_champ comme illustré dans les exemples suivants :

SELECT \* FROM T\_SUCCESS ORDER BY zenWSTDN SELECT \* FROM T\_FAILURE ORDER BY zenAppTDN SELECT \* FROM T\_INFO ORDER BY zenUserTDN

#### **Tous les champs pour des types d'événements spécifiques**

Pour inclure uniquement un type d'événement spécifique (lancement, distribution, etc.) pour un événement (réussite, échec, etc.), ajoutez WHERE zenEventType="*type\_d'événement*", comme dans les exemples suivants :

SELECT \* FROM T SUCCESS WHERE zenEventType="Launch Success" SELECT \* FROM T\_FAILURE WHERE zenEventType="Launch Failure" SELECT \* FROM T\_INFO WHERE zenEventType="Process Terminated" Les types d'événements valides sont listés dans le tableau de la section

Rapport d'événements d'application 417

#### **Champs spécifiques pour un événement**

Pour inclure uniquement des champs spécifiques, remplacez l'astérisque (\*) par une liste de champs délimités par des virgules, comme dans l'exemple suivant :

SELECT zenEventType,zenDateTime,zenUserTDN,zenAppTDN FROM T\_SUCCESS WHERE zenEventType="Cache Success" ORDER BY zenUserTDN

### **Requêtes prédéfinies**

Les versions précédentes du composant Gestion d'applications de ZENworks for Desktops disposaient de requêtes prédéfinies. Elles ne sont pas disponibles dans cette version de ZfD. Pour continuer à utiliser ces requêtes, vous pouvez utiliser les informations fournies dans le tableau suivant pour créer des requêtes dans votre outil d'interrogation de base de données.

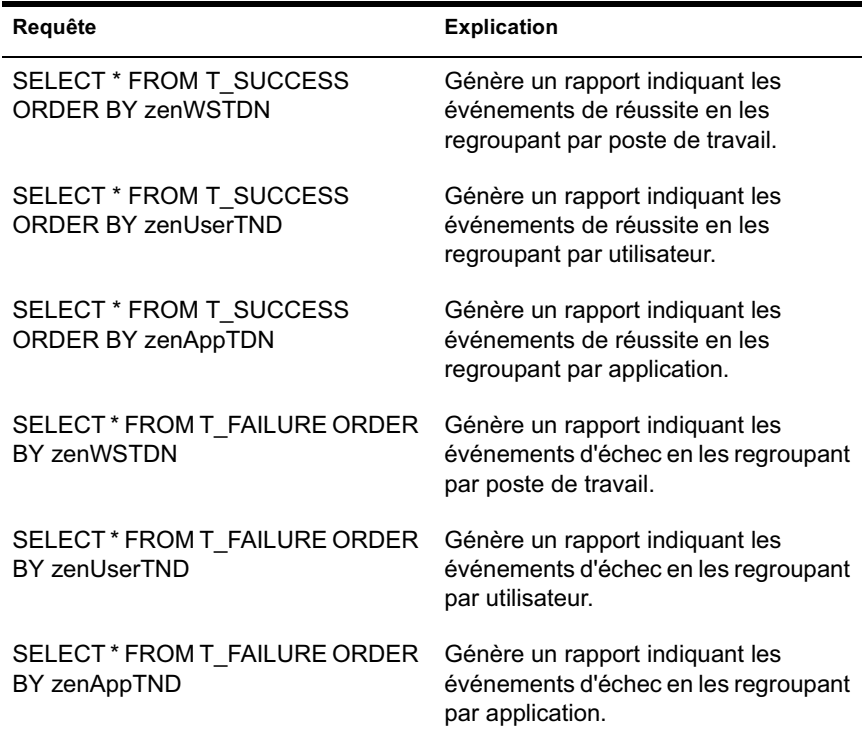

# **Présentation des rapports créés dans un fichier journal**

Une entrée de fichier journal générée par un événement est illustrée cidessous. Les différents champs de cette entrée sont les suivants.

"Launch Failure","11","7/25/2002 9:27:52 AM", "JSMITH.NOVELL.NOVELL\_TREE",".WORKSTATION NOT REGISTERED", "137.65.45.25", "NOTEPAD.APPS.NOVELL.NOVELL\_TREE" ,"3054A94E-BBFF-4851-9D8E-58973623B728","2","Could not launch NOTEPAD.APPS.NOVELL.NOVELL\_TREE (using c:\winnt\notepa) (id=123)","The filename, directory name, or volume label syntax is incorrect.","c:\winnt\notepa","","","","","524288"

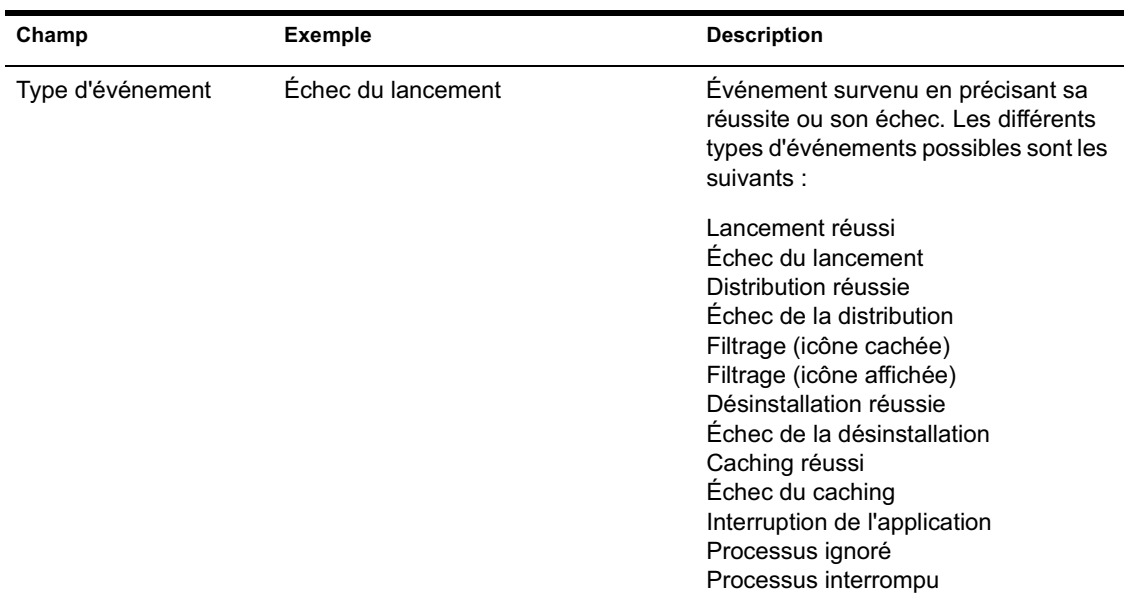

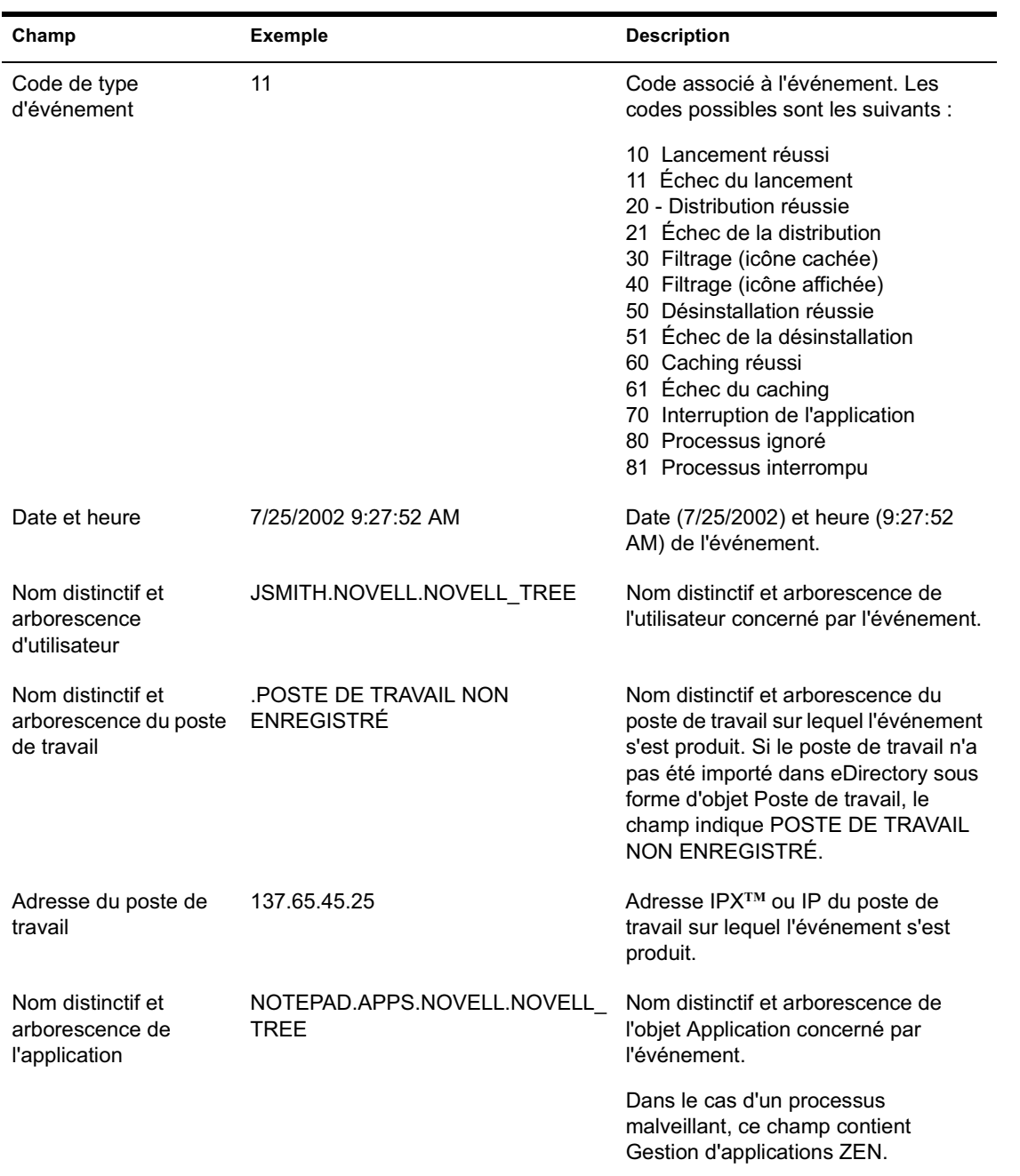

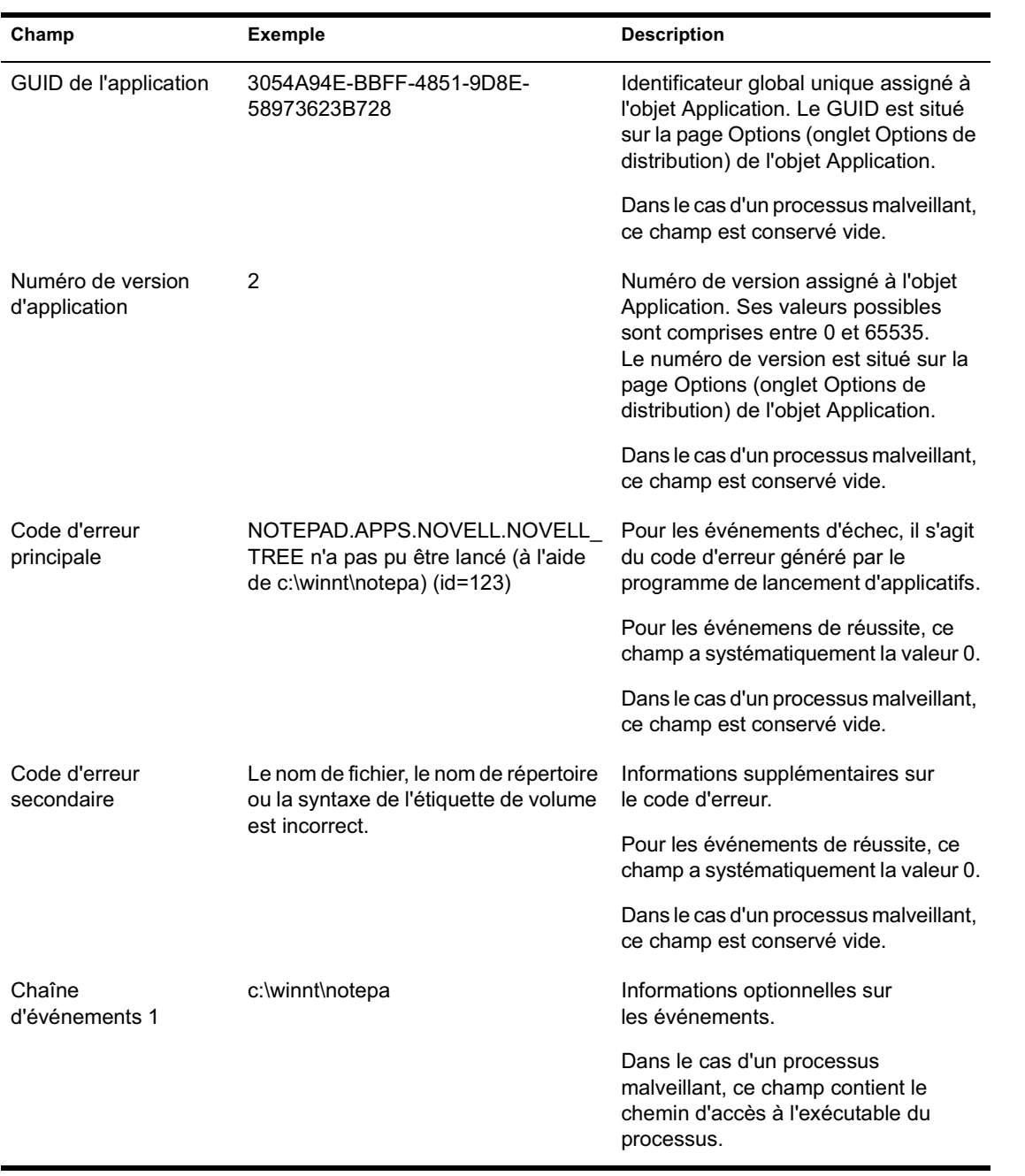

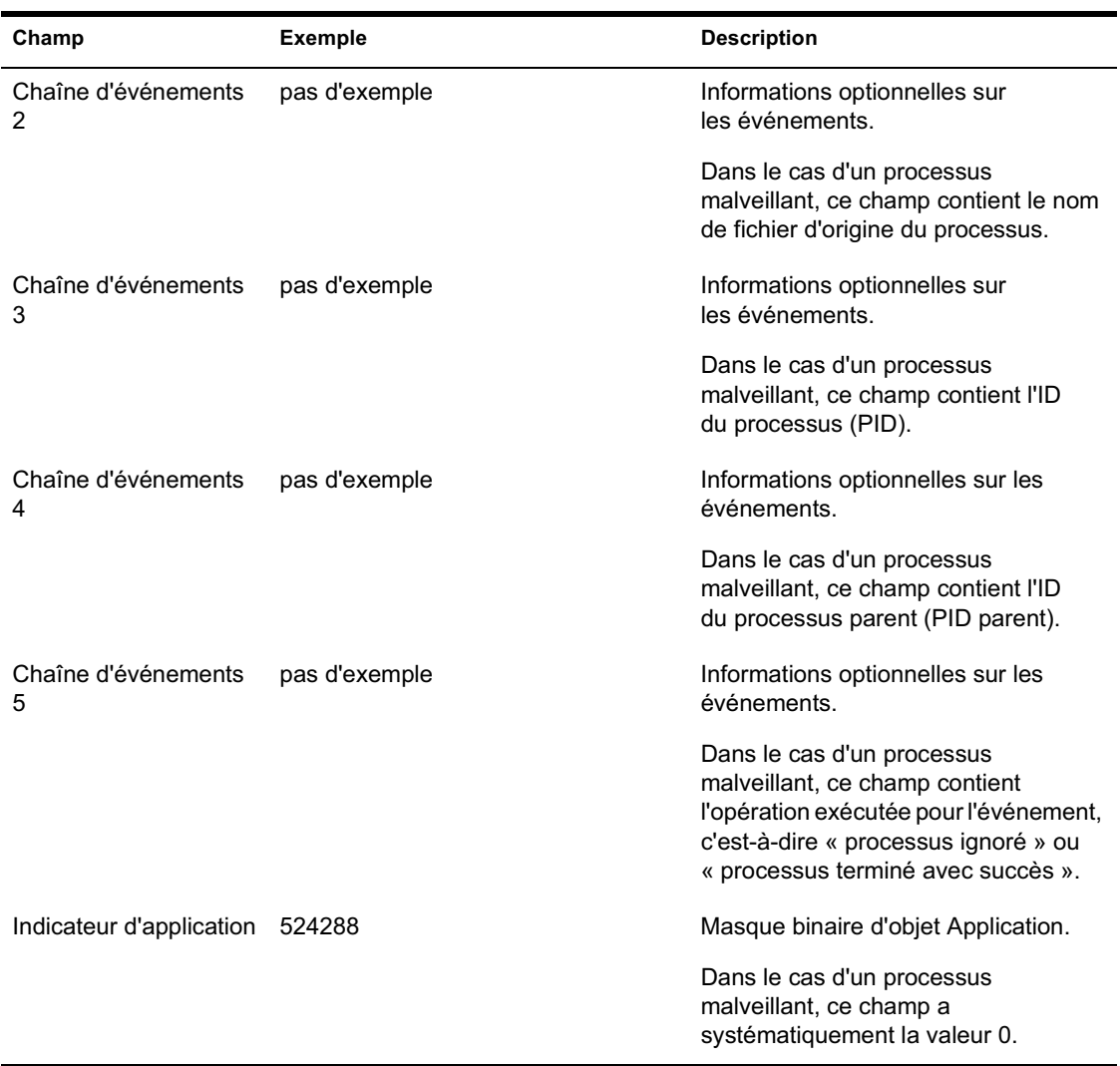

## **Activation du mode documenté dans Windows Installer**

Lorsqu'une application est distribuée en fonction d'un progiciel .MSI plutôt qu'un progiciel .AOT/.AXT, le programme de lancement d'applicatifs démarre Microsoft Windows Installer pour installer l'application en fonction des informations et des fichiers contenus dans le progiciel .MSI. Par défaut, Windows Installer crée un fichier MSI*xxxxx*.LOG qui contient des informations et messages de base.

Vous avez toutefois la possibilité d'activer le mode documenté dans Windows Installer pour vous aider à résoudre les problèmes d'installation. Windows Installer crée un fichier journal nommé ZAPPMSI.LOG dans le répertoire temporaire de l'utilisateur sur le poste de travail.

Pour activer le mode documenté sur un poste de travail :

1 Modifiez le registre de Windows pour ajouter la clé suivante :

HKEY\_LOCAL\_MACHINE\Software\NetWare\NAL\1.0\Debug

- 2 Sous la clé Debug, ajoutez une valeur DWORD. Spécifiez MSI comme nom de la valeur et 1 comme données de la valeur.
- 3 Enregistrez le registre.
- 4 Redémarrez le poste de travail.

Vous devez modifier le registre de chaque poste de travail sur lequel le mode documenté doit être activé. Il est recommandé de créer un objet Application dont la seule fonction est de modifier le registre.

Pour plus d'informations sur les messages d'erreur de Windows Installer listés dans le fichier MSI*xxxxx*.LOG file ou dans le fichier ZAPPMSI.LOG, reportez-vous au document Windows Installer Error Messages (http:// msdn.microsoft.com/library/default.asp?url=/library/en-us/msi/ erro\_89f7.asp) (Messages d'erreur de Windows Installer) sur le site de Microsoft Developer Network (MSDN).

Pour plus d'informations sur les codes d'erreur Windows Installer renvoyés par le programme de lancement d'applicatifs, reportez-vous au document Error Codes (http://msdn.microsoft.com/library/default.asp?url=/library/en-us/msi/ code\_13ub.asp) (Codes d'erreur) sur le site Microsoft Developer Network.

# 30 **Compteur de licences logicielles**

Le composant Gestion d'applications de Novell<sup>®</sup> ZENworks<sup>®</sup> for Desktops (ZfD) s'intègre aux services de licence Novell pour vous permettre de contrôler l'utilisation d'une application et de respecter son accord de licence. Lorsqu'un utilisateur lance une application configurée dans le cadre des services de licence Novell (NLS), Novell Application Launcher**TM** (programme de lancement d'applicatifs)/Explorateur vérifie qu'une licence est disponible avant de démarrer l'application en question.

Pour configurer un compteur logiciel, procédez comme indiqué aux sections suivantes :

- $\alpha$  Créez un conteneur Licence distinct, ainsi qu'un ou plusieurs certificats avec compteur pour chaque application que vous voulez contrôler. Pour obtenir des instructions, reportez-vous à la documentation sur les services de licence Novell disponible sur le site de documentation de Novell sur le Web (http://www.novell.com/documentation).
- Configurez l'objet Application dans Novell eDirectory**TM** pour utiliser les services de licence Novell et le compteur de logiciels. Vous ne pourrez pas achever cette étape sans avoir créé un objet Application pour l'application. Pour plus d'informations sur la création d'un objet Application, reportez-vous au Chapitre 20, "Distribution des applications aux utilisateurs et sur les postes de travail", page 271. Pour plus d'informations sur la configuration d'un objet Application afin d'utiliser le compteur de logiciels, reportez-vous au Chapitre 30, "Compteur de licences logicielles", page 425.

# **Installation de NLS**

Les services de licence Novell (NLS) doivent être installés pour pouvoir compter les licences logicielles à l'aide du programme de lancement d'applicatifs. NLS est fourni avec NetWare 4.*x*, 5.*x* et 6, ainsi qu'avec Novell Cluster Services**TM**. Pour plus d'informations sur l'installation de NLS, consultez la documentation concernant les produits listés plus haut sur le site de documentation de Novell sur le Web (http://www.novell.com/ documentation).

L'administration NLS étant réalisée par l'intermédiaire de NetWare® Administrator (Administrateur NetWare), le compteur de licences n'est pas disponible dans un environnement Windows\* 2000 pur.

# **Création de conteneurs de licences et de certificats avec compteur**

Vous devez créer un conteneur de licences pour chaque application que vous voulez surveiller. Au sein du conteneur de licences, vous devez ensuite créer un ou plusieurs certificats avec compteur en fonction du nombre de licences dont vous disposez pour l'application. Par exemple, si vous disposez initialement de 200 licences pour l'application, vous pouvez créer un certificat avec compteur couvrant 200 licences. Ensuite, si vous faites l'acquisition de 100 licences complémentaires, vous pouvez créer un second certificat avec compteur couvrant 100 licences. Pour obtenir des instructions concernant la création de conteneurs de licences et de certificats avec compteur, consultez la documentation NLS sur le site de documentation de Novell sur le Web (http:/ /www.novell.com/documentation).

# **Configuration des applications pour l'utilisation du compteur de licences**

Une fois que vous avez installé NLS pour une application et qu'un conteneur de licences et un certificat avec compteur ont été créés, vous devez configurer l'objet Application pour l'utilisation de NLS et du compteur de licences. Ceci permet au programme de lancement d'applicatifs d'appliquer les licences que vous avez établies pour l'application.

Pour activer l'application des licences d'une application par le programme de lancement d'applicatifs :
- 1 Dans ConsoleOne<sup>®</sup>, cliquez avec le bouton droit sur l'objet Application > cliquez sur Propriétés.
- 2 Cliquez sur l'onglet Options d'exécution > Licence/Compteur.

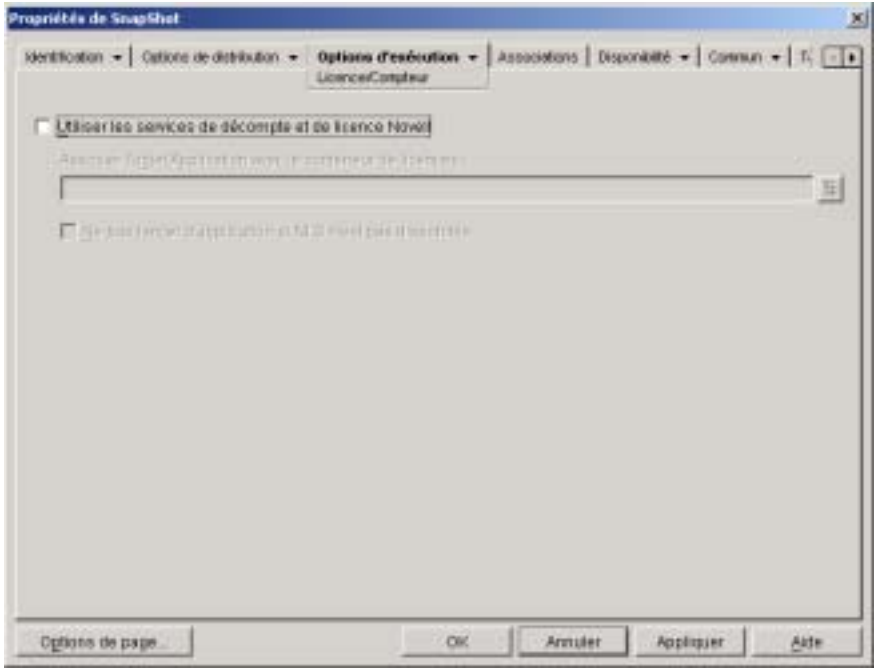

- 3 Cochez la case Utiliser les services de décompte et de licence Novell pour activer l'option.
- 4 Dans le champ Associer l'objet Application avec le conteneur de licences, cliquez sur le bouton Parcourir et sélectionnez le conteneur de licences de l'application.
- 5 Si vous ne voulez pas que le programme de lancement d'applicatifs exécute l'application lorsque NLS n'est pas disponible, cochez la case correspondante. Sinon, le programme de lancement d'applicatifs exécutera l'application.
- **6** Cliquez sur OK.

# 31**SnAppShot**

Pour vous aider à créer des progiciels d'installation pour les applications installées sur les postes de travail Windows\* 98 ou Windows NT\*/2000/XP, le composant Gestion d'applications de Novell® ZENworks® for Desktops (ZfD) bénéficie de l'utilitaire snAppShot**TM**. Les sections qui suivent contiennent des informations concernant snAppShot et des instructions pour l'utilisation de l'utilitaire.

- <sup>¤</sup> "Présentation de SnAppShot", page 429
- <sup> $\alpha$ </sup> "Préparation d'un poste de travail SnAppShot", page 431
- $\alpha$  "Création d'un progiciel d'installation", page 431
- <sup> $\alpha$ </sup> "Paramètres d'invite de commande", page 433

Important : SnAppShot ne fonctionne pas avec les applications .MSI installées par Microsoft\* Windows Installer. C'est le cas par exemple pour Microsoft Office 2000 et Microsoft Office XP. De telles applications doivent être distribuées en tant qu'applications .MSI, et non en tant qu'applications .AOT/.AXT (snAppShot). Pour plus d'informations, reportez-vous au Chapitre 20, "Distribution des applications aux utilisateurs et sur les postes de travail", page 271.

# **Présentation de SnAppShot**

SnAppshot enregistre les changements survenant sur un poste de travail lorsqu'une application est installée. Au fur et à mesure de l'installation, snAppShot note les différences entre l'état de configuration du poste de travail avant l'installation et son état après l'installation, compare les deux et crée un progiciel d'installation d'application comportant deux fichiers modèle d'objet Application (.AOT ou .AXT), un ou plusieurs fichiers source (.FIL) et un fichier de définition de fichier (FILEDEF.TXT).

SnAppShot 429

## **Modèles d'objet Application**

Le fichier modèle d'objet Application vous sert à créer l'objet Application dans Novell eDirectory**TM**. Les deux fichiers modèle d'objet Application (.AOT et .AXT) contiennent les mêmes informations, utilisées pour compléter les champs de propriétés de l'objet Application lors de la création de l'objet :

- $\alpha$  Le nom eDirectory et le nom de raccourci poste de travail à donner à l'objet Application.
- $\alpha$  Les modifications qui doivent être apportées aux paramètres de configuration du poste de travail (paramètres du registre, paramètres INI, modifications de fichier texte, etc.) lors de l'installation de l'application.
- $\alpha$  Les définitions de macro à utiliser lors de l'installation.
- $\alpha$  La liste des fichiers d'application à copier sur le poste de travail lors de l'installation, y compris l'emplacement source et l'emplacement cible pour la copie.

Le fichier .AOT est un fichier binaire qui ne peut pas être modifié ; le fichier .AXT est un fichier texte qui peut être modifié à l'aide d'un éditeur de texte. Si vous voulez modifier le modèle d'objet Application après sa création par snAppShot, modifiez le fichier .AXT et servez-vous en pour créer l'objet Application. Dans le cas contraire, utilisez le fichier .AOT pour importer plus rapidement les données qu'il contient.

## **Fichiers source de l'application**

SnAppShot surveille également tous les fichiers d'application copiés sur le poste de travail. Ces fichiers, qui deviennent les fichiers source de l'application, sont copiés à un emplacement source sur le réseau, renommés de façon numérique en commençant par 1 et dotés d'une extension de fichier .FIL (par exemple, 1.FIL). Novell Application Launcher**TM** (programme de lancement d'applicatifs Novell) utilise ces fichiers source lors de l'installation de l'application sur le poste de travail.

# **Fichier de définition du fichier d'application**

Pour assigner les fichiers .FIL à leurs fichiers d'origine, SnAppShot crée un fichier de définition de fichier (FILEDEF.TXT). Ce fichier texte assigne les fichiers .FIL aux fichiers d'origine et spécifie l'emplacement cible et le nom à utiliser lors de l'installation des fichiers sur le poste de travail. Par exemple :

1.fil=C:\DMI\WIN32\\_DEISL1.ISU 2.fil=C:\DMI\WIN32\bin\Wdmiutil.dll

# **Préparation d'un poste de travail SnAppShot**

Avant d'exécuter snAppShot sur un poste de travail pour créer un progiciel d'installation pour une application, vous devez :

- $\alpha$  Vérifier que le poste de travail est propre. Sur un poste de travail propre, seuls le système d'exploitation et Novell Client**TM** (client Novell) sont installés.
- $\alpha$  Vérifier que le poste de travail représente bien le type de poste de travail sur lequel l'application sera distribuée. Par exemple, si vous distribuez l'application à des utilisateurs de Windows 2000 sur un Dell\* OptiPlex\* GX110, exécutez snAppShot sur un Dell OptiPlex GX100 exécutant Windows 2000.

En fonction de l'application et de ce qui se produit lors d'une installation, il sera peut-être nécessaire de créer des objets Application différents à utiliser pour les différents types de postes de travail.

# **Création d'un progiciel d'installation**

Pour créer un progiciel d'installation, snAppShot utilise le processus suivant :

- $\alpha$  Il crée une image du poste de travail avant l'installation de l'application. Vous déterminez les unités analysées et les paramètres de configuration (paramètres du registre, paramètres INI, etc.) qui sont enregistrés.
- $\[\n\alpha\]$ Il vous laisse installer l'application.
- $\alpha$  Il crée une autre image du poste de travail, enregistre les différences entre les deux images et crée le progiciel d'installation (fichiers .AOT et .AXT, fichiers .FIL et fichier FILEDEF.TXT) à l'emplacement réseau que vous avez choisi.

SnAppShot 431

Pour exécuter snAppShot et créer un progiciel d'installation :

1 Sur le poste de travail propre et représentatif (reportez-vous à la section "Préparation d'un poste de travail SnAppShot", page 431), démarrez snAppShot (SNAPSHOT.EXE) à partir du répertoire SYS:\PUBLIC\SNAPSHOT.

Pour plus d'informations sur les paramètres que vous pouvez utiliser lors du démarrage de snAppShot, reportez-vous à la section "Paramètres d'invite de commande", page 433.

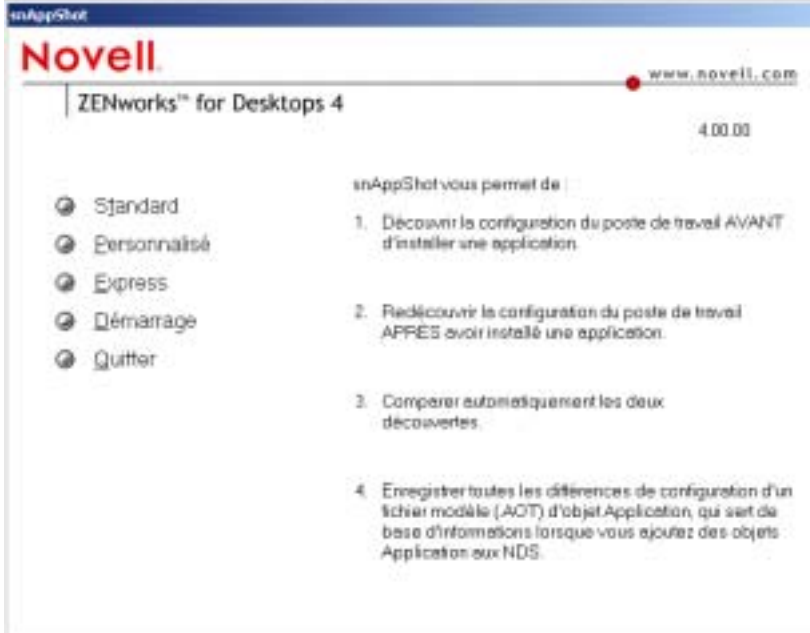

2 Sélectionnez le mode à utiliser :

**Standard :** Utilise le fichier de préférences snAppShot par défaut pendant le processus de découverte. Dans la plupart des cas, ces préférences sont suffisantes.

**Personnalisé :** Vous permet de choisir un fichier de préférences préalablement créé à appliquer au processus de découverte ou d'utiliser le fichier de préférences snAppShot par défaut. Contrairement au mode Standard, le mode Personnalisé vous permet d'apporter des modifications aux préférences afin de découvrir des unités, des fichiers, des dossiers, des paramètres du registre et des raccourcis.

**Express :** Vous permet de choisir un fichier de préférences préalablement créé. Les préférences ne peuvent pas être modifiées.

3 Suivez les invites à l'écran pour créer le progiciel d'installation. Si vous avez besoin d'informations complémentaires, cliquez sur le bouton Aide.

# **Paramètres d'invite de commande**

SnAppShot vous permet de préciser deux paramètres à l'invite de commande. La syntaxe à utiliser est la suivante :

snapshot *switch*

#### **/u:** *nomfichier***.ini**

Ce paramètre vous permet de spécifier le fichier à partir duquel snAppShot va récupérer les paramètres de préférences. Le fichier de préférences doit avoir été créé lors d'une session snAppShot préalable. Ce paramètre revient à exécuter snAppShot, à sélectionner l'option Express et à sélectionner ensuite le fichier de préférences.

Si le fichier ne se trouve pas dans le même répertoire que snAppShot, indiquez le chemin d'accès complet.

#### **/slow**

Par défaut, le processus de découverte snAppShot est optimisé pour un système d'exploitation à un octet. Si vous exécutez snAppShot sur un système d'exploitation à deux octets, spécifiez le paramètre /slow. snAppShot utilise alors une procédure de comparaison des chaînes optimisée pour les caractères à deux octets. Par conséquent, SnAppShot s'exécute plus lentement.

# 32**Paramètres de l'objet Application**

Un objet Application comprend de nombreux paramètres (propriétés) que vous pouvez modifier pour gérer l'application. Les sections qui suivent correspondent aux onglets de l'objet Application.

- <sup>12</sup> "Onglet Identification", page 435
- $\alpha$  "Onglet Options de distribution", page 447
- "Onglet Options d'exécution", page 481
- <sup> $\alpha$ </sup> "Onglet Associations", page 502
- "Onglet Disponibilité", page 506
- <sup> $\alpha$ </sup> "Onglet Commun", page 535
- <sup>12</sup> "Onglet MSI", page 561
- <sup> $\alpha$ </sup> "Onglet Client Terminal Server", page 570
- <sup> $\alpha$ </sup> "Onglet Tolérance aux pannes", page 574

# **Onglet Identification**

L'onglet Identification inclut les pages suivantes pour vous aider à configurer la façon dont l'objet Application sera présenté aux utilisateurs :

- $\alpha$  "Page Informations sur le progiciel", page 436
- <sup> $\alpha$ </sup> "Page Icône", page 437
- $\alpha$  "Page Description", page 440
- <sup> $\alpha$ </sup> "Page Dossiers", page 442
- <sup> $\alpha$ </sup> "Page Contacts", page 445
- <sup> $\alpha$ </sup> "Page Notes de l'administrateur", page 446

Paramètres de l'objet Application 435

# **Page Informations sur le progiciel**

La page de propriétés Informations sur le progiciel est accessible sur les objets Application créés pour les applications .MSI uniquement. Elle n'est pas accessible sur les objets Application créés pour les applications simples, les applications .AOT/.AXT, les applications Web et les applications Terminal Server.

La page de propriétés Informations sur le progiciel illustrée ci-dessous affiche des informations sur le fichier du progiciel Microsoft\* Windows\* Installer (fichier .MSI) associé à l'application. Le but de cette page est purement informatif ; vous ne pouvez pas l'utiliser pour modifier les informations du progiciel.

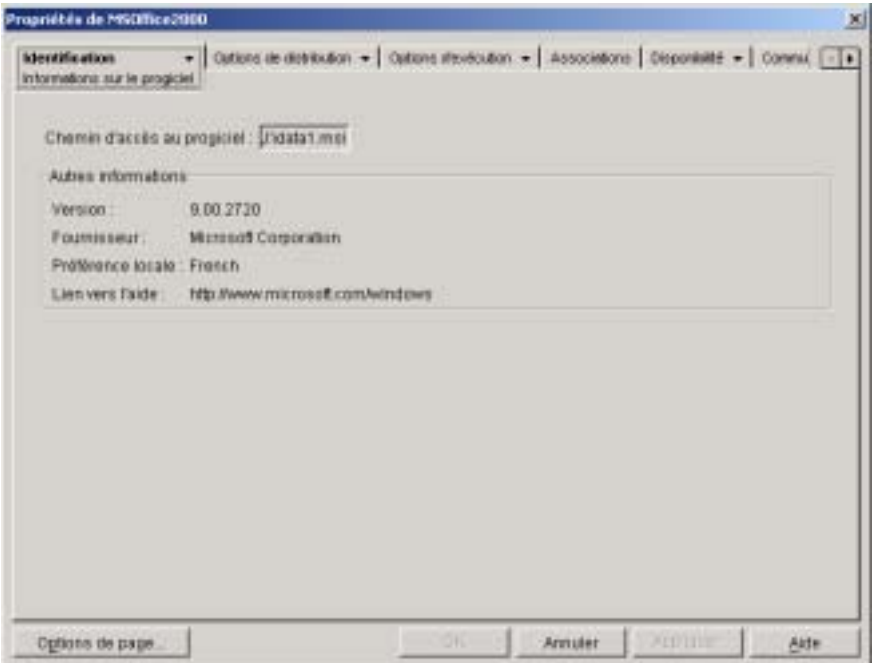

#### **Chemin d'accès au progiciel**

Affiche l'emplacement du fichier .MSI utilisé par l'objet Application.

#### **Version**

Affiche la version du fichier .MSI.

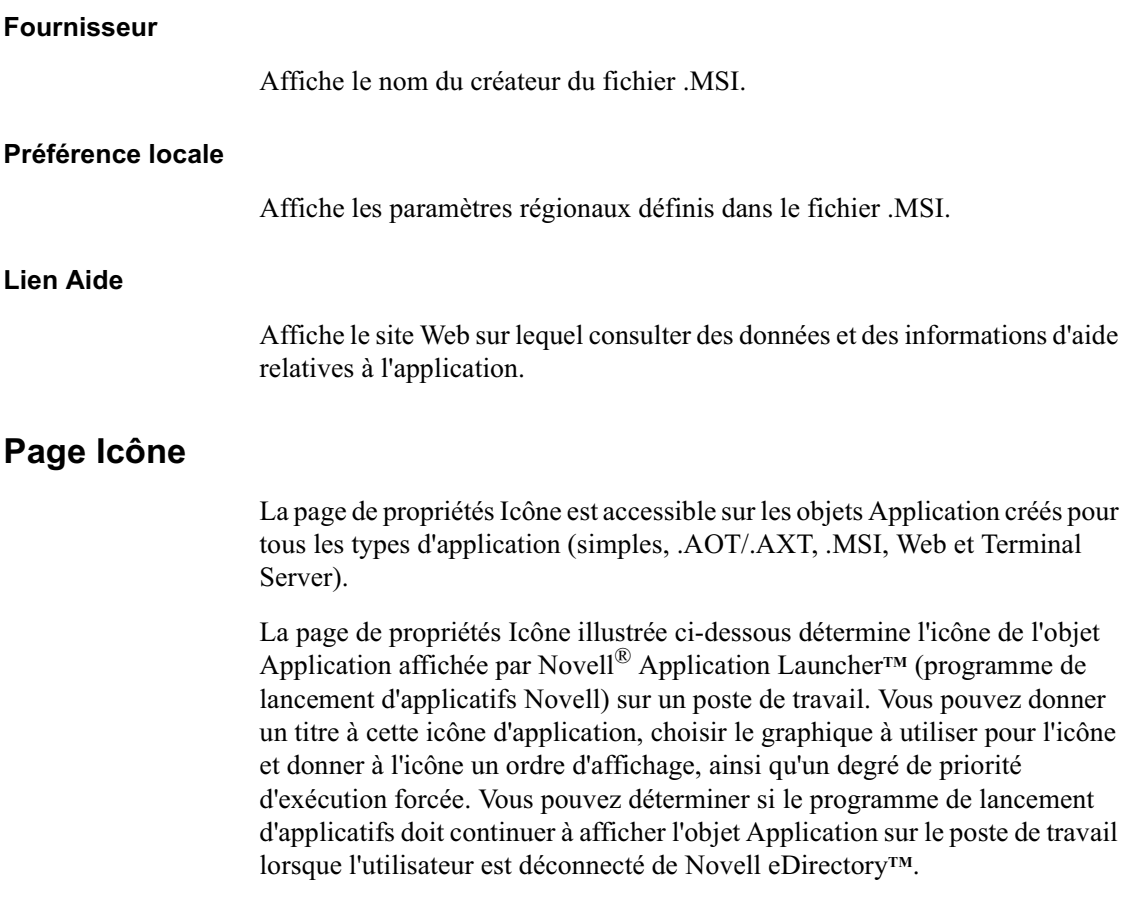

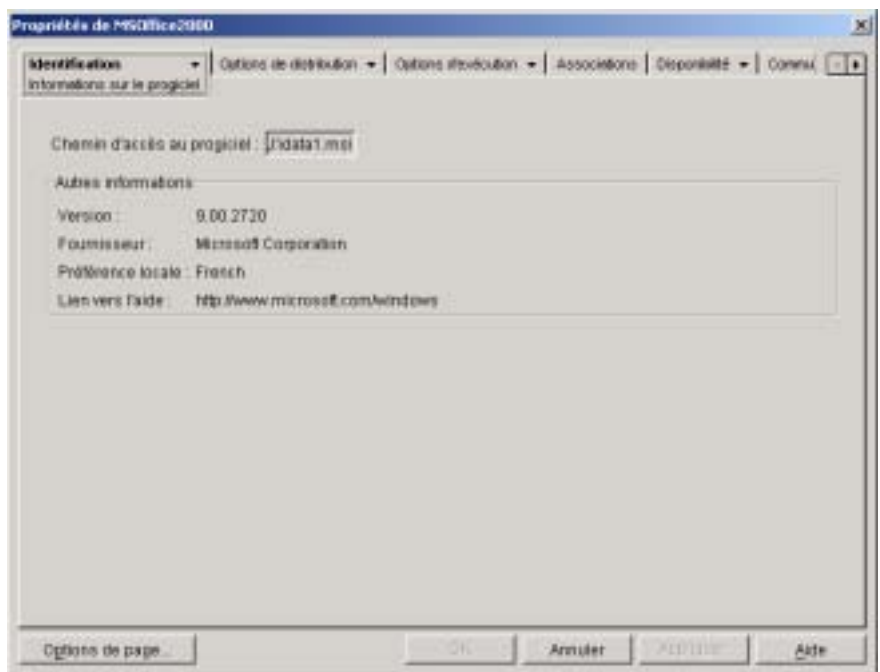

#### **Titre de l'icône de l'application**

Tapez le texte que vous souhaitez utiliser comme titre d'icône pour l'objet Application. Au besoin, vous pouvez utiliser la page Description (onglet Identification) pour donner une description plus longue de l'application.

#### **Icône d'application**

 Sélectionnez l'icône qui doit apparaître chaque fois que l'icône de l'objet Application est affichée. Si vous n'indiquez pas d'icône, une icône d'objet Application par défaut est utilisée.

#### **Déconnexion possible**

Sélectionnez cette option pour indiquer que l'application peut être exécutée sur un poste de travail non connecté à eDirectory.

Important : Il faut que l'application soit installée ou mise en cache sur le poste de travail pour que l'utilisateur puisse l'exécuter en mode non connecté. Vous pouvez forcer l'installation de l'application sur le poste de travail en sélectionnant l'option Forcer l'exécution (page Associations). Vous pouvez forcer la mise en cache de l'application sur le poste de travail en sélectionnant l'option Forcer le caching (page Associations).

#### **Attendre l'exécution forcée**

Cette option ne s'applique que si l'application et au moins une autre application utilisent l'option Forcer l'exécution (page Associations).

Sélectionnez cette option pour forcer l'application à attendre l'arrêt de l'application précédente. L'ordre des applications est défini dans le champ Déterminer l'ordre d'exécution forcée. Les redémarrages sont mis en attente jusqu'à l'arrêt de la dernière application.

#### **Déterminer l'ordre d'exécution forcée**

Cette option définit l'ordre dans lequel les applications utilisant l'option Forcer l'exécution seront lancées. Sélectionnez cette option pour l'activer, puis utilisez la liste Ordre pour sélectionner la position de l'application dans l'ordre d'exécution forcée.

 Contrôlez l'ordre de lancement des applications en entrant une valeur numérique dans la zone Ordre. La valeur zéro donne la priorité la plus haute à l'application. La valeur maximale est 999. Par exemple, si vous souhaitez que cette application démarre après deux autres applications dont l'ordre respectif est 0 et 1, entrez 2 dans la zone Ordre.

Le programme de lancement d'applicatifs exécutera l'application sans attendre la fin de l'exécution de l'application précédente, sauf si l'option Attendre l'exécution forcée est activée.

#### **Afficher la progression**

Cette option permet aux utilisateurs de voir une barre de progression chaque fois qu'une application est distribuée sur leur poste de travail ou en est retirée. Désactivez cette option si vous ne distribuez qu'une modification d'ordre mineur, telle qu'une modification de registre. Activez cette option si vous distribuez ou retirez une application volumineuse et que vous voulez donner à l'utilisateur une estimation du temps nécessaire à l'opération.

Lorsque l'option est désactivée, si le poste de travail nécessite un redémarrage pour terminer une installation et que le paramètre Inviter à redémarrer est activé (onglet Options de distribution > page Options), l'utilisateur n'est pas invité à accepter le redémarrage de son poste qui est redémarré automatiquement. Le redémarrage du poste de travail est également automatique au moment de terminer une désinstallation même si le paramètre Avertir l'utilisateur avant la désinstallation est activé (onglet Commun > page Désinstaller) .

Paramètres de l'objet Application 439

#### **Niveau d'interface utilisateur**

Cette option s'affiche uniquement si l'objet Application utilise un progiciel Microsoft Windows Installer (.MSI). Lors de la distribution d'un objet Application .MSI, le programme de lancement d'applicatifs lance Windows Installer pour installer l'application. De ce fait, au lieu d'afficher la barre de progression standard de l'installation du programme de lancement d'applicatifs, Windows Installer utilise l'interface utilisateur d'installation définie pour le progiciel .MSI. Vous pouvez utiliser les paramètres suivants pour déterminer comment Windows Installer affiche l'interface utilisateur durant l'installation.

- $\alpha$  Valeur par défaut : Affiche un niveau d'interface utilisateur approprié (sélectionné par Windows Installer) .
- $\alpha$  Silencieux : N'affiche aucune interface utilisateur.
- $\alpha$  Progression : Affiche de simples informations de progression et des invites/messages d'erreur.
- $\alpha$  Réduit : Affiche une interface utilisateur complète, à l'exception des boîtes de dialogue de l'assistant.
- $\alpha$  Saturé : Affiche une interface utilisateur complète (boîtes de dialogue de l'assistant, informations de progression, messages d'erreur et invites, etc.).

Le programme de lancement d'applicatifs transmet le paramètre sélectionné à Windows Installer en tant que paramètre de démarrage. Pour plus d'informations sur ces paramètres, consultez la documentation de Microsoft Windows Installer.

## **Page Description**

La page de propriétés Description est accessible sur les objets Application créés pour tous les types d'application (simples, .AOT/.AXT, .MSI, Web et Terminal Server).

La page de propriétés Description illustrée ci-dessous fournit aux utilisateurs des informations plus complètes sur l'objet Application que celles fournies via le titre de l'icône d'application.

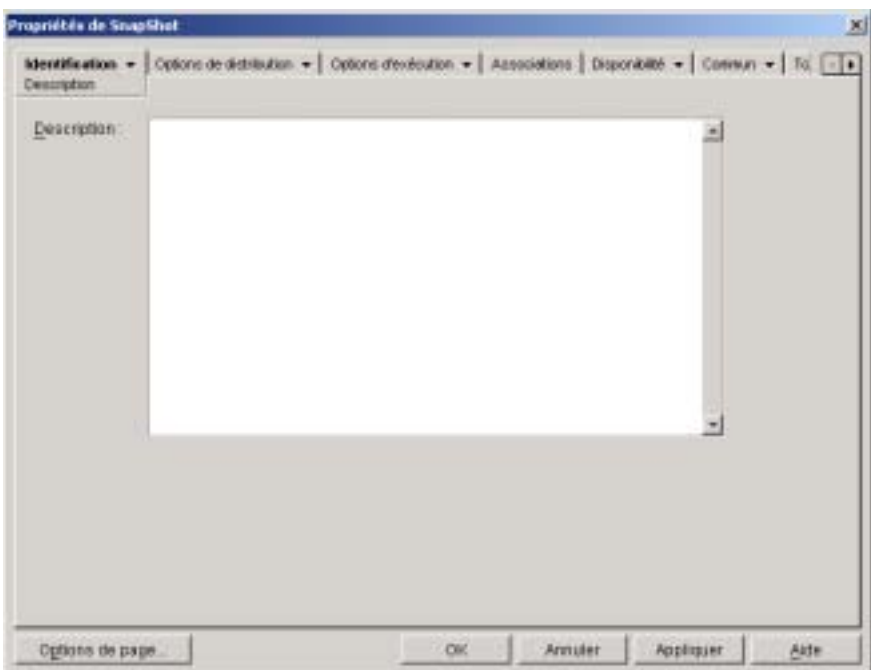

Si vous avez activé l'option Avertir avant la distribution (Options de distribution > page Options), les utilisateurs peuvent voir cette description lorsque le programme de lancement d'applicatifs leur distribue l'application pour la première fois. Ils peuvent également afficher les propriétés d'un objet Application pour consulter cette description. Pour afficher les propriétés, cliquez avec le bouton droit de la souris sur l'objet Application (sur le poste de travail) > cliquez sur Propriétés.

## **Page Dossiers**

La page de propriétés Dossiers est accessible sur les objets Application créés pour tous les types d'application (simples, .AOT/.AXT, .MSI, Web et Terminal Server).

La page de propriétés Dossiers illustrée ci-dessous permet de spécifier les dossiers dans lesquels le programme de lancement d'applicatifs doit placer l'application lors de sa distribution sur un poste de travail.

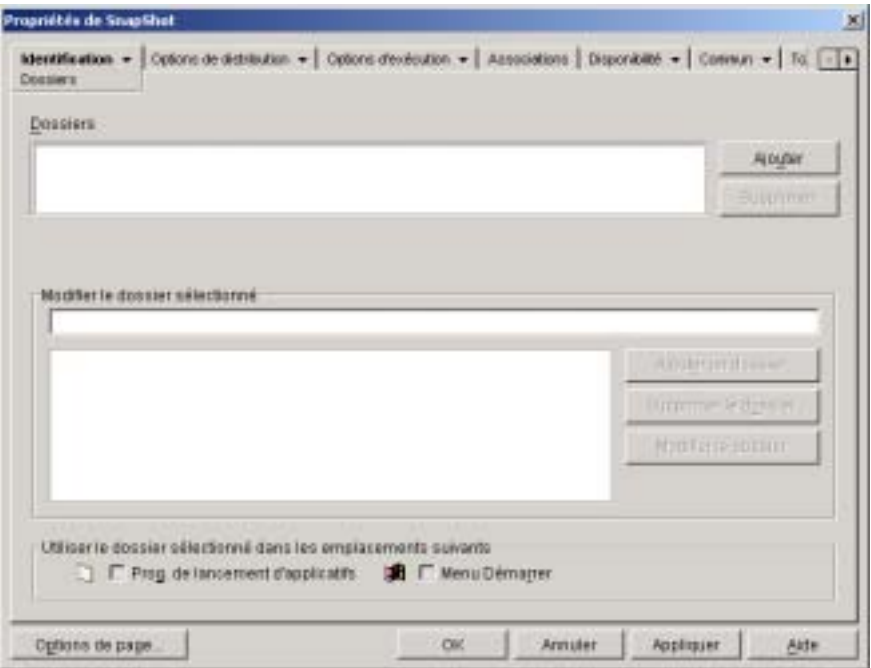

Vous pouvez ajouter l'application à deux types de dossiers différents : un dossier personnalisé et un dossier lié.

Un dossier personnalisé est un dossier créé spécialement pour l'objet Application. Aucun autre objet Application ne peut être placé dans ce dossier. Les dossiers personnalisés prennent en charge l'utilisation de sous-dossiers, ce qui signifie que vous pouvez créer une structure de dossiers personnalisés. Ainsi, s'il est impossible de placer la Calculatrice et le Bloc-notes dans le même dossier personnalisé, vous pouvez créer deux sous-dossiers au sein d'un même dossier personnalisé et placer chacun de ces deux programmes dans l'un des deux sous-dossiers (autrement dit, WINAPPS\CALCULATOR\CALC.EXE et WINAPPS\ NOTEPAD\NOTEPAD.EXE).

Un dossier lié est une simple association à un objet Dossier d'une application existante. L'objet Dossier d'une application doit exister au préalable dans eDirectory. Si l'objet Dossier d'une application comporte plusieurs dossiers (une structure de dossiers), vous pouvez ajouter l'application à n'importe quel dossier de la structure.

Suggestion : Si vous envisagez de créer une structure de dossiers complexe pour les applications que vous distribuez, il est recommandé d'utiliser un objet Dossier d'une application, puis de lier des objets Application à l'objet Dossier d'une application. Avec un objet Dossier d'une application, vous ne devez définir la structure de dossiers qu'une fois, tandis que les dossiers personnalisés doivent être définis pour chaque objet Application. Si vous choisissez d'utiliser des dossiers personnalisés pour votre structure de dossiers, veillez à bien utiliser les mêmes noms de dossiers lors de la définition de la structure de dossiers personnalisés de chaque objet Application. En cas de différence, le programme de lancement d'applicatifs crée des structures de dossiers personnalisés différentes.

#### **Dossiers**

La liste Dossiers affiche les dossiers personnalisés et les dossiers liés (objets Dossier d'une application) auxquels l'application a été ajoutée. Le programme de lancement d'applicatifs crée (au besoin) les dossiers de la liste lors de la distribution de l'application sur le poste de travail.

#### **Ajouter**

Cliquez sur Ajouter pour ajouter un dossier personnalisé ou un dossier lié à la liste Dossiers. Si vous voulez que l'application apparaisse dans plusieurs dossiers, ajoutez chaque dossier à la liste.

Lorsque vous ajoutez un dossier personnalisé, il apparaît dans la liste sous le titre Nouveau dossier. Vous pouvez sélectionner ce dossier dans la liste et modifier son nom ou y ajouter des sous-dossiers à l'aide de la zone Modifier le dossier sélectionné (reportez-vous à la section Modifier le dossier sélectionné ci-dessous) .

#### **Supprimer**

Sélectionnez un dossier dans la liste > cliquez sur Supprimer pour le retirer de la liste.

#### **Modifier le dossier sélectionné**

La zone Modifier le dossier sélectionné permet de modifier les informations (nom et structure) du dossier sélectionné dans la liste Dossiers. Vous pouvez modifier les informations des dossiers personnalisés et des dossiers liés. Toutefois, une fois les informations d'un dossier lié modifiées, ce dossier devient un dossier personnalisé.

#### **Ajouter un dossier**

Sélectionnez le dossier dans l'arborescence des dossiers > cliquez sur Ajouter un dossier pour ajouter un sous-dossier à ce dossier. Après l'ajout d'un sousdossier et le rafraîchissement du programme de lancement d'applicatifs, les utilisateurs voient l'application apparaître dans le sous-dossier plutôt que dans le dossier.

#### **Supprimer le dossier**

Sélectionnez le dossier dans l'arborescence des dossiers > cliquez sur Supprimer le dossier pour le supprimer.

#### **Modifier le dossier**

Sélectionnez le dossier dans l'arborescence des dossiers > cliquez sur Modifier le dossier pour modifier le nom du dossier.

Si vous voulez ajouter l'application au nouveau sous-dossier d'un dossier existant, entrez *nom\_dossier\_existant\nom\_nouveau\_sous\_dossier*.

#### **Utiliser le dossier sélectionné dans les emplacements suivants**

Le programme de lancement d'applicatifs peut afficher les dossiers dans le menu Démarrer de Windows et dans les fenêtres du programme de lancement d'applicatifs (fenêtre d'application et fenêtre de l'Explorateur d'applications), si ces emplacements sont activés sur la page Associations de l'objet Application. Sélectionnez un dossier dans la liste Dossiers > cochez les cases correspondant aux emplacements où vous souhaitez utiliser le dossier.

Si vous ne sélectionnez pas l'un de ces emplacements, le programme de lancement d'applicatifs affiche quand même l'objet Application dans le menu Démarrer et dans les fenêtres du programme de lancement d'applicatifs, mais l'objet n'apparaît pas dans les dossiers que vous avez définis.

### **Page Contacts**

La page de propriétés Contacts est accessible sur les objets Application créés pour tous les types d'application (simples, .AOT/.AXT, .MSI, Web et Terminal Server).

La page de propriétés Contacts illustrée ci-dessous liste les noms, les adresses électroniques et les numéros de téléphone des membres de l'équipe d'assistance de l'application. Les utilisateurs peuvent accéder à ces informations par l'intermédiaire des propriétés de l'objet Application. Pour afficher les propriétés, cliquez avec le bouton droit de la souris sur l'objet Application (sur le poste de travail) > cliquez sur Propriétés > choisissez Contacts d'assistance.

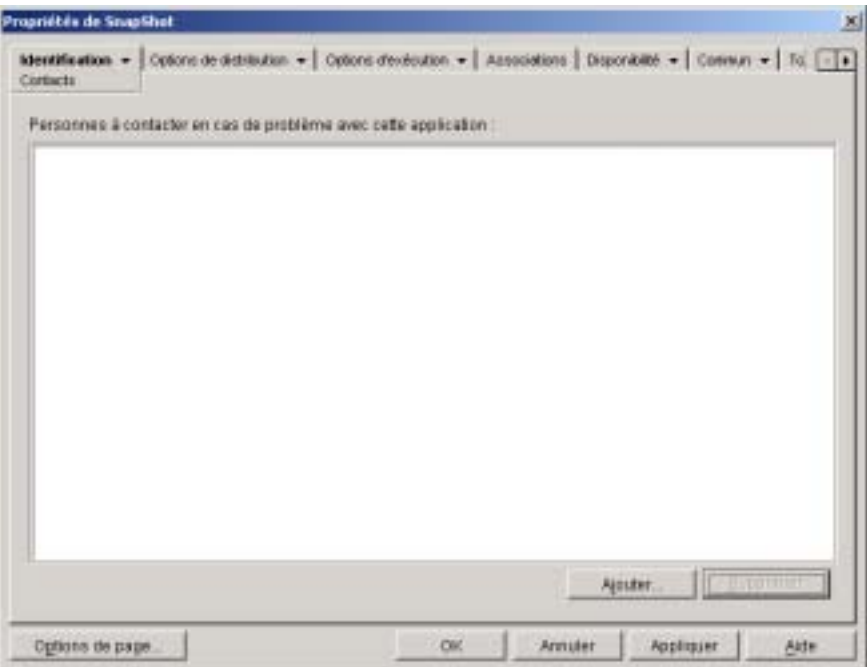

Vous pouvez faire en sorte que les informations dirigent les utilisateurs vers le personnel d'assistance le plus proche. Si vous entrez l'adresse électronique du contact, les utilisateurs pourront lui envoyer un message directement à partir de la page Contacts d'assistance de la boîte de dialogue Propriétés.

Remarque : Les utilisateurs doivent disposer des droits eDirectory requis pour lire les attributs d'adresse électronique (attribut Adresse électronique Internet) et de numéro de téléphone (Numéro de téléphone) des utilisateurs définis en tant que contacts.

Paramètres de l'objet Application 445

## **Page Notes de l'administrateur**

La page de propriétés Notes de l'administrateur est accessible sur les objets Application créés pour tous les types d'application (simples, .AOT/.AXT, .MSI, Web et Terminal Server).

La page de propriétés Notes de l'administrateur illustrée ci-dessous permet d'enregistrer des remarques pour vous-même ou pour d'autres administrateurs. Vous pouvez, par exemple, vous rappeler les paramètres particuliers d'une application. Si votre système compte plusieurs administrateurs, vous pouvez rédiger un historique des mises à niveau et des modifications de fichiers.

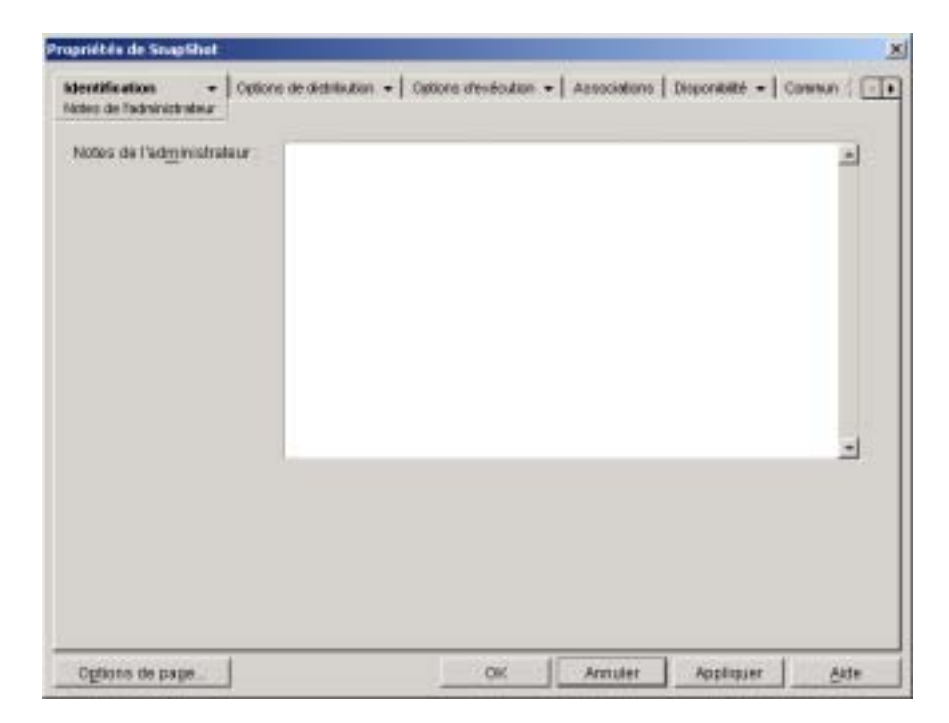

# **Onglet Options de distribution**

L'onglet Options de distribution inclut les pages suivantes pour vous aider à configurer la façon dont l'objet Application est distribué aux utilisateurs :

- <sup> $\alpha$ </sup> "Page Icônes/raccourcis", page 447
- <sup> $\alpha$ </sup> "Page Registre", page 450
- $\alpha$  "Page Fichiers de l'application", page 455
- <sup> $\alpha$ </sup> "Page Paramètres INI", page 460
- <sup> $\alpha$ </sup> "Page Fichiers texte", page 465
- $\alpha$  "Page Scripts de distribution", page 469
- $\alpha$  "Page Planification de préinstallation", page 473
- <sup> $\alpha$ </sup> "Page Options", page 476

# **Page Icônes/raccourcis**

La page de propriétés Icônes/Raccourcis est accessible sur les objets Application créés pour les applications simples et les applications .AOT/.AXT uniquement. Elle n'est pas accessible sur les objets Application créés pour les applications .MSI, les applications Web et les applications Terminal Server.

La page de propriétés Icônes/Raccourcis illustrée ci-dessous détermine les icônes et les raccourcis que le programme de lancement d'applicatifs crée lors de la distribution de l'application sur le poste de travail. Vous pouvez ajouter l'icône de l'application en tant qu'élément d'un groupe de programmes, ou en tant que raccourci sur le bureau du poste de travail ou dans un dossier. Vous pouvez également supprimer les icônes, les raccourcis et les groupes de programmes existants.

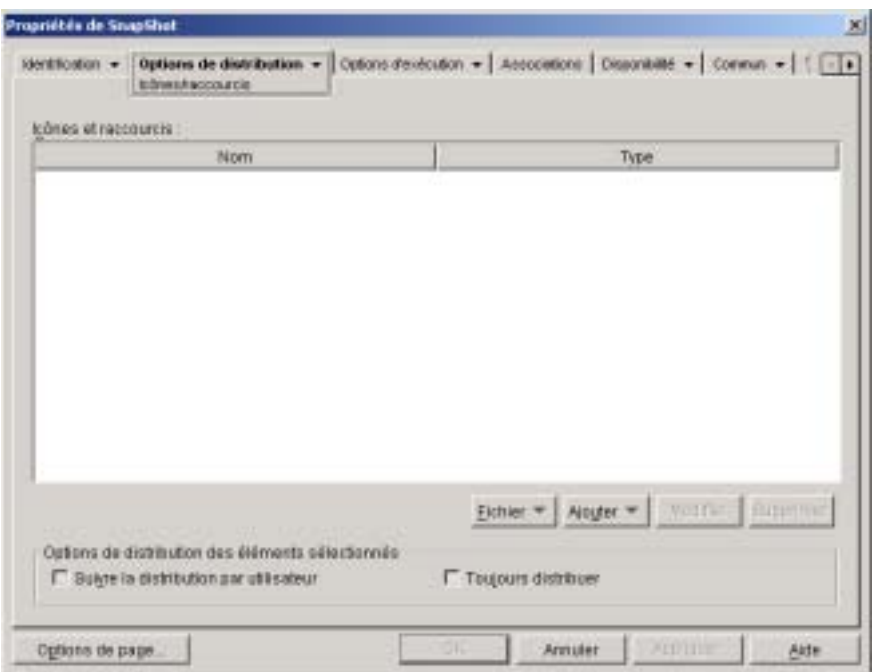

Les icônes et raccourcis que vous ajoutez au moyen de cette page viennent s'ajouter à l'icône de l'objet Application. Alors que l'icône de l'objet Application permet de déclencher plusieurs opérations, notamment l'installation de l'application ou son exécution, les icônes et les raccourcis définis dans cette page sont directement liés au fichier exécutable de l'application et permettent donc uniquement de lancer celle-ci.

Vous pouvez associer d'autres options à ces icônes et raccourcis afin de créer l'environnement utilisateur de votre choix. Par exemple, vous pouvez définir les icônes et les raccourcis à créer, et configurer l'objet Application pour qu'il ne soit exécuté qu'une seule fois (Options d'exécution > Applications). Lorsqu'un utilisateur sélectionne l'objet Application, le programme de lancement d'applicatifs exécute l'application une seule fois, crée les icônes et les raccourcis requis, effectue toute autre tâche définie dans les propriétés de l'objet Application, puis supprime l'icône de l'objet Application du poste de travail. Par la suite, l'utilisateur doit sélectionner l'icône ou le raccourci pour lancer l'application.

#### **Icônes et raccourcis**

Cette liste liste les icônes et les raccourcis qui vont être créés lors de la distribution de l'application sur un poste de travail.

#### **Fichiers**

Cliquez sur Fichier > Rechercher pour rechercher les définitions d'icône et de raccourci qui comprennent des informations particulières.

Cliquez sur Fichier > Importer pour importer les icônes et les raccourcis d'un autre objet Application. La boîte de dialogue Ouvrir utilise par défaut \*.AXT comme type de fichier. Si vous importez à partir d'un fichier .AOT, vous devez sélectionner \*.AOT ou Tous les fichiers comme type de fichier afin de pouvoir sélectionner le fichier .AOT.

#### **Ajouter**

Cliquez sur Ajouter pour ajouter un groupe de programmes, un élément de groupe de programmes ou un raccourci.

Important : Les groupes de programmes et leurs éléments sont pris en charge sur les postes de travail Windows 98, mais pas sur les postes de travail Windows NT\*/2000/XP. Les raccourcis sont pris en charge dans toutes les versions de Windows.

#### **Modifier**

Sélectionnez une icône ou un raccourci dans la liste Icônes et raccourcis > cliquez sur Modifier pour modifier les informations qui lui sont associées.

#### **Supprimer**

Sélectionnez une icône ou un raccourci dans la liste Icônes et raccourcis > cliquez sur Supprimer pour supprimer l'icône ou le raccourci de la liste.

#### **Suivre la distribution par utilisateur**

Si vous avez implémenté des profils utilisateur mobiles, utilisez cette option pour vous assurer que les icônes et raccourcis particuliers sont distribués sur chaque poste de travail auquel l'utilisateur se logue.

Dans la liste Icônes et raccourcis, sélectionnez l'icône ou le raccourci souhaité > cochez l'option Suivre la distribution par utilisateur.

Paramètres de l'objet Application 449

#### **Toujours distribuer**

Par défaut, le programme de lancement d'applicatifs crée uniquement les icônes et raccourcis définis dans la liste Icônes et raccourcis aux moments suivants :

- $\alpha$  La première fois que l'application est lancée sur un poste de travail.
- $\alpha$  La première fois que l'application est lancée après modification du numéro de version de l'application (Options de distribution > page Options).

Pour forcer le programme de lancement d'applicatifs à créer une icône ou un raccourci chaque fois que l'application est lancée, sélectionnez l'icône ou le raccourci dans la liste Icônes et raccourcis > cochez l'option Toujours distribuer.

Si l'utilisateur possède un répertoire NALCACHE sur sa machine locale, le programme de lancement d'applicatifs utilise les informations stockées dans le répertoire NALCACHE pour créer l'icône ou le raccourci. Si l'utilisateur n'a pas de répertoire NALCACHE (par exemple, si l'utilisateur exécute le programme de lancement d'applicatifs via une session client Terminal Server), ou si l'écriture vers le cache a été désactivée pour l'utilisateur (objet Utilisateur > onglet Programme de lancement d'applicatifs > onglet Configuration du programme de lancement > option Activer l'écriture dans le cache), le programme de lancement d'applicatifs utilise les informations stockées dans eDirectory.

## **Page Registre**

La page de propriétés Registre est accessible sur les objets Application créés pour les applications simples, les applications .AOT/.AXT et les applications .MSI uniquement. Elle n'est pas accessible sur les objets Application créés pour les applications Web et les applications Terminal Server.

La page de propriétés Registre illustrée ci-dessous détermine les modifications de registre que le programme de lancement d'applicatifs effectue lors de la distribution de l'application sur un poste de travail.

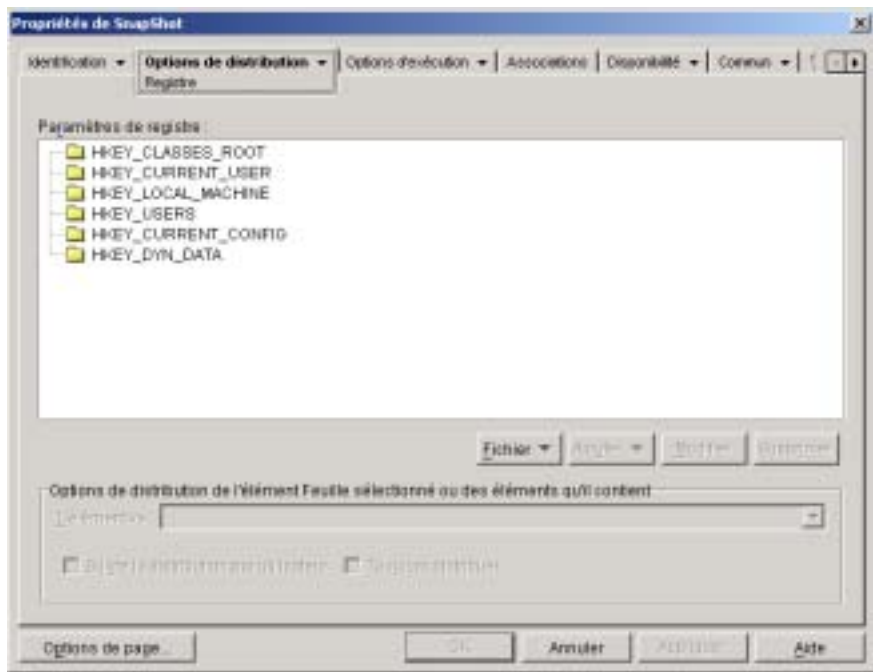

#### **Paramètres de registre**

L'arborescence Paramètres de registre affiche l'ensemble des paramètres modifiés lors de la distribution de l'application sur un poste de travail. Si vous avez utilisé un fichier .AOT, .AXT ou .MSI lors de la création de l'objet Application, l'arborescence inclut automatiquement tous les paramètres de registre définis dans ces modèles.

Si vous souhaitez créer ou supprimer des paramètres de registre supplémentaires lors de la distribution, vous devez ajouter ces paramètres à l'arborescence Paramètres de registre et indiquer l'opération appropriée (créer ou supprimer) dans le champ L'élément va.

Paramètres de l'objet Application 451

#### **Fichier**

Cette option permet de rechercher des clés ou des valeurs dans l'arborescence Paramètres de registre, d'importer des paramètres dans l'arborescence et d'exporter des paramètres à partir de l'arborescence.

Cliquez sur Fichier > choisissez l'une des options suivantes :

- **Rechercher :** Recherche des clés, noms de valeur ou valeurs spécifiques dans le registre.
- **Suivant :** Recherche l'occurrence suivante de la clé, du nom de valeur ou de la valeur préalablement recherché.
- **Importer :** Importe des paramètres de registre à partir du fichier .AOT ou .AXT d'un autre objet Application ou d'un fichier de registre (.REG). La boîte de dialogue Ouvrir utilise par défaut \*.AXT comme type de fichier. Si vous importez à partir d'un fichier .AOT ou .REG, vous devez sélectionner \*.AOT, \*.REG ou Tous les fichiers comme type de fichier afin de pouvoir sélectionner le fichier approprié.
- **Exporter :** Exporte les paramètres de registre vers un fichier de registre (.REG). Pour exporter ces paramètres vers un fichier au format .AOT ou .AXT, vous devez exporter l'ensemble de l'objet Application à l'aide de l'option Exporter un objet Application du menu Outils > Outils du programme de lancement d'applicatifs.

#### **Ajouter**

Cette option permet d'ajouter des paramètres de registre à l'arborescence Paramètres de registre. Seuls les paramètres affichés dans l'arborescence Paramètres de registre sont créés ou supprimés lorsque l'application est distribuée.

Pour ajouter une clé ou une valeur de registre, sélectionnez le dossier de registre auquel vous souhaitez ajouter la clé, ou sélectionnez la clé à laquelle vous souhaitez ajouter une valeur > cliquez sur le bouton Ajouter > choisissez l'une des options suivantes :

- **Clé :** Ajoute une clé au dossier de registre sélectionné.
- **Binaire :** Ajoute une valeur binaire à la clé sélectionnée.
- **Développer une chaîne :** Ajoute une valeur de développement de chaîne à la clé sélectionnée.
- **Valeur par défaut :** Ajoute une valeur chaîne par défaut à la clé sélectionnée.
- **DWORD :** Ajoute une valeur DWORD à la clé sélectionnée.
- **Chaîne multi-valeur :** Ajoute une chaîne multi-valeur à la clé sélectionnée.
- **Chaîne :** Ajoute une valeur chaîne à la clé sélectionnée.

Une fois la clé ou la valeur ajoutée à l'arborescence Paramètres de registre, vous pouvez utiliser la liste Options de distribution pour déterminer si la clé ou la valeur doit être créée dans le registre du poste de travail ou en être supprimée.

Vous pouvez utiliser une macro pour créer les noms de clé, les noms de valeur ou les données de valeur. Pour plus d'informations sur les macros, reportezvous au Chapitre 33, "Macros", page 585.

#### **Modifier**

Sélectionnez la clé ou la valeur à modifier > cliquez sur Modifier.

#### **Supprimer**

Sélectionnez la clé ou la valeur à supprimer > cliquez sur Supprimer. Lorsque vous supprimez une clé, tous ses subordonnés sont aussi supprimés.

#### **Options de distribution**

Les options de distribution permettent de déterminer la gestion de chaque paramètre de registre (qui figure dans l'arborescence Paramètres de registre) lors de la distribution de l'application.

#### **L'élément va**

Cette option permet de définir si un paramètre de registre est créé ou supprimé lors de la distribution.

Dans l'arborescence Paramètres de registre, sélectionnez le paramètre > sélectionnez Créer ou Supprimer dans la liste L'élément va. Si vous sélectionnez Supprimer et que le paramètre de registre est doté de paramètres subordonnés, le programme de lancement d'applicatifs supprime également ces paramètres subordonnés.

#### **Suivre la distribution par utilisateur**

Si vous avez implémenté des profils utilisateur mobiles, utilisez cette option pour vous assurer que les paramètres de registre particuliers sont distribués sur chaque poste de travail auquel l'utilisateur se logue. Activez cette option pour tous les paramètres de registre qui ne sont pas enregistrés dans des profils utilisateur mobiles.

Dans la liste Paramètres de registre, sélectionnez la modification de registre souhaitée > cochez l'option Suivre la distribution par utilisateur.

#### **Toujours distribuer**

Par défaut, le programme de lancement d'applicatifs distribue uniquement les modifications de registre définies dans la liste Paramètres de registre aux moments suivants :

- $\alpha$  La première fois que l'application est lancée sur un poste de travail.
- $\alpha$  La première fois que l'application est lancée après modification du numéro de version de l'application (Options de distribution > page Options).

Pour forcer le programme de lancement d'applicatifs à distribuer une modification de registre chaque fois que l'application est lancée, sélectionnez le paramètre de registre dans la liste Paramètres de registre > cochez la case Toujours distribuer.

Si l'utilisateur possède un répertoire NALCACHE sur sa machine locale, le programme de lancement d'applicatifs utilise les informations stockées dans ce répertoire pour modifier le registre. Si l'utilisateur n'a pas de répertoire NALCACHE (par exemple, si l'utilisateur exécute le programme de lancement d'applicatifs via une session client Terminal Server), ou si l'écriture vers le cache a été désactivée pour l'utilisateur (objet Utilisateur > onglet Programme de lancement d'applicatifs > onglet Configuration du programme de lancement > option Activer l'écriture dans le cache), le programme de lancement d'applicatifs utilise les informations de paramètre stockées dans eDirectory.

# **Page Fichiers de l'application**

La page de propriétés Fichiers de l'application est accessible sur les objets Application créés pour les applications simples et les applications .AOT/.AXT uniquement. Elle n'est pas accessible sur les objets Application créés pour les applications .MSI, les applications Web et les applications Terminal Server.

La page de propriétés Fichiers de l'application illustrée ci-dessous définit les fichiers d'application installés ou retirés par le programme de lancement d'applicatifs lors de la distribution d'une application sur un poste de travail.

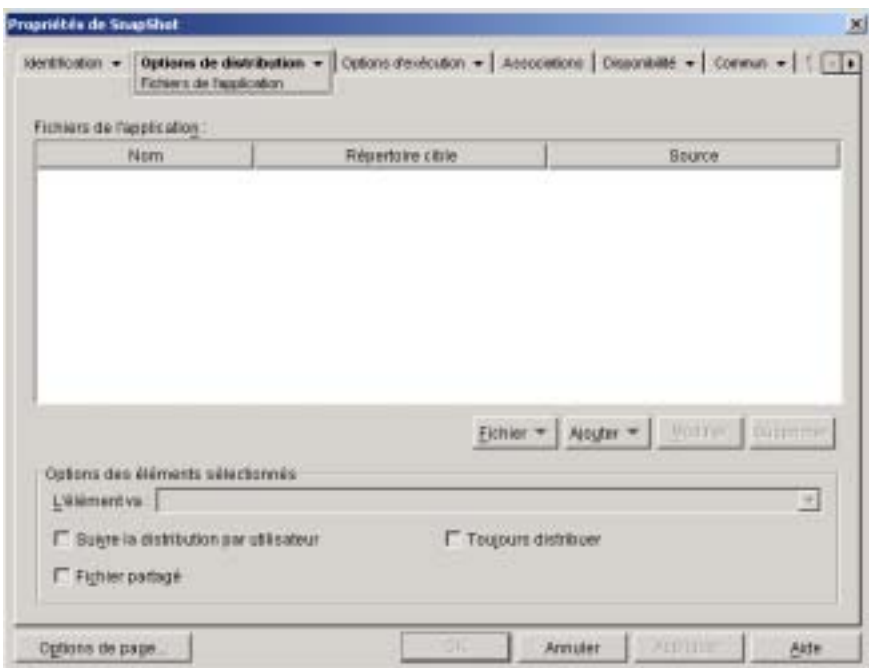

#### **Fichiers de l'application**

La liste Fichiers de l'application affiche tous les fichiers et répertoires installés ou retirés lors de la distribution. Le nom, le répertoire cible (emplacement du poste de travail où est installé le fichier) et la source (fichier ou répertoire utilisé pour l'installation du fichier) sont listés pour chaque répertoire ou fichier d'application.

Si vous avez utilisé un fichier .AOT ou .AXT lors de la création de l'objet Application, la liste comprend automatiquement tous les fichiers et répertoires définis dans ces modèles.

#### **Fichier**

Cette option vous permet de rechercher des éléments dans la liste Fichiers de l'application et d'importer des fichiers et des répertoires dans la liste.

Cliquez sur Fichier > choisissez l'une des options suivantes :

- **Rechercher :** Recherche des éléments spécifiques dans la liste. Vous pouvez rechercher du texte dans les champs Nom, Répertoire cible ou Source. Vous pouvez, par exemple, rechercher tous les fichiers et répertoires installés dans le répertoire Program Files.
- **Suivant :** Recherche l'occurrence suivante de l'élément spécifié dans la recherche initiale.
- **Importer :** Importe des fichiers d'application et des répertoires à partir du fichier .AOT ou .AXT d'un autre objet Application. La boîte de dialogue Ouvrir utilise par défaut \*.AXT comme type de fichier. Si vous importez à partir d'un fichier .AOT, vous devez sélectionner \*.AOT ou Tous les fichiers comme type de fichier afin de pouvoir sélectionner le fichier .AOT.

#### **Ajouter**

Cette option permet d'ajouter des fichiers ou des répertoires à la liste Fichiers de l'application. Seuls les fichiers et les répertoires figurant dans la liste Fichiers de l'application sont installés sur le poste de travail ou en sont retirés lors de la distribution.

 **Fichier :** Pour ajouter un fichier à la liste, cliquez sur Ajouter > Fichier pour afficher la boîte de dialogue Éditer des fichiers.

Dans le champ Fichier source, précisez le fichier à utiliser comme source de l'installation. Vous pouvez utiliser une unité assignée, un chemin UNC ou une macro ; vous pouvez également parcourir l'arborescence pour sélectionner le fichier voulu (par exemple, \\SERVER1\VOL1\BOOKMARKS\BOOKMARK.HTM ou %SOURCE\_PATH%\BOOKMARK.HTM). Le fichier source peut être un fichier unique qui sera copié. Il peut s'agir aussi de fichiers multiples (par exemple, %SOURCE\_PATH%\\*.\*) ou d'un fichier source de l'application snAppShot**TM** (fichier .FIL).

Si vous supprimez un fichier du poste de travail, ne complétez pas ce champ.

Dans le champ Fichier cible, indiquez le fichier du poste de travail dans lequel le fichier source sera copié (par exemple, C:\PROGRAM FILES\NOVELL\BROWSER\BOOKMARK.HTM). Vous pouvez aussi remplacer le chemin d'accès au fichier cible par une macro (par exemple, %TARGET\_PATH%\BOOKMARK.HTM). Si vous copiez plusieurs fichiers en utilisant un caractère joker (\*.\*), précisez le répertoire cible uniquement (par exemple, C:\PROGRAM FILES\NOVELL\BROWSER\).

Si vous supprimez le fichier d'un poste de travail, saisissez le chemin complet de ce fichier sur le poste de travail > cochez la case Fichier cible à supprimer.

 **Répertoire :** Pour ajouter un répertoire à la liste, cliquez sur Ajouter > Répertoire pour afficher la boîte de dialogue Éditer le répertoire.

Dans le champ Nom, indiquez le répertoire à créer ou à supprimer sur le poste de travail (par exemple, C:\PROGRAM FILES\NOVELL). Vous pouvez aussi remplacer le chemin d'accès au répertoire par une macro (par exemple, %DIRECTORY\_TARGET\_PATH%\NOVELL).

Si vous voulez supprimer le répertoire du poste de travail, cochez la case Répertoire à supprimer. Sinon, le répertoire sera créé sur le poste de travail.

#### **Modifier**

Sélectionnez le fichier ou dossier à modifier > cliquez sur Modifier.

#### **Supprimer**

Sélectionnez le fichier ou dossier à supprimer > cliquez sur Supprimer pour le retirer de la liste Fichiers de l'application.

#### **Options des éléments sélectionnés**

Vous pouvez définir ici les options de distribution de chacun des fichiers et des répertoires de la liste Fichiers de l'application.

#### **L'élément va**

Sélectionnez un fichier dans la liste Fichiers de l'application > sélectionnez l'une des options suivantes dans la liste L'élément va :

- **Toujours copier :** Copie le fichier, qu'il existe ou non sur le poste de travail.
- **Copier si existant :** Copie le fichier uniquement s'il existe sur le poste de travail.
- **Copier si non existant :** Copie le fichier uniquement s'il n'existe pas sur le poste de travail.
- **Copier si plus récent :** Copie le fichier uniquement si la date et l'heure de celui-ci sont ultérieures à celles du fichier existant ou si le fichier n'existe pas sur le poste de travail.
- **Copier si plus récent et existant :** Copie le fichier uniquement s'il existe déjà sur le poste de travail et présente une date et une heure antérieures.
- **Copier si la version est plus récente :** Copie le fichier uniquement si la version interne est ultérieure à la version du fichier existant (si des informations sur la version sont disponibles). Cette option est utile pour mettre à jour la version d'un fichier .EXE ou .DLL sur la base des informations de version compilées.
- **Demander confirmation :** Demande à l'utilisateur de vérifier si le fichier doit bien être copié.
- **Copier l'élément s'il est différent :** Copie le fichier si sa date, son heure ou sa taille diffèrent de celles du fichier existant.
- **Supprimer :** Supprime le fichier du poste de travail.

Sélectionnez un dossier dans la liste Fichiers de l'application > sélectionnez l'une des options suivantes dans la liste L'élément va :

- **Créer :** Crée le répertoire sur le poste de travail.
- **Supprimer :** Supprime le répertoire du poste de travail.

#### **Suivre la distribution par utilisateur**

Si vous avez implémenté des profils utilisateur mobiles, utilisez cette option pour vous assurer que les fichiers de l'application sont distribués sur chaque poste de travail auquel l'utilisateur se logue. Activez cette option pour tous les fichiers d'application qui ne sont pas enregistrés dans des profils utilisateur mobiles.

Dans la liste Fichiers de l'application, sélectionnez les fichiers souhaités > cochez l'option Suivre la distribution par utilisateur.

#### **Toujours distribuer**

Par défaut, le programme de lancement d'applicatifs distribue uniquement les modifications de fichier ou de dossier définies dans la liste Fichiers de l'application aux moments suivants :

- $\alpha$  La première fois que l'application est lancée sur un poste de travail.
- $\alpha$  La première fois que l'application est lancée après modification du numéro de version de l'application (Options de distribution > page Options).

Pour forcer le programme de lancement d'applicatifs à distribuer une modification de fichier ou de dossier chaque fois que l'application est lancée, sélectionnez le fichier ou dossier dans la liste Fichiers de l'application > cochez l'option Toujours distribuer.

Si l'utilisateur possède un répertoire NALCACHE sur sa machine locale, le programme de lancement d'applicatifs utilise les informations stockées dans le répertoire NALCACHE pour installer ou retirer le fichier ou dossier. Si l'utilisateur n'a pas de répertoire NALCACHE (par exemple, si l'utilisateur exécute le programme de lancement d'applicatifs via une session client Terminal Server), ou si l'écriture vers le cache a été désactivée pour l'utilisateur (objet Utilisateur > onglet Programme de lancement d'applicatifs > onglet Configuration du programme de lancement > option Activer l'écriture dans le cache), le programme de lancement d'applicatifs utilise les informations stockées dans Novell eDirectory.

#### **Fichier partagé**

Cette option permet de marquer un fichier comme fichier partagé (c'est-àdire un fichier utilisé par plusieurs applications). Les fichiers partagés sont généralement des fichiers .DLL de Windows. SnAppShot détecte les fichiers partagés lorsqu'il découvre des modifications d'installation d'une application sur un poste de travail.

## **Page Paramètres INI**

La page de propriétés Paramètres INI est accessible sur les objets Application créés pour les applications simples, les applications .AOT/.AXT et les applications .MSI uniquement. Elle n'est pas accessible sur les objets Application créés pour les applications Web et les applications Terminal Server.

La page de propriétés Paramètres INI illustrée ci-dessous détermine les paramètres INI que le programme de lancement d'applicatifs crée ou supprime lors de la distribution de l'application sur un poste de travail.

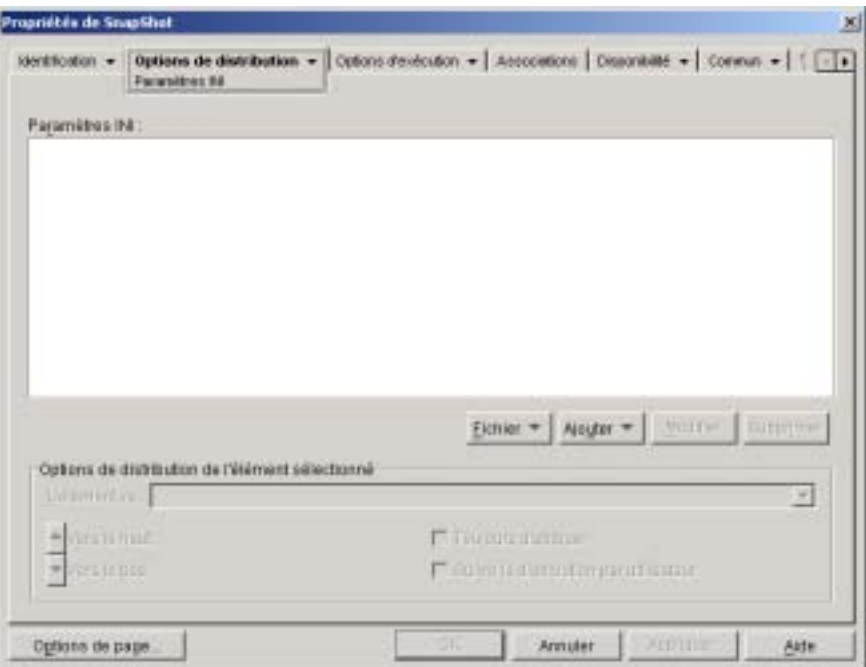

#### **Paramètres INI**

L'arborescence Paramètres INI affiche les paramètres .INI qui seront modifiés lors de la distribution de l'application sur le poste de travail. Si vous avez utilisé un fichier .AOT, .AXT ou .MSI lors de la création de l'objet Application, l'arborescence inclut automatiquement tous les paramètres .INI définis dans ces modèles.

Si vous souhaitez créer ou supprimer des paramètres INI supplémentaires lors de la distribution, vous devez ajouter ces paramètres à l'arborescence Paramètres INI et indiquer l'opération appropriée (créer ou supprimer) dans le champ L'élément va.

L'arborescence Paramètres INI peut comporter plusieurs fichiers INI et chacun d'eux peut inclure plusieurs sections. Lorsque vous ajoutez un paramètre à l'arborescence Paramètres INI, vous devez l'ajouter à un fichier et à une section. De ce fait, de nouveaux fichiers et de nouvelles sections devront, dans certains cas, être ajoutés à l'arborescence avant de procéder à l'ajout des nouveaux paramètres.

Supposez qu'un paramètre CLASSPATH= doive être ajouté à la section ENVIRONMENT du fichier SAMPLE.INI. Vous devez 1) ajouter une entrée de fichier à l'arborescence Paramètres INI pour le fichier SAMPLE.INI, 2) ajouter une section ENVIRONMENT au fichier SAMPLE.INI, 3) ajouter le paramètre CLASSPATH= à la section ENVIRONMENT, 4) sélectionner le paramètre CLASSPATH= et indiquer l'opération Créer appropriée dans le champ L'élément va.

Si vous souhaitez au contraire supprimer le paramètre CLASSPATH=, vous devez suivre le même processus, mais sélectionner l'opération Supprimer appropriée dans le champ L'élément va.

#### **Fichier**

Cette option permet de rechercher des fichiers, des sections ou des valeurs dans l'arborescence Paramètres INI, d'importer des paramètres dans l'arborescence, d'exporter des paramètres depuis l'arborescence ou d'afficher les paramètres .INI d'un fichier.

Cliquez sur Fichier > choisissez l'une des options suivantes :

- **Rechercher :** Recherche des fichiers, sections ou valeurs spécifiques.
- **Suivant :** Recherche l'occurrence suivante de l'élément spécifié dans la recherche initiale.
- **Importer :** Importe des paramètres INI à partir du fichier .AOT ou .AXT d'un autre objet Application ou d'un fichier .INI. La boîte de dialogue Ouvrir utilise par défaut \*.AXT comme type de fichier. Si vous importez à partir d'un fichier .AOT ou .REG, vous devez sélectionner \*.AOT, \*.INI ou Tous les fichiers comme type de fichier afin de pouvoir sélectionner le fichier approprié.
- **Exporter :** Exporte les paramètres vers un fichier .INI. Pour exporter les paramètres vers un fichier .AOT ou .AXT, vous devez exporter l'ensemble de l'objet Application à l'aide de l'option Exporter un objet Application figurant dans le menu Outils > Outils du programme de lancement d'applicatifs.

 **Afficher le fichier :** Affiche les paramètres INI d'un fichier spécifique qui sera modifié lorsque l'application sera distribuée. Vous devez sélectionner le fichier dans l'arborescence Paramètres INI avant de cliquer sur Fichier > Afficher le fichier.

#### **Ajouter**

Cette option permet d'ajouter des paramètres INI à l'arborescence Paramètres INI. Seuls les paramètres affichés dans l'arborescence Paramètres INI sont créés ou supprimés lorsque l'application est distribuée. Vous pouvez ajouter un fichier à l'arborescence, une section à un fichier ou une valeur à une section.

Pour ce faire, sélectionnez l'élément approprié dans l'arborescence > cliquez sur le bouton Ajouter > choisissez l'une des options suivantes :

- **Fichier :** Ajoute un fichier à l'arborescence Paramètres INI. En complément du nom de fichier, vous pouvez indiquer l'emplacement cible du fichier. La macro %\*WINDIR%, qui représente le répertoire Windows du poste de travail (généralement C:\WINDOWS ou C:\WINNT), est utilisée par défaut. Une fois le fichier nommé, vous pouvez commencer à y ajouter des sections.
- **Section :** Ajoute une section au fichier sélectionné. Une fois que vous avez nommé la section, vous pouvez commencer à y ajouter des valeurs.
- **Valeur :** Ajoute une valeur à la section sélectionnée. Vous devez indiquer le nom et les données de la valeur.

Après avoir ajouté une valeur à l'arborescence Paramètres INI, vous pouvez utiliser la liste Options de distribution pour déterminer si cette valeur doit être créée ou supprimée du poste de travail. Si la valeur doit être créée mais que le fichier ou la section n'existe pas, le programme de lancement d'applicatifs crée le fichier ou la section avant d'ajouter la valeur.

Vous pouvez utiliser une macro pour créer des noms de section, des noms de valeur ou des données de valeur. Pour plus d'informations sur les macros, reportez-vous au Chapitre 33, "Macros", page 585.

#### **Modifier**

Vous pouvez modifier le nom d'un fichier, d'une section, ou le nom et les données d'une valeur. Sélectionnez le fichier, la section ou la valeur à modifier > cliquez sur Modifier.
#### **Supprimer**

Sélectionnez le fichier, la section ou la valeur à supprimer de l'arborescence Paramètres INI > cliquez sur Supprimer. Lorsqu'une section ou un fichier est supprimé, les éléments subordonnés le sont également.

### **Options de distribution de l'élément sélectionné**

Les options de distribution permettent de déterminer la gestion de chaque paramètre .INI (qui figure dans l'arborescence Paramètres INI) lors de la distribution de l'application.

### **L'élément va**

Cette option permet de déterminer si un paramètre va être créé ou supprimé lors de la distribution de l'application. Sélectionnez une valeur dans l'arborescence Paramètres INI > sélectionnez l'une des options suivantes dans la liste L'élément va :

- **Toujours créer :** Crée la valeur, qu'elle existe ou non dans la section.
- **Créer si non existant :** Crée la valeur uniquement si elle n'existe pas dans la section.
- **Créer si existant :** Crée la valeur uniquement si elle existe dans la section.
- **Créer ou ajouter à une section existante :** Crée la valeur si celle-ci n'existe pas dans la section. Si la valeur existe, elle est ajoutée à la section en plus de la valeur qui y figure déjà. Cette option s'avère utile, par exemple, si vous avez besoin de plusieurs valeurs du même type, telles que deux valeurs "DEVICE=".
- **Créer ou ajouter à une valeur existante :** Crée la valeur si celle-ci n'existe pas dans la section. Si la valeur existe, cette option ajoute les données de la nouvelle valeur à la valeur existante. Le premier caractère des données de la valeur doit être un séparateur, tel qu'un espace.
- **Supprimer :** Supprime la valeur de la section.
- **Supprimer ou retirer d'une valeur existante :** Supprime la valeur de la section ou, si la valeur possède plusieurs entrées de données, retire cette entrée de données de la valeur. Par exemple, supposons que le fichier WIN.INI comporte le paramètre suivant : Run = sol.exe calc.exe. Cette option permet de retirer uniquement calc.exe, sans toucher aux éléments suivants : Run =  $\text{sol}$ . exe. Le premier caractère des données de la valeur doit être un séparateur, tel qu'un espace.

Paramètres de l'objet Application 463

#### **Vers le haut /Vers le bas**

Ces options permettent de positionner les sections et les valeurs dans l'ordre selon lequel qu'elles doivent être créées, modifiées ou supprimées.

Dans l'arborescence Paramètres INI, sélectionnez la section ou la valeur à déplacer > cliquez sur Vers le haut ou Vers le bas.

### **Toujours distribuer**

Par défaut, le programme de lancement d'applicatifs distribue uniquement les modifications .INI définies dans la liste Paramètres INI aux moments suivants :

- $\alpha$  La première fois que l'application est lancée sur un poste de travail.
- $\alpha$  La première fois que l'application est lancée après modification du numéro de version de l'application (Options de distribution > page Options).

Pour forcer le programme de lancement d'applicatifs à distribuer une modification INI chaque fois que l'application est lancée, sélectionnez le paramètre INI dans la liste Paramètres INI > cochez la case Toujours distribuer.

Si l'utilisateur possède un répertoire NALCACHE sur sa machine locale, le programme de lancement d'applicatifs utilise les informations stockées dans le répertoire NALCACHE pour effectuer la modification INI. Si l'utilisateur n'a pas de répertoire NALCACHE (par exemple, si l'utilisateur exécute le programme de lancement d'applicatifs via une session client Terminal Server), ou si l'écriture vers le cache a été désactivée pour l'utilisateur (objet Utilisateur > onglet Programme de lancement d'applicatifs > onglet Configuration du programme de lancement > option Activer l'écriture dans le cache), le programme de lancement d'applicatifs utilise les informations stockées dans eDirectory.

### **Suivre la distribution par utilisateur**

Utilisez cette option si vous avez créé des utilisateurs dotés de profils mobiles sur votre réseau et que vous devez effectuer le suivi d'un paramètre INI particulier.

Dans l'arborescence Paramètres INI, sélectionnez le paramètre dont vous voulez effectuer le suivi > cochez l'option Suivre la distribution par utilisateur.

# **Page Fichiers texte**

La page de propriétés Fichiers texte est accessible sur les objets Application créés pour les applications simples et les applications .AOT/.AXT uniquement. Elle n'est pas accessible sur les objets Application créés pour les applications .MSI, les applications Web et les applications Terminal Server.

La page de propriétés Fichiers texte illustrée ci-dessous détermine les modifications apportées par le programme de lancement d'applicatifs aux fichiers texte (tels que CONFIG.SYS et AUTOEXEC.BAT) lors de la distribution de l'application sur un poste de travail.

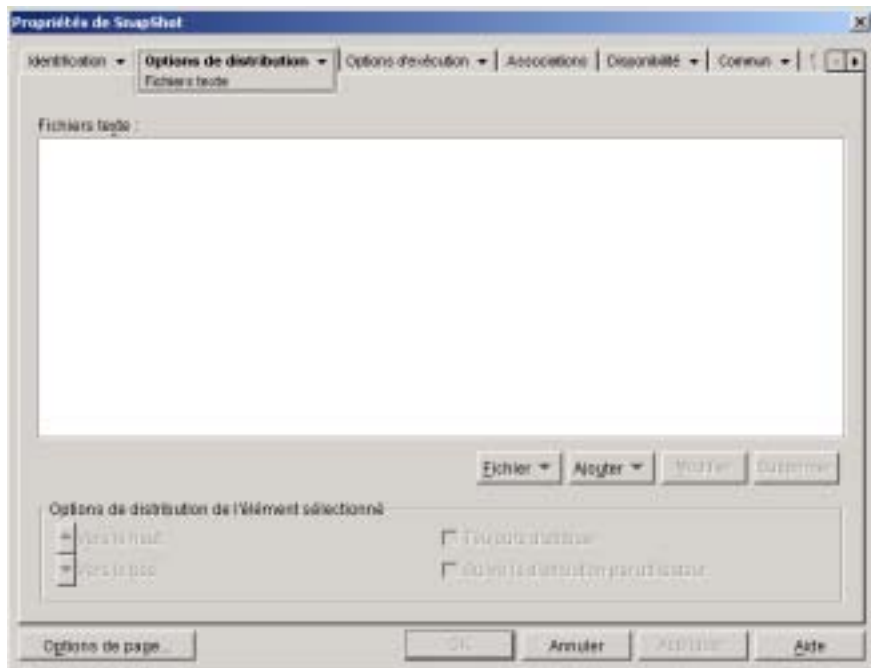

#### **Fichiers texte**

L'arborescence Fichiers texte liste les fichiers texte qui seront modifiés par le programme de lancement d'applicatifs. Chaque modification apportée à un fichier est affichée comme subordonnée du fichier.

#### **Fichier**

Cette option permet de rechercher des fichiers ou du texte dans l'arborescence Fichiers texte et d'importer des fichiers dans l'arborescence.

Cliquez sur Fichier > choisissez l'une des options suivantes :

- **Rechercher :** Recherche des fichiers ou des informations spécifiques dans l'arborescence Fichiers texte.
- **Suivant :** Recherche l'occurrence suivante de l'élément spécifié dans la recherche initiale.
- **Importer :** Importe des fichiers texte à partir du fichier .AOT ou .AXT d'un autre objet Application. La boîte de dialogue Ouvrir utilise par défaut \*.AXT comme type de fichier. Si vous importez à partir d'un fichier .AOT, vous devez sélectionner \*.AOT ou Tous les fichiers comme type de fichier afin de pouvoir sélectionner le fichier .AOT.

### **Ajouter**

Cette option permet d'ajouter les modifications apportées aux fichiers texte à l'arborescence Fichiers texte. Seules les modifications affichées dans l'arborescence Fichiers texte seront appliquées lors de la distribution de l'application.

 **Fichier :** Pour ajouter un fichier texte à l'arborescence, cliquez sur Ajouter > Fichier pour créer l'entrée de fichier. Vous pouvez saisir le nom du fichier seul ou accompagné de son chemin d'accès (par exemple, AUTOEXEC.BAT ou C:\AUTOEXEC.BAT). Seuls les unités des postes de travail locaux, les chemins d'accès aux serveurs UNC et les macros sont valides.

Dans la mesure du possible, il est préférable d'indiquer le chemin d'accès. Si vous saisissez uniquement le nom de fichier, le programme de lancement d'applicatifs explore tous les répertoires définis par la variable d'environnement PATH du poste de travail. S'il ne trouve pas le nom de fichier correspondant, ce programme considère que le fichier n'existe pas et le crée dans le premier répertoire défini dans la variable PATH.

 **Modifier :** Pour appliquer une modification à un fichier figurant dans la liste Fichiers texte, sélectionnez le fichier, cliquez sur Ajouter > Modifier pour ouvrir la boîte de dialogue Modifier le fichier texte. Effectuez les modifications voulues. Pour plus d'informations sur chaque champ de la boîte de dialogue Modifier le fichier texte, cliquez sur le bouton Aide de cette boîte de dialogue.

Vous pouvez appliquer plusieurs modifications à un fichier texte. Vous pouvez, par exemple, effectuer une modification qui permet de remplacer du texte dans le fichier et une autre qui permet d'ajouter du texte à la fin du fichier. Toutes les modifications apparaissent sous le fichier texte dans la liste Fichiers texte.

#### **Modifier**

Pour changer le nom d'un fichier texte, sélectionnez ce fichier dans l'arborescence Fichiers texte > cliquez sur Modifier > saisissez son nouveau nom.

Pour éditer l'une des modifications d'un fichier texte, sélectionnez-la dans l'arborescence Fichiers texte > cliquez sur Modifier pour ouvrir la boîte de dialogue Modifier le fichier texte > effectuez les modifications voulues. Pour plus d'informations sur chaque champ de la boîte de dialogue Modifier le fichier texte, cliquez sur le bouton Aide de cette boîte de dialogue.

#### **Supprimer**

Dans l'arborescence Fichiers texte, sélectionnez le fichier texte ou la modification du fichier texte à supprimer > cliquez sur Supprimer.

# **Options de distribution de l'élément sélectionné**

Vous pouvez définir ici chaque option de distribution des fichiers texte et des modifications de ces fichiers. Ces options varient selon que vous sélectionnez un fichier texte ou une modification de fichier texte dans l'arborescence Fichiers texte.

#### **Redémarrage non requis en cas de modification**

Cette option apparaît uniquement lorsque vous avez sélectionné un fichier texte. Cochez cette option si vous ne voulez pas que les utilisateurs redémarrent l'ordinateur lorsque des changements ont été apportés au fichier texte sélectionné. Les options Redémarrer et Inviter à redémarrer de la page Options de distribution > page Options annulent ce paramètre

Paramètres de l'objet Application 467

#### **Vers le haut /Vers le bas**

Cette option apparaît uniquement lorsque vous avez sélectionné une modification de fichier texte. Cliquez sur Vers le haut ou sur Vers le bas pour déplacer la modification selon l'ordre dans lequel vous souhaitez la voir appliquée.

#### **Toujours distribuer**

Par défaut, le programme de lancement d'applicatifs distribue les modifications de fichier texte définies dans la liste Fichiers texte aux moments suivants :

- $\alpha$  La première fois que l'application est lancée sur un poste de travail.
- $\alpha$  La première fois que l'application est lancée après modification du numéro de version de l'application (Options de distribution > page Options).

Pour forcer le programme de lancement d'applicatifs à distribuer une modification de fichier texte chaque fois que l'application est lancée, sélectionnez la modification dans la liste Fichiers texte > cochez la case Toujours distribuer.

Si l'utilisateur possède un répertoire NALCACHE sur sa machine locale, le programme de lancement d'applicatifs utilise les informations stockées dans ce répertoire pour effectuer la modification. Si l'utilisateur n'a pas de répertoire NALCACHE (par exemple, si l'utilisateur exécute le programme de lancement d'applicatifs via une session client Terminal Server), ou si l'écriture vers le cache a été désactivée pour l'utilisateur (objet Utilisateur > onglet Programme de lancement d'applicatifs > onglet Configuration du programme de lancement > option Activer l'écriture dans le cache), le programme de lancement d'applicatifs utilise les informations stockées dans Novell eDirectory.

### **Suivre la distribution par utilisateur**

Si vous avez implémenté des profils utilisateur mobiles, utilisez cette option pour vous assurer que les modifications de fichier texte particulières sont distribuées sur chaque poste de travail auquel l'utilisateur se logue. Activez cette option pour toutes les modifications qui ne sont pas enregistrées dans des profils utilisateur mobiles.

Dans la liste Fichiers texte, sélectionnez la modification souhaitée > cochez l'option Suivre la distribution par utilisateur.

# **Page Scripts de distribution**

La page de propriétés Scripts de distribution est accessible sur les objets Application créés pour les applications simples, les applications .AOT/.AXT et les applications .MSI uniquement. Elle n'est pas accessible sur les objets Application créés pour les applications Web et les applications Terminal Server.

Dans le cadre du processus de distribution d'une application, le programme de lancement d'applicatifs peut lancer un moteur de script afin d'exécuter un script « avant la distribution » et un script « après la distribution » (pour plus d'informations sur l'ordre d'exécution des scripts, reportez-vous à la section "Ordre d'exécution du script", page 471). La page de propriétés Scripts de distribution illustrée ci-dessous définit le moteur de script que le programme de lancement d'applicatifs doit utiliser ainsi que les scripts à exécuter.

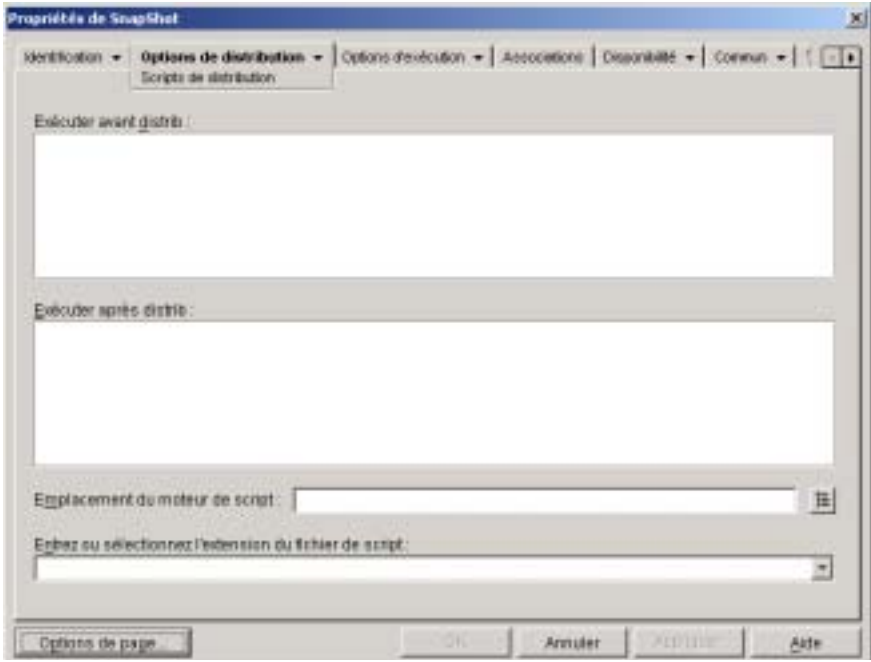

Important : Sous Windows NT/2000/XP, les scripts de distribution sont exécutés dans un espace système sécurisé, ce qui signifie que les utilisateurs ne voient pas les commandes de script, ni les résultats de ces commandes. C'est pourquoi vous ne devez pas inclure de commande qui requiert ou lance une interaction avec l'utilisateur. Dans le cas contraire, le script sera interrompu à cet endroit.

#### **Exécuter avant distribution**

Utilisez cette fenêtre de texte pour entrer les commandes de script à exécuter avant la distribution de l'application. Veillez à ne pas inclure de caractères étendus dans le script car ce type de caractère n'est pas pris en charge. Pour consultez un exemple de script, reportez-vous à la section "Exemple de script", page 471.

#### **Exécuter après distribution**

Utilisez cette fenêtre de texte pour entrer les commandes de script à exécuter après la distribution de l'application. Veillez à ne pas inclure de caractères étendus dans le script car ce type de caractère n'est pas pris en charge. Pour consulter un exemple de script, reportez-vous à la section "Exemple de script", page 471.

#### **Emplacement du moteur de script**

Le moteur de script détermine les commandes de script et le langage de création de script à utiliser. Si vous ne définissez aucun moteur de script dans le champ Emplacement du moteur de script, le programme de lancement d'applicatifs utilise Novell Client**TM** comme moteur de script (si le client Novell est installé sur le poste de travail), ce qui signifie que vous pouvez utiliser la plupart des commandes de script de login du client Novell (resportez-vous à la section "Commandes de script de login du client Novell prises en charge", page 472).

Si vous souhaitez utiliser un moteur de script autre que celui du client Novell, spécifiez-le. Le moteur de script doit résider à un emplacement toujours accessible aux utilisateurs, tel que leur unité locale. Il peut résider sur un serveur réseau uniquement si les utilisateurs peuvent assigner une unité au serveur (par exemple, via le client Novell ou Client for Microsoft Networks). Si le programme de lancement d'applicatifs ne trouve pas le moteur de script, il affiche une erreur sur l'écran de l'utilisateur et ne parvient pas à distribuer l'application.

Si vous utilisez l'interpréteur de commande Windows comme moteur de script, vous devez inclure le paramètre /C. Par exemple, pour utiliser l'interpréteur de commande Windows NT/2000/XP, tapez C:\CMD.EXE /C ; pour utiliser l'interpréteur de commande Windows 98, tapez C:\COMMAND.EXE /C. Le paramètre /C ordonne à l'interpréteur de commande d'exécuter les commandes et de s'arrêter ensuite. Si le paramètre / C n'est pas utilisé, le script n'est pas exécuté en totalité.

Pour consulter un exemple de script, reportez-vous à la section "Exemple de script", page 471.

#### **Extension du fichier de script**

Cette option s'applique uniquement si vous avez spécifié un moteur de script dans le champ Emplacement du moteur de script.

Lorsque l'application est distribuée, le programme de lancement d'applicatifs crée des fichiers de script temporaires pour les scripts Exécuter avant distribution et Exécuter après distribution. Ces fichiers sont transmis au moteur de script, qui exécute alors le script. Vous devez spécifier l'extension de fichier requise par le moteur de script.

Pour consulter un exemple de script, reportez-vous à la section "Exemple de script", page 471.

### **Exemple de script**

Le script qui suit utilise l'interpréteur de commande Windows NT/2000/XP comme moteur de script. Avant la distribution, un listing du répertoire C:\ est sauvegardé dans un fichier texte et une copie de sauvegarde du fichier AUTOEXEC.BAT est réalisée.

#### **Champ Exécuter avant distribution**

dir c:\ >c:\1.txt copy autoexec.bat autoexec.bak /y

#### **Champ Emplacement du moteur de script**

cmd.exe /c

#### **Champ Entrer ou sélectionner l'extension du fichier de script**

.bat

#### **Ordre d'exécution du script**

Le programme de lancement d'applicatifs peut exécuter jusqu'à quatre scripts différents lors de la distribution et du lancement d'une application :

- **Scripts de distribution :** Exécuter avant distribution et Exécuter après distribution (onglet Options de distribution > page Scripts de distribution)
- **Scripts de lancement :** Exécuter avant le lancement et Exécuter après interruption (onglet Options d'exécution > page Scripts de lancement)

Paramètres de l'objet Application 471

Le programme de lancement d'applicatifs exécute les scripts dans l'ordre suivant :

- 1. Script Exécuter avant le lancement
- 2. Script Exécuter avant distribution
- 3. Application distribuée (fichiers copiés, paramètres modifiés, etc.)
- 4. Script Exécuter après distribution
- 5. Application lancée
- 6. Application fermée (par l'utilisateur)
- 7. Script Exécuter après interruption

#### **Commandes de script de login du client Novell prises en charge**

Lorsque vous utilisez le client Novell comme moteur de script, vous pouvez utiliser toutes les commandes de script, à l'exception de celles qui suivent :

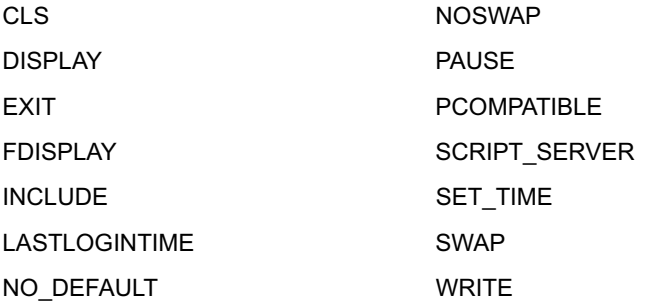

Le programme de lancement d'applicatifs n'affichera plus aucun résultat ni erreur de script à l'écran.

Pour obtenir les commandes, la syntaxe et des exemples de script, reportezvous à la documentation du client Novell (http://www.novell.com/ documentation/french/noclienu/docui/index.html) sur le site Web relatif à la documentation de Novell (http://www.novell.com/documentation).

# **Page Planification de préinstallation**

La page de propriétés Planification de préinstallation est accessible sur les objets Application créés pour les applications simples et les applications .AOT/.AXT uniquement. Elle n'est pas accessible sur les objets Application créés pour les applications .MSI, les applications Web et les applications Terminal Server.

La page de propriétés Planification de préinstallation illustrée ci-dessous permet au programme de lancement d'applicatifs d'installer l'application sur un poste de travail avant que l'utilisateur ne lance l'objet Application pour la première fois. En ayant la possibilité de choisir le moment de l'exécution de l'installation, vous pouvez effectuer une distribution hors ligne ou « de nuit » de l'application afin d'épargner à l'utilisateur une longue attente pendant l'installation de l'application. Vous pouvez, par exemple, préinstaller l'application en dehors des heures de travail si bien que l'application est prête lorsque l'utilisateur arrive au bureau.

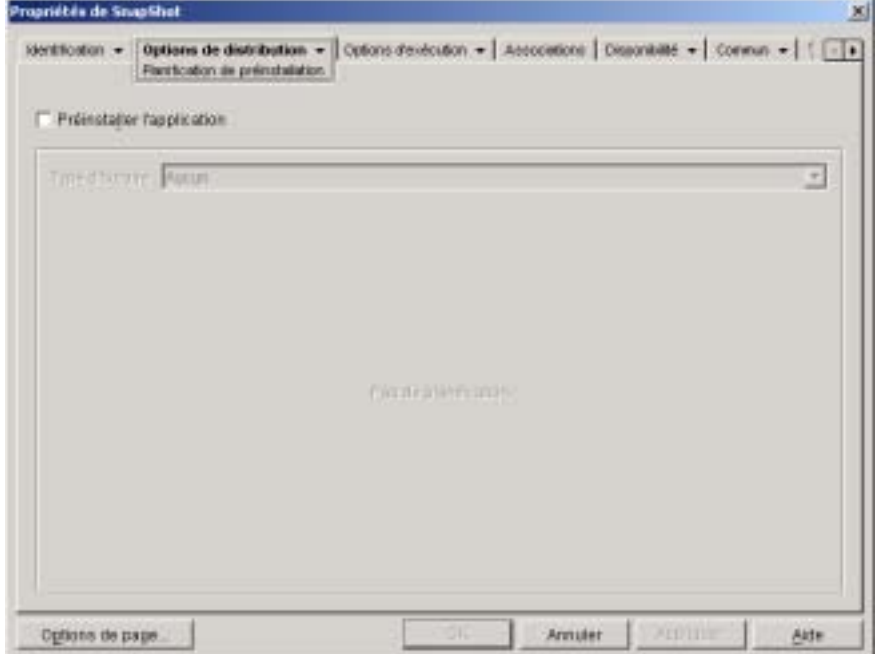

# Paramètres de l'objet Application 473

Au cours d'une préinstallation, le programme de lancement d'applicatifs exécute tous les processus de distribution liés au poste de travail (copie de fichiers et modification des fichiers texte, des fichiers .INI et des paramètres du registre du poste de travail). Ensuite, lorsque l'utilisateur double-clique sur l'objet Application, le programme de lancement d'applicatifs termine l'installation en exécutant tout processus de distribution propre à l'utilisateur (modification des clés de registre de l'utilisateur, etc.).

Vous pouvez préinstaller une application associée à tout poste de travail ou à tout utilisateur. Pour les applications associées à des utilisateurs, l'utilisateur doit être logué et le programme de lancement d'applicatifs doit être en cours d'exécution. Pour les applications associées à des postes de travail, l'utilisateur n'a pas besoin d'être logué.

Important : Sur les postes de travail Windows NT/2000/XP, si l'utilisateur n'est pas logué, les macros spécifiques à l'utilisateur pointeront vers les répertoires utilisateur par défaut. Ce scénario empêche de placer des dossiers et des icônes dans le menu Démarrer. Ce problème peut être résolu de deux manières : 1) Marquez les entrées de macro dans l'objet Application sous Suivre la distribution par utilisateur ou 2) Modifiez la macro spécifique à l'utilisateur et faites-en une macro pour tous les utilisateurs (c'est-à-dire %\*PROGRAMS% à %\*COMMONPROGRAMS%).

#### **Préinstaller l'application**

Cochez cette option pour permettre la préinstallation de l'application. Si vous ne cochez pas cette option, l'application ne sera pas préinstallée, même si vous établissez une planification.

#### **Type d'horaire**

Sélectionnez le type de planification à utiliser. Vous avez le choix entre Aucun, Jours spécifiés et Plage des jours.

#### **Aucun**

Cette option indique qu'aucune planification n'est définie. L'application est préinstallée dès que la configuration système requise a été établie (Disponibilité > page Configuration système requise) et que l'application est associée à l'objet (page Associations).

#### **Jours spécifiés**

Cette option permet de sélectionner les dates spécifiques auxquelles vous souhaitez préinstaller l'application. Vous ne pouvez pas sélectionner plus de 350 dates.

- **Plage de dates :** Cette liste liste toutes les dates de préinstallation de l'application. Pour ajouter une date, cliquez sur Ajouter > sélectionnez la date de votre choix > cliquez sur OK pour l'afficher dans la liste.
- **Heure pour les dates sélectionnées :** Sélectionnez l'heure de début et l'heure de fin. Ces heures sont appliquées à toutes les dates de la liste Plage de dates. Notez que l'heure est incrémentée par intervalles de 5 minutes, la première heure de début disponible étant 00:00 (minuit) et la dernière heure de fin étant 23:55. Ainsi, étant donné le mode d'incrémentation des intervalles de temps, il existera toujours un intervalle de 5 minutes, entre 23 h 55 et minuit, pendant lequel l'application n'est pas disponible. Pour que l'application soit disponible toute la journée, vous devez utiliser le type de planification Plage des jours.
- **Étaler à partir de l'heure de début (en minutes) :** Saisissez la durée en minutes qui doit s'écouler entre les heures de disponibilité afin d'éviter de surcharger le réseau si plusieurs postes de travail installent l'application en même temps. Cette option d'échelonnement permet d'étaler les heures d'accès sur la durée (en minutes) pour éviter que toutes les préinstallations n'aient lieu en même temps.

## **Plage des jours**

Cette option permet de sélectionner une plage de jours pendant laquelle préinstaller l'application. Vous pouvez également utiliser cette option pour restreindre le processus de préinstallation de l'application à certains jours de la semaine au sein d'une plage de dates donnée.

 **Plage de dates :** Pour définir une plage de jours, sélectionnez une date de début et une date de fin > choisissez des jours (de dimanche à samedi) au sein de la plage de dates définie. Par défaut, tous les jours sont sélectionnés ; un jour est sélectionné lorsque le bouton correspondant est enfoncé.

- **Heure pour les dates sélectionnées :** Sélectionnez l'heure de début et l'heure de fin. Cette option fonctionne différemment selon que vous sélectionnez un jour, plusieurs jours ou les sept jours de la semaine. Si vous avez sélectionné un ou plusieurs jours (mais pas les sept), l'application sera disponible entre l'heure de début et l'heure de fin de ces jours-là. Par exemple, si vous rendez l'application disponible le lundi de 8 heures à 17 heures, elle sera exécutée entre 8 heures et 17 heures. Toutefois, si vous avez sélectionné les sept jours, les heures sont ignorées. L'application est alors disponible tous les jours, 24 heures sur 24.
- **Étaler à partir de l'heure de début (en minutes) :** Saisissez la durée en minutes qui doit s'écouler entre les heures de disponibilité afin d'éviter que plusieurs postes de travail n'installent l'application en même temps et pour ne pas surcharger le réseau. Cette option d'échelonnement permet d'étaler les heures d'accès sur la durée précisée en minutes pour éviter que toutes les préinstallations n'aient lieu en même temps.
- **Utiliser cet horaire en heure GMT pour tous les clients :** La planification est établie en fonction du fuseau horaire du poste de travail. Si votre réseau couvre plusieurs fuseaux horaires et que vous programmez l'exécution de l'application pour 13 heures, cette dernière sera alors exécutée à 13 heures dans chaque fuseau horaire. Vous pouvez sélectionner cette option pour que des postes de travail exécutent des applications en même temps, indépendamment de leur fuseau horaire (par exemple, à 13 heures, heure de Rome, et à 4 heures, heure de Los Angeles) .

# **Page Options**

La page de propriétés Options est accessible sur les objets Application créés pour tous les types d'application (simples, .AOT/.AXT, .MSI, Web et Terminal Server).

La page de propriétés Options illustrée ci-dessous détermine les options générales que le programme de lancement d'applicatifs doit utiliser lors de la distribution de l'application sur un poste de travail.

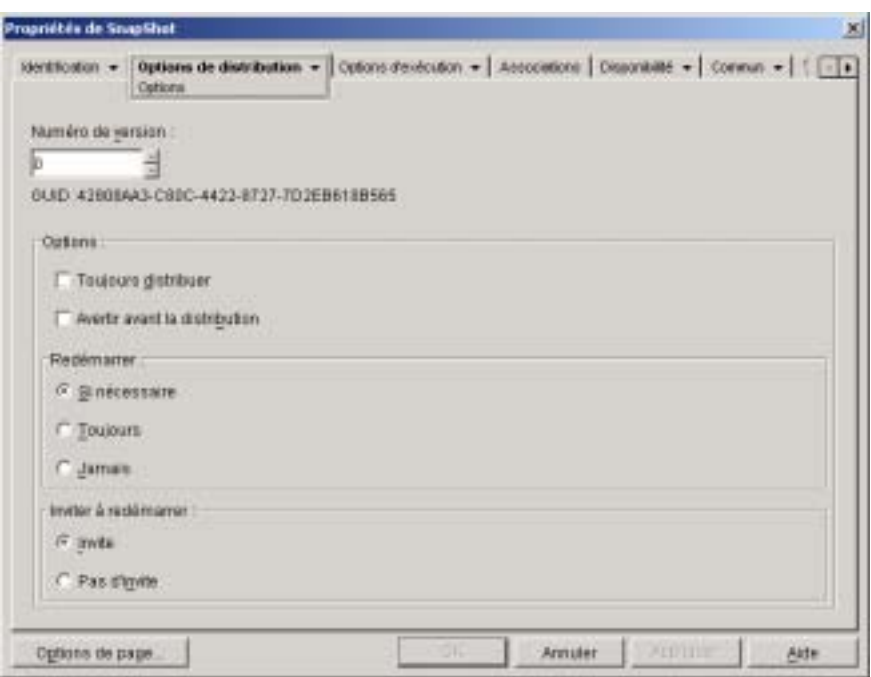

#### **Numéro de version**

Le numéro de version est un nombre unique compris entre 0 et 65 535 que vous pouvez incrémenter lorsque vous effectuez des révisions sur l'objet Application. Si vous incrémentez le numéro de version, l'application est de nouveau distribuée au lancement suivant de l'objet Application par l'utilisateur.

# **GUID**

Le GUID (global unique identifier - identificateur global unique) est généré en fonction du numéro de version et modifié chaque fois que vous changez ce numéro. Lorsque le programme de lancement d'applicatifs distribue une application sur un poste de travail, il ajoute le GUID correspondant au fichier HKEY\_LOCAL\_MACHINE du registre à des fins de suivi.

Le GUID vous permet d'assurer le suivi et le dépannage des applications distribuées. Par exemple, si vous souhaitez vous assurer qu'une application donnée a bien été distribuée sur un poste de travail, vous pouvez comparer le GUID enregistré sur la page Distribution de l'objet Application et celui qui figure actuellement dans le registre du poste de travail. À l'aide de l'option Synchroniser les GUID de distribution (menu Outils > Outils du programme de lancement d'applicatifs), vous pouvez faire en sorte que plusieurs objets Application partagent le même GUID. Cela peut s'avérer utile si vous distribuez un ensemble d'applications. Grâce à l'option Créer de nouveaux GUID (menu Outils > Outils du programme de lancement d'applicatifs), vous pouvez vous assurer au contraire que le même GUID n'est pas partagé par plusieurs applications.

### **Options**

Ces options permettent de déterminer si l'application doit toujours être distribuée, et si l'utilisateur doit être invité à accepter ou à refuser cette distribution. Les champs Options ne s'affichent pas dans les objets Application créés pour les applications Web et Terminal Server car ils ne sont pas applicables.

### **Toujours Distribuer**

Par défaut, le programme de lancement d'applicatifs effectue les modifications de distribution associées à l'objet Application aux moments suivants :

- $\alpha$  La première fois que l'application est lancée sur un poste de travail.
- $\alpha$  La première fois que l'application est lancée après modification du numéro de version de l'application.

Pour forcer le programme de lancement d'applicatifs à redistribuer l'application chaque fois qu'elle est lancée, cochez l'option Toujours distribuer. Cette option garantit que tous les paramètres et fichiers de l'application sont mis à jour automatiquement à chaque lancement de l'application. Si l'utilisateur possède un répertoire NALCACHE sur sa machine locale, les fichiers et paramètres sont distribués à partir de ce répertoire. Si l'utilisateur n'a pas de répertoire NALCACHE (par exemple, si l'utilisateur exécute le programme de lancement d'applicatifs via une session client Terminal Server), ou si l'écriture vers le cache a été désactivée pour l'utilisateur (objet Utilisateur > onglet Programme de lancement d'applicatifs > onglet Configuration du programme de lancement > option Activer l'écriture dans le cache), les fichiers et paramètres de l'application sont mis à jour à partir de Novell eDirectory. Pour forcer une distribution à partir de eDirectory même si l'utilisateur possède un répertoire NALCACHE sur sa machine locale, vous devez modifier le numéro de version de l'application ou indiquer aux utilisateurs qu'ils doivent cliquer avec le bouton droit sur l'objet Application, puis cliquer sur Vérifier.

Si vous ne souhaitez distribuer que quelques fichiers et paramètres spécifiques à chaque fois, vous pouvez les mettre à jour au cas par cas. Par exemple, si vous souhaitez distribuer toujours la même valeur et la même clé de registre, paramétrez cette valeur et cette clé de registre sur Toujours distribuer de la page Paramètres de registre (onglet Options de distribution).

Ce paramètre implique la distribution systématique de tous les fichiers et paramètres de l'application ; par conséquent, il remplace l'option Toujours distribuer des pages Paramètres de registre, Paramètres INI, Fichiers de l'application, Icônes/raccourcis et Fichiers texte (onglet Options de distribution).

### **Avertir avant la distribution**

Cochez cette option pour inviter les utilisateurs à accepter ou à refuser la distribution de l'application sur le poste de travail. La première fois que les utilisateurs cliquent sur l'icône de l'application, une invite s'affiche, mais elle n'apparaît plus par la suite. Afin d'aider les utilisateurs à faire un choix quant à l'installation de l'application, l'invite affiche le texte que vous avez saisi dans la page Description (onglet Identification).

#### **Redémarrer**

Sélectionnez le mode de redémarrage d'un poste de travail. Les options disponibles sont les suivantes :

- **Si nécessaire :** Le programme de lancement d'applicatifs redémarre le poste de travail s'il n'est pas possible d'effectuer les modifications requises lorsque Windows est en cours d'exécution (par exemple, le remplacement de fichiers DLL ouverts).
- **Toujours :** Le programme de lancement d'applicatifs redémarre le poste de travail chaque fois que l'application est distribuée.
- **Jamais :** Le programme de lancement d'applicatifs ne redémarre pas le poste de travail. Les modifications sont appliquées au redémarrage suivant du poste de travail.

Important : Le service NAL, qui s'exécute dans l'espace « système » plutôt que dans l'espace « utilisateur », distribue des applications associées au poste de travail sur des ordinateurs Windows NT/2000/XP. Lorsque vous sélectionnez l'option Toujours, le service NAL redémarre automatiquement le poste de travail, même si vous avez défini l'option Inviter à redémarrer sur Invite (voir ci-dessous) ; en d'autres termes, le service NAL ignore le paramètre Inviter à redémarrer. Il en va de même lorsque vous activez l'option Si nécessaire et qu'un redémarrage est nécessaire.

#### **Inviter à redémarrer**

Indiquez si vous voulez ou non inviter l'utilisateur à redémarrer le poste de travail. Lorsque vous sélectionnez Invite mais désactivez l'option Afficher la progression (onglet Identification > page Icône), aucune invite ne s'affiche (en d'autres termes, la désactivation de l'option Afficher la progression annule l'activation de l'option Inviter à redémarrer).

# **Onglet Options d'exécution**

L'onglet Options d'exécution inclut les pages suivantes pour vous permettre de configurer le mode d'exécution de l'objet Application sur le poste de travail :

- <sup> $\alpha$ </sup> "Page Application", page 481
- <sup> $\alpha$ </sup> "Page Environnement", page 485
- <sup> $\alpha$ </sup> "Page Scripts de lancement", page 489
- "Page Variables d'environnement", page 494
- $\mu$  "URL Web", page 496
- <sup> $\alpha$ </sup> "Page Licence/Compteur", page 497
- <sup> $\alpha$ </sup> "Page Dépendances de l'application", page 498

# **Page Application**

La page de propriétés Application est accessible sur les objets Application créés pour les applications simples, les applications .AOT/.AXT et les applications .MSI uniquement. Elle n'est pas accessible sur les objets Application créés pour les applications Web et les applications Terminal Server.

La page de propriétés Application illustrée ci-dessous détermine les options générales que le programme de lancement d'applicatifs doit utiliser lors de l'exécution de l'application sur un poste de travail.

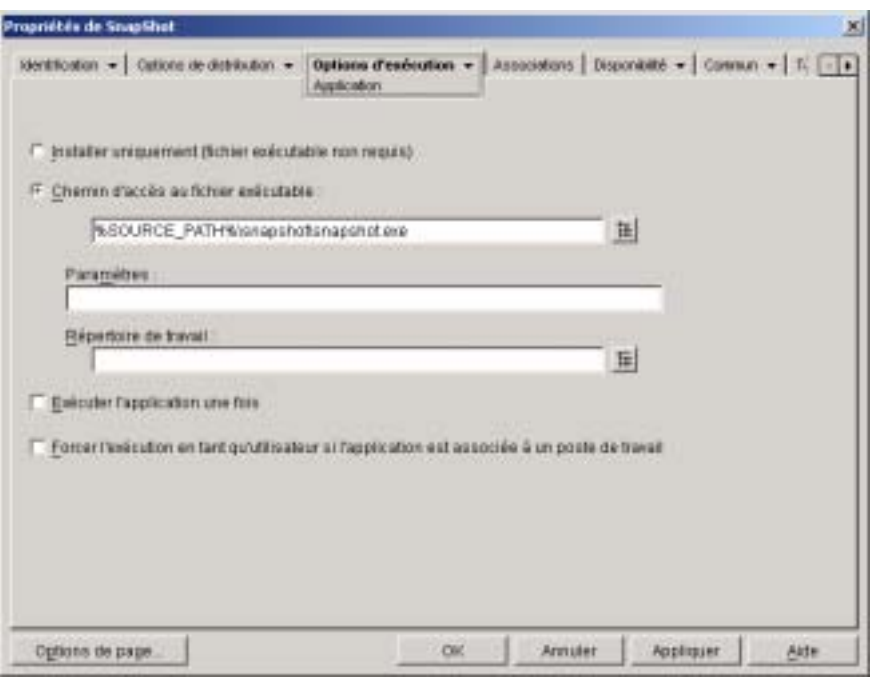

### **Installer uniquement (fichier exécutable non requis)**

Cochez cette option si l'objet Application ne comprend pas de fichier exécutable que le programme de lancement d'applicatifs doit exécuter après avoir distribué l'objet Application. Par exemple, utilisez cette option si l'unique finalité de l'objet Application est de mettre à jour certains fichiers du poste de travail (tels qu'un pilote ou un fichier de polices) ou de modifier certains paramètres du poste de travail (tels que les paramètres de registre).

### **Chemin d'accès au fichier exécutable**

Entrez le chemin ou parcourez l'arborescence pour rechercher le chemin d'accès au fichier exécutable que le programme de lancement d'applicatifs doit exécuter après la distribution de l'application. Généralement, ce chemin d'accès est défini lorsque vous créez l'objet Application : il doit déjà contenir le chemin d'accès à l'emplacement où se situe le fichier exécutable sur le réseau ou à l'emplacement où il sera situé sur le poste de travail de l'utilisateur après la distribution. Si vous entrez le chemin d'accès, assurez-vous d'inclure l'extension .EXE dans le nom du fichier de l'exécutable de l'application (par exemple, entrez NOTEPAD.EXE et non pas NOTPAD).

Vous pouvez également entrer le chemin d'accès d'un type de fichier autre que .EXE. Dans ce cas, lorsque l'utilisateur double-clique sur l'objet Application, le programme de lancement d'applicatifs transmet le fichier au système Windows qui utilise ensuite l'application associée à ce type de fichier pour ouvrir le fichier. Par exemple, si vous avez entré un fichier .TXT, l'application associée aux fichiers .TXT est utilisée pour ouvrir le fichier.

**Important :** L'agent de gestion ZENworks for Desktops ne prend pas en charge le lancement d'applications à partir d'un emplacement réseau. N'utilisez cette option que si un client réseau (le client Novell ou Client for Microsoft Networks) capable d'autoriser le lancement à partir d'un serveur NetWare ou Windows est installé sur les postes des utilisateurs.

Vous pouvez utiliser une unité assignée sur un chemin d'accès UNC. Les syntaxes de chemin d'accès valides sont les suivantes :

```
serveur\ volume: chemin_d'accès
\\ nom_serveur\ volume\ chemin_d'accès
\\ adresse_IP\ volume\ chemin_d'accès
nom_objet_volume: chemin_d'accès
nom_objet_assignation_répertoire: chemin_d'accès
 lettre_d'unité:\ chemin_d'accès
```
Si vous utilisez un chemin d'accès UNC, il est possible que le lancement des applications exécutées sur des serveurs Windows 2000 soit ralenti en raison du mode de résolution des chemins d'accès UNC par Windows. Pour plus d'informations, consultez l'article Q150807 de la base de connaissances Microsoft (http://support.microsoft.com/support/kb/articles/Q150/8/07.asp).

Vous pouvez également utiliser des macros dans ce champ. Pour plus d'informations sur les macros, reportez-vous au Chapitre 33, "Macros", page 585.

### **Paramètres**

Indiquez tout paramètre de ligne de commande qui doit être transmis au fichier exécutable défini dans le champ Chemin d'accès au fichier exécutable. Reportez-vous à la documentation de Windows pour plus d'informations.

Vous pouvez également utiliser des macros dans ce champ. Pour plus d'informations sur les macros, reportez-vous au Chapitre 33, "Macros", page 585.

#### **Répertoire de travail**

Indiquez le répertoire de travail du fichier exécutable défini dans le champ Chemin d'accès au fichier. Généralement, il s'agit du répertoire dans lequel le fichier exécutable est situé. Toutefois, si un autre répertoire contient des fichiers supplémentaires requis pour l'exécution de l'application, indiquez-le. Reportez-vous à la documentation de Windows pour plus d'informations.

Les syntaxes de chemin d'accès valides sont les suivantes :

*serveur*\ *volume*: *chemin\_d'accès* \\ *serveur*\ *volume*\ *chemin\_d'accès nom\_objet\_volume*: *chemin\_d'accès nom\_objet\_assignation\_répertoire*: *chemin\_d'accès lettre\_d'unité*:\ *chemin\_d'accès*

Vous pouvez également utiliser des macros dans ce champ. Pour plus d'informations sur les macros, reportez-vous au Chapitre 33, "Macros", page 585.

#### **Exécuter l'application une fois**

Cochez cette option pour que le programme de lancement d'applicatifs ne ance l'application qu'une seule fois, puis supprime l'icône de l'objet Application du poste de travail. Si le numéro de version de l'objet Application (Options de distribution > page Options) change, l'icône de l'objet Application apparaîtra de nouveau afin de permettre la distribution de la nouvelle version.

Cette option peut être utile lorsque la seule finalité de l'objet Application est d'installer un logiciel sur un poste de travail. En effet, si l'icône de l'objet Application demeure une fois que l'application est installée, cela peut prêter à confusion, notamment si un raccourci ou une icône de groupe de programmes a été créé pour l'application au cours de sa distribution (reportez-vous à Options de distribution > page Icônes/raccourcis).

Cette option peut également être associée à d'autres paramètres de l'objet Application. Par exemple, si l'option Forcer l'exécution de la page Associations est définie pour l'application (ce qui signifie que, sans aucune intervention de l'utilisateur, le programme de lancement d'applicatifs exécute l'application dès qu'elle est disponible), l'exécution de cette application n'est imposée qu'une seule fois.

### **Forcer l'exécution en tant qu'utilisateur si l'application est associée à un poste de travail**

Avec les applications associées au poste de travail pour lesquelles la case Forcer l'exécution a été cochée (onglet Associations > page Associations), Workstation Helper lance l'application dès le démarrage du poste de travail, en général avant que l'utilisateur se logue à Windows. Il est donc recommandé de forcer l'exécution d'applications associées au poste de travail uniquement pour les applications qui n'exigent pas d'intervention de l'utilisateur.

Cochez cette option pour retarder l'exécution forcée d'une application associée au poste de travail jusqu'au lancement du programme de lancement d'applicatifs. Dans ce cas, Workstation Helper effectue toutes les tâches de distribution possibles (telles que l'installation des fichiers, leur mise à jour et la mise à jour de la section HKEY\_LOCAL\_MACHINE du registre Windows). Lorsqu'un utilisateur démarre ensuite le programme de lancement d'applicatifs, ce dernier effectue les tâches de distribution restantes (telles que la mise à jour de la section HKEY\_CURRENT\_USER du registre Windows) et lance l'application. Ceci signifie que vous pourriez également forcer l'exécution d'applications associées au poste de travail qui exigent une intervention de l'utilisateur.

Globalement, cette option permet à l'exécution forcée d'applications associées au poste de travail de fonctionner de la même manière que l'exécution forcée d'applications associées à l'utilisateur, mais elle vous donne l'avantage de pouvoir associer l'application à des postes de travail plutôt qu'à des utilisateurs. Ceci peut être intéressant si vous cherchez à effectuer le suivi des licences logicielles par poste de travail plutôt que par utilisateur.

# **Page Environnement**

La page de propriétés Environnement est accessible sur les objets Application créés pour les applications simples, les applications .AOT/.AXT et les applications .MSI uniquement. Elle n'est pas accessible sur les objets Application créés pour les applications Web et Terminal Server.

La page de propriétés Environnement illustrée ci-dessous définit l'environnement de poste de travail que le programme de lancement d'applicatifs crée avant d'exécuter l'application sur le poste de travail.

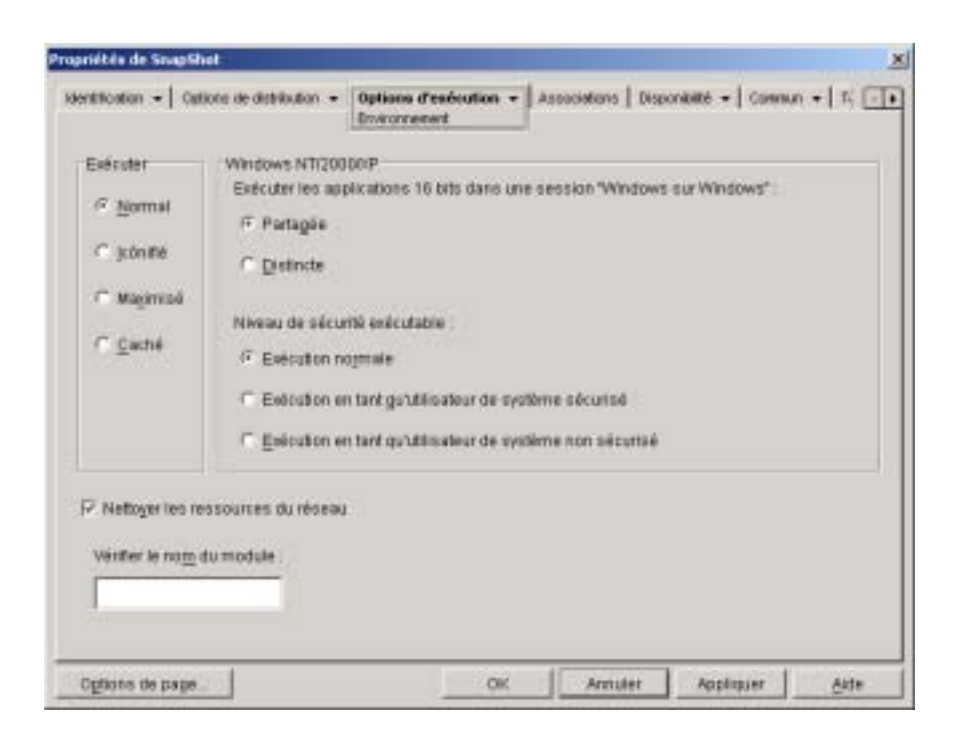

# **Exécuter**

Sélectionnez la taille initiale de la fenêtre de l'application : Normal, Icônifié, Maximisé ou Caché. En mode Caché, lapplication fonctionne normalement sans quune interface utilisateur ne soit disponible. Grâce à cela, lapplication peut traiter des éléments sans nécessiter lintervention de l'utilisateur. Vous pouvez par exemple l'utiliser pour l'agent de contrôle à distance si vous ne souhaitez pas qu'il apparaisse dans la barre des tâches.

#### **Windows NT/2000/XP**

Utilisez ces options pour indiquer le mode d'exécution des applications sur des postes de travail Windows NT/2000/XP.

## **Exécuter les applications 16 bits dans une session Windows sur Windows**

Si vous définissez une application 16 bits afin qu'elle s'exécute sous Windows NT/2000/XP, indiquez si la session Windows sur Windows (WOW) doit être partagée ou distincte. Pour pouvoir être exécutées sous Windows NT/ 2000/XP, les applications 16 bits doivent fonctionner sur une machine DOS virtuelle (VDM - Virtual DOS Machine) capable d'émuler les fonctionnalités de Windows 3.1. Les applications Windows 16 bits peuvent être exécutées dans des sessions WOW distinctes ou partager une session WOW avec d'autres applications 16 bits. Le partage d'une session WOW sert à économiser de la mémoire et permet aux applications d'utiliser les protocoles DDE ou OLE pour communiquer avec d'autres applications dans la même session WOW. L'exécution d'une application dans sa propre session WOW assure un fonctionnement plus fiable car l'application est isolée des autres applications 16 bits. Certaines applications ne fonctionnant pas correctement dans une session WOW distincte, l'option par défaut est l'exécution des applications Windows 16 bits dans une session WOW partagée.

#### **Niveau de sécurité exécutable**

Sélectionnez l'un des niveaux de sécurité suivants pour l'application :

- **Exécution normale :** L'application hérite des références de l'utilisateur logué. Par exemple, l'application possède les mêmes droits d'accès au registre et au système de fichiers que l'utilisateur logué.
- **Exécution en tant qu'utilisateur de système sécurisé :** S'exécutant sous l'utilisateur système, l'application hérite des références du poste de travail et est exécutée en tant que processus Windows NT/2000. Par exemple, l'application possède des droits d'accès complets au registre et au système de fichiers. Le niveau de sécurité étant défini sur Sécurisé, l'interface de l'application ne s'affiche pas à l'écran et l'application n'est visible que dans le Gestionnaire de tâches. Cette option s'avère utile pour distribuer des applications qui nécessitent des droits d'accès complets au poste de travail, mais aucune intervention de l'utilisateur (par exemple, les service packs ou les mises à jour).

 **Exécution en tant qu'utilisateur de système non sécurisé :** Identique à l'option Exécution en tant qu'utilisateur de système sécurisé, à la différence que l'interface de l'application est visible de l'utilisateur. Cela signifie que l'application peut afficher des boîtes de dialogue et inviter, si nécessaire, l'utilisateur à saisir des informations. En retour, l'utilisateur a accès à toutes les fonctions offertes par l'application sur le poste de travail. Par exemple, si vous définissez l'exécution de REGEDIT en tant qu'utilisateur de système non sécurisé, l'utilisateur du poste de travail pourra modifier les valeurs de registre de son choix.

Les options Exécution en tant qu'utilisateur de système sécurisé et Exécution en tant qu'utilisateur de système non sécurisé ne doivent pas être utilisées lors de l'exécution de l'application sur un serveur Terminal Server si l'utilisateur recourt à une session client Terminal Server pour exécuter le programme de lancement d'applicatifs à partir du serveur Terminal Server (au lieu d'exécuter le programme de lancement d'applicatifs sur son propre poste de travail). Dans ce cas, si l'application est exécutée en tant qu'utilisateur système (sécurisé ou non), le programme de lancement d'applicatifs (exécuté sur le serveur Terminal Server) s'appuie sur le service du programme de lancement d'applicatifs pour Windows (service NAL) pour lancer l'application. Le service NAL s'exécutant en tant qu'utilisateur système, l'application sera uniquement visible dans le Gestionnaire des tâches du serveur Terminal Server (pour Exécution en tant qu'utilisateur de système sécurisé) ou sur le bureau du serveur Terminal Server (Exécution en tant qu'utilisateur de système non sécurisé). Il ne s'exécutera pas dans la session client Terminal Server de l'utilisateur.

#### **Nettoyer les ressources du réseau**

Cochez cette option pour retirer des connexions réseau, des assignations d'unité et des captures de port établies en vue d'exécuter l'application. Lorsque cette option n'est pas sélectionnée, les ressources du réseau restent en vigueur. Si une ressource est déjà en cours d'utilisation lorsque le programme de lancement d'applicatifs lance l'application, cette ressource n'est nettoyée qu'une fois que toutes les autres applications distribuées ont fini de l'utiliser. Si des applications distribuées sont encore en cours d'exécution lorsque le programme de lancement d'applicatifs s'arrête, les ressources allouées ne changent pas.

## **Vérifier le nom du module**

Lorsqu'une application est lancée, le programme de lancement d'applicatifs contrôle son fichier exécutable. Lorsque le fichier exécutable s'arrête, le processus de nettoyage des ressources réseau commence. Toutefois, il est possible que le nom du fichier exécutable soit en fait un exécutable « d'emballage » (wrapper) qui configure des environnements et exécute d'autres fichiers exécutables avant de s'arrêter. Si le programme de lancement d'applicatifs contrôle le fichier exécutable du wrapper, il risque de nettoyer les ressources réseau prématurément, avant l'arrêt de l'application. Consultez la documentation de votre application pour déterminer si l'application utilise un exécutable d'emballage. Si tel est le cas, recherchez le nom du module qui est toujours en cours d'exécution. Entrez ce nom (sans l'extension) dans la zone de texte correspondante.

# **Page Scripts de lancement**

La page de propriétés Scripts de lancement est accessible sur les objets Application créés pour les applications simples, les applications .AOT/.AXT et les applications .MSI uniquement. Elle n'est pas accessible sur les objets Application créés pour les applications Web et les applications Terminal Server.

Dans le cadre du processus de lancement de l'application, le programme de lancement d'applicatifs peut lancer un moteur de script pour exécuter un script « avant lancement » et « après interruption » (pour plus de détails sur l'ordre d'exécution du script, consultez la section "Ordre d'exécution du script", page 492). La page de propriétés Scripts de lancement définit le moteur de script que le programme de lancement d'applicatifs doit utiliser ainsi que les scripts à exécuter.

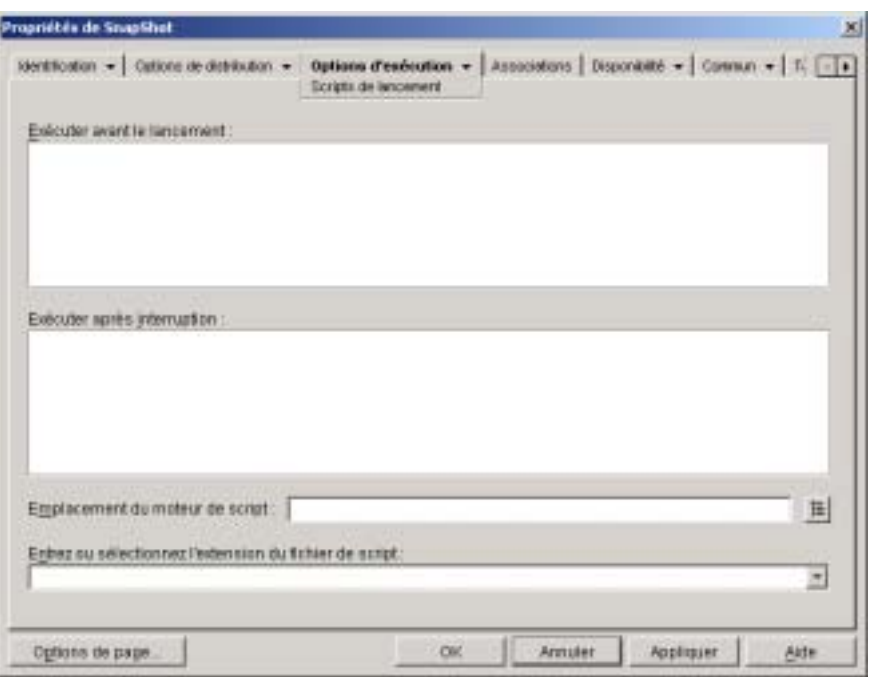

### **Exécuter avant lancement**

Utilisez cette fenêtre de texte pour entrer les commandes de script à exécuter avant le lancement de l'application. Veillez à ne pas inclure de caractères étendus dans le script car ce type de caractère n'est pas pris en charge.

Pour un exemple de script, consultez la section "Exemple de script", page 492.

#### **Exécuter après interruption**

Utilisez cette fenêtre de texte pour entrer les commandes de script à exécuter après la fermeture de l'application par l'utilisateur. Veillez à ne pas inclure de caractères étendus dans le script car ce type de caractère n'est pas pris en charge.

Pour consulter un exemple de script, reportez-vous au "Exemple de script", page 492.

Important : Le script Exécuter après interruption est exécuté avant le nettoyage des ressources réseau (Options d'exécution > page Environnement). Toutefois, l'option Nettoyer les ressources du réseau ne nettoie pas les assignations d'unité ni les captures de port créées par le script Exécuter avant le lancement. Pour nettoyer ces ressources, entrez les commandes appropriées dans le script Exécuter après interruption.

#### **Emplacement du moteur de script**

Le moteur de script détermine les commandes de script et le langage de création de script à utiliser. Si vous ne définissez aucun moteur de script dans le champ Emplacement du moteur de script, le programme de lancement d'applicatifs utilise le client Novell comme moteur de script (si le client Novell est installé sur le poste de travail), ce qui signifie que vous pouvez utiliser la plupart des commandes de script de login du client Novell. (voir "Commandes de script de login du client Novell prises en charge", page 472).

Si vous souhaitez utiliser un moteur de script autre que celui du client Novell, spécifiez-le. Le moteur de script doit résider à un emplacement toujours accessible aux utilisateurs, tel que leur unité locale. Il peut résider sur un serveur réseau uniquement si les utilisateurs peuvent assigner une unité au serveur (par exemple, via le client Novell ou Client for Microsoft Networks). Si le programme de lancement d'applicatifs ne trouve pas le moteur de script, il affiche une erreur sur l'écran de l'utilisateur et ne parvient pas à distribuer l'application.

Si vous utilisez l'interpréteur de commande Windows comme moteur de script, vous devez inclure le paramètre /C. Par exemple, pour utiliser l'interpréteur de commande Windows NT/2000/XP, vous devez entrer C:\CMD.EXE /C, et pour utiliser l'interpréteur de commande Windows 98, C:\COMMAND.EXE /C. Le paramètre /C indique à l'interpréteur de commande d'exécuter les commandes avant de s'arrêter. Si le paramètre /C n'est pas utilisé, le script n'est pas exécuté en totalité.

Pour consultez un exemple de script, reportez-vous au "Exemple de script", page 492.

#### **Extension du fichier de script**

Ceci s'applique uniquement si vous avez spécifié un moteur de script dans le champ Emplacement du moteur de script.

Lorsque l'application est lancée, le programme de lancement d'applicatifs crée des fichiers de script temporaires pour les scripts Exécuter avant distribution et Exécuter après distribution. Ces fichiers sont transmis au moteur de script, qui exécute alors le script. Vous devez spécifier l'extension de fichier requise par le moteur de script.

Pour consulter un exemple de script, reportez-vous au "Exemple de script", page 492.

#### **Exemple de script**

Le script suivant utilise l'interpréteur de commande Windows NT/2000/XP comme le moteur de script. Avant que le lancement n'ait lieu, une liste du répertoire C:\ est enregistrée dans un fichier texte et une copie de sauvegarde du fichier AUTOEXEC.BAT est créée.

#### **Champ Exécuter avant distribution**

dir c:\ >c:\1.txt copy autoexec.bat autoexec.bak /y

#### **Champ Emplacement du moteur de script**

cmd.exe /c

#### **Champ Entrer ou sélectionner l'extension du fichier de script**

.bat

### **Ordre d'exécution du script**

Le programme de lancement d'applicatifs peut exécuter jusqu'à quatre scripts différents lors de la distribution et du lancement d'une application :

- **Scripts de distribution :** Exécuter avant distribution et Exécuter après distribution (onglet Options de distribution > page Scripts de distribution)
- **Scripts de lancement :** Exécuter avant distribution et Exécuter après distribution (onglet Options de distribution > page Scripts de distribution)

Le programme de lancement d'applicatifs exécutera les scripts dans l'ordre suivant :

- 1. Script Exécuter avant lancement exécuté
- 2. Script Exécuter avant interruption exécuté
- 3. Application distribuée (fichiers copiés, paramètres modifiés, etc.)
- 4. Script Exécuter après interruption exécuté
- 5. Application lancée
- 6. Application fermée (par l'utilisateur)
- 7. Script Exécuter après interruption exécuté

#### **Commandes de script de login du client Novell prises en charge**

Lorsque vous utilisez le client Novell comme moteur de script, vous pouvez utiliser l'ensemble des commandes de script, excepté les suivantes :

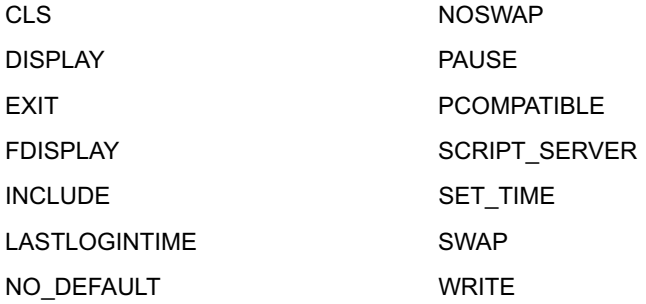

Le programme de lancement d'applicatifs n'affichera plus aucun résultat ni erreur de script à l'écran.

Pour obtenir les commandes, la syntaxe et des exemples de script, reportezvous à la documentation du client Novell (http://www.novell.com/ documentation/french/noclienu/docui/index.html) sur le site Web relatif à la documentation de Novell (http://www.novell.com/documentation).

# **Page Variables d'environnement**

La page de propriétés Variables d'environnement est accessible sur les objets Application créés pour les applications simples, les applications .AOT/.AXT et les applications .MSI uniquement. Elle n'est pas accessible sur les objets Application créés pour les applications Web et les applications Terminal Server.

La page de propriétés Variables d'environnement illustrée ci-dessous définit les variables d'environnement que le programme de lancement d'applicatifs crée avant d'exécuter l'application. Par exemple, vous pouvez indiquer le répertoire de travail de l'application dans la variable d'environnement PATH.

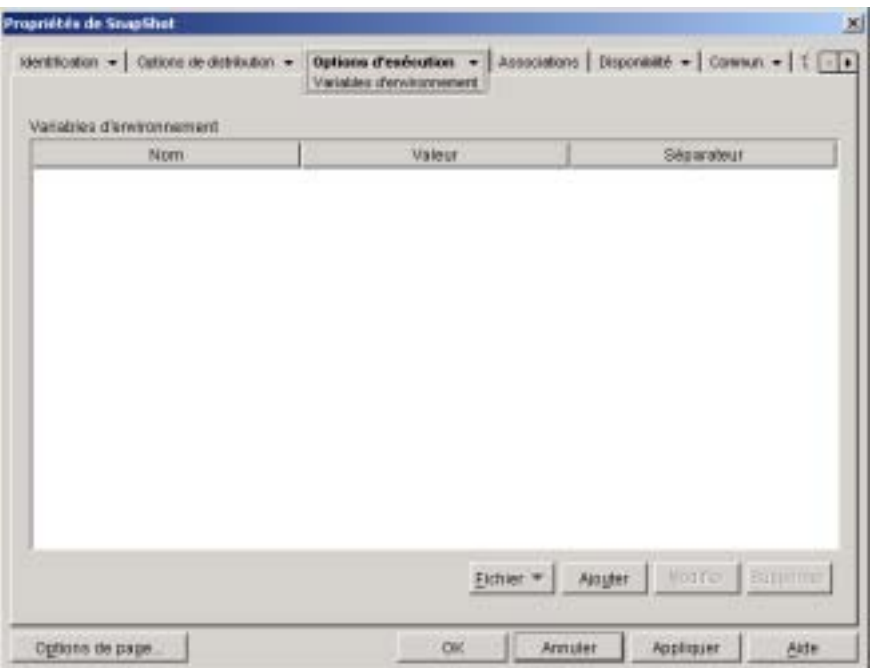

Important : Le programme de lancement d'applicatifs ne peut pas définir des variables d'environnement sur des postes de travail Windows 98 qui exécutent uniquement l'agent de gestion ZENworks for Desktops (sans installation du client Novell). Ce problème ne s'applique pas aux postes de travail Windows NT/2000/ XP qui exécutent uniquement l'agent de gestion ZfD.

# **Variables d'environnement**

La liste Variables d'environnement affiche toutes les variables modifiées avant l'exécution de l'application. Le programme de lancement d'applicatifs ne modifie que les variables de cette liste.

# **Fichier**

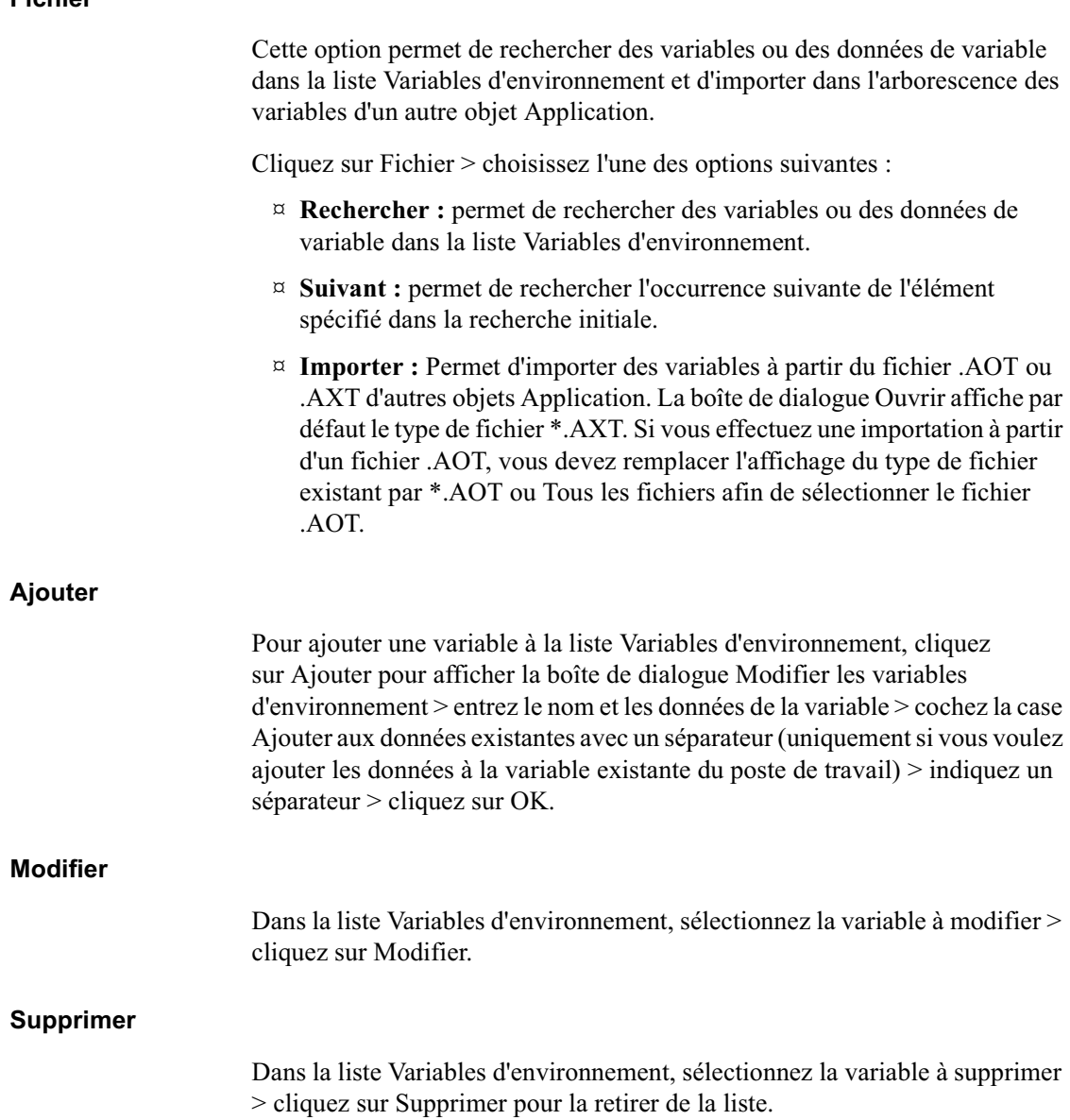

Paramètres de l'objet Application 495

# **URL Web**

La page de propriétés URL Web est accessible sur des objets Application créés pour les applications Web uniquement. Elle n'est pas accessible sur les objets Application créés pour les applications simples, .AOT/.AXT, .MSI et Terminal Server.

La page de propriétés URL Web illustrée ci-dessous spécifie l'emplacement (URL) de l'application Web.

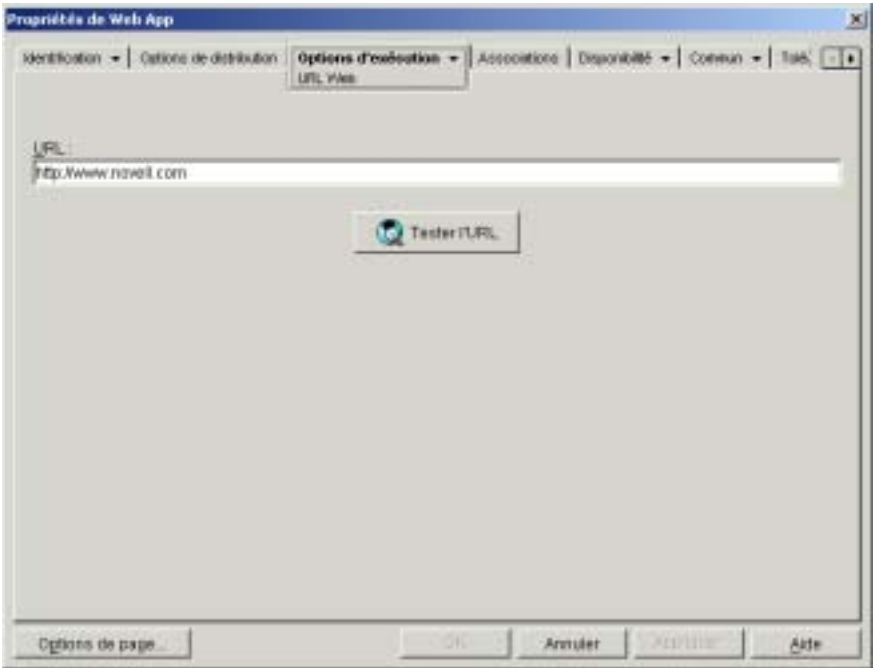

**URL**

Ce champ contient par défaut l'URL entrée lors de la création de l'objet Application. L'URL doit faire référence au fichier principal de l'application Web ou à une page Web permettant d'accéder à l'application Web. Si nécessaire, vous pouvez modifier l'URL.

# **Tester l'URL**

Cliquez sur ce bouton pour lancer l'application Web. Un navigateur Web doit être installé sur le poste de travail actuel pour que cette fonctionnalité s'exécute.

# **Page Licence/Compteur**

La page de propriétés Licence/Compteur est accessible sur les objets Application créés pour tous les types d'application (simples, .AOT/.AXT, .MSI, Web et Terminal Server).

La page de propriétés Licence/Compteur illustrée ci-dessous configure le programme de lancement d'applicatifs afin qu'il utilise les services de licence Novell pour effectuer un suivi de l'utilisation de l'application et respecter son accord de licence. Les services NLS doivent être installés et vous devez avoir créé un conteneur de licences et un certificat avec compteur pour l'application. Pour plus d'informations sur la configuration du décompte des licences, reportez-vous à la section Chapitre 30, "Compteur de licences logicielles", page 425.

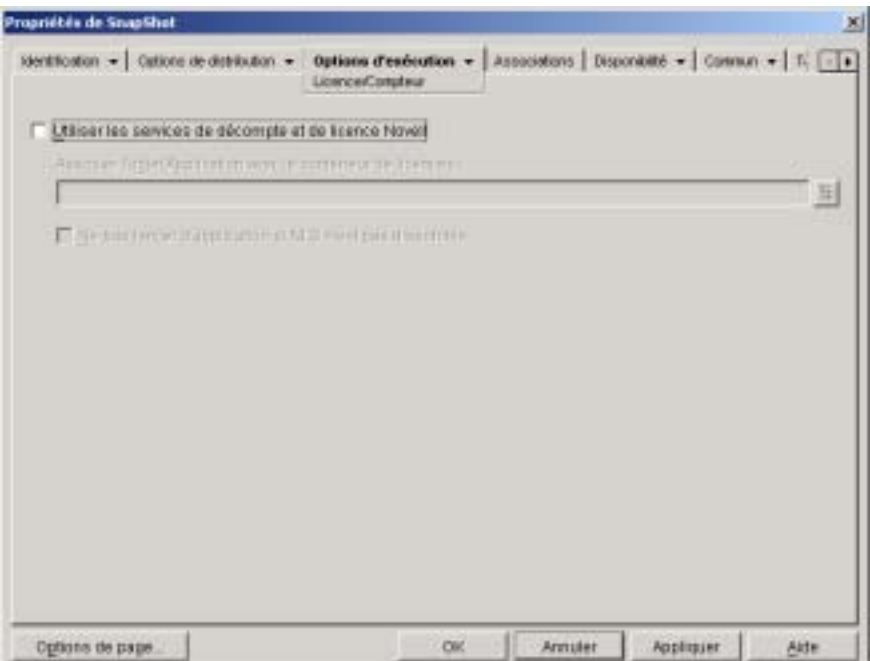

## **Utiliser les services de décompte et de licence Novell pour cette Application**

Cochez cette option pour activer le compteur de l'application.

#### **Associer un objet Application à un conteneur de licences**

Une fois le compteur activé, sélectionnez le conteneur de licences dans lequel vous avez créé le certificat avec compteur pour l'application.

# **Ne pas exécuter l'application si NLS n'est pas disponible**

Cochez cette option pour empêcher les utilisateurs d'exécuter l'application si NLS n'est pas actif.

# **Page Dépendances de l'application**

La page de propriétés Dépendances de l'application est accessible sur les objets Application créés pour tous les types d'application (simples, .AOT/ .AXT, .MSI, Web et Terminal Server).

La page de propriétés Dépendances de l'application illustrée ci-dessous vous permet de créer une liste d'autres applications (désignées comme applications dépendantes) qui doivent être installées avant l'exécution de cette application (désignée comme application principale). Si aucune application dépendante n'est installée, le programme de lancement d'applicatifs l'installera avant d'exécuter l'application principale.
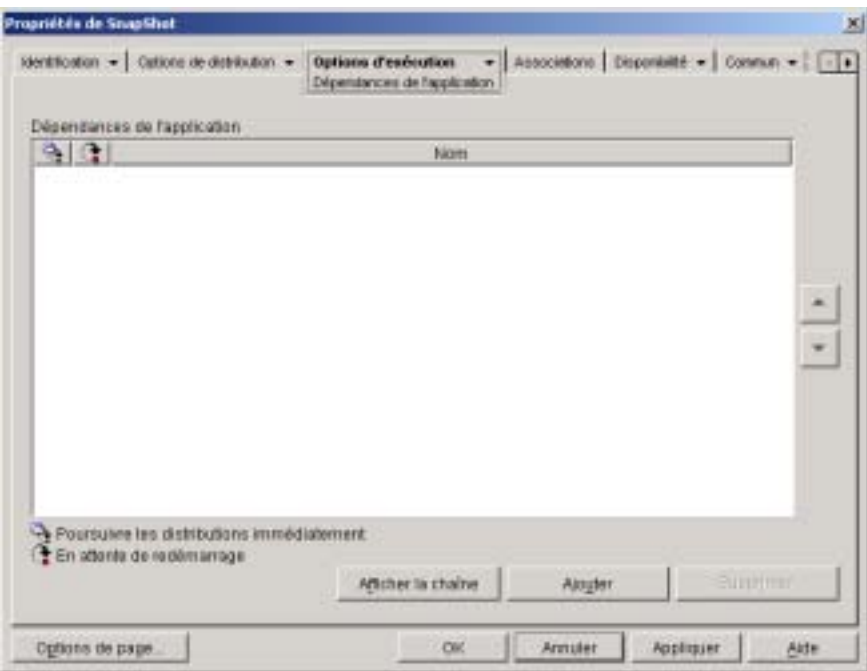

Vous pouvez spécifier une ou plusieurs applications dépendantes. Par exemple, supposons que l'application principale (application A) soit dépendante de trois autres applications (application B, application C et application D). Si vous ajoutez ces trois applications à la liste Dépendances de l'application de cette page, le programme de lancement d'applicatifs s'assure que les trois applications dépendantes sont installées avant d'exécuter l'application A.

Une application dépendante peut être une application unique ou une chaîne d'applications. Il existe une chaîne d'applications quand une application dépendante dépend d'applications complémentaires. Dans l'exemple ci-dessus, si l'application C est dépendante de l'application C1 et de l'application C2, les applications B, C, C1, C2 et D doivent toutes être installées avant l'exécution de l'application A.

Les applications dépendantes ne sont pas installées tant que l'utilisateur ne lance pas l'application principale pour la première fois. Si le programme de lancement d'applicatifs ne parvient pas à installer une application dépendante (par exemple, si le poste de travail de l'utilisateur ne possède pas la configuration système requise pour l'application dépendante), l'application principale ne s'exécutera pas.

Si vous désinstallez l'application (onglet Commun > page Désinstaller ou onglet Associations > page Associations), toutes les applications dépendantes non utilisées par une autre application seront également désinstallées.

Si vous distribuez l'application à l'aide d'un support amovible tel qu'un CD (reportez-vous à la section "Distribution d'applications via support amovible", page 356) ou d'une image ajoutée (consultez la section "Page Création d'image", page 551), les applications dépendantes doivent figurer sur le support amovible ou sous la forme d'une autre image ajoutée.

#### **Liste Dépendances de l'application**

La liste Dépendances de l'application affiche les applications dont dépend l'application principale. L'ordre dans lequel les applications dépendantes apparaissent dans la liste correspond à l'ordre dans lequel elles seront installées sur le poste de travail de l'utilisateur lors du lancement de l'application principale.

#### **Ajouter**

Pour ajouter une application à la liste, cliquez sur Ajouter > parcourez l'arborescence et sélectionnez l'objet Application > cliquez sur OK. Une fois l'application ajoutée à la liste, vous pouvez modifier les deux attributs suivants :

 **Poursuivre les distributions immédiatement :** Sélectionnez cette option si vous souhaitez que le programme de lancement d'applicatifs distribue et exécute l'application mais n'attende pas la fin de l'exécution de l'application avant de poursuivre et de commencer la distribution de l'application suivante.

Si cette option n'est pas sélectionnée (par défaut), le programme de lancement d'applicatifs attend jusqu'à ce qu'il ait distribué et exécuté l'application avant de poursuivre en effectuant la distribution de l'application suivante de la liste. Le programme de lancement d'applicatifs ne poursuivra qu'une fois tous les fichiers, paramètres de registre, etc. distribués et l'application (ou le fichier) listée dans le champ Chemin d'accès au fichier exécutable (onglet Exécuter > page Application) exécutée et terminée.

 **En attente de redémarrage :** Si la distribution de l'application nécessite le redémarrage du poste de travail, sélectionnez cette option afin que le programme de lancement d'applicatifs reporte le redémarrage jusqu'à ce que 1) il distribue une autre application de la liste qui requiert un redémarrage (et pour laquelle cette option n'est pas sélectionnée) ou 2) il ait distribué toutes les applications de la liste. Cette option s'applique également lors de la désinstallation de l'application.

# **Supprimer**

Pour supprimer une application dépendante de la liste, sélectionnez-la > cliquez sur Supprimer.

# **Afficher la chaîne**

Pour savoir si une application dépendante constitue ou non une chaîne d'applications, sélectionnez l'application dépendante dans la liste > cliquez sur Afficher la chaîne.

# **Flèche Haut et flèche Bas**

L'ordre dans lequel les applications dépendantes apparaissent dans la liste correspond à l'ordre dans lequel elles seront installées, de haut en bas. Vous pouvez utiliser les flèches Haut et Bas pour modifier cet ordre.

Pour déplacer une application dépendante et obtenir qu'elle soit installée avant l'application située au-dessus, sélectionnez l'application dans la liste > cliquez sur la flèche Haut.

Pour déplacer une application dépendante et obtenir qu'elle soit installée après l'application située au-dessous, sélectionnez l'application dans la liste > cliquez sur la flèche Bas.

# **Onglet Associations**

L'onglet Associations inclut une page seulement. Cette boîte de dialogue vous permet d'associer l'objet Application à des utilisateurs et des postes de travail.

<sup> $\alpha$ </sup> "Page Associations", page 502

# **Page Associations**

La page de propriétés Associations est accessible sur les objets Application créés pour tous les types d'application (simples, .AOT/.AXT, .MSI, Web et Terminal Server).

La page de propriétés Associations illustrée ci-dessous vous permet d'associer l'objet Application aux utilisateurs et aux postes de travail auxquels vous souhaitez distribuer l'application.

Vous pouvez associer l'objet Application à des utilisateurs ou postes de travail individuels en sélectionnant les objets Utilisateur ou Poste de travail appropriés. Vous pouvez également l'associer à des groupes d'utilisateurs ou de postes de travail en sélectionnant les objets Groupe, Groupe de postes de travail, Unité organisationnelle, Organisation et Pays.

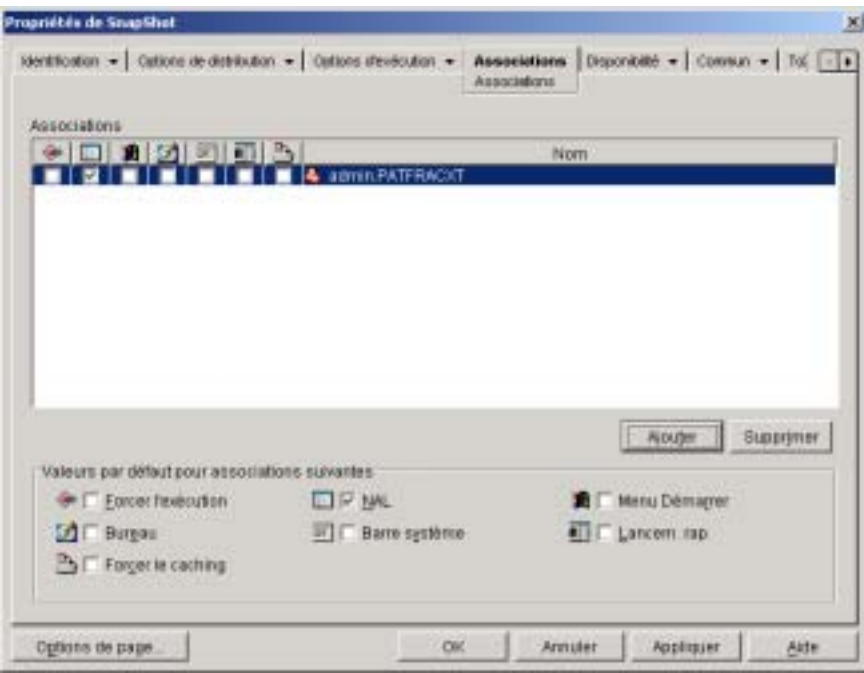

#### **Associations**

La liste Associations affiche les objets associés à l'objet Application et permet d'ajouter ou de supprimer des objets.

#### **Ajouter**

Pour associer un objet à l'objet Application, cliquez sur Ajouter > parcourez l'arborescence et sélectionnez l'objet > cliquez sur OK. Tous les objets sont dotés des caractéristiques par défaut (Forcer l'exécution, NAL, Menu Démarrer, Bureau, Barre système, Lancement rapide, Forcer le caching) sélectionnées dans la liste Valeurs par défaut pour associations suivantes. Après l'ajout d'un objet à la liste Associations, vous pouvez modifier les caractéristiques de cet objet en sélectionnant ou en désélectionnant les cases voulues en regard de l'objet.

# **Supprimer**

Pour dissocier un objet de l'objet Application, sélectionnez cet objet dans la liste Associations > cliquez sur Supprimer.

Paramètres de l'objet Application 503

#### **Valeurs par défaut pour associations suivantes**

Lorsque vous ajoutez un objet à la liste Associations, cet objet est doté des caractéristiques par défaut sélectionnées dans cette zone. Les caractéristiques déterminent les emplacements (NAL, Menu Démarrer, Bureau, Barre système et Lancement rapide) dans lesquels l'icône de l'objet Application sera affichée et les opérations (Forcer l'exécution et Forcer le caching) qui seront effectuées sur l'application. Si vous modifiez les caractéristiques sélectionnées, tous les objets ajoutés par la suite posséderont ces nouvelles caractéristiques.

#### **Forcer l'exécution**

Permet de lancer automatiquement l'application. Lorsque l'application est associée à un utilisateur, elle est exécutée immédiatement après le démarrage du programme de lancement d'applicatifs. Lorsqu'elle est associée à un poste de travail, elle est exécutée immédiatement après le démarrage du poste de travail (démarrage initial ou redémarrage).

Vous pouvez utiliser l'option Forcer l'exécution en combinaison avec d'autres paramètres pour obtenir des comportements uniques. Par exemple, si vous associez l'option Forcer l'exécution à l'option Exécuter l'application une fois (Options d'exécution > page Applications), dès que l'objet Application est distribué, il n'est exécuté qu'une seule fois, puis supprimé du poste de travail. Supposons également que vous vouliez exécuter l'objet Application immédiatement, une seule fois et à une heure prédéfinie. Pour ce faire, sélectionnez l'option Forcer l'exécution, puis l'option Exécuter l'application une fois de la page Application (onglet Options d'exécution) et définissez un horaire dans la page Planifier (onglet Disponibilité).

Pour imposer l'exécution de plusieurs applications dans un ordre donné, sélectionnez l'option Forcer l'exécution pour chacune d'elles. Attribuez ensuite un numéro d'ordre à chaque objet Application en utilisant l'option Organiser l'affichage des icônes de la page Icône (onglet Identification).

Important : Lorsque vous associez un objet Application à un poste de travail, l'option Forcer l'exécution ne fonctionne pas si l'objet Application utilise un progiciel Microsoft Windows Installer (.MSI). Ceci est vrai uniquement lorsque l'objet Application est associé à un poste de travail. L'option Forcer l'exécution fonctionne avec des objets Application .MSI associés à des utilisateurs.

#### **NAL**

Ajoute l'icône de l'objet Application aux fenêtres d'application, de l'Explorateur d'applications et du parcoureur d'applications.

# **Menu Démarrer**

Si le poste de travail exécute l'Explorateur d'applications, cette option ajoute l'objet Application au menu Démarrer de Windows. L'objet Application est ajouté en haut du menu Démarrer, sauf si vous l'assignez à un dossier et que vous utilisez la structure des dossiers du menu Démarrer. Consultez la page Dossiers de l'objet Application (onglet Identification).

#### **Bureau**

Si le poste de travail exécute l'Explorateur d'applications, l'activation de cette option permet d'afficher l'icône de l'objet Application sur le bureau Windows.

# **Barre système**

Si le poste de travail exécute l'Explorateur d'applications, l'activation de cette option permet d'afficher l'icône de l'objet Application dans la barre système de Windows.

#### **Lancement rapide**

Si le poste de travail exécute l'Explorateur d'applications, l'activation de cette option permet d'afficher l'icône de l'objet Application sur la barre d'outils Lancement rapide de Windows.

#### **Forcer le caching**

Cette option s'applique uniquement si l'objet Application est marqué comme déconnectable (onglet Identification > page Icône). Lorsque l'option Forcer le caching est activée, le programme de lancement d'applicatifs copie automatiquement les fichiers d'application source et les autres fichiers requis pour l'installation dans le répertoire cache du poste de travail. L'utilisateur peut ensuite installer ou réparer l'application une fois déconnecté de eDirectory. Les fichiers sont compressés pour prendre moins de place sur l'unité locale du poste de travail. Pour plus d'informations sur les applications de mise en cache, reportez-vous au Chapitre 25, "Prise en charge des utilisateurs déconnectés", page 337.

Cette option n'est requise que si vous voulez vous assurer que l'utilisateur peut installer ou réparer l'application une fois déconnecté de eDirectory. Si vous sélectionnez cette option, l'utilisateur est en mesure de lancer l'application en mode déconnecté, à condition que celle-ci ait été distribuée (installée) sur le poste de travail.

Important : Lorsque vous distribuez une application .MSI, vous devez sélectionner cette option pour que l'application soit distribuée aux utilisateurs dont les postes de travail se servent uniquement de l'agent de gestion ZENworks for Desktops (aucun client réseau installé). Microsoft Windows Installer, qui effectue la distribution d'une application .MSI, requiert une unité assignée et des droits d'accès aux fichiers du progiciel .MSI, qui sont disponibles uniquement lorsque le poste de travail d'un utilisateur dispose d'un client réseau (le client Novell ou Client for Microsoft Networks). En sélectionnant cette option, le programme de lancement d'applicatifs met en cache le progiciel .MSI sur l'unité locale du poste de travail. Microsoft Windows Installer peut ensuite le distribuer à partir du répertoire cache.

# **Onglet Disponibilité**

L'onglet Disponibilité inclut les pages suivantes pour vous permettre de déterminer la configuration système qu'un poste de travail doit satisfaire avant la distribution de l'application, les jours et les heures auxquelles les utilisateurs peuvent y accéder, ainsi que les messages et les avertissements affichés par le programme de lancement d'applicatifs après interruption d'une application devenue inaccessible.

- <sup> $\alpha$ </sup> "Page Configuration système requise", page 506
- $\alpha$  "Page Planifier", page 528
- $\alpha$  "Page Interruption", page 531

# **Page Configuration système requise**

La page de propriétés Configuration système requise est accessible sur les objets Application créés pour tous les types d'application (simples, .AOT/ .AXT, .MSI, Web et Terminal Server).

La page de propriétés Configuration système requise illustrée ci-dessous détermine la configuration système qu'un poste de travail doit satisfaire pour que le programme de lancement d'applicatifs Novell distribue l'application sur ce poste.

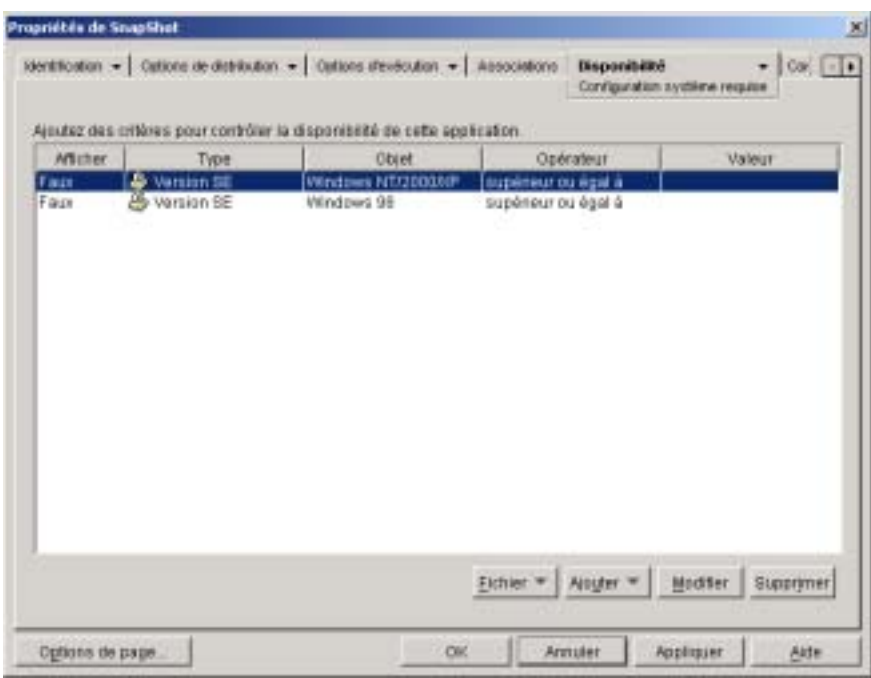

#### **Ajouter des critères de configuration pour contrôler la disponibilité de cette application**

Cette liste affiche tous les critères de configuration associés à la distribution de l'application. Pour chaque critère, les informations suivantes apparaissent :

 **Afficher :** Cette colonne indique si l'icône de l'objet Application est affichée sur le poste de travail, que le critère soit satisfait ou non. L'icône apparaît désactivée si le critère n'est pas satisfait.

Si une icône est affichée dans un état désactivé, les utilisateurs peuvent cliquer dessus avec le bouton droit de la souris, sélectionner Détails, puis Matériel requis afin de vérifier les critères non satisfaits. Ils peuvent ensuite effectuer toutes les mises à niveau nécessaires dans la configuration du poste de travail pour répondre aux critères de l'application.

- **Type :** Cette colonne indique la catégorie du critère de configuration système. Les catégories sont détaillées dans la description de l'option Ajouter proposée plus loin.
- **Objet :** Cette colonne indique l'objet du critère de configuration système. Par exemple, si le type est Version SE, l'objet peut être Windows 98 ou Windows NT/2000/XP.
- **Opérateur :** Cette colonne indique si la valeur assignée doit satisfaire une condition (supérieur à, inférieur à, égal à, etc.).
- **Valeur :** Cette colonne indique si une valeur est associée à l'objet. Par exemple, si Windows NT/2000/XP est l'objet, la version nécessaire à la distribution de l'application devra peut-être être supérieure ou égale à 4.00.950.

## **Fichier**

Cette option permet de rechercher des critères dans la liste et de les importer dans le fichier .AOT ou .AXT.

Cliquez sur Fichier > choisissez l'une des options suivantes :

- **Rechercher :** permet de rechercher les critères de configuration requis qui incluent certaines informations. Par exemple, vous pouvez rechercher les critères qui comprennent « Windows », « supérieur à » ou « mémoire système ».
- **Suivant :** Permet de rechercher l'occurrence suivante du critère de configuration requis.
- **Importer :** Permet d'importer des critères de configuration à partir du fichier .AOT ou .AXT d'autres objets Application. La boîte de dialogue Ouvrir affiche par défaut le type de fichier \*.AXT. Si vous effectuez une importation à partir d'un fichier .AOT, vous devez remplacer l'affichage du type de fichier existant par \*.AOT ou Tous les fichiers afin de sélectionner le fichier .AOT.

# **Ajouter**

Cliquez sur cette option pour ajouter un nouveau critère de configuration système, en fonction de l'une des catégories suivantes :

- **Applications :** Permet d'exiger la présence ou non d'une application particulière sur le poste de travail. Cette application doit avoir été distribuée via un objet Application. Pour plus d'informations, reportezvous à la section "Applications", page 510.
- **Accès distant :** Permet d'exiger que le programme de lancement d'applicatifs soit exécuté dans un mode spécifique, distant ou local (LAN). Pour pour d'informations, reportez-vous à la section "Accès distant", page 511.
- **Terminal Server** Permet d'exiger que le poste de travail soit (ou non) un serveur Terminal Server. Pour plus d'informations, reportez-vous à la section "Terminal Server", page 513.
- **Client :** Permet d'exiger que le poste de travail exécute (ou non) le client Novell. Pour plus d'informations, reportez-vous à la section "Client", page 514.
- **Espace disque :** Permet d'exiger une certaine quantité d'espace disque disponible sur le poste de travail. Pour plus d'informations, reportez-vous à la section "Espace disque", page 515.
- **Variables d'environnement :** Permet d'exiger la présence ou non de variables d'environnement spécifiques. Pour plus d'informations, reportez-vous à la section "Variables d'environnement", page 516.
- **Mémoire :** Permet d'exiger la présence d'une certaine quantité de mémoire sur le poste de travail. Pour plus d'informations, reportez-vous à la section "Mémoire", page 518.
- **Système d'exploitation :** Permet d'exiger un système d'exploitation particulier. Pour plus d'informations, reportez-vous à la section "Système d'exploitation", page 519.
- **Processeur :** Permet d'exiger un type de processeur particulier. Pour plus d'informations, reportez-vous à la section "Processeur", page 520.
- **Registre :** Permet d'exiger la présence ou non de valeurs de registre spécifiques. Pour plus d'informations, reportez-vous à la section "Registre", page 521.
- **Existence du fichier :** Permet d'exiger la présence ou non d'un certain fichier. Pour plus d'informations, reportez-vous à la section "Existence de fichier", page 522.
- **Version du fichier :** Permet d'exiger qu'un fichier soit d'une version particulière. Pour plus d'informations, reportez-vous à la section "Version de fichier", page 524.
- **Date du fichier :** Permet d'exiger qu'un fichier soit d'une date particulière. Pour plus d'informations, reportez-vous à la section "Date de fichier", page 525.
- **Taille du fichier :** Permet d'exiger qu'un fichier soit d'une taille particulière. Pour plus d'informations, consultez la section "Taille de fichier", page 527.

#### **Modifier**

Sélectionnez un critère dans la liste > cliquez sur Modifier pour éditer les informations correspondantes.

## **Supprimer**

Sélectionnez un critère dans la liste > cliquez sur Supprimer pour le supprimer.

# **Applications**

La boîte de dialogue Dépendances de l'application (page Configuration système requise > Ajouter > Application) illustrée ci-dessous vous permet de créer un critère en fonction de l'existence (ou inexistence) d'une autre application. Le programme de lancement d'applicatifs ne distribue l'application sur le poste de travail que si le critère est satisfait.

Si vous souhaitez non seulement exiger qu'une application soit installée sur le poste de travail mais également l'installer si elle ne n'est pas encore, consultez la section "Page Dépendances de l'application", page 498.

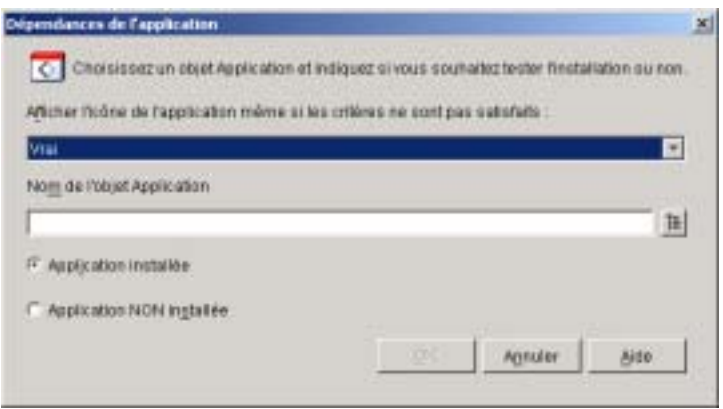

# **Afficher l'icône de l'application même si les critères ne sont pas satisfaits**

Sélectionnez l'option Vrai pour afficher l'icône de l'application sur le poste de travail, que le critère soit satisfait ou non. L'icône apparaît désactivée si le critère n'est pas satisfait. Les utilisateurs peuvent cliquer sur l'icône de l'application avec le bouton droit de la souris, sélectionner Détails, puis Matériel requis pour voir les critères non satisfaits. Ils peuvent ensuite effectuer toutes les mises à niveau nécessaires dans la configuration du poste de travail pour répondre aux critères de l'application.

# **Nom de l'objet Application**

Parcourez l'arborescence et sélectionnez l'objet Application approprié.

#### **Application installée**

Sélectionnez cette option pour indiquer que l'application sélectionnée doit déjà être installée sur le poste de travail.

# **Application non installée**

Sélectionnez cette option pour indiquer que l'application sélectionnée ne doit pas être installée sur le poste de travail.

# **Accès distant**

La boîte de dialogue Configuration requise pour l'accès distant (Page Configuration système requise > Ajouter > Accès distant) illustrée ci-dessous vous permet de créer un critère de configuration selon que le programme de lancement d'applicatifs est en mode distant ou local (LAN). La méthode utilisée par le programme de lancement d'applicatifs pour détecter le mode en cours est déterminée par le paramètre Détection de l'accès distant (Utilisateur/Poste de travail/objet Conteneur > onglet Programme de lancement d'applicatifs > page Configuration du programme de lancement > bouton Ajouter/Modifier > Onglet Utilisateur).

Paramètres de l'objet Application 511

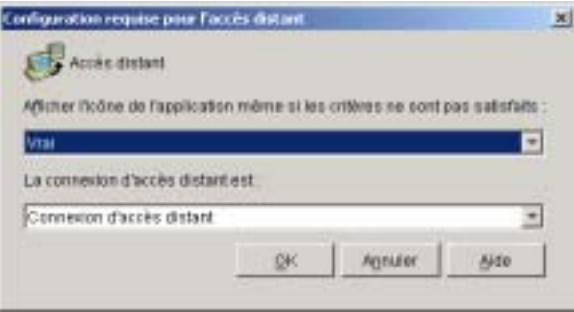

# **Afficher l'icône de l'application même si les critères ne sont pas satisfaits**

Sélectionnez l'option Vrai pour afficher l'icône de l'application sur le poste de travail, que le critère soit satisfait ou non. L'icône apparaît désactivée si le critère n'est pas satisfait. Les utilisateurs peuvent cliquer sur l'icône de l'application avec le bouton droit de la souris, sélectionner Détails, puis Matériel requis pour voir les critères non satisfaits. Ils peuvent ensuite effectuer toutes les mises à niveau nécessaires dans la configuration du poste de travail pour répondre aux critères de l'application.

# **La connexion d'accès distant est**

Indiquez si la connexion doit être une connexion d'accès distant ou une connexion LAN (réseau local). Par exemple, si vous sélectionnez l'option La connexion d'accès distant est, l'application sera distribuée à un utilisateur uniquement si le programme de lancement d'applicatifs s'exécute en mode distant.

#### **Terminal Server**

La boîte de dialogue Configuration requise pour Terminal Server (page Configuration système requise > Ajouter > Terminal Server) illustrée cidessous vous permet de créer un critère de configuration selon que le poste de travail est ou non un serveur Terminal Server. Le programme de lancement d'applicatifs ne distribue l'application sur le poste de travail que si le critère est satisfait.

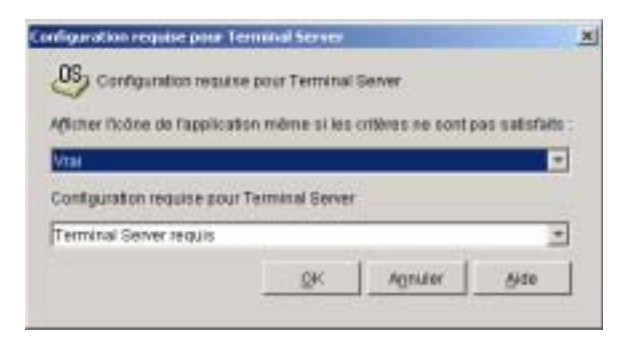

# **Afficher l'icône de l'application même si les critères ne sont pas satisfaits**

Sélectionnez l'option Vrai pour afficher l'icône de l'application sur le poste de travail, que le critère soit satisfait ou non. L'icône apparaît désactivée si le critère n'est pas satisfait. Les utilisateurs peuvent cliquer sur l'icône de l'application avec le bouton droit de la souris, sélectionner Détails, puis Matériel requis pour voir les critères non satisfaits. Ils peuvent ensuite effectuer toutes les mises à niveau nécessaires dans la configuration du poste de travail pour répondre aux critères de l'application.

# **Configuration requise pour Terminal Server**

Sélectionnez Poste de travail Terminal Server pour que l'application soit distribuée uniquement sur les postes de travail qui soient des serveurs Terminal Server. Sélectionnez Poste de travail non-Terminal Server pour que l'application soit distribuée uniquement sur les postes de travail qui ne soient pas des serveurs Terminal Server.

La boîte de dialogue Configuration système requise du client Novell (page Configuration système requise > Ajouter > Client) illustrée ci-dessous vous permet de créer un critère de configuration selon que le client Novell est ou non installé sur le poste de travail. Le programme de lancement d'applicatifs ne distribue l'application sur le poste de travail que si le critère est satisfait.

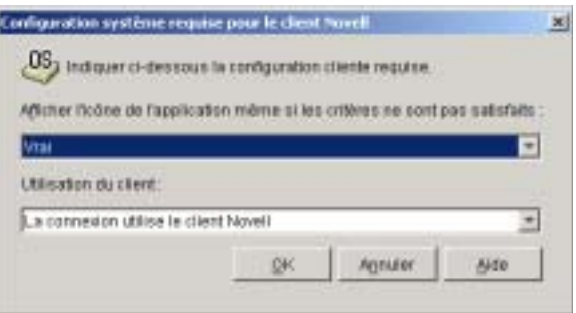

# **Afficher l'icône de l'application même si les critères ne sont pas satisfaits**

Sélectionnez l'option Vrai pour afficher l'icône de l'application sur le poste de travail, que le critère soit satisfait ou non. L'icône apparaît désactivée si le critère n'est pas satisfait. Les utilisateurs peuvent cliquer sur l'icône de l'application avec le bouton droit de la souris, sélectionner Détails, puis Matériel requis pour voir les critères non satisfaits. Ils peuvent ensuite effectuer toutes les mises à niveau nécessaires dans la configuration du poste de travail pour répondre aux critères de l'application.

# **Utilisation du client**

Sélectionnez La connexion utilise le client Novell pour que l'application soit distribuée uniquement sur les postes de travail qui exécutent le client Novell. Sélectionnez La connexion n'utilise pas le client Novell pour que l'application soit distribuée uniquement sur les postes de travail qui n'exécutent pas le client Novell.

#### **Client**

#### **Espace disque**

La boîte de dialogue Configuration requise du disque (page Configuration système > Ajouter > Espace disque) illustrée ci-dessous vous permet de créer un critère en fonction de la quantité d'espace disque requise par l'application. Le programme de lancement d'applicatifs ne distribue l'application sur le poste de travail que si le critère est satisfait.

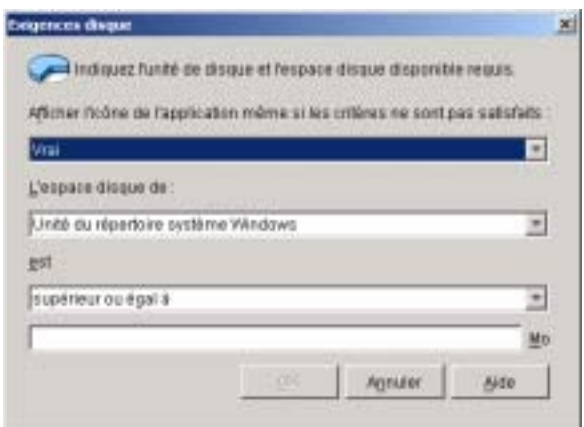

# **Afficher l'icône de l'application même si les critères ne sont pas satisfaits**

Sélectionnez l'option Vrai pour afficher l'icône de l'application sur le poste de travail, que le critère soit satisfait ou non. L'icône apparaît désactivée si le critère n'est pas satisfait. Les utilisateurs peuvent cliquer sur l'icône de l'application avec le bouton droit de la souris, sélectionner Détails, puis Matériel requis pour voir les critères non satisfaits. Ils peuvent ensuite effectuer toutes les mises à niveau nécessaires dans la configuration du poste de travail pour répondre aux critères de l'application.

## **Espace disque de**

Sélectionnez le disque sur lequel vous avez besoin d'espace libre. La liste inclut les options suivantes :

- $\alpha$  **De A à Z**: Permet de sélectionner le disque associé à l'unité A, B, C, etc.
- **Unité du répertoire système Windows :** Permet de sélectionner le disque sur lequel réside le répertoire système Windows (par exemple, WINDOWS\SYSTEM).
- **Unité du répertoire Windows :** Permet de sélectionner le disque sur lequel réside le répertoire Windows (par exemple, WINDOWS).
- **Unité du répertoire temporaire :** Permet de sélectionner le disque sur lequel réside le répertoire temporaire Windows (par exemple, WINDOWS\TEMP).

Si vous créez plusieurs critères d'espace disque pour l'application, le programme de lancement d'applicatifs les additionne pour déterminer la quantité totale d'espace disque requise. Par exemple, si vous indiquez 20 Mo d'espace libre sur l'unité du répertoire Windows (à savoir l'unité c:), 10 Mo pour le répertoire TEMP (qui figure aussi sur l'unité c:) et 50 Mo pour l'unité D:, le programme de lancement d'applicatifs distribue l'objet Application uniquement si 30 Mo d'espace libre sont disponibles sur l'unité C: et 50 Mo sur l'unité D:.

# **Est (instruction conditionnelle)**

Indiquez si l'espace disque disponible doit être inférieur, inférieur ou égal, égal, supérieur ou supérieur ou égal à la quantité figurant dans le champ Mo. Par exemple, si vous exigez au moins 50 Mo d'espace disque libre, sélectionnez Supérieur ou égal à, puis entrez 50 dans le champ Mo.

#### **Mo (Condition)**

Entrez la quantité d'espace disque requise.

#### **Variables d'environnement**

La boîte de dialogue Variables d'environnement requises (page Configuration système requise > Ajouter > Variables d'environnement) illustrée ci-dessous vous permet de créer un critère de configuration en fonction de l'existence (ou de l'inexistence) d'une variable d'environnement spécifique. Le programme de lancement d'applicatifs ne distribue l'application sur le poste de travail que si le critère est satisfait.

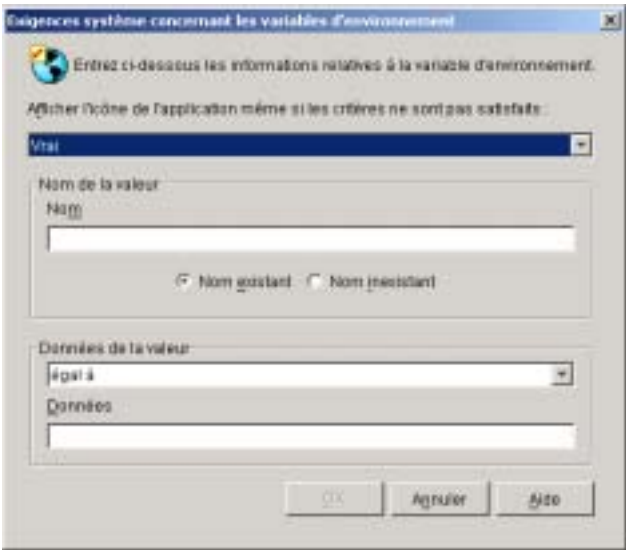

# **Afficher l'icône de l'application même si les critères ne sont pas satisfaits**

Sélectionnez l'option Vrai pour afficher l'icône de l'application sur le poste de travail, que le critère soit satisfait ou non. L'icône apparaît désactivée si le critère n'est pas satisfait. Les utilisateurs peuvent cliquer sur l'icône de l'application avec le bouton droit de la souris, sélectionner Détails, puis Matériel requis pour voir les critères non satisfaits. Ils peuvent ensuite effectuer toutes les mises à niveau nécessaires dans la configuration du poste de travail pour répondre aux critères de l'application.

# **Nom de la valeur**

Entrez le nom de la variable d'environnement. Sélectionnez l'option Nom existant si la variable doit déjà exister sur le poste de travail ou sélectionnez l'option Nom inexistant dans le cas contraire.

# **Données de la valeur**

Indiquez si les données de variable doivent être égales aux données entrées dans le champ Données, différentes de ces données, ou bien si elles doivent les contenir ou ne pas les contenir.

#### **Mémoire**

La boîte de dialogue Mémoire requise (page Configuration système requise > Ajouter > Mémoire) illustrée ci-dessous vous permet de créer un critère en fonction de la quantité de mémoire (virtuelle) requise pour exécuter l'application. Le programme de lancement d'applicatifs ne distribue l'application sur le poste de travail que si le critère est satisfait.

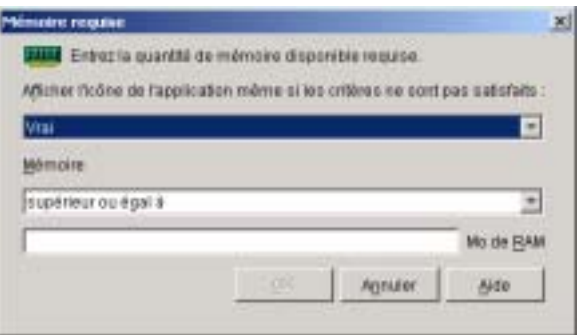

# **Afficher l'icône de l'application même si les critères ne sont pas satisfaits**

Sélectionnez l'option Vrai pour afficher l'icône de l'application sur le poste de travail, que le critère soit satisfait ou non. L'icône apparaît désactivée si le critère n'est pas satisfait. Les utilisateurs peuvent cliquer sur l'icône de l'application avec le bouton droit de la souris, sélectionner Détails, puis Matériel requis pour voir les critères non satisfaits. Ils peuvent ensuite effectuer toutes les mises à niveau nécessaires dans la configuration du poste de travail pour répondre aux critères de l'application.

# **Mémoire (instruction conditionnelle)**

Indiquez si la quantité totale de mémoire doit être inférieure, inférieure ou égale, égale, supérieure ou supérieure ou égale à la quantité figurant dans le champ Mo de RAM. Par exemple, si vous exigez au moins 32 Mo de RAM libre, sélectionnez Supérieur ou égal à, et entrez 32 dans le champ Mo de RAM.

#### **Mo de RAM (condition)**

Entrez la quantité de mémoire requise.

#### **Système d'exploitation**

La boîte de dialogue Système d'exploitation requis (page Configuration système requise > Ajouter > Système d'exploitation) illustrée ci-dessous vous permet de créer un critère de configuration en fonction du système d'exploitation requis pour exécuter l'application. Le programme de lancement d'applicatifs ne distribue l'application sur le poste de travail que si le critère est satisfait.

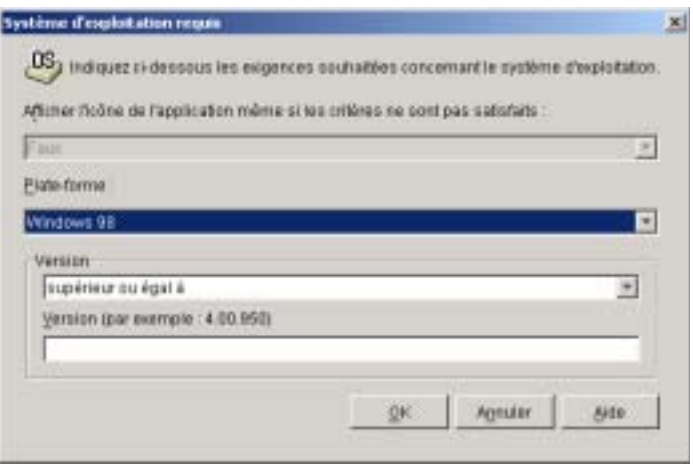

# **Afficher l'icône de l'application même si les critères ne sont pas satisfaits**

Sélectionnez l'option Vrai pour afficher l'icône de l'application sur le poste de travail, que le critère soit satisfait ou non. L'icône apparaît désactivée si le critère n'est pas satisfait. Les utilisateurs peuvent cliquer sur l'icône de l'application avec le bouton droit de la souris, sélectionner Détails, puis Matériel requis pour voir les critères non satisfaits. Ils peuvent ensuite effectuer toutes les mises à niveau nécessaires dans la configuration du poste de travail pour répondre aux critères de l'application.

Important : Lorsque cette option est paramétrée sur Vrai, l'icône de l'application n'apparaît que si la plate-forme du système d'exploitation est la même que celle sélectionnée, même si le critère de version n'est pas satisfait. Par exemple, si vous sélectionnez Windows 98 comme plate-forme et que vous indiquez une version supérieure ou égale à 4.02.1998, l'icône n'apparaît pas sur un poste de travail Windows NT/2000/XP, apparaît activée sur un poste de travail Windows 98 qui exécute la version 4.02.1998 ou supérieure, et apparaît désactivée sur un poste de travail Windows 98 qui exécute la version 4.01.1998 ou inférieure.

#### **Plate-forme**

Sélectionnez le système d'exploitation (Windows 98 ou Windows NT/2000/XP) que le poste de travail doit exécuter.

#### **Version**

Indiquez si le numéro de version doit être inférieur, inférieur ou égal, égal, supérieur ou supérieur ou égal au numéro entré dans le champ Version. Par exemple, si vous exigez au moins la version 4.00.950, sélectionnez Supérieur ou égal à, et entrez 4.00.950 dans le champ Version.

#### **Processeur**

La boîte de dialogue Processeur requis (page Configuration système requise > Ajouter > Processeur) illustrée ci-dessous vous permet de créer un critère de configuration en fonction du processeur requis pour exécuter l'application. Le programme de lancement d'applicatifs ne distribue l'application sur le poste de travail que si le critère est satisfait.

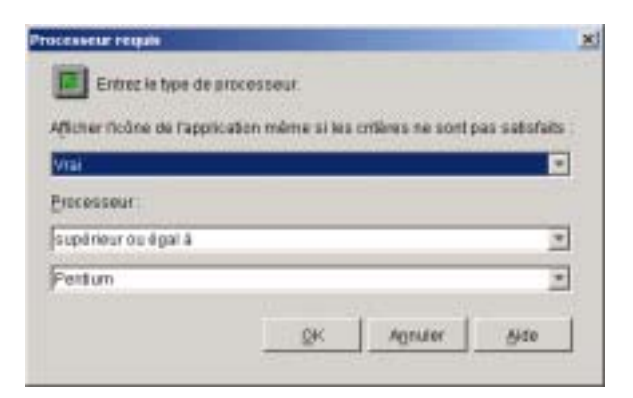

#### **Afficher l'icône de l'application même si les critères ne sont pas satisfaits**

Sélectionnez l'option Vrai pour afficher l'icône de l'application sur le poste de travail, que le critère soit satisfait ou non. L'icône apparaît désactivée si le critère n'est pas satisfait. Les utilisateurs peuvent cliquer sur l'icône de l'application avec le bouton droit de la souris, sélectionner Détails, puis Matériel requis pour voir les critères non satisfaits. Ils peuvent ensuite effectuer toutes les mises à niveau nécessaires dans la configuration du poste de travail pour répondre aux critères de l'application.

# **Processeur**

Indiquez si le processeur doit être inférieur, inférieur ou égal, égal, supérieur ou supérieur ou égal au type de processeur (386, 486, Pentium\*, Pentium Pro, Pentium II ou Pentium III) sélectionné dans la liste des processeurs. Par exemple, si vous voulez exiger au moins un processeur Pentium II, sélectionnez Supérieur ou égal à, puis choisissez Pentium II.

# **Registre**

La boîte de dialogue Registre requis (page Configuration système requise > Ajouter > Registre) illustrée ci-dessous vous permet de créer un critère de configuration en fonction d'une clé ou d'une valeur de registre spécifique. Le programme de lancement d'applicatifs ne distribue l'application sur le poste de travail que si le critère est satisfait.

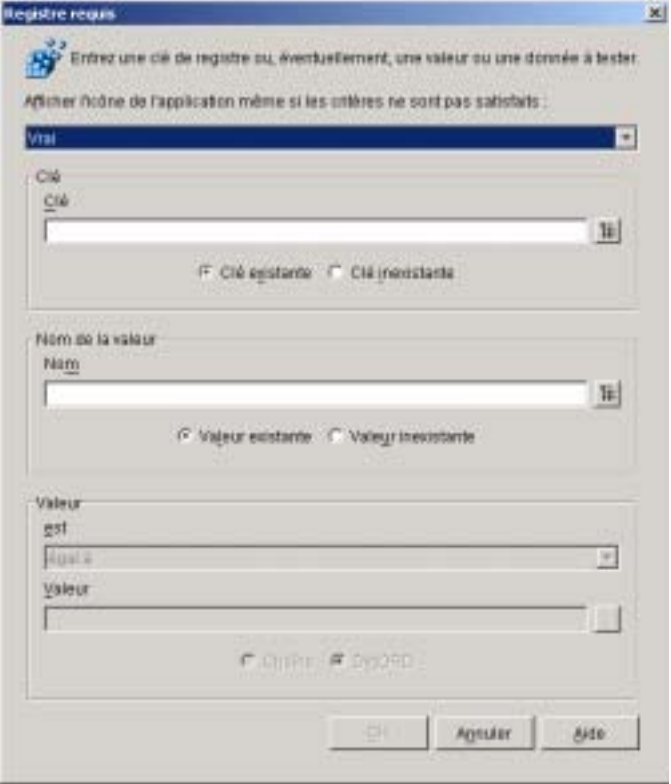

# Paramètres de l'objet Application 521

#### **Afficher l'icône de l'application même si les critères ne sont pas satisfaits**

Sélectionnez l'option Vrai pour afficher l'icône de l'application sur le poste de travail, que le critère soit satisfait ou non. L'icône apparaît désactivée si le critère n'est pas satisfait. Les utilisateurs peuvent cliquer sur l'icône de l'application avec le bouton droit de la souris, sélectionner Détails, puis Matériel requis pour voir les critères non satisfaits. Ils peuvent ensuite effectuer toutes les mises à niveau nécessaires dans la configuration du poste de travail pour répondre aux critères de l'application.

#### **Clé**

Parcourez l'arborescence et sélectionnez la clé de registre que vous voulez vérifier avant la distribution. Sélectionnez Clé existante si la clé doit exister pour que la distribution ait lieu ou Clé inexistante dans le cas contraire.

#### **Nom**

Si la clé a une valeur que vous voulez rechercher, parcourez l'arborescence et sélectionnez cette valeur. Sélectionnez Valeur existante si la valeur doit exister pour que la distribution ait lieu ou Valeur inexistante dans le cas contraire.

#### **Valeur**

Si vous avez indiqué une valeur dans le champ Nom de la valeur, sélectionnez une condition (inférieur, inférieur ou égal, égal, supérieur, supérieur ou égal à ou différent de) pour les données de la valeur > entrez les données dans le champ Valeur > indiquez si la valeur est une chaîne ou un élément de type DWORD.

# **Existence de fichier**

La boîte de dialogue Existence de fichier requise (page Configuration système requise > Ajouter > Existence de fichier) illustrée ci-dessous vous permet de créer un critère de configuration en fonction de l'existence (ou de l'inexistence) d'un fichier spécifique. Le programme de lancement d'applicatifs ne distribue l'application sur le poste de travail que si le critère est satisfait.

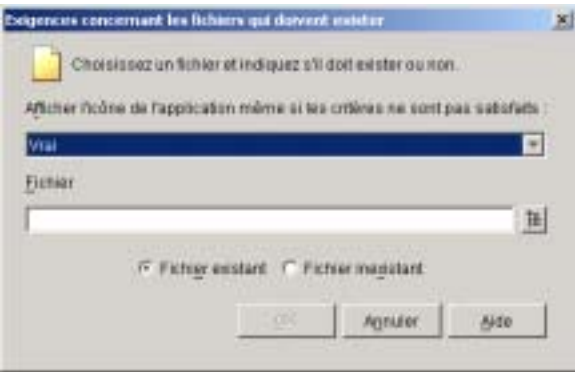

# **Afficher l'icône de l'application même si les critères ne sont pas satisfaits**

Sélectionnez l'option Vrai pour afficher l'icône de l'application sur le poste de travail, que le critère soit satisfait ou non. L'icône apparaît désactivée si le critère n'est pas satisfait. Les utilisateurs peuvent cliquer sur l'icône de l'application avec le bouton droit de la souris, sélectionner Détails, puis Matériel requis pour voir les critères non satisfaits. Ils peuvent ensuite effectuer toutes les mises à niveau nécessaires dans la configuration du poste de travail pour répondre aux critères de l'application.

# **Fichier**

Parcourez l'arborescence et sélectionnez le fichier à rechercher.

# **Fichier existant**

Sélectionnez cette option pour exiger que le fichier existe sur le poste de travail.

# **Fichier inexistant**

Sélectionnez cette option pour exiger que le fichier n'existe pas sur le poste de travail.

#### **Version de fichier**

La boîte de dialogue Version de fichier requise (page Configuration système requise > Ajouter > Version de fichier) illustrée ci-dessous vous permet de créer un critère de configuration en fonction de la version d'un fichier spécifique. Le programme de lancement d'applicatifs ne distribue l'application sur le poste de travail que si le critère est satisfait.

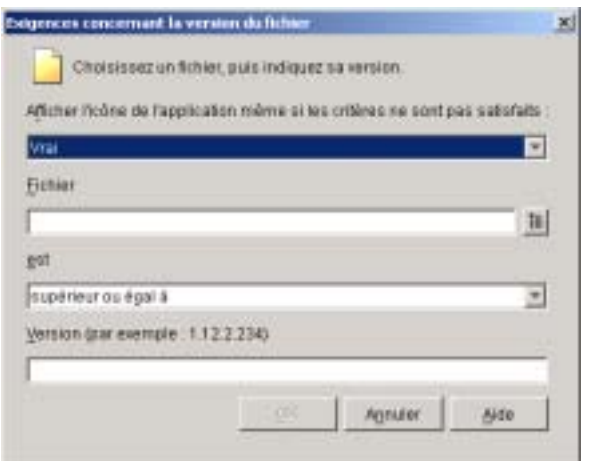

# **Afficher l'icône de l'application même si les critères ne sont pas satisfaits**

Sélectionnez l'option Vrai pour afficher l'icône de l'application sur le poste de travail, que le critère soit satisfait ou non. L'icône apparaît désactivée si le critère n'est pas satisfait. Les utilisateurs peuvent cliquer sur l'icône de l'application avec le bouton droit de la souris, sélectionner Détails, puis Matériel requis pour voir les critères non satisfaits. Ils peuvent ensuite effectuer toutes les mises à niveau nécessaires dans la configuration du poste de travail pour répondre aux critères de l'application.

#### **Fichier**

Parcourez l'arborescence pour sélectionner le fichier dont vous voulez vérifier la version.

#### **Est (instruction conditionnelle)**

Indiquez si la version doit être inférieure, inférieure ou égale, égale, supérieure ou supérieure ou égale à la version entrée dans le champ Version. Par exemple, si vous exigez au moins la version 1.12.2.234, sélectionnez Supérieur ou égal à et entrez 1.12.2.234 dans le champ Version.

#### **Version (condition)**

Indiquez la version de fichier voulue.

# **Date de fichier**

La boîte de dialogue Date de fichier requise (page Configuration système requise > Ajouter > Date de fichier) illustrée ci-dessous vous permet de créer un critère de configuration en fonction de la date d'un fichier spécifique. Le programme de lancement d'applicatifs ne distribue l'application sur le poste de travail que si le critère est satisfait.

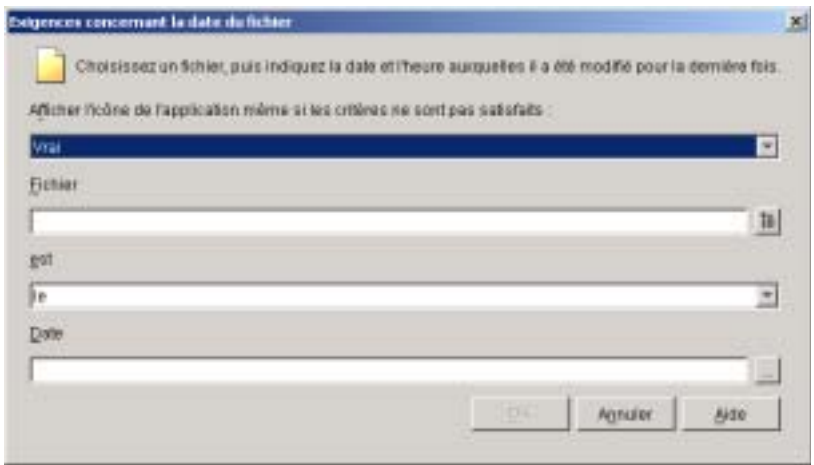

# **Afficher l'icône de l'application même si les critères ne sont pas satisfaits**

Sélectionnez l'option Vrai pour afficher l'icône de l'application sur le poste de travail, que le critère soit satisfait ou non. L'icône apparaît désactivée si le critère n'est pas satisfait. Les utilisateurs peuvent cliquer sur l'icône de l'application avec le bouton droit de la souris, sélectionner Détails, puis Matériel requis pour voir les critères non satisfaits. Ils peuvent ensuite effectuer toutes les mises à niveau nécessaires dans la configuration du poste de travail pour répondre aux critères de l'application.

# **Fichier**

Parcourez l'arborescence pour sélectionner le fichier dont vous voulez vérifier la date.

# **Est (instruction conditionnelle)**

Indiquez si la date du fichier doit être antérieure, antérieure ou identique, identique, postérieure, ou postérieure ou identique à la date entrée dans le champ Date. Par exemple, si vous voulez distribuer l'application uniquement pour les fichiers datés du 15 janvier 2000 ou d'une date antérieure, sélectionnez Le ou avant le, puis la date.

# **Date (condition)**

Utilisez le calendrier pour sélectionner la date et l'heure de votre choix.

# **Taille de fichier**

La boîte de dialogue Taille de fichier requise (page Configuration système requise > Ajouter > Taille de fichier) illustrée ci-dessous vous permet de créer un critère de configuration en fonction de la taille d'un fichier spécifique. Le programme de lancement d'applicatifs ne distribue l'application sur le poste de travail que si le critère est satisfait.

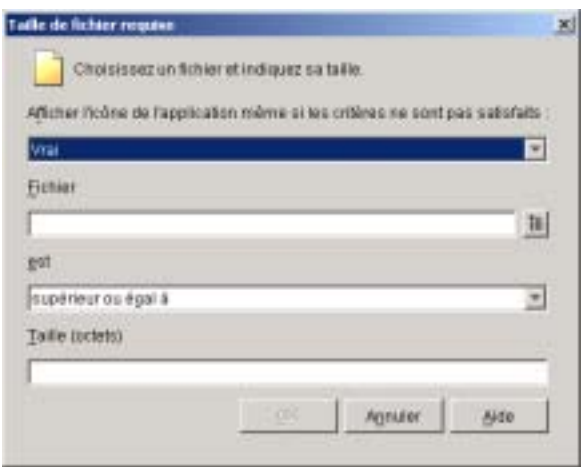

# **Afficher l'icône de l'application même si les critères ne sont pas satisfaits**

Sélectionnez l'option Vrai pour afficher l'icône de l'application sur le poste de travail, que le critère soit satisfait ou non. L'icône apparaît désactivée si le critère n'est pas satisfait. Les utilisateurs peuvent cliquer sur l'icône de l'application avec le bouton droit de la souris, sélectionner Détails, puis Matériel requis pour voir les critères non satisfaits. Ils peuvent ensuite effectuer toutes les mises à niveau nécessaires dans la configuration du poste de travail pour répondre aux critères de l'application.

# **Fichier**

Parcourez l'arborescence pour sélectionner le fichier dont vous voulez vérifier la taille.

#### **Est (instruction conditionnelle)**

Indiquez si la taille doit être inférieure, inférieure ou égale, égale, supérieure ou supérieure ou égale à la taille entrée dans le champ Taille. Par exemple, si vous voulez exiger un fichier d'une taille au moins égale à 200 Ko, sélectionnez Supérieur ou égal à et entrez 200 dans le champ Taille.

#### **Taille**

Entrez la taille du fichier en kilo-octets.

# **Page Planifier**

La page de propriétés Planifier est accessible sur les objets Application créés pour tous les types d'application (simples, .AOT/.AXT, .MSI, Web et Terminal Server).

La page de propriétés Planifier illustrée ci-dessous définit les dates et heures auxquelles le programme de lancement d'applicatifs met l'objet Application à la disposition des utilisateurs.

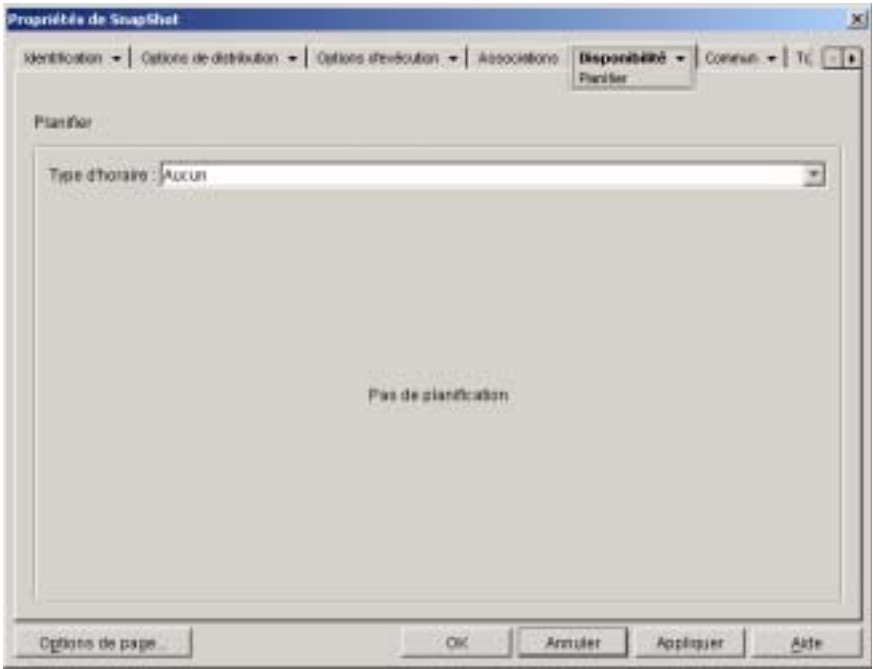

#### **Type d'horaire**

Sélectionnez le type de planification à utiliser. Vous avez le choix entre Aucun, Jours spécifiés et Plage des jours.

#### **Aucun**

Cette option indique qu'aucune planification n'est définie. L'objet Application devient disponible pour un objet dès que les critères de la configuration système requise sont établis (Disponibilité > page Configuration système requise) et que l'application a été associée à l'objet (page Associations).

#### **Jours spécifiés**

Cette option permet de sélectionner les dates auxquelles vous souhaitez que l'objet Application soit disponible. Après avoir sélectionné cette option, renseignez les champs suivants :

- **Plage de dates :** La liste Plage de dates contient toutes les dates de disponibilité de l'objet Application. Pour ajouter une date, cliquez sur Ajouter > sélectionnez la date de votre choix > cliquez sur OK pour l'afficher dans la liste. Vous ne pouvez pas sélectionner plus de 350 dates spécifiques.
- **Heure pour les dates sélectionnées :** Permet de déterminer l'heure de début et de fin de la disponibilité. Ces heures sont appliquées à toutes les dates de la liste Plage de dates. Notez que l'heure est incrémentée par intervalles de 5 minutes, la première heure de début disponible étant 00:00 (minuit) et la dernière heure de fin étant 23:55. Ainsi, étant donné le mode d'incrémentation des intervalles de temps, il existera toujours un intervalle de 5 minutes, entre 23h55 et minuit, pendant lequel l'application n'est pas disponible. Pour que l'application soit disponible toute la journée, vous devez utiliser le type de planification Plage des jours.
- **Étaler à partir de l'heure de début (en minutes) :** Entrez la durée en minutes qui doit s'écouler entre les heures de disponibilité afin d'éviter que plusieurs postes de travail n'installent l'application en même temps et pour ne pas surcharger le réseau. Cette option d'échelonnement permet d'étaler les heures d'accès utilisateur sur la durée précisée en minutes afin d'éviter que tous les utilisateurs n'exécutent l'application en même temps.

#### **Page des jours**

Cette option permet de sélectionner la plage de dates pendant laquelle l'application est disponible. Vous pouvez également utiliser cette option pour rendre les applications disponibles uniquement certains jours de la semaine au cours d'une période donnée. Après avoir sélectionné cette option, renseignez les champs suivants :

- **Plage de dates :** Pour définir une plage de jours, sélectionnez une date de début et une date de fin, puis choisissez des jours (de dimanche à samedi) au sein de la plage de dates définie pour lesquels l'application sera disponible. Par défaut, tous les jours sont sélectionnés ; un jour est sélectionné lorsque le bouton correspondant est enfoncé.
- **Heure pour la plage sélectionnée :** Permet de déterminer l'heure de début et de fin de la disponibilité. Cette option fonctionne différemment selon que vous sélectionnez un, plusieurs jours ou les sept jours. Si vous avez sélectionné un jour ou plusieurs (mais pas les sept), l'application sera disponible entre l'heure de début et l'heure de fin de ces jours. Par exemple, si vous rendez l'application disponible le lundi de 8 heures à 17 heures, elle sera exécutée entre 8 heures et 17 heures. Toutefois, si vous avez sélectionné les sept jours, les heures sont ignorées. L'application est alors disponible tous les jours, 24 heures sur 24.
- **Étaler à partir de l'heure de début (en minutes) :** Entrez la durée en minutes qui doit s'écouler entre les heures de disponibilité afin d'éviter que plusieurs postes de travail n'installent l'application en même temps et pour ne pas causer une surcharge du trafic et la mise hors service du réseau.
- **Utiliser cet horaire en heure GMT pour tous les clients :**  La planification est basée sur le fuseau horaire du poste de travail. Si votre réseau couvre plusieurs fuseaux horaires et que vous programmez l'exécution de l'application pour 13 heures, cette dernière sera alors exécutée à 13 heures dans chaque fuseau horaire. Vous pouvez sélectionner cette option pour que des postes de travail exécutent des applications en même temps, indépendamment de leur fuseau horaire (par exemple, à 13 heures, heure de Rome, et à 4 heures, heure de Los Angeles).

# **Page Interruption**

La page de propriétés Interruption est accessible sur les objets Application créés pour tous les types d'application (simples, .AOT/.AXT, .MSI, Web et Terminal Server).

La page de propriétés Interruption illustrée ci-dessous détermine la manière dont le programme de lancement d'applicatifs arrête l'application si celle-ci n'est plus à la disposition de l'utilisateur qui l'exécute. Une application n'est plus à la disposition d'un utilisateur dans les cas suivants :

- Vous la dissociez de l'utilisateur.
- La période de disponibilité expire.
- $\alpha$  La configuration système requise de l'application a changé et le poste de travail de l'utilisateur ne répond plus à ces critères.

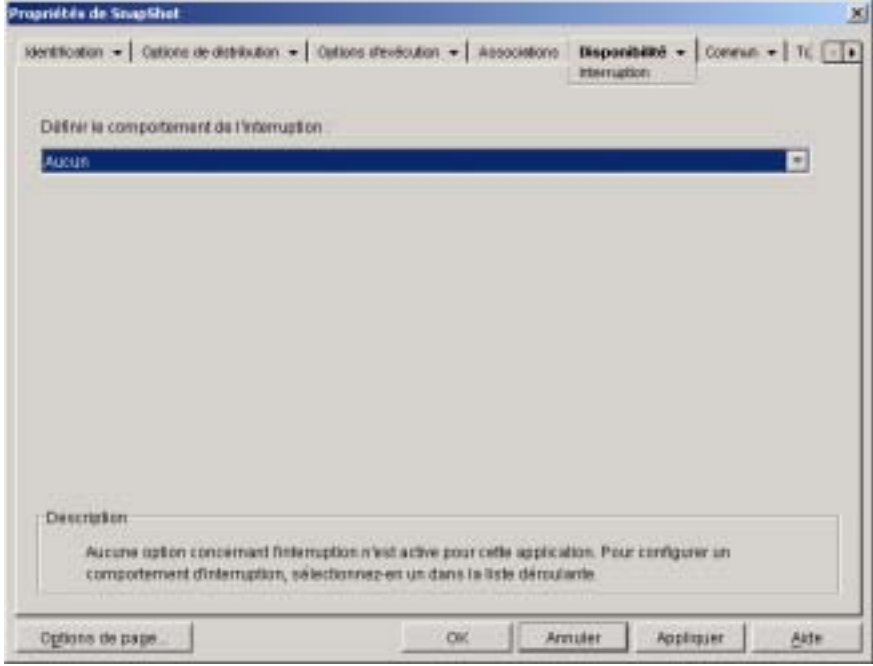

#### **Définir le comportement de l'interruption**

Sélectionnez le comportement souhaité lorsque l'application s'arrête.

#### **Aucun**

Sélectionnez cette option pour désactiver tous les comportements d'interruption.

#### **Envoyer un message pour fermer l'application**

Cette option oblige le programme de lancement d'applicatifs à afficher un message invitant l'utilisateur à fermer l'application. Ce message apparaît régulièrement jusqu'à ce que l'utilisateur ferme l'application.

Dans la zone Message de fermeture de base, sélectionnez la fréquence à laquelle le programme de lancement d'applicatifs doit afficher le message. Le message suivant est utilisé par défaut, à moins que vous ne cliquiez sur le bouton Message pour définir un message personnalisé :

ATTENTION ! Votre accès à cette application a expiré. Veuillez fermer l'application pour éviter de perdre votre travail.

#### **Envoyer un message et proposer d'enregistrer les données**

Cette option oblige le programme de lancement d'applicatifs à afficher d'abord un message invitant l'utilisateur à fermer l'application. Si l'utilisateur ne ferme pas l'application, le programme de lancement d'applicatifs transmet un appel à l'application avec l'instruction de se fermer. Si toutes les données de l'utilisateur ont été enregistrées, l'application se ferme immédiatement. Si l'utilisateur n'a pas encore enregistré toutes ses données, il peut le faire dans la boîte de dialogue Enregistrer que l'application affiche. Une fois l'application fermée, les utilisateurs ne peuvent pas la relancer.

Important : Certaines applications affichent une boîte de dialogue Enregistrer qui comporte un bouton Annuler, en plus des boutons Oui et Non. Le bouton Annuler permet d'interrompre la fermeture de l'application qui reste ainsi opérationnelle. Si la boîte de dialogue Enregistrer de l'application comporte un bouton Annuler et que vous voulez être sûr de fermer l'application, vous devez utiliser l'option Envoyer un message, proposer d'enregistrer, forcer la fermeture.

Après avoir sélectionné cette option, renseignez les champs suivants :

 **Message d'avertissement (facultatif) :** Cochez l'option Avertissement si vous voulez avertir l'utilisateur et lui demander de fermer l'application, puis saisissez le nombre d'apparitions du message d'avertissement et l'intervalle entre chacune de ces apparitions. Le message suivant est utilisé par défaut, à moins que vous ne cliquiez sur le bouton Message pour définir un message personnalisé :

ATTENTION ! Votre accès à cette application a expiré. Veuillez fermer l'application pour éviter de perdre votre travail.

 **Message d'invite à la fermeture :** Ce message apparaît si l'utilisateur ne ferme pas l'application après avoir reçu le message d'avertissement le nombre de fois que vous avez défini, ou si l'option d'affichage d'un message d'avertissement n'est pas activée.

Dans la zone Message d'invite à la fermeture, indiquez la fréquence à laquelle vous voulez inviter l'utilisateur à fermer l'application. Si, après avoir reçu cette invite, l'utilisateur ne ferme pas l'application, le programme de lancement d'applicatifs tente de le faire. Le message suivant est utilisé par défaut, à moins que vous ne cliquiez sur le bouton Message pour définir un message personnalisé :

ATTENTION ! Votre accès à cette application a expiré et l'application sera bientôt fermée. Veuillez enregistrer votre travail et quitter l'application.

### **Envoyer un message, proposer d'enregistrer les données, forcer la fermeture**

Cette option oblige le programme de lancement d'applicatifs à afficher d'abord un message invitant l'utilisateur à fermer l'application. Si l'utilisateur ne ferme pas l'application, le programme de lancement d'applicatifs transmet un appel à l'application avec l'instruction de se fermer. Si toutes les données de l'utilisateur ont été enregistrées, l'application se ferme immédiatement. Si l'utilisateur n'a pas encore enregistré toutes ses données, il peut le faire dans la boîte de dialogue Enregistrer que l'application affiche. Quelle que soit l'option choisie par l'utilisateur (Oui, Non, Annuler), l'application se ferme.

Après avoir sélectionné cette option, renseignez les champs suivants :

 **Message d'avertissement (facultatif) :** Cochez l'option Avertissement si vous voulez avertir l'utilisateur et lui demander de fermer l'application, puis entrez le nombre d'apparitions de l'avertissement et l'intervalle entre chacune de ces apparitions. Le message suivant est utilisé par défaut, à moins que vous ne cliquiez sur le bouton Message pour définir un message personnalisé :

ATTENTION ! Votre accès à cette application a expiré. Veuillez fermer l'application pour éviter de perdre votre travail.

 **Message d'invite à la fermeture :** Ce message apparaît si l'utilisateur ne ferme pas l'application après avoir reçu le message d'avertissement le nombre de fois que vous avez défini, ou si l'option d'affichage d'un message d'avertissement n'est pas activée.

Dans la zone Message d'invite à la fermeture, indiquez la fréquence à laquelle vous voulez inviter l'utilisateur à fermer l'application. Si, après avoir reçu cette invite, l'utilisateur ne ferme pas l'application, le programme de lancement d'applicatifs tente de le faire. Le message suivant est utilisé par défaut, à moins que vous ne cliquiez sur le bouton Message pour définir un message personnalisé :

ATTENTION ! Votre accès à cette application a expiré et l'application sera bientôt fermée. Veuillez enregistrer votre travail et quitter l'application.

 **Interruption de l'application :** Ce message apparaît une fois que le programme de lancement d'applicatifs a fermé l'application. Si vous ne souhaitez pas utiliser le message d'interruption par défaut, cliquez sur le bouton Message et définissez un message personnalisé. Le message par défaut est le suivant :

l'application que vous avez exécutée a expiré. Pour continuer à l'utiliser, veuillez contacter votre administrateur système.
#### **Envoyer un message et forcer la fermeture avec des explications**

Cette option invite l'utilisateur à fermer l'application. Si l'utilisateur ne le fait pas, le programme de lancement d'applicatifs ferme l'application automatiquement et affiche un message d'interruption.

Après avoir sélectionné cette option, renseignez les champs suivants :

 **Message d'avertissement (facultatif) :** Cochez l'option Avertissement si vous voulez avertir l'utilisateur et lui demander de fermer l'application, puis entrez le nombre d'apparitions de l'avertissement et l'intervalle entre chacune de ces apparitions. Si l'utilisateur ne ferme pas l'application, le programme de lancement d'applicatifs ferme l'application automatiquement après le dernier message d'avertissement. Le message suivant est utilisé par défaut, à moins que vous ne cliquiez sur le bouton Message pour définir un message personnalisé :

ATTENTION ! Votre accès à cette application a expiré. Veuillez fermer l'application pour éviter de perdre votre travail.

 **Interruption de l'application :** Ce message apparaît une fois que le programme de lancement d'applicatifs a fermé l'application. Si vous ne souhaitez pas utiliser le message d'interruption par défaut, cliquez sur le bouton Message et définissez un message personnalisé. Le message par défaut est le suivant :

l'application que vous avez exécutée a expiré. Pour continuer à l'utiliser, veuillez contacter votre administrateur système.

# **Onglet Commun**

L'onglet Commun inclut les pages suivantes :

- $\alpha$  "Page Macros", page 536
- "Page Unités/Ports", page 540
- <sup> $\alpha$ </sup> "Page Droits sur fichiers", page 545
- <sup> $\alpha$ </sup> "Page Rapport", page 546
- "Page Création d'image", page 551
- <sup> $\alpha$ </sup> "Page Sources", page 556
- "Page Désinstaller Page", page 558

Paramètres de l'objet Application 535

# **Page Macros**

La page de propriétés Macros est accessible sur les objets Application créés pour tous les types d'application (simples, .AOT/.AXT, .MSI, Web et Terminal Server).

La page de propriétés Macros illustrée ci-dessous affiche les macros définies pour être utilisées avec l'objet Application.

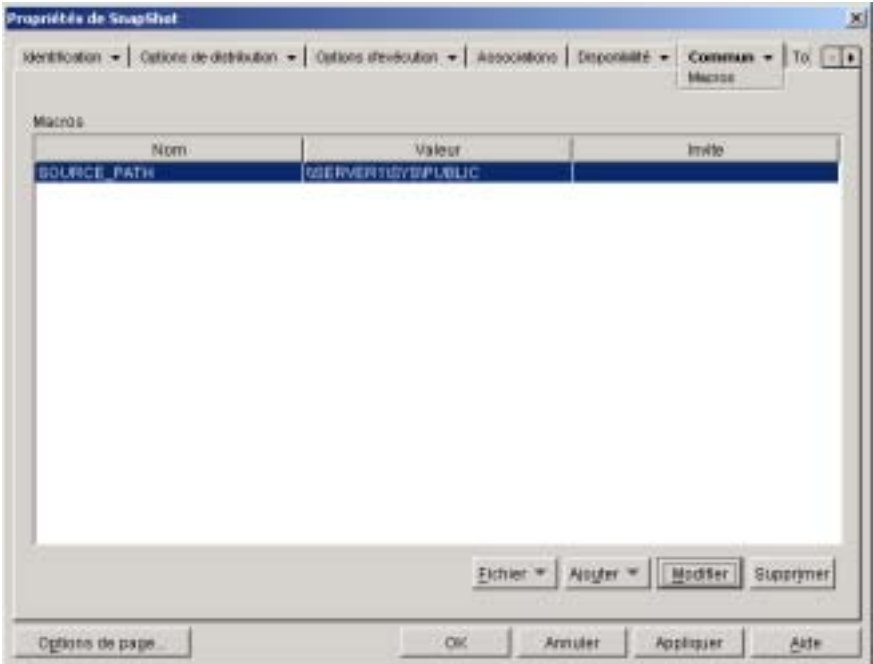

Ces macros, désignées comme macros de l'objet Application, sont simplement des noms de variable associées à des valeurs, généralement des valeurs de chaîne.

Par exemple, lorsque vous créez un objet Application à l'aide d'un fichier .AOT ou .AXT, une macro SOURCE\_PATH est automatiquement ajoutée à la liste. Cette macro définit l'emplacement des fichiers source à partir desquels l'application sera installée. Vous devez souvent entrer le chemin d'accès source lors de la définition d'autres propriétés de l'objet Application. En créant une macro SOURCE\_PATH, il vous suffit ensuite d'entrer %SOURCE\_PATH% au lieu du chemin d'accès source lui-même.

Vous pouvez utiliser des macros d'objet Application pour la définition des propriétés d'objets Application suivantes :

- $\alpha$  Chemin d'accès au fichier (Onglet Options d'exécution > page Applications)
- $\alpha$  Ligne de commande (Onglet Options d'exécution > page Applications)
- $\alpha$  Répertoire de travail (Onglet Options d'exécution > page Applications)
- $\alpha$  Scripts de lancement, si vous utilisez un moteur de script plutôt que le client Novell (Options d'exécution > page Scripts de lancement)
- $\alpha$  Chemin d'accès à l'assignement d'unité (onglet Commun > page Unités/ Ports)
- $\alpha$  Chemin d'accès à la capture de port (onglet Commun > page Unités/Ports)
- $\alpha$  Chaînes de clés, des noms de valeur et des valeurs de données (onglet Options de distribution > page Paramètres du registre)
- Chaînes de section, noms de valeur et des valeurs de données (Distribution Options tab > page Paramètres INI )
- $\alpha$  Fichier source, fichier cible, nom du répertoire (onglet Options de distribution > page Fichiers de l'application)
- $\alpha$  Chaînes Trouver fichier, Trouver fichier suivant, Ajouter (Options de  $distri$ bution  $>$  page Fichiers texte)
- $\alpha$  Toutes les propriétés (Options de distribution > page Icônes/Raccourcis)
- $\alpha$  Scripts de distribution, si vous utilisez un moteur de script plutôt que le client Novell (Options de distribution > page Scripts de distribution)

Important : Lorsque vous utilisez une macro pour l'une de ces propriétés, vous devez faire figurer le nom de la macro entre deux symboles de pourcentage % (par exemple, %SOURCE\_PATH%).

#### **Macros**

La liste Macros affiche toutes les macros définies pour être utilisées avec l'objet Application.

#### **Fichier**

Cette option permet de rechercher des informations de macro particulières et d'importer des macros à partir d'autres objets Application.

Cliquez sur Fichier > choisissez l'une des options suivantes :

- **Rechercher :** Permet de rechercher des informations spécifiques dans les champs Nom, Valeur et Invite.
- **Suivant :** Permet de rechercher l'occurrence suivante de l'information.
- **Importer :** Permet d'importer des macros à partir du fichier .AOT ou .AXT d'autres objets Application. La boîte de dialogue Ouvrir affiche par défaut le type de fichier \*.AXT. Si vous effectuez une importation à partir d'un fichier .AOT, vous devez remplacer l'affichage du type de fichier existant par \*.AOT ou Tous les fichiers afin de sélectionner le fichier .AOT.

#### **Ajouter**

Utilisez le bouton Ajouter pour définir une macro d'objet Application et l'ajouter à la liste Macros. Vous pouvez ajouter soit une macro Valeur de chaîne, soit une macro Invite.

#### **Valeur de chaîne**

Une macro Valeur de chaîne est une macro utilisée pour créer une variable à laquelle est associée une valeur de chaîne. Cela vous permet de définir cette variable à un emplacement et de l'utiliser ensuite en plusieurs emplacements.

Pour créer une macro Valeur de chaîne, cliquez sur Ajouter > Valeur de chaîne pour afficher la boîte de dialogue Éditer une valeur de chaîne. Dans la zone Nom de la valeur, saisissez le nom de la variable > entrez sa valeur dans la zone Données de la valeur. Cliquez sur OK pour ajouter la macro à la liste Macros.

Vous pouvez placer des macros dans des macros. Dans l'exemple suivant, \*WINDISK, une macro spéciale Windows, sert à définir la macro TARGET\_PATH :

Value Name: TARGET\_PATH Value Data: %\*WINDISK%\Program Files

Lors de l'intégration d'une autre macro dans la chaîne, vous devez faire figurer cette macro entre deux caractères %, comme dans l'exemple ci-dessus. Vous pouvez intégrer des macros spéciales Windows, des macros dattributs eDirectory, des macros de variables denvironnement, des macros de scripts de login et dautres macros dobjet Application. Pour plus d'informations sur ces types de macros, reportez-vous au Chapitre 33, "Macros", page 585.

#### **Invite**

Une macro Invite sert à créer une macro qui invite l'utilisateur à accepter la valeur par défaut (une unité ou une chaîne) ou à saisir une nouvelle valeur.

Pour créer une macro d'invite au choix de l'unité, cliquez sur Ajouter > Invite > Unité pour afficher la boîte de dialogue Macros d'invite au choix de l'unité. Remplissez les champs en suivant les indications ci-dessous :

- **Nom de la macro :** nommez la macro comme vous le souhaitez. N'utilisez pas d'espaces.
- **Texte de l'invite :** Entrez le texte que vous souhaitez présenter aux utilisateurs. Par exemple, « Cette application va être installée sur votre unité l'unité D:. Entrez une autre lettre d'unité si vous le souhaitez. »
- **Valeur par défaut :** Sélectionnez l'unité utilisée si l'utilisateur n'en indique pas d'autre.
- **Espace disque minimal en Mo :** Entrez la quantité minimale d'espace disque disponible nécessaire pour installer l'application.

Pour créer une macro d'invite au choix d'une chaîne, cliquez sur Ajouter > Invite > Chaîne pour afficher la boîte de dialogue Macros d'invite au choix d'une chaîne. Remplissez les champs en suivant les indications ci-dessous :

- **Nom de la macro :** Nommez la macro comme vous le souhaitez. N'utilisez pas d'espaces.
- **Texte de l'invite :** Entrez le texte que vous souhaitez présenter aux utilisateurs.
- **Valeur par défaut :** Sélectionnez la valeur utilisée si l'utilisateur n'en saisit aucune en réponse à l'invite.
- **Espace disque minimal en Mo :** Entrez la quantité minimale d'espace disque disponible nécessaire pour installer l'application.
- **Longueur de chaîne maximale en nombre de caractères :** Entrez le nombre maximal de caractères que l'utilisateur peut saisir en réponse à l'invite.

#### **Modifier**

Sélectionnez la macro dont vous souhaitez modifier les informations > cliquez sur Modifier.

#### **Supprimer**

Sélectionnez la macro à supprimer > cliquez sur Supprimer.

# **Page Unités/Ports**

La page de propriétés Unités/Ports est accessible sur les objets Application créés pour de simples applications, des applications .AOT/.AXT et des applications .MSI uniquement. Elle n'est pas accessible sur les objets Application conçus pour les applications Web et Terminal Server.

La page de propriétés Unités/Ports illustrée ci-dessous détermine les assignations d'unité et les captures de port de l'application. Lorsqu'un utilisateur lance l'application (via l'objet Application), le programme de lancement d'applicatifs établit les assignations d'unité et les captures de port avant de lancer l'application.

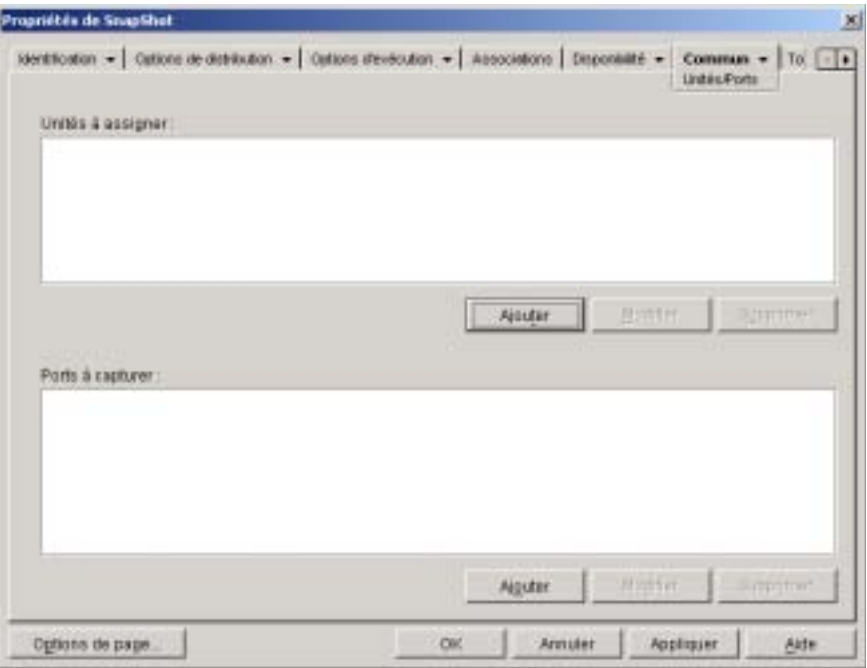

Supposez par exemple qu'une application de base de données ait été configurée pour démarrer à partir de l'unité W:. Pour s'assurer que l'unité W est assignée à l'emplacement de l'application, vous pouvez l'assigner au serveur, au volume et au répertoire dans lesquels se trouve l'application. Lorsque le programme de lancement d'applicatifs lance l'application, il établit l'assignation de l'unité en fonction des conditions définies lors de la configuration de l'assignation d'unité.

Imaginez aussi que des utilisateurs aient besoin d'accéder à un emplacement réseau pour stocker des fichiers créés dans un logiciel de traitement de texte. Si vous assignez une unité, l'assignation d'unité devient active dès que l'application est exécutée.

Par défaut, les assignations d'unité et les captures de port sont libérées lorsque l'utilisateur ferme l'application. Si plusieurs applications en cours d'exécution utilisent les mêmes assignations d'unité ou captures de port, celles-ci ne sont pas libérées tant que la dernière application n'est pas fermée. Si vous ne voulez pas que les assignations d'unité et les captures de port soient libérées, désélectionnez l'option Nettoyer les ressources du réseau (Options d'exécution > page Environnement).

Important : L'agent de gestion ZENworks for Desktops ne prend pas en charge les assignations d'unité et les captures de port. N'utilisez ces fonctions que si les utilisateurs disposent d'un client réseau (le client Novell ou Client for Microsoft Networks) installé qui autorise les assignations d'unité et les captures de port.

#### **Unités à assigner**

La liste Unités à assigner affiche toutes les unités à assigner avant le lancement de l'application.

#### **Ajouter**

Cliquez sur Ajouter pour afficher la boîte de dialogue Unité à assigner. Complétez les champs suivants :

 **Racine :** Cochez cette case pour traiter le chemin d'accès en tant que racine de l'unité.

- **Option :** Sélectionnez le type d'unité à assigner. Les types disponibles sont les suivants :
	- $\alpha$  DRIVE: Sélectionnez cette option pour assigner une lettre d'unité (de A à Z).
	- $\[\n\alpha\]$  S1: Sélectionnez cette option pour assigner l'unité à la première unité de recherche disponible.
	- $\alpha$  S2 : Sélectionnez cette option pour assigner l'unité à la dernière unité de recherche.
- **Unité :** Assignez une lettre d'unité. Les options comprennent les unités A à Z, ou l'unité suivante disponible.
- **Chemin d'accès :** Saisissez ou parcourez l'arborescence et sélectionnez le chemin d'accès à assigner à l'unité choisie. Si vous saisissez un chemin d'accès, utilisez la syntaxe suivante :

```
serveur\ volume: chemin
\\ serveur\ volume\ chemin
nom_objet_volume: chemin
nom_objet_assignatino_répertoire: chemin
lettre_d'unité:\ chemin
```
Vous pouvez également utiliser une macro dans ce champ. Pour plus d'informations sur les macros, reportez-vous au Chapitre 33, "Macros", page 585.

- **Assigner si l'unité n'est pas assignée ou si l'assignation est identique :**  Sélectionnez cette option pour obliger le programme de lancement d'applicatifs à assigner l'unité 1) si elle n'existe pas encore ou 2) si elle est identique à une assignation d'unité existante.
- **Écraser une assignation d'unité existante :** Sélectionnez cette option pour obliger le programme de lancement d'applicatifs à remplacer toute assignation qui utilise la lettre d'unité spécifiée. Par exemple, si S: est assignée à \\SERVER1\SYS\PUBLIC et que vous avez défini la nouvelle assignation d'unité S: en tant que \\SERVER1\APPS\TIMECARD, le résultat est le suivant : l'unité S: est assignée à \\SERVER1\APPS\TIMECARD.

Pour identifier cette option dans la liste Unités à assigner, le terme FORCE est ajouté aux informations d'assignation.

 **Utiliser l'unité existante si déjà assignée :** Sélectionnez cette option pour utiliser l'assignation d'unité existante, même si elle n'est pas identique au chemin d'accès souhaité. Par exemple, si S: est assignée à \\SERVER1\SYS\PUBLIC et que vous avez défini la nouvelle assignation d'unité S: en tant que \\SERVER1\APPS\TIMECARD, le résultat est le suivant : l'unité S: reste assignée à \\SERVER1\SYS\PUBLIC.

Pour identifier cette option dans la liste Unités à assigner, le terme REUSE est ajouté aux informations d'assignation.

#### **Modifier**

Sélectionnez une assignation d'unité dans la liste Unités à assigner > cliquez sur Modifier pour afficher la boîte de dialogue Unité à assigner. Modifiez les informations d'assignation d'unité de votre choix. Pour plus d'informations, reportez-vous aux descriptions des champs ci-dessus ou cliquez sur le bouton d'aide de la boîte de dialogue.

#### **Supprimer**

Sélectionnez une assignation d'unité dans la liste Unités à assigner > cliquez sur Supprimer pour la supprimer.

#### **Port à capturer**

La liste Ports à capturer liste tous les ports à capturer avant le lancement de l'application.

#### **Ajouter**

Cliquez sur Ajouter pour afficher la boîte de dialogue Ports à capturer. Complétez les champs suivants :

- **Port :** Sélectionnez le port LPT à assigner à l'imprimante ou à la file d'attente.
- **Imprimante ou file d'attente :** Parcourez l'arborescence pour sélectionner une imprimante ou une file d'attente.

Vous pouvez également utiliser une macro dans ce champ. Pour plus d'informations sur les macros, reportez-vous au Chapitre 33, "Macros", page 585.

 **Indicateurs de capture :** Vous pouvez utiliser cette option pour remplacer les paramètres de notification, de bannière et de saut de page définis sur le poste de travail de l'utilisateur. Lorsqu'un utilisateur imprime à partir de l'application, les paramètres que vous avez définis sont utilisés.

Dans la zone Indicateurs de capture, cochez la case Écraser le paramètre de poste de travail pour remplacer le paramètre de capture souhaité. Après cette opération, le paramètre Capture correspondant est activé. Sélectionnez le paramètre pour l'activer. Pour désactiver un paramètre, ne cochez pas la case correspondante.

Par exemple, si vous cochez la case Notifier sous Écraser le paramètre de poste de travail en cochant également la case Notifier sous Paramètres de capture, lorsque l'utilisateur imprime un document, le client Novell affiche un panneau d'alerte Notifier pour indiquer la fin du travail d'impression, quels que soient les paramètres de capture définis sur le poste de travail de l'utilisateur. Par contre, si vous cochez la case Notifier sous Écraser le paramètre de poste de travail sans cocher la case Notifier sous Paramètres de capture, lorsque l'utilisateur imprime un document, le client Novell n'affiche pas de panneau de notification pour indiquer la fin du travail d'impression, quels que soient les paramètres de capture définis sur le poste de travail de l'utilisateur.

#### **Modifier**

Sélectionnez une capture de port dans la liste Ports à capturer > cliquez sur Modifier pour afficher la boîte de dialogue Ports à capturer. Modifiez les informations de capture de votre choix. Pour plus d'informations, reportezvous aux descriptions des champs ci-dessus ou cliquez sur le bouton d'aide de la boîte de dialogue.

### **Supprimer**

Sélectionnez une capture de port dans la liste Ports à capturer > cliquez sur Supprimer pour la supprimer.

# **Page Droits sur fichiers**

La page de propriétés Droits sur fichiers est accessible sur les objets Application créés pour de simples applications, des applications .AOT/.AXT et des applications .MSI uniquement. Elle n'est pas accessible sur les objets Application conçus pour les applications Web et Terminal Server.

La page de propriétés Droits sur fichiers illustrée ci-dessous permet d'indiquer les droits qu'un utilisateur doit posséder sur les fichiers, les répertoires et les volumes pour exécuter l'application. Un utilisateur reçoit ces droits lorsque son objet Utilisateur est associé à l'objet Application, ou lorsqu'un objet Groupe, Unité organisationnelle, Organisation ou Pays auquel appartient l'utilisateur est associé à l'objet Application. L'utilisateur se voit retirer ses droits lorsque l'objet n'est plus associé à l'objet Application.

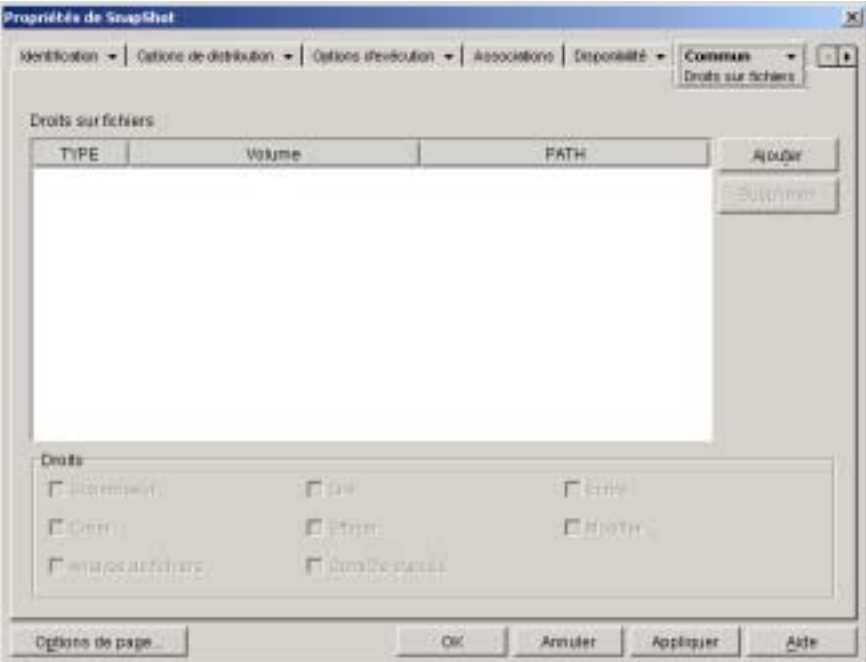

Les droits sur les fichiers que vous configurez ne dépendent pas du fait que l'utilisateur utilise actuellement ou non l'application. L'utilisateur dispose de droits sur les fichiers de manière continue à partir du moment où l'objet Application lui est associé et jusqu'à ce que cette association soit retirée.

Si deux objets Application accordent des droits sur les fichiers au même fichier, répertoire ou volume, et que l'utilisateur n'est pas associé à l'un de ces objets, cet utilisateur perd tous ses droits même s'il est toujours associé à l'autre objet Application.

#### **Droits sur fichiers**

La liste Droits sur fichiers affiche tous les fichiers, répertoires et volumes auxquels des droits sont associés. Lorsque vous sélectionnez un fichier, un répertoire ou un volume, les droits accordés sont affichés dans la zone Droits. Vous pouvez accorder ou retirer des droits en cochant ou en désélectionnant les cases appropriées.

#### **Ajouter**

Cliquez sur Ajouter > parcourez l'arborescence et sélectionnez le fichier, répertoire ou volume à ajouter > cliquez sur OK pour le faire apparaître dans la liste.

#### **Supprimer**

Sélectionnez le fichier, répertoire ou volume à supprimer de la liste > cliquez sur Supprimer. Tout utilisateur associé à l'objet Application perd ses droits sur le fichier, le répertoire ou le volume.

#### **Droits**

Sélectionnez le fichier, répertoire ou volume (dans la liste Droits sur fichiers) pour lequel vous définissez des droits d'utilisateur > cochez les cases appropriées.

# **Page Rapport**

La page de propriétés Rapport est accessible sur les objets Application créés pour tous les types d'application (simples, .AOT/.AXT, .MSI, Web et Terminal Server).

Utilisez la page de propriétés Rapport illustrée ci-dessous pour permettre au programme de lancement d'applicatifs de rapporter les informations sur les événements liés à l'application. Vous pouvez définir les événements pour lesquels vous souhaitez que le programme de lancement d'applicatifs crée un rapport et spécifier la destination à laquelle envoyer ces rapports.

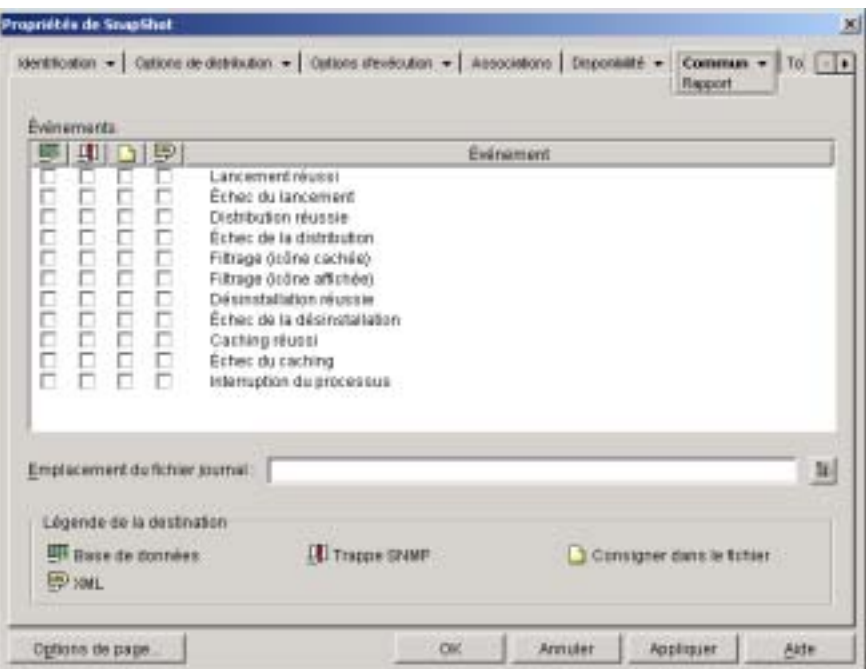

Les rapports contiennent les informations suivantes : le type d'événement, la date et l'heure, le nom d'utilisateur distinctif, le nom de poste de travail distinctif, l'adresse du poste de travail, le nom d'application distinctif, le GUID de l'application (global unique identifier - identificateur global unique), la chaîne de version de l'application et les chaînes d'événements.

Pour plus d'informations sur la configuration des rapports, reportez-vous au Chapitre 29, "Rapport d'événements d'application", page 383.

# **Événements**

Sélectionnez les événements pour lesquels créer un rapport et la destination d'envoi de ces différents rapports. Si nécessaire, vous pouvez envoyer un rapport d'événements vers plusieurs destinations. Tous les événements et destinations sont décrits ci-dessous.

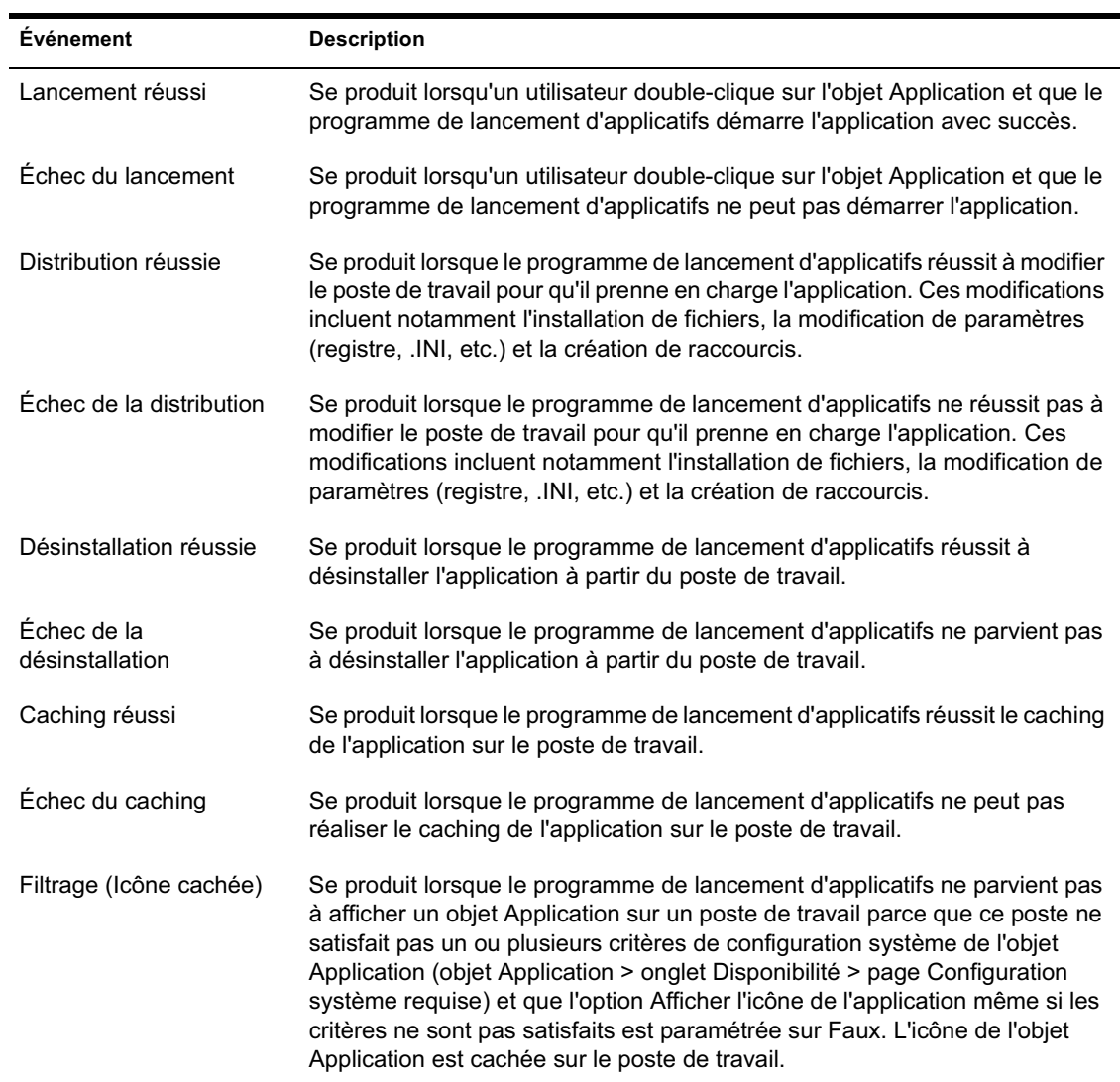

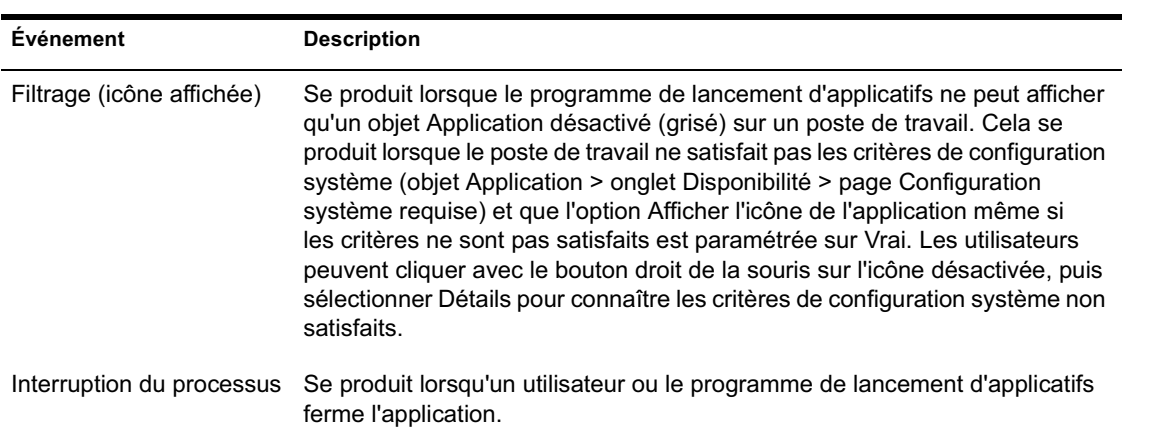

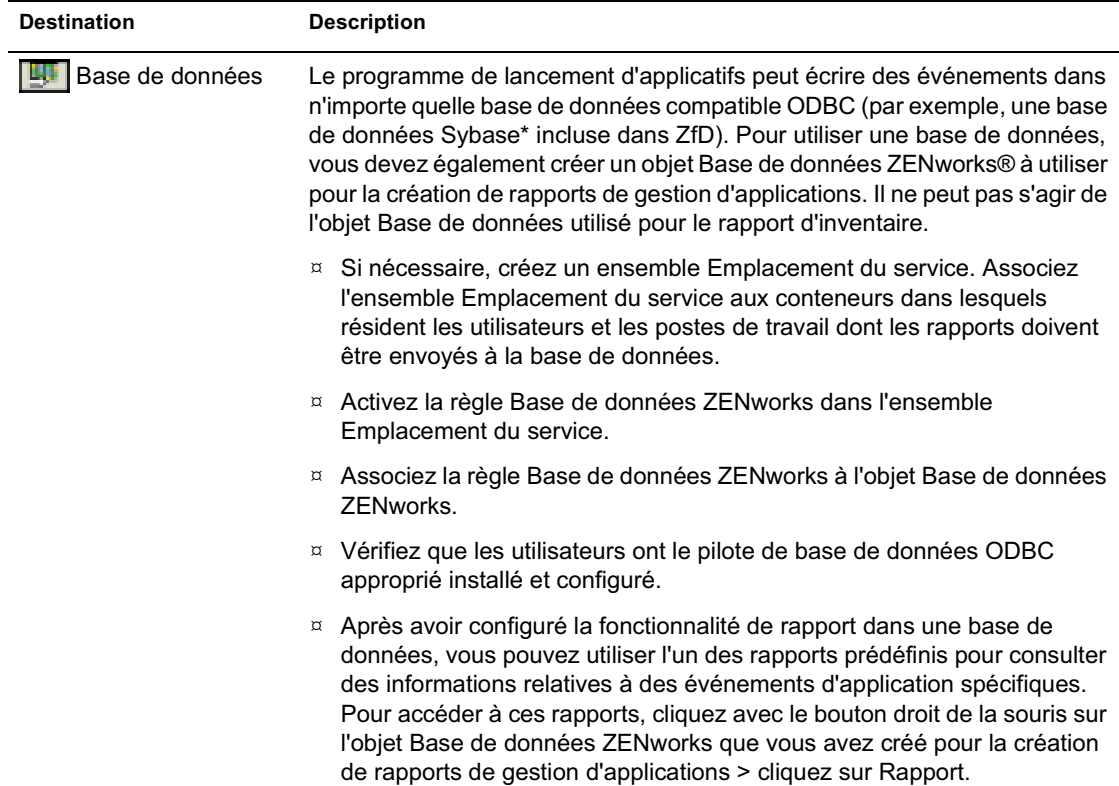

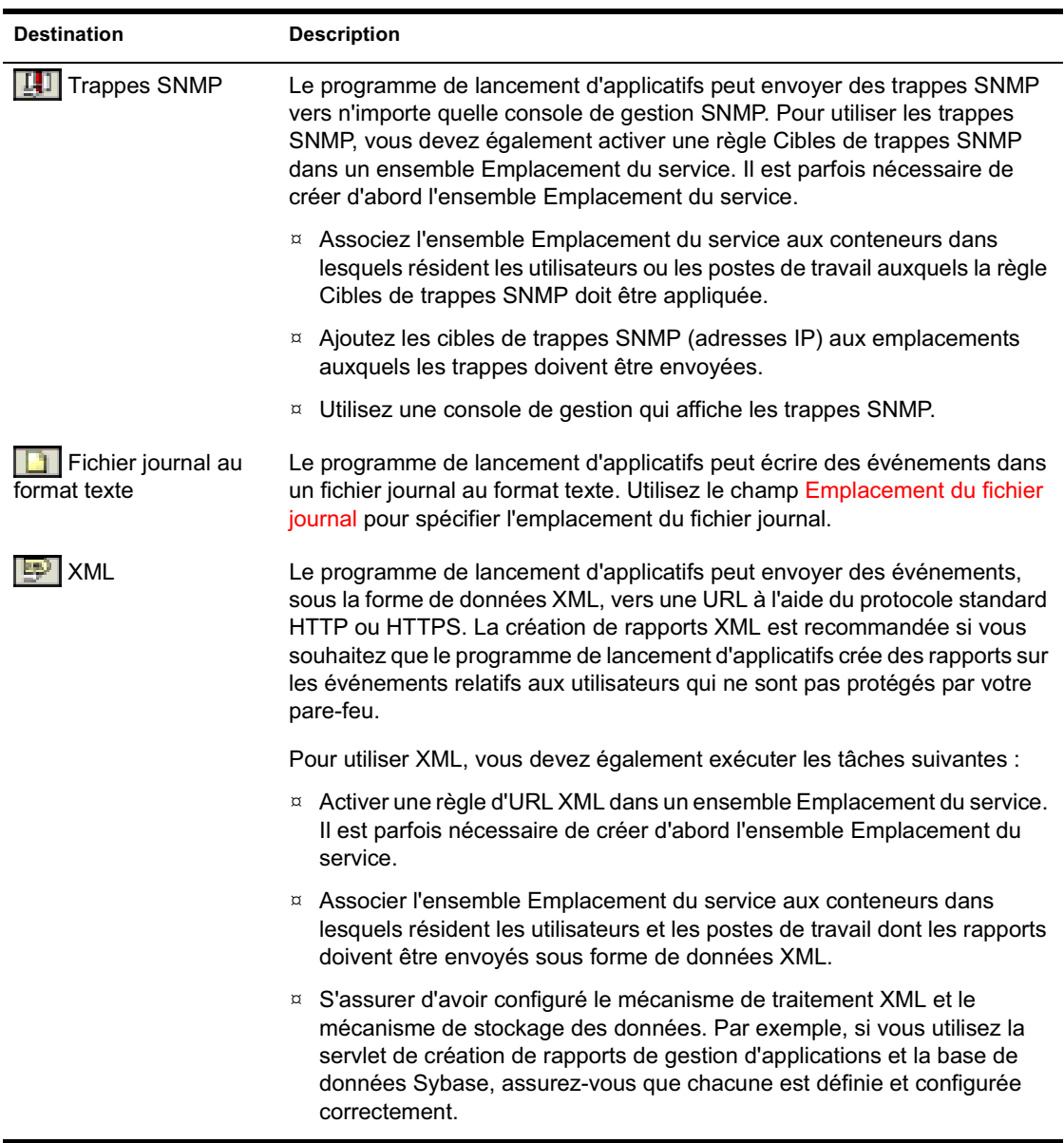

#### **Emplacement du fichier journal**

Si vous avez sélectionné un fichier journal comme destination des rapports d'événements, saisissez (ou parcourez l'arborescence et sélectionnez) l'emplacement et le nom de ce fichier journal. Vous pouvez spécifier une unité locale ou réseau. Si vous entrez un emplacement qui n'existe pas, le programme de lancement d'applicatifs le crée automatiquement. Veillez à ne pas inclure de caractères étendus dans le chemin car ce type de caractère n'est pas pris en charge.

Si vous voulez que le programme de lancement d'applicatifs consigne les événements dans un fichier à un emplacement commun du réseau, vous devez créer le répertoire réseau et accorder aux utilisateurs les droits en lecture et en écriture sur les fichiers du répertoire. Dans la mesure où les noms des fichiers journaux sont établis en fonction de chaque application, vous pouvez avoir des fichiers journaux individuels pour chaque application (en indiquant un nom de fichier journal différent pour chaque objet Application) ou un fichier journal pour toutes les applications (en indiquant le même nom de fichier pour tous les objets Application).

Important : L'agent de gestion ZENworks for Desktops ne prend pas en charge l'écriture dans un fichier journal situé sur un serveur réseau. Par conséquent, n'enregistrez les rapports dans les fichiers journaux que si le poste de travail des utilisateurs est doté d'un client réseau (le client Novell ou Client for Microsoft Networks par exemple) qui permet l'accès en écriture à un serveur NetWare ou Windows, ou si vous spécifiez une unité locale comme emplacement du fichier journal.

# **Page Création d'image**

La page de propriétés Création d'image est accessible sur les objets Application créés pour de simples applications, des applications .AOT/.AXT et des applications .MSI uniquement. Elle n'est pas accessible sur les objets Application conçus pour les applications Web et Terminal Server.

La page de propriétés Création d'image illustrée ci-dessous permet de créer un fichier d'image pour l'objet Application. Vous pouvez utiliser le fichier d'image en tant qu'image ajoutée à un fichier d'image de base.

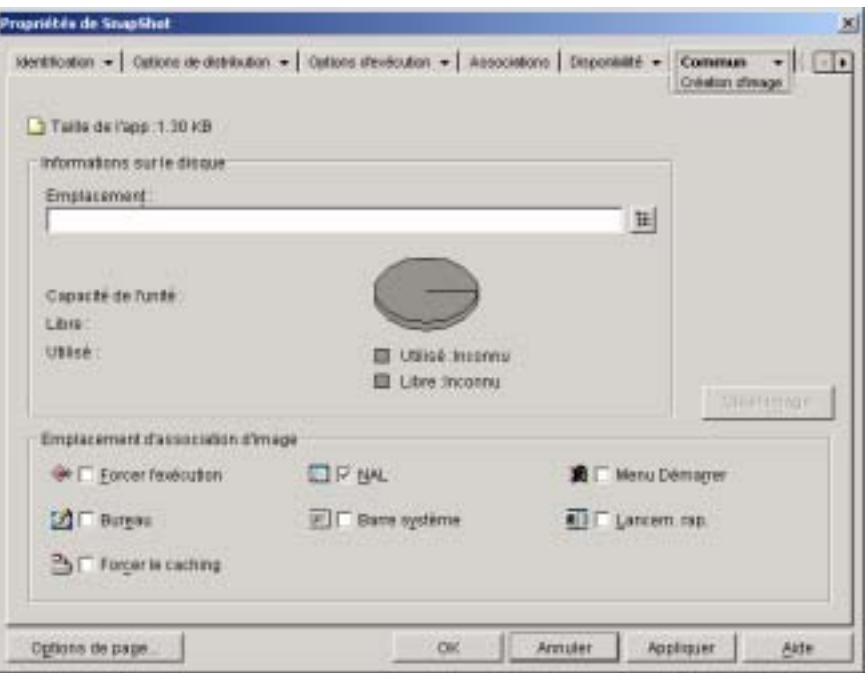

Si l'application comprend des applications dépendantes (objet Application > onglet Options d'exécution > page Dépendances de l'application), les applications dépendantes doivent également être incluses sous forme d'images ajoutées si elles n'ont pas encore été distribuées sur le poste de travail de l'utilisateur.

#### **Taille de l'app**

Ce champ indique la taille de l'objet Application. Il prend en compte toutes les informations relatives à l'objet Application ainsi que les fichiers source de l'application (listés sur la page Fichiers de l'application). Il s'agit de la taille du fichier d'image si vous n'utilisez pas d'option de compression.

Important : Lorsque vous créez l'image d'un objet Application .MSI, ConsoleOne n'a pas connaissance des fichiers référencés ou inclus dans le fichier .MSI. Par conséquent, il inclut le fichier .MSI ainsi que tous les fichiers et dossiers situés au même niveau ou en dessous. Ainsi, tous les fichiers associés sont effectivement inclus avec le fichier .MSI mais des fichiers non associés risquent également d'être pris en compte. Pour éviter cette situation, assurez-vous que le dossier où se trouve le fichier .MSI ne contient que le fichier .MSI et les fichiers et dossiers associés.

#### **Informations sur le disque**

Ces champs permettent d'indiquer un emplacement et un nom de fichier pour l'image, et de vérifier que le disque sur lequel l'image est en cours d'enregistrement dispose de suffisamment d'espace libre.

#### **Emplacement**

Indiquez l'emplacement et le nom de fichier de l'image. Vous pouvez également choisir de l'enregistrer au même endroit que le fichier d'image de base. Le nom de fichier doit posséder l'extension ZMG.

#### **Capacité de l'unité, Libre et Utilisé**

Une fois que vous avez indiqué l'emplacement du fichier, ces champs affichent la quantité totale d'espace sur le disque, ainsi que les quantités d'espace libre et utilisé. Vérifiez que la quantité d'espace disque libre est suffisante pour contenir l'objet Application.

Important : Outre l'emplacement de l'image, le répertoire NALCACHE situé sur l'unité Windows (généralement C:) du poste de travail est utilisé pour stocker temporairement les fichiers source de l'application (fichiers .FIL) et les paramètres de l'objet Application (fichier .AOT/.AXT). La taille des fichiers source varie ; la taille du fichier de paramètres est généralement inférieure à 200 Ko. Assurez-vous que l'unité Windows du poste de travail dispose d'une espace disque suffisant pour ces fichiers.

#### **Créer image**

Une fois que vous avez défini l'emplacement et l'image et sélectionné les associations d'image (reportez-vous à la section "Emplacement d'association d'image", page 554), cliquez sur le bouton Créer image pour la générer. La boîte de dialogue qui s'affiche vous permet de sélectionner les options de compression suivantes :

- **Aucun :** Crée le fichier d'image sans le compresser. De ce fait, la taille de l'image produite est plus volumineuse que celle des images créées en utilisant n'importe quelle autre option de compression.
- **Optimiser le temps de compression :** Applique le niveau de compression le plus bas. Cette option permet de réduire le temps nécessaire à la compression du fichier d'image, mais se traduit par une taille de fichier supérieure à celle que permettrait d'atteindre l'utilisation de l'option Équilibrer le temps de compression et la taille de l'image ou Optimiser la taille de l'image.
- **Équilibrer le temps de compression et la taille de l'image :** Applique un niveau de compression moyen afin d'équilibrer le temps requis par la compression du fichier et la taille du fichier d'image obtenu.
- **Optimiser la taille de l'image :** Applique le niveau de compression le plus élevé. Cette option permet de diminuer la taille du fichier d'image, mais elle augmente le temps requis pour compresser le fichier d'image comparé aux options Optimiser le temps de compression et Équilibrer le temps de compression et la taille de l'image.

#### **Emplacement d'association d'image**

Spécifie les caractéristiques d'association de l'objet Application. Elles prennent effet lorsque l'image est appliquée au poste de travail.

### **Forcer l'exécution**

 Cette option lance automatiquement l'application. Lorsque l'application est associée à un utilisateur, elle est exécutée immédiatement après le démarrage du programme de lancement d'applicatifs. Si elle est associée à un poste de travail, elle est exécutée immédiatement après le démarrage du poste de travail (démarrage initial ou redémarrage).

Vous pouvez utiliser l'option Forcer l'exécution en combinaison avec d'autres paramètres pour obtenir des comportements uniques. Par exemple, si vous associez l'option Forcer l'exécution à l'option Exécuter l'application une fois (onglet Options d'exécution > page Applications), dès que l'objet Application est distribué, il n'est exécuté qu'une seule fois, puis est supprimé du poste de travail. Supposez également que vous vouliez exécuter l'objet Application immédiatement, une seule fois et à une heure prédéfinie. Pour ce faire, sélectionnez l'option Forcer l'exécution, puis l'option Exécuter l'application une fois de la page Application (onglet Options d'exécution) et définissez un horaire dans la page Planifier (onglet Disponibilité).

Pour imposer l'exécution de plusieurs applications dans un ordre donné, sélectionnez l'option Forcer l'exécution pour chacune d'elles. Attribuez ensuite un numéro d'ordre à chaque objet Application en utilisant l'option Déterminer l'ordre d'exécution forcée sur la page Icône (onglet Identification).

#### **NAL**

 Ajoute l'icône de l'objet Application aux fenêtres d'application, de l'Explorateur d'applications et du parcoureur d'applications.

#### **Menu Démarrer**

 Si le poste de travail exécute l'Explorateur d'applications, cette option ajoute l'objet Application au menu Démarrer de Windows. L'objet Application est ajouté en haut du menu Démarrer, sauf si vous l'assignez à un dossier et que vous utilisez la structure des dossiers du menu Démarrer. Reportez-vous à la page Dossiers de l'objet Application (onglet Identification).

#### **Bureau**

 Si le poste de travail exécute l'Explorateur d'applications, l'activation de cette option permet d'afficher l'icône de l'objet Application sur le bureau Windows.

#### **Barre système**

Si le poste de travail exécute l'Explorateur d'applications, l'activation de cette option permet d'afficher l'icône de l'objet Application dans la barre système de Windows.

#### **Lancement rapide**

Affiche l'icône de l'objet Application dans la barre d'outils Lancement rapide de Windows.

#### **Forcer le caching**

Impose la copie des fichiers source de l'application et des autres fichiers requis pour l'installation dans le répertoire cache du poste de travail. L'utilisateur peut ensuite installer ou réparer l'application une fois déconnecté de eDirectory. Les fichiers sont compressés pour prendre moins de place sur l'unité locale du poste de travail.

# **Page Sources**

La page de propriétés Sources est accessible sur les objets Application créés pour de simples applications, des applications .AOT/.AXT et des applications .MSI uniquement. Elle n'est pas accessible sur les objets Application conçus pour les applications Web et Terminal Server.

La page de propriétés Sources illustrée ci-dessous indique des emplacements réseau supplémentaires contenant des progiciels d'installation à partir desquels le programme de lancement d'applicatifs peut distribuer l'application. Si l'objet Application a été créé à partir d'un fichier .AOT ou .AXT, les progiciels d'installation doivent être des progiciels snAppShot (fichiers .AOT, .AXT et .FIL). Si l'objet Application a été créé à partir d'un fichier .MSI, les progiciels d'installation doivent être des progiciels Microsoft Windows Installer (fichiers .MSI). La liste des sources est utilisée uniquement si l'emplacement source d'origine n'est pas disponible, auquel cas le programme de lancement d'applicatifs commence par le premier emplacement répertorié dans la liste, puis descend jusqu'à ce qu'il trouve un progiciel accessible.

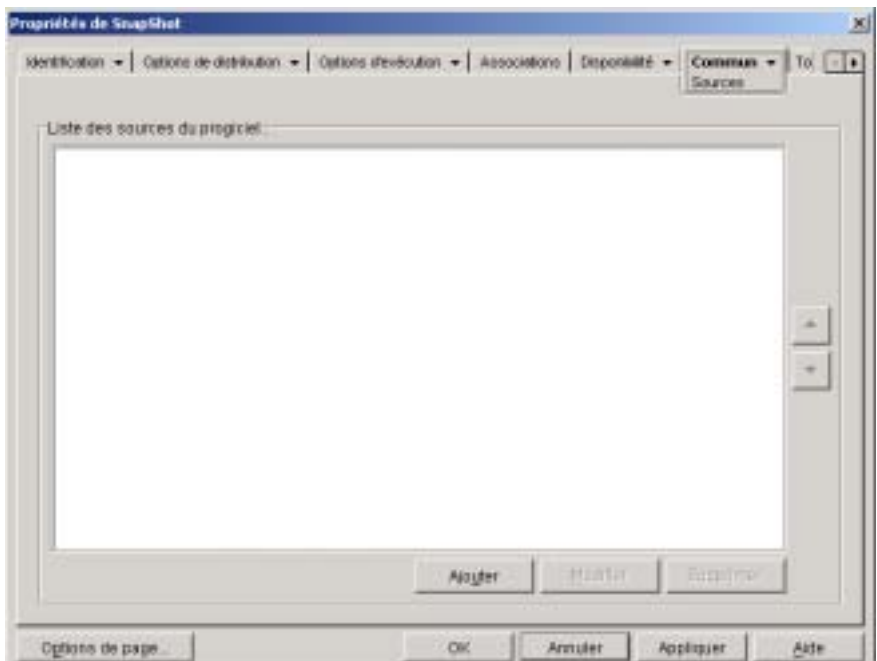

Avant de pouvoir définir des emplacements source supplémentaires, vous devez copier le progiciel d'origine dans les nouveaux emplacements source. Pour les progiciels snAppShot, copiez les fichiers .AOT, .AXT, .FIL et .TXT. Pour les progiciels Windows Installer, copiez le dossier d'installation administrative, ainsi que tous ses sous-dossiers.

Lorsque des objets Application utilisent un fichier .MSI plutôt qu'un fichier .AOT ou .AXT, cette liste de sources peut être extrêmement importante. Étant donné que Windows Installer prend en charge les installations sur demande (c'est-à-dire l'installation de fichiers lorsque l'utilisateur requiert certaines fonctionnalités ou certains composants), la liste des sources permet aux installations effectuées après l'installation initiale de fonctionner correctement en dépit de défauts d'un ou de plusieurs de ses éléments constitutifs. Si la source d'installation d'origine n'est plus disponible et si aucune liste de sources n'a été créée, l'installation sur demande échoue. Par contre, si vous créez des emplacements source supplémentaires et que vous les définissez dans la liste des sources, l'installation sur demande a plus de chance de réussir.

Important : Si vous avez utilisé la macro SOURCE\_PATH (Commun > page Macros) dans l'un des champs de propriétés de l'objet Application, vérifiez que vous avez utilisé uniquement des majuscules. Si la macro SOURCE\_PATH fait référence à l'emplacement source d'origine et si le programme de lancement d'applicatifs ne peut pas accéder à cet emplacement, ce dernier va uniquement utiliser les sources du progiciel de cette liste si la macro SOURCE\_PATH est entièrement en majuscules.

#### **Liste des sources du progiciel**

La Liste des sources du progiciel indique l'emplacement des sources du progiciel supplémentaires définies pour l'application. Lorsque l'application est distribuée sur un poste de travail, si l'emplacement source d'origine n'est pas disponible, le programme de lancement d'applicatifs utilise ces emplacements dans l'ordre de la liste.

Lorsque vous distribuez des applications utilisant Windows Installer, le programme de lancement d'applicatifs transmet la liste des sources à Windows Installer, qui l'utilise pour déterminer les emplacements à partir desquels il va installer les fichiers de l'application.

#### **Ajouter**

Pour ajouter un emplacement source à la liste, cliquez sur Ajouter > parcourez l'arborescence et sélectionnez le répertoire contenant le progiciel d'installation > cliquez sur OK.

Paramètres de l'objet Application 557

### **Supprimer**

Pour supprimer un emplacement source de la liste, sélectionnez-le > cliquez sur Supprimer.

# **Page Désinstaller Page**

La page de propriétés Désinstaller est accessible sur les objets Application créés pour tous les types d'application (simples, .AOT/.AXT, .MSI, Web et Terminal Server).

La page de propriétés Désinstaller illustrée ci-dessous permet de désinstaller l'application et détermine les comportements associés à la désinstallation de l'application.

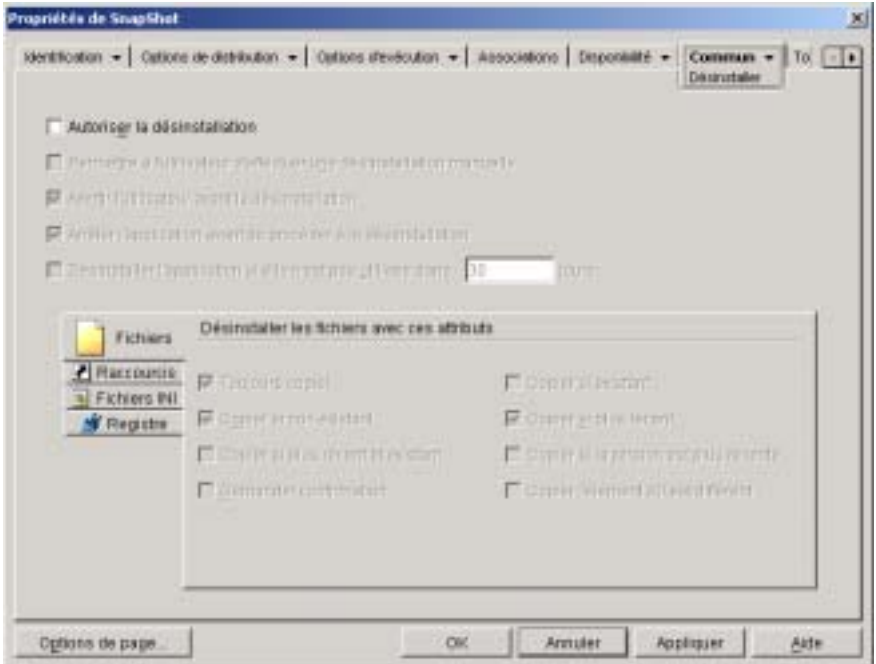

Important : Lorsque le programme de lancement d'applicatifs distribue une application sur un poste de travail, il crée sur celui-ci un répertoire cache qui contient les informations requises pour désinstaller correctement l'application. Cependant, lorsque le programme de lancement d'applicatifs distribue une application sur un serveur Terminal Server, il ne crée pas de répertoire cache, ce qui signifie qu'il ne dispose pas des informations pour désinstaller l'application sur le serveur Terminal Server. Par conséquent, les options de désinstallation de cette page ne s'appliquent pas lorsque l'application est installée sur un serveur Terminal Server. Si vous souhaitez supprimer l'application sur le serveur Terminal Server, vous devez la désinstaller manuellement.

#### **Autoriser la désinstallation**

Cochez cette option pour permettre la suppression de l'application sur le poste de travail. Les autres options de désinstallation ne sont disponibles que si cette option est activée.

#### **Permettre à l'utilisateur d'effectuer une désinstallation manuelle**

Cochez cette option pour permettre aux utilisateurs de désinstaller l'application sur leur poste de travail. Si cette option n'est pas activée, les autres administrateurs et vous-même êtes les seuls à pouvoir supprimer des applications.

#### **Avertir l'utilisateur avant la désinstallation**

Cochez cette option pour avertir les utilisateurs avant de désinstaller l'application sur leur poste de travail. Si l'utilisateur répond « Non » à l'invite, l'application n'est pas supprimée.

#### **Arrêter l'application avant de procéder à la désinstallation**

Cochez cette option pour obliger le programme de lancement d'applicatifs à terminer l'application (si elle a été lancée) avant de désinstaller les fichiers correspondants.

#### **Désinstaller l'application si elle n'est pas utilisée dans** *XX* **jours**

Cochez cette option pour supprimer automatiquement une application qui n'a pas été utilisée pendant le nombre de jours spécifiés (30 par défaut).

## **Fichiers**

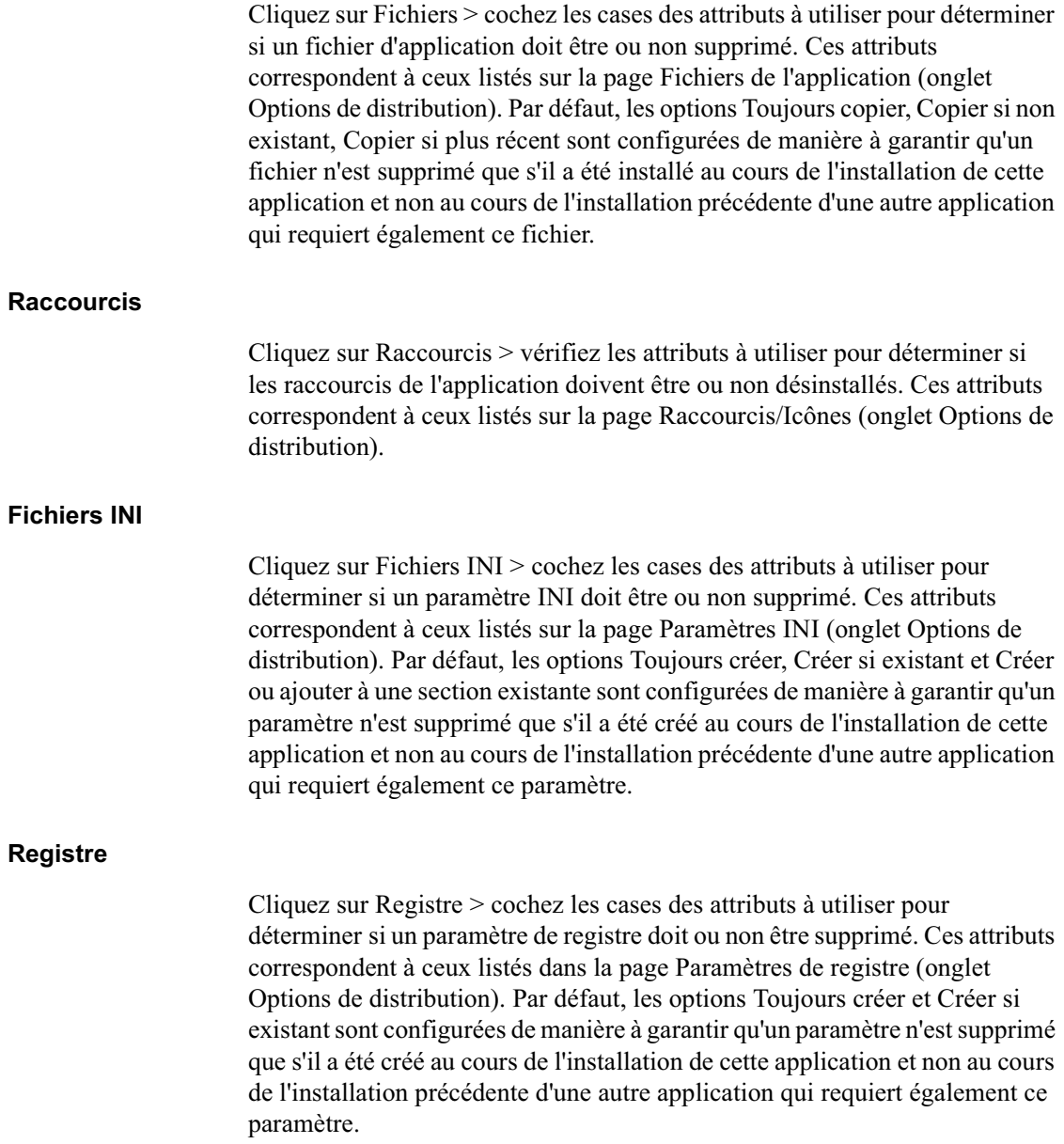

#### **Désinstaller les clés/valeurs de ces ruches de registre**

Cette option permet de sélectionner deux ruches de registre spécifiques, HKEY\_LOCAL\_MACHINE et HKEY\_CURRENT\_USER, à inclure ou exclure lors de la suppression des paramètres de registre qui ont été ajoutés par le programme de lancement d'applicatifs pendant la distribution de l'application sur le poste de travail. Lorsque les valeurs par défaut sont attribuées à cette option, le programme de lancement d'applicatifs supprime des paramètres de la ruche HKEY\_CURRENT\_USER mais pas de la ruche HKEY\_LOCAL\_MACHINE.

Cette option vous permet d'éviter qu'un paramètre système Windows ne soit supprimé lors de la procédure de désinstallation. Cela se révèle particulièrement important si vous avez utilisé snAppShot pour capturer l'installation de l'application. Lorsque snAppShot capture l'installation d'une application, il inclut tous les paramètres qui sont modifiés lors de l'installation. Si le programme d'installation de l'application requiert le redémarrage du poste de travail pendant le processus d'installation, ces modifications peuvent inclure non seulement les paramètres qui s'appliquent à l'application mais également ceux qui s'appliquent au système Windows. Si des paramètres système Windows sont supprimés, le poste de travail risque de rencontrer des problèmes lors du démarrage. Il est fortement recommandé de ne supprimer ces paramètres que si vous êtes sûr qu'ils n'affecteront pas le bon fonctionnement du poste de travail.

Important : Pour utiliser cette option, vous devez examiner les paramètres de registre qui seront supprimés des ruches HKEY\_LOCAL\_MACHINE et HKEY\_CURRENT\_USER et supprimer tout paramètre qui s'applique à autre chose qu'à l'application. Les paramètres de registre sont affichés sur la page Paramètres de registre (onglet Options de distribution).

# **Onglet MSI**

L'onglet MSI n'est disponible que pour les objets Application créés pour les applications .MSI installés par Microsoft Windows Installer.

L'onglet MSI inclut les pages suivantes pour vous aider à configurer et gérer la distribution des applications .MSI installée à l'aide de Microsoft Windows Installer :

- <sup> $\alpha$ </sup> "Page Propriétés", page 562
- <sup> $\alpha$ </sup> "Page Transformations", page 564
- <sup> $\alpha$ </sup> "Page Vérifier", page 566
- <sup> $\alpha$ </sup> "Page Correctifs", page 568

Paramètres de l'objet Application 561

# **Page Propriétés**

La page Propriétés illustrée ci-dessous permet de remplacer les valeurs de propriété publique contenues dans le progiciel .MSI et d'ajouter de nouvelles propriétés publiques.

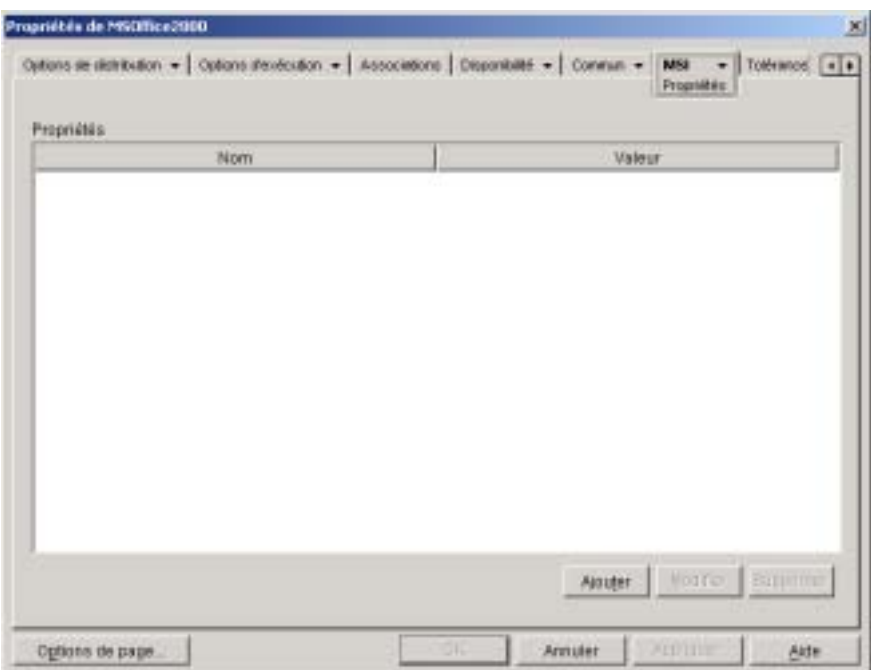

Le progiciel .MSI contient les valeurs de propriété définies lors de l'installation administrative de l'application. Ces valeurs de propriété déterminent la façon dont Microsoft Windows Installer installe l'application sur le poste de travail de l'utilisateur. Dans certains cas, vous pouvez changer une ou plusieurs valeurs de propriété. Par exemple, une valeur de propriété peut définir l'emplacement par défaut des fichiers de travail de l'utilisateur. En ajoutant cette propriété à la liste Propriétés et en changeant sa valeur, vous pouvez remplacer l'emplacement par défaut défini dans le progiciel .MSI.

Si nécessaire, vous pouvez ajouter des propriétés publiques qui ne figuraient pas dans le progiciel .MSI. Lorsque vous procédez ainsi, vous devez veiller à n'ajouter que les propriétés valides pour le progiciel.

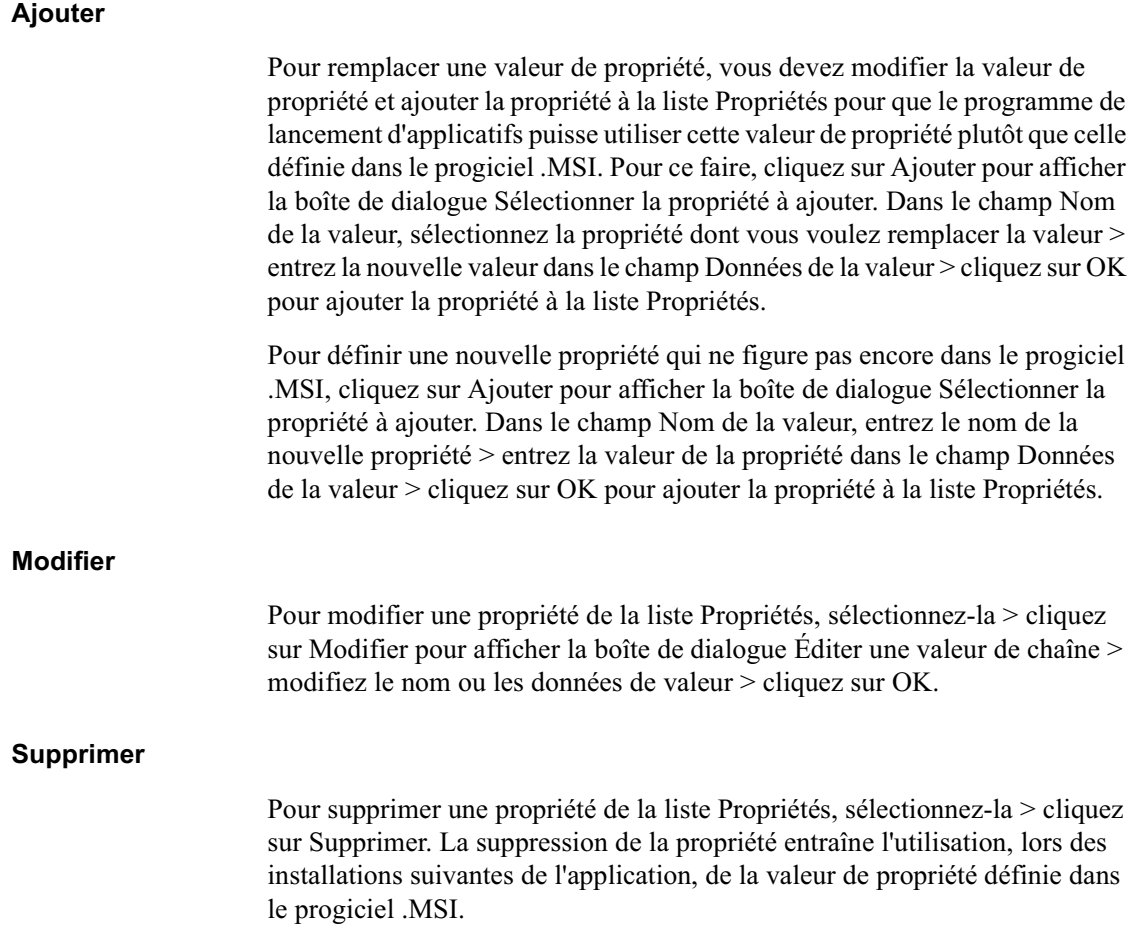

# **Page Transformations**

La page de propriétés Transformations illustrée ci-dessous liste les transformations que Microsoft Windows Installer applique au progiciel .MSI lors de la distribution. Une transformation ajoute, supprime ou modifie des propriétés dans le progiciel .MSI pour permettre la personnalisation de l'installation pour différents groupes d'utilisateurs.

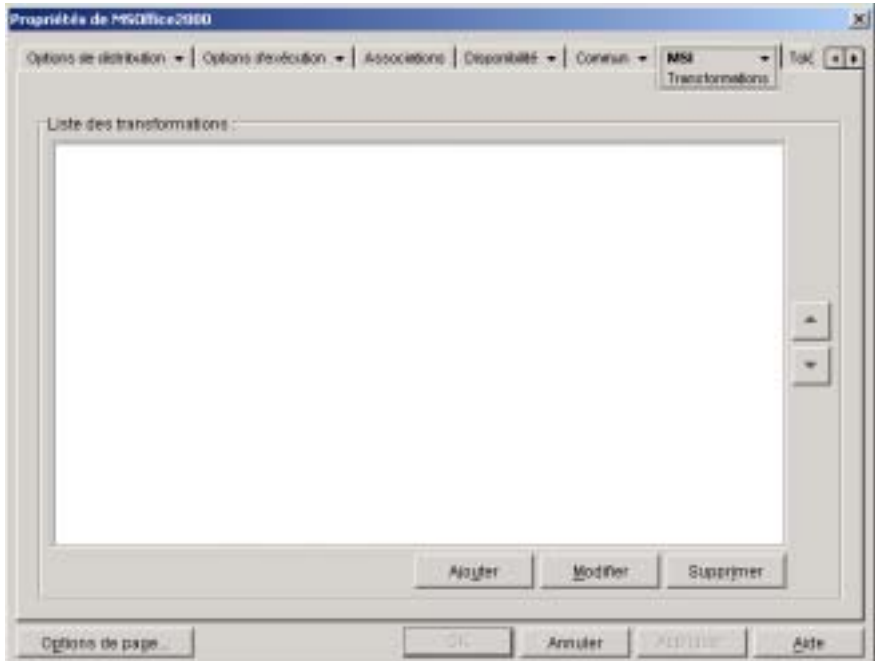

Les transformations sont appliquées selon l'ordre dans lequel elles apparaissent dans la Liste des transformations. Si deux transformations modifient la même propriété de progiciel, la valeur appliquée à la dernière transformation est retenue.

Pour plus d'informations sur la création de transformations pour votre progiciel .MSI, reportez-vous à la documentation reçue avec le logiciel.

### **Ajouter**

Cliquez sur Ajouter > parcourez l'arborescence et sélectionnez le fichier de transformation (fichier .MST) à ajouter à la Liste des transformations > cliquez sur OK pour l'ajouter à la liste. Si le fichier de transformation se situe au même endroit que le progiciel .MSI, il vous suffit d'entrer son nom dans le champ Chemin d'accès à la transformation.

#### **Supprimer**

Sélectionnez une transformation dans la Liste des transformations > cliquez sur Supprimer pour la retirer de cette liste.

#### **Flèche Haut et flèche Bas**

Sélectionnez une transformation dans la Liste des transformations > cliquez sur la flèche Haut pour la déplacer vers le haut de la liste ou sur la flèche Bas pour la déplacer vers le bas de la liste. Le programme de lancement d'applicatifs applique les transformations selon l'ordre dans lequel elles sont listées, de haut en bas.

# **Page Vérifier**

La page de propriétés Vérifier illustrée ci-dessous détermine les opérations que Microsoft Windows Installer effectuera lors d'une demande de vérification (résolution) de l'application.

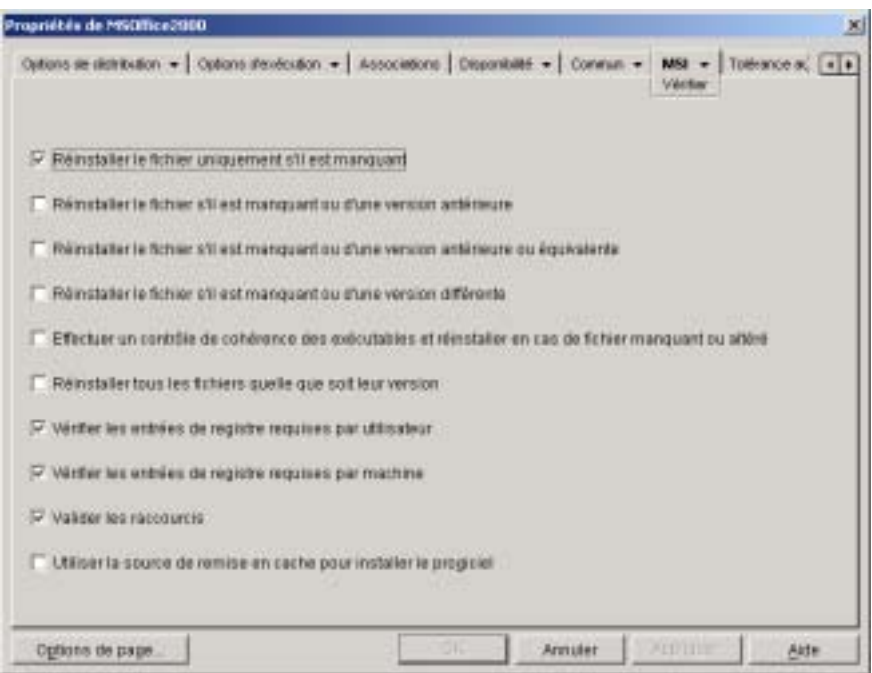

Lorsqu'un utilisateur vérifie l'application MSI, le programme de lancement d'applicatifs démarre Windows Installer et lui transmet la valeur des paramètres correspondant aux options listées ci-dessous. Vous pouvez activer une ou plusieurs de ces options.

#### **Réinstaller le fichier s'il est manquant**

Indique à Windows Installer de ne réinstaller un fichier que s'il est manquant.

## **Réinstaller le fichier s'il est manquant ou d'une version antérieure**

Indique à Windows Installer de réinstaller un fichier s'il est manquant ou si la version du fichier installé est antérieure à celle du fichier du progiciel MSI.

#### **Réinstaller le fichier s'il est manquant ou d'une version antérieure ou équivalente**

Indique à Windows Installer de réinstaller un fichier s'il est manquant ou si la version du fichier installé est antérieure ou équivalente à celle du fichier du progiciel MSI.

#### **Réinstaller le fichier s'il est manquant ou d'une version différente**

Indique à Windows Installer de réinstaller un fichier s'il est manquant ou si la version du fichier installé est différente de celle du fichier du progiciel MSI.

#### **Effectuer un contrôle de cohérence des exécutables et réinstaller en cas de fichier manquant ou altéré**

Indique à Windows Installer d'effectuer un contrôle de cohérence sur tous les fichiers exécutables et de réinstaller les fichiers manquants ou dont le contrôle de cohérence échoue. Seuls les fichiers qui possèdent la valeur msidbFileAttributesChecksum dans la colonne Attributs de la table des fichiers du progiciel MSI seront réparés.

#### **Réinstaller tous les fichiers quelle soit leur version**

Indique à Windows Installer de réinstaller tous les fichiers.

#### **Vérifier les entrées de registre requises par utilisateur**

Indique à Windows Installer de réenregistrer toutes les entrées par utilisateur du progiciel MSI vers le registre système de Windows. Les entrées par utilisateur sont les entrées contenues dans les ruches de registre HKEY\_CURRENT\_USER et HKEY\_USERS.

#### **Vérifier les entrées de registre requises par machine**

Indique à Windows Installer de réenregistrer toutes les entrées par machine du progiciel MSI vers le registre système de Windows. Les entrées par machine sont les entrées contenues dans les ruches de registre HKEY\_LOCAL\_MACHINE et HKEY\_CLASSES\_ROOT.

#### **Valider les raccourcis**

Indique à Windows Installer de réinstaller les raccourcis d'application MSI, en remplaçant tous les raccourcis et les icônes existants.

Paramètres de l'objet Application 567

#### **Utiliser la source de remise en cache pour installer le progiciel**

Indique à Windows Installer d'installer les fichiers à partir de la source de remise en cache (locale) plutôt que de la source du progiciel.

# **Page Correctifs**

La page de propriétés Correctifs illustrée ci-dessous liste les fichiers correctifs que Microsoft Windows Installer applique au progiciel .MSI lors de la distribution. Chaque correctif est appliqué dans l'ordre défini dans la Liste des correctifs de MSI.

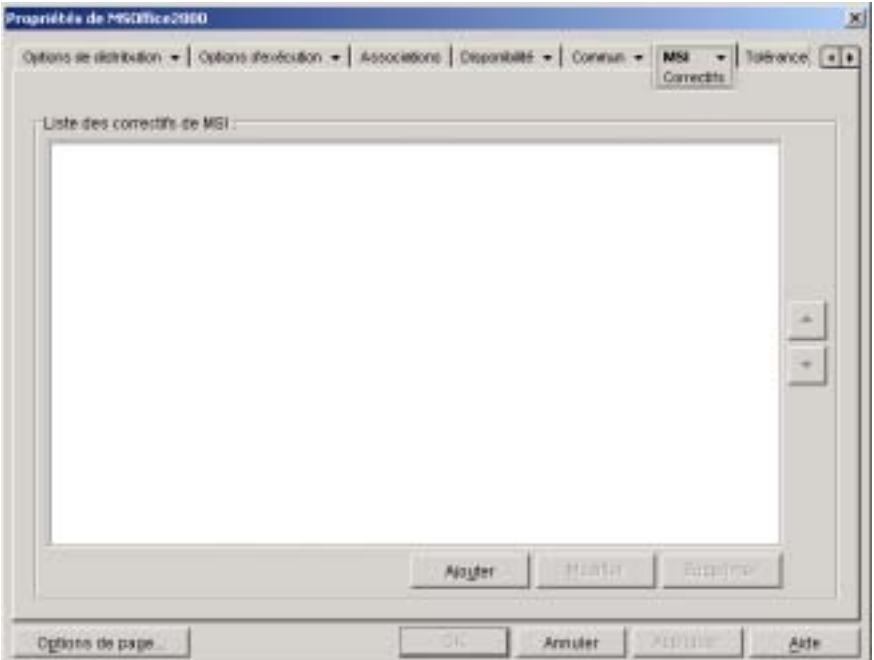

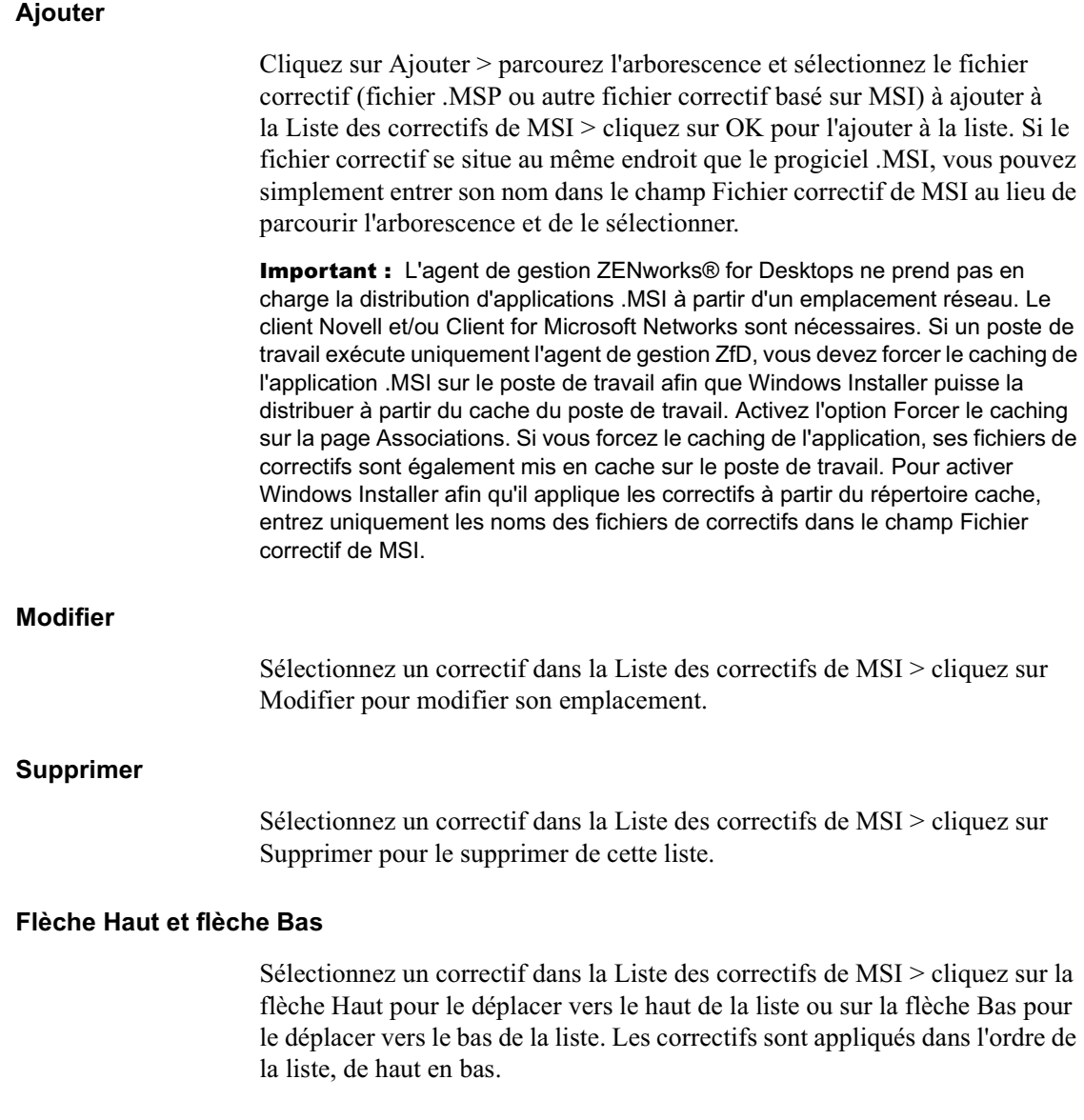

Paramètres de l'objet Application 569

# **Onglet Client Terminal Server**

L'onglet Client Terminal Server est uniquement disponible pour les objets Application créés pour les applications Terminal Server.

L'onglet Client Terminal Server inclut les pages suivantes pour vous aider à configurer les fonctionnalités et l'apparence de la session client dans laquelle l'application sera exécutée :

- <sup> $\alpha$ </sup> "Page Options", page 570
- <sup> $\alpha$ </sup> "Page Fenêtre", page 572

# **Page Options**

La page de propriétés Options illustrée ci-dessous vous permet de configurer la session Terminal Server utilisée pour l'application.

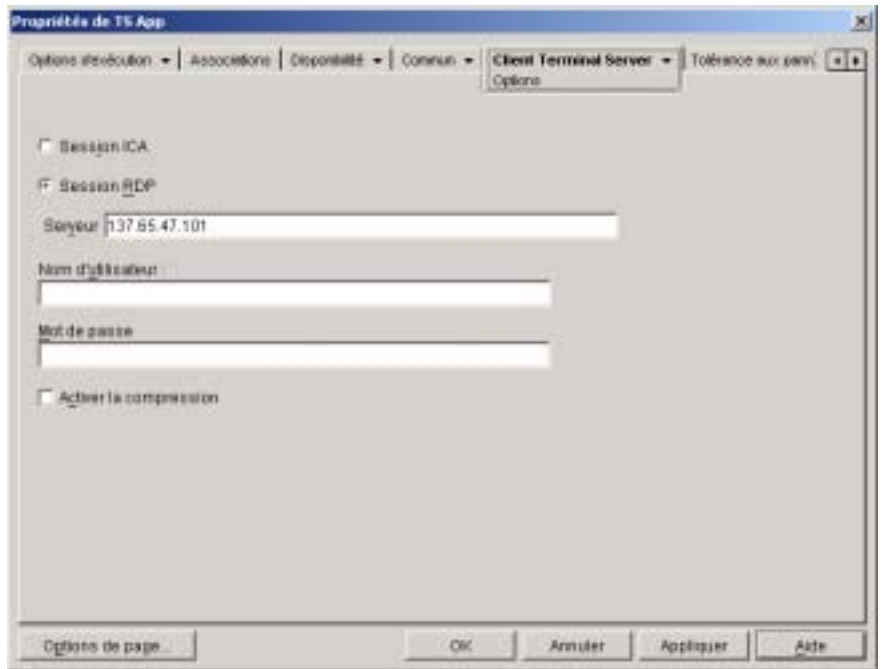
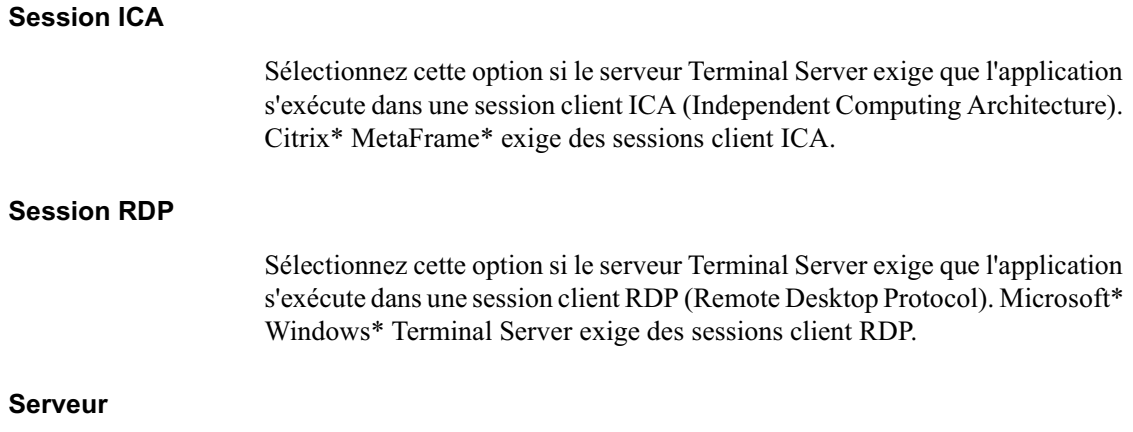

Entrez l'adresse IP ou le nom du serveur Terminal Server.

### **Nom d'utilisateur et Mot de passe**

Si vous ne voulez pas que les utilisateurs soient invités à entrer un nom d'utilisateur et un mot de passe lors de la connexion au serveur Terminal Server pour exécuter l'application, entrez un nom d'utilisateur et un mot de passe. Le nom et le mot de passe doivent correspondre à un utilisateur du serveur Terminal Server valide et doté de droits suffisants pour exécuter l'application.

Le mot de passe ne sera accepté que si le serveur Terminal Server est configuré de manière à ce que l'utilisateur ne soit pas invité à entrer un mot de passe de login. Pour désactiver la fonction d'invite de mot de passe sur un serveur Microsoft Terminal Server ou Citrix MetaFrame Server, ouvrez la fenêtre Configuration des services Terminal Server (menu Démarrer > Programmes > Outils d'administration > Configuration des services Terminal Server). Sélectionnez le dossier Connexions > cliquez avec le bouton droit sur la connexion RDP-Tcp (pour un serveur Microsoft Terminal Server) ou ICA-Tcp (pour un serveur Citrix MetaFrame Server) > cliquez sur Propriétés. Dans la page Paramètres d'ouverture de session, désactivez l'option Toujours demander un mot de passe.

### **Activer la compression**

Sélectionnez cette option pour que la connexion utilise la compression des données. Dans certains cas, ceci peut améliorer les performances d'une connexion lente.

Paramètres de l'objet Application 571

### **Activer le codage**

Cette option est disponible pour les sessions ICA uniquement. Si vous souhaitez que les transmissions de sessions soient codées, sélectionnez cette option > sélectionnez le niveau de codage minimum pour les transmissions de données. La valeur par défaut est DE BASE. Si vos serveurs Terminal Server le prennent en charge, vous pouvez utiliser le codage RC5 avec des clés de 40 bits, 56 bits ou 128 bits. Pour plus d'informations sur le codage de données, reportez-vous à la documentation de votre serveur Terminal Server.

### **Page Fenêtre**

La page Fenêtre détermine le comportement de la fenêtre du client Terminal Server dans laquelle l'application est exécutée.

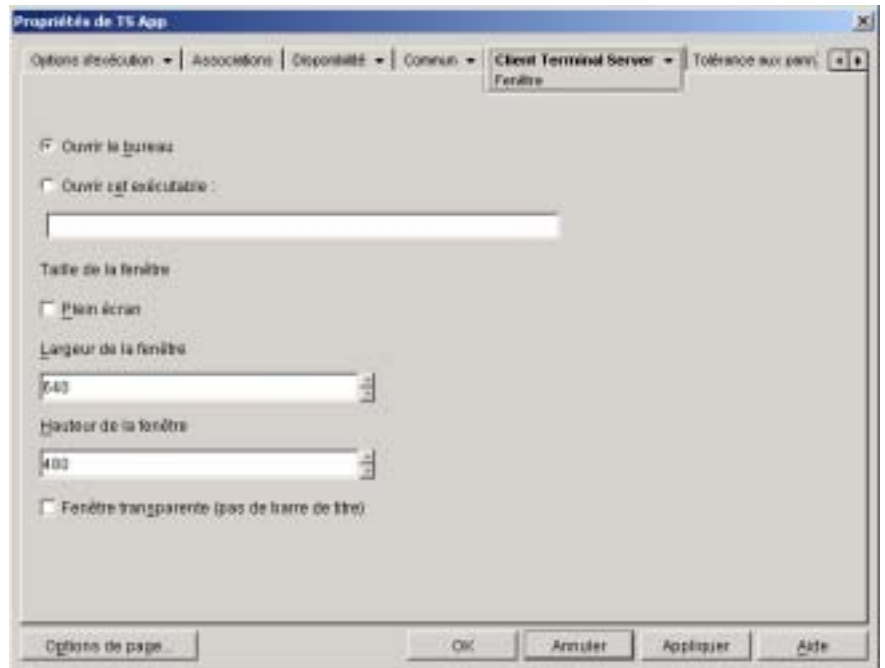

### **Ouvrir le bureau**

Sélectionnez cette option pour indiquer au client Terminal Server d'ouvrir le bureau Windows au lieu de lancer une application spécifique.

### **Ouvrir cet exécutable**

Pour indiquer au client Terminal Server de lancer une application spécifique, sélectionnez cette option > entrez le chemin d'accès au fichier exécutable de l'application. Le chemin d'accès à l'exécutable doit figurer dans la perspective du serveur Terminal Server (par exemple, C:\WINNT\NOTEPAD.EXE).

### **Taille de la fenêtre**

Les paramètres Taille de la fenêtre vous permettent de déterminer la proportion de la surface d'écran et le type de fenêtre que le client Terminal Server utilisera.

### **Plein écran**

Par défaut, la session client est affichée dans une fenêtre dont la largeur et la hauteur sont déterminées par les paramètres Largeur de la fenêtre et Hauteur de la fenêtre décrits ci-après. Sélectionnez cette option pour afficher la session client en plein écran.

### **Largeur de la fenêtre**

Cette option n'est pas disponible si vous avez sélectionné l'option Plein écran. Spécifiez la largeur, en pixels, de la fenêtre.

### **Hauteur de la fenêtre**

Cette option n'est pas disponible si vous avez sélectionné l'option Plein écran. Spécifiez la hauteur, en pixels, de la fenêtre.

### **Fenêtre transparente (pas de barre de titre)**

Sélectionnez cette option pour exécuter l'application en mode transparent. En mode transparent, la fenêtre du client Terminal Server ne s'affiche pas dans l'application, mais l'application apparaît comme si elle s'exécutait localement.

# **Onglet Tolérance aux pannes**

L'onglet Tolérance aux pannes inclut les pages suivantes pour vous aider à équilibrer la charge de travail requise pour héberger une application sur plusieurs serveurs et donner accès à des applications de sauvegarde en cas d'échec de serveur :

- <sup> $\alpha$ </sup> "Page Tolérance aux pannes", page 574
- <sup> $\alpha$ </sup> "Page Équilibrage des tâches", page 577
- <sup> $\alpha$ </sup> "Page Liste des sites", page 580
- $\alpha$  "Page Autre application distante", page 582

### **Page Tolérance aux pannes**

La page de propriétés Tolérances aux pannes est accessible sur les objets Application créés pour de simples applications, des applications .AOT/.AXT, des applications Web et des applications Terminal Server uniquement. Elle n'est pas accessible sur les objets d'application créés pour des applications .MSI.

La page de propriétés Tolérance aux pannes illustrée ci-dessous définit les sources de progiciel d'installation ou les objets Application que le programme de lancement d'applicatifs utilisera en tant que sauvegardes si cet objet Application devient indisponible. Le programme de lancement d'applicatifs essaie les sources de progiciel ou les objets Application les uns après les autres selon l'ordre dans lequel ils sont listés dans Liste source ou Liste d'applications, de haut en bas.

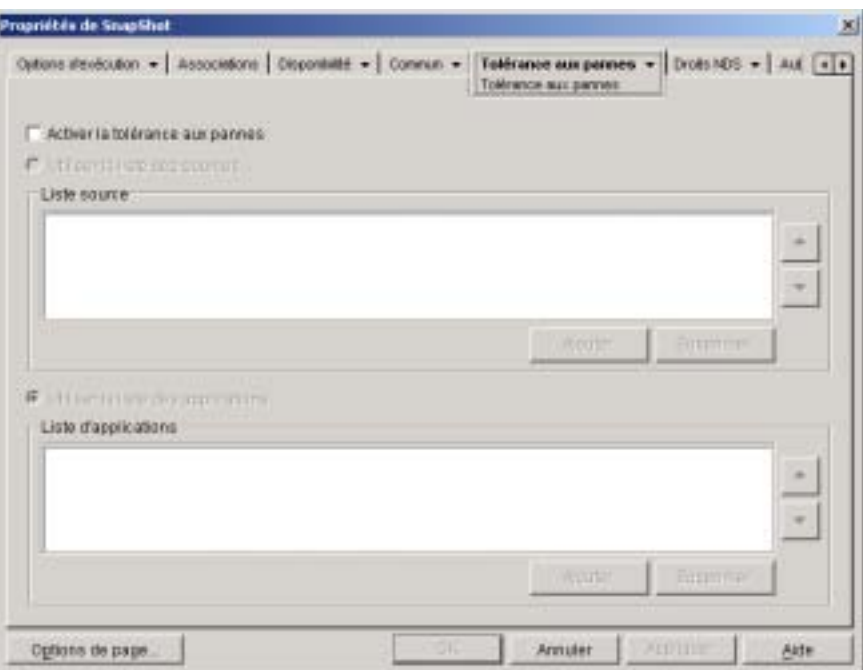

Il est recommandé d'utiliser la tolérance aux pannes plutôt que l'équilibrage des tâches (Tolérance aux pannes > page Équilibrage des tâches) lorsque les serveurs sont répartis sur différents sites d'un réseau étendu de très grande taille. Ces serveurs doivent cependant résider dans la même arborescence eDirectory. Vous pouvez mettre en oeuvre les deux méthodes, si nécessaire. Le programme de lancement d'applicatifs tentera d'abord d'équilibrer les tâches, puis utilisera l'option de tolérance aux pannes.

Important : La page Tolérance aux pannes ne s'applique pas aux objets Application qui utilisent les progiciels Microsoft Windows Installer (.MSI). Dans le cas d'un objet Application .MSI, vous pouvez faire en sorte que l'installation fonctionne correctement en dépit de défaillances d'un ou plusieurs de ses éléments constitutifs (tolérance aux pannes) grâce à l'utilisation d'emplacements source supplémentaires pour le progiciel d'installation (Commun > page Sources).

### **Activer la tolérance aux pannes**

Cochez cette option pour activer la tolérance aux pannes. Les autres options de tolérance aux pannes sont disponibles uniquement si cette option est activée.

Paramètres de l'objet Application 575

### **Utiliser la liste des sources**

Sélectionnez cette option pour que le programme de lancement d'applicatifs utilise une liste de sources de progiciel qui servent de sources de sauvegarde. Vous devez avoir créé au préalable au moins une source de progiciel d'installation (Commun > page Sources).

Cette option n'est pas accessible sur les objets Application des applications Terminal Server ou Web.

### **Ajouter**

Cliquez sur Ajouter > parcourez l'arborescence et sélectionnez une source de progiciel > cliquez sur OK pour l'ajouter à la liste des sources.

### **Supprimer**

Sélectionnez une source de progiciel dans la Liste source > cliquez sur Supprimer pour la supprimer de cette liste.

### **Flèche Haut et flèche Bas**

Sélectionnez une source de progiciel dans la Liste source > cliquez sur la flèche Haut pour la déplacer vers le haut de la liste ou sur la flèche Bas pour la déplacer vers le bas de la liste. Le programme de lancement d'applicatifs essaie les sources les unes après les autres dans l'ordre dans lequel elles sont listées, de haut en bas.

### **Utiliser la liste des applications**

Sélectionnez cette option pour que le programme de lancement d'applicatifs utilise une liste d'objets Application qui servent d'objets de sauvegarde. Vous devez avoir créé au préalable d'autres objets Application pour l'application et stocké les fichiers d'application sur un autre serveur ou volume que celui de l'application. Si l'application est trop occupée ou si elle n'est pas disponible, le programme de lancement d'applicatifs essaie les objets Application les uns après les autres dans l'ordre indiqué.

La tolérance aux pannes ne fonctionne qu'au premier niveau. Si le programme de lancement d'applicatifs effectue une reprise après échec sur l'un des objets Application de sauvegarde de la liste et que cet objet Application de sauvegarde échoue, la distribution échouera même si la tolérance aux pannes a été activée pour l'objet Application de sauvegarde.

Remarque : Si le programme de lancement d'applicatifs a détecté une connexion à distance et tourne en mode distant, il n'utilise pas la liste des applications pour la tolérance aux pannes. Il se limite uniquement à la liste des sources.

### **Ajouter**

Cliquez sur Ajouter > parcourez l'arborescence et sélectionnez un objet Application > cliquez sur OK pour l'ajouter à la Liste d'applications.

### **Supprimer**

Sélectionnez un objet Application dans la Liste d'applications > cliquez sur Supprimer pour le supprimer de cette liste.

### **Flèche Haut et flèche Bas**

Sélectionnez un objet Application dans la Liste source > cliquez sur la flèche Haut pour le déplacer vers le haut de la liste ou sur la flèche Bas pour le déplacer vers le bas de la liste. Le programme de lancement d'applicatifs essaie les objets Application les uns après les autres dans l'ordre dans lequel ils sont listés, de haut en bas.

# **Page Équilibrage des tâches**

La page de propriétés Équibrage des charges est accessible sur les objets Application créés pour tous les types d'application (simples, .AOT/.AXT, .MSI, Web et Terminal Server).

Cette page de propriétés permet d'équilibrer la charge de travail requise pour prendre en charge l'application. Si vous activez cette option, le programme de lancement d'applicatifs utilise les fichiers d'application de tous les serveurs qui contiennent l'application, de façon à répartir la charge de travail sur les serveurs.

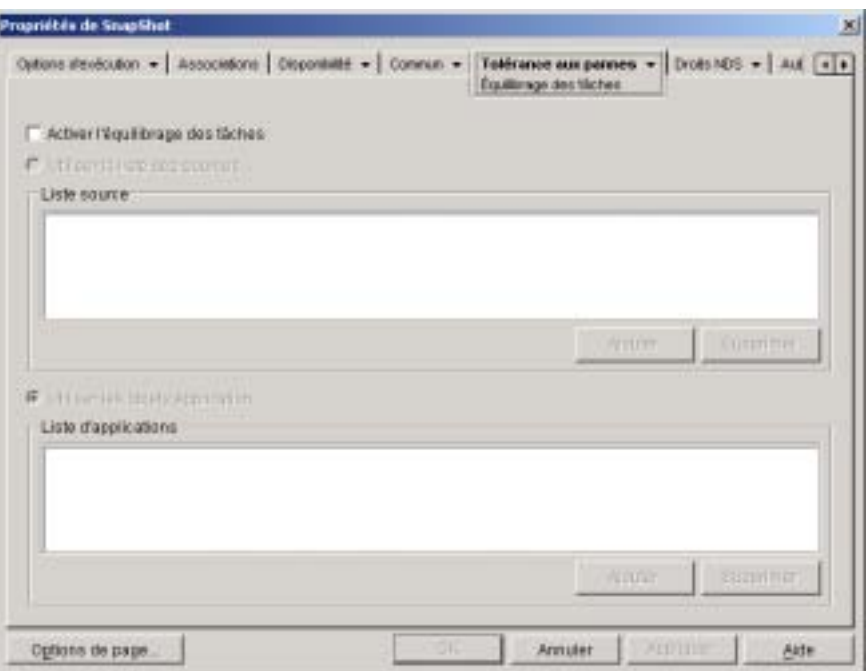

Pour utiliser cette option, vous devez d'abord avoir défini plusieurs sources de progiciel d'installation ou objets Application pour l'application, et les fichiers source doivent se trouver sur plusieurs serveurs. Lorsqu'un utilisateur lance l'application, le programme de lancement d'applicatifs sélectionne l'une des sources de progiciel ou l'un des objets Application à utiliser. Si la source de progiciel ou l'objet Application n'est pas disponible, le programme de lancement d'applicatifs en sélectionne un autre.

Il est recommandé dutiliser léquilibrage des tâches lorsque tous les serveurs des objets Application sont situés sur un même site. Si les serveurs sont situés sur différents sites d'un réseau étendu, il est recommandé d'utiliser l'option de tolérance aux pannes (Tolérance aux pannes > page Tolérance aux pannes). Vous pouvez mettre en oeuvre les deux méthodes, si nécessaire. Le programme de lancement d'applicatifs tentera d'abord d'équilibrer les tâches, puis utilisera l'option de tolérance aux pannes.

### **Activer l'équilibrage des tâches**

Cochez cette option pour activer l'équilibrage des tâches. Les autres options d'équilibrage des tâches sont disponibles uniquement si vous activez cette option.

Pour les objets Application qui utilisent des progiciels Microsoft Windows Installer (.MSI), l'option Activer l'équilibrage des tâches est la seule option activée sur cette page ; les options Utiliser la liste des sources et Utiliser la liste des applications sont désactivées. Pour activer l'équilibrage des tâches d'un objet Application .MSI, cochez cette option, puis utilisez la page Sources de l'objet Application (onglet Commun) pour définir la liste des emplacements source où vous avez créé des progiciels d'installation supplémentaires pour l'application. Le programme de lancement d'applicatifs sélectionnera de façon aléatoire des emplacements source dans la liste afin d'équilibrer la charge de travail.

### **Utiliser la liste des sources**

Sélectionnez cette option pour que le programme de lancement d'applicatifs utilise une liste de sources de progiciel pour l'équilibrage des tâches. Vous devez avoir créé au préalable au moins une source de progiciel (Commun > page Sources).

Cette option n'est pas accessible sur les objets Application des applications Terminal Server ou Web.

### **Ajouter**

Cliquez sur Ajouter > parcourez l'arborescence et sélectionnez une source de progiciel > cliquez sur OK pour l'ajouter à la liste des sources.

### **Supprimer**

Sélectionnez une source de progiciel dans la Liste source > cliquez sur Supprimer pour la supprimer de cette liste.

### **Utiliser la liste des applications**

Sélectionnez cette option pour que le programme de lancement d'applicatifs utilise une liste d'objets Application pour l'équilibrage des tâches. Vous devez avoir créé au préalable d'autres objets Application pour l'application et stocké les fichiers d'application sur un autre serveur ou volume que celui de l'application.

Paramètres de l'objet Application 579

### **Ajouter**

Cliquez sur Ajouter > parcourez l'arborescence et sélectionnez un objet Application > cliquez sur OK pour l'ajouter à la Liste d'applications.

### **Supprimer**

Sélectionnez un objet Application dans la Liste d'applications > cliquez sur Supprimer pour le supprimer de cette liste.

# **Page Liste des sites**

La page de propriétés Liste des sites est accessible sur les objets Application créés pour tous les types d'application (simples, .AOT/.AXT, .MSI, Web et Terminal Server).

La page de propriétés Liste des sites illustrée ci-dessous affiche les autres objets Application auxquels cet objet Application est lié. En liant des objets Application identiques (ou semblables) dont les fichiers source sont situés sur des serveurs installés sur différents sites, vous pouvez créer la liste des sites de l'application qui permet aux utilisateurs qui se déplacent d'un site à l'autre d'accéder rapidement à leurs applications, tout en réduisant le trafic WAN et en diminuant les coûts induits.

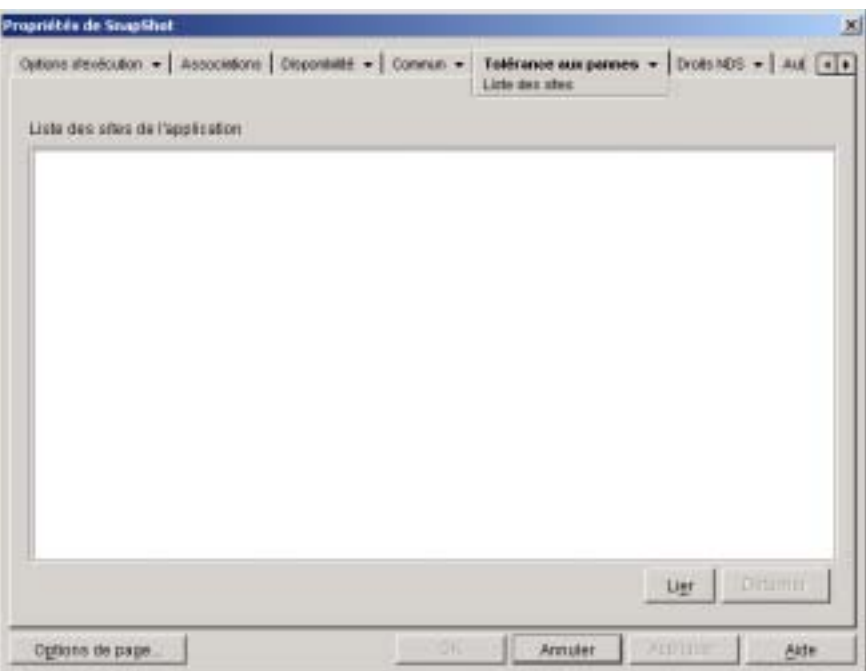

Par exemple, des utilisateurs situés sur deux sites différents peuvent exécuter un tableur à partir de serveurs locaux. Différents objets Application sont utilisés pour distribuer et lancer le tableur à partir des deux serveurs. Si vous liez les deux objets Application, tout utilisateur du site 1 qui se déplace vers le site 2 peut exécuter l'application à partir du serveur du site 2 de la même façon qu'il le ferait depuis son propre serveur sur le site 1. La réciproque est également vraie pour les utilisateurs du site 2 qui se déplacent vers le site 1.

Important : Si un utilisateur exécute l'agent de gestion ZENworks for Desktops sur son poste de travail plutôt que le client Novell, les listes de sites ne fonctionneront pas comme décrit plus haut. À la place, lorsque l'utilisateur se logue via l'agent de gestion ZfD au serveur Middle Tier, ce dernier est utilisé pour déterminer l'emplacement de l'utilisateur. Cela signifie que l'application la plus proche du serveur Middle Tier sera utilisée ; il ne s'agit pas forcément de l'application la plus proche de l'utilisateur. Dans l'exemple ci-dessus, l'utilisateur du site 1 continue à exécuter les applications à partir du serveur du site 1 plutôt qu'à partir du serveur du site 2.

Vous ne pouvez lier un objet Application qu'à un seul autre objet Application. Toutefois, lorsque vous effectuez cette opération, le premier objet Application est automatiquement lié à tout autre objet Application lié au second objet Application. Prenez par exemple trois objets Application identiques (App1, App2 et App3) sur trois sites différents. Vous liez App1 à App2, ce qui crée les listes de sites suivantes pour chacun des objets Application :

App1 linked to: App2 App2 linked to: App1 App3 linked to: (nothing)

Étant donné que vous ne pouvez lier un objet Application qu'à un seul autre objet Application, vous devez maintenant lier App3 à App1 ou à App2. Cette opération crée la liste de sites suivante pour chacun des objets Application :

App1 linked to: App2, App3 App2 linked to: App1, App3 App3 linked to: App1, App2

### **Lier**

Cliquez sur Lier > parcourez l'arborescence et sélectionnez l'objet Application à lier > cliquez sur OK pour l'ajouter à la Liste des sites de l'application. Cette liste comprend également tout autre objet Application auquel l'objet Application sélectionné est lié.

### **Détacher**

Cliquez sur Détacher pour supprimer le lien entre l'objet Application et les autres objets Application listés dans la Liste des sites de l'application.

### **Page Autre application distante**

La page de propriétés Autre application distante est accessible sur les objets Application créés pour tous les types d'application (simples, .AOT/.AXT, .MSI, Web et Terminal Server).

La page de propriétés Autre application distante illustrée ci-dessous permet de spécifier une autre application que le programme de lancement d'applicatifs lancera si le poste de travail de l'utilisateur s'exécute en mode distant plutôt qu'en mode local. Il est généralement recommandé que cette autre application soit une application Terminal Server ou Web conçue pour être utilisée sur des connexions distantes plus lentes.

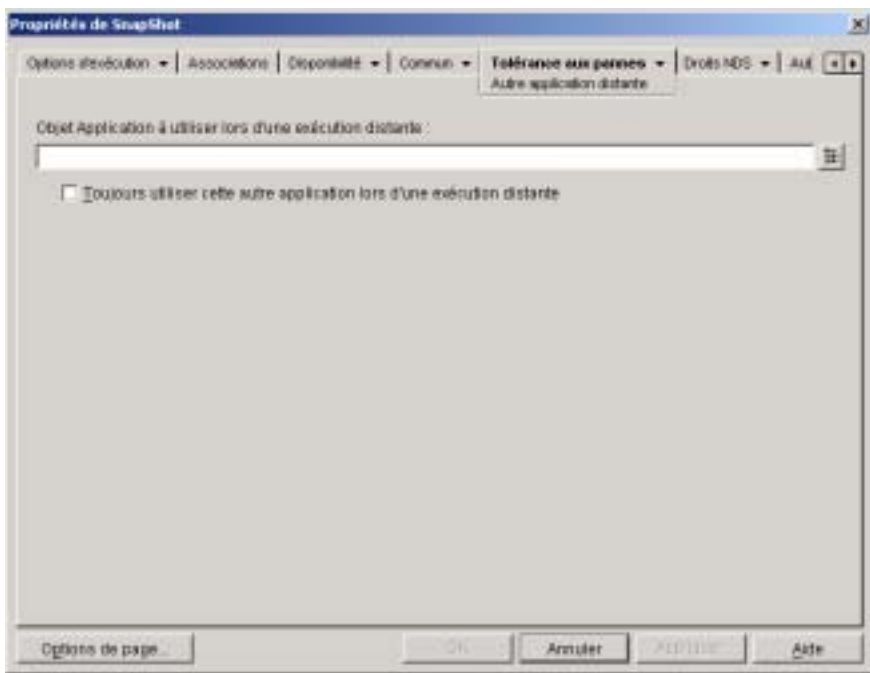

### **Objet d'application à utiliser lors d'une exécution distante**

Sélectionnez l'objet Application pour l'application Terminal Server ou Web à utiliser.

### **Toujours utiliser cette autre application lors d'une exécution distante**

Par défaut, le programme de lancement d'applicatifs n'utilise pas l'autre application si l'application d'origine est installée sur le poste de travail de l'utilisateur ; il utilise alors l'application installée localement. Cependant, si l'application exige l'accès à une base de données ou une autre ressource réseau qui sera uniquement disponible si l'autre application est utilisée, activez cette option pour forcer le programme de lancement d'applicatifs à utiliser l'autre application au lieu de l'application installée localement.

# 33 **Macros**

Vous pouvez utiliser des macros avec une grande partie des propriétés disponibles dans les pages Objet Application de ConsoleOne®. Les cinq types de macros suivants sont disponibles.

- $\alpha$  Macros d'objets Application
- Macros spéciales de Windows\*
- ¤ Macros de script de login
- Macros d'attributs Novell® eDirectory**TM**
- $\alpha$  Macros de variables d'environnement.

Chaque type de macro vous offre plusieurs fonctions. Par exemple, les macros d'objet Application correspondent globalement à des variables auxquelles vous pouvez assigner des valeurs. Si vous changez la valeur d'une macro d'objet Application à un emplacement, la modification s'applique automatiquement partout où la macro a été utilisée. Les macros Windows spéciales vous permettent de préciser des emplacements Windows, comme le répertoire temporaire de Windows, en indiquant un nom de variable (par exemple %\*WINTEMP%) qui existe sur le poste de travail et qui définit son emplacement. Vous pouvez spécifier ainsi des emplacements variables d'un poste de travail à l'autre.

Les sections suivantes décrivent les cinq types de macros pris en charge par les objets Application, l'ordre de priorité et les propriétés de l'objet Application où les macros peuvent être utilisées.

- <sup>12</sup> "Macros d'objet Application", page 586
- <sup> $\alpha$ </sup> "Macros Windows spéciales", page 589
- <sup> $\alpha$ </sup> "Macros de script de login", page 594
- <sup> $\alpha$ </sup> "Macros d'attributs eDirectory", page 596
- <sup> $\alpha$ </sup> "Macros de variables d'environnement", page 598
- "Priorité des macros", page 599
- $\alpha$  "Propriétés d'objet Application où les macros peuvent être utilisées", page 599
- $\alpha$  "Rafraîchissement des informations de macro", page 600

# **Macros d'objet Application**

Une macro d'objet Application est définie dans la page Macros de l'objet Application et ne peut être utilisée qu'avec cet objet Application. La macro correspond simplement à une variable associée à une valeur, comme le montrent les deux exemples ci-dessous :

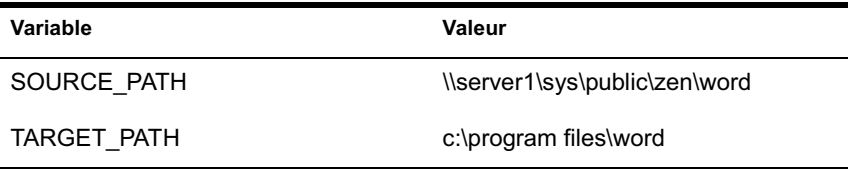

Dans ces exemples, SOURCE\_PATH définit l'emplacement réseau à partir duquel Novell<sup>®</sup> Application Launcher<sup>™</sup> (programme de lancement d'applicatifs) doit distribuer l'application sur le poste de travail d'un utilisateur et TARGET\_PATH définit l'emplacement du poste de travail sur lequel le programme de lancement d'applicatifs doit copier les fichiers.

Vous avez également la possibilité de créer une macro qui invite l'utilisateur à accepter une valeur par défaut que vous avez assignée ou à saisir une autre valeur. Vous pouvez par exemple utiliser une macro qui indique à l'utilisateur une unité d'installation par défaut (telle que C:) mais qui lui permet d'en changer (avec D:, par exemple).

Les sections suivantes fournissent des informations sur l'imbrication d'autres macros dans les macros et les instructions de l'objet Application en vue de faciliter la définition des macros d'objet Application :

- <sup> $\alpha$ </sup> "Imbrication de macros", page 587
- $\alpha$  "Définition d'une macro d'objet Application", page 587

# **Imbrication de macros**

Vous pouvez imbriquer d'autres macros dans la définition d'une macro d'objet Application. Dans l'exemple suivant, \*WINDISK, une macro spéciale de Windows\*, est utilisée lors de la définition de la macro TARGET\_PATH :

```
%*WINDISK%\Program Files
```
À chaque fois que vous utilisez la macro TARGET\_PATH dans le champ des propriétés de l'objet, le programme de lancement d'applicatifs remplace %\*WINDISK% par la lettre de l'unité Windows du poste de travail en cours (par exemple, C:\TEMP).

Lors de l'intégration d'une autre macro dans la chaîne, vous devez faire figurer cette macro entre deux caractères %, comme dans l'exemple plus haut. Vous pouvez intégrer des macros Windows spéciales, des macros d'attributs eDirectory, des macros de variables d'environnement, des macros de scripts de login et d'autres macros d'objet Application.

### **Définition d'une macro d'objet Application**

- 1 Dans ConsoleOne, cliquez avec le bouton droit de la souris sur l'objet Application pour lequel vous souhaitez définir la macro > cliquez sur Propriétés.
- 2 Cliquez sur l'onglet Commun > Macros pour afficher la page Macros.
- 3 Pour définir une macro formée d'un nom de variable et d'une valeur (macro Valeur de chaîne), reportez-vous à "Définition d'une macro Valeur de chaîne (sans invite)", page 588.

### ou

Pour définir une macro qui invite l'utilisateur à accepter la valeur par défaut ou à saisir une autre valeur, passez à "Définition d'une macro Invite", page 588.

### **Définition d'une macro Valeur de chaîne (sans invite)**

- 1 Dans la page Macros, cliquez sur Ajouter > Valeur de chaîne pour afficher la boîte de dialogue Éditer une valeur de chaîne.
- 2 Dans la case Nom de la valeur, tapez un nom pour la variable de la macro (par exemple, TARGET\_PATH). N'utilisez pas d'espaces dans le nom.
- 3 Dans la zone Données de la valeur, tapez la valeur de la variable de la macro (par exemple, c:\program files\word).
- 4 Cliquez sur OK pour ajouter la macro à la liste Macros.

Pour plus d'informations sur l'utilisation de la macro dans une propriété de l'objet Application valide, reportez-vous à "Propriétés d'objet Application où les macros peuvent être utilisées", page 599.

### **Définition d'une macro Invite**

- 1 Sur la page Macros, cliquez sur Ajouter > Invite > Unité pour créer une macro qui invite l'utilisateur à désigner une unité ou cliquez sur Chaîne pour créer une macro qui invite l'utilisateur à saisir du texte.
- 2 Complétez les champs suivants :

**Nom de la macro :** Saisissez tout nom désignant la macro. N'utilisez pas d'espaces dans le nom.

**Texte de l'invite :** Saisissez le texte que vous souhaitez présenter à l'utilisateur. Par exemple, si votre invite concerne une unité d'installation, vous pourriez saisir le texte suivant : « Cette application va être installée sur l'unité C:. Saisissez une autre lettre d'unité si vous le souhaitez. »

**Valeur par défaut :** Pour créer une macro d'invite au choix de l'unité, sélectionnez l'unité qui s'affichera par défaut. Pour créer une macro d'invite au choix d'une chaîne, saisissez le texte qui s'affichera par défaut.

**Espace disque minimal en Mo :** Saisissez la quantité minimale d'espace disque disponible requise. L'utilisateur ne sera pas autorisé à effectuer d'installation sur une unité qui ne répond pas à ces exigences d'espace disque.

**Longueur de chaîne maximale en nombre de caractères (macro d'invite au choix d'une chaîne uniquement) :** Entrez le nombre maximal de caractères que l'utilisateur peut saisir en réponse à une macro d'invite au choix d'une chaîne.

3 Cliquez sur OK pour ajouter la macro à la liste Macros.

Pour plus informations sur l'utilisation de la macro dans une propriété de l'objet Application valide, reportez-vous à "Propriétés d'objet Application où les macros peuvent être utilisées", page 599.

# **Macros Windows spéciales**

Une macro Windows spéciale est une macro qui définit des répertoires de Windows 98 et de Windows NT\*/2000/XP. Les chemins mentionnés cidessous sont les chemins habituellement adoptés lors des installations par défaut ; ils ne correspondent donc pas nécessairement à votre configuration. Sur les postes de travail Windows 98, les macros se comportent différemment si les profils utilisateur sont activés.

Supposez que vous ayez installé Windows sur l'unité D: (par exemple, D:\WINDOWS). Les programmes d'installation des applications recherchent normalement Windows sur l'unité C:(par exemple, C:\WINDOWS). La macro \*WinDisk peut remplacer le disque C: par la macro, pour les fichiers qui requièrent ce changement.

Les deux sections suivantes décrivent les macros Windows spéciales que vous pouvez utiliser.

- "Macros de Windows 98 et de Windows NT/2000/XP", page 590
- <sup> $\alpha$ </sup> "Macros de Windows 2000/XP", page 593

Pour plus informations sur l'utilisation des macros dans une propriété de l'objet Application valide, reportez-vous à "Propriétés d'objet Application où les macros peuvent être utilisées", page 599.

# **Macros de Windows 98 et de Windows NT/2000/XP**

Les macros suivantes s'appliquent à Windows 98 et Windows NT/2000/XP, sauf mention contraire.

Important : L'astérisque (\*) est un élément obligatoire de la syntaxe de ces macros. Ne confondez pas ces astérisques avec l'astérisque de la marque Novell. En outre, lorsque vous utilisez une macro dans l'un des champs de propriétés de l'objet Application, vous devez la faire figurer entre deux symboles de pourcentage (par exemple, %\*WinDisk%).

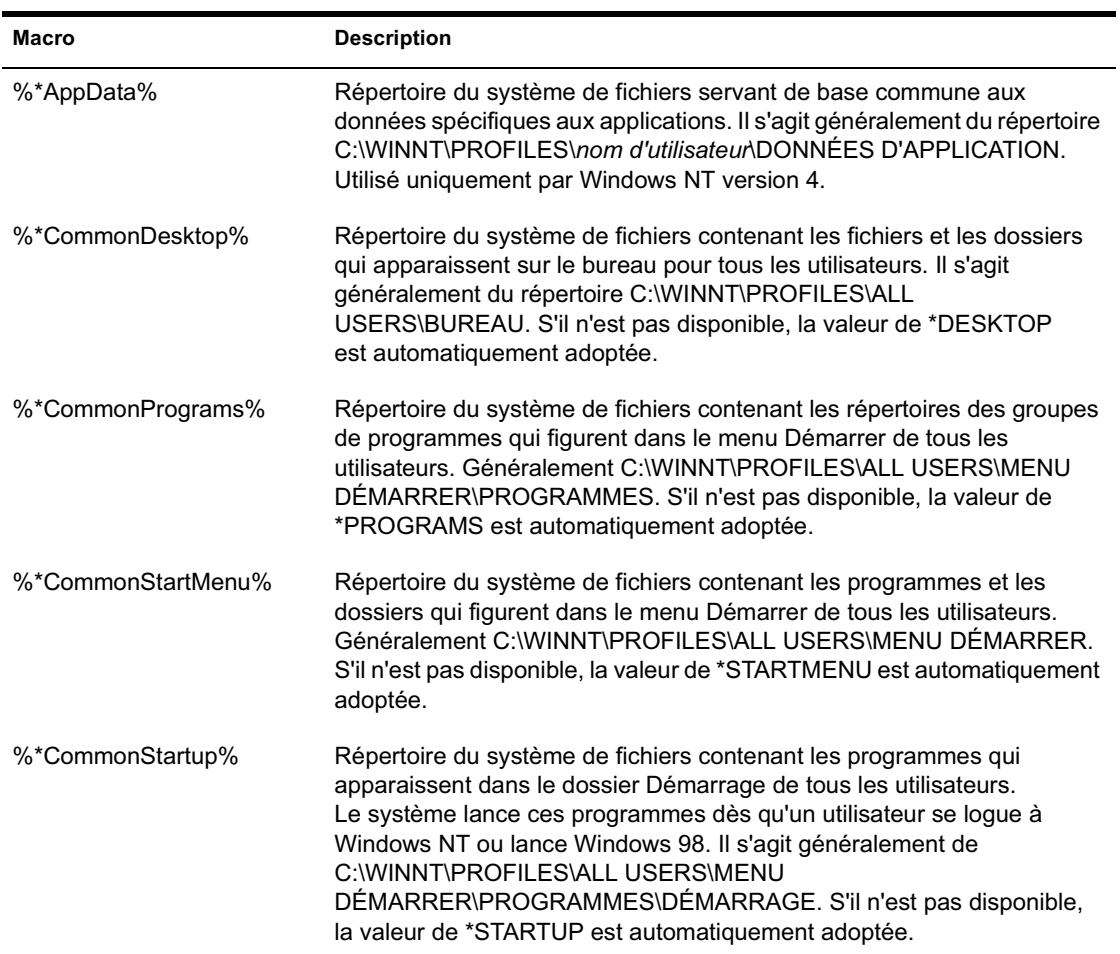

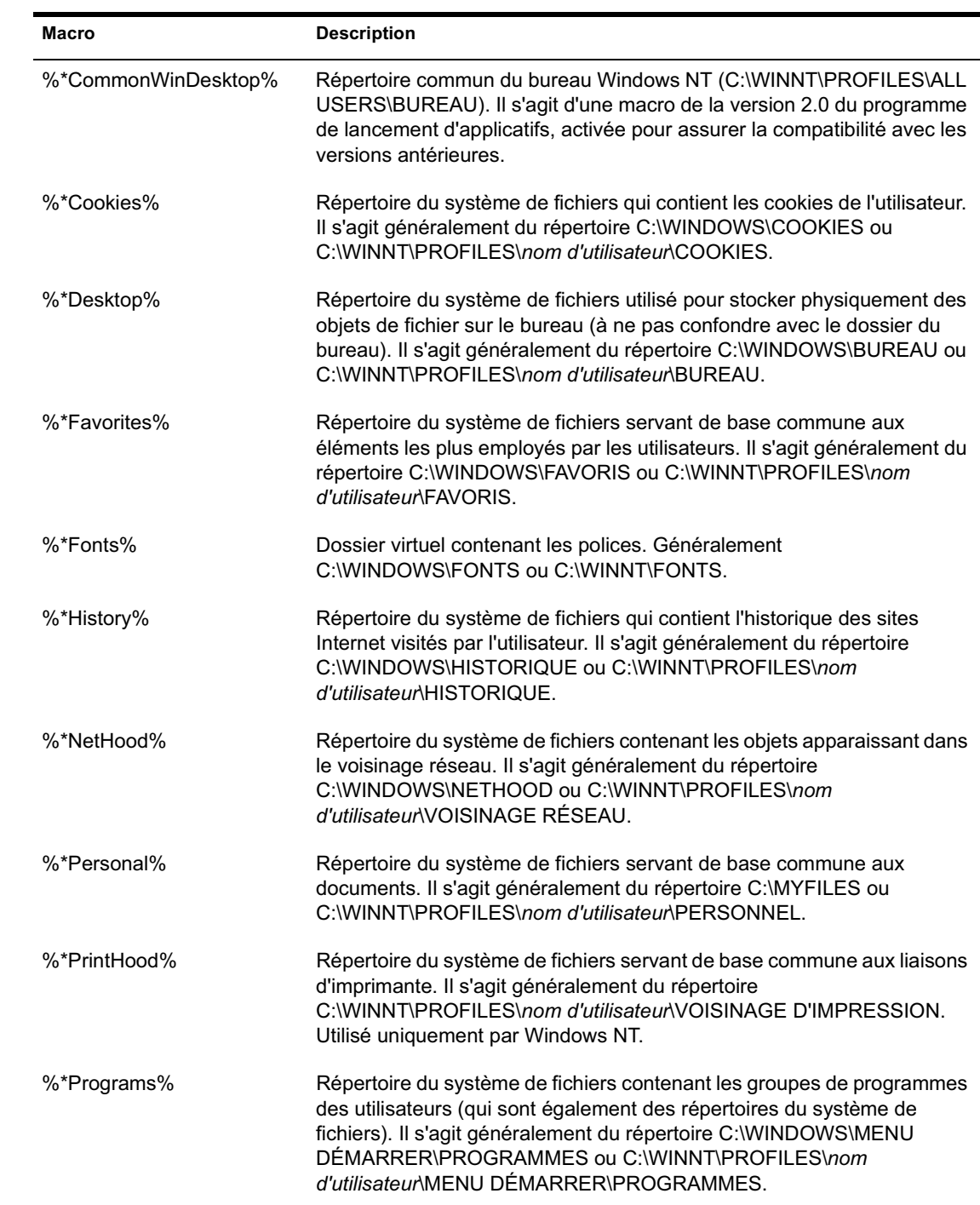

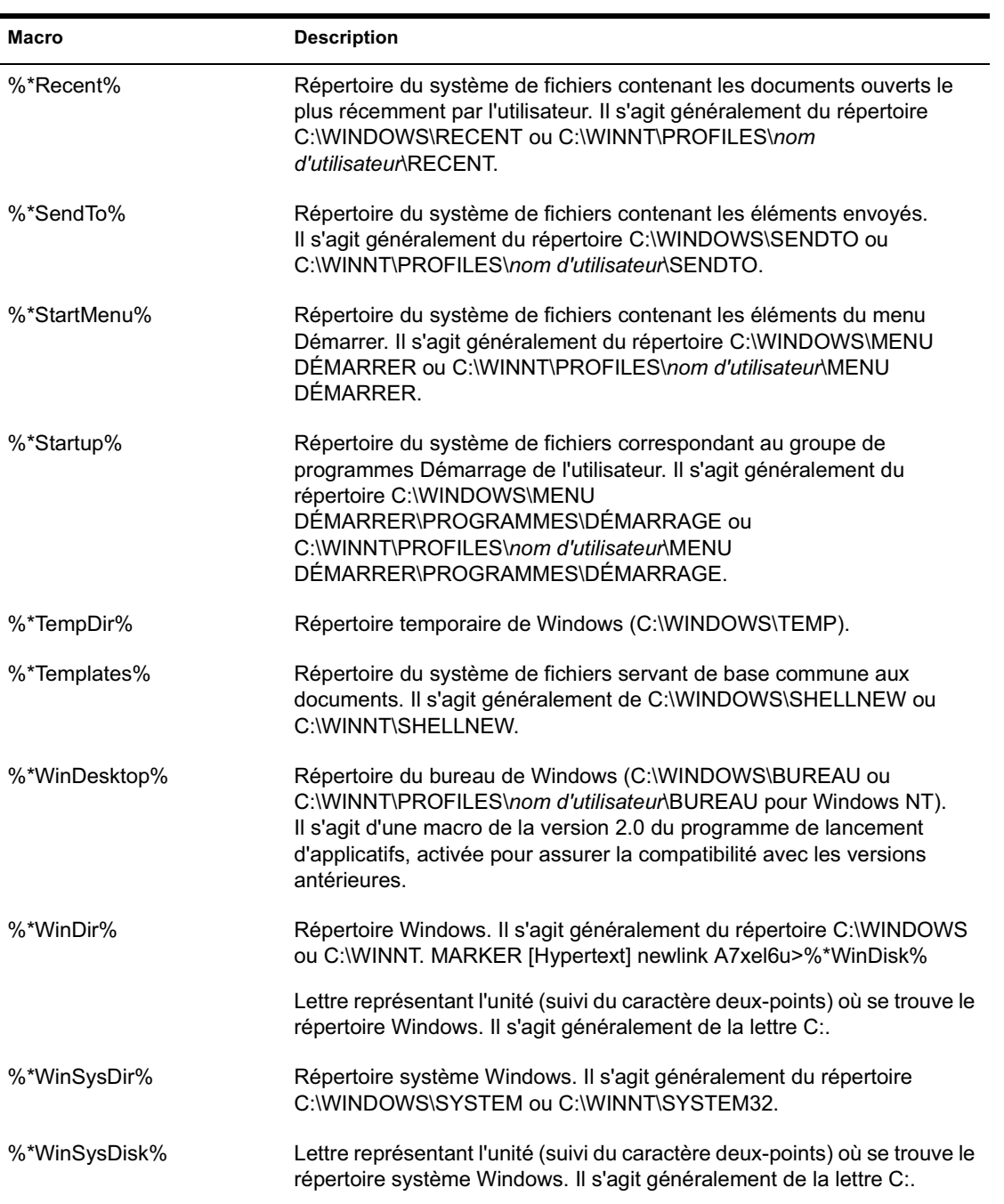

## **Macros de Windows 2000/XP**

Les macros suivantes s'appliquent uniquement à Windows 2000/XP.

Important : L'astérisque (\*) est un élément obligatoire de la syntaxe de ces macros. Ne confondez pas ces astérisques avec l'astérisque de la marque Novell. En outre, lorsque vous utilisez une macro dans l'un des champs de propriétés de l'objet Application, vous devez la faire figurer entre deux symboles de pourcentage (par exemple, %\*WinDisk%).

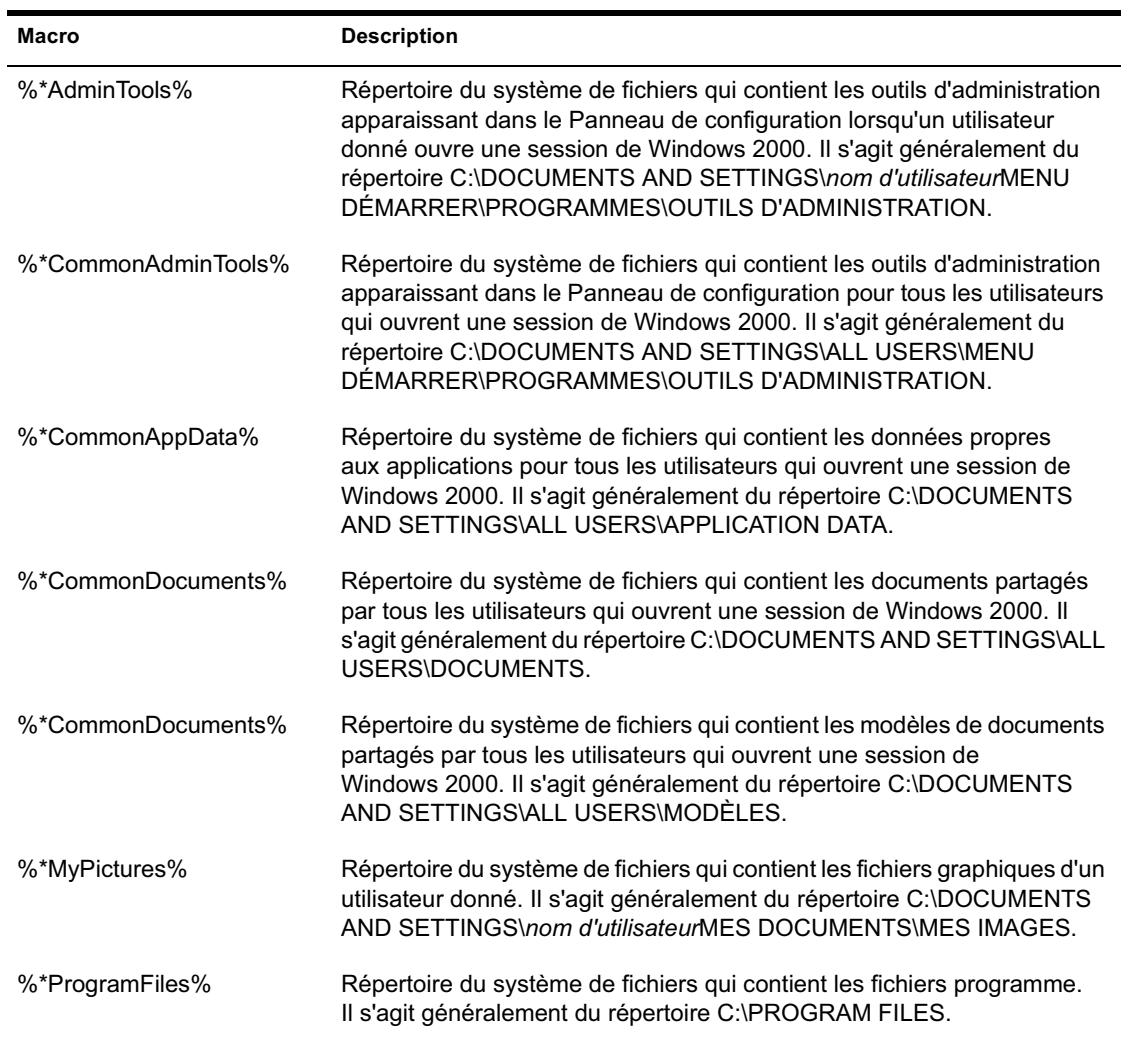

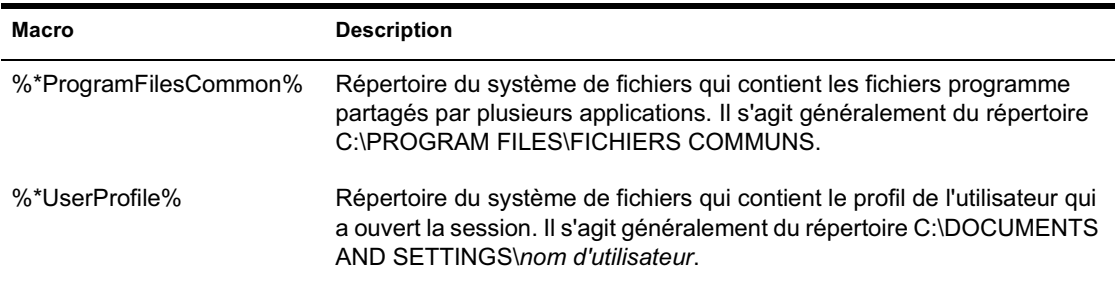

# **Macros de script de login**

Le programme de lancement d'applicatifs prend en charge de nombreuses variables de script de login (mais pas la totalité).

- <sup>x</sup> "Macros de script de login prises en charge", page 594
- $\alpha$  "Macros de script de login non prises en charge", page 596

Pour plus informations concernant l'utilisation des macros dans une propriété de l'objet Application valide, reportez-vous à "Propriétés d'objet Application où les macros peuvent être utilisées", page 599.

# **Macros de script de login prises en charge**

La liste des variables de script de login prises en charge et leur signification sont présentées ci-après. Les autres noms également utilisés pour désigner certaines variables sont mentionnés entre parenthèses.

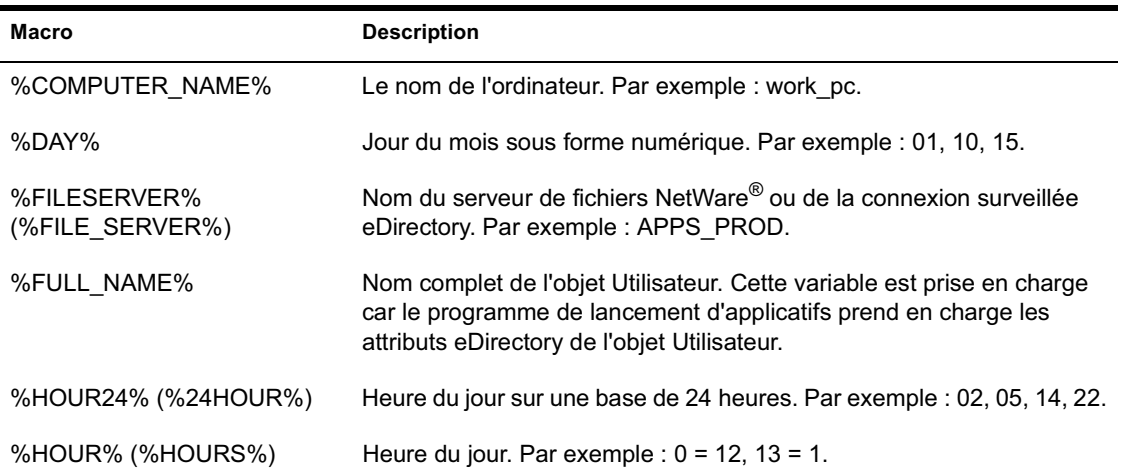

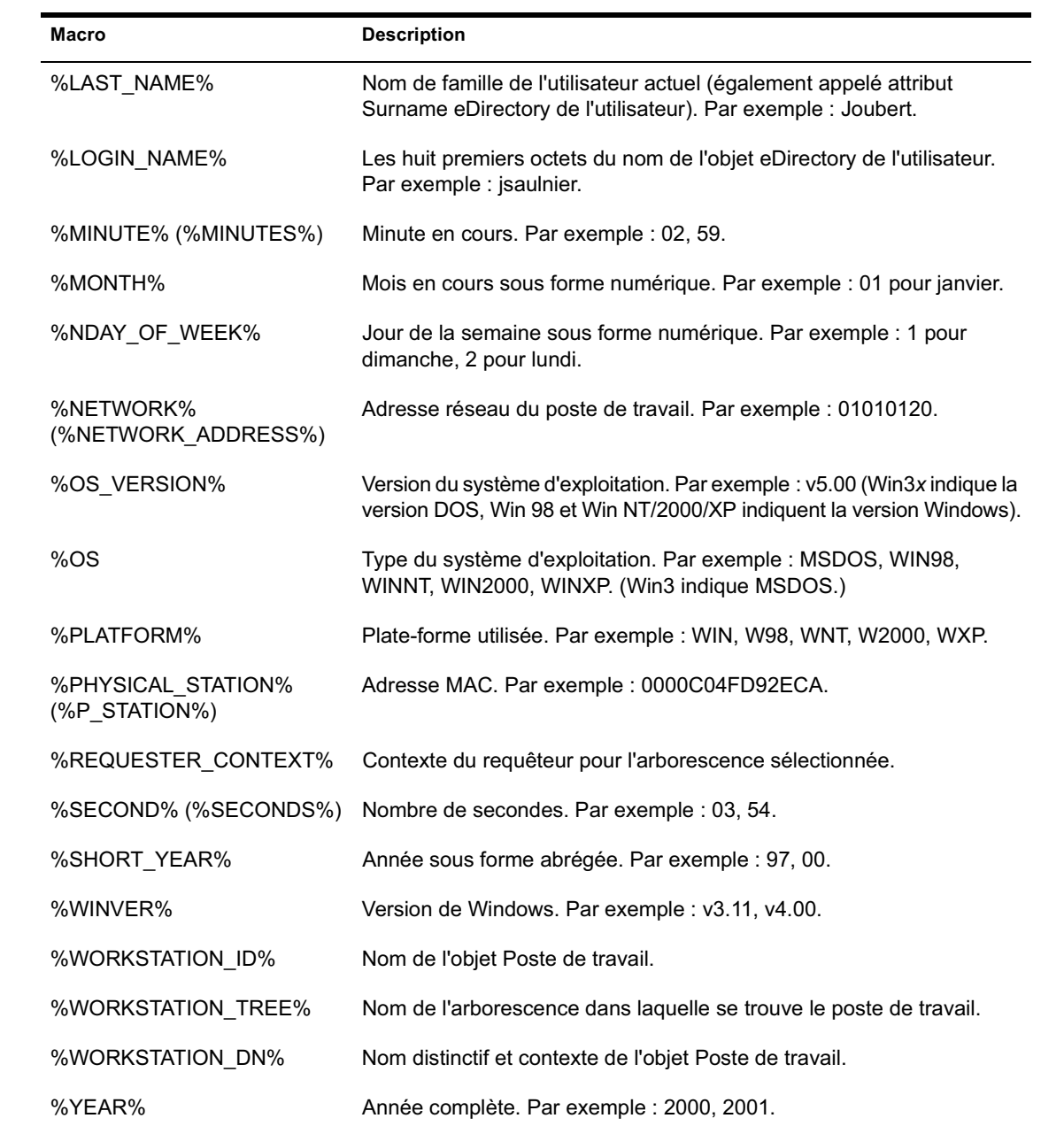

### **Macros de script de login non prises en charge**

La liste suivante liste les macros de script de login que le programme de lancement d'applicatifs ne prend pas en charge :

ACCESS\_SERVER AM\_PM DAY OF WEEK DIALUP ERROR\_LEVEL GREETING\_TIME LOCATION LOGIN\_ALIAS\_CONTEXT LOGIN\_CONTEXT MACHINE MONTH\_NAME NEW\_MAIL **OFFLINE** PASSWORD\_EXPIRES REQUESTER\_VERSION SHELL\_VERSION SMACHINE **STATION** USERID

# **Macros d'attributs eDirectory**

Le programme de lancement d'applicatifs prend en charge les macros qui collectent des informations à partir des attributs de l'utilisateur actuellement logué, de l'objet Application actuel ou des attributs d'autres objets eDirectory.

Les sections suivantes expliquent la syntaxe des macros et fournissent des exemples :

- $\alpha$  "Syntaxe", page 597
- $x$  "Exemples", page 597

Pour plus informations sur l'utilisation des macros dans une propriété de l'objet Application valide, reportez-vous à "Propriétés d'objet Application où les macros peuvent être utilisées", page 599.

# **Syntaxe**

Les macros d'attributs eDirectory utilisent la syntaxe suivante :

%*nom\_objet*.*conteneur*;*attribut\_eDirectory*%

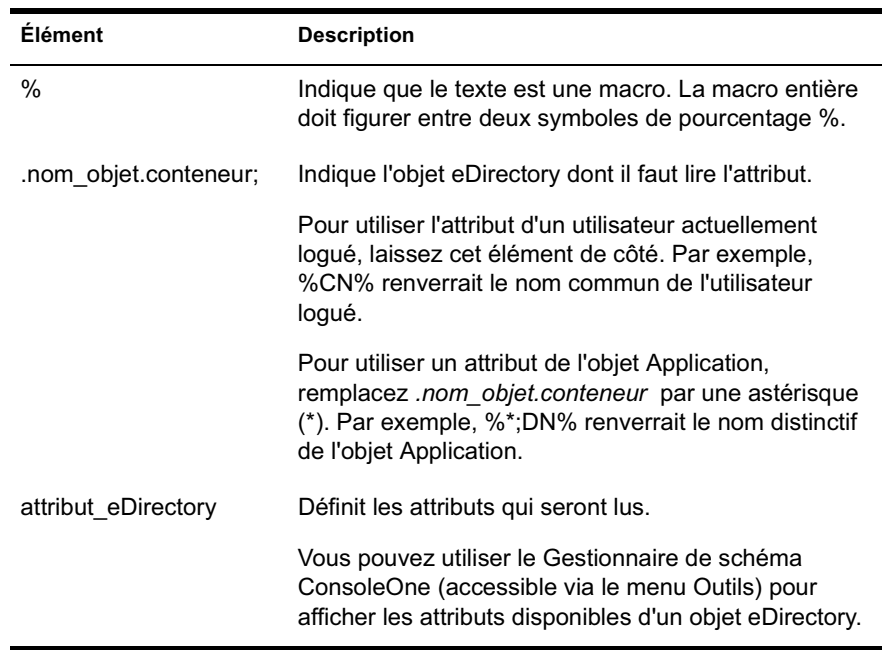

# **Exemples**

Le tableau suivant fournit des exemples de macros d'attributs eDirectory.

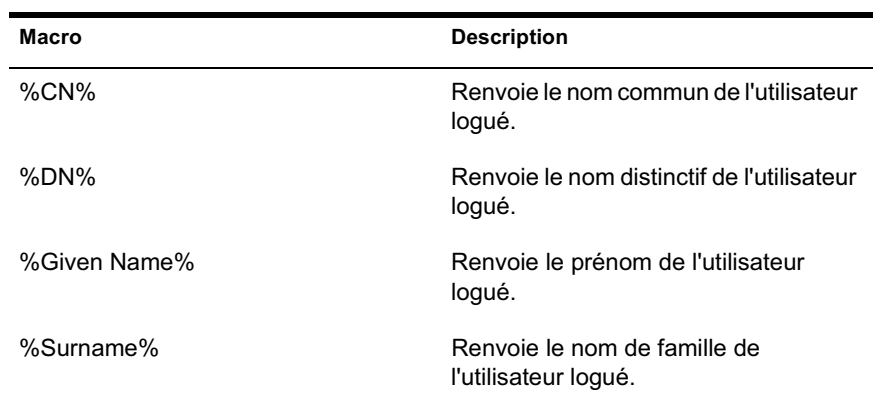

Macros 597

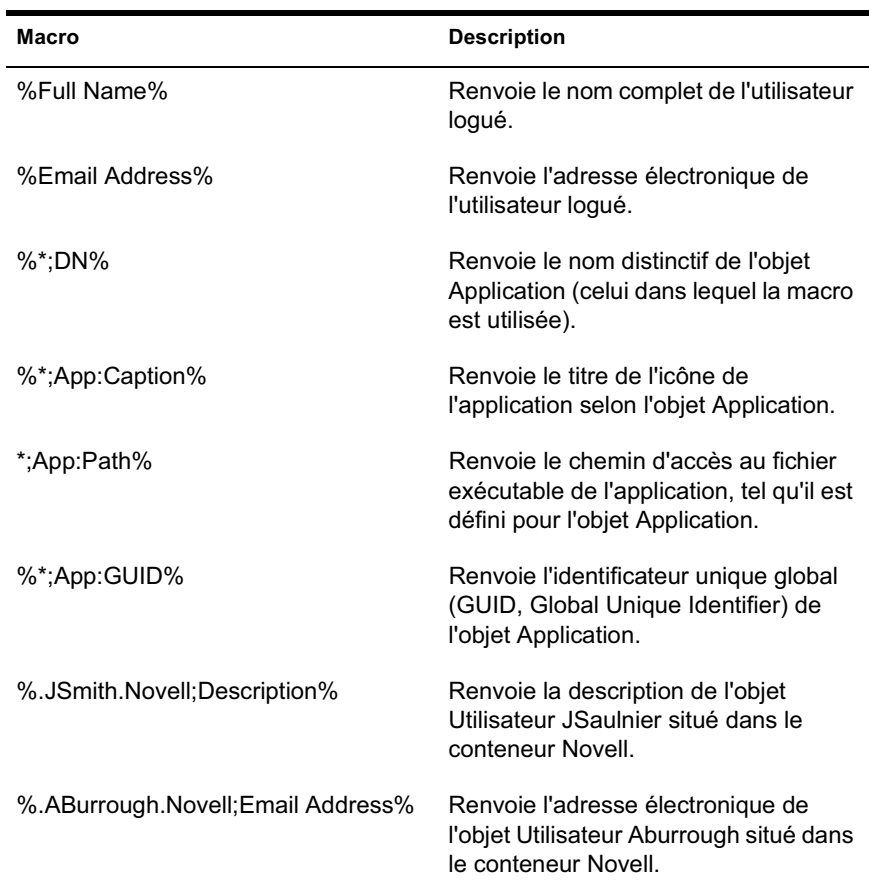

# **Macros de variables d'environnement**

Le programme de lancement d'applicatifs prend en charge toutes les variables d'environnement valides de Windows 98 et Windows NT/2000/XP. La valeur de la variable ne doit pas excéder la longueur du nom de l'objet Application ; dans le cas contraire, la variable échoue.

Voici quelques exemples :

- $\uppi$  NWLANGUAGE
- $\overline{p}$  TEMP
- $\uppi$  PATH

Lorsque vous utilisez une variable d'environnement, vous devez la faire figurer entre deux symboles de pourcentage % (%PATH%).

Pour plus informations sur l'utilisation des macros dans une propriété de l'objet Application valide, reportez-vous à "Propriétés d'objet Application où les macros peuvent être utilisées", page 599.

# **Priorité des macros**

Afin de résoudre les conflits entre les noms des macros, le programme de lancement d'applicatifs suit l'ordre de priorité suivant :

- $\alpha$  Macros d'objet Application
- $\alpha$  Macros Windows spéciales
- $\alpha$  Macros de script de login
- $\alpha$  Macros d'attributs eDirectory
- Macros de variables d'environnement.

Les types de macros sont listés par ordre de priorité. Par exemple, les macros d'objet Application ont priorité sur les macros Windows spéciales, les macros Windows spéciales ont priorité sur les macros de script de login, etc.

# **Propriétés d'objet Application où les macros peuvent être utilisées**

Vous pouvez utiliser des macros pour la définition des propriétés d'objets Application suivantes :

- $\alpha$  Chemin d'accès au fichier exécutable (Onglet Options d'exécution > page Applications)
- $\alpha$  Ligne de commande (Onglet Options d'exécution > page Applications)
- $\alpha$  Répertoire de travail (Onglet Options d'exécution > page Applications)
- $\alpha$  Scripts de lancement, si vous utilisez un moteur de script plutôt que le client Novell (Options d'exécution > page Scripts de lancement)
- $\alpha$  Chemin d'assignation de l'unité (onglet Commun > page Unités/Ports)
- $\alpha$  Chemin de capture du port (onglet Commun > page Unités/Ports)
- Chaînes Clé, Noms de la valeur et Données de la valeur (onglet Options de distribution > page Paramètres de registre)
- Chaînes Section, Noms de la valeur et Données de la valeur (onglet Options de distribution > page Paramètres INI)
- $\alpha$  Fichier source, Fichier cible, Nom du répertoire (onglet Options de distribution > page Fichiers de l'application)
- $\alpha$  Rechercher le fichier, Rechercher le fichier suivant, Ajouter une chaîne (onglet Options de distribution > page Fichiers texte)
- $\alpha$  Toutes les propriétés (onglet Options de distribution > page Icônes/ Raccourcis)
- $\alpha$  Scripts de distribution, si vous utilisez un moteur de script plutôt que le client Novell (Options de distribution > page Scripts de distribution)

Lorsque vous saisissez une macro dans un champ de propriétés, vous devez faire figurer les macros entre deux symboles de pourcentage % (par exemple, %TARGET\_PATH% ou %\*WINDISK%). Ceci permet au programme de lancement d'applicatifs de reconnaître la macro et de la traiter en tant que telle.

# **Rafraîchissement des informations de macro**

Lorsque le programme de lancement d'applicatifs démarre, il met en cache les informations de macro définies pour chaque objet Application associé à l'utilisateur ou poste de travail logué. Le client Novell**TM** agit de même. Par conséquent, si vous modifiez des informations associées à une macro, ces modifications ne seront pas répercutées sur le poste de travail de l'utilisateur tant que ce dernier ne se sera pas délogué de eDirectory puis relogué.

Par exemple, si vous utilisez la macro d'attribut eDirectory %DN% (nom distinctif) dans un nom de dossier et si vous déplacez un objet Utilisateur d'un conteneur eDirectory vers un autre, la modification ne sera pas répercutée sur le poste de travail de l'utilisateur tant que ce dernier ne se sera pas délogué du client Novell, puis relogué.

# 34 **Outils du programme de lancement d'applicatifs Novell**

Novell® ZENworks® for Desktops (ZfD) fournit plusieurs outils qui peuvent s'avérer utiles pour gérer les applications de vos utilisateurs. Ces outils, qui se trouvent dans Outils > Outils du programme de lancement d'applicatifs dans ConsoleOne®, sont décrits dans les sections suivantes :

- $\alpha$  "Exporter un objet Application", page 602
- <sup> $\alpha$ </sup> "Afficher des applications héritées", page 602
- <sup> $\alpha$ </sup> "Rechercher et remplacer", page 602
- "Synchroniser les GUID de distribution", page 603
- <sup> $\alpha$ </sup> "Créer de nouveaux GUID", page 604
- <sup> $\alpha$ </sup> "Outils du fichier OT/AXT", page 604
- <sup> $\alpha$ </sup> "Créer un CD virtuel", page 605

# **Exporter un objet Application**

Cet outil vous permet d'exporter les propriétés d'un objet Application vers un nouveau fichier .AOT ou .AXT. Vous pouvez procéder à une exportation par défaut, qui exporte toutes les propriétés générales, les paramètres INI, les paramètres de registre, les modifications du fichier texte, les raccourcis, les variables d'environnement et les fichiers de l'application, ou à une exportation personnalisée.

- 1 Dans ConsoleOne, sélectionnez l'objet Application.
- 2 Cliquez sur le menu Outils > Outils du programme de lancement d'applicatifs > Exporter un objet Application.
- 3 Sélectionnez l'option d'exportation souhaitée > cliquez sur Suivant > suivez les invites pour terminer l'exportation.

# **Afficher des applications héritées**

Cet outil vous permet de consulter les applications associées à un utilisateur ou à un poste de travail, y compris les applications associées à des groupes ou à des conteneurs auxquels appartiennent l'utilisateur ou le poste de travail. Les applications sont listées par mode de livraison : Forcer l'exécution, Prog. de lancement d'applicatifs, Bureau, Menu Démarrer et Barre système.

- 1 Dans ConsoleOne, sélectionnez un objet Utilisateur ou un objet Poste de travail.
- 2 Cliquez sur le menu Outils > Outils du programme de lancement d'applicatifs >Afficher des applications héritées.

# **Rechercher et remplacer**

Cet outil vous permet de rechercher et de remplacer des chaînes de texte dans les paramètres généraux, les paramètres de registre, INI, de copie de fichiers, d'icônes et de fichiers texte d'un objet Application. À chaque paramètre correspondant à vos critères de recherche, il vous est proposé de remplacer ou non la chaîne de texte.

- 1 Dans ConsoleOne, sélectionnez l'objet Application.
- 2 Cliquez sur le menu Outils > Outils du programme de lancement d'applicatifs > Rechercher et remplacer.
- 3 Dans la zone Rechercher, saisissez la chaîne de texte que vous recherchez.
- 4 Dans la zone Remplacer par, saisissez la chaîne de texte que vous souhaitez utiliser à la place de la chaîne de texte que vous recherchez.
- 5 Cochez la case Majuscule/minuscule pour respecter la casse (majuscules et minuscules) de la chaîne de texte indiquée dans la zone Rechercher.
- 6 Pour restreindre les paramètres de l'objet Application couverts par la recherche, cliquez sur Options > désélectionnez tous les paramètres qui ne doivent pas être recherchés > cliquez sur OK pour retourner à la boîte de dialogue Rechercher et remplacer.
- 7 Cliquez sur Suivant pour lancer la recherche.

La boîte de dialogue se développe pour afficher les résultats de la recherche. Lorsqu'un paramètre correspondant aux critères de recherche est identifié, le texte correspondant s'affiche dans la zone Texte trouvé.

8 Pour remplacer le texte du paramètre par le texte saisi dans la zone Remplacer par, cliquez sur Remplacer.

ou

Pour remplacer le texte de tous les paramètres correspondant aux critères de recherche, cliquez sur Remplacer tout.

ou

Pour ne pas remplacer le texte du paramètre, cliquez sur Suivant.

9 Répétez l'Etape 8 jusqu'à ce que tous les paramètres aient été recherchés.

# **Synchroniser les GUID de distribution**

Cet outil vous permet de synchroniser les GUID (identificateurs uniques globaux) de deux objets Application ou plus. Avec la synchronisation des GUID, la distribution et l'installation d'un objet Application entraînent la distribution et l'installation de tous les objets Application. Cette opération est utile, par exemple, pour distribuer un ensemble d'applications aux utilisateurs.

- 1 Dans ConsoleOne, sélectionnez les objets Application dont vous souhaitez synchroniser les GUID. Pour sélectionner plusieurs objets, cliquez sur leur nom tout en maintenant la touche Ctrl enfoncée.
- 2 Cliquez sur le menu Outils > Outils du programme de lancement d'applicatifs > Synchroniser les GUID de distribution.

# **Créer de nouveaux GUID**

Cet outil crée un nouveau GUID pour un objet Application. Si vous avez synchronisé les GUID de plusieurs objets Application, vous pouvez utiliser cet outil pour les désynchroniser de sorte que la distribution de l'un des objets Application n'entraîne pas la distribution de tous les objets Application.

Cet outil doit être utilisé avec précaution. Lorsqu'un objet Application est distribué sur un poste de travail, son GUID est stocké dans le registre Windows. Novell Application Launcher**TM** utilise le GUID afin de déterminer si l'application a été ou non distribuée sur le poste de travail. Après la création du nouveau GUID, le programme de lancement d'applicatifs peut redistribuer l'application car le GUID qui se trouve dans le registre Windows ne correspond plus au nouveau GUID de l'objet Application.

- 1 Dans ConsoleOne, sélectionnez les objets Application dont vous souhaitez modifier les GUID. Pour sélectionner plusieurs objets, cliquez sur leur nom tout en maintenant la touche Ctrl enfoncée.
- 2 Cliquez sur le menu Outils > Outils du programme de lancement d'applicatifs > Créer de nouveaux GUID.

# **Outils du fichier OT/AXT**

Cet outil convertit un fichier .AOT en fichier .AXT, ou un fichier .AXT en fichier .AOT.

- 1 Dans ConsoleOne, cliquez sur le menu Outils > Outils du programme de lancement d'applicatifs > Outils du fichier AOT/AXT.
- 2 Pour convertir un fichier .AOT en fichier .AXT, cliquez sur AOT > AXT.

ou

Pour convertir un fichier .AXT en fichier .AOT, cliquez sur AXT - > AOT.

- 3 Dans la boîte de dialogue Ouvrir, recherchez et sélectionnez le fichier que vous souhaitez convertir > cliquez sur Ouvrir.
- 4 Dans la boîte de dialogue Enregistrer sous, saisissez le nom du nouveau fichier > cliquez sur Enregistrer sous. L'extension appropriée (.AOT ou .AXT) est ajoutée automatiquement.

# **Créer un CD virtuel**

Cet outil vous permet de créer un cache d'applications qui peut être ajouté aux supports amovibles (CD, unité Jaz\*, unité Zip\*, etc.). Ces supports peuvent alors être remis aux utilisateurs qui ne sont pas connectés au réseau pour leur permettre d'installer les applications à partir du CD. Pour obtenir des informations et des instructions détaillées, reportez-vous à "Distribution d'applications sur les postes de travail déconnectés", page 342.
## 35**Emplacement de l'objet Application**

Chaque application que vous distribuez est représentée par un objet Application que vous créez dans Novell® eDirectory**TM**. L'objet Application vous permet de configurer les paramètres de distribution ainsi que d'autres paramètres qui déterminent la manière dont Novell Application Launcher**TM** gère l'application.

Avant de créer un objet Application, vous devez décider de son emplacement dans l'arborescence eDirectory. Le principe de base consiste à placer systématiquement un objet Application dans un conteneur situé sur le même site que les utilisateurs de l'application. Des exemples sont fournis dans les deux sections suivantes :

- $\infty$  "Site unique", page 607
- "Plusieurs sites", page 608

## **Site unique**

Si votre arborescence eDirectory ne contient qu'un seul site, vous pouvez placer les objets Application dans n'importe quel conteneur. Par exemple, si votre site se limite à une ou deux organisations, vous pouvez créer un conteneur d'applications commun.

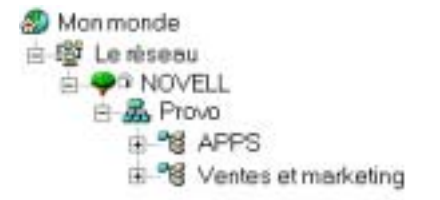

Emplacement de l'objet Application 607

Si votre site se compose de nombreuses organisations, vous pouvez créer d'abord un conteneur d'applications général pour les objets Application communs à toutes les organisations, puis des conteneurs d'applications, au sein du conteneur de chaque organisation, pour les applications propres à l'organisation en question.

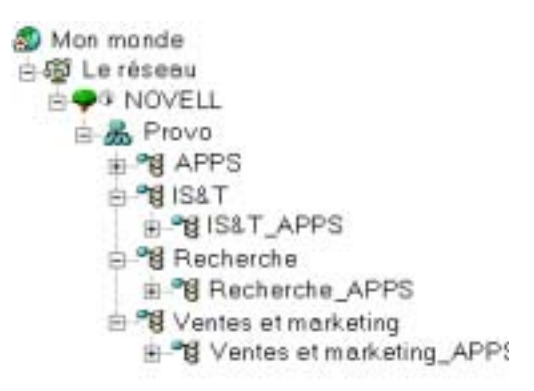

## **Plusieurs sites**

Si votre arborescence eDirectory comprend plusieurs sites, nous vous recommandons de placer vos objets Application sur le même site que celui des utilisateurs qui les utiliseront, tout en vous assurant que la partition eDirectory du site en question est bien répliquée sur un ou plusieurs serveurs de ce site. De ce fait, vous aurez généralement des conteneurs d'applications sur plusieurs sites, comme indiqué ci-dessous.

608 Administration

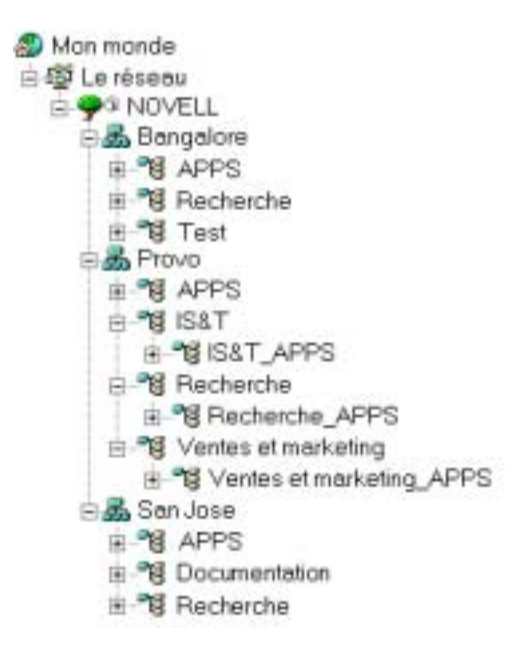

Dans l'exemple plus haut, l'arborescence eDirectory a été établie de façon géographique, avec un conteneur Organisation pour chaque site. Il s'agit, en théorie, de la manière la plus efficace pour organiser votre arborescence. Si vous n'avez pas organisé votre arborescence par emplacement géographique, vous pouvez tout de même placer les objets Application à l'endroit où se trouvent les utilisateurs qui y accéderont, mais il vous faudra alors découvrir ces emplacements.

Une application devra très certainement être distribuée à tous les utilisateurs sur tous les sites. Dans ce cas, nous vous conseillons de créer plusieurs objets Application (au moins un sur chaque site) pour l'application en question.

Au moment d'accorder aux utilisateurs l'accès à l'application, associez les utilisateurs à l'objet Application qui se trouve sur leur site. Cela permet d'accélérer l'accès utilisateur aux applications et réduit le trafic réseau entre les sites.

Si certains utilisateurs se déplacent de site en site, vous pouvez mettre en place des listes d'applications auxquelles ils doivent pouvoir accéder sur tous les sites. La liste des sites de l'application permet à l'utilisateur d'accéder à l'application à partir du site sur lequel il se trouve, quel que soit l'objet Application qui lui a été associé. Pour plus d'informations sur les listes de sites, reportez-vous au Chapitre 32, "Paramètres de l'objet Application", page 435.

Administration